Guide de l'utilisateur

# Série LTB

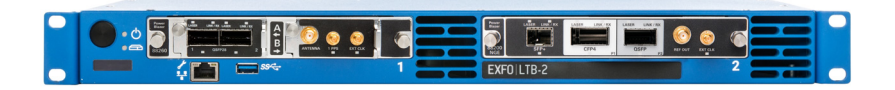

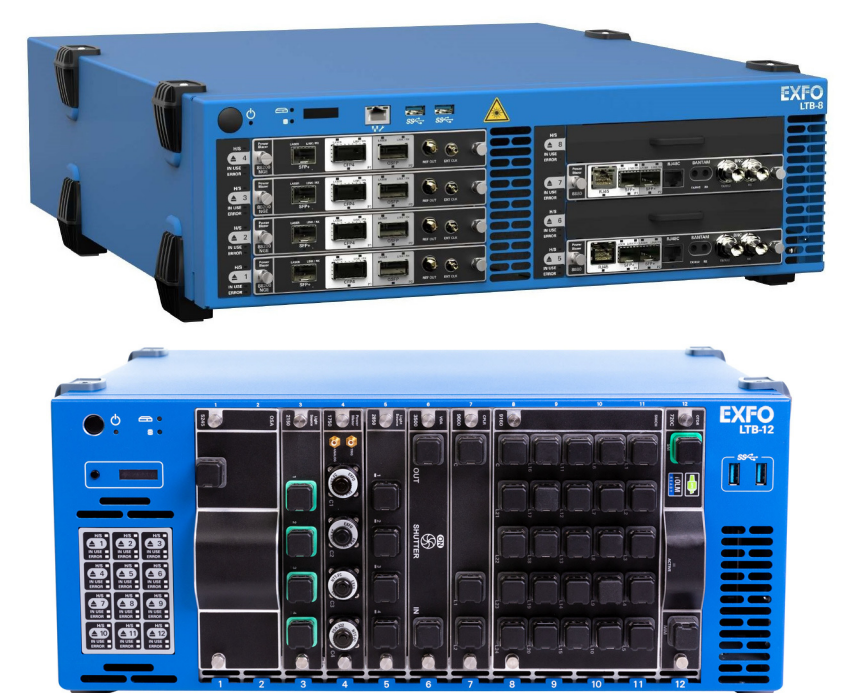

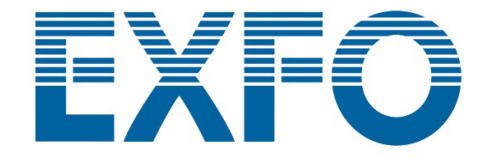

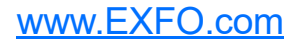

Copyright © 2016–2020 EXFO Inc. Tous droits réservés. La reproduction, le stockage dans un système d'extraction ou la transmission de tout ou partie de la présente publication, que ce soit par voie électronique, mécanique ou tout autre moyen, notamment par photocopie, enregistrement ou autre, sans l'autorisation écrite préalable d'EXFO Inc. (EXFO) sont formellement interdits.

Les informations fournies par EXFO sont considérées comme exactes et fiables. Cependant, EXFO ne saurait être tenu pour responsable de l'utilisation de ces informations ou de la violation de brevets ou de tout autre droit de tiers pouvant en découler. Aucune licence, implicite ou autre, n'est concédée selon les termes du brevet EXFO.

EXFOLe code d'entité commerciale et gouvernementale (CAGE) sous l'Organisation du traité de l'Atlantique nord (OTAN) est 0L8C3.

Les informations contenues dans cette publication sont sujettes à changer sans préavis.

#### *Marques commerciales*

EXFOLes marques commerciales ont été identifiées en tant que telles. Cependant, la présence ou l'absence d'une telle identification n'affecte aucunement le statut légal des marques commerciales.

#### *Unités de mesure*

Les unités de mesure mentionnées dans la présente publication sont conformes aux normes et aux pratiques du SI.

#### *Brevets*

LTB-8 : Les caractéristiques de ce produit sont protégées par un ou plusieurs brevets : Brevet d'invention américain D788,612.

Numéro de version : 2.0.1.1

## Table des matières

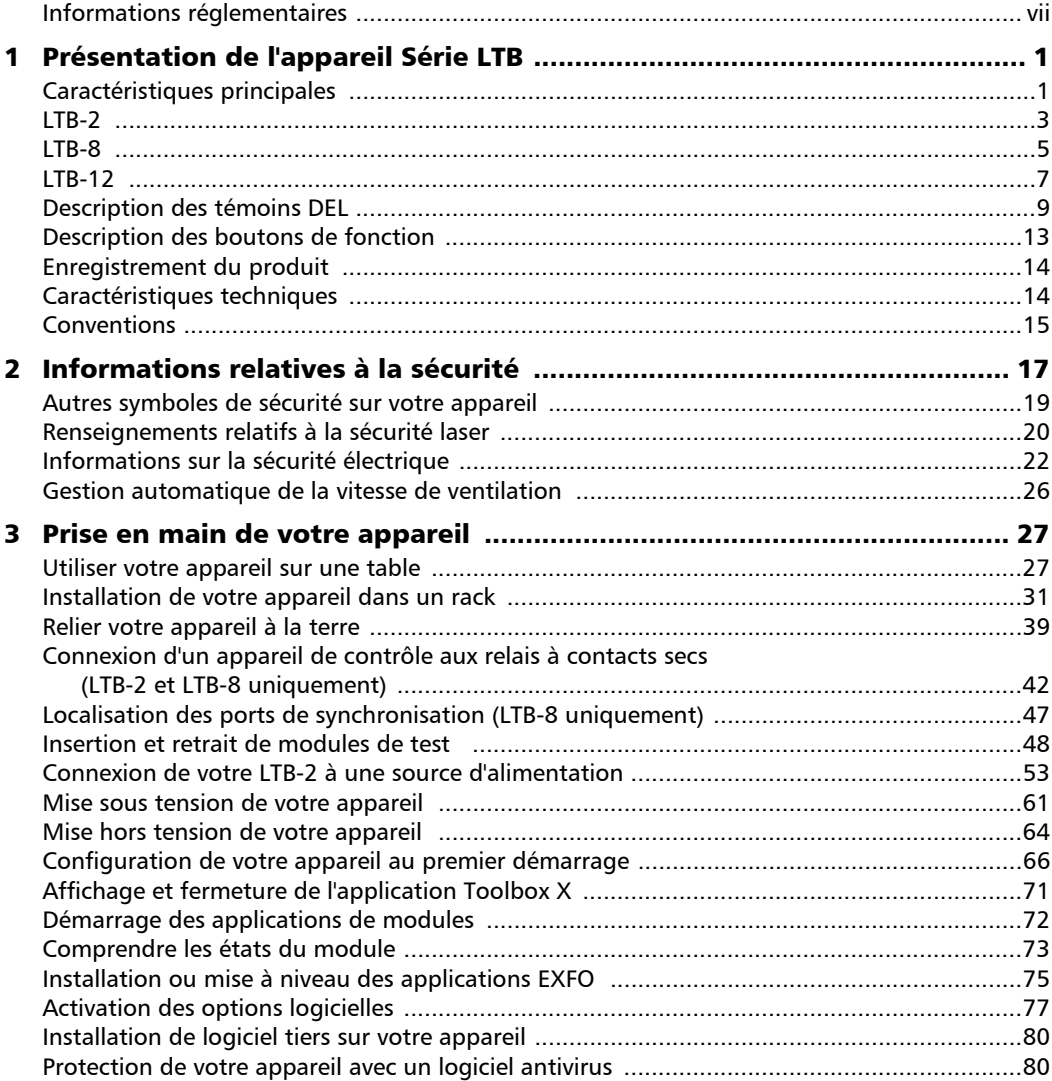

**COL** 

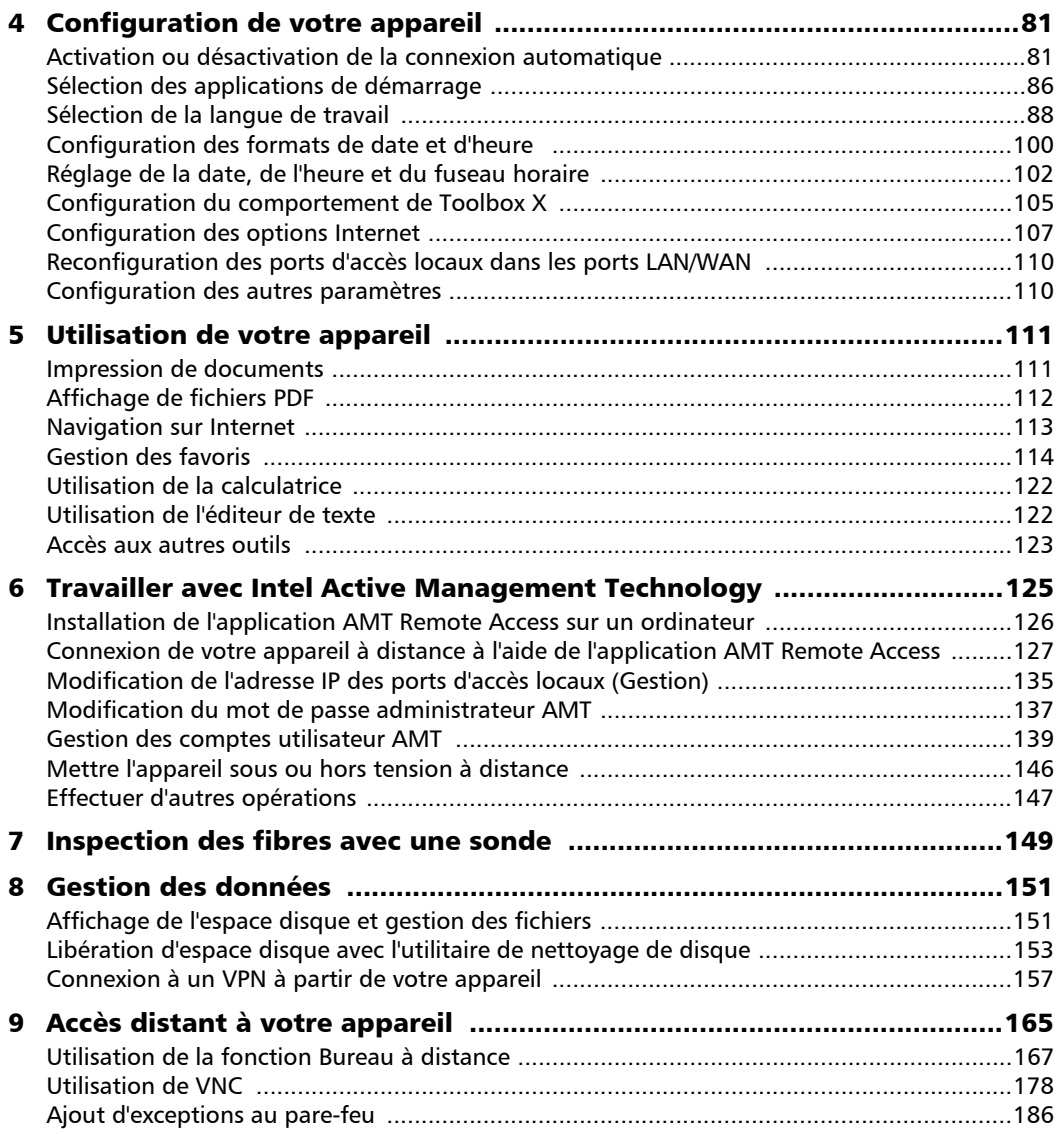

÷.

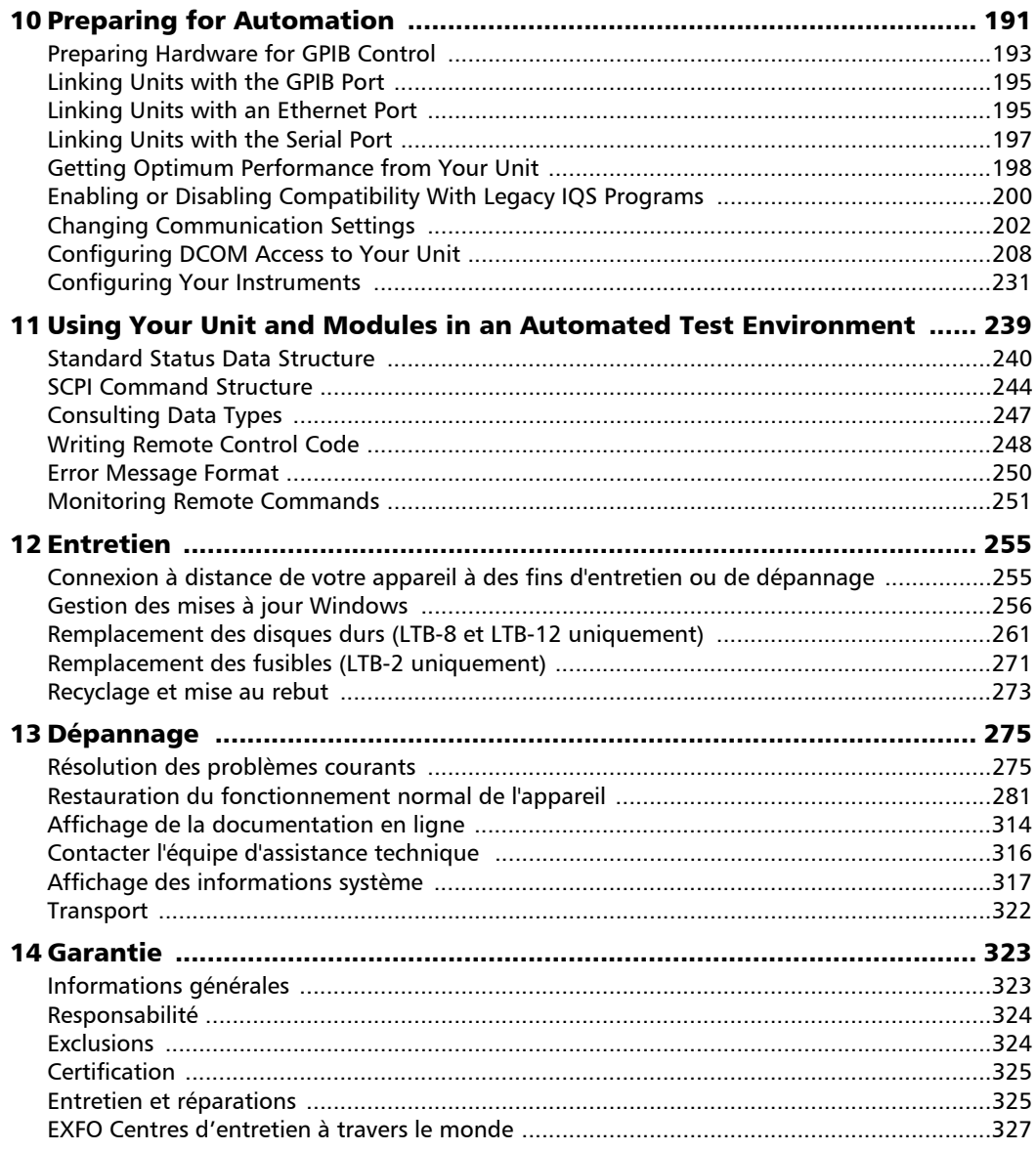

**Contract Contract** 

### Table des matières

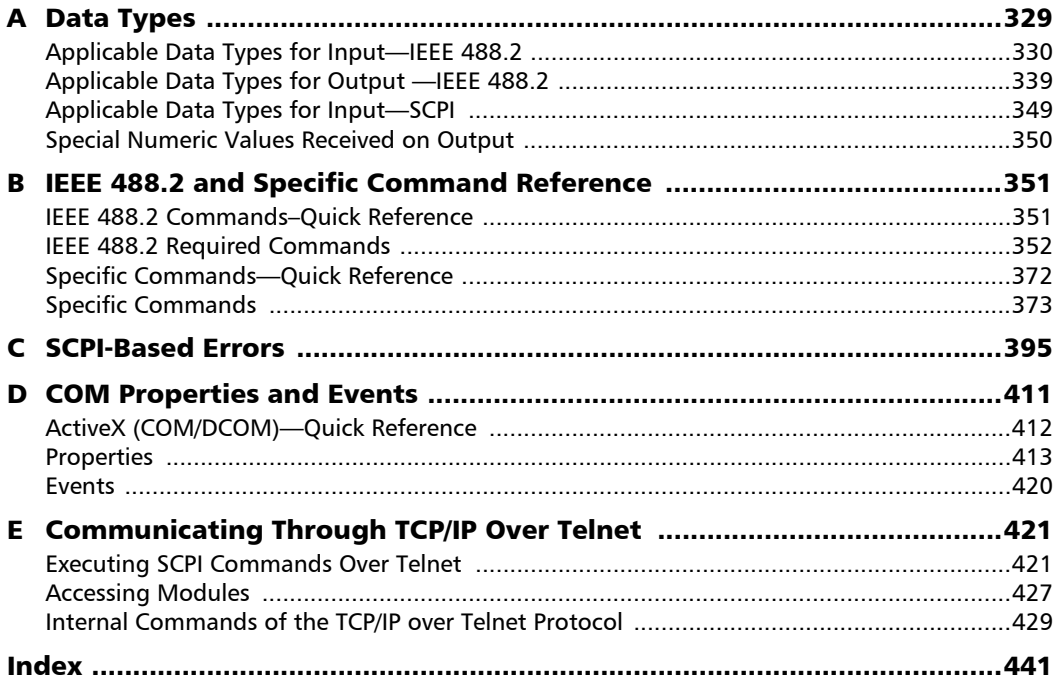

÷.

### <span id="page-6-0"></span>Informations réglementaires

### Déclaration réglementaire sur les interférences électromagnétiques pour le Canada et les États-Unis

L'équipement de test et de mesure électronique n'est pas tenu de se conformer aux normes FCC partie 15 sous-partie B aux États-Unis et ICES-003 au Canada. Néanmoins, EXFO Inc. met en œuvre des efforts raisonnables pour assurer le respect des normes applicables.

Les limites établies par ces normes sont destinées à offrir une protection raisonnable contre une interférence néfaste lorsque l'équipement est utilisé dans un environnement commercial. Cet équipement génère, utilise et peut émettre de l'énergie radio-fréquence et, s'il n'est pas installé et utilisé conformément à la documentation de l'utilisateur, il peut occasionner une interférence néfaste aux communications radio. L'utilisation de cet équipement dans une zone résidentielle est susceptible d'occasionner une interférence néfaste, auquel cas l'utilisateur sera tenu de corriger l'interférence à ses propres frais.

Si l'utilisateur apporte des modifications sans l'autorisation expresse du fabricant, il peut se voir interdire l'utilisation de l'équipement.

### Déclaration réglementaire européenne sur la compatibilité électromagnétique

Avertissement : ceci est un produit de classe A. Dans un environnement domestique, ce produit est susceptible de provoquer des interférences radio, dans quel cas l'utilisateur peut être amené à prendre les mesures adéquates. Votre produit est certifié pour (ou convient à) une utilisation dans des environnements industriels électromagnétiques.

### Déclaration européenne de conformité

Le texte complet de la déclaration européenne de conformité est disponible à l'adresse Internet suivante : *www.exfo.com/en/resources/legal-documentation*.

### <span id="page-8-1"></span><span id="page-8-0"></span>Caractéristiques principales

Votre appareil est doté des fonctionnalités suivantes :

- ³ Deux, huit ou douze emplacements pour module, selon le modèle
- $\blacktriangleright$  Deux contrôleurs réseau distincts (l'un peut être utilisé pour une gestion élargie à distance avec Intel Active Management Technology – AMT)
- ³ Possibilité d'utilisation en tant qu'appareil sur table ou empilé.
- $\blacktriangleright$  Six ports hôtes USB 3.0
- Ports Ethernet  $(10/100/1000$  Base-T) :
	- $\blacktriangleright$  LTB-2 et LTB-8 : Trois ports
	- $\blacktriangleright$  LTB-12 : Deux ports
- $\triangleright$  Deux ports différents pour moniteurs externes (LTB-8 et LTB-12) :
	- > LTB-8 : pour les moniteurs prenant en charge les interfaces suivantes : VGA ou DVI
	- $\blacktriangleright$  LTB-12 : pour les moniteurs prenant en charge les interfaces suivantes : VGA ou HDMI
- ³ Système d'exploitation conventionnel :
	- > LTB-2 et LTB-12 : Windows 10 IoT Entreprise
	- ▶ LTB-8 : Windows 10 IoT Entreprise ou Windows 8.1 Pro, selon la date d'achat de l'appareil. Les appareils utilisant Windows 8.1 Pro peuvent être mis à niveau à Windows 10 IoT Enterprise en achetant une licence auprès d'EXFO.
- ³ Insertion et retrait des modules sans mettre l'appareil hors tension (hot swap).
- ³ Possibilités de fonctionnement multitâche

*Caractéristiques principales*

- ▶ Accès à distance à votre appareil (via Intel AMT, TightVNC ou le Bureau à distance)
- ▶ Les modules et instruments peuvent être contrôlés localement via le logiciel Toolbox X ou à distance par GPIB (adaptateur USB vers GPIB, vendu par EXFO, requis), RS-232 ou Ethernet TCP/IP (en utilisant les commandes SCPI).
- $\blacktriangleright$  Accès direct à Internet depuis votre appareil
- $\blacktriangleright$  Affichage de fichiers PDF sur votre appareil
- $\blacktriangleright$  Mises à jour faciles de logiciel
- *Note : Certains des chapitres de cette documentation sont uniquement disponibles en anglais.*
- *Note : Pour plus de renseignements sur le LTB-1, reportez-vous à son guide de l'utilisateur dédié.*
- *Note : Selon la version du système d'exploitation fonctionnant sur votre appareil, l'aspect des applications peut s'avérer légèrement différent des illustrations de la présente documentation.*
- *Note : Dans de nombreuses procédures, les illustrations présentent l'appareil LTB-8. Par contre, sauf mention contraire, les informations s'appliquent à tous les modèles de Série LTB.*

### LTB-2

#### <span id="page-10-0"></span>Panneau avant

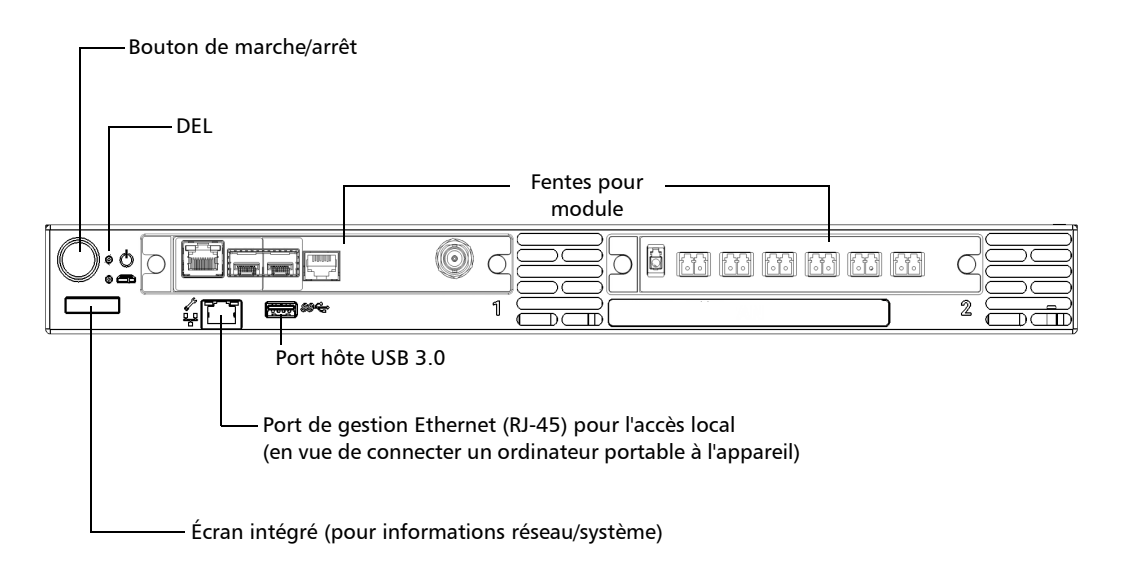

*LTB-2*

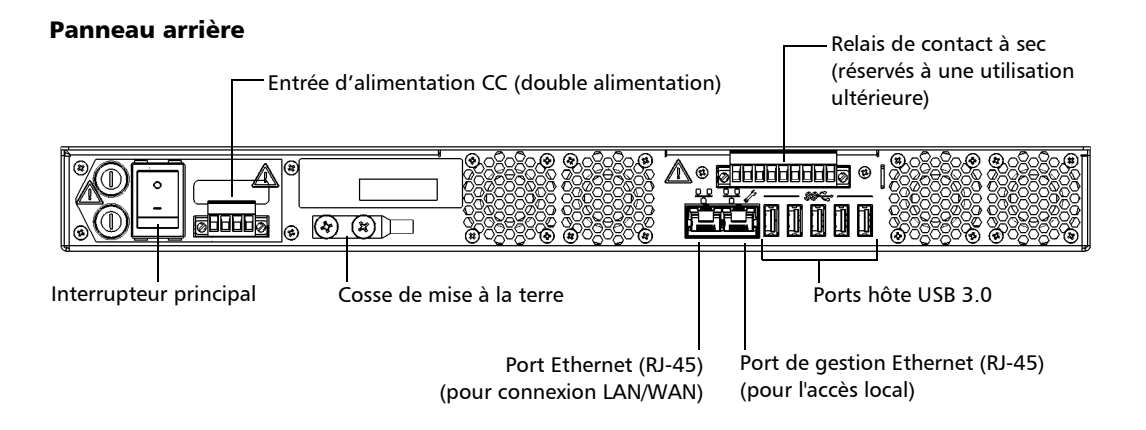

#### *Note : Vous pouvez également connecter l'appareil à une alimentation CA avec l'adaptateur d'alimentation CA/CC vendu par EXFO.*

### LTB-8

#### <span id="page-12-0"></span>Panneau avant

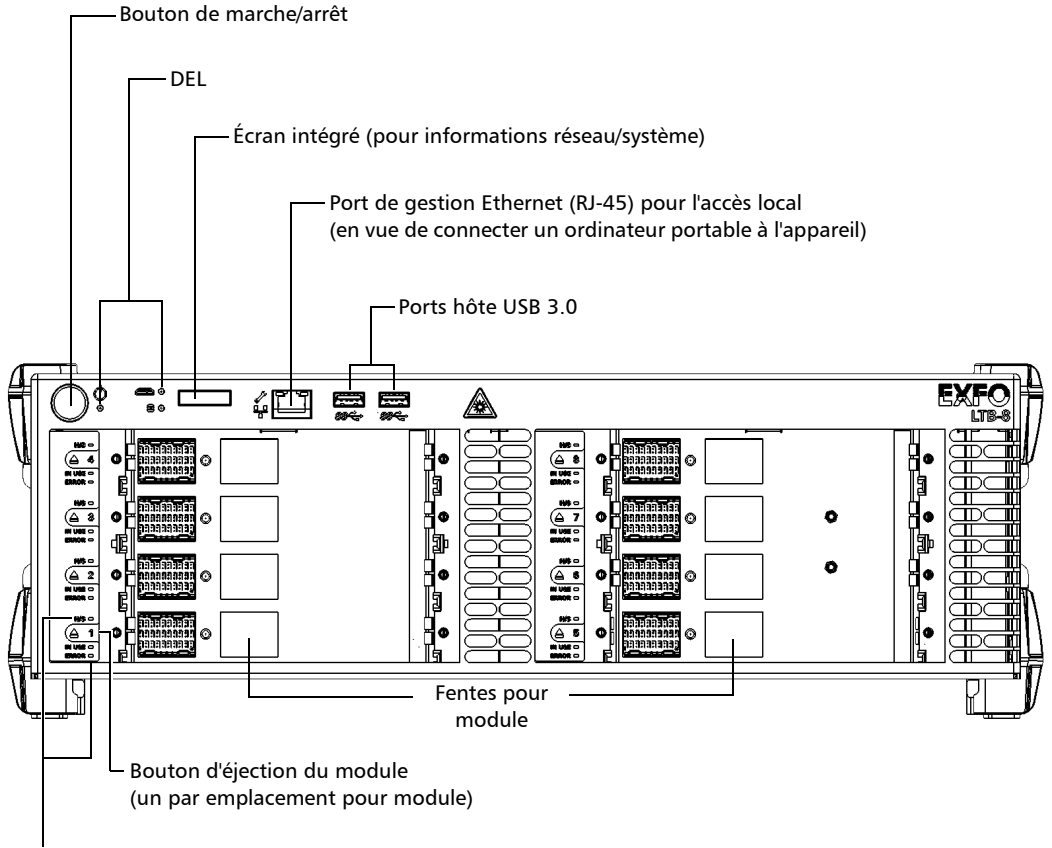

DEL du module

*LTB-8*

#### Panneau arrière

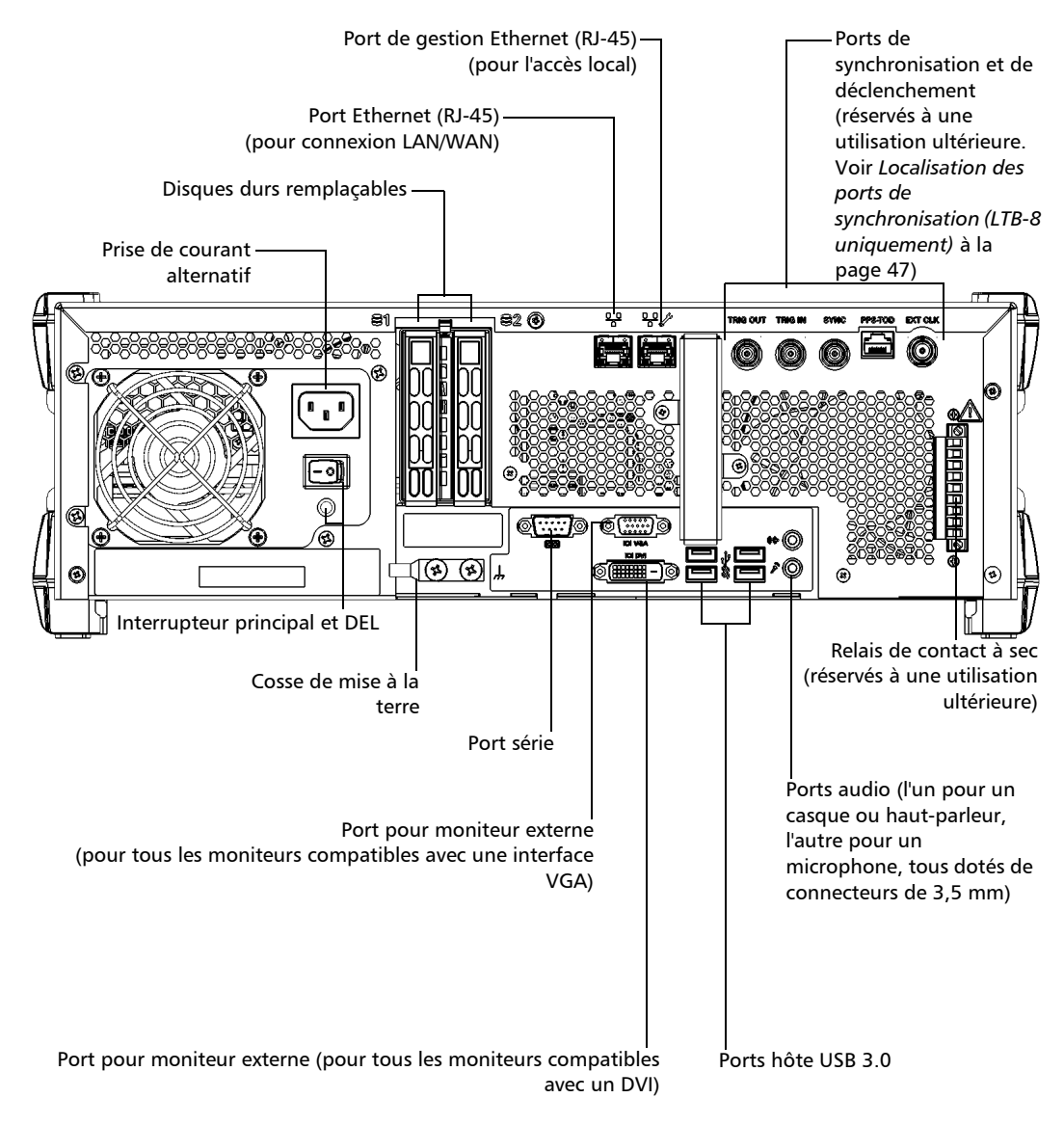

### LTB-12

#### <span id="page-14-0"></span>Panneau avant

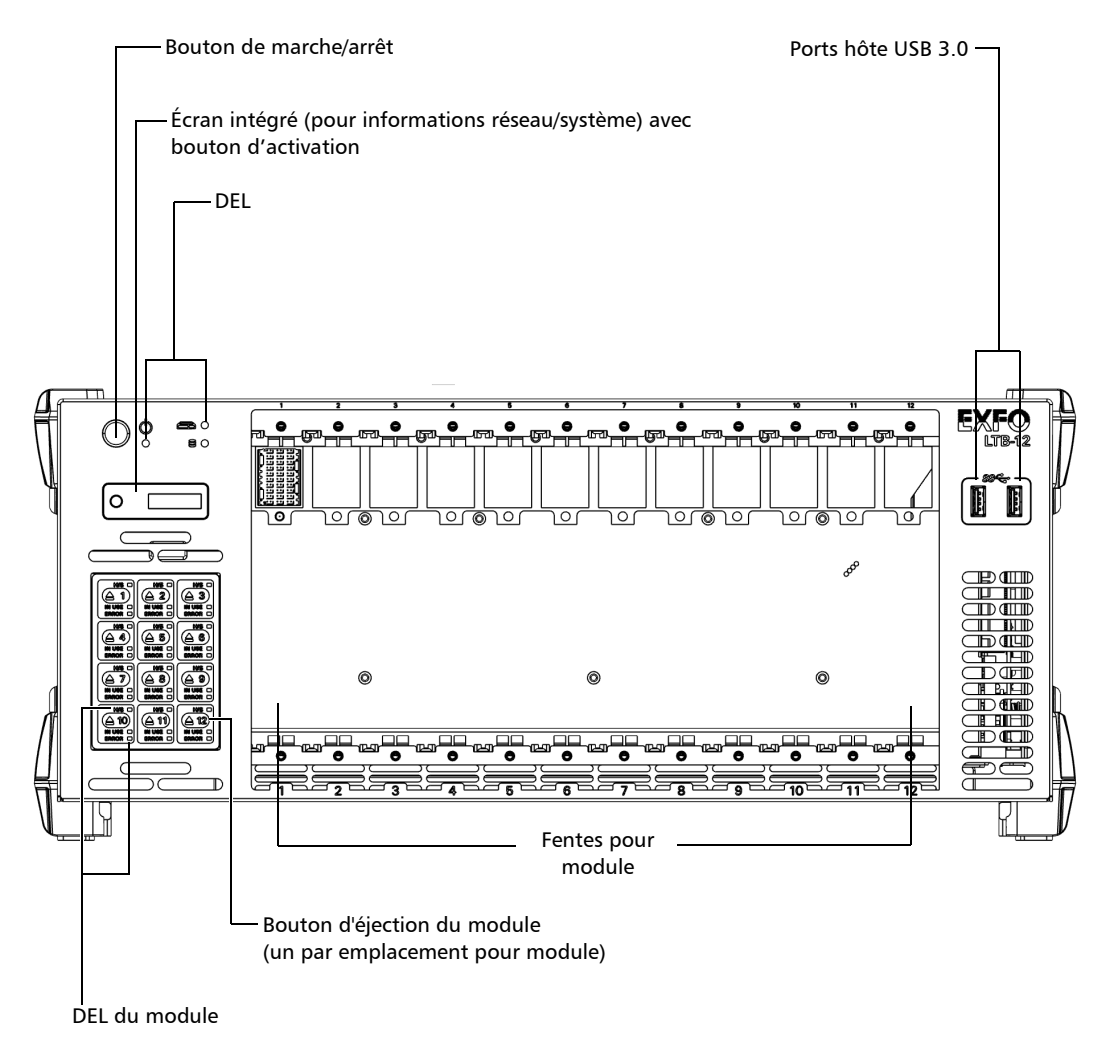

*LTB-12*

#### Panneau arrière

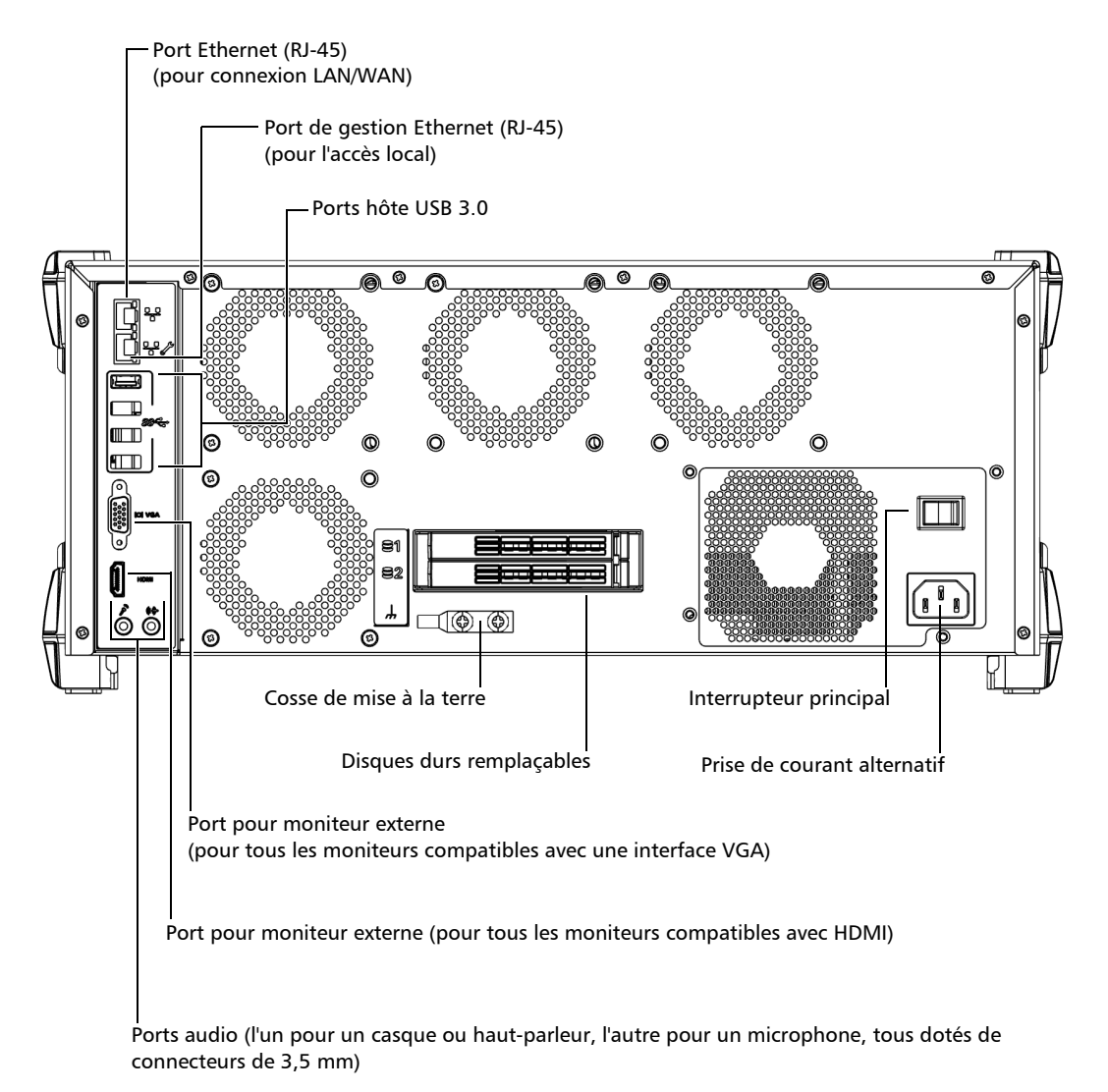

## <span id="page-16-0"></span>Description des témoins DEL

Plusieurs témoins DEL situés sur le panneau avant de votre appareil vous fournissent des informations sur l'état de l'alimentation, du système et du module (DEL de module uniquement disponibles sur les modèles LTB-8 et LTB-12).

Le tableau ci-dessous présente les états possibles lorsque la séquence de démarrage initiale est terminée.

*Description des témoins DEL*

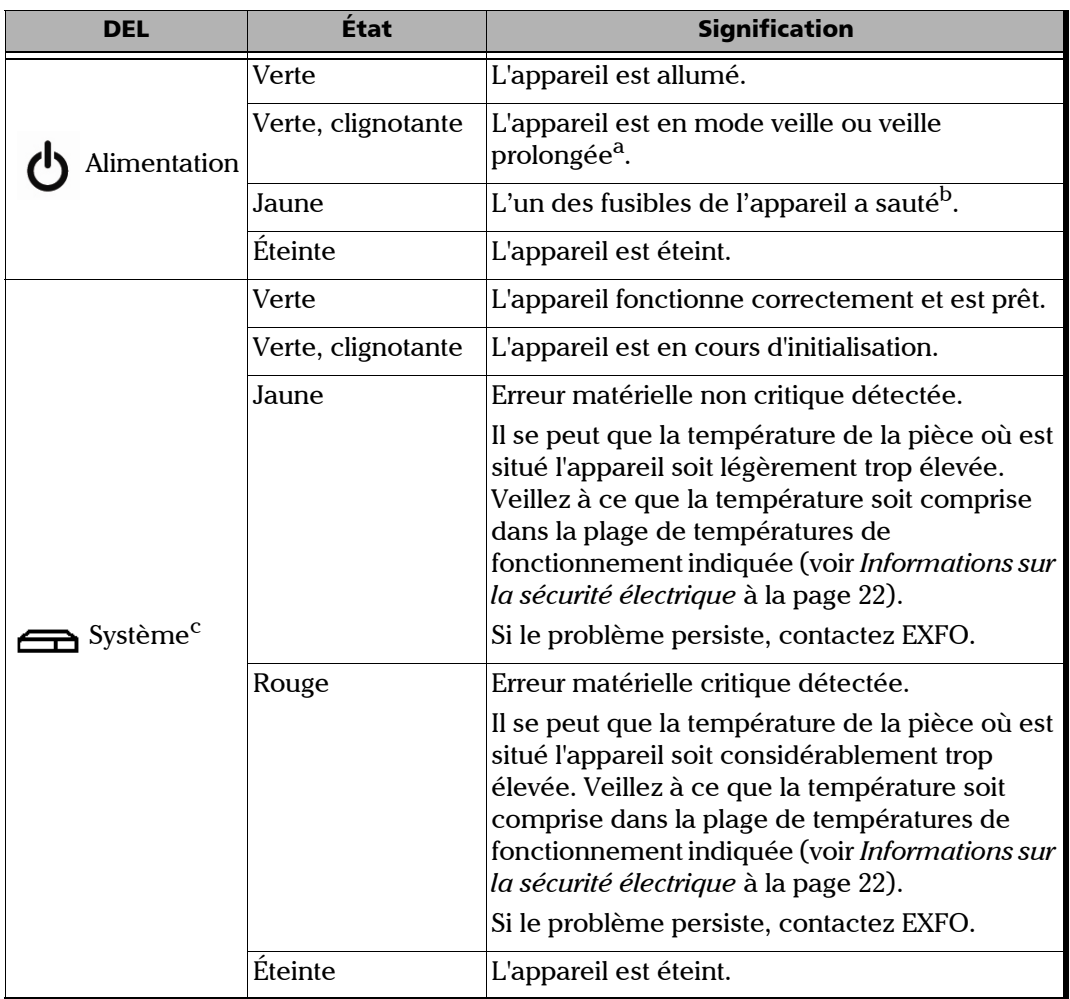

*Description des témoins DEL*

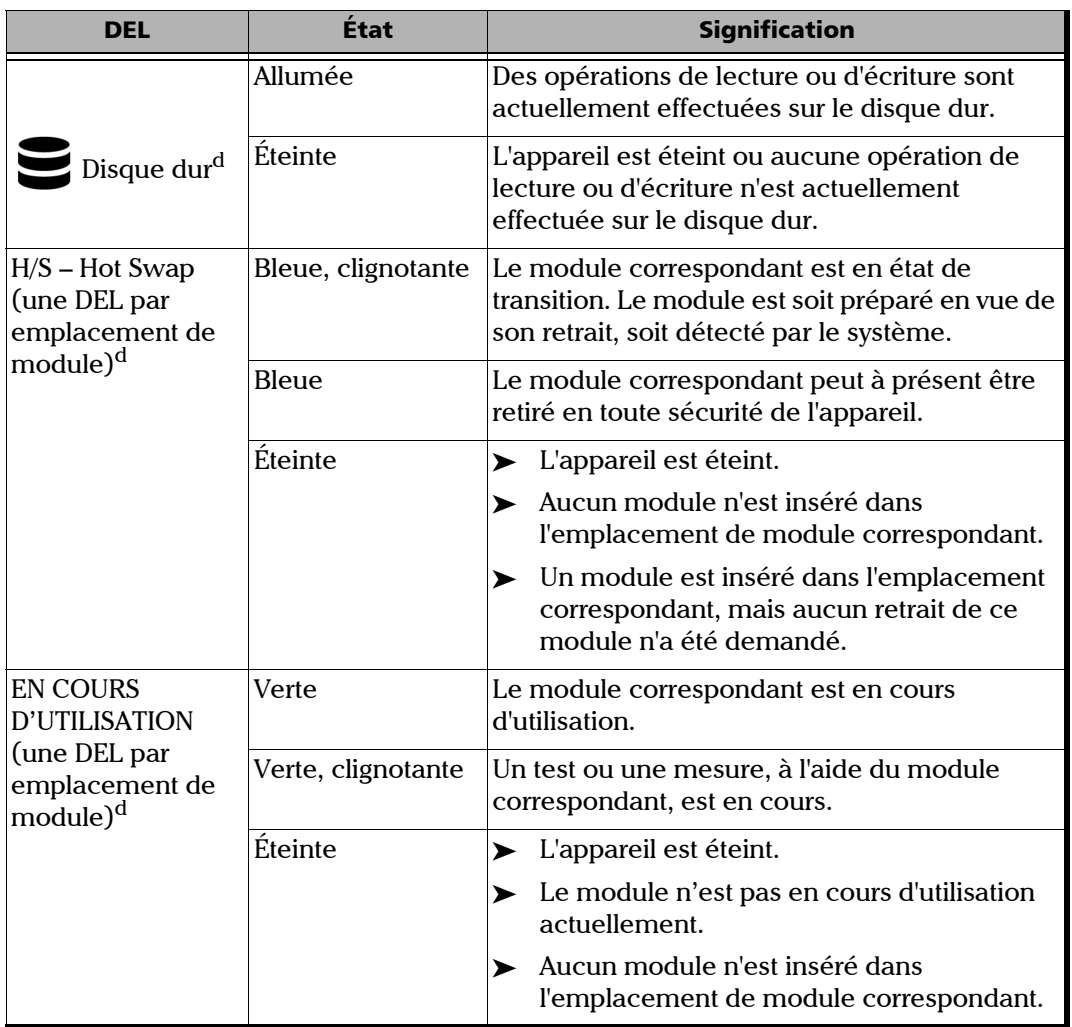

**COL** 

*Description des témoins DEL*

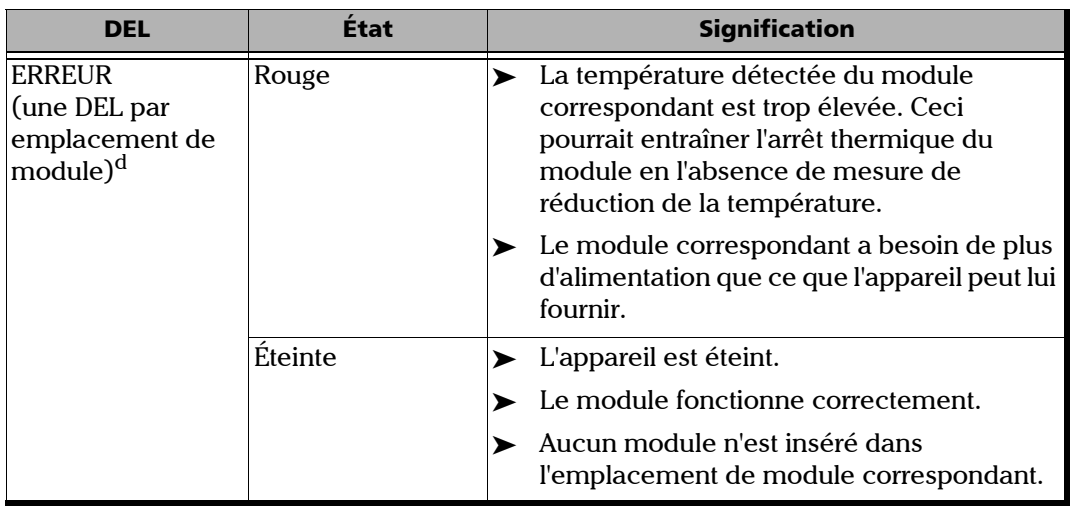

a. Sur le LTB-8, la DEL clignote rapidement lorsque l'appareil est en mode veille, et clignote lentement lorsqu'il est en mode veille prolongée. b. Concerne uniquement l'appareil LTB-2. c. Dans le cas où plusieurs erreurs sont détectées en même temps, la couleur de la DEL sera définie en

- 
- fonction de l'erreur la plus grave (rouge pour la plus grave, suivi de jaune). d. Non disponible sur l'appareil LTB-2.
- <span id="page-19-0"></span>

### <span id="page-20-0"></span>Description des boutons de fonction

Votre appareil est muni de boutons de fonction qui vous permettent d'accéder à certaines fonctionnalités à tout instant.

Le tableau ci-dessous présente un aperçu de leur fonction.

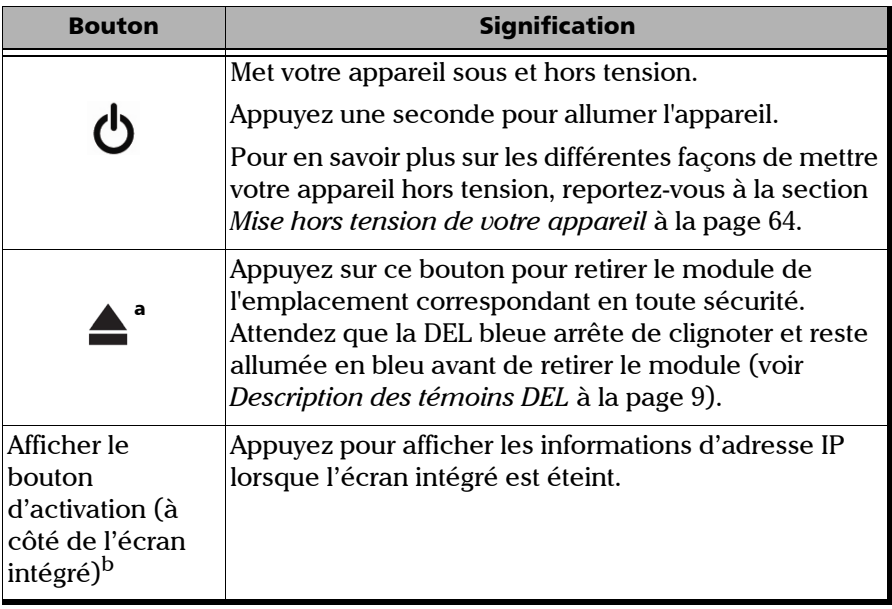

a. Non disponible sur l'appareil LTB-2.

b. Disponible uniquement sur l'appareil LTB-12.

## <span id="page-21-0"></span>Enregistrement du produit

Vous pouvez maintenant enregistrer vos nouveaux produits EXFO en ligne ou directement depuis votre appareil (si ce dernier est connecté à Internet) et bénéficier de toutes les opportunités possibles d'optimisation des performances. Vous serez ainsi toujours informé des dernières mises à jour logicielles, des principales améliorations apportées au produit et des informations de support actualisées au sujet de vos produits.

#### *Pour enregistrer votre produit directement depuis votre appareil :*

- *1.* Assurez-vous que votre appareil peut accéder à Internet.
- *2.* Depuis Toolbox X, cliquez sur **Utilitaires**, puis sur **Product Registration** (Enregistrement du produit).
- *3.* Suivez les instructions à l'écran.

#### *Pour enregistrer votre produit en ligne :*

- *1.* Ouvrez un navigateur Web et allez à [www.exfo.com.](http://www.exfo.com)
- *2.* Connectez-vous sur votre compte EXFO.
- *3.* Cliquez sur **Assistance**.
- *4.* Sous **Outils**, cliquez sur **Gérer mes produits**.
- *5.* Cliquez sur **S'enregistrer**.
- *6.* Suivez les instructions à l'écran.

### <span id="page-21-1"></span>Caractéristiques techniques

Pour obtenir les caractéristiques techniques de ce produit, consultez le site Internet d'EXFO à l'adresse suivante : *www.exfo.com*.

## <span id="page-22-0"></span>Conventions

Avant d'utiliser le produit décrit dans le présent guide, vous devez connaître les conventions suivantes :

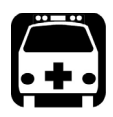

## AVERTISSEMENT

**Indique un danger potentiel susceptible d'entraîner** *la mort ou des blessures graves***. Ne poursuivez pas l'opération à moins d'avoir compris les conditions requises et de les respecter.**

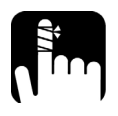

## MISE EN GARDE

**Indique un danger potentiel susceptible d'entraîner** *des blessures légères ou moyennement graves***. Ne poursuivez pas l'opération à moins d'avoir compris les conditions requises et de les respecter.**

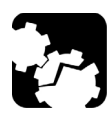

## MISE EN GARDE

**Indique un danger potentiel susceptible d'entraîner** *des dommages matériels***. Ne poursuivez pas l'opération à moins d'avoir compris les conditions requises et de les respecter.**

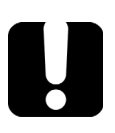

## IMPORTANT

**Fait référence à des informations sur cet appareil qu'il ne faut pas négliger.**

# <span id="page-24-0"></span>*2 Informations relatives à la sécurité*

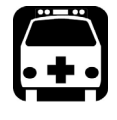

## **AVERTISSEMENT**

**N'installez pas et ne raccordez pas de fibre si une source de lumière est active. Ne regardez jamais directement dans une fibre active et veillez à toujours protéger vos yeux.**

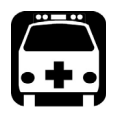

## AVERTISSEMENT

**L'utilisation de commandes, réglages et procédures, pour faire fonctionner ou entretenir l'appareil, autres que ceux indiqués dans le présent document peut entraîner une exposition dangereuse à des rayonnements ou provoquer une défaillance de la protection inhérente à l'appareil.**

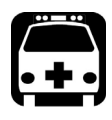

## AVERTISSEMENT

**Si l'équipement est utilisé de manière non conforme aux instructions du fabricant, la protection offerte par cet équipement peut être compromise.**

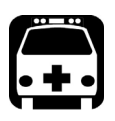

## AVERTISSEMENT

**Veuillez utiliser uniquement des accessoires conçus pour votre appareil et agréés par EXFO. Veuillez vous référer aux caractéristiques techniques ou contacter EXFO pour obtenir une liste complète des accessoires disponibles pour votre appareil.**

## IMPORTANT

**Reportez-vous à la documentation fournie par les fabricants des accessoires utilisés avec votre produit EXFO. Elle peut contenir des conditions environnementales et/ou d'exploitation qui restreignent leur utilisation.**

## IMPORTANT

**Lorsque vous apercevez le symbole suivant sur votre appareil , référez-vous impérativement aux instructions de la documentation utilisateur. Veillez à comprendre et à respecter les conditions requises avant d'utiliser votre produit.**

## IMPORTANT

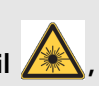

**Lorsque vous apercevez le symbole suivant sur votre appareil , cela indique que votre appareil est équipé d'une source laser, ou qu'il peut être utilisé avec des instruments équipés d'une source laser. Ces instruments incluent, sans s'y limiter, les modules et les appareils optiques externes.**

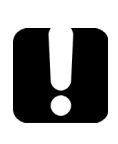

## IMPORTANT

**Vous trouverez d'autres consignes de sécurité concernant votre appareil tout au long de cette documentation, en fonction de l'opération à effectuer. Veillez à lire attentivement les consignes de sécurité qui s'appliquent à votre situation.**

## <span id="page-26-0"></span>Autres symboles de sécurité sur votre appareil

Un ou plusieurs des symboles suivants peuvent également apparaître sur votre appareil.

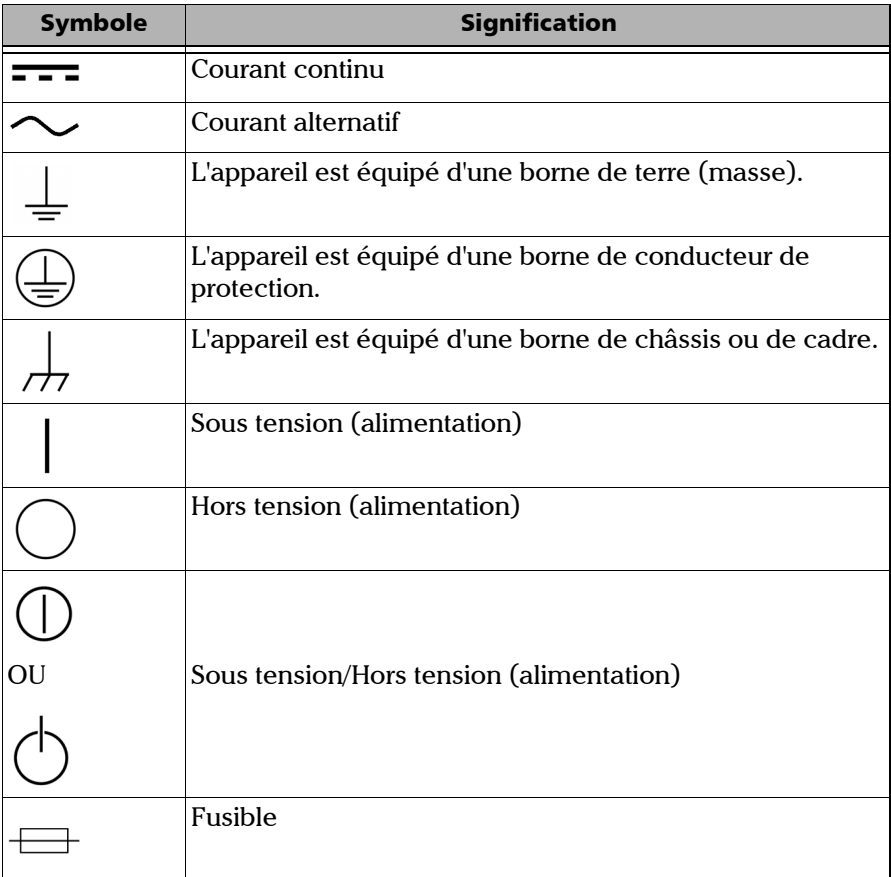

<span id="page-27-0"></span>*Renseignements relatifs à la sécurité laser*

## Renseignements relatifs à la sécurité laser

### LTB-2/LTB-12

Votre instrument est conforme aux normes IEC 60825-1: 2014.

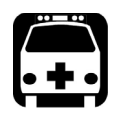

### AVERTISSEMENT

**Regarder la sortie laser avec des instruments optiques télescopiques (par exemple des télescopes et des jumelles) peut provoquer des lésions oculaires. L'utilisateur ne doit donc pas diriger le faisceau vers une zone où des instruments de ce type sont susceptibles d'être utilisés.**

L'étiquette suivante indique que le produit contient une source Classe 1M :

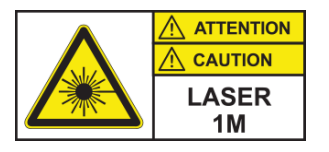

Des radiations laser peuvent être émises au niveau du port de sortie optique des modules ou instruments que vous utilisez avec votre appareil.

Reportez-vous à la documentation utilisateur des différents modules pour consulter les informations de sécurité laser applicables.

Les modules et instruments que vous utilisez avec votre appareil peuvent avoir diverses classes laser. Consultez la documentation de l'utilisateur pour des informations précises.

### LTB-8

Votre instrument est conforme aux normes IEC 60825-1: 2007 et 2014.

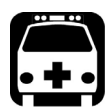

## **AVERTISSEMENT**

**(IEC 60825-1: 2007) L'observation de la sortie laser avec certains appareils optiques conçus pour une utilisation à distance (télescopes et jumelles, par exemple) peut présenter un risque pour les yeux.**

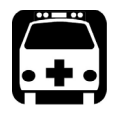

## AVERTISSEMENT

**(IEC 60825-1: 2014) L'observation de la sortie laser avec des appareils optiques télescopiques (tels que des télescopes et des jumelles) peut présenter un risque pour les yeux. Par conséquent, l'utilisateur ne doit pas diriger le faisceau dans une zone où de tels appareils sont susceptibles d'être utilisés.**

Des radiations laser peuvent être émises au niveau du port de sortie optique des modules ou instruments que vous utilisez avec votre appareil.

Reportez-vous à la documentation utilisateur des différents modules pour consulter les informations de sécurité laser applicables.

Les modules et instruments que vous utilisez avec votre appareil peuvent avoir diverses classes laser. Consultez la documentation de l'utilisateur pour des informations précises.

<span id="page-29-0"></span>*Informations sur la sécurité électrique*

## <span id="page-29-1"></span>Informations sur la sécurité électrique

Les informations présentées ici s'appliquent à tous les appareils Série LTB, sauf mention contraire.

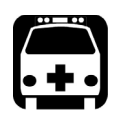

## AVERTISSEMENT

- ³ **LTB-2 : Un dispositif de déconnexion facilement accessible doit être installé sur les prises (circuits c.a. ou c.c.). Le cordon d'alimentation de l'adaptateur c.a./c.c. peut être considéré comme le dispositif de déconnexion de l'alimentation principale.**
- **►** LTB-2 : Si vous comptez connecter votre appareil à l'alimentation **secteur, utilisez uniquement un adaptateur c.a./c.c. référencé et certifié fourni par EXFO avec votre appareil. Il assure une isolation renforcée entre le primaire et le secondaire, et est adapté au pays dans lequel l'appareil est vendu.**
- ³ **LTB-8/LTB-12 : Pour vous assurer que l'appareil est complètement hors tension, débranchez le cordon d'alimentation.**
- ³ **Utilisez uniquement le cordon d'alimentation certifié qui est adapté au pays dans lequel l'appareil est utilisé.**
- ³ **Le remplacement de cordons d'alimentation SECTEUR détachables par des cordons non APPROPRIÉS peut entraîner une surchauffe du cordon et créer un risque d'incendie.**

*Informations sur la sécurité électrique*

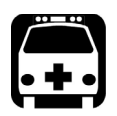

## AVERTISSEMENT

- ³ **Utilisez cet appareil en intérieur uniquement.**
- ³ **Ne retirez pas les protections de l'appareil pendant son fonctionnement.**
- ³ **La manipulation d'un appareil électrique à proximité d'émanations ou de gaz inflammables présente un risque de sécurité important.**
- ³ **Afin d'éviter tout choc électrique, ne manipulez pas l'appareil si l'une de ses surfaces extérieures (protections, panneaux, etc.) est endommagée.**
- ³ **LTB-2 : Assurez-vous que les deux dispositifs de déconnexion sont mis hors tension avant de procéder à des réparations sur l'appareil.**
- ³ **Toute opération de réglage, de maintenance ou de réparation sur un appareil sous tension ouvert ne peut être effectuée que par le personnel autorisé. La présence d'un secouriste qualifié est également requise. Ne remplacez aucun composant du LTB-8/LTB-12 pendant que le cordon d'alimentation est connecté. Ne remplacez aucun composant du LTB-2 pendant que le câble d'alimentation est connecté.**
- ³ **LTB-2 : Utilisez uniquement des fusibles ayant l'intensité nominale requise et le type spécifié (F10A L, 5 mm x 20 mm (0,197 po x 0,787 po), fusion rapide, 250 V). N'utilisez pas de fusibles ayant subi des réparations ni de porte-fusibles en court-circuit. Pour plus d'informations, consultez la section consacrée au remplacement des fusibles dans cette documentation utilisateur.**
- ³ **Sauf indications contraires, toutes les interfaces sont prévues pour être connectées uniquement à des circuits ES1.**
- ³ **Les condensateurs de l'appareil peuvent être chargés même si celui-ci n'est plus alimenté en courant.**

#### Informations relatives à la sécurité

*Informations sur la sécurité électrique*

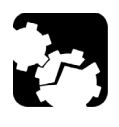

## MISE EN GARDE

**Placez l'appareil de manière à ce que l'air puisse circuler librement autour.** 

LTB-2

| <b>Caractéristiques nominales</b>      |                                                                                                    |
|----------------------------------------|----------------------------------------------------------------------------------------------------|
| Température                            |                                                                                                    |
| Fonctionnement                         | appareil connecté à l'alimentation c.c. : $-5$ °C à 40 °C<br>$(23 \text{ }^{\circ}\text{F} \text{ à } 104 \text{ }^{\circ}\text{F})$          |
|                                        | Appareil raccordé à l'alimentation c.a. (avec<br>adaptateur c.a./c.c.) : $0^{\circ}$ C à 40 $^{\circ}$ C (32 $^{\circ}$ F à 104 $^{\circ}$ F) |
| Stockage                               | –40 °C à 70 °C (–40 °F à 158 °F)                                                                                                    |
| Humidité relative <sup>a</sup>         | $0\%$ à 95 % sans condensation                                                                                                    |
| Altitude maximale de<br>fonctionnement | 3000 m (9843 pi)                                                                                                    |
| Degré de pollution                     | $\mathfrak{D}$                                                                                                    |
| Catégorie de surtension                |                                                                                                    |
| Catégorie de mesure                    | Non évalué pour les catégories de mesure II, III ou IV                                                                                        |
| Puissance d'entrée <sup>b</sup>        | appareil : $-48$ V $\rightarrow$ ; 10 A <sup>c</sup>                                                                                          |
|                                        | adaptateur c.a./c.c. (appareil connecté à<br>l'alimentation c.a. uniquement) : 100 - 240 V $\sim$ ;<br>$50/60$ Hz; 5 - 2,5 A                  |

a. Mesurée sur une plage de températures comprises entre 0 °C et 31 °C (32 °F à 87,8 °F), avec une diminution linéaire de 50 % à 40 °C (104 °F).

b. N'excédant pas  $\pm 10$  % de la tension nominale.

c. Plage : –38,5 - –70 V

*Informations sur la sécurité électrique*

### LTB-8/LTB-12

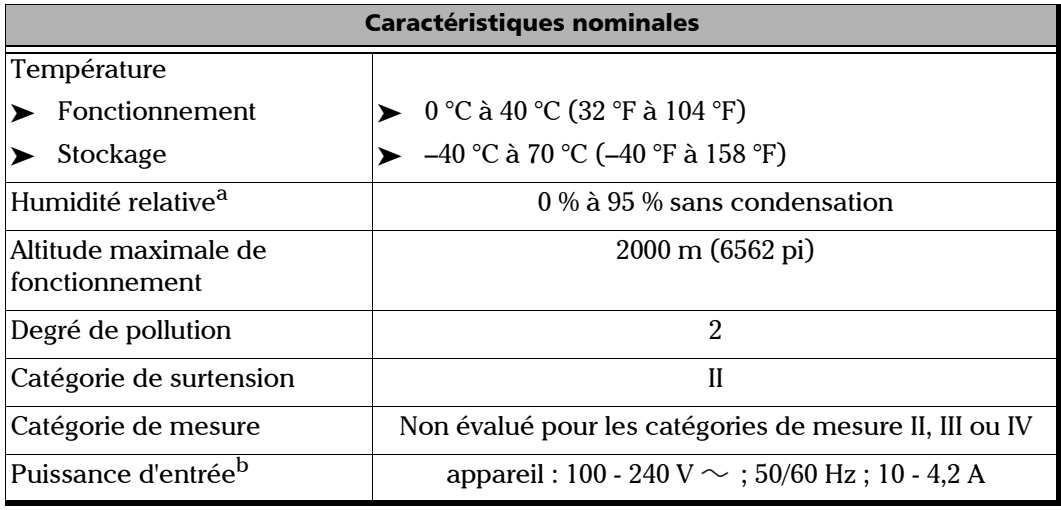

a. Mesurée sur une plage de températures comprises entre 0 °C et 31 °C (32 °F à 87,8 °F), avec une diminution linéaire de 50 % à 40 °C (104 °F).

b. N'excédant pas  $\pm 10$  % de la tension nominale.

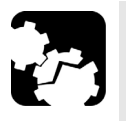

## MISE EN GARDE

- ³ **L'utilisation de tensions plus élevées que celles indiquées sur l'étiquette de votre appareil peut endommager ce dernier.**
- ³ **Les températures de fonctionnement et de stockage ainsi que les valeurs d'altitude et d'humidité relatives de certains modules peuvent différer de celles spécifiées pour votre . Dans ce cas, assurez-vous de toujours respecter les conditions les plus restrictives (pour le module ou ).**

<span id="page-33-0"></span>*Gestion automatique de la vitesse de ventilation*

## Gestion automatique de la vitesse de ventilation

Votre appareil détermine la vitesse de ventilation la plus adaptée aux besoins en matière d'alimentation et au type de modules utilisés.

## IMPORTANT

**La vitesse de ventilation est toujours déterminée de façon à rafraîchir les modules générant le plus de chaleur.**

Si la température continue de monter et atteint la limite définie, votre appareil s'éteindra. Cette mesure de sécurité protège l'appareil et ses modules de la surchauffe.

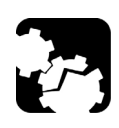

## MISE EN GARDE

**Assurez-vous de remettre les couvercles de protection sur les emplacements vides de votre appareil afin d'éviter toute surchauffe.**

# <span id="page-34-0"></span>*3 Prise en main de votre appareil*

Selon vos besoins, vous pouvez utiliser votre appareil sur une table (*[Utiliser](#page-34-1)  [votre appareil sur une table](#page-34-1)* à la page 27) ou placé dans un rack (voir *[Installation de votre appareil dans un rack](#page-38-0)* à la page 31).

## <span id="page-34-1"></span>Utiliser votre appareil sur une table

Les appareils LTB-8 sont livrés avec des pare-chocs déjà installés et sont donc prêts à être utilisés sur une table. Vous devez toutefois mettre en place les pieds en caoutchouc sur le LTB-2 et les pare-chocs sur le LTB-12 si vous comptez utiliser les appareils sur une table.

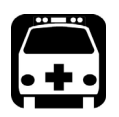

## **AVERTISSEMENT**

- ³ **Si vous utilisez votre appareil sur une table, évitez de le disposer sur son flanc. En effet, l'appareil n'a pas été conçu pour être utilisé dans cette position, étant donné qu'il pourrait tomber et provoquer des blessures, voire être endommagé.**
- ³ **Pour éviter toute blessure ou tout dommage irrémédiable de vos appareils, N'EMPILEZ JAMAIS PLUS DE QUATRE (4) APPAREILS les uns sur les autres.**

#### Prise en main de votre appareil

*Utiliser votre appareil sur une table*

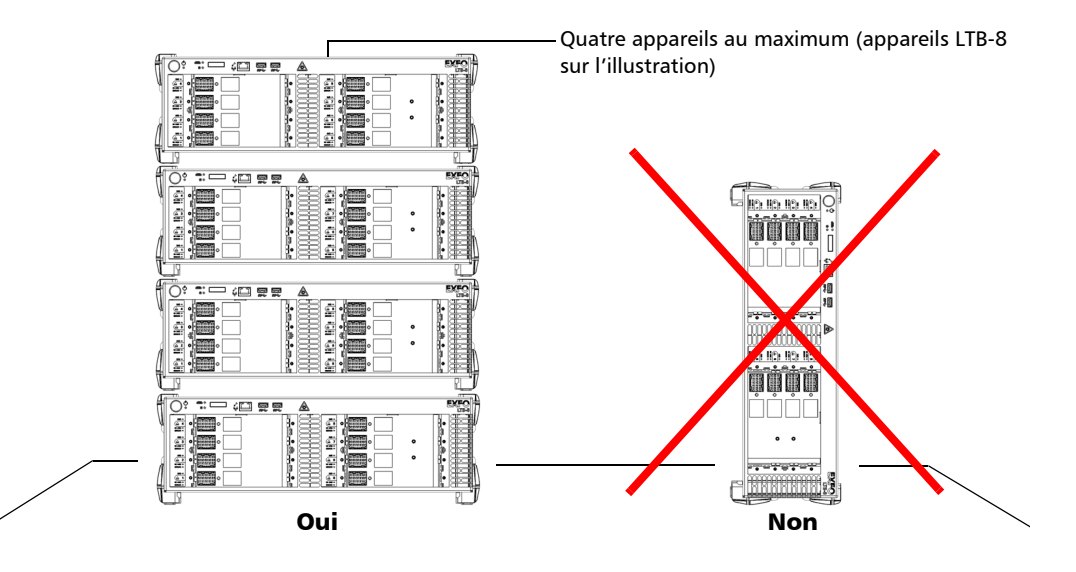

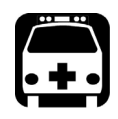

### AVERTISSEMENT

- ³ **Les pare-chocs des appareils LTB-8 et du LTB-12 permettent d'empiler correctement les appareils les uns sur les autres lorsqu'ils sont utilisés sur une table. Si vous le souhaitez, vous pouvez empiler une combinaison d'appareils LTB-8 et LTB-12 (total de quatre appareils au maximum). Vérifiez que les panneaux avant sont bien alignés.**
- ³ **Les appareils LTB-2 n'ont pas été spécialement conçus pour être empilés les uns sur les autres. Si vous choisissez d'empiler des appareils LTB-2 (quatre appareils au maximum), vérifiez toujours qu'ils sont stables et qu'ils ne peuvent pas tomber et provoquer des blessures ou des dommages. Ne combinez PAS une pile d'appareils LTB-2 et d'autres appareils de la série LTB.**
- **►** Pour votre sécurité et pour éviter d'endommager vos appareils, **quel que soit leur modèle, assurez-vous toujours que les pare-chocs (ou les pieds) sont fixés sur vos appareils avant de les empiler.**
# MISE EN GARDE

**Il est conseillé de retirer tous les modules de l'appareil avant d'installer les pare-chocs (ou les pieds). Dans le cas contraire, ils pourraient être endommagés ou leur étalonnage pourrait être affecté lorsque vous retournez l'appareil.**

*Note : Si vous avez besoin d'empiler plus de quatre appareils ou de combiner des appareils LTB-2 avec d'autres types d'appareils, il vous suffit de monter les appareils dans un rack ou une étagère. Pour plus d'informations, consultez la section [Installation de votre appareil dans un rack](#page-38-0)* à la page 31*.*

### *Pour mettre en place les pieds en caoutchouc sur votre appareil LTB-2 :*

- *1.* Positionnez l'appareil de telle façon que son panneau supérieur repose sur une surface plate telle qu'une table.
- *2.* Fixez les quatre pieds à l'aide des vis fournies.

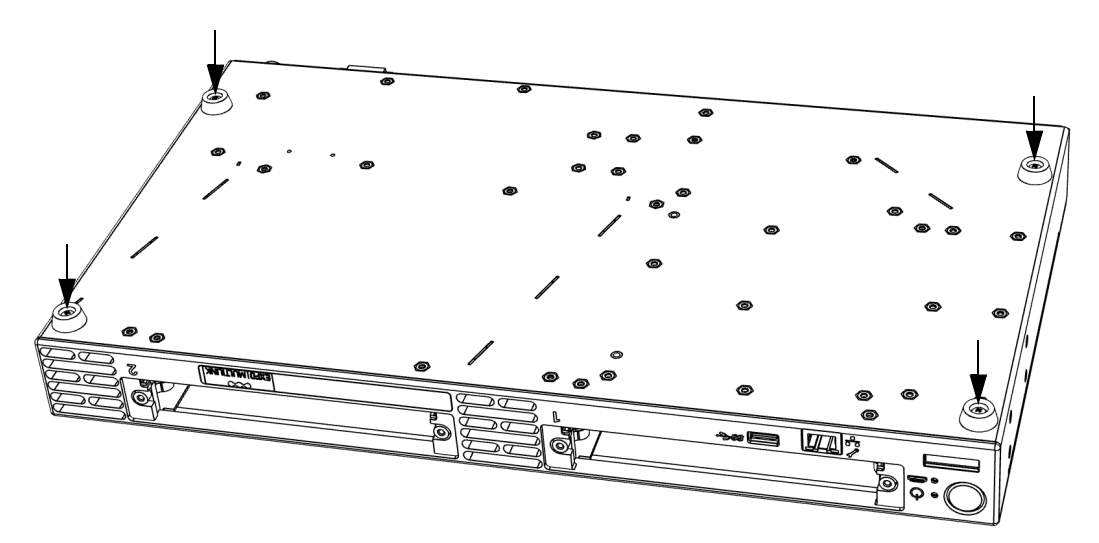

*Utiliser votre appareil sur une table*

### *Pour mettre en place les pare-chocs sur votre appareil LTB-8 ou LTB-12 :*

- *1.* Vérifiez que les pièces en mousse sont bien fixées sur quatre des pare-chocs. Il s'agit des pare-chocs destinés au panneau inférieur de l'appareil. Si nécessaires, collez les pièces de mousse fournies aux quatre pare-chocs les plus épais (décollez la feuille de protection au dos des pièces en mousse).
- *2.* Fixez les huit pare-chocs à l'appareil à l'aide des vies fournies (les quatre pare-chocs dotés des pièces en mousse sont destinés au panneau inférieur).

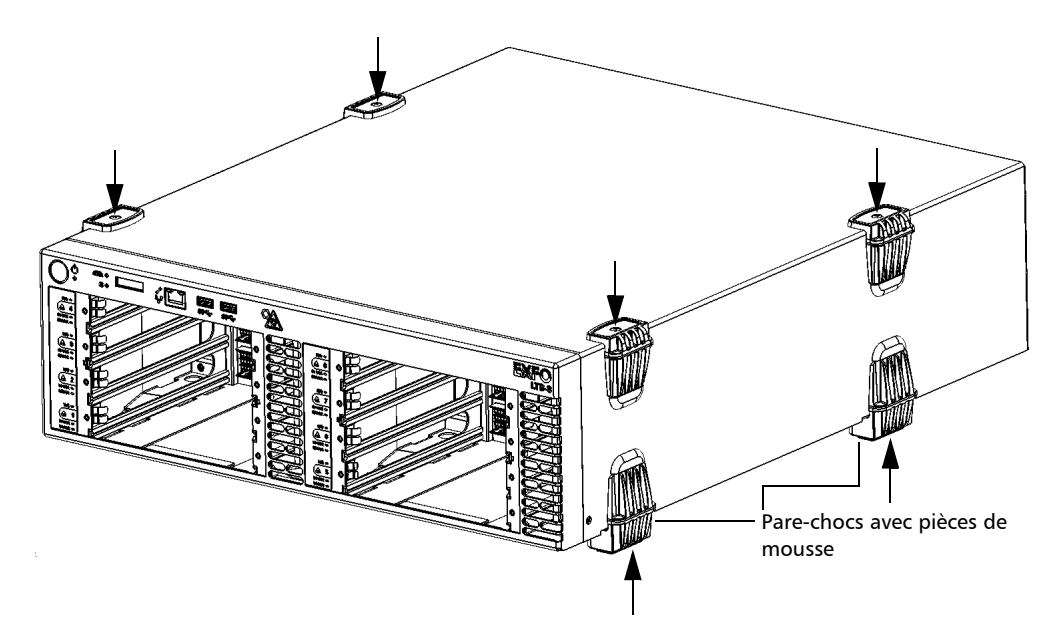

### <span id="page-38-0"></span>Installation de votre appareil dans un rack

Le tableau ci-dessous indique les exigences d'installation pour votre modèle spécifique de Série LTB.

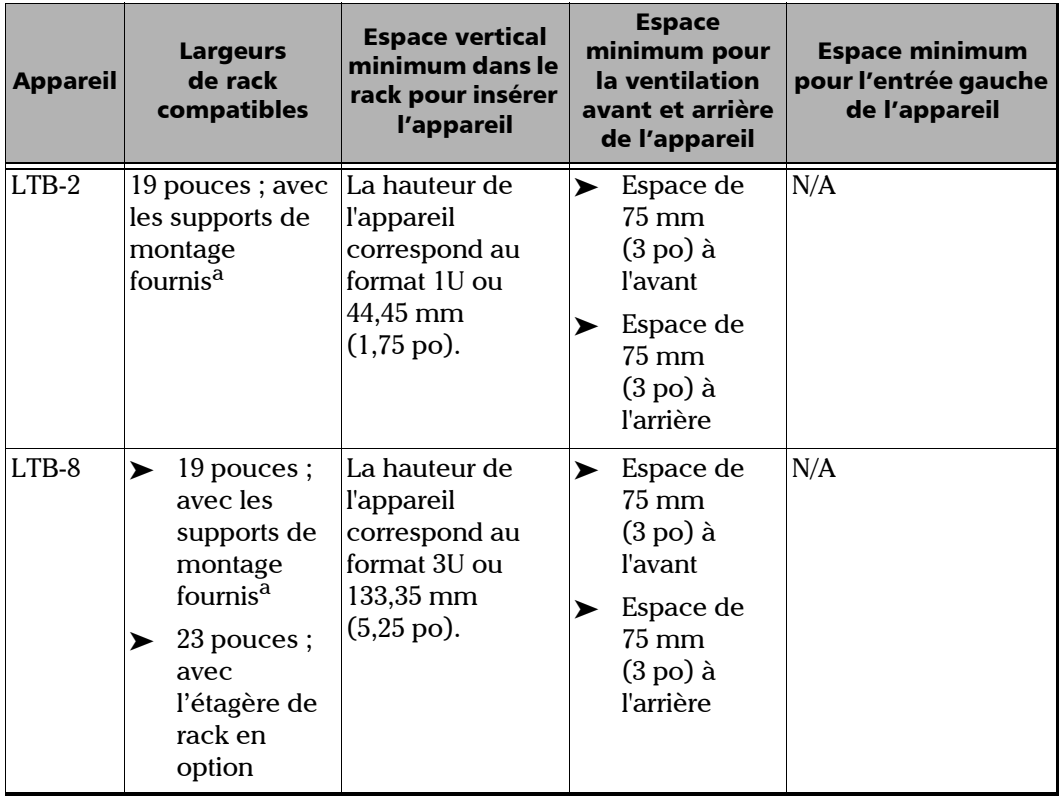

*Installation de votre appareil dans un rack*

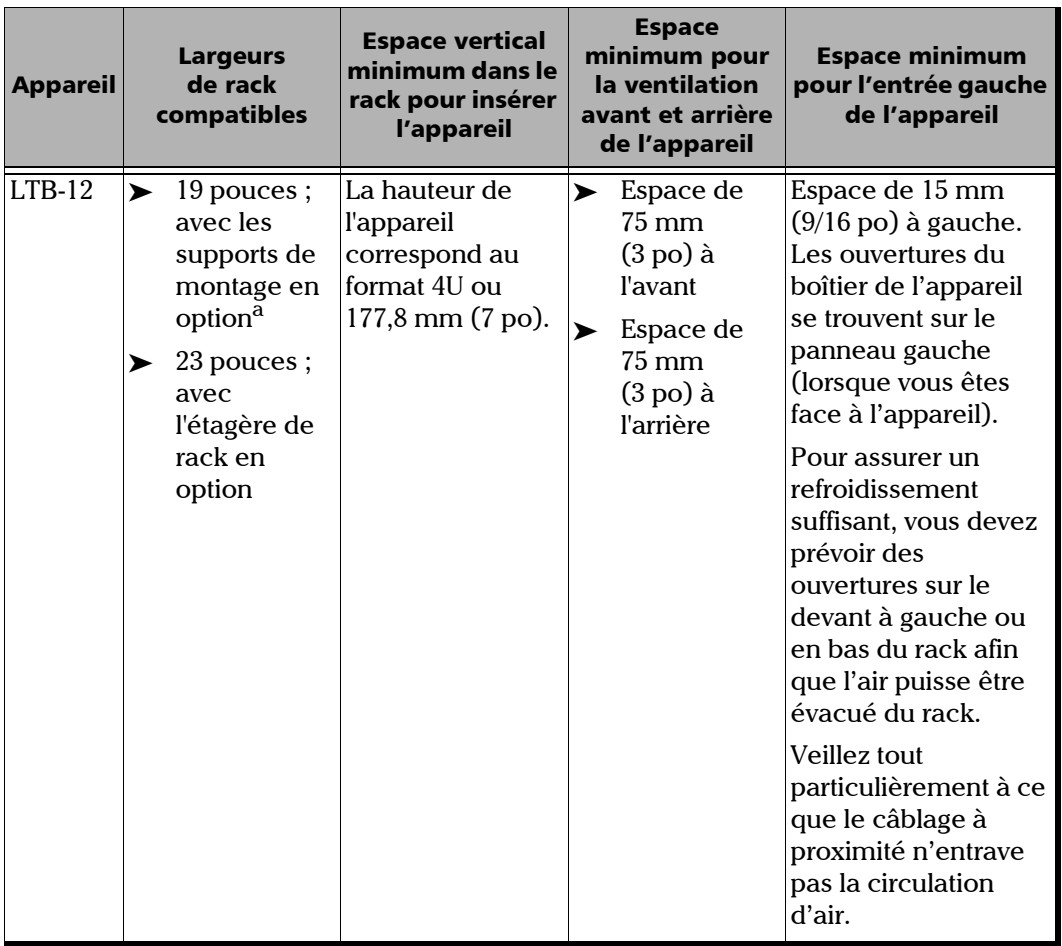

<span id="page-39-0"></span>a. L'installation dans des racks de largeur différente devrait être possible avec les adaptateurs adaptés.

*Installation de votre appareil dans un rack*

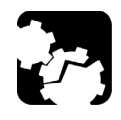

# MISE EN GARDE

**L'absence d'un espace de refroidissement adéquat peut entraîner une température interne excessive, et ainsi réduire la fiabilité de votre appareil.**

- *Note : Il n'est pas nécessaire de laisser un logement vide entre les appareils lorsque vous les empilez les uns sur les autres dans une rack.*
- *Note : Pour des informations sur l'installation de l'étagère de rack facultative pour votre appareil LTB-8 ou LTB-12, consultez la notice fournie avec l'étagère de rack.*

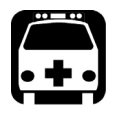

### AVERTISSEMENT

- ³ **Le rack contenant l'équipement doit être ancré à un support inamovible pour l'empêcher de se renverser lorsqu'un ou plusieurs appareils sont placés devant le rack sur glissières. Vous devez également tenir compte du poids de tout autre appareil placé dans le rack. Il peut y avoir un risque d'écrasement si le rack est incliné vers l'avant, ce qui pourrait entraîner de graves blessures.**
- ³ **Le montage de l'appareil dans un rack ou une armoire doit être effectué de manière à éviter tout risque dû à un chargement mécanique inégal. L'appareil entièrement configuré est lourd. Manipulez l'appareil avec précaution. Vous pouvez utiliser un mécanisme de levage lors de l'installation.**

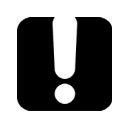

# IMPORTANT

**Pour laisser les ports avant USB et de gestion libres à des fins d'opérations d'entretien éventuelles, EXFO recommande de garder toutes les connexions non optiques au dos de l'appareil.**

### *Pour installer votre appareil LTB-2 dans un rack :*

*1.* Assurez-vous que votre appareil est hors tension.

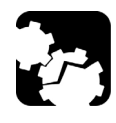

## MISE EN GARDE

**Il est conseillé de retirer tous les modules de l'appareil avant de l'installer dans un rack. Dans le cas contraire, ils pourraient être endommagés ou leur étalonnage pourrait être affecté.**

- *2.* Assurez-vous qu'aucun câble USB ou électrique n'est connecté à l'appareil.
- *3.* Positionnez l'appareil de telle façon que son panneau inférieur repose sur une surface plate telle qu'une table.
- <span id="page-41-0"></span>*4.* Alignez les trous du premier support sur les trous du boîtier de l'appareil dans la position la plus adaptée aux besoins de votre installation. Vous pouvez même inverser la position du support de montage si nécessaire.

#### Supports dans la position standard

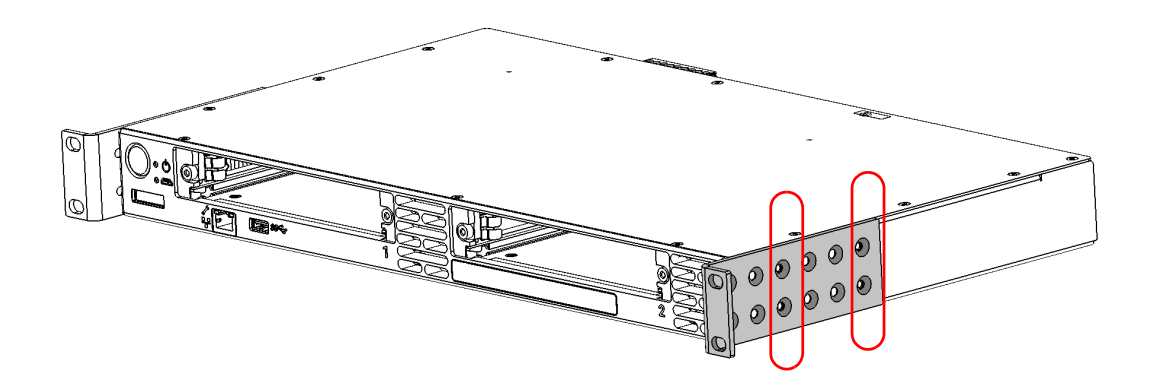

*Installation de votre appareil dans un rack*

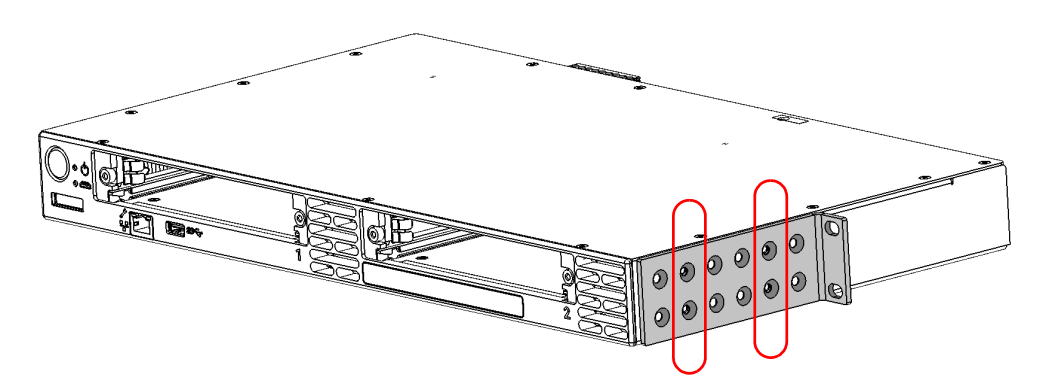

#### Supports dans la position inversée

- <span id="page-42-0"></span>*5.* Fixez le premier support de l'appareil à l'aide des vis fournies (quatre vis par support).
- *6.* Répétez les étapes [4](#page-41-0) et [5](#page-42-0) avec l'autre support, en veillant à placer le support dans la même position exacte (orientation du support, jeu de trous sur le support et sur le boîtier de l'appareil).
- *7.* Placez l'appareil dans le rack à la hauteur souhaitée.
- *8.* Fixez l'appareil à l'aide du matériel fourni avec le rack. Utilisez deux vis pour chaque côté.

Pour relier l'appareil à la terre correctement, vous devez vous assurer qu'il n'y a pas de contact de métal-à-métal entre le rack et le matériel de fixation. Pour cette raison, EXFO recommande d'utiliser des vis autotaraudeuses, des rondelles de verrouillage éventail (à denture), ou matériel similaire qui enlève la peinture ou tout revêtement non conducteur. Pour plus d'informations, consultez la section *[Relier votre](#page-46-0)  [appareil à la terre](#page-46-0)* à la page 39.

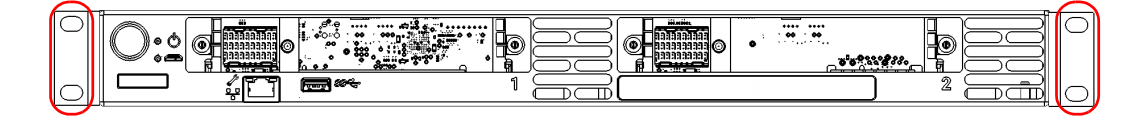

### *Pour installer votre appareil LTB-8/LTB-12 dans un rack :*

- *1.* Assurez-vous que votre appareil est hors tension.
- *2.* Retirez les pare-chocs de votre appareil en dévissant les vis supérieures et inférieures.

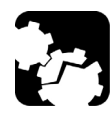

### MISE EN GARDE

**Il est conseillé de retirer tous vos modules avant de placer votre appareil dans un rack. Dans le cas contraire, ils pourraient être endommagés ou leur étalonnage pourrait être affecté.**

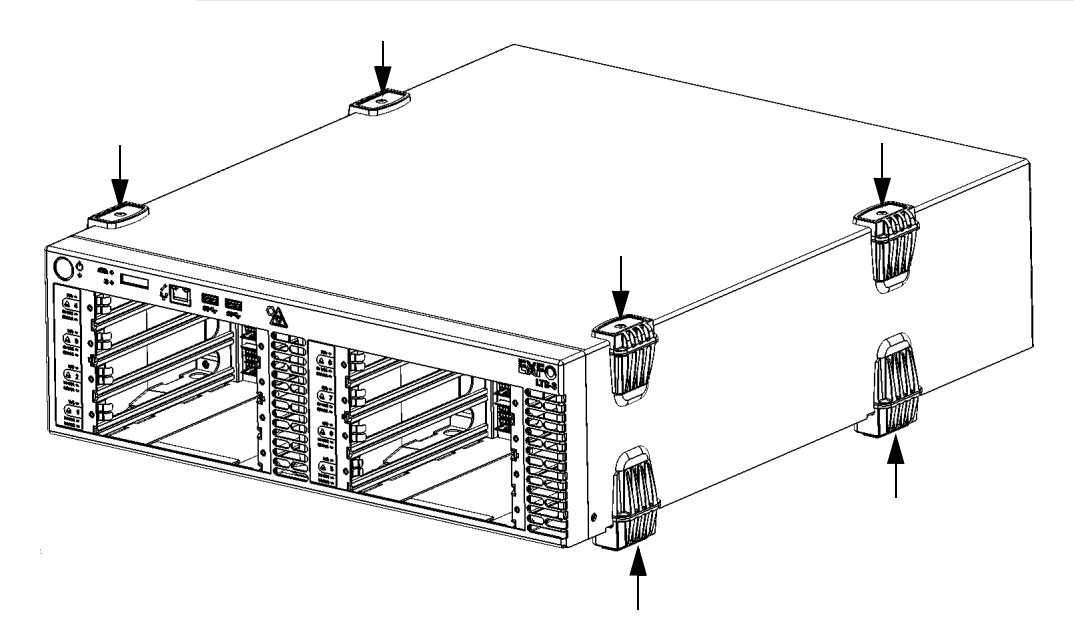

<span id="page-44-0"></span>*3.* Placez le premier panneau de montage contre l'un des côtés de l'appareil de manière à ce que son bord en saillie ne couvre pas l'arrivée d'air et que vous puissiez voir les orifices pour les vis sur le panneau latéral. Veillez à ce que le panneau de montage soit à niveau avec le panneau avant de l'appareil.

#### Face avant Panneau de montage**EXFO**  $^{\circ\!\!{\rm A}}$ 400 夏夏  $\overset{\circ}{\bullet}$ is de la de la de la de la de la de la de la de la de la de la de la de la de la de la de la de la d  $\frac{a}{\sqrt{a}}$  $\bullet$  $\widehat{\mathbb{F}}$ 1.<br>||  $\bullet$  $\overline{\overset{\bullet}{\bullet}}$ Arrivée d'air Panneau gauche

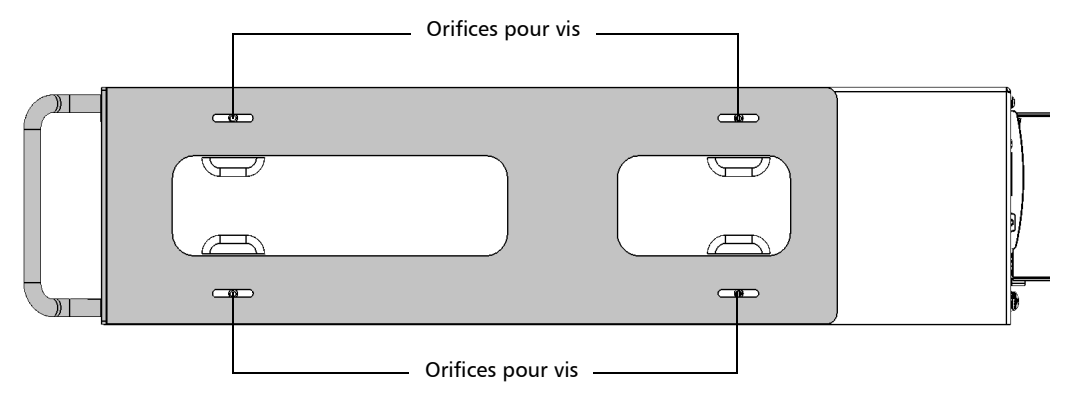

<span id="page-45-0"></span>*Installation de votre appareil dans un rack*

*4.* Fixez le panneau de montage à l'aide de quatre vis fournies avec le kit du panneau de montage.

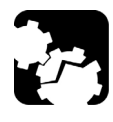

# MISE EN GARDE

**Les vis utilisées pour les pare-chocs ne parviendront pas à fixer les panneaux de montage. Vous devez utiliser les vis fournies avec le kit de montage.**

- *5.* Répétez les étapes [3](#page-44-0) et [4](#page-45-0) pour l'autre panneau de montage.
- *6.* Placez l'appareil dans le rack à la hauteur souhaitée.
- *7.* Fixez l'appareil à l'aide du matériel fourni avec le rack (deux vis pour chaque côté).

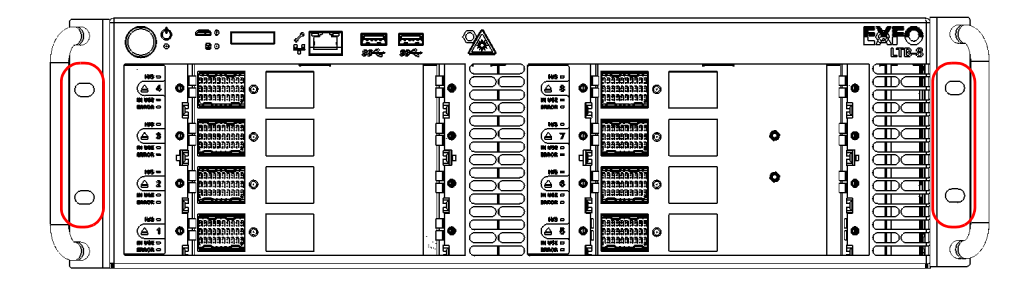

### <span id="page-46-0"></span>Relier votre appareil à la terre

Cette section présente des informations qui s'appliquent à tous les modèles de Série LTB, ainsi que des informations spécifiques à chacun des modèles.

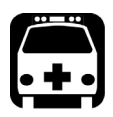

# AVERTISSEMENT

**Tout le câblage et toutes les installations doivent être conformes aux codes de la construction et aux codes électriques locaux admis par les autorités dans les pays où l'équipement est installé.**

**Si vous avez des doutes sur la façon de procéder, consultez un électricien qualifié.**

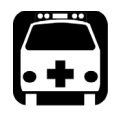

# AVERTISSEMENT

**Ne connectez jamais de tension dangereuse à la borne du cadre (châssis).**

- ighthrow Pour le LTB-2 : Pour éviter tout risque potentiel de choc électrique, vous devez connecter un conducteur de mise à la terre à l'appareil de manière sûre.
- ³ Pour le LTB-8/LTB-12 : Votre appareil utilise un câble d'alimentation à trois fils conforme aux normes de sécurité internationales. Ce câble sert de mise à la terre lorsqu'il est branché à une prise de courant alternatif appropriée.

Selon votre configuration, il se peut que vous souhaitiez relier votre appareil à la terre à l'aide de la cosse de mise à la terre qui sert de borne au cadre (châssis).

### *Pour relier l'appareil à la terre :*

*1.* Retirez les deux vis Phillips et la cosse de mise à la terre du panneau arrière de l'appareil.

### LTB-2

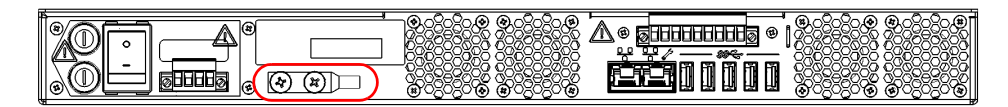

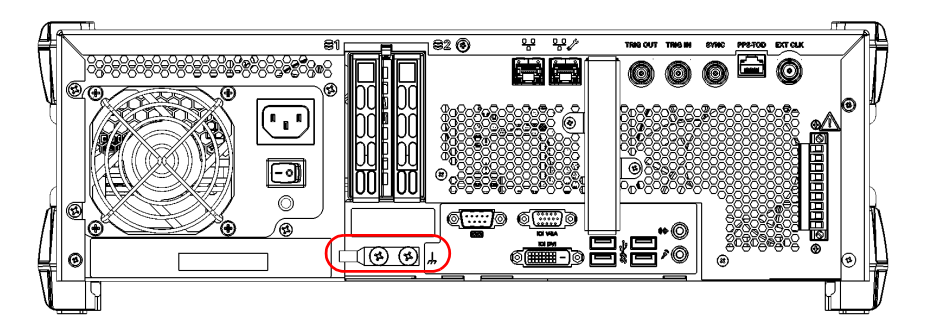

LTB-12

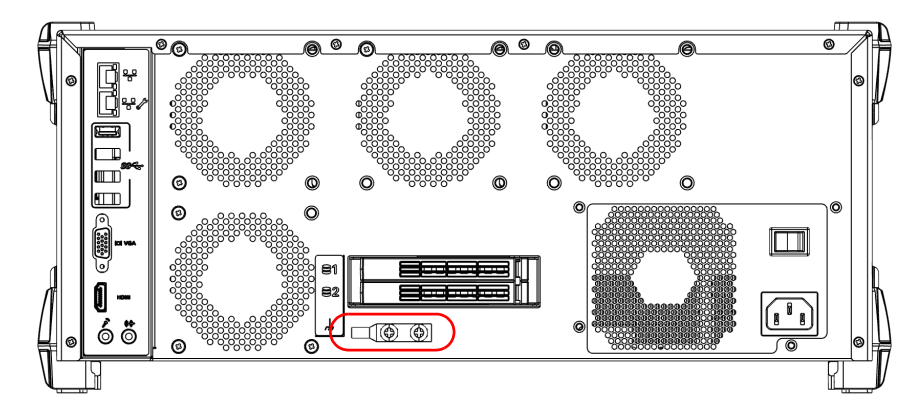

- *2.* Préparez le fil de mise à la terre (pour le LTB-2 : #6 AWG, vert ; pour le LTB-8/LTB-12 : minimum 12 AWG, vert), et fixez l'une de ses extrémités à la cosse de mise à la terre de l'appareil à l'aide d'une pince à sertir.
- *3.* Utilisez les deux vis Phillips pour fixer la cosse de mise à la terre et l'ensemble de fils au panneau arrière de l'appareil.
- *4.* Reliez l'autre extrémité du câble à la terre conformément à votre réglementation locale.

Votre appareil est maintenant correctement relié à la terre.

*Connexion d'un appareil de contrôle aux relais à contacts secs (LTB-2 et LTB-8 uniquement)*

### Connexion d'un appareil de contrôle aux relais à contacts secs (LTB-2 et LTB-8 uniquement)

Votre appareil est équipé de relais à contacts secs qui vous permettent de connecter votre propre appareil de contrôle, si vous le souhaitez.

Le panneau arrière de l'appareil dispose de trois relais de contact à sec  $(max. \rightarrow 60 V, 0,46 A)$ :

- ▶ Relais de puissance : activé lorsque tous les composants liés à l'appareil sont sous tension (la DEL d'alimentation est verte et ne clignote pas).
- ightharporties Relais de système : activé lorsque tous les composants du système fonctionnent normalement (la DEL du système est verte).
- $\triangleright$  Relais d'application : configurable par une alimentation pour une tâche spécifique.

*Note : Sur le LTB-2, le relais d'application est réservé à une utilisation future.*

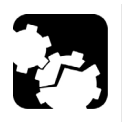

# MISE EN GARDE

**Pour atteindre un niveau de performance et de sécurité optimal, vous devez sertir une borne (virole) sur les conducteurs semi-rigides ou les étamer avant de les placer dans le bornier.**

*Connexion d'un appareil de contrôle aux relais à contacts secs (LTB-2 et LTB-8 uniquement)*

### *Pour connecter un appareil de contrôle aux relais à contacts secs de votre appareil :*

*1.* Dévissez les deux vis qui maintiennent en place le bornier des relais à contacts secs.

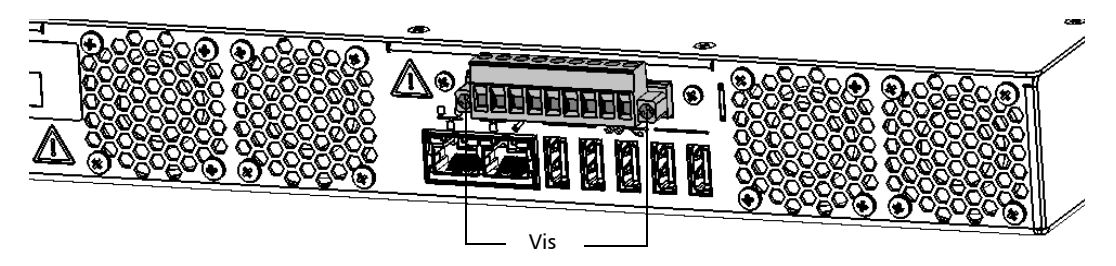

*2.* Lorsque le bornier est lâche, tirez-le avec précaution vers vous pour le retirer, en exposant ses broches.

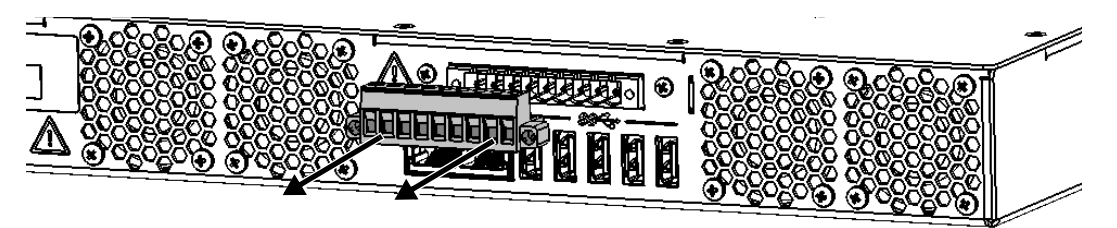

- *3.* Sertissez chaque fil avec une borne (virole) ou étamez chacun d'eux.
- *4.* Dévissez les vis (indiquées en gris) qui se trouvent sur le dessus du bornier.

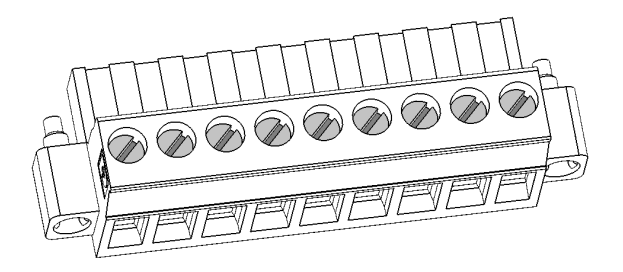

*Connexion d'un appareil de contrôle aux relais à contacts secs (LTB-2 et LTB-8 uniquement)*

*5.* Connectez les fils en utilisant le diagramme ci-dessous comme guide.

#### LTB-2

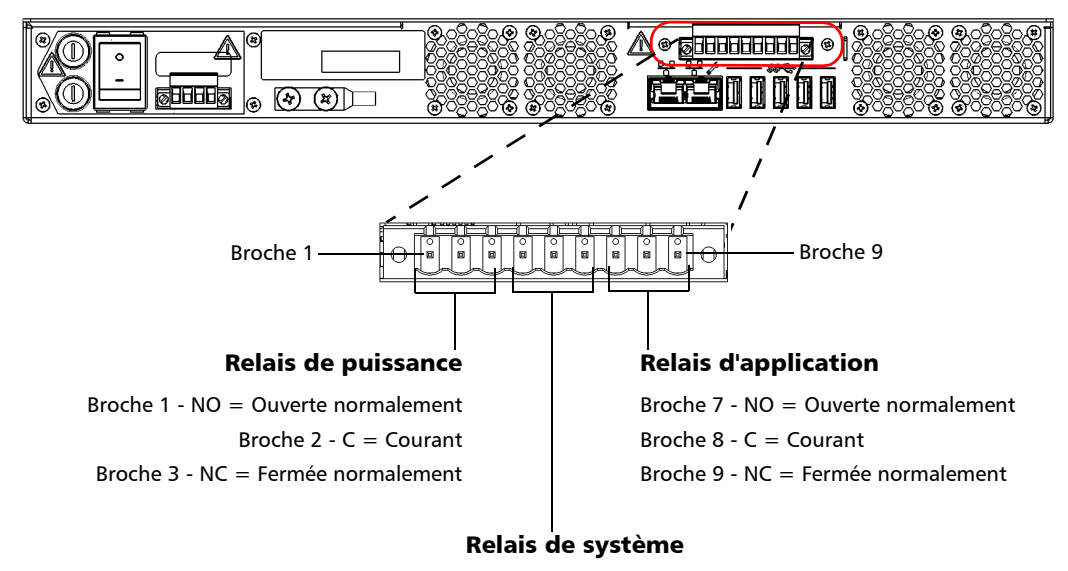

Broche 4 - NO = Ouverte normalement Broche  $5 - C =$  Courant Broche 6 - NC = Fermée normalement

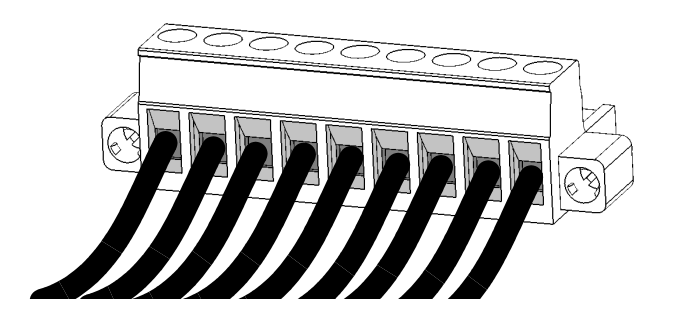

*Connexion d'un appareil de contrôle aux relais à contacts secs (LTB-2 et LTB-8 uniquement)*

LTB-8

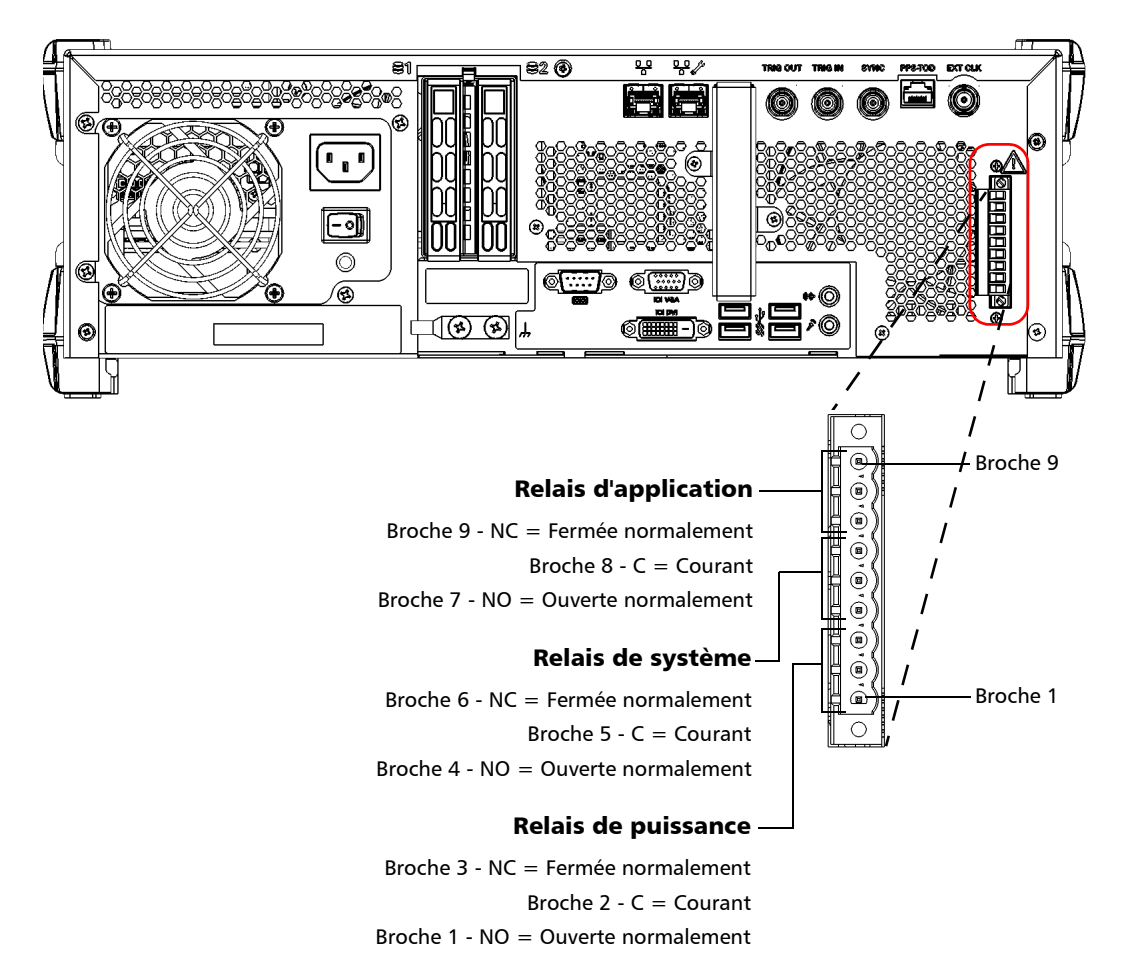

*6.* Resserrez les vis qui se trouvent sur le dessus du bornier pour fixer les fils en place.

*Connexion d'un appareil de contrôle aux relais à contacts secs (LTB-2 et LTB-8 uniquement)*

*7.* Assurez-vous que le bornier est correctement aligné avec la baie contenant les broches.

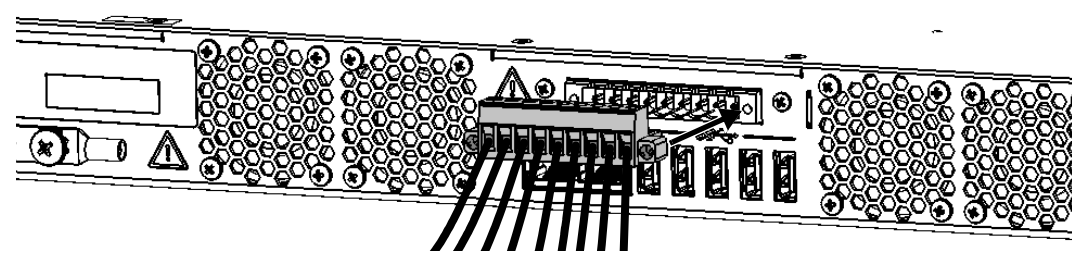

- *8.* Faites glisser le bornier jusqu'au fond de la baie jusqu'à la butée.
- *9.* Vissez les deux vis pour fixer le bornier en place.

Les relais à contacts secs sont maintenant correctement installés.

### Localisation des ports de synchronisation (LTB-8 uniquement)

Les ports de synchronisation et de déclenchement ne sont pas pris en charge par votre appareil. Ils sont uniquement réservés à une utilisation ultérieure.

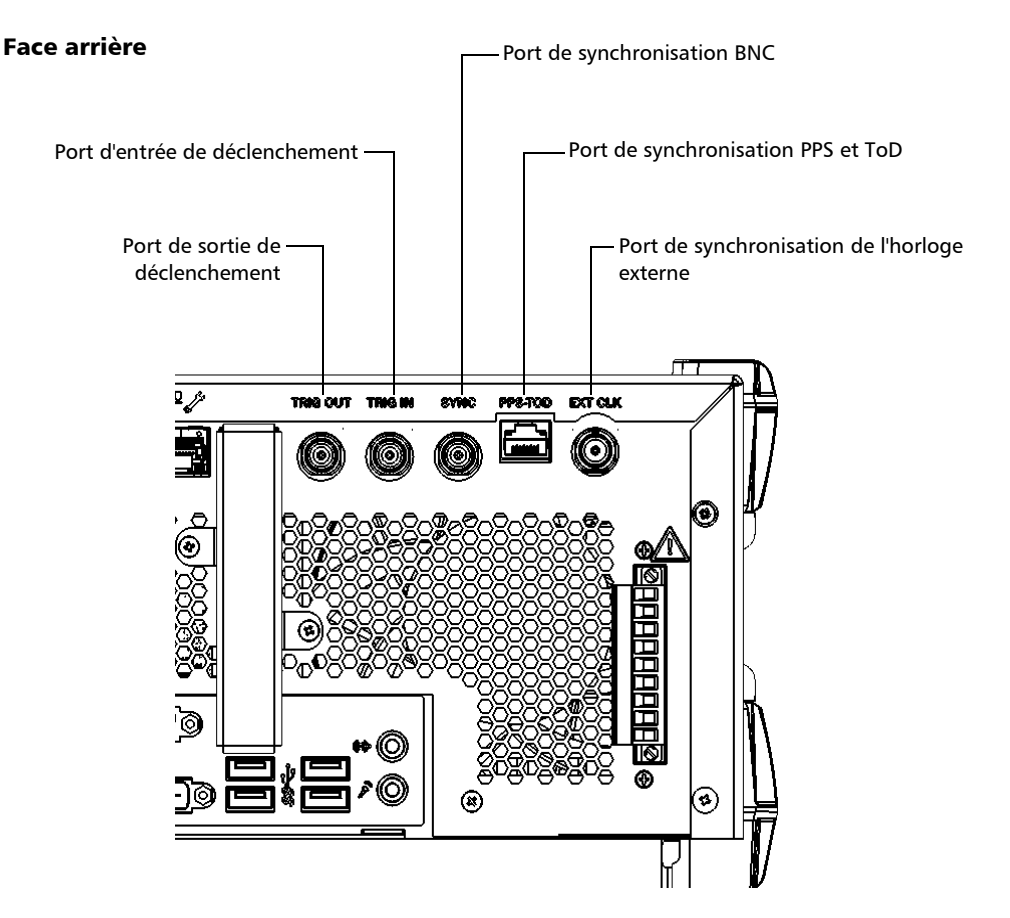

*Insertion et retrait de modules de test*

### Insertion et retrait de modules de test

### MISE EN GARDE

- ³ **Il n'est pas nécessaire de mettre votre appareil hors tension lors de l'insertion ou du retrait de modules de test. Par contre, retirer les modules sans suivre les instructions fournies dans cette documentation utilisateur pourrait avoir des conséquences fâcheuses. Cela pourrait entraîner un comportement inattendu des applications de test, une instabilité du système, ou même endommager irrémédiablement vos modules, selon l'opération en cours lors du retrait des modules.**
- ³ **Pour éviter d'endommager votre appareil, utilisez-le uniquement avec les modules approuvés par EXFO.**

### *Pour insérer un module dans l'appareil :*

*1.* Si vous utilisez un appareil LTB-2 ou LTB-8 : Prenez le module et placez-le horizontalement de manière à ce que les broches de connecteur se trouvent à l'arrière, et les bords saillants vers le bas.

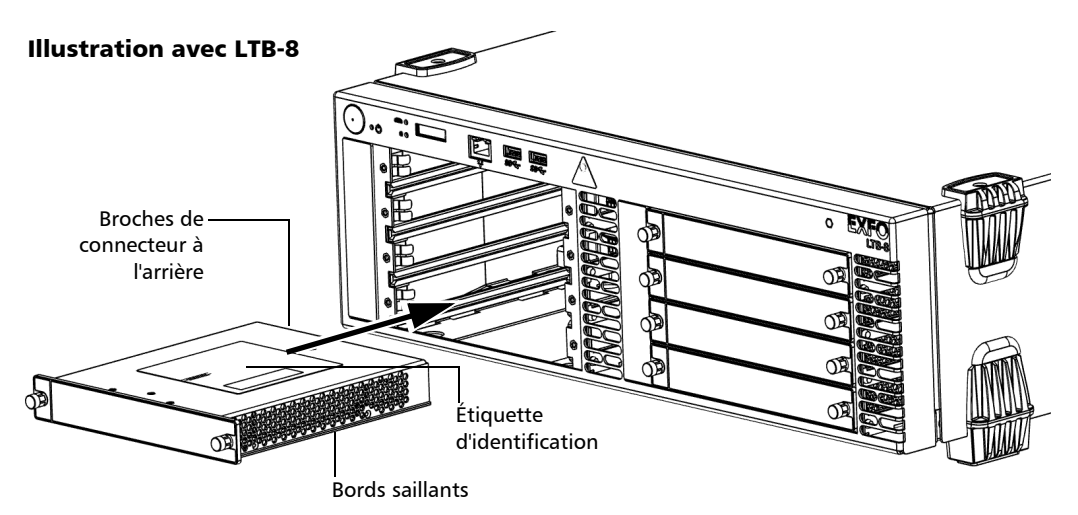

Si vous utilisez un appareil LTB-12 : Prenez le module et placez-le à la verticale de manière à ce que les broches de connecteur se trouvent à l'arrière. L'étiquette d'identification doit être à droite et les bords saillants à gauche.

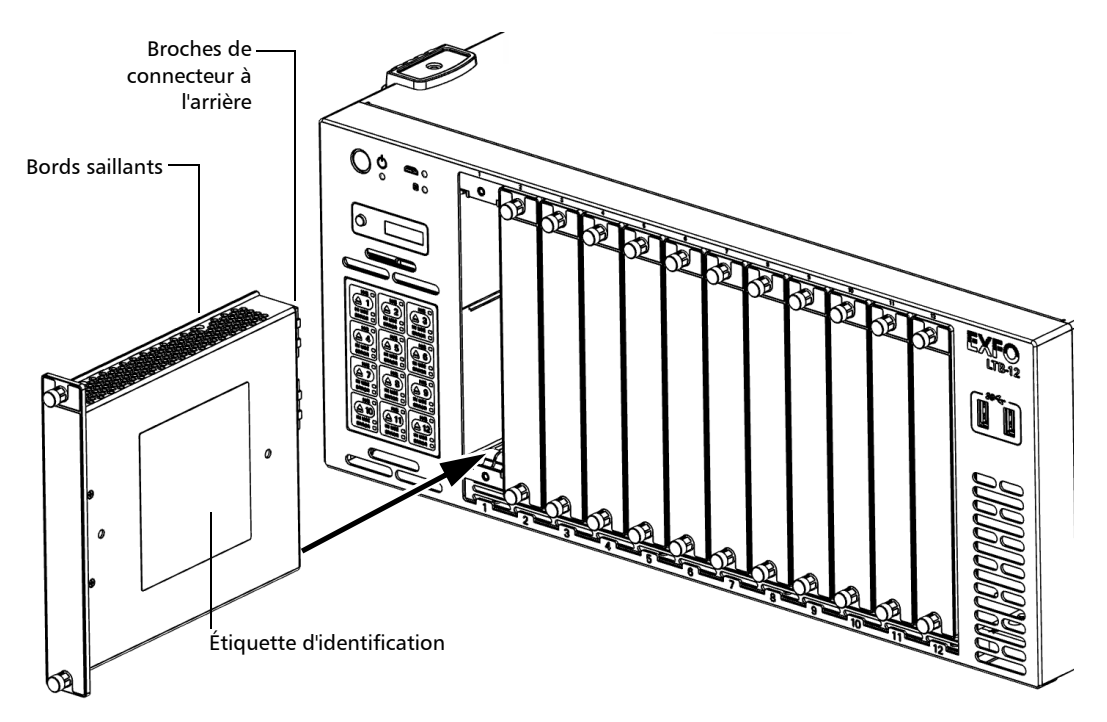

- *2.* Insérez les bords saillants du module dans les rainures de l'emplacement de module du réceptacle.
- *3.* Poussez complètement le module jusqu'au fond de l'emplacement, jusqu'à la butée.

*Insertion et retrait de modules de test*

*4.* Tournez les deux vis de fixation dans le sens des aiguilles d'une montre jusqu'à ce qu'elles soient resserrées. La plaque du module doit être dans l'alignement du panneau avant de l'appareil.

#### Illustration avec LTB-8

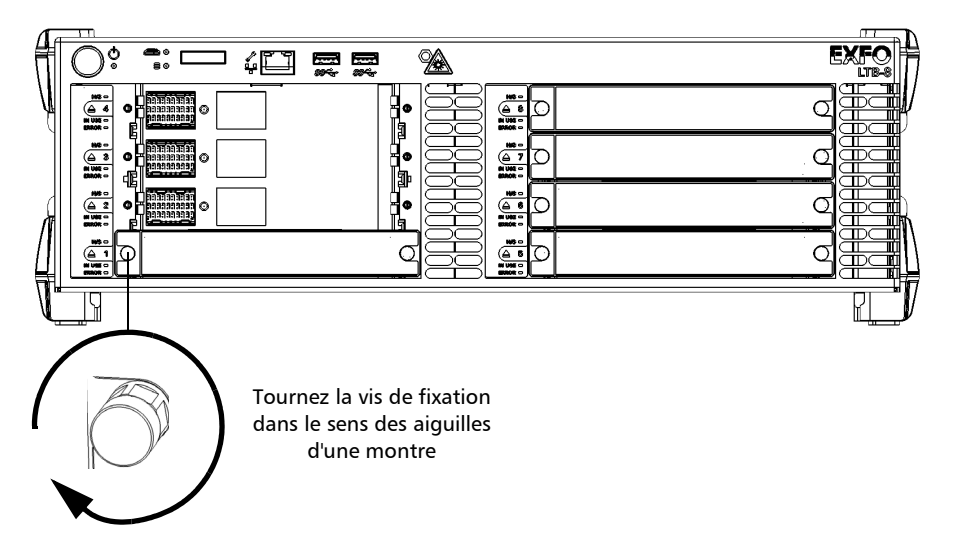

Le module est détecté automatiquement après l'insertion (inutile de redémarrer l'appareil).

### *Pour retirer un module de l'appareil :*

**1.** Dans ToolBox X, cliquez sur le bouton  $\blacktriangle$ . OU

Si vous utilisez un appareil LTB-8 ou LTB-12, sur son panneau avant, appuyez sur le bouton  $\triangle$  correspondant au module que vous souhaitez retirer.

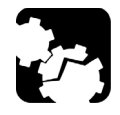

### MISE EN GARDE

**Attendez que l'état du module affiche « Safe to Remove » (peut être retiré en toute sécurité) dans ToolBox X. Si vous utilisez un appareil LTB-8 ou LTB-12, vous pouvez également attendre que la DEL H/S devienne bleu fixe sur son panneau avant.**

*2.* Tournez les deux vis de fixation dans le sens inverse des aiguilles d'une montre jusqu'à ce qu'elles soient desserrées (ne les retirez pas complètement).

#### Illustration avec LTB-8

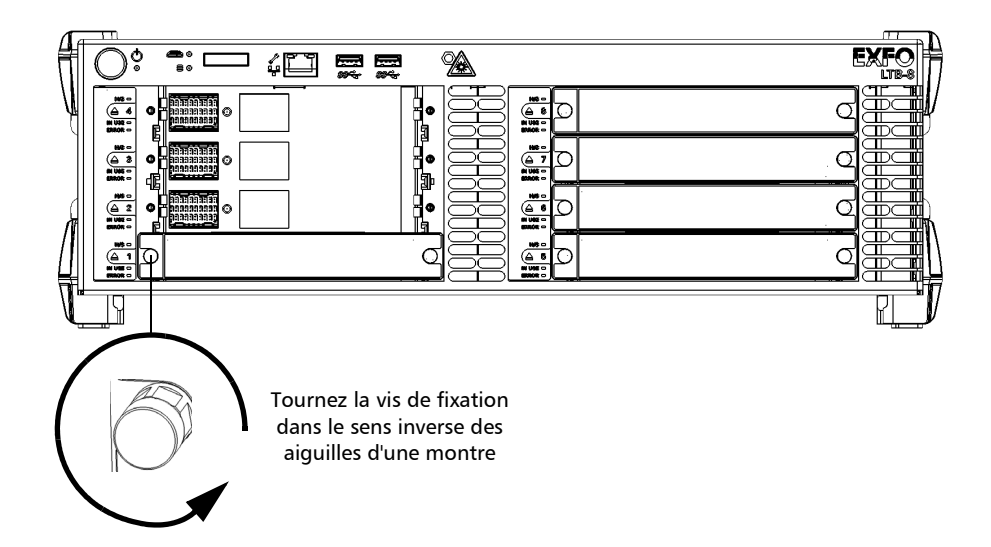

*Insertion et retrait de modules de test*

*3.* Tenez le module par ses côtés ou par les vis de fixation (*et non PAS par les connecteurs*) et extrayez-le.

Illustration avec LTB-8

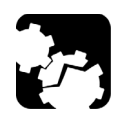

# MISE EN GARDE

**Le fait d'extraire un module à l'aide de ses connecteurs peut sérieusement endommager le module ainsi que les connecteurs. Veillez à toujours extraire un module par son boîtier ou les vis de fixation.**

*4.* Remettez en place les couvercles de protection fournis sur les emplacements de module vides.

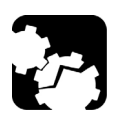

### MISE EN GARDE

**La non-réinstallation des couvercles de protection sur les emplacements vides entraînera des problèmes de ventilation.**

*Note : Les vis de fixation peuvent être utilisées comme poignées pour extraire le module en toute sécurité.*

### Connexion de votre LTB-2 à une source d'alimentation

Avant de commencer à utiliser votre appareil LTB-2, vous devez le connecter à une source d'alimentation (CA ou CC). Une procédure spécifique s'applique pour chacun de ces types de sources d'alimentation.

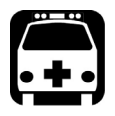

# AVERTISSEMENT

- ³ **Vous devez installer à la source un dispositif certifié de protection contre les surtensions agréé pour votre utilisation.**
- ³ **Toute l'installation électrique doit être réalisée et les accessoires électriques doivent être sélectionnés conformément aux codes et réglementations électriques locaux.**
- ³ **Pour éviter tout risque d'incendie et garantir votre sécurité, si vous envisagez de connecter votre appareil à une alimentation CC, sélectionnez toujours une jauge de fil conforme aux caractéristiques nominales de l'appareil, à la longueur du câble et au code électrique local.**

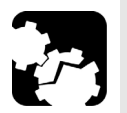

# MISE EN GARDE

- ³ **Pour atteindre un niveau de performance et de sécurité optimal, vous devez sertir une borne (virole) sur les conducteurs semi-rigides ou les étamer avant de les placer dans le bornier.**
- ³ **Pour éviter d'endommager votre appareil, veillez toujours à ce que l'interrupteur principal de l'appareil (situé sur le panneau arrière) soit en position hors tension avant de connecter l'appareil à l'alimentation CC ou CA.**

*Connexion de votre LTB-2 à une source d'alimentation*

### *Pour connecter votre appareil à l'alimentation CC :*

*1.* Vérifiez que l'interrupteur principal de l'appareil est en position hors tension.

#### Panneau arrière

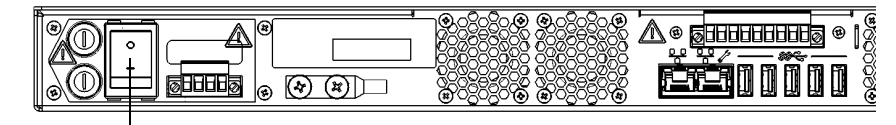

Interrupteur principal de l'appareil en position hors tension

- *2.* Vérifiez que toute alimentation est hors tension et déconnectée à la source.
- *Note : Vous devez installer un dispositif certifié de protection contre les surtension de 10 A au niveau de la distribution d'alimentation secondaire.*
	- *3.* Assurez-vous que votre appareil est correctement mis à la terre. Pour plus d'informations, consultez la section *[Relier votre appareil à la terre](#page-46-0)* [à la page 39](#page-46-0).
	- *4.* Dévissez les deux vis maintenant le bornier en place.

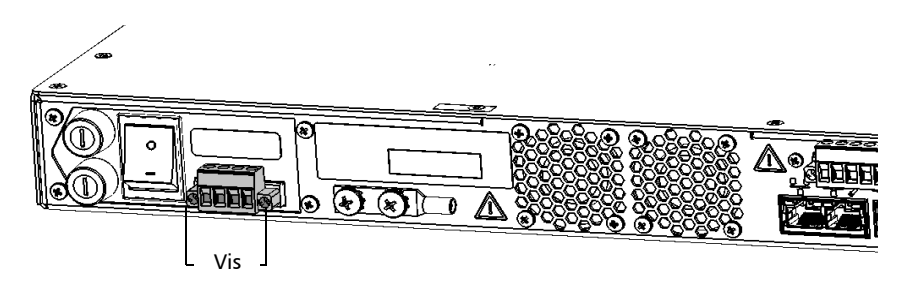

*5.* Lorsque le bornier est lâche, tirez-le avec précaution vers vous pour le retirer, en exposant les connecteurs électriques.

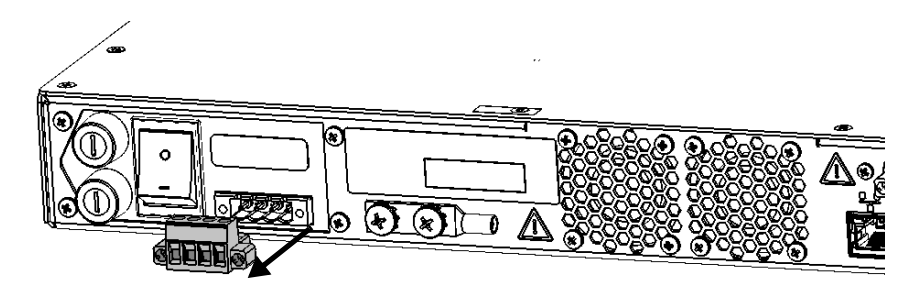

*6.* Sertissez chaque fil d'alimentation (14 AWG maximum) avec une borne (virole) ou étamez chacun d'eux. Dévissez les quatre vis (indiquées en gris) qui se trouvent sur le dessus du bornier.

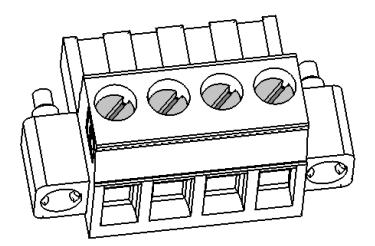

*Connexion de votre LTB-2 à une source d'alimentation*

*7.* Appairez les fils d'alimentation avec la borne d'alimentation appropriée de chaque alimentation en respectant la polarité comme indiqué juste au-dessus du bornier.

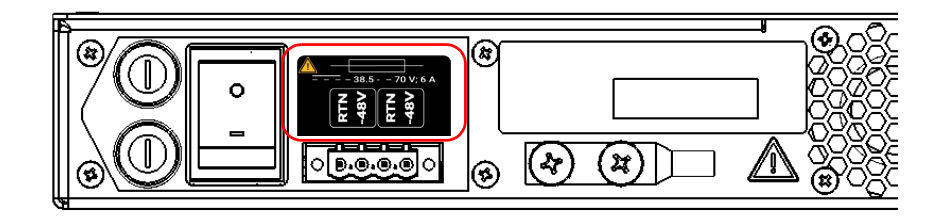

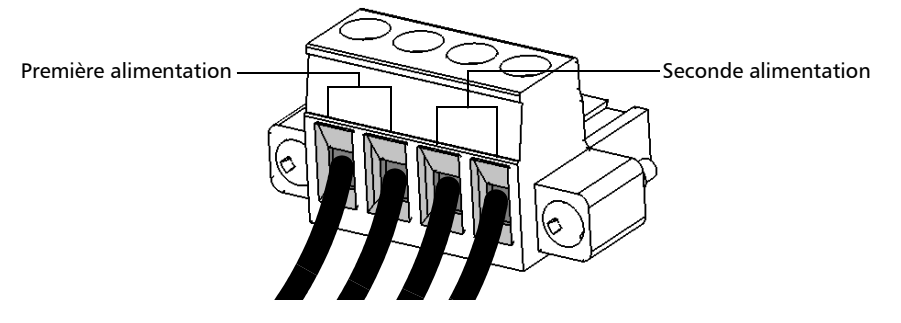

*8.* Resserrez les quatre vis qui se trouvent sur le dessus du bornier pour fixer les fils en place.

*9.* Assurez-vous que le bornier est correctement aligné avec la baie contenant les connecteurs électriques.

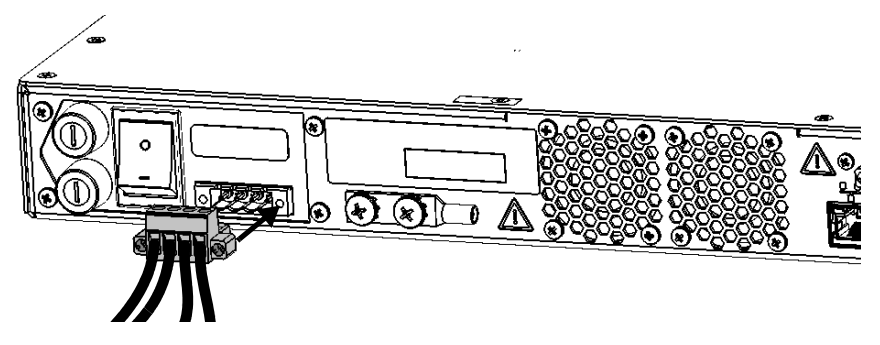

- *10.* Faites glisser le bornier jusqu'au fond de la baie jusqu'à la butée.
- *11.* Vissez les deux vis pour fixer le bornier en place.
- *12.* Mettez sous tension le dispositif de déconnexion connecté à l'appareil.
- *13.* Basculez l'interrupteur principal de l'appareil en position sous tension.

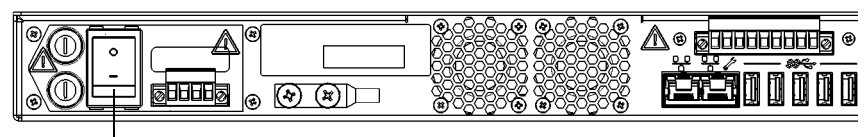

Interrupteur principal

Vous êtes maintenant prêt à mettre l'appareil sous tension (voir *[Mise sous](#page-68-0)  [tension de votre appareil](#page-68-0)* à la page 61).

*Connexion de votre LTB-2 à une source d'alimentation*

### *Pour connecter votre appareil à l'alimentation CA :*

*1.* Vérifiez que l'interrupteur principal de l'appareil est en position hors tension.

#### Panneau arrière

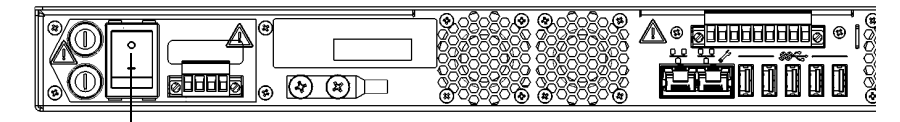

Interrupteur principal de l'appareil en position hors tension

- *2.* Vérifiez que toute alimentation est déconnectée à la source.
- *3.* Assurez-vous que votre appareil est correctement mis à la terre. Pour plus d'informations, consultez la section *[Relier votre appareil à la terre](#page-46-0)* [à la page 39](#page-46-0).
- *4.* Positionnez votre appareil de manière à voir son panneau arrière.

Si un bornier est installé au dos de votre appareil (affiché en gris ci-dessous), vous devez le retirer avant de pouvoir connecter l'adaptateur d'alimentation CA/CC.

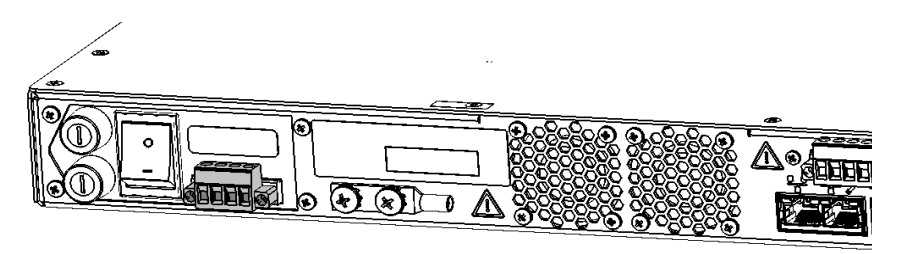

- *5.* En cas de besoin, retirez le bornier comme suit :
	- *5a.* Dévissez les deux vis maintenant le bornier en place.

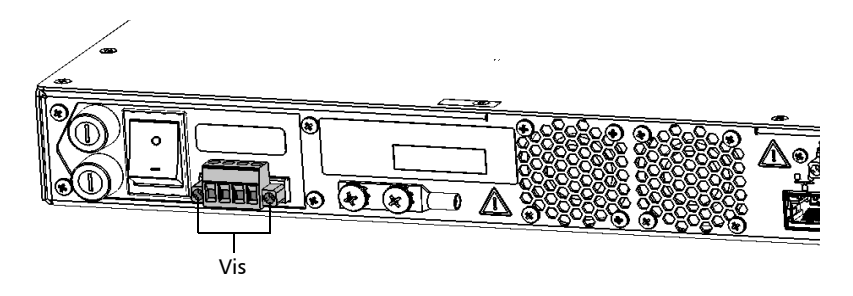

*5b.* Lorsque le bornier est lâche, tirez-le avec précaution vers vous pour le retirer, en exposant les connecteurs électriques.

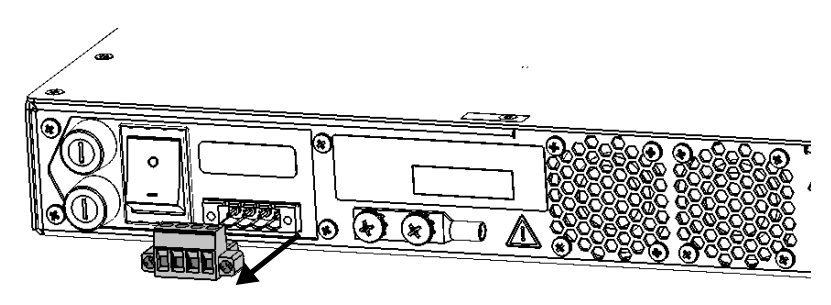

*Connexion de votre LTB-2 à une source d'alimentation*

*6.* Assurez-vous que le connecteur de l'adaptateur d'alimentation CA/CC est correctement aligné avec la baie contenant les connecteurs électriques.

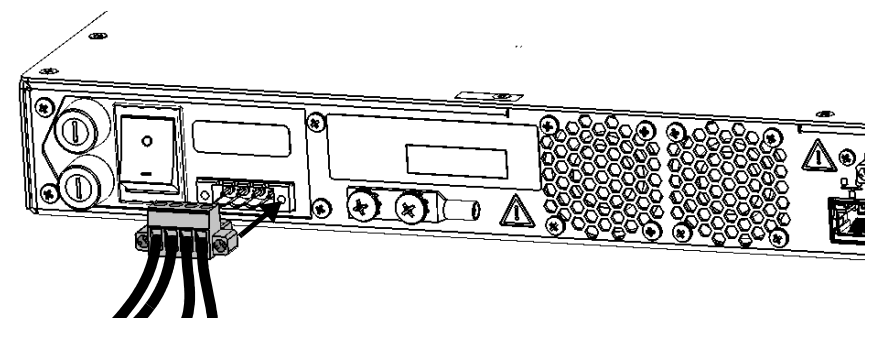

- *7.* Faites glisser le connecteur de l'adaptateur d'alimentation CA/CC jusqu'au fond de la baie jusqu'à la butée.
- *8.* Vissez les deux vis pour fixer le connecteur de l'adaptateur d'alimentation CA/CC.
- *9.* Vérifiez que le cordon d'alimentation amovible est connecté à l'autre extrémité de l'adaptateur d'alimentation CA/CC, puis connectez l'adaptateur à la prise électrique.
- *10.* Si nécessaire, mettez le dispositif de déconnexion sous tension.
- *11.* Basculez l'interrupteur principal de l'appareil en position sous tension.

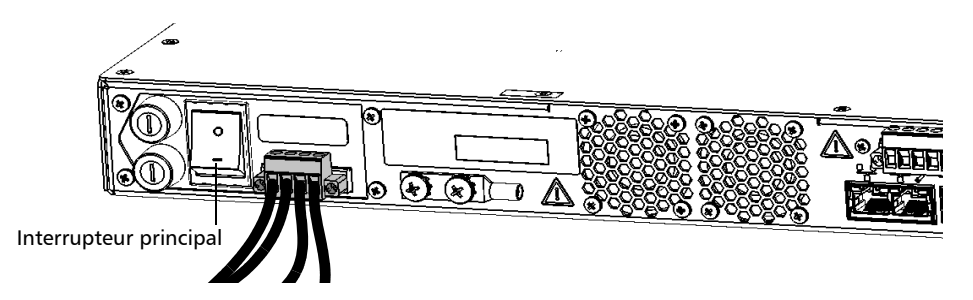

Vous êtes maintenant prêt à mettre l'appareil sous tension (voir *[Mise sous](#page-68-0)  [tension de votre appareil](#page-68-0)* à la page 61).

### <span id="page-68-0"></span>Mise sous tension de votre appareil

Lorsque vous mettez l'appareil sous tension pour la toute première fois, l'assistant contenant les contrats de licence et les consignes de sécurité s'affiche (voir le chapitre correspondant pour plus d'informations).

Une fois que vous avez accepté tous les contrats de licence et confirmé avoir lu les consignes de sécurité, la fenêtre principale s'affiche.

### *Pour mettre l'appareil sous tension :*

- *1.* LTB-2 : Si vous ne l'avez pas déjà fait, connectez votre appareil à une source d'alimentation c.a. ou c.c. (voir la section correspondante pour des informations de sécurité et des instructions détaillées). LTB-8 et LTB-12 : Si vous ne l'avez pas déjà fait, connectez votre appareil à l'alimentation secteur à l'aide du cordon d'alimentation.
- *2.* Si vous ne l'avez pas déjà fait, vérifiez que le commutateur d'alimentation principal, situé au dos de l'appareil, est réglé sur la position On (sur le LTB-8, la DEL située sous le commutateur devrait être allumée).

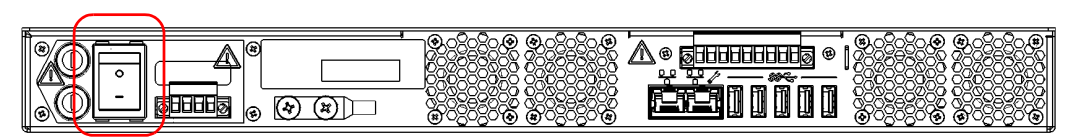

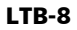

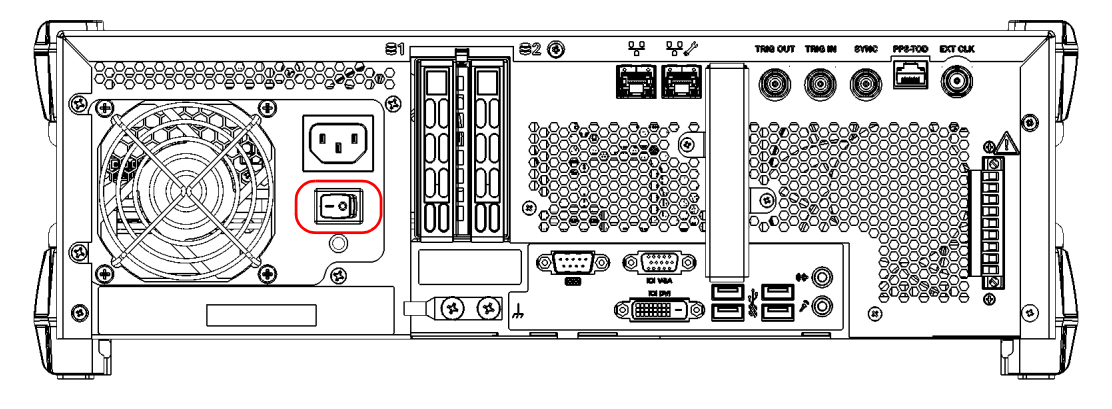

*Mise sous tension de votre appareil*

#### LTB-12

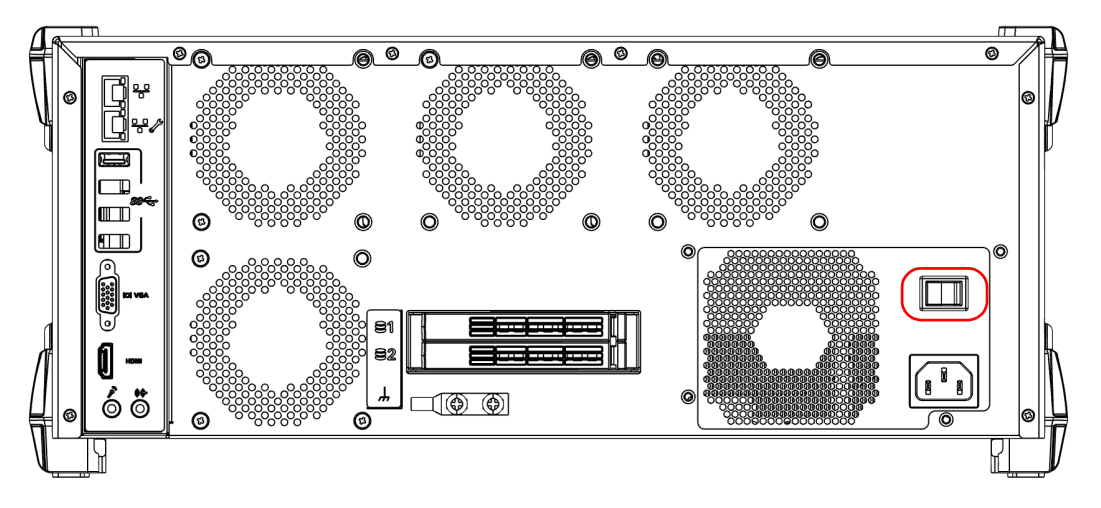

*3.* Appuyez sur le bouton marche/arrêt. Pour savoir comment utiliser votre appareil la toute première fois, consultez la section correspondante dans cette documentation.

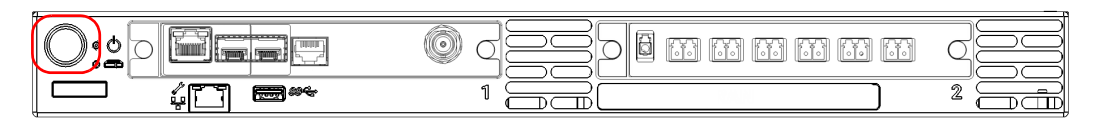

*Mise sous tension de votre appareil*

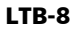

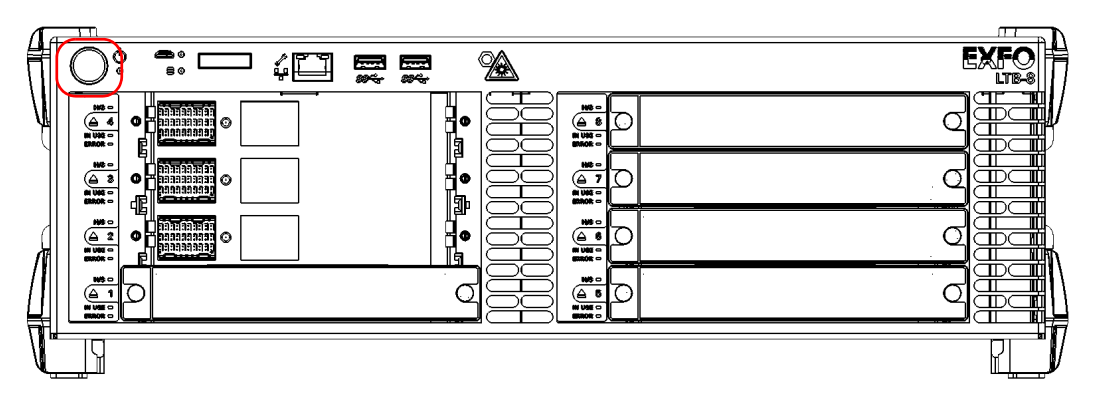

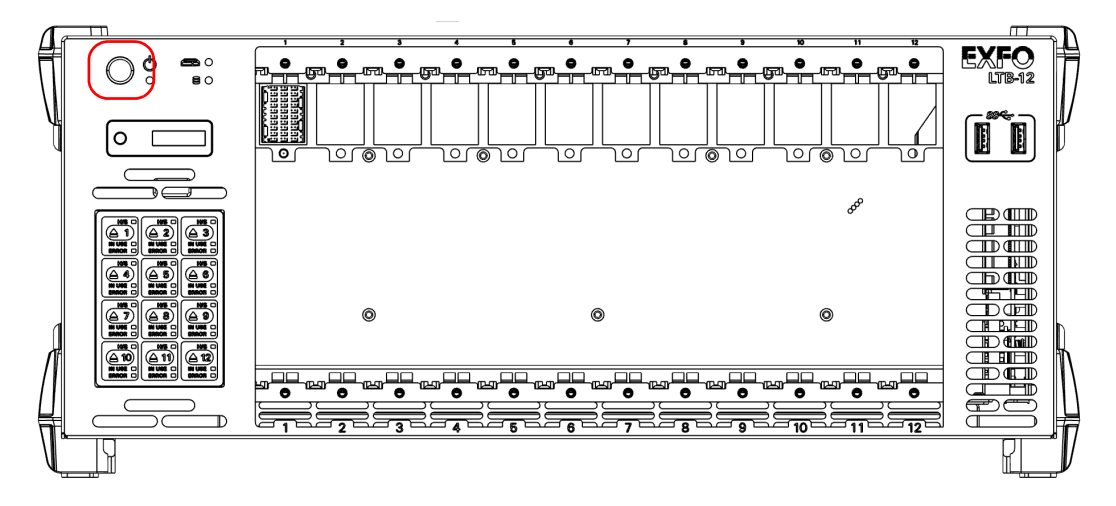

*Note : Après avoir procédé au tout premier démarrage de l'appareil, vous pourrez également mettre l'appareil sous/hors tension à l'aide d'Intel Active Management Technology – AMT (voir la section expliquant comment utiliser Intel AMT).*

### Mise hors tension de votre appareil

Votre appareil s'éteint lorsque vous appuyez sur le bouton d'alimentation. Il effectuera une routine de redémarrage complète la prochaine fois que vous l'utiliserez, et démarrera dans Toolbox X ou dans l'application que vous avez définie comme application de démarrage.

*Note : Dans le cas où l'appareil devait cesser de répondre, essayez d'abord de le mettre hors tension normalement. En cas d'échec, tournez le commutateur d'alimentation principal (au dos de l'appareil) sur la position Off, puis remettez-le en position On.* 

> En cas de panne de courant, votre appareil est configuré pour revenir automatiquement à l'état dans lequel il se trouvait avant la panne (sous tension ou hors tension). Cela signifie que si votre appareil était allumé avant la panne de courant, il redémarrera automatiquement une fois la panne terminée.

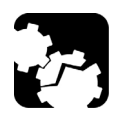

# MISE EN GARDE

**Pour éviter d'endommager votre appareil lorsque vous devez le déconnecter de sa source d'alimentation externe, commencez par le mettre hors tension. Ensuite, vérifiez que son commutateur d'alimentation principal (sur le panneau arrière) est sur la position Off avant de procéder à la déconnexion.**
### *Pour éteindre complètement l'appareil depuis l'appareil lui-même :*

Appuyez sur le bouton marche/arrêt.

### *Pour éteindre complètement l'appareil depuis Windows 10 :*

- *1.* Depuis le coin inférieur gauche de l'écran, cliquez sur le bouton  $Démarrer$  ( $\pm$ ).
- **2.** Dans le menu **Démarrer**, cliquez sur  $\phi$ .
- *3.* Cliquez sur **Arrêter**.

#### *Pour éteindre complètement l'appareil depuis Windows 8.1 Pro (certains appareils LTB-8 uniquement) :*

- *1.* Depuis le coin inférieur gauche de l'écran, cliquez sur le bouton **Démarrer**  $(\pm)$ .
- 2. Dans le coin supérieur droite de l'écran, cliquez sur  $\theta$ .
- *3.* Cliquez sur **Arrêter**.
- *Note : Après avoir procédé au tout premier démarrage de l'appareil, vous pourrez également mettre l'appareil sous/hors tension à l'aide d'Intel AMT (voir la section expliquant comment utiliser Intel AMT).*

### Configuration de votre appareil au premier démarrage

Lorsque vous allumez l'appareil pour la première fois, un assistant de configuration Windows peut s'afficher pour vous permettre de définir tous les réglages relatifs à la région et à la langue, comme le pays et la langue d'utilisation.

## IMPORTANT

**Si vous avez le choix entre plusieurs langues lors du paramétrage initial, la langue de travail que vous sélectionnez à ce stade (appelée « langue de l'application ») devient la langue du système par défaut, à savoir la langue qui sera disponible lors de la connexion.**

Pendant le processus de configuration de Windows, il vous sera également demandé de lire et d'accepter le contrat de licence d'utilisateur final (CLUF) Microsoft.

*Note : Si aucun assistant de configuration Windows ne s'affiche, cela signifie que les paramètres ont été préconfigurés avant la livraison de votre appareil. Dans ce cas, vous pouvez toujours modifier les différents paramètres ultérieurement en fonction de vos besoins spécifiques, si nécessaire (voir* [Sélection de la langue de travail](#page-95-0) *à la page 88 et* [Réglage de la date, de](#page-109-0)  [l'heure et du fuseau horaire](#page-109-0) *à la page 102).*

> Dans tous les cas, un assistant EXFO s'affichera pour vous permettre de lire la documentation utilisateur contenant des informations importantes sur la sécurité ainsi que de lire et d'accepter le CLUF lié à votre appareil et vos instruments.

*Note : Pour pouvoir utiliser l'appareil, vous devez accepter tous les CLUF (de Microsoft, quand ils s'affichent, et d'EXFO) et confirmer que vous avez lu les informations de sécurité.*

### *Pour configurer votre appareil au premier démarrage :*

- *1.* Si ce n'est pas déjà fait, allumez votre appareil (voir *[Mise hors tension](#page-71-0)  [de votre appareil](#page-71-0)* à la page 64).
- *2.* Connectez votre appareil à l'aide de l'application AMT Remote Access.
- *Note : Avec un LTB-8 ou un LTB-12, si vous prévoyez d'utiliser votre appareil en mode local uniquement sur une table, vous pouvez également y accéder directement sans utiliser l'application AMT Remote Access. Vous devrez ensuite connecter un moniteur, un clavier et une souris à votre appareil.*
	- *2a.* Installez l'application AMT Remote Access sur un ordinateur (portable). Pour plus d'informations, consultez la section *[Installation de l'application AMT Remote Access sur un ordinateur](#page-133-0)* [à la page 126.](#page-133-0)
	- *2b.* Connectez une extrémité d'un câble réseau au port de gestion de votre appareil et l'autre à un port Ethernet sur l'ordinateur.

#### LTB-2

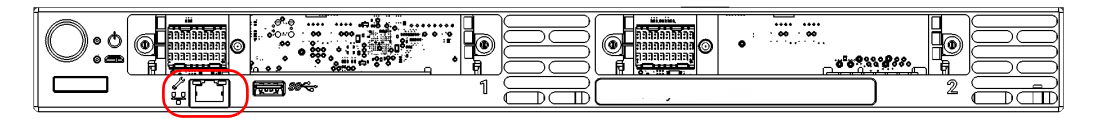

### Prise en main de votre appareil

*Configuration de votre appareil au premier démarrage*

#### LTB-8

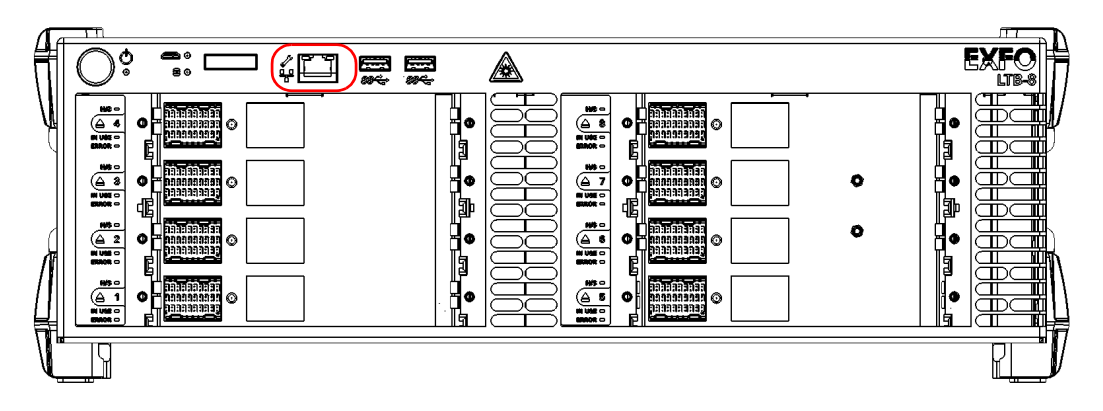

#### LTB-12 – Panneau arrière

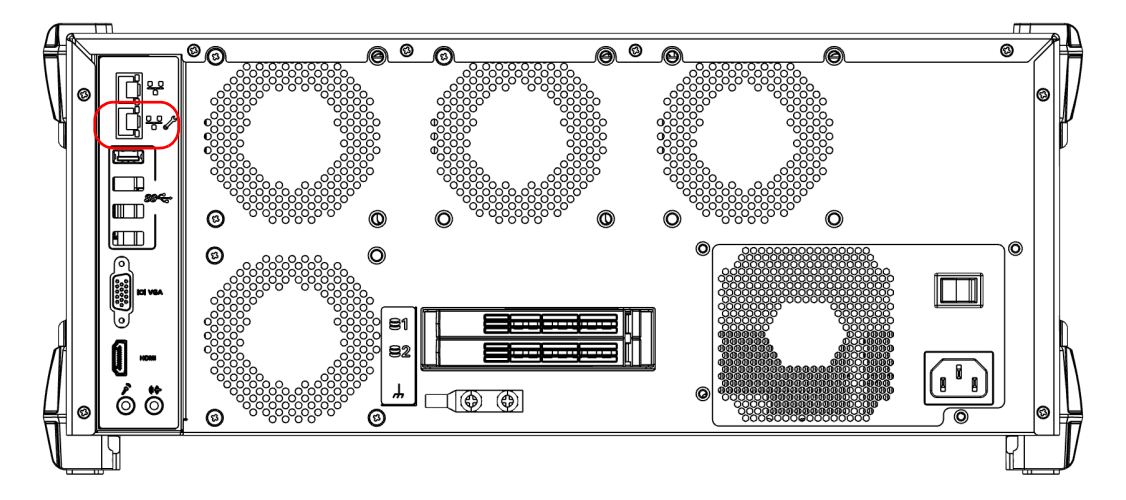

- *2c.* Depuis votre ordinateur, démarrez l'application AMT Remote Access.
- *2d.* Saisissez les informations de connexion.

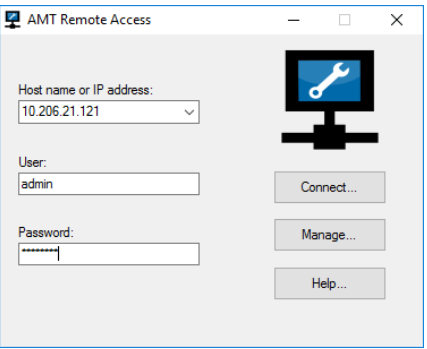

- > L'adresse IP statique par défaut est : 192.168.200.1
- $\blacktriangleright$  Le nom d'utilisateur par défaut est : admin
- ► Le mot de passe par défaut est : !Exfo123

Pour des raisons de sécurité, EXFO vous recommande de modifier le mot de passe par défaut par un mot de passe de votre choix.

*Note : Vous devrez peut-être modifier l'adresse IP de l'ordinateur pour vous assurer que l'ordinateur et l'appareil puissent « se reconnaître ». L'adresse IP de l'ordinateur doit être comprise dans la même plage d'adresses que l'adresse IP de l'appareil (par ex. : 192.168.200.20).* 

> Pour plus d'informations, consultez la section *[Connexion de votre](#page-134-0)  [appareil à distance à l'aide de l'application AMT Remote Access](#page-134-0)* à [la page 127.](#page-134-0)

- *2e.* Cliquez sur **Connect** (Connexion) pour accéder à Windows et à ToolBox X.
- *3.* Si l'assistant Windows s'affiche, réglez les paramètres en fonction de vos besoins.

### Prise en main de votre appareil

*Configuration de votre appareil au premier démarrage*

- *4.* Si le contrat CLUF de Microsoft, lisez-le et acceptez-le. La configuration des paramètres Windows peut prendre plusieurs minutes.
- *5.* Lorsque l'assistant EXFO apparaît, suivez les instructions affichées à l'écran.

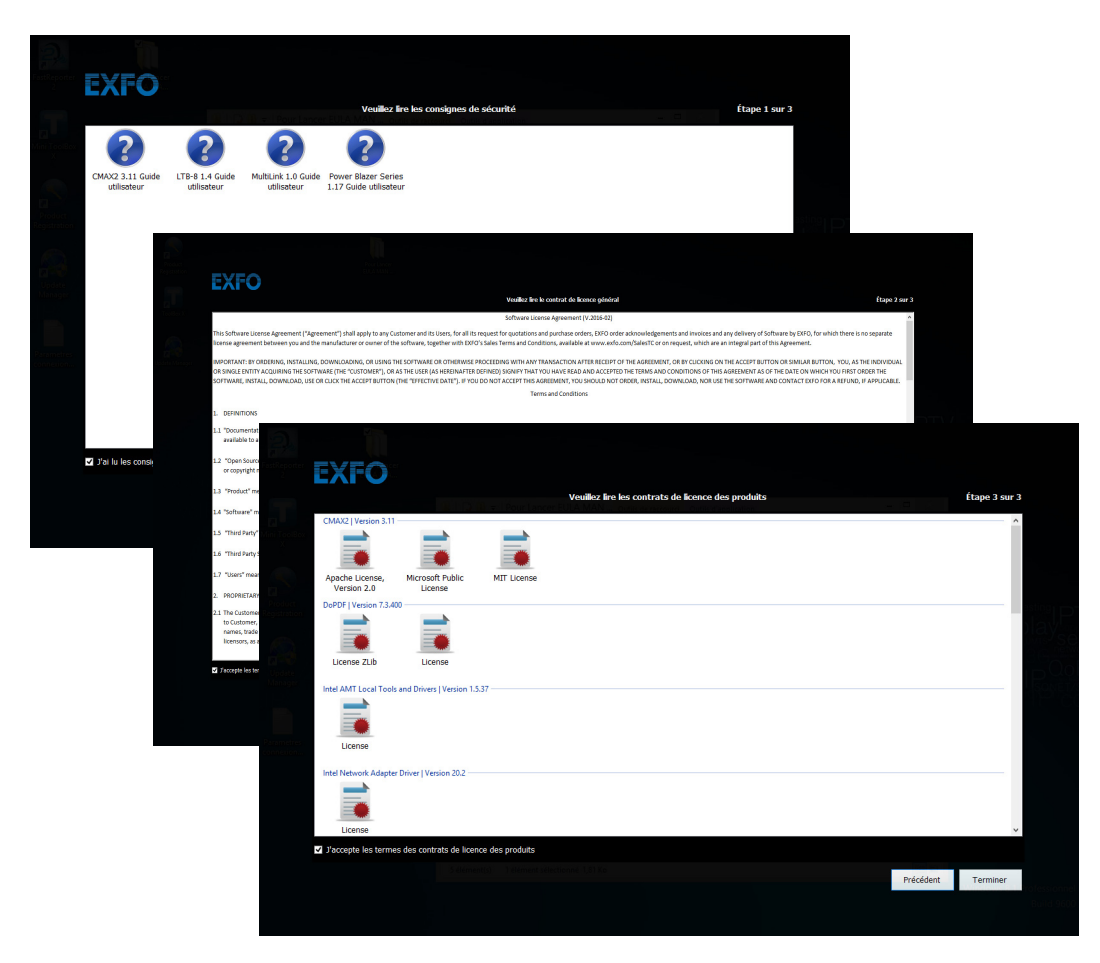

*6.* Cliquez sur **Terminer** pour fermer l'assistant et commencer à travailler.

### Affichage et fermeture de l'application Toolbox X

Par défaut, Toolbox X s'affiche automatiquement lorsque vous mettez l'appareil sous tension.

Néanmoins, vous pouvez configurer votre appareil afin qu'il envoie Toolbox X vers la zone de notification (voir *[Configuration du comportement](#page-112-0)  de Toolbox X* [à la page 105](#page-112-0)). Cette opération peut être utile, par exemple, si vous préférez commencer votre travail dans Windows. Vous pouvez également configurer votre appareil afin qu'il démarre certaines des applications disponibles dès l'ouverture de Toolbox X (voir *[Sélection des](#page-93-0)  [applications de démarrage](#page-93-0)* à la page 86).

### *Pour accéder à Toolbox X à partir de Windows :*

Double-cliquez sur l'icône située sur le Bureau.

*Note : Si ToolBox X a été envoyé dans la zone de notification, effectuez un clic droit à cet endroit sur l'icône , puis sélectionnez Rétablir ToolBox X.* 

#### *Pour quitter Toolbox X :*

Cliquez sur  $\circ$ .

*Démarrage des applications de modules*

### Démarrage des applications de modules

Vos modules peuvent être configurés et contrôlés à partir de leurs applications dédiées dans Toolbox X.

#### *Pour lancer une application de module :*

*1.* Si nécessaire, cliquez sur le bouton **Modules** pour afficher la fenêtre des modules.

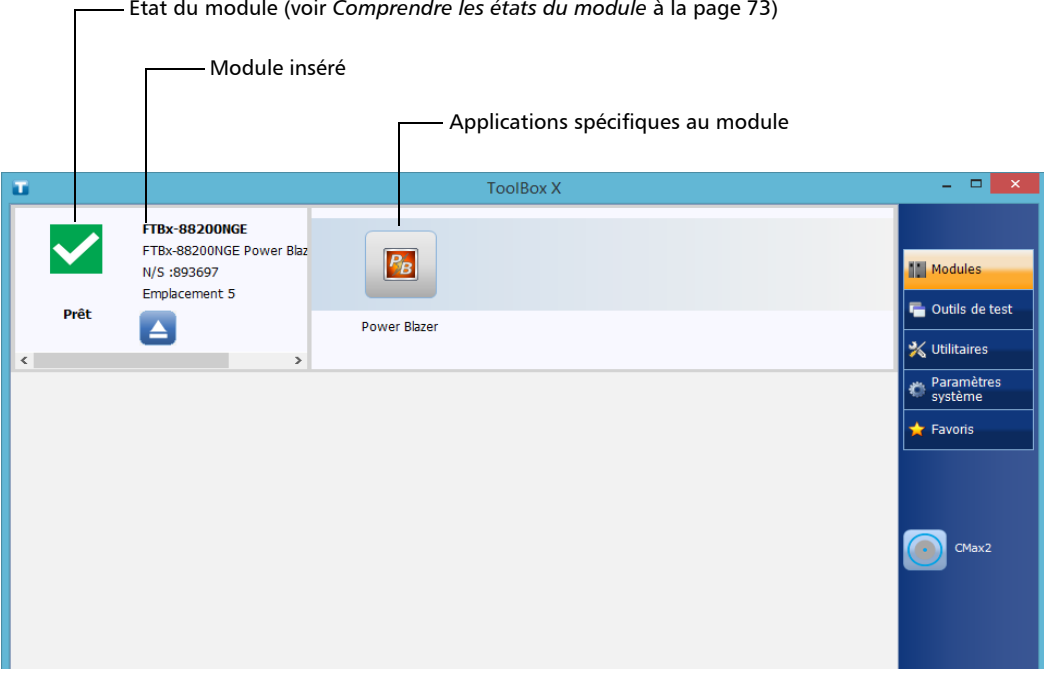

État du module (voir *[Comprendre les états du module](#page-80-0)* à la page 73)

- *Note : Les emplacements sont identifiés par des chiffres (premier emplacement identifié par 1), à la fois sur l'appareil et dans ToolBox X.*
	- *2.* Sur la ligne correspondant au module souhaité, cliquez sur l'icône de l'application que vous voulez utiliser.

### <span id="page-80-0"></span>Comprendre les états du module

Outre les DEL d'erreur et d'état du module (voir *[Description des témoins](#page-16-0)  DEL* [à la page 9\)](#page-16-0), les différents états des modules sont visibles depuis Toolbox X.

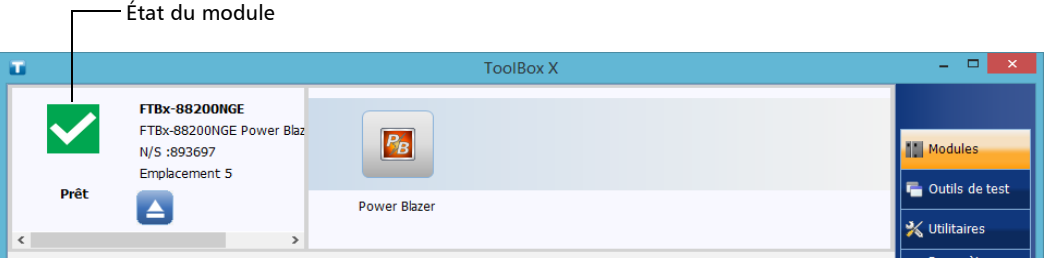

Le tableau ci-dessous énumère les différents états possibles.

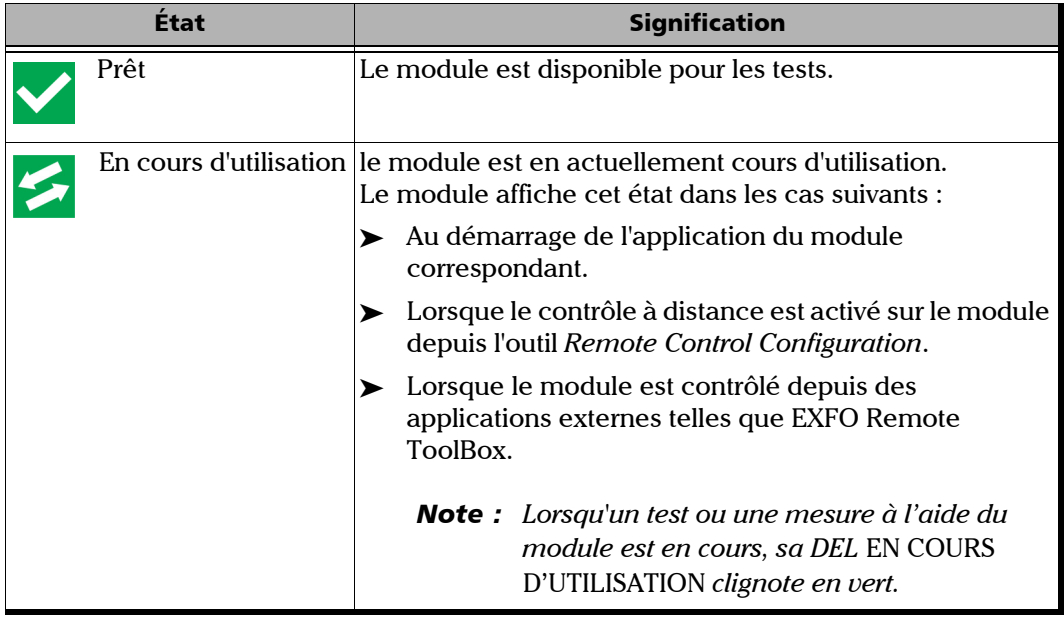

### Prise en main de votre appareil

*Comprendre les états du module*

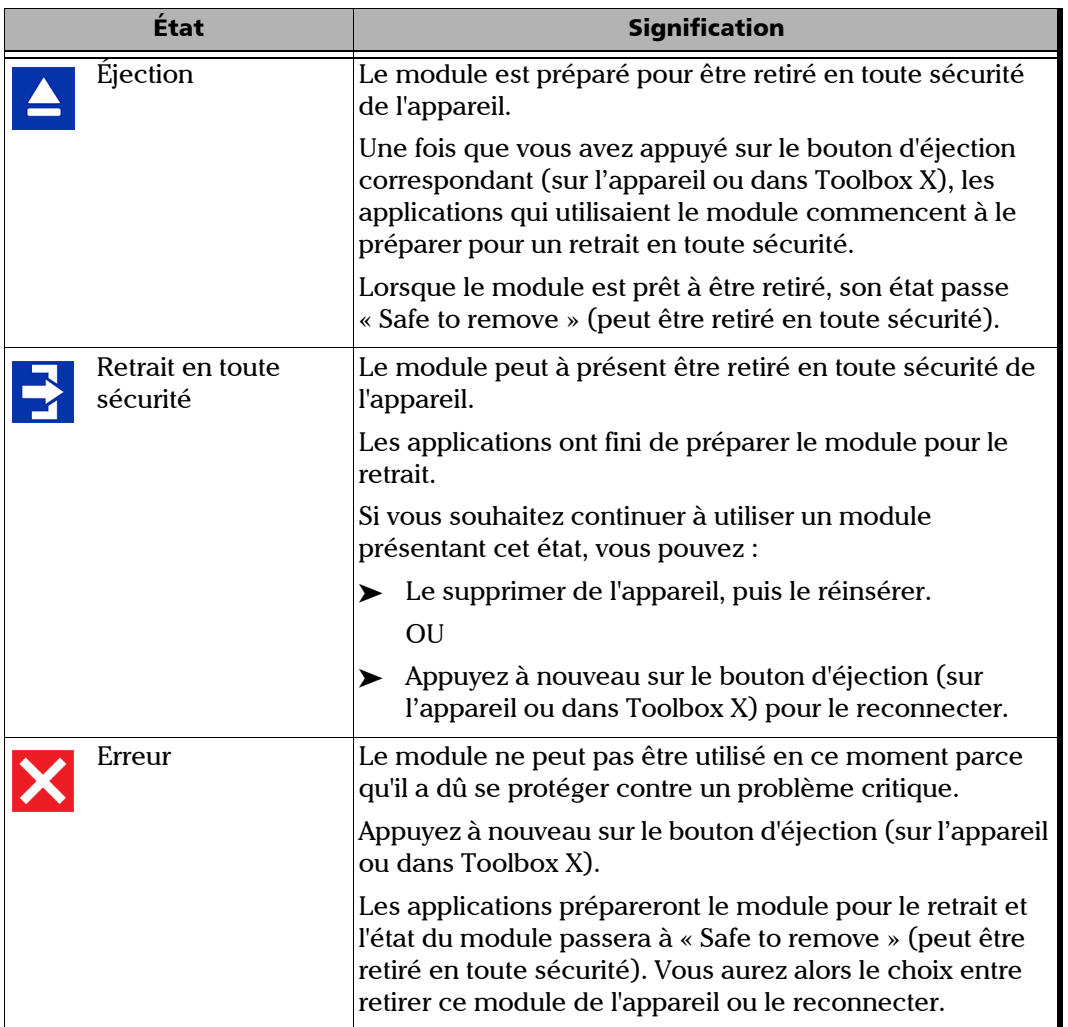

### Installation ou mise à niveau des applications **FXFO**

Toutes les applications nécessaires sont préinstallées et configurées en usine. Toutefois, il est possible qu'il vous soit demandé de mettre à niveau certaines applications lorsque de nouvelles versions sont disponibles.

Chaque fois que vous achetez un nouveau module, pensez à vérifier que la version la plus récente de son application dédiée est installée sur votre appareil.

EXFO Software Update vous permet de rechercher les mises à jour, de télécharger ces mises à jour et de les installer sur votre appareil. Il remplace l'ancienne application Update Manager. Si EXFO Software Update n'est pas déjà présent sur votre appareil (raccourci absent sur le Bureau Windows), vous pouvez le télécharger sur le site Web d'EXFO et l'installer sur votre appareil.

Outre la gestion des mises à jour des applications du module et des instruments, EXFO Software Update gère également ses propres mises à jour dès que de nouvelles versions sont distribuées (vous n'avez donc pas besoin de télécharger vous-même les versions suivantes de cette application depuis EXFO Apps).

- *Note : Votre appareil doit pouvoir accéder à Internet pour utiliser EXFO Software Update.*
- *Note : Si vous souhaitez mettre à jour des applications Microsoft ou des fonctionnalités Windows, consultez la section relative aux mises à jour Windows dans cette documentation utilisateur.*

*Installation ou mise à niveau des applications EXFO*

#### *Pour installer EXFO Software Update :*

- *1.* Si ce n'est pas déjà fait, allumez votre appareil.
- *2.* Récupérez le fichier d'installation d'EXFO Software Update sur EXFO Apps à l'adresse <http://www.exfo.com/software/exfo-apps>(à la page correspondant à votre appareil).
- *Note : Si vous ne comptez pas télécharger le fichier d'installation directement sur votre appareil, vous pouvez le télécharger sur votre ordinateur, puis le transférer sur votre appareil.*
	- *3.* Cliquez deux fois sur le fichier que vous venez de télécharger pour lancer l'installation.
	- *4.* Suivez les instructions à l'écran.

#### *Pour installer ou mettre à niveau des applications :*

- *1.* Assurez-vous que votre appareil peut accéder à Internet.
- *2.* Si ce n'est pas déjà fait, allumez votre appareil.
- *3.* Quittez Toolbox X et les applications des modules.
- *4.* Sur votre appareil, depuis le Bureau Windows, cliquez deux fois sur l'icône **EXFO Software Update** pour démarrer l'application correspondante.
- *5.* Dans l'outil EXFO Software Update, cliquez sur le bouton pour démarrer le processus.
- *6.* Suivez les instructions à l'écran.

### Activation des options logicielles

Les options logicielles achetées en même temps que l'appareil ont déjà été activées pour vous. Cependant, si vous achetez d'autres options par la suite, vous devrez vous-même les activer.

Avant de pouvoir activer les options, vous devez contacter EXFO et fournir les informations suivantes :

- ³ Numéro du bon de commande des nouvelles options achetées
- ³ Numéro de série du module ou de la plateforme (selon que les options logicielles ont été achetées pour un module ou pour la plateforme)
- $\blacktriangleright$  Nom du client
- $\blacktriangleright$  Nom de la société du client
- > Numéro de téléphone du client
- $\blacktriangleright$  Adresse e-mail du client
- $\triangleright$  Module ou plateforme sur lequel/laquelle l'option sera installée

Vous recevrez un fichier clé (.key) unique avec lequel vous pourrez déverrouiller toutes les nouvelles options que vous avez achetées.

### *Pour activer des options logicielles pour votre appareil ou votre module :*

- *1.* Si vous préférez activer les options pendant que vous êtes connecté localement à votre appareil, préparez une clé USB comme suit :
	- *1a.* Connectez une clé USB à l'un des ports USB de votre ordinateur.
	- *1b.* Copiez le fichier clé sur la clé USB.
	- *1c.* Déconnectez la clé USB de l'ordinateur et connectez-la à votre appareil.
- *2.* Dans la fenêtre principale, cliquez sur le bouton **Paramètres système**, puis cliquez sur **Options Activation** (Activation d'options).

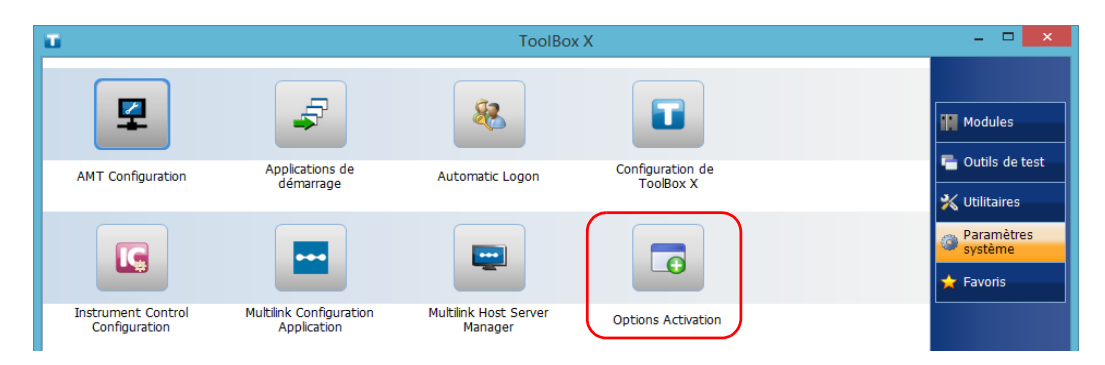

*3.* Cliquez sur l'onglet **Options de la plate-forme** ou l'onglet **Options du module** selon le type d'options que vous souhaitez activer.

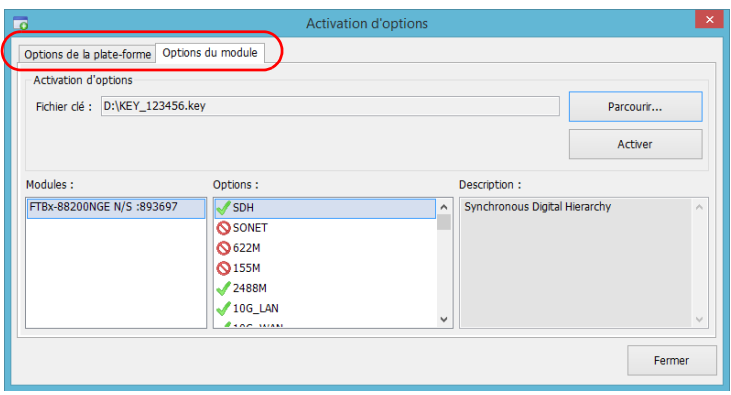

- *4.* Utilisez le bouton **Parcourir** pour localiser le fichier clé à utiliser.
- *5.* Cliquez sur **Activer**.

L'indicateur d'option se transforme en une coche verte pour indiquer que l'option est désormais active.

- *Note : Vous pouvez voir les options prises en charge dans la liste Options.*
	- *6.* Cliquez sur **OK** pour fermer le message de confirmation, puis sur **Fermer** pour quitter.
- *Note : À ce stade, si vous avez utilisé une clé USB pour copier votre fichier clé, vous pouvez la retirer, car vous n'en aurez pas besoin pour utiliser vos nouvelles options.*

### Installation de logiciel tiers sur votre appareil

Étant donné que votre appareil est équipé comme un ordinateur classique, vous pouvez y installer des logiciels tiers.

### IMPORTANT

- 
- ³ **Si votre appareil fonctionne sous Microsoft Windows 10 IoT Entreprise : vous pouvez installer n'importe quel logiciel tiers, du moment qu'il est utilisé en tant qu'outil complémentaire pour vous permettre d'effectuer des tests et des mesures de votre appareil ou qu'il fournisse des utilitaires système, un service de gestion des ressources, un logiciel antivirus ou une protection semblable.**
- ³ **Si votre appareil fonctionne sous Microsoft Windows 8.1 Pro (certains appareils LTB-8 uniquement) : vous pouvez installer n'importe quel logiciel tiers, tant qu'il est compatible avec ce système d'exploitation.**

**Quel que soit le cas, EXFO ne fournit aucune assistance à l'installation, à l'utilisation ni au dépannage de logiciel tiers. Si vous avez besoin d'aide, veuillez vous référer à l'assistance technique ou à la documentation correspondant au logiciel tiers concerné.**

### Protection de votre appareil avec un logiciel antivirus

Par défaut, votre appareil est protégé par le logiciel antivirus Windows Défenderesse. Cependant, vous pouvez appliquer vos propres normes de sécurité et stratégie antivirus.

# *4 Configuration de votre appareil*

### Activation ou désactivation de la connexion automatique

*Note : Seuls les utilisateurs de type administrateur sont autorisés à activer ou à désactiver la fonction de connexion automatique.*

> Vous pouvez configurer votre appareil afin qu'il se connecte automatiquement sur Windows lors du démarrage (il n'est pas nécessaire de sélectionner un utilisateur et de saisir un mot de passe). Vous pouvez également désactiver cette fonctionnalité si vous préférez définir des comptes utilisateur séparés avec différents droits d'accès et mots de passe.

*Note : Pour des raisons de sécurité, lorsque l'appareil quitte le mode veille, l'application vous invite à sélectionner un utilisateur et à saisir un mot de passe, même si vous avez activé la fonction de connexion automatique.*

> Également pour des raisons de sécurité, par défaut, la connexion automatique n'est pas activée. Lorsque la connexion automatique est activée, si vous souhaitez modifier le mot de passe du compte utilisateur pour lequel la connexion automatique est activée, vous devez d'abord désactiver cette fonction, puis la réactiver une fois le nouveau mot de passe défini.

Pour modifier le compte concerné par la connexion automatique, vous devez également commencer par désactiver cette fonction, puis la réactiver avec le nouveau compte.

### Configuration de votre appareil

*Activation ou désactivation de la connexion automatique*

## IMPORTANT

**Le nom utilisateur et le mot de passe spécifiés pour la connexion automatique doivent correspondre à ceux d'un compte utilisateur existant. Vous pouvez créer des comptes d'utilisateur ou modifier des mots de passe dans la fenêtre Comptes.**

**Sous Windows 10 : Bouton Démarrer > Paramètres > Comptes.**

**Dans Windows 8.1 Pro (certains appareils LTB-8 uniquement) : barre de charmes > Paramètres > Modifier les paramètres du PC > Comptes.**

#### *Pour activer la connexion automatique :*

*1.* Dans la fenêtre principale, cliquez sur le bouton **Paramètres système**.

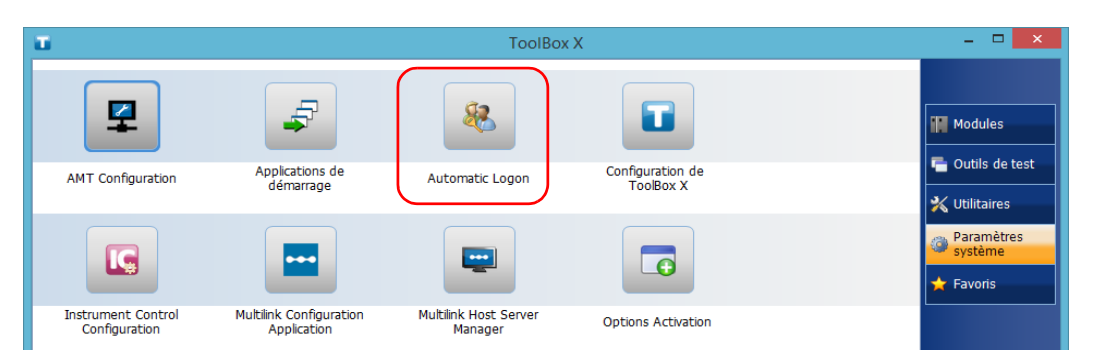

*2.* Cliquez sur **Automatic Logon** (Connexion automatique).

*3.* Dans la fenêtre Comptes d'utilisateurs, décochez la case **Les utilisateurs doivent entrer un nom d'utilisateur et un mot de passe pour utiliser cet ordinateur**.

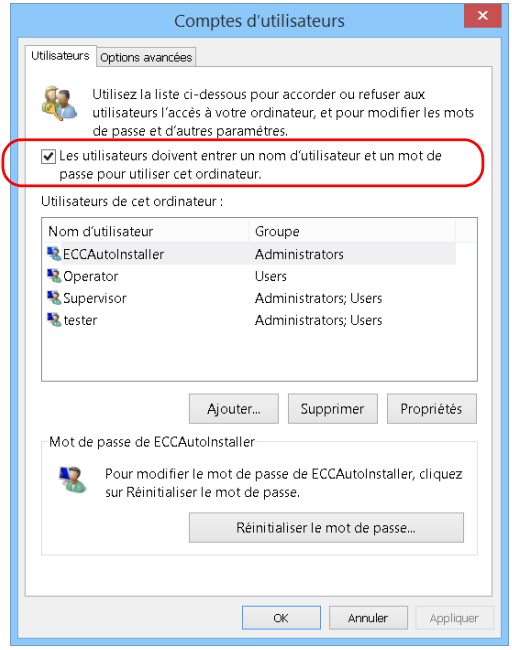

*4.* Cliquez sur **OK** pour confirmer l'opération.

### Configuration de votre appareil

*Activation ou désactivation de la connexion automatique*

*5.* Indiquez le nom d'utilisateur (compte) de votre choix et le mot de passe correspondant.

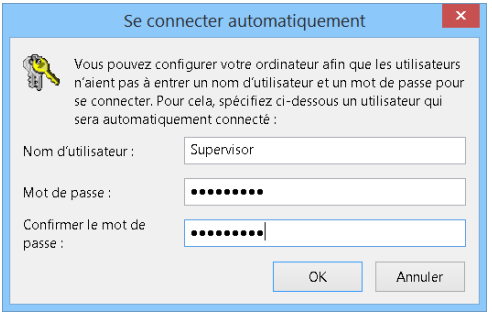

*6.* Cliquez sur **OK** pour confirmer et revenir à la fenêtre **Paramètres système**.

Lors du démarrage suivant, il ne sera plus nécessaire de spécifier un nom d'utilisateur et un mot de passe (sauf si l'appareil quitte le mode veille).

#### *Pour désactiver la connexion automatique :*

- *1.* Dans la fenêtre principale, cliquez sur le bouton **Paramètres système**.
- *2.* Cliquez sur **Automatic Logon** (Connexion automatique).

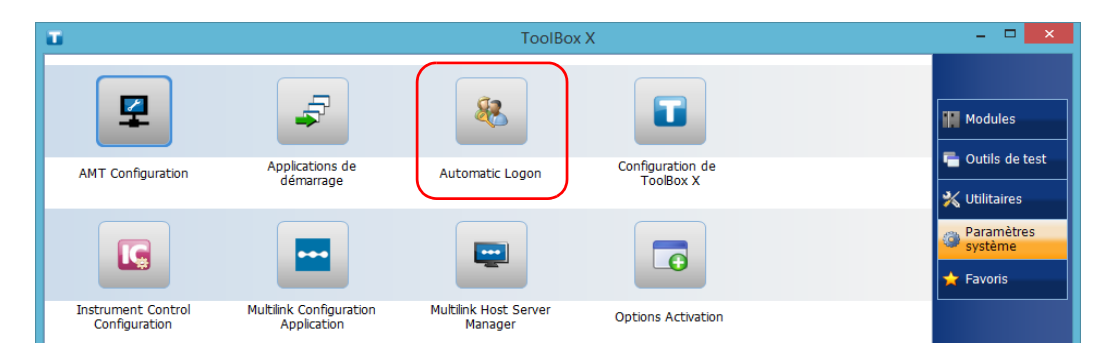

*3.* Dans la fenêtre Comptes d'utilisateurs, cochez la case **Les utilisateurs doivent entrer un nom d'utilisateur et un mot de passe pour utiliser cet ordinateur**.

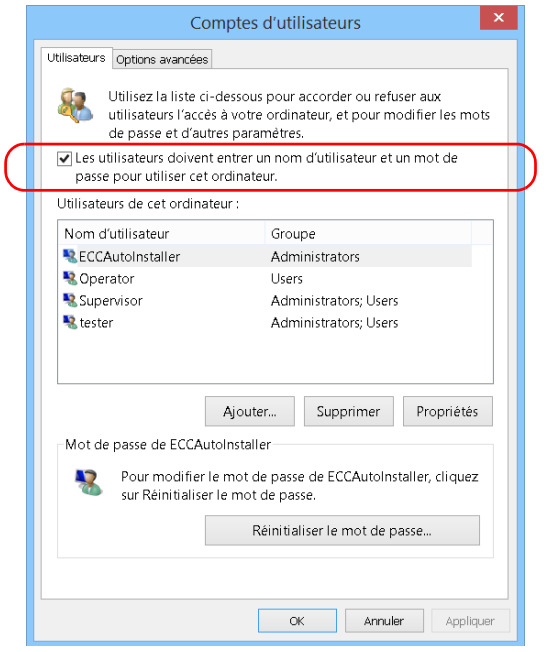

*4.* Cliquez sur **OK** pour confirmer et revenir à la fenêtre **Paramètres système**.

Lors du démarrage suivant, vous devrez indiquer le nom d'utilisateur et le mot de passe.

### <span id="page-93-0"></span>Sélection des applications de démarrage

La première fois que vous allumez votre appareil, Toolbox X s'ouvre. Vous pouvez configurer votre appareil afin qu'il démarre automatiquement certaines des applications disponibles dès l'ouverture de ToolBox X. Cette configuration peut vous faire économiser du temps car vous n'aurez pas besoin de vérifier qu'elles sont activées avant de commencer vos tests.

Si le module requis n'est pas présent dans l'appareil, les applications spécifiées ne démarreront pas. Dans certains cas, vous devrez à nouveau sélectionner les applications lors de la prochaine insertion du module dans l'appareil.

#### *Pour paramétrer le lancement automatique de certaines applications au démarrage de ToolBox X :*

*1.* Dans la fenêtre principale, cliquez sur le bouton **Paramètres système**.

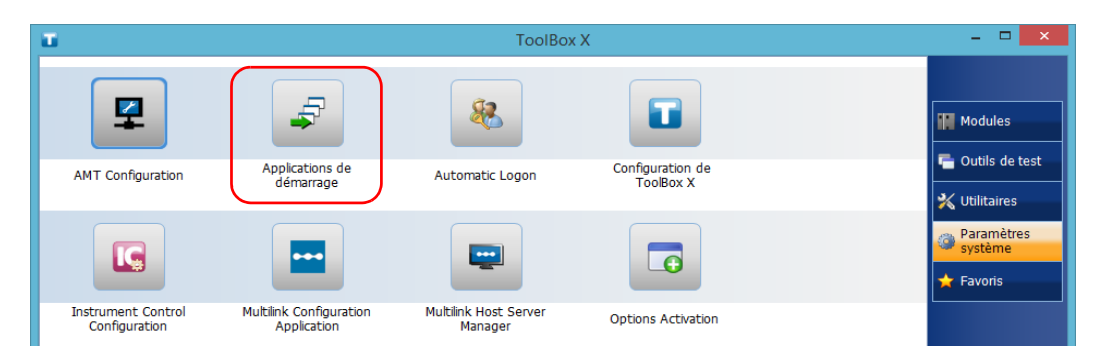

*2.* Cliquez sur **Applications de démarrage**.

*3.* Dans **Applications de modules** ou **Autres applications**, sélectionnez les applications que vous souhaitez démarrer automatiquement en cochant les cases correspondantes.

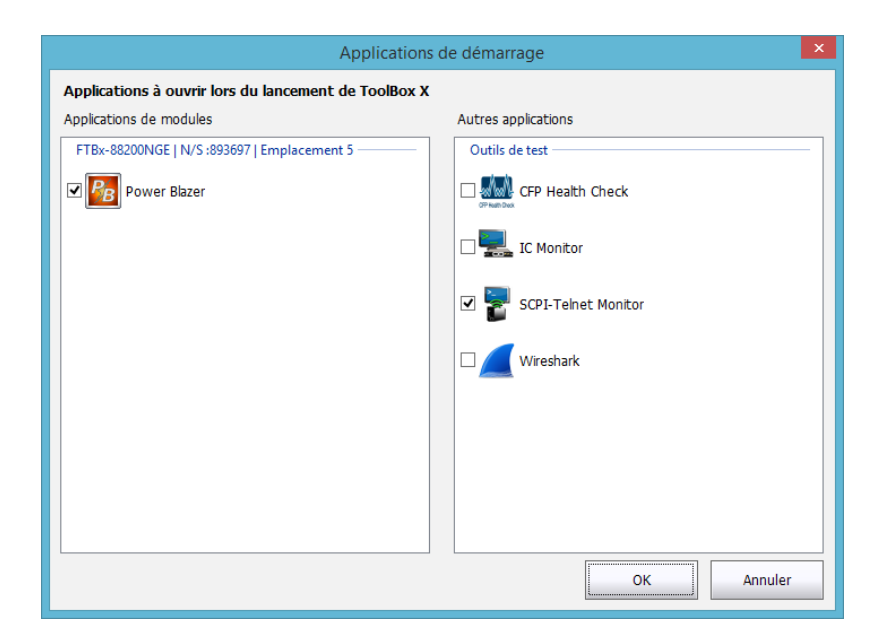

- *4.* Cliquez sur **OK** pour confirmer les nouveaux paramètres. Cliquez sur **Annuler** pour sortir sans appliquer les nouveaux paramètres.
- *Note : Les nouveaux paramètres seront pris en compte au prochain démarrage de ToolBox X.*

### <span id="page-95-0"></span>Sélection de la langue de travail

Vous pouvez afficher l'interface utilisateur dans une des langues disponibles.

La disponibilité des langues dépend du groupe de langues qui a été installé sur votre appareil au moment de l'achat. Il est possible de télécharger des packs de langues à partir du site Internet de Microsoft pour ajouter des langues supplémentaires si nécessaire.

L'application ToolBox X est proposée dans plusieurs langues. Par conséquent, si ToolBox X est disponible dans la langue actuellement sélectionnée sous Windows, elle s'affichera automatiquement dans cette langue. Si la langue sélectionnée n'est pas disponible, la version anglaise sera utilisée.

Lorsque vous modifiez la langue de l'interface, le clavier correspondant est automatiquement ajouté à la liste des claviers disponibles. Vous pouvez ensuite saisir du texte dans une langue spécifique. Une fois les claviers ajoutés, vous pouvez facilement passer d'une langue de saisie à une autre.

Les valeurs sont conservées en mémoire même lorsque vous mettez l'appareil hors tension.

### *Pour sélectionner une nouvelle langue :*

- *1.* Dans la fenêtre principale, cliquez sur le bouton **Paramètres système**.
- *2.* Cliquez sur **Panneau de configuration**.

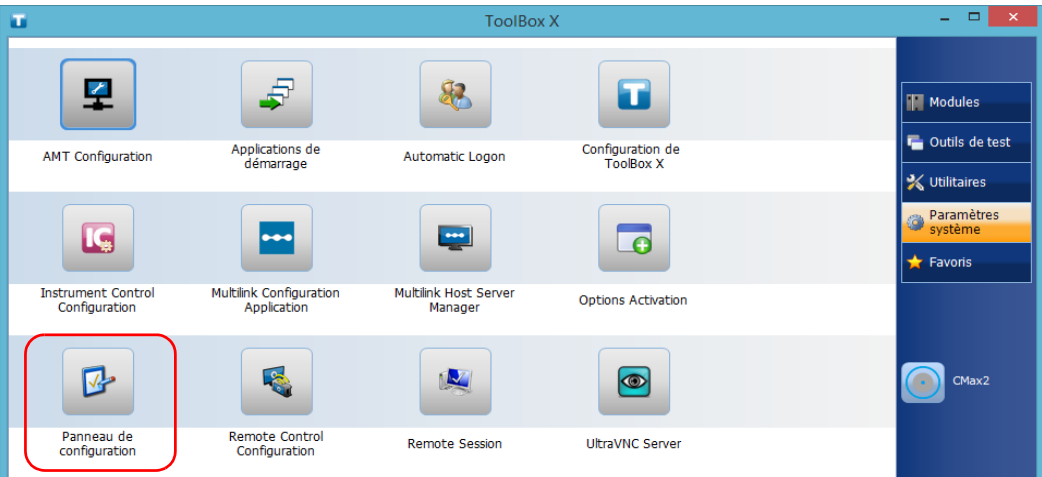

*Sélection de la langue de travail*

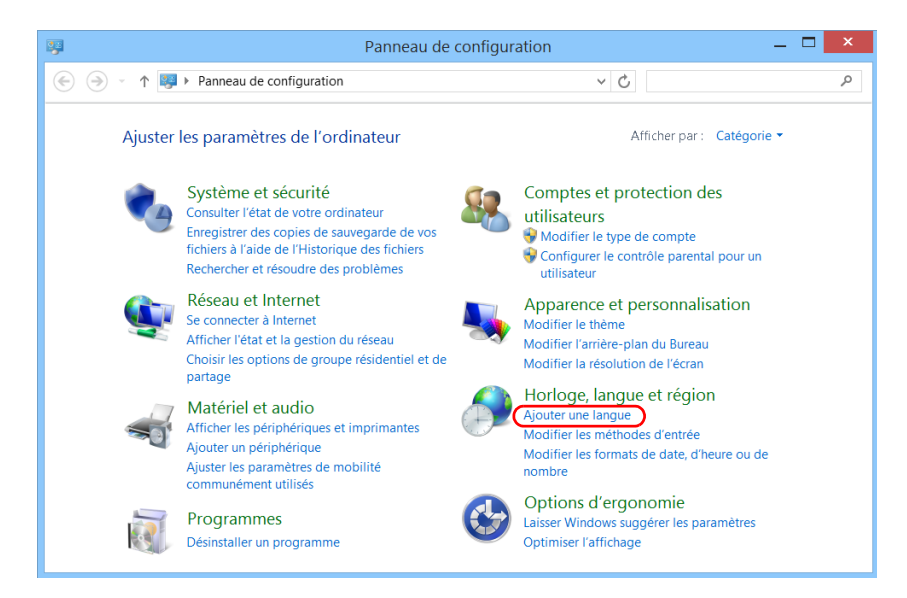

*3.* Dans **Horloge, langue, et région**, cliquez sur **Ajouter une langue**.

*4.* Sélectionnez la langue souhaitée dans la liste.

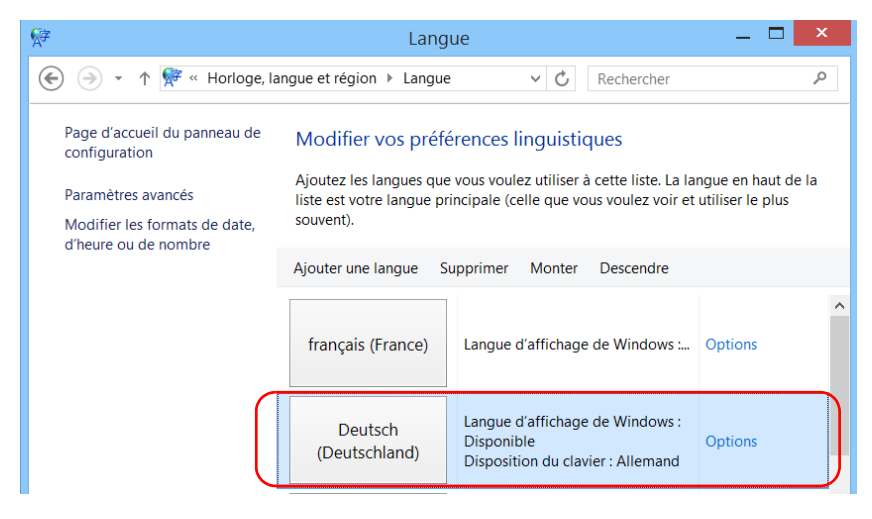

*5.* Cliquez sur **Options**.

- *6.* Si vous souhaitez sélectionner une autre disposition de clavier que celle ajoutée par défaut, procédez comme suit.
	- *6a.* Dans **Méthode d'entrée**, cliquez sur **Ajouter une méthode d'entrée**.

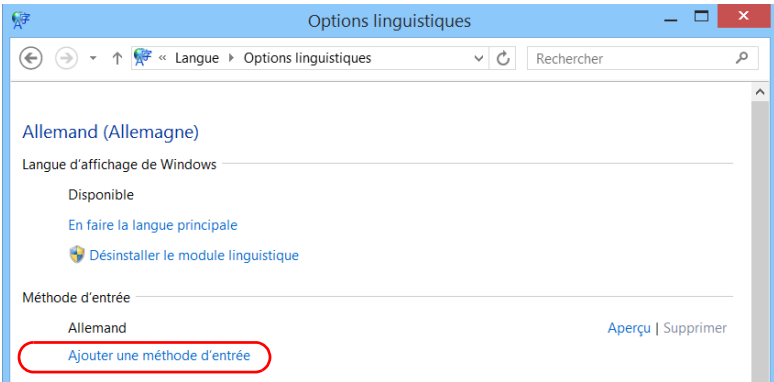

*6b.* Sélectionnez la disposition de clavier de votre choix, puis cliquez sur **Ajouter**.

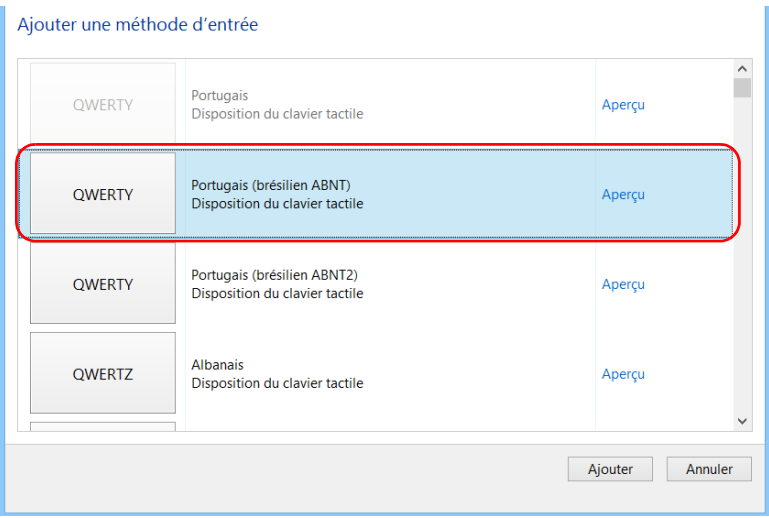

*7.* Dans **Langue d'affichage de Windows**, cliquez sur **En faire la langue principale**.

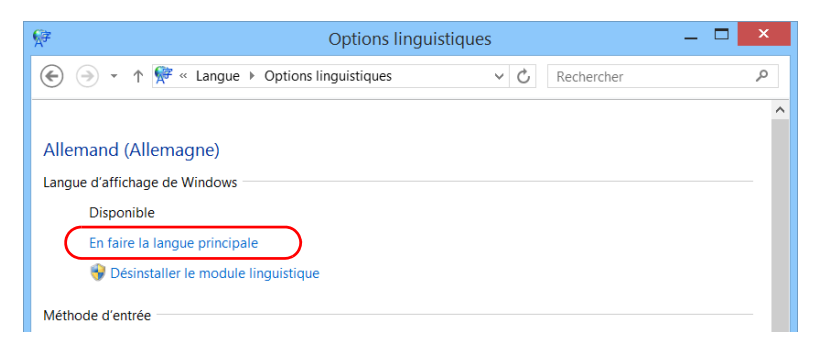

- *8.* Lorsque l'application vous demande de vous déconnecter, cliquez sur **Se déconnecter maintenant**.
- *9.* Une fois que vous voyez apparaître l'écran de verrouillage, faites-le glisser vers le bas à l'aide de votre souris pour afficher les comptes utilisateur.
- *10.* Connectez-vous sur votre compte utilisateur.

La nouvelle langue est maintenant sélectionnée et vous pouvez passer d'une langue de saisie à une autre.

### *Pour passer d'une langue de saisie disponible à une autre :*

*1.* Dans la barre de tâches, cliquez sur le code de langue pour afficher la liste des langues de saisie disponibles.

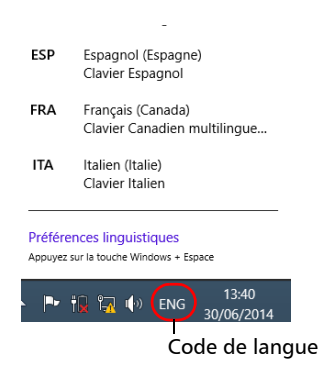

*2.* Dans la liste des langues, sélectionnez la langue souhaitée.

Vous est désormais prêt à saisir du texte dans la langue de saisie sélectionnée.

*Note : La modification de la langue de saisie ne modifie pas la langue de l'interface.*

*Sélection de la langue de travail*

### *Pour télécharger des packs de langue :*

- *1.* Assurez-vous que votre appareil peut accéder à Internet.
- *2.* Dans la fenêtre principale, cliquez sur le bouton **Paramètres système**.
- *3.* Cliquez sur **Panneau de configuration**.

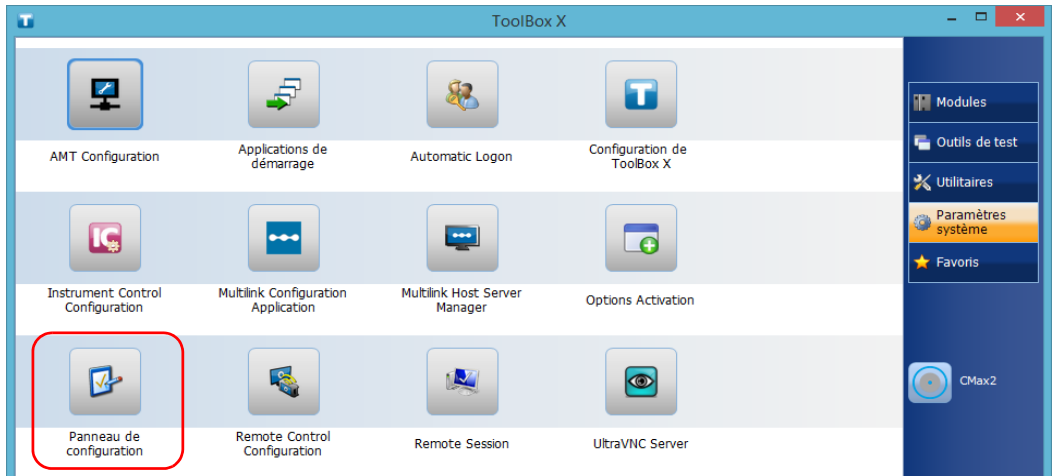

*Sélection de la langue de travail*

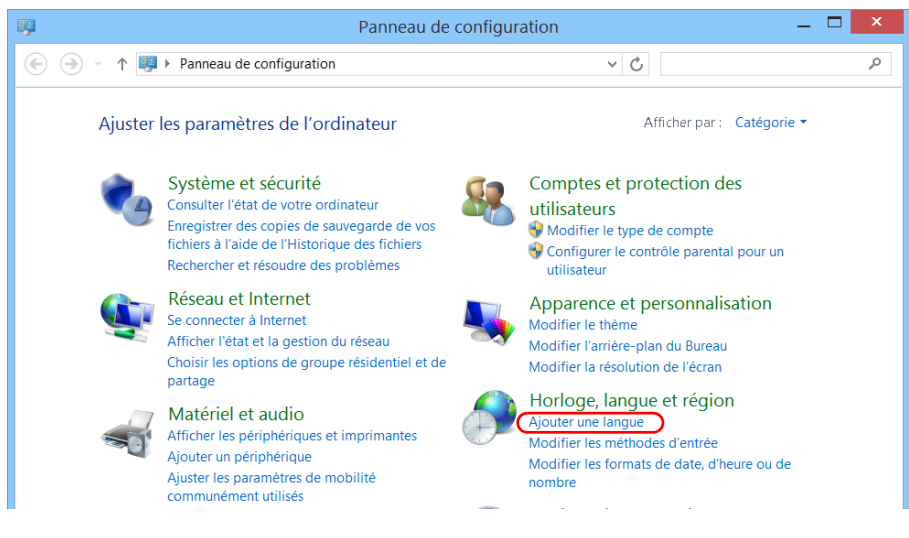

### *4.* Dans **Horloge, langue, et région**, cliquez sur **Ajouter une langue**.

### *5.* Cliquez sur **Ajouter une langue**.

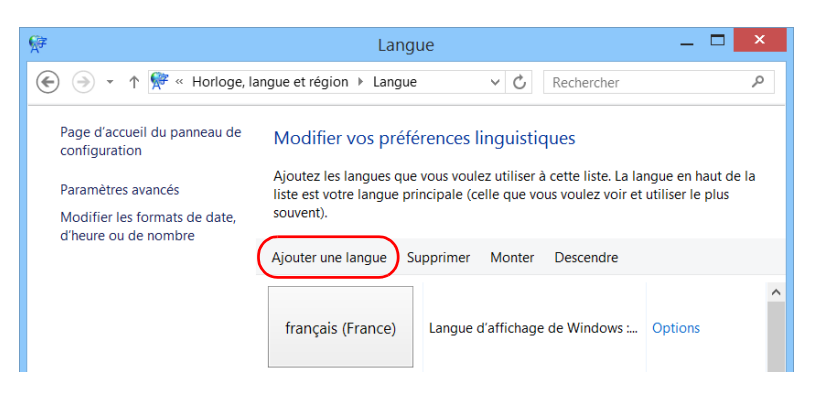

### Configuration de votre appareil

*Sélection de la langue de travail*

*6.* Parcourez la liste des langues et sélectionnez celle que vous souhaitez utiliser.

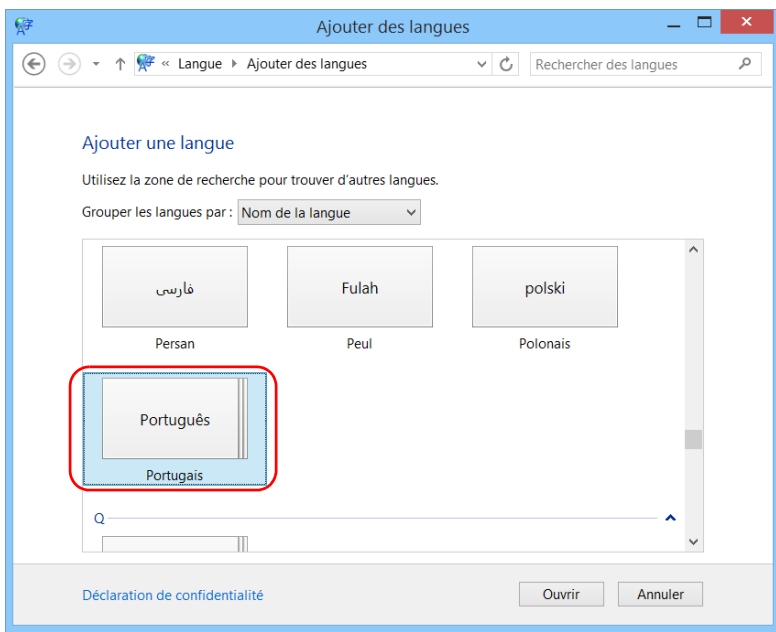

*7.* Cliquez sur **Ouvrir** pour accéder à la liste des sous-catégories de langue.

*8.* Sélectionnez la sous-catégorie de langue de votre choix, puis cliquez sur **Ajouter**.

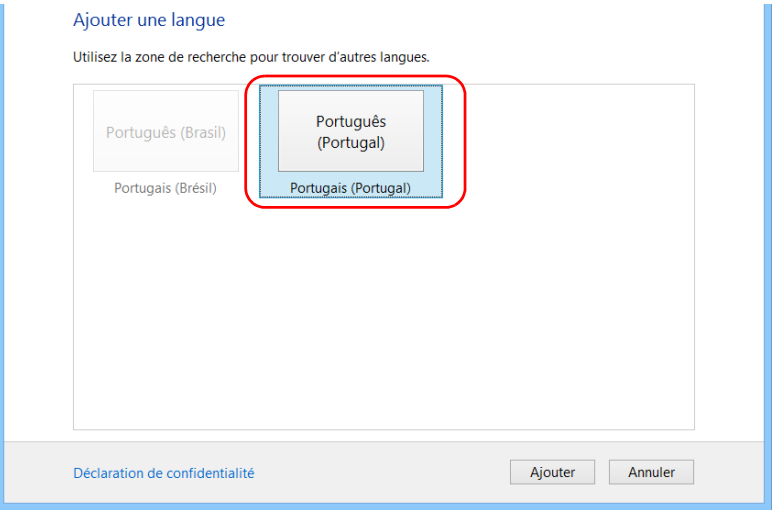

*Sélection de la langue de travail*

*9.* Sélectionnez la langue souhaitée dans la liste.

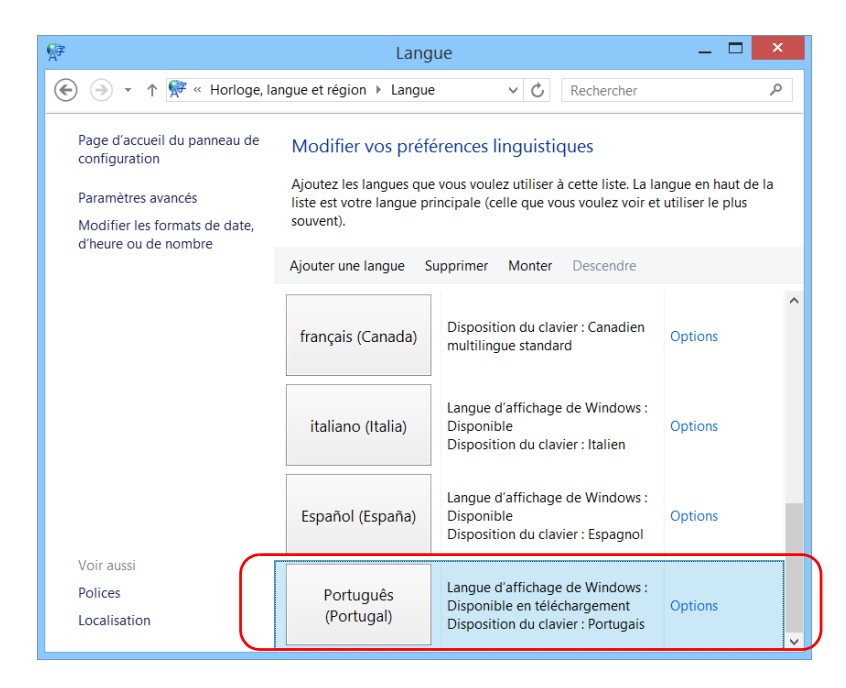

*10.* Cliquez sur **Options**.

*11.* Cliquez sur **Télécharger et installer le module linguistique**.

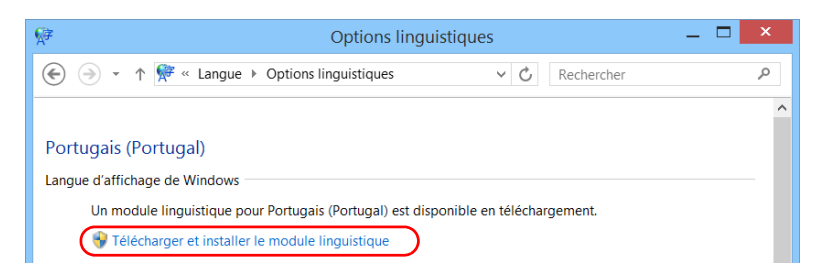

- *12.* Lorsque l'application vous y invite, autorisez l'installation en cliquant sur **Oui**. L'installation peut prendre quelques minutes.
- *13.* Une fois l'installation terminée, redémarrez votre appareil.

### Configuration des formats de date et d'heure

Par défaut, les dates (courtes et longues) et les heures sont affichées dans les formats associés au format de langue global (zone). L'heure peut être affichée sur 12 ou 24 heures. Vous pouvez modifier le mode d'affichage des dates et heure si les valeurs par défaut ne vous conviennent pas.

Pour plus d'informations sur le réglage de la date, de l'heure et du fuseau horaire, reportez-vous à la section *[Réglage de la date, de l'heure et du](#page-109-1)  [fuseau horaire](#page-109-1)* à la page 102.

#### *Pour configurer les formats de date et d'heure :*

*1.* Dans la fenêtre principale, cliquez sur le bouton **Paramètres système**.

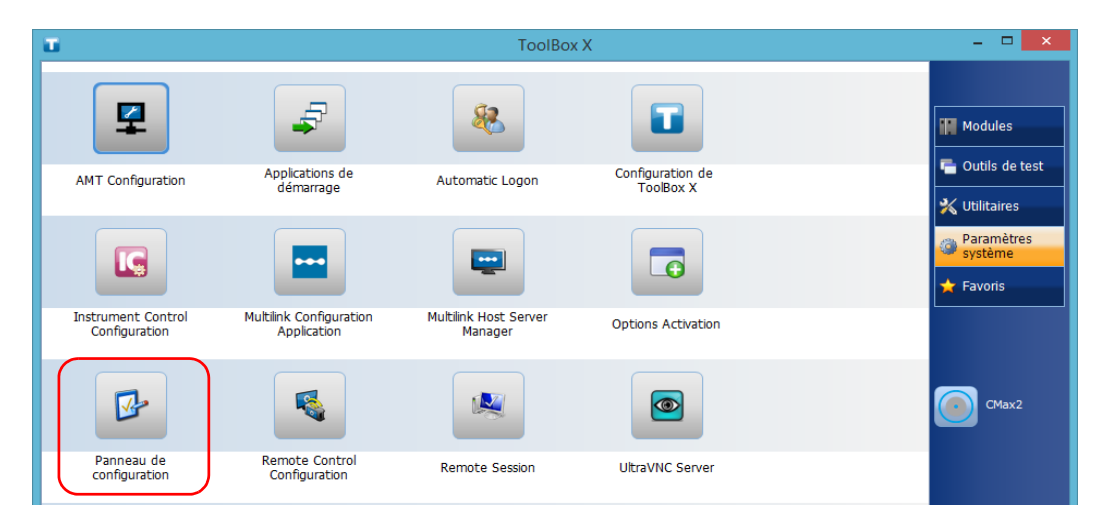

*2.* Cliquez sur **Panneau de configuration**.
*Configuration des formats de date et d'heure*

*3.* Dans **Horloge, langue, et région**, cliquez sur **Modifier les formats de date, d'heure, ou de nombre**.

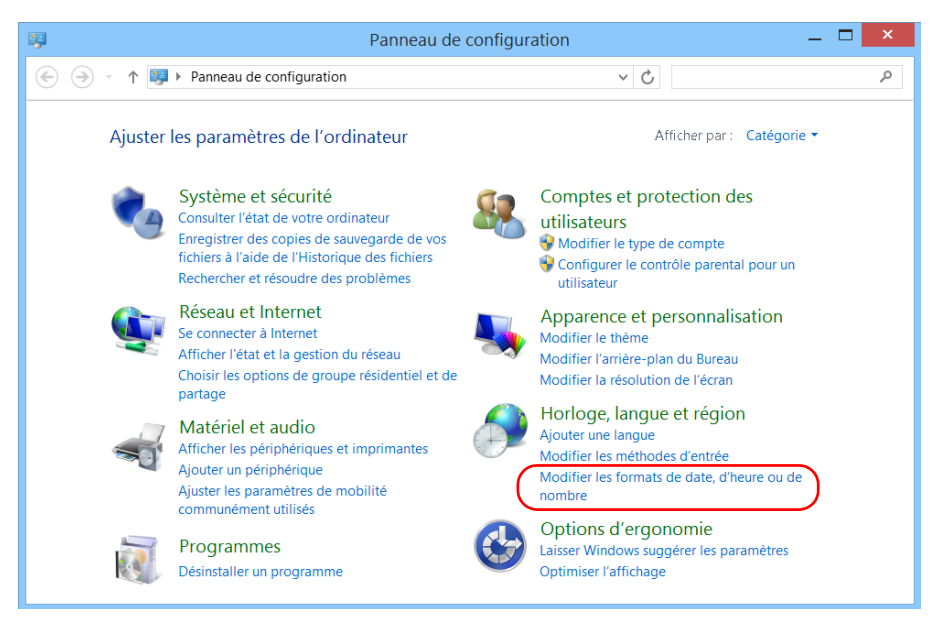

- *4.* Optimisez les paramètres selon vos besoins.
- *5.* Cliquez sur **Appliquer** pour confirmer votre choix, puis sur **OK** pour fermer la fenêtre.

Les nouvelles valeurs sont immédiatement prises en compte.

*Réglage de la date, de l'heure et du fuseau horaire*

# Réglage de la date, de l'heure et du fuseau horaire

*Note : Seuls les utilisateurs de type administrateur sont autorisés à régler la date et l'heure. Tous les utilisateurs peuvent modifier le fuseau horaire.*

> La date et l'heure actuelles s'affichent en bas de la fenêtre principale. Lors de l'enregistrement des résultats, l'appareil enregistre également la date et l'heure correspondantes.

> Pour plus d'informations sur la modification du format d'affichage de la date et de l'heure, reportez-vous à la section *[Configuration des formats de](#page-107-0)  [date et d'heure](#page-107-0)* à la page 100.

### *Pour régler la date, l'heure ou le fuseau horaire :*

*1.* Dans la fenêtre principale, appuyez sur le bouton **Paramètres système**.

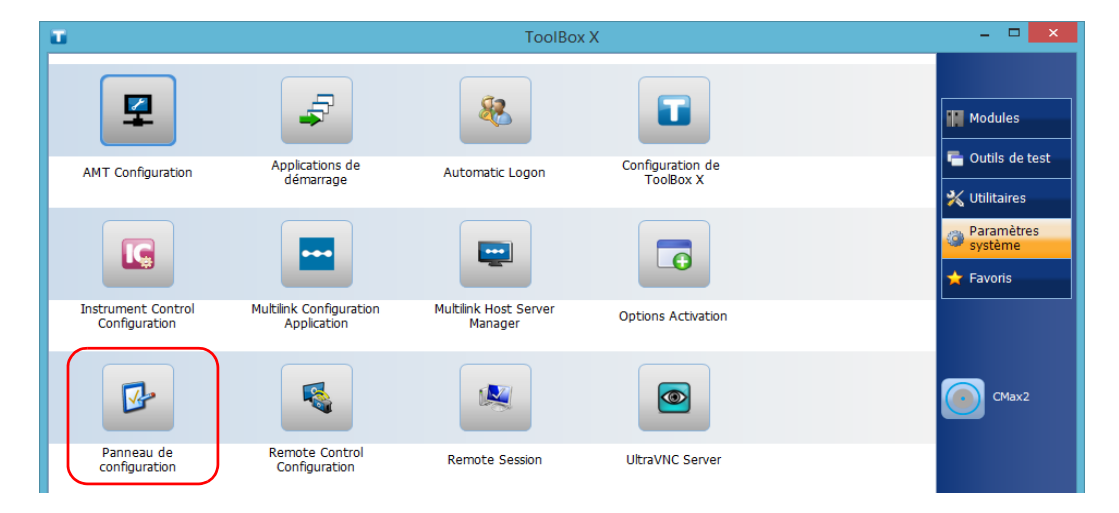

*2.* Appuyez sur **Panneau de configuration**.

*Réglage de la date, de l'heure et du fuseau horaire*

### *3.* Appuyez sur **Horloge, langue et région**.

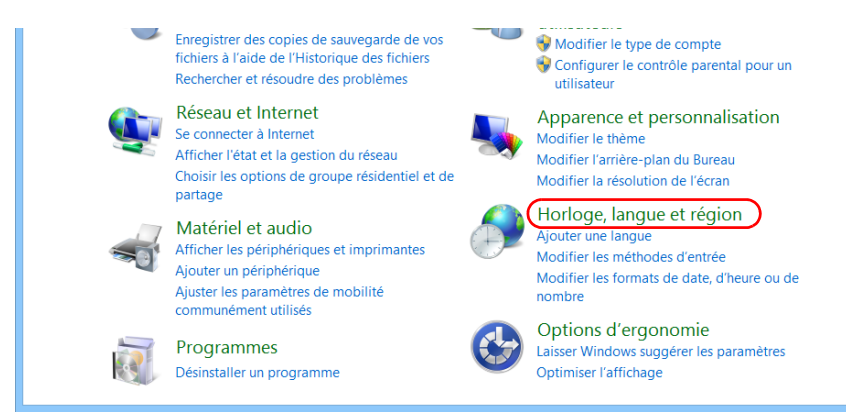

### *4.* Dans **Date et heure**, appuyez sur **Définir l'heure et la date**.

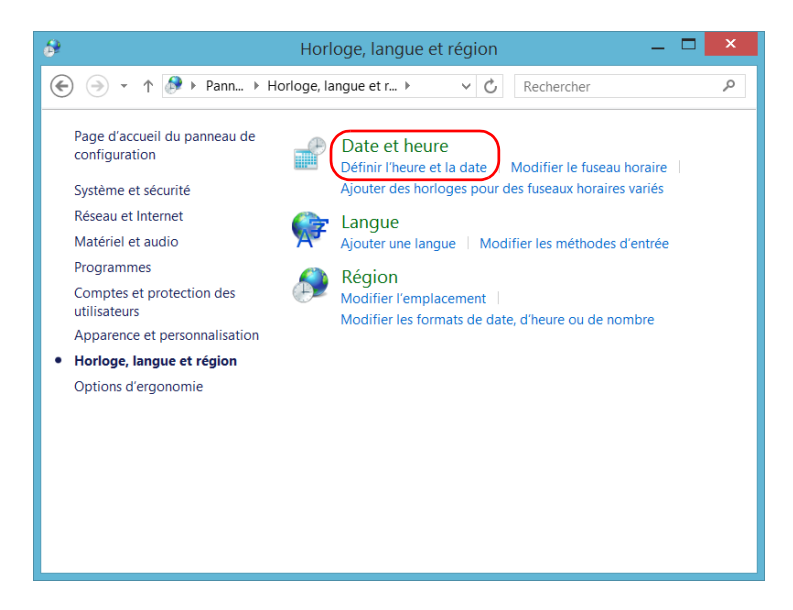

*Réglage de la date, de l'heure et du fuseau horaire*

*5.* Appuyez sur **Changer la date et l'heure** ou **Changer de fuseau horaire** selon le paramètre que vous souhaitez modifier.

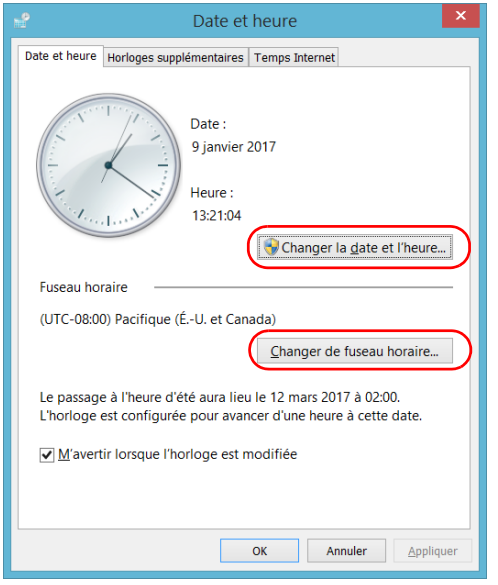

- *6.* Modifiez les paramètres selon vos besoins, puis cliquer sur **OK** pour confirmer.
- *7.* Appuyez sur **Appliquer** pour confirmer votre choix, puis sur **OK** pour fermer la fenêtre.

Les nouvelles valeurs sont immédiatement prises en compte.

# Configuration du comportement de Toolbox X

Vous pouvez définir la façon dont Toolbox X se comporte lorsque l'application est démarrée, réduite ou fermée.

# *Pour configurer le comportement de Toolbox X :*

*1.* Dans la fenêtre principale, cliquez sur le bouton **Paramètres système**.

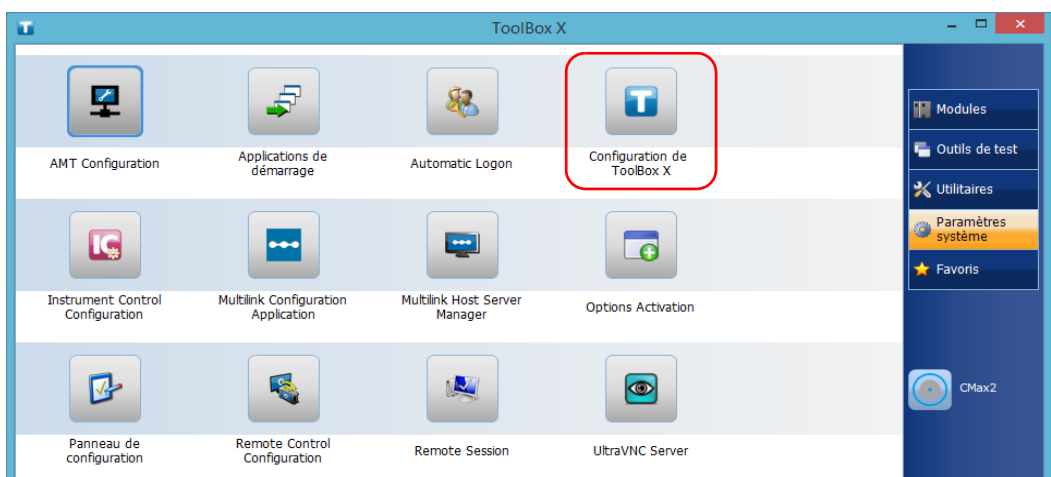

*2.* Cliquez sur **Configuration de ToolBox X**.

*Configuration du comportement de Toolbox X*

*3.* Cochez les cases correspondant au comportement souhaité.

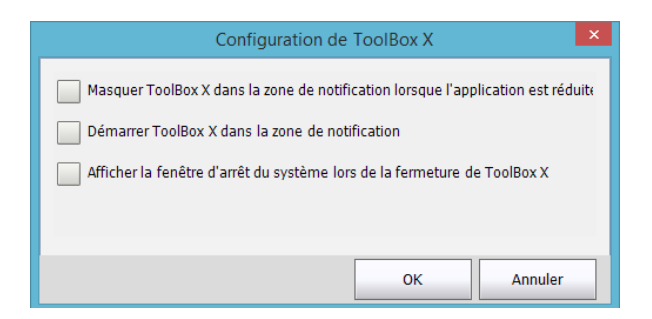

- ³ **Masquer ToolBox X dans la zone de notification lorsque l'application est réduite** : si cette option est cochée, l'icône Toolbox X apparaît dans la zone de notification (au niveau de l'heure) lorsque vous réduisez la fenêtre.
- ³ **Démarrer ToolBox X dans la zone de notification** : si cette option est cochée, Toolbox X est automatiquement lancée, puis réduite en icône dans la zone notification (barre d'état système).
- ³ **Afficher la fenêtre d'arrêt du système lors de la fermeture de ToolBox X** : si cette option est cochée, la fenêtre standard de fermeture du système apparaîtra ; vous pourrez alors éteindre l'appareil directement au lieu de quitter l'application Toolbox X, puis d'arrêter l'appareil à partir de Windows. Pour en savoir plus sur les différentes façons de mettre votre appareil hors tension, reportez-vous à la section *[Mise hors tension de votre appareil](#page-71-0)* à la [page 64.](#page-71-0)
- *4.* Cliquez sur **OK** pour confirmer vos paramètres et fermer la fenêtre.

# <span id="page-114-0"></span>Configuration des options Internet

Vous pouvez naviguer sur Internet directement depuis votre appareil, à condition d'avoir accès à une connexion Internet et d'avoir configuré correctement les options Internet.

Si vous avez des doutes concernant la configuration de votre accès Internet, contactez l'administrateur de votre réseau.

### *Pour configurer les options Internet :*

*1.* Dans la fenêtre principale, cliquez sur le bouton **Paramètres système**.

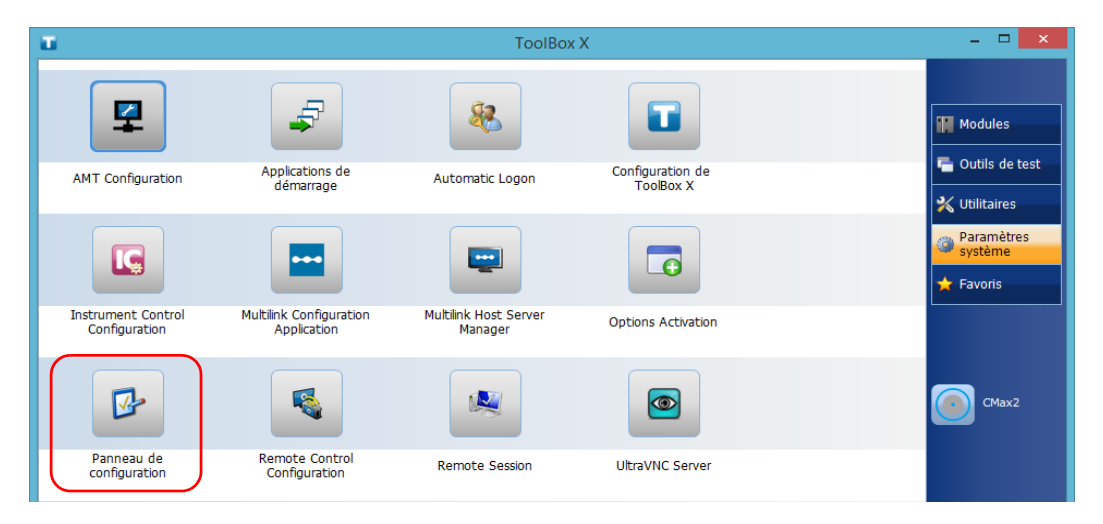

*2.* Cliquez sur **Panneau de configuration**.

*Configuration des options Internet*

*3.* Cliquez sur **Réseau et Internet**.

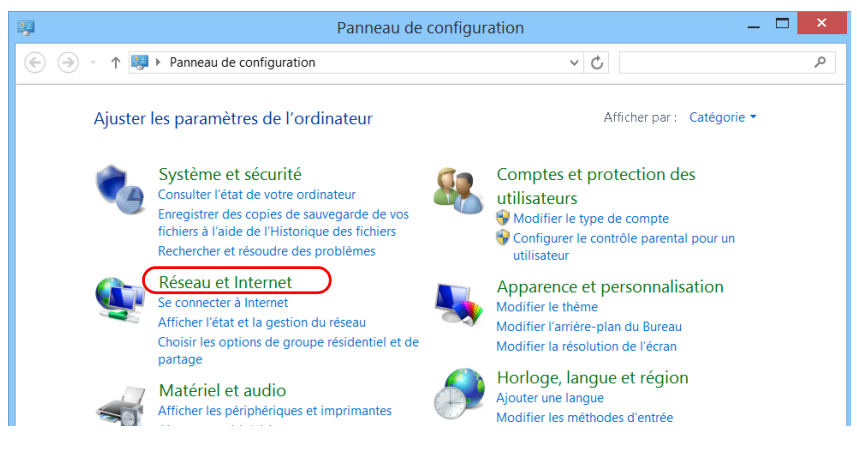

### *4.* Cliquez sur **Options Internet**.

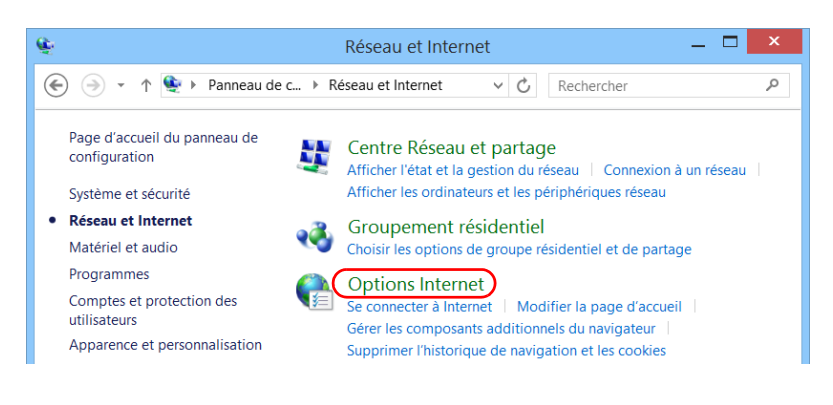

*Configuration des options Internet*

*5.* Accédez à l'onglet **Connexions**.

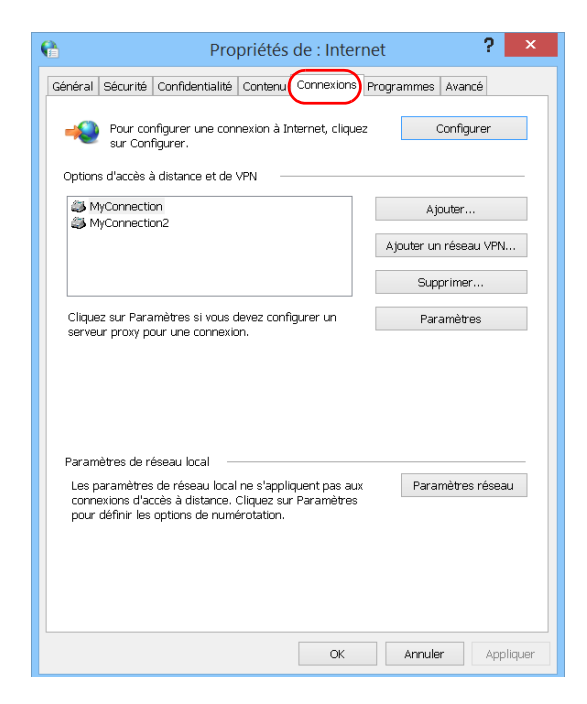

- *6.* Modifiez les paramètres en utilisant les informations fournies par l'administrateur de votre réseau.
- *7.* Cliquez sur **OK** pour revenir à la fenêtre **Panneau de configuration**.

# Reconfiguration des ports d'accès locaux dans les ports LAN/WAN

Par défaut, les ports d'accès locaux (l'un sur le panneau avant de l'appareil et l'autre sur le panneau arrière) ont une adresse IP statique (192.168.200.1), mais vous pouvez la reconfigurer. Pour plus d'informations, voir *[Modification de l'adresse IP des ports d'accès locaux \(Gestion\)](#page-142-0)* à la [page 135](#page-142-0).

*Note : Si l'appareil est connecté à un réseau via ses ports d'accès locaux (gestion), Windows va automatiquement leur attribuer une adresse IP dynamique. Toutefois, cela n'a aucune incidence sur l'adresse IP statique utilisée par AMT (deux entités distinctes), ce qui signifie que vous pourrez toujours accéder à AMT à l'aide de l'adresse IP statique.*

# Configuration des autres paramètres

Vous pouvez également configurer de nombreux autres paramètres via la fenêtre **Panneau de configuration**. Pour en savoir plus, consultez la documentation Microsoft Windows.

# *5 Utilisation de votre appareil*

# Impression de documents

Pour imprimer des documents et des images directement depuis votre appareil, utilisez l'outil de création de PDF fourni.

Vous pouvez afficher les fichiers PDF sur votre appareil, à l'aide du lecteur de PDF fourni. Pour plus d'informations, consultez la section *[Affichage de](#page-119-0)  fichiers PDF* [à la page 112](#page-119-0).

*Note : Certaines applications n'offrent pas de fonctions d'impression.*

### *Pour imprimer des documents :*

- *1.* Ouvrez le document que vous souhaitez imprimer.
- *2.* À partir de l'application dans laquelle vous avez ouvert votre fichier, accédez à la fonction d'impression.
- *Note : Dans la plupart des applications, vous pouvez accéder à la fonction d'impression par le biais du menu Fichier ou d'un bouton Imprimer.*
	- *3.* Sélectionnez l'imprimante souhaitée. La valeur par défaut est l'outil de création de PDF.
	- *4.* Si nécessaire, ajustez les paramètres de l'imprimante en fonction de vos besoins.
	- *5.* Cliquez sur **Imprimer** pour lancer le processus d'impression et suivez les instructions à l'écran.

# <span id="page-119-0"></span>Affichage de fichiers PDF

Vous pouvez afficher les fichiers PDF directement sur votre appareil à l'aide du lecteur de PDF fourni. Pour plus d'informations sur les fonctionnalités disponibles pour ce lecteur, reportez-vous à l'aide en ligne du logiciel de lecture de fichiers PDF.

*Note : Une connexion à Internet peut être requise pour accéder à l'aide en ligne du logiciel de lecture de fichiers PDF.*

### *Pour afficher des fichiers PDF :*

- *1.* Dans la fenêtre principale, cliquez sur le bouton **Utilitaires**.
- *2.* Cliquez sur **File Manager** (Gestionnaire de fichiers).

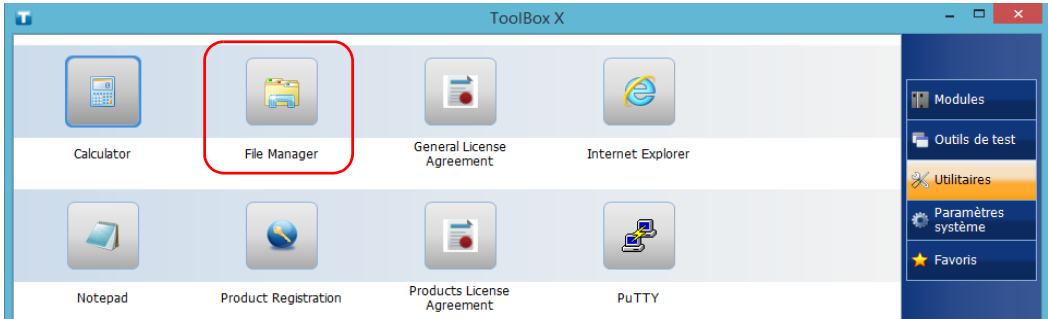

- *3.* Parcourez les dossiers pour trouver le fichier PDF souhaité.
- *4.* Cliquez deux fois sur le fichier.
- *5.* Le fichier s'ouvre automatiquement dans le logiciel de lecture de fichiers PDF.

# Navigation sur Internet

Vous pouvez parcourir le Web directement à partir de votre appareil, à condition de disposer d'une connexion Internet.

Si vous devez modifier les options Internet, reportez-vous à la section *[Configuration des options Internet](#page-114-0)* à la page 107.

### *Pour naviguer sur Internet :*

- *1.* Ouvrez un navigateur Web comme suit :
	- *1a.* Dans la fenêtre principale, appuyez sur le bouton **Utilitaires**.
	- *1b.* Appuyez sur l'icône **Edge** (Windows 10) ou **Internet Explorer** (Windows 8.1 Pro) pour ouvrir le navigateur.
- *2.* Saisissez l'adresse Web souhaitée dans la barre d'adresse et cliquez sur le bouton  $\rightarrow$  (à droite de la barre d'adresses) pour commencer votre navigation.

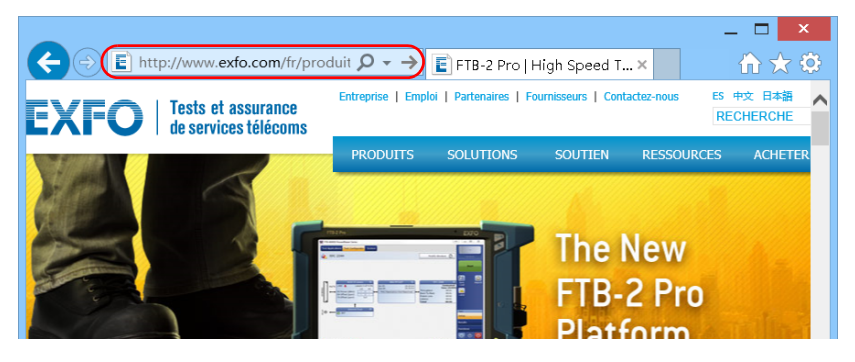

*3.* Fermez la fenêtre pour revenir à la fenêtre **Utilitaires**.

# Gestion des favoris

Pour accéder plus rapidement aux applications que vous utilisez le plus souvent, vous pouvez définir votre propre liste d'applications préférées (Favoris).

Vous pouvez ajouter et supprimer des Favoris de la liste. Vous pouvez également importer et exporter des listes de Favoris. Cette fonctionnalité est utile à des fins de sauvegarde et de restauration ou pour que plusieurs appareils partagent les mêmes Favoris.

*Note : Pour accéder aux mêmes Favoris depuis différents appareils, les applications correspondantes doivent être disponibles sur tous les appareils.*

### *Pour ajouter des Favoris :*

*1.* Dans la fenêtre principale, cliquez sur le bouton **Favoris**.

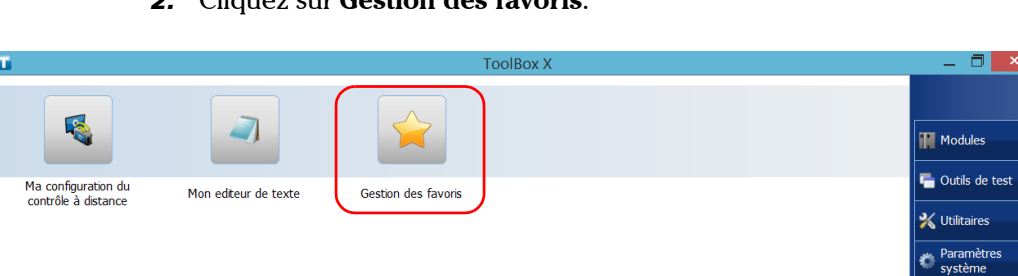

*2.* Cliquez sur **Gestion des favoris**.

*3.* Cliquez sur **Ajouter**.

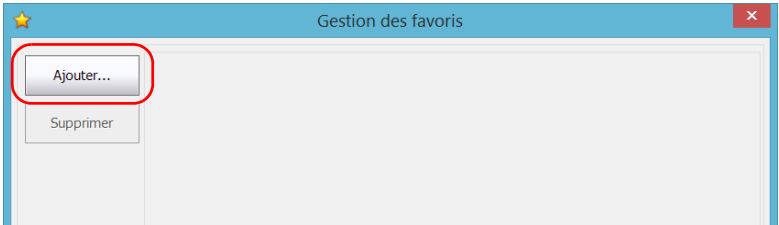

Favoris

*4.* Cliquez sur **Parcourir** pour localiser l'application souhaitée.

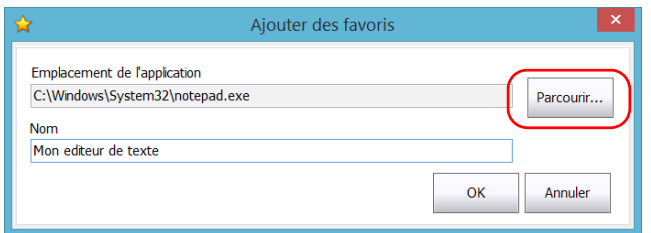

- *5.* Saisissez le nom du nouveau Favori.
- *6.* Cliquez sur **OK** pour confirmer l'emplacement et le nom.
- *7.* Répétez cette procédure pour tous les Favoris à ajouter.
- *8.* Cliquez sur **OK** pour appliquer les modifications et fermer la fenêtre.

## *Pour supprimer des Favoris :*

- *1.* Dans la fenêtre principale, cliquez sur le bouton **Favoris**.
- *2.* Cliquez sur **Gestion des favoris**.

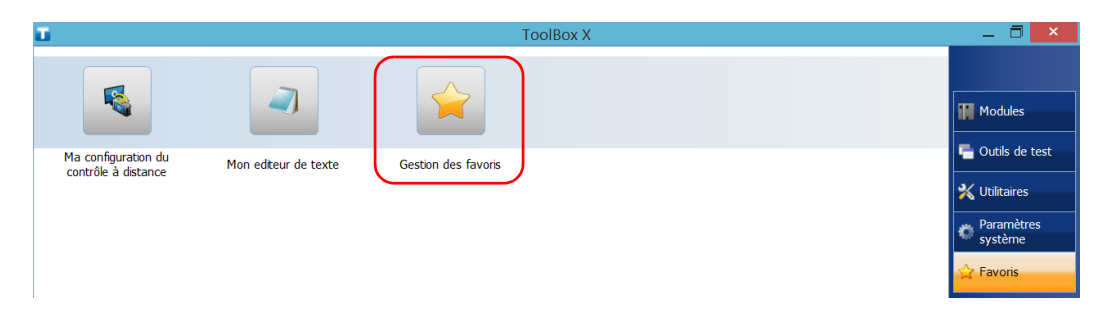

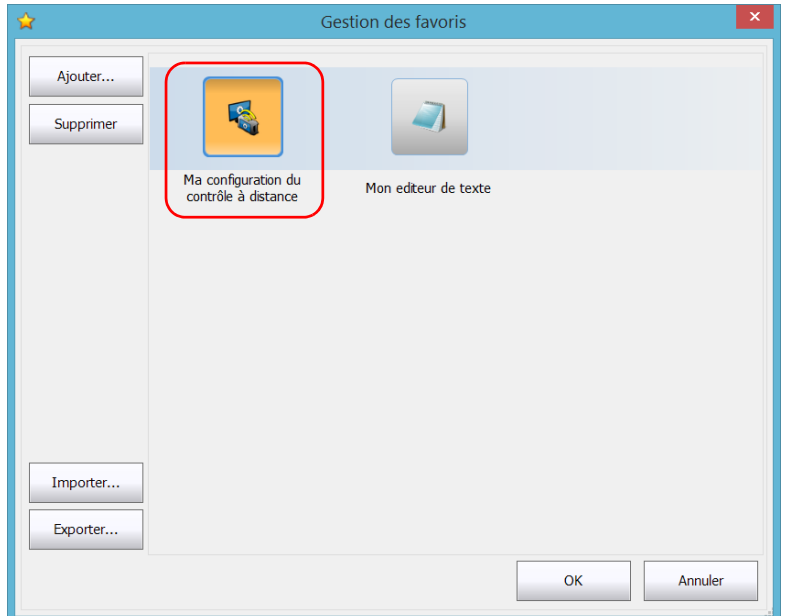

*3.* Cliquez sur l'icône correspondant au Favori à supprimer de la liste.

- *4.* Cliquez sur **Supprimer**.
- *Note : L'application ne vous invitera pas à confirmer le retrait du Favori de la liste. La suppression d'un Favori de la liste n'entraîne pas la désinstallation de l'application de l'appareil.*
	- *5.* Cliquez sur **OK** pour appliquer les modifications et fermer la fenêtre.

## *Pour utiliser les Favoris :*

- *1.* Dans la fenêtre principale, cliquez sur le bouton **Favoris**.
- *2.* Cliquez sur l'icône correspondant à l'application que vous souhaitez utiliser.

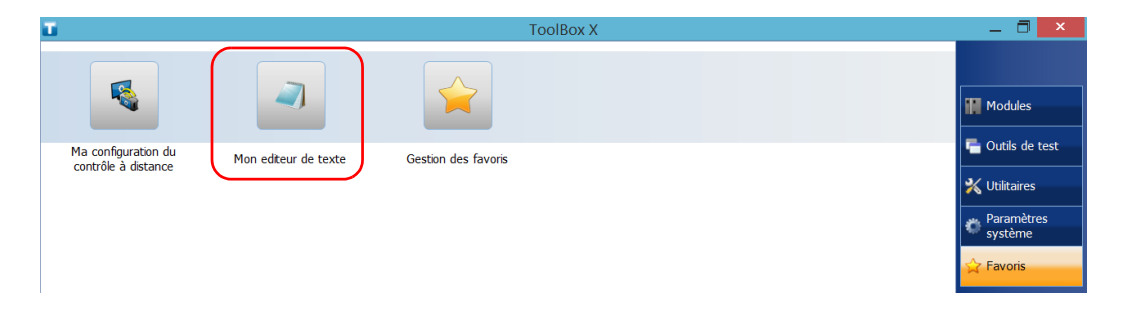

### *Pour exporter la liste des Favoris :*

- *1.* Dans la fenêtre principale, cliquez sur le bouton **Favoris**.
- *2.* Cliquez sur **Gestion des favoris**.

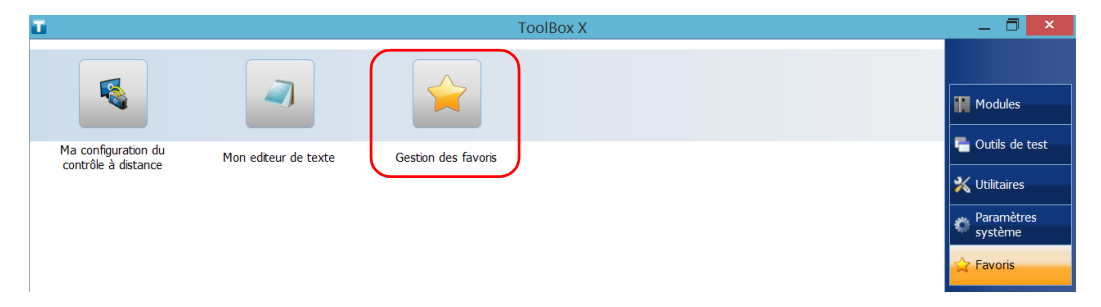

# *3.* Cliquez sur **Exporter**.

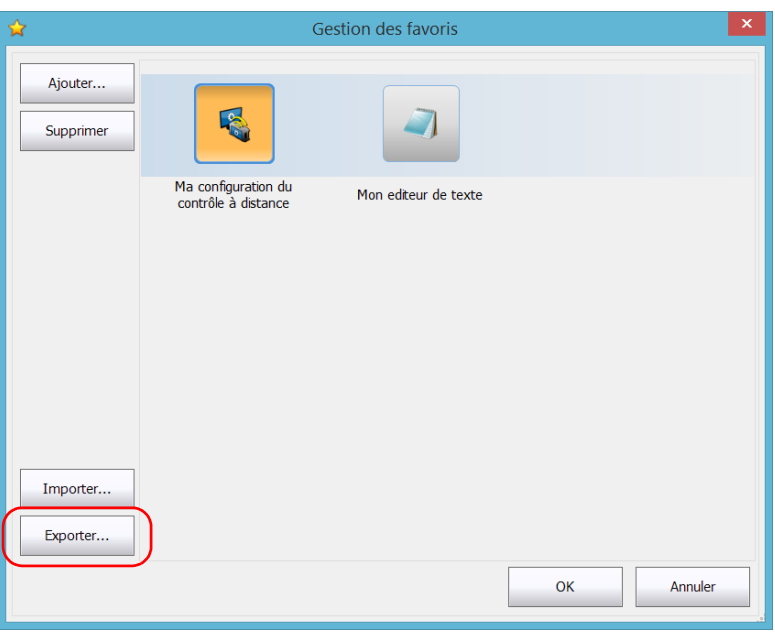

*4.* Sélectionnez un emplacement et saisissez le nom de la liste des Favoris.

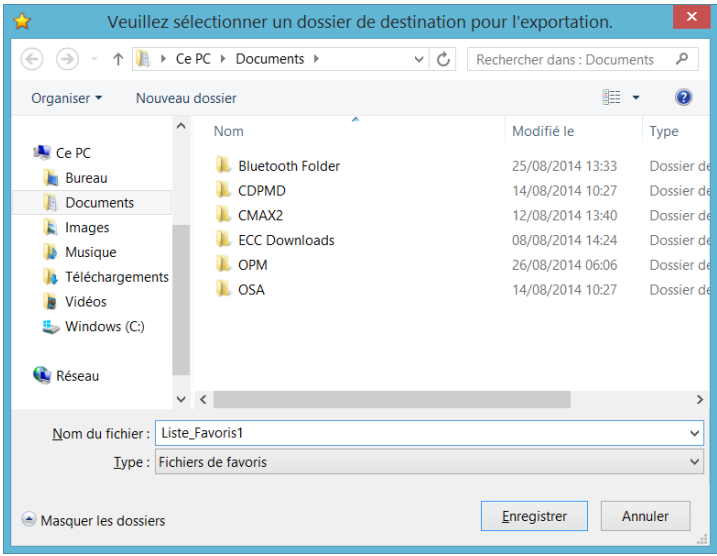

- *5.* Cliquez sur **Enregistrer**.
- *6.* Cliquez sur **OK** pour appliquer les modifications et fermer la fenêtre.

### *Pour importer un liste de Favoris :*

- *1.* Dans la fenêtre principale, cliquez sur le bouton **Favoris**.
- *2.* Cliquez sur **Gestion des favoris**.

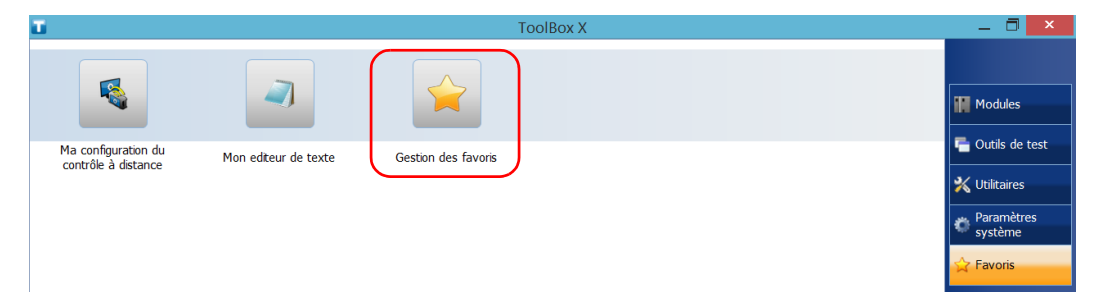

# *3.* Cliquez sur **Importer**.

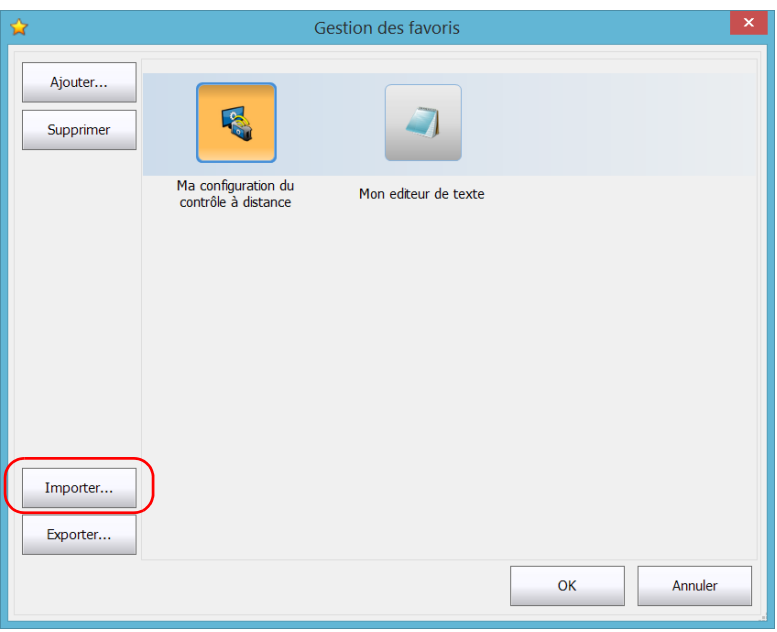

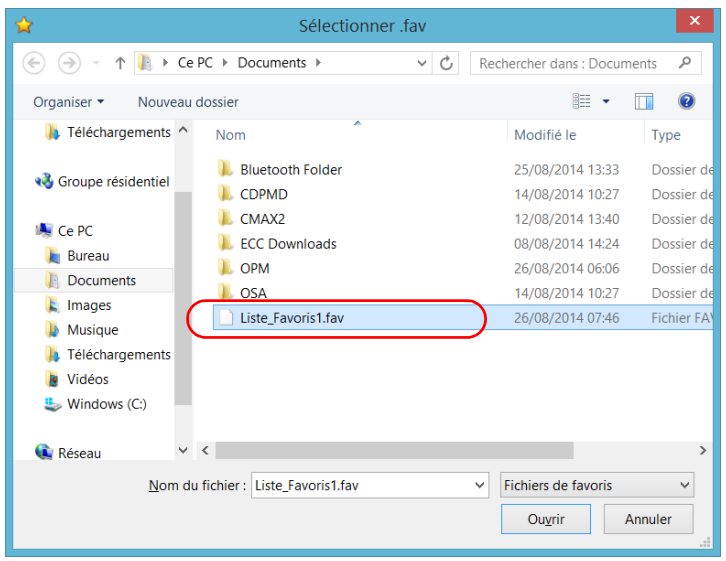

*4.* Sélectionnez la liste de Favoris souhaitée.

- *5.* Cliquez sur **Ouvrir**.
- *6.* Cliquez sur **OK** pour appliquer les modifications et fermer la fenêtre.

# Utilisation de la calculatrice

Vous pouvez utiliser la calculatrice Microsoft directement depuis votre appareil.

### *Pour utiliser la calculatrice :*

- *1.* Dans la fenêtre principale, cliquez sur le bouton **Utilitaires**.
- *2.* Cliquez sur **Calculator** (Calculatrice).

# Utilisation de l'éditeur de texte

Vous pouvez utiliser le Bloc-notes Microsoft directement depuis votre appareil.

# *Pour utiliser l'éditeur de texte :*

- *1.* Dans la fenêtre principale, cliquez sur le bouton **Utilitaires**.
- *2.* Cliquez sur **Notepad** (Bloc-notes).

# Accès aux autres outils

Votre appareil est fourni avec de nombreux outils qui permettent de mieux analyser ou gérer vos données.

Des outils gratuits tels que Wireshark sont également disponibles pour vous aider à résoudre vos problèmes de réseau. Pour en savoir plus, reportez-vous à l'aide en ligne de ces outils, le cas échéant.

### *Pour accéder aux applications :*

*1.* Dans la fenêtre principale, cliquez sur le bouton **Outils de test**.

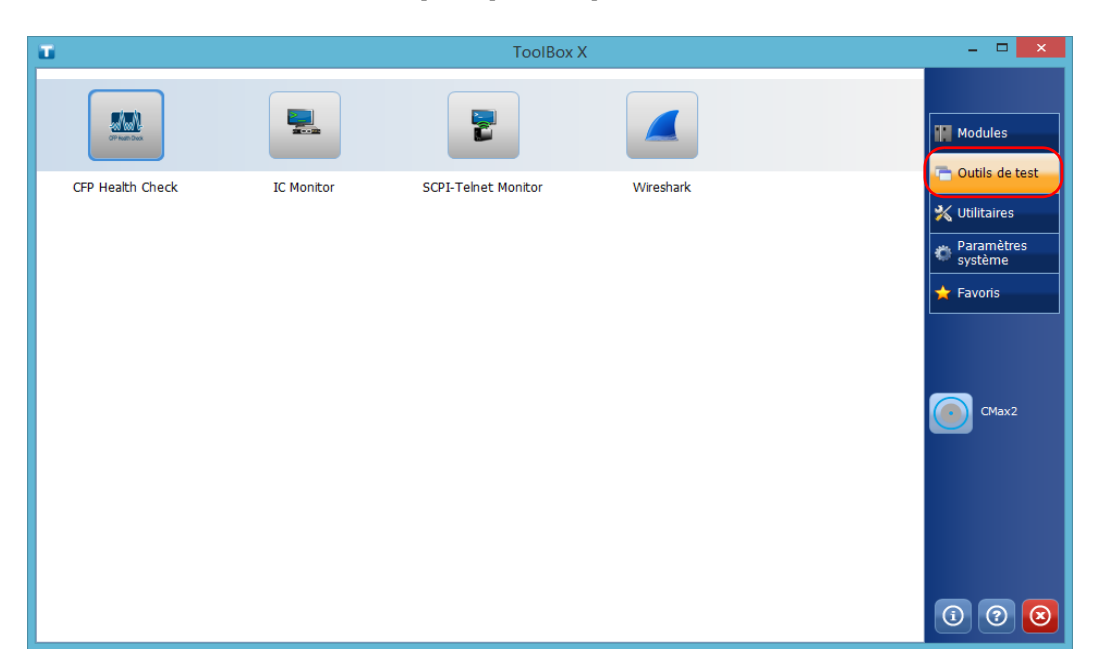

*2.* Cliquez sur l'icône correspondant à l'application que vous souhaitez démarrer.

Votre appareil prend en charge l'Intel Active Management Technology (AMT), ce qui vous permet de gérer votre appareil à distance sans dépendre du système d'exploitation ou de l'état de l'appareil (gestion hors bande).

Pour gérer votre appareil hors bande, vous pouvez installer l'application AMT Remote Access, fournie par EXFO, sur un ordinateur (portable). Cette application servira de point d'entrée à l'application Web AMT depuis laquelle vous pouvez configurer des paramètres et récupérer des informations liées à votre appareil. Vous pouvez également effectuer des opérations comme la mise sous et hors tension de l'appareil.

- *Note : Vous pouvez également utiliser d'autres outils AMT tiers, par exemple Intel Manageability Commander, à condition qu'ils prennent en charge la version 9.0 d'Intel AMT.*
- *Note : Votre appareil est fourni avec une configuration AMT par défaut déjà définie qui vous aidera à profiter de l'expérience dès la sortie de l'emballage.*

# Installation de l'application AMT Remote Access sur un ordinateur

L'application AMT Remote Access, qui vous permet de vous connecter à votre appareil à distance, est disponible à partir du site Web de EXFO.

### *Pour installer l'application AMT Remote Access sur votre ordinateur :*

- *1.* Ouvrez un navigateur Web et allez à <http://www.exfo.com/software/exfo-apps>.
- *2.* Sous **EXFOApplications**, cliquez sur la catégorie **Logiciel pour PC**.
- *3.* Recherchez l'application AMT Remote Access pour votre appareil.
- *4.* Téléchargez l'application.
- *5.* Double-cliquez sur le fichier que vous venez de télécharger pour démarrer l'installation.
- *6.* Suivez les instructions à l'écran.

Dès que l'installation est terminée, vous pouvez utiliser cette application pour vous connecter à distance à votre appareil.

# <span id="page-134-0"></span>Connexion de votre appareil à distance à l'aide de l'application AMT Remote Access

L'application AMT Remote Access vous permet de vous connecter à l'appareil de deux façons, en fonction du type de tâche que vous devez effectuer :

- $\triangleright$  Mode de connexion : vous avez accès à l'appareil et aux applications comme si vous étiez face à l'appareil équipé d'un moniteur, d'un clavier et d'une souris. Cela peut s'avérer particulièrement utile lorsque vous mettez l'appareil sous tension pour la première fois pour configurer les paramètres de base de Windows et prendre connaissance des informations relatives à la sécurité. Pour l'utilisation quotidienne, EXFO vous recommande d'utiliser Bureau à distance ou VNC (voir *[Utilisation de la fonction Bureau à distance](#page-174-0)* à la page 167 et *[Utilisation de VNC](#page-185-0)* à la page 178).
- ³ Mode de gestion : vous avez accès aux paramètres d'entretien ou de dépannage (état actuel de l'appareil (sous/hors tension), configuration de l'adresse IP, gestion des utilisateurs pour la modification AMT du mot de passe administrateur AMT par défaut, etc.).

*Connexion de votre appareil à distance à l'aide de l'application AMT Remote Access*

Pour pouvoir vous connecter à l'appareil en utilisant l'application AMT Remote Access :

³ Vous devez connaître l'adresse IP de l'appareil et l'indiquer dans les paramètres de connexion sur l'ordinateur. Par défaut, les ports d'entretien avant et arrière sont configurés avec l'adresse IP statique suivante : *192.168.200.1*

### LTB-2

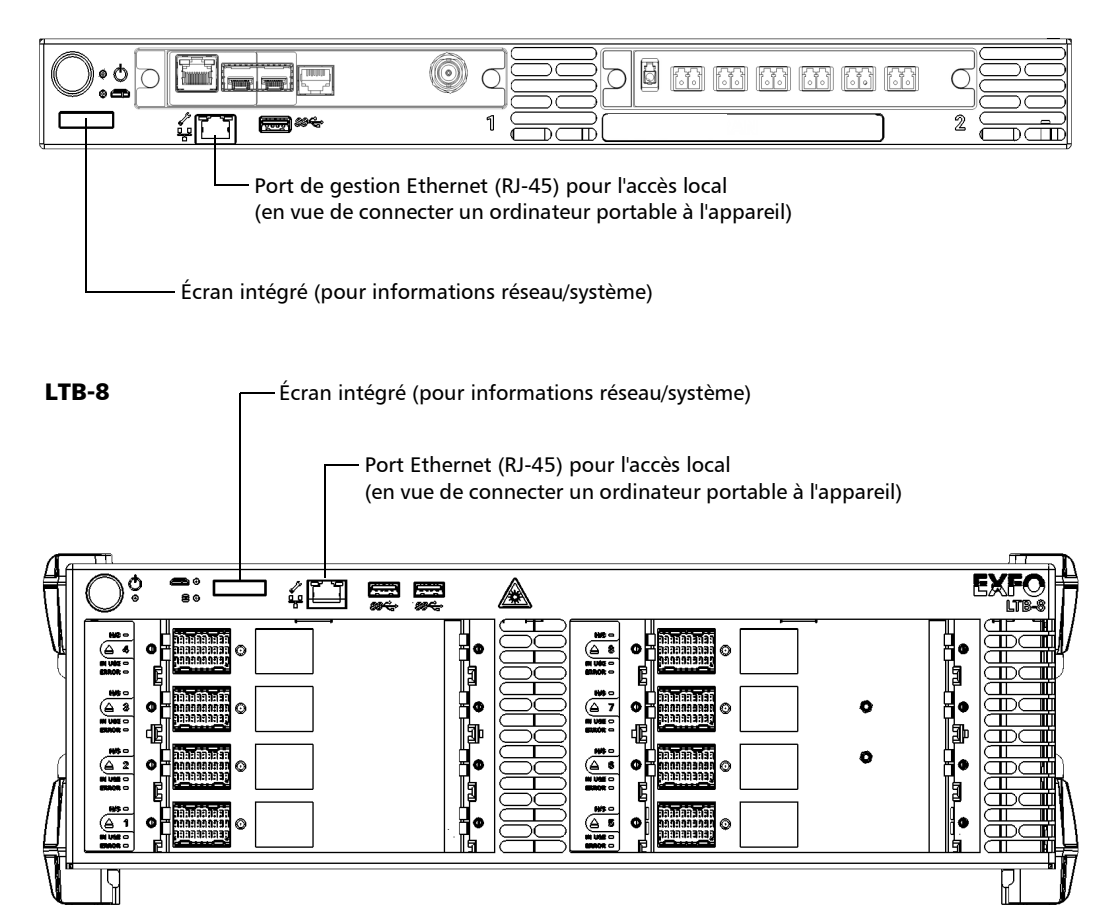

*Connexion de votre appareil à distance à l'aide de l'application AMT Remote Access*

#### LTB-12 – Panneau avant

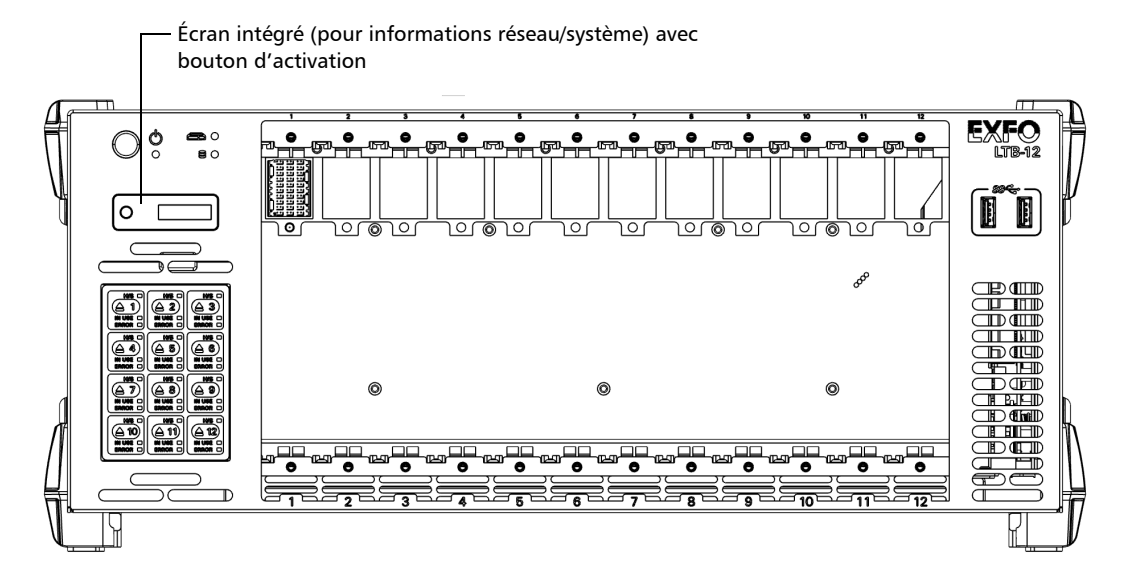

*Connexion de votre appareil à distance à l'aide de l'application AMT Remote Access*

#### LTB-12 – Panneau arrière

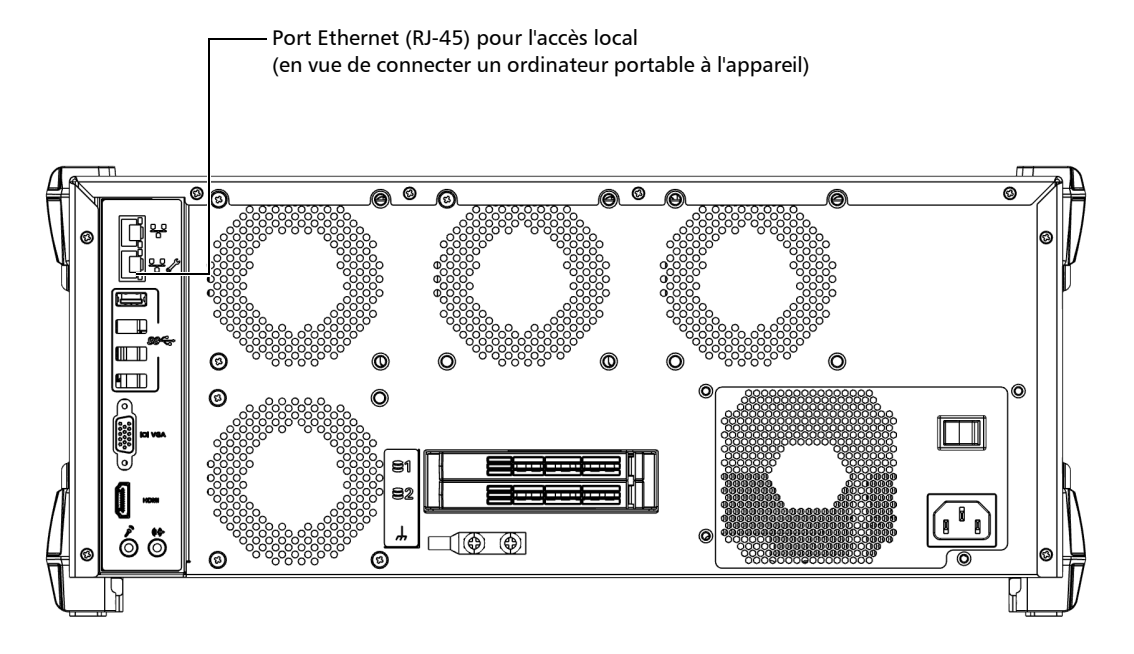

*Note : Vous pouvez afficher l'adresse IP actuelle sur l'écran intégré situé sur le panneau avant de l'appareil.*

- ³ Vous devez connaître le nom d'utilisateur AMT et le mot de passe qui lui est associé.
	- ³ Le nom d'utilisateur par défaut est : *admin*
	- ³ Le mot de passe par défaut est : *!Exfo123*
- *Note : L'application est sensible à la casse, tant pour le nom d'utilisateur que pour le mot de passe.*

*Connexion de votre appareil à distance à l'aide de l'application AMT Remote Access*

*Note : Les comptes utilisateur AMT sont totalement indépendants des comptes utilisateur Windows. Pour cette raison, vous ne pouvez pas vous connecter à l'application Web AMT à l'aide de comptes utilisateur Windows.*

### *Pour vous connecter à votre appareil (mode de connexion) :*

*1.* Selon votre configuration, branchez un câble réseau entre votre ordinateur et le port Ethernet avant (LTB-2 et LTB-8) ou le port Ethernet arrière (LTB-12).

**OU** 

Connectez votre ordinateur et votre appareil au même réseau.

- *Note : Vous devrez peut-être modifier l'adresse IP de l'ordinateur pour vous assurer que l'ordinateur et l'appareil puissent « se reconnaître ». L'adresse IP de l'ordinateur doit être comprise dans la même plage d'adresses que l'adresse IP de l'appareil (par ex. : 192.168.200.20).*
- *Note : Si plusieurs appareils sont connectés au même réseau avec l'adresse IP statique par défaut, vous devrez peut-être modifier les adresses IP de ces appareils pour éviter tout problème de connexion (accès impossible à l'appareil adéquat).*
	- *2.* Depuis votre ordinateur, démarrez l'application AMT Remote Access.

*Connexion de votre appareil à distance à l'aide de l'application AMT Remote Access*

*3.* Saisissez les informations de connexion.

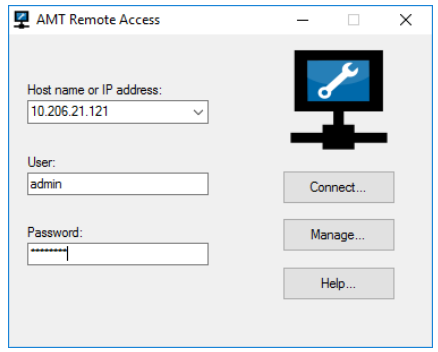

- *Note : Les informations de connexion pourraient correspondre aux valeurs par défaut comme mentionné ci-dessus, ou à vos propres valeurs, si vous avez reconfiguré l'adresse IP du port Ethernet, ou si vous avez modifié le mot de passe. Si vous préférez, vous pouvez également vous connecter à l'aide d'un autre compte utilisateur précédemment défini.*
- *Note : L'application ne permet qu'une connexion à la fois à l'aide d'un compte utilisateur donné.*
	- *4.* Cliquez sur **Connect** (Connexion) pour accéder à Windows et à ToolBox X.
	- *5.* Dès que la connexion est établie, si Windows vous y invite, sélectionnez l'utilisateur Windows souhaité, puis saisissez le mot de passe qui lui est associé.

*Connexion de votre appareil à distance à l'aide de l'application AMT Remote Access*

### *Pour vous connecter à votre appareil (mode de gestion) :*

*1.* Selon votre configuration, branchez un câble réseau entre votre ordinateur et le port Ethernet avant (LTB-2 et LTB-8) ou le port Ethernet arrière (LTB-12).

 $O<sub>U</sub>$ 

Connectez votre ordinateur et votre appareil au même réseau.

- *Note : Vous devrez peut-être modifier l'adresse IP de l'ordinateur pour vous assurer que l'ordinateur et l'appareil puissent « se reconnaître ». L'adresse IP de l'ordinateur doit être comprise dans la même plage d'adresses que l'adresse IP de l'appareil (par ex. : 192.168.200.20).*
- *Note : Si plusieurs appareils sont connectés au même réseau avec l'adresse IP statique par défaut, vous devrez peut-être modifier les adresses IP de ces appareils pour éviter tout problème de connexion (accès impossible à l'appareil adéquat).*
	- *2.* Depuis votre ordinateur, démarrez l'application AMT Remote Access.
	- *3.* Saisissez le nom de l'hôte ou l'adresse IP de votre appareil (par défaut, ou la vôtre).

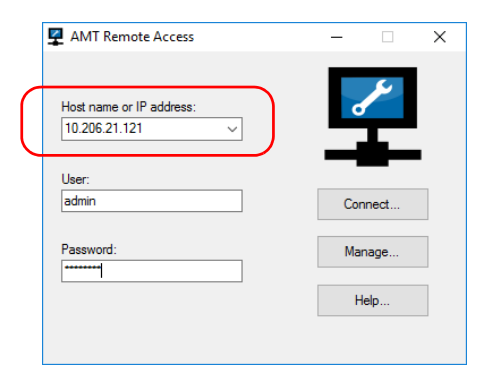

*4.* Cliquez sur **Manage** (Gérer).

*Connexion de votre appareil à distance à l'aide de l'application AMT Remote Access*

*Note : Si vous êtes déjà connecté à votre appareil via Bureau à distance, et que vous souhaitez accéder à l'application Web AMT, dans ToolBox X, appuyez sur Paramètres système > AMT Configuration (Configuration AMT).* 

*5.* Cliquez sur **Log On** (Connexion).

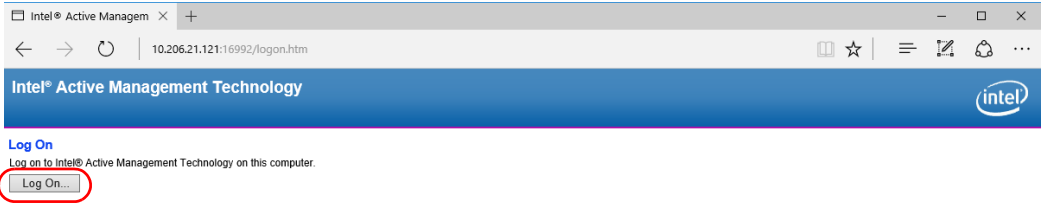

- *6.* Saisissez le nom d'utilisateur AMT et le mot de passe (valeurs par défaut ou les vôtres), puis cliquez sur **OK**.
- *Note : Si vous ne souhaitez pas vous connecter à l'aide du compte* administrateur*, vous pouvez le faire à l'aide d'un autre compte utilisateur précédemment défini.*

Dès que la connexion est établie, la fenêtre **System Status** (État du système) s'affiche et vous êtes prêt à configurer l'appareil.

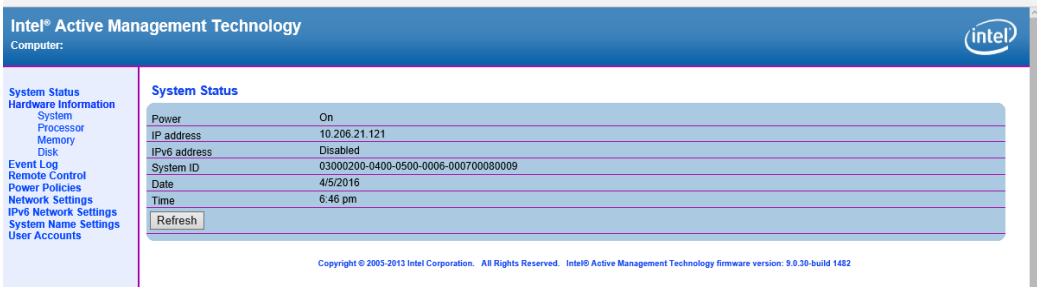

# <span id="page-142-0"></span>Modification de l'adresse IP des ports d'accès locaux (Gestion)

Par défaut, les ports d'accès locaux (l'un sur le panneau avant de l'appareil et l'autre sur le panneau arrière) ont une adresse IP statique : *192.168.200.1*.

Si vous préférez, vous pouvez reconfigurer cette adresse pour une autre adresse IP de votre choix. Vous pouvez soit saisir une adresse statique spécifique ou configurer votre appareil de manière à ce que votre infrastructure réseau (serveur DHCP) vous en propose une nouvelle à chaque démarrage de l'appareil.

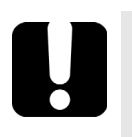

# IMPORTANT

**La nouvelle adresse IP ne sera visible que sur l'écran intégré après avoir redémarré l'appareil.**

*Modification de l'adresse IP des ports d'accès locaux (Gestion)*

### *Pour modifier l'adresse IP des ports d'accès locaux :*

- *1.* Connectez-vous à votre appareil en mode de gestion (voir *[Connexion](#page-134-0)  [de votre appareil à distance à l'aide de l'application AMT Remote](#page-134-0)  Access* [à la page 127\)](#page-134-0).
- *2.* Dans la fenêtre principale, cliquez sur **Network Settings** (Paramètres réseau) pour définir une adresse IPv4 ou sur **IPv6 Network Settings** (Paramètres réseau IPv6) pour définir une adresse IPv6.

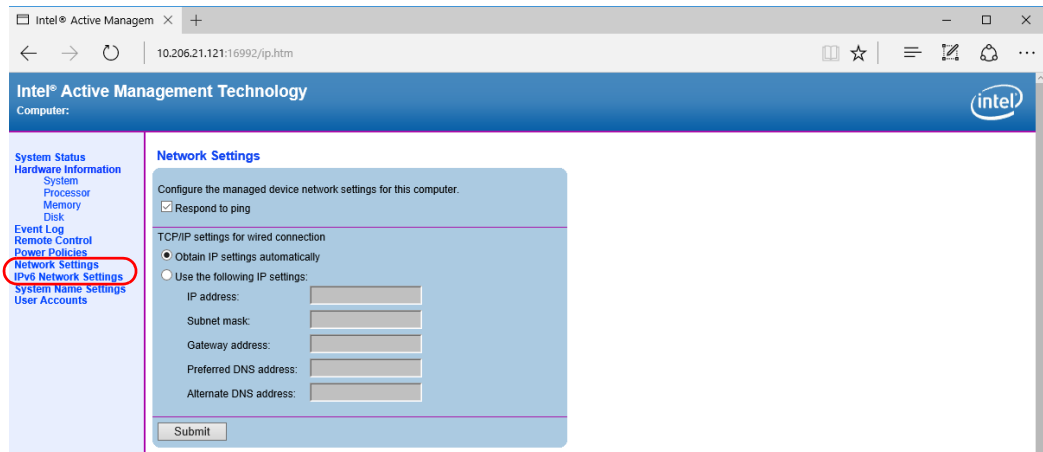

- *3.* Définissez les paramètres comme vous le souhaitez.
- *4.* Cliquez sur le bouton **Submit** (Soumettre) pour appliquer vos modifications.
- *5.* Redémarrez l'appareil pour actualiser l'adresse IP affichée sur l'écran intégré.
### <span id="page-144-0"></span>Modification du mot de passe administrateur AMT

Par défaut, le compte utilisateur de l'administrateur (nom d'utilisateur : admin) est protégé par le mot de passe *!Exfo123*.

Pour des raisons de sécurité, EXFO vous recommande de modifier le mot de passe par défaut par un mot de passe de votre choix.

#### *Pour modifier le mot de passe administrateur AMT :*

- *1.* Connectez-vous à votre appareil en mode de gestion (voir *[Connexion](#page-134-0)  [de votre appareil à distance à l'aide de l'application AMT Remote](#page-134-0)  Access* [à la page 127\)](#page-134-0).
- *2.* Dans la fenêtre principale, appuyez sur **User Accounts** (Comptes utilisateur).

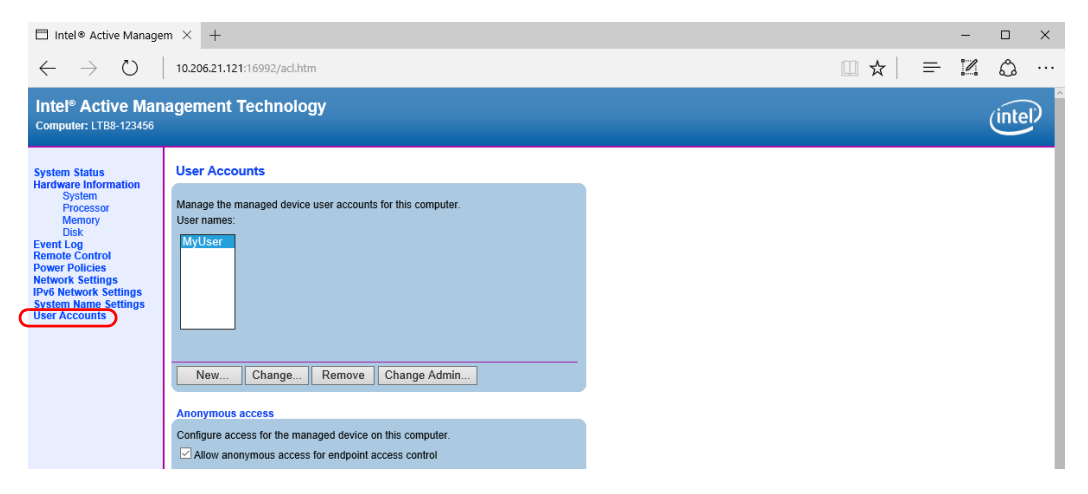

*3.* Cliquez sur le bouton **Change Admin** (Modifier l'administrateur).

#### Travailler avec Intel Active Management Technology

*Modification du mot de passe administrateur AMT*

*4.* Entrez le nouveau mot de passe, puis confirmez-le.

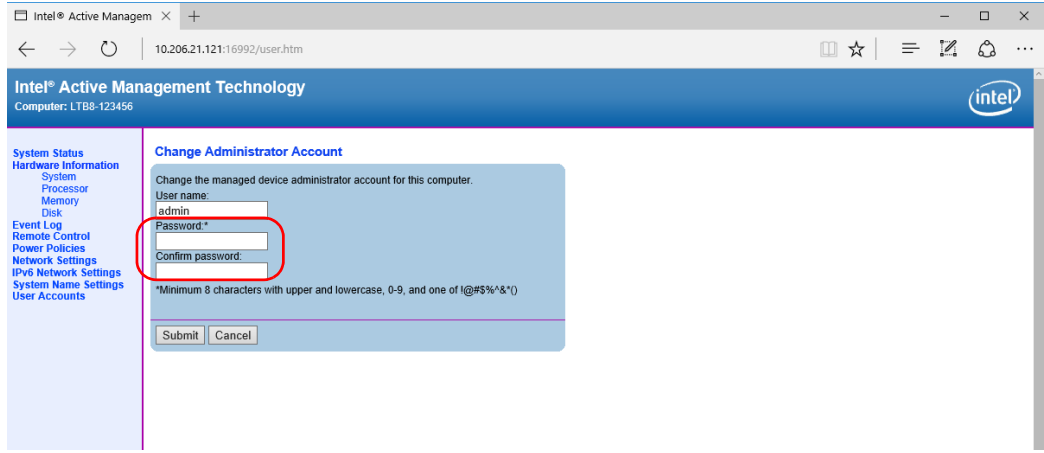

*5.* Cliquez sur le bouton **Submit** (Soumettre) pour appliquer vos modifications.

### Gestion des comptes utilisateur AMT

Par défaut, seul un compte utilisateur est défini pour l'application AMT (*admin*). Ce compte administrateur vous permet de vous connecter en tant qu'administrateur du système.

En tant qu'administrateur AMT, vous pouvez créer des comptes utilisateur, les modifier, voire les supprimer si vous ne souhaitez plus qu'une autre personne utilise ces comptes pour se connecter.

- *Note : Si vous souhaitez modifier le compte utilisateur de l'administrateur, reportez-vous à la section* [Modification du mot de passe administrateur](#page-144-0)  AMT *[à la page 137](#page-144-0).*
- *Note : Les comptes utilisateur AMT sont totalement indépendants des comptes utilisateur Windows.*

#### Travailler avec Intel Active Management Technology

*Gestion des comptes utilisateur AMT*

#### *Pour créer un compte utilisateur :*

- *1.* Connectez-vous à votre appareil en mode de gestion (voir *[Connexion](#page-134-0)  [de votre appareil à distance à l'aide de l'application AMT Remote](#page-134-0)  Access* [à la page 127\)](#page-134-0).
- *2.* Dans la fenêtre principale, appuyez sur **User Accounts** (Comptes utilisateur).

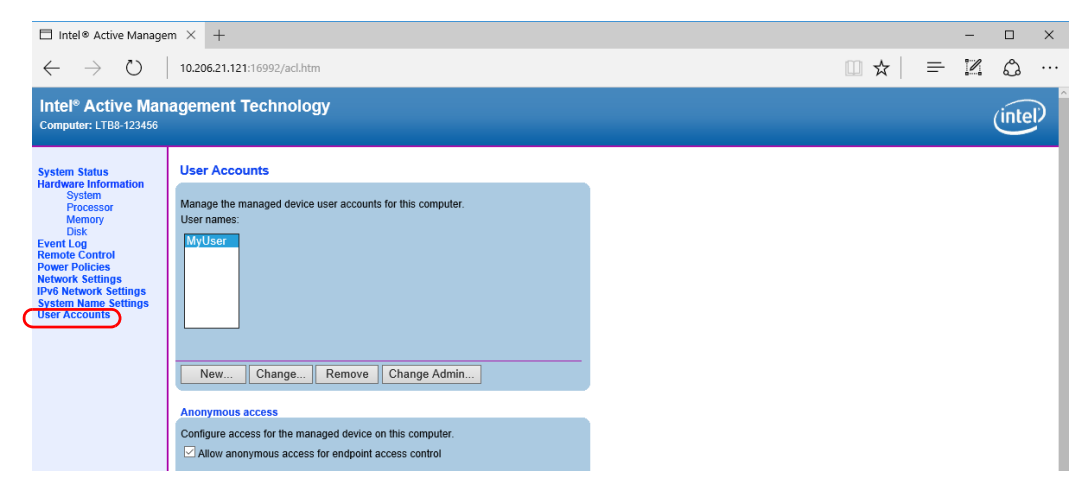

*3.* Cliquez sur le bouton **New** (Nouveau).

*Gestion des comptes utilisateur AMT*

*4.* Saisissez un nom et un mot de passe pour le compte et accordez les droits utilisateur souhaités.

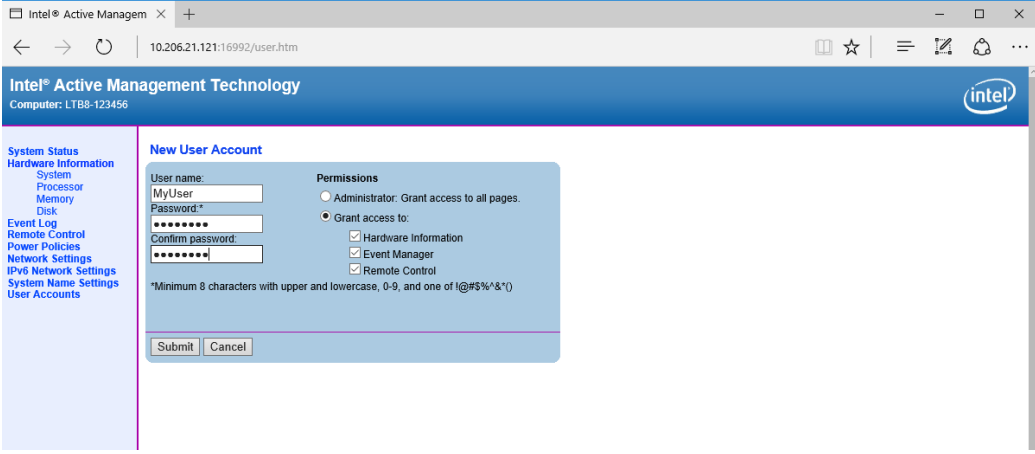

*5.* Cliquez sur le bouton **Submit** (Soumettre) pour appliquer vos modifications.

#### Travailler avec Intel Active Management Technology

*Gestion des comptes utilisateur AMT*

#### *Pour modifier un compte utilisateur :*

- *1.* Connectez-vous à votre appareil en mode de gestion (voir *[Connexion](#page-134-0)  [de votre appareil à distance à l'aide de l'application AMT Remote](#page-134-0)  Access* [à la page 127\)](#page-134-0).
- *2.* Dans la fenêtre principale, appuyez sur **User Accounts** (Comptes utilisateur).

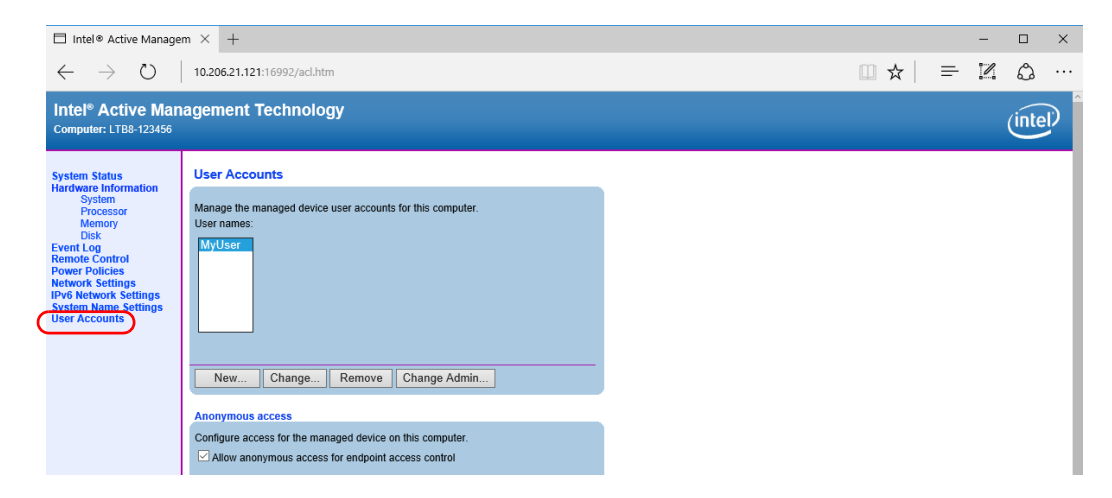

*3.* Sous **User names** (Noms d'utilisateur), sélectionnez le compte que vous souhaitez modifier.

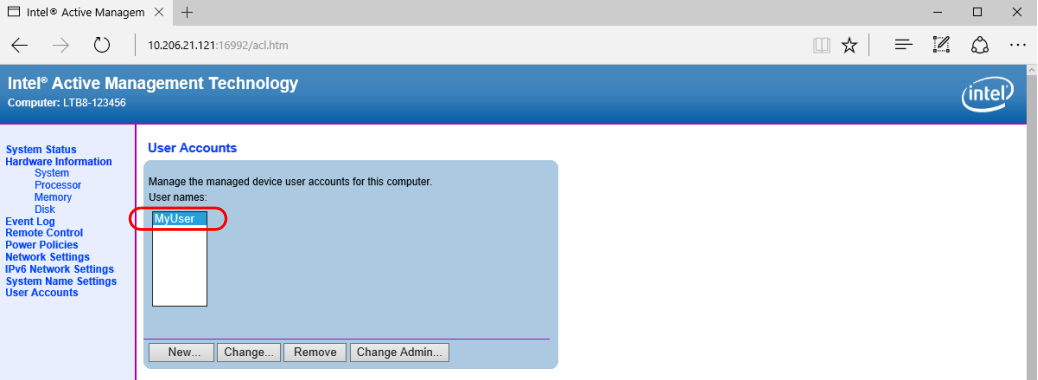

- *4.* Cliquez sur le bouton **Change** (Modifier).
- *5.* Modifiez les paramètres comme vous le souhaitez.

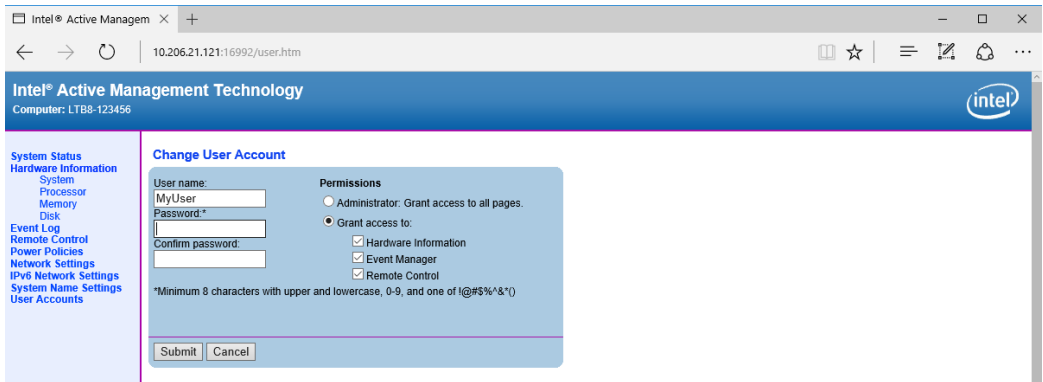

*6.* Cliquez sur le bouton **Submit** (Soumettre) pour appliquer vos modifications.

#### Travailler avec Intel Active Management Technology

*Gestion des comptes utilisateur AMT*

#### *Pour supprimer un compte utilisateur :*

- *1.* Connectez-vous à votre appareil en mode de gestion (voir *[Connexion](#page-134-0)  [de votre appareil à distance à l'aide de l'application AMT Remote](#page-134-0)  Access* [à la page 127\)](#page-134-0).
- *2.* Dans la fenêtre principale, appuyez sur **User Accounts** (Comptes utilisateur).

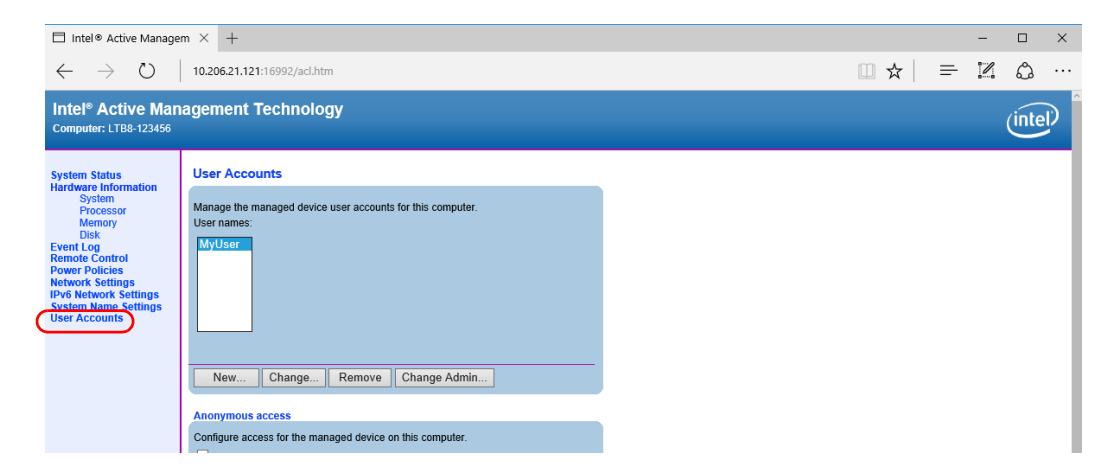

*3.* Sous **User names** (Noms d'utilisateur), sélectionnez le compte que vous souhaitez supprimer.

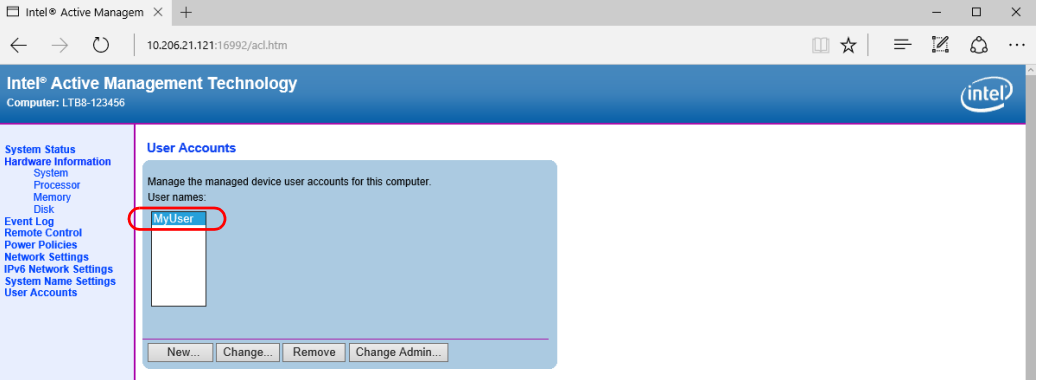

- *4.* Cliquez sur le bouton **Remove** (Supprimer).
- *5.* Lorsque l'application vous invite à confirmer la suppression, cliquez sur le bouton **Remove** (Supprimer).

#### Travailler avec Intel Active Management Technology

*Mettre l'appareil sous ou hors tension à distance*

### Mettre l'appareil sous ou hors tension à distance

L'application AMT vous permet de mettre l'appareil sous ou hors tension.

#### *Pour mettre l'appareil sous ou hors tension à distance :*

- *1.* Connectez-vous à votre appareil en mode de gestion (voir *[Connexion](#page-134-0)  [de votre appareil à distance à l'aide de l'application AMT Remote](#page-134-0)  Access* [à la page 127\)](#page-134-0).
- *2.* Dans la fenêtre principale, appuyez sur **Remote Control** (Commande à distance).

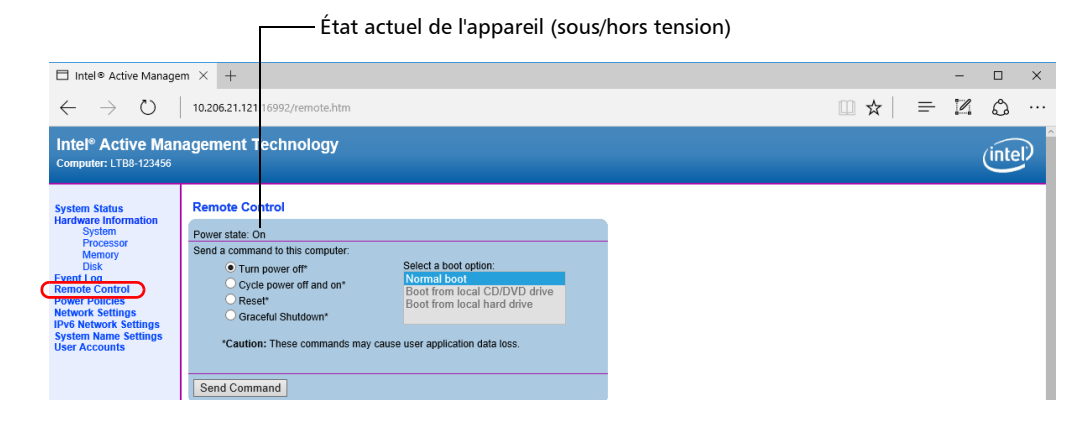

*Note : Les valeurs affichées reflètent les paramètres actuels.*

## IMPORTANT

**Aucun message d'avertissement ne sera envoyé aux utilisateurs qui travaillent actuellement avec l'appareil avant sa mise hors tension. Si des tests sont en cours de réalisation, il se peut que des données importantes soient perdues.** 

*3.* Sélectionnez l'action souhaitée, puis cliquez sur le bouton **Send Command** (Envoyer la commande).

### Effectuer d'autres opérations

Vous pouvez également configurer les autres paramètres à partir d'AMT, comme les paramètres du nom du système, et accéder à des informations telles que l'état du système et le journal des événements. Tous ces éléments sont accessibles depuis la fenêtre principale de l'application Web AMT.

# *7 Inspection des fibres avec une sonde*

La sonde d'inspection de fibres (FIP) sert à trouver des connecteurs sales ou endommagés en affichant l'agrandissement de la surface du connecteur. Vous pouvez connecter une sonde FIP à votre appareil pour examiner les extrémités des fibres.

## IMPORTANT

**Seules les sondes de la série FIP-400B sont prises en charge par votre appareil.**

Les inspections des fibres sont effectuées avec l'application ConnectorMax2. Pour plus d'informations, reportez-vous à l'aide en ligne de ConnectorMax2.

#### *Pour inspecter les fibres avec une sonde :*

- *1.* Connectez la sonde à l'un des ports USB de votre appareil (panneau avant ou arrière)*.*
- *2.* Depuis Toolbox X, cliquez sur le bouton **CMax2** pour ouvrir l'application.

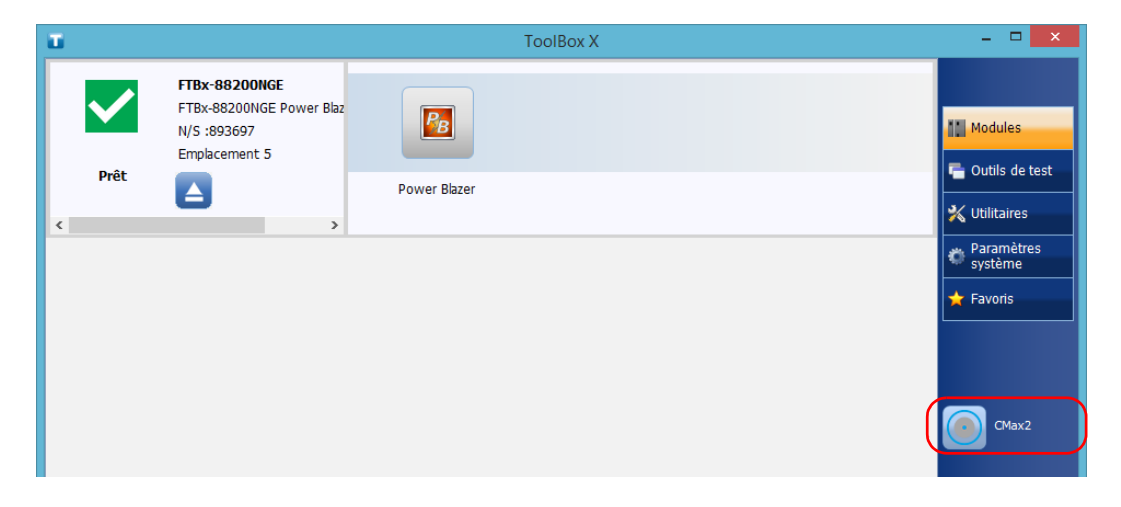

**Note :** *Vous pouvez accéder à l'aide en ligne en cliquant sur le bouton*  $\odot$  *dans l'application ConnectorMax2.*

Vous pouvez copier, déplacer, renommer ou supprimer des fichiers et dossiers directement sur votre appareil.

Vous pouvez transférer des fichiers de votre appareil vers une clé USB ou un ordinateur. Vous pouvez également transférer des données d'un périphérique de stockage ou d'un ordinateur vers votre appareil.

Votre appareil est équipé des ports et périphériques suivants pour le transfert de données :

- $\triangleright$  six ports USB 3.0 pour connecter une clé USB;
- ³ un port Ethernet permettant d'établir une connexion avec un réseau (pour le transfert via VNC ou Bureau à distance, voir *[Accès distant à](#page-172-0)  [votre appareil](#page-172-0)* à la page 165).

### Affichage de l'espace disque et gestion des fichiers

Pour vous aider à gérer les données stockées sur votre appareil, vous pouvez facilement afficher l'espace disque restant. Vous pouvez également copier, déplacer, renommer ou supprimer des fichiers et dossiers directement sur votre appareil.

#### *Pour afficher l'espace disque libre, et gérer les fichiers et dossiers :*

- *1.* Dans la fenêtre principale, cliquez sur le bouton **Utilitaires**.
- *2.* Cliquez sur **File Manager** (Gestionnaire de fichiers).

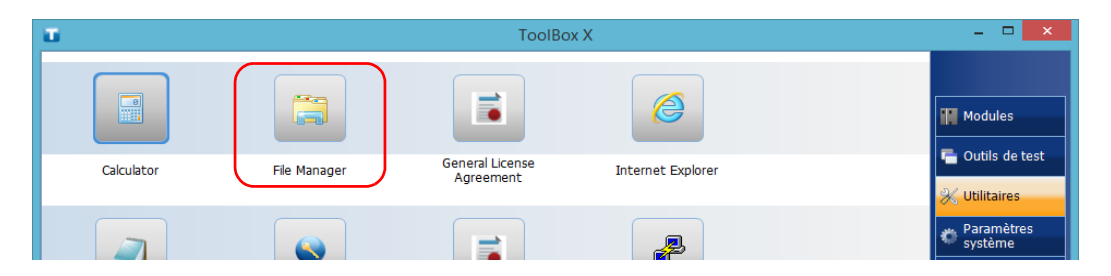

*Affichage de l'espace disque et gestion des fichiers*

Le gestionnaire de fichiers s'affiche.

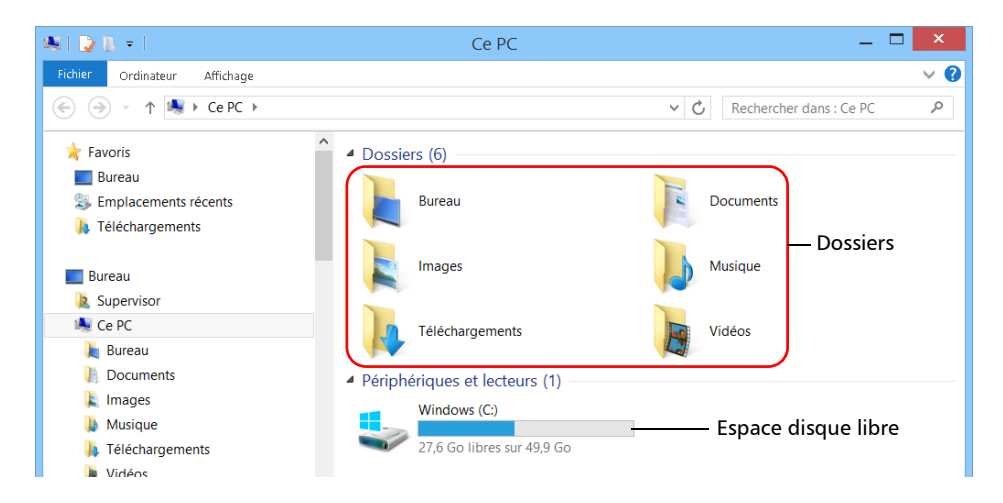

*Note : Vous pouvez afficher l'espace disque libre en cliquant sur Plate-forme ( dans le coin inférieur droit de la fenêtre principale).*

### Libération d'espace disque avec l'utilitaire de nettoyage de disque

Si vous avez besoin de libérer de l'espace disque sur votre appareil, vous pouvez utiliser l'utilitaire de nettoyage de disque de Windows.

Cet utilitaire vous permet d'effacer des fichiers comme les fichiers temporaires du navigateur, les fichiers de la corbeille et même des fichiers devenus inutiles de l'installation précédente. Les fichiers de l'installation précédente sont stockés dans le dossier *Windows.old* que Windows crée automatiquement lorsque vous effectuez une opération de réactualisation. Pour éviter de perdre des données, nous recommandons de sauvegarder les fichiers de ce dossier avant de le supprimer.

#### *Pour libérer de l'espace disque avec l'utilitaire de nettoyage de disque :*

- *1.* Si vous le souhaitez, sauvegardez vos données.
- *Note : Si vous voulez consulter le contenu du dossier Windows.old qui abrite des fichiers de l'installation précédente, rendez-vous à la racine du disque C (disque (C:) sous Windows). L'absence de tout dossier Windows.old indique que votre appareil n'a jamais subi aucune opération de rafraîchissement.*
	- *2.* Dans la fenêtre principale, cliquez sur le bouton **Paramètres système**.

*Libération d'espace disque avec l'utilitaire de nettoyage de disque*

*3.* Cliquez sur **Panneau de configuration**.

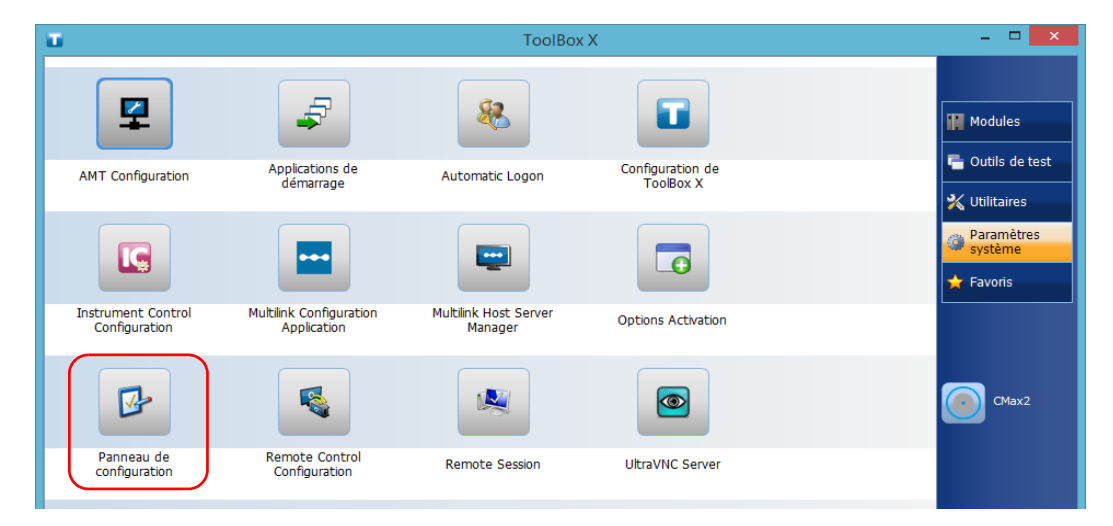

*4.* Cliquez sur **Système et sécurité**.

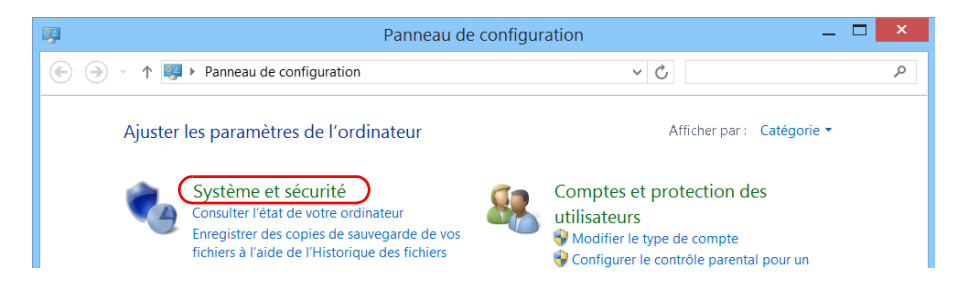

*Libération d'espace disque avec l'utilitaire de nettoyage de disque*

*5.* Cliquez sur **Outils d'administration**, puis cliquez deux fois sur **Nettoyage de disque**.

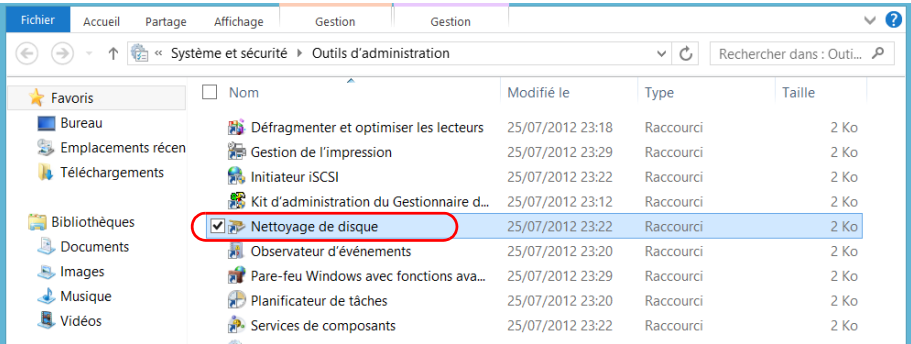

*6.* Pour supprimer des fichiers système comme ceux du dossier Windows.old, cliquez sur **Nettoyer les fichiers système**.

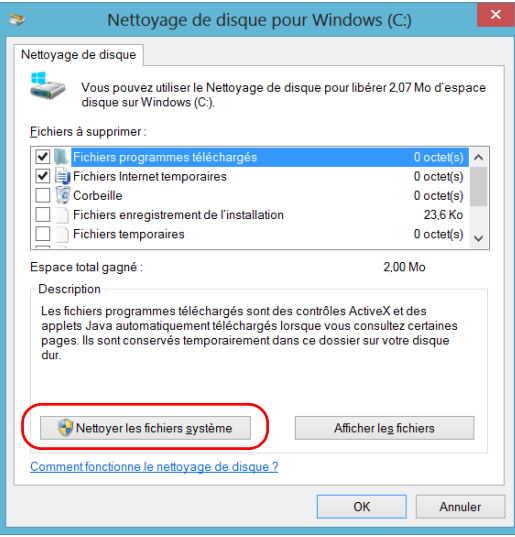

*Libération d'espace disque avec l'utilitaire de nettoyage de disque*

*7.* Lorsque les dossiers sont affichés, cochez la case correspondant à l'élément souhaité. Si vous voulez effacer les anciens fichiers du dossier Windows.old, cochez la case **Précédente(s) installation(s) de Windows**. Vérifiez qu'aucune autre case n'est cochée.

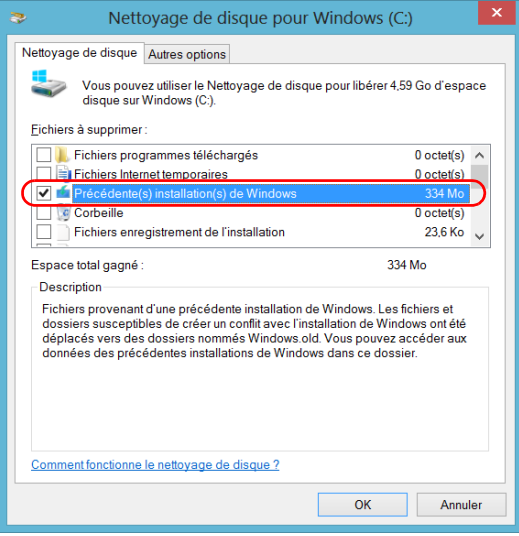

- *Note : L'absence de la case Précédente(s) installation(s) de Windows signifie qu'aucune opération de rafraîchissement n'a encore eu lieu sur votre appareil.* 
	- *8.* Cliquez sur **OK**.
	- *9.* Lorsque l'application vous demande de confirmer la suppression du dossier, cliquez sur **Supprimer les fichiers**.

### Connexion à un VPN à partir de votre appareil

*Note : Seuls les utilisateurs de type administrateur peuvent installer des logiciels sous Windows. Néanmoins, lorsque l'installation est terminée, tous les utilisateurs ont la possibilité de se connecter au VPN qui vient d'être installé sur l'appareil.*

> Vous pouvez vous connecter à un réseau privé virtuel (VPN) à partir de votre appareil si vous utilisez l'un des clients (applications) VPN proposés par Windows ou si vous fournissez votre propre client VPN compatible. Ces clients vous permettent de vous connecter au VPN de votre entreprise partout dans le monde et d'avoir accès aux ressources du réseau comme si votre appareil était connecté localement au réseau. Ce système est utile si vous avez besoin de transférer des données vers un dossier centralisé dans le réseau privé de l'entreprise, par exemple.

Pour établir la communication entre le client VPN et le serveur VPN, vous pouvez utiliser une connexion Ethernet standard.

*Note : Étant donné que tous les réseaux sont différents, les paramètres à configurer avant de pouvoir se connecter au VPN peuvent varier. Pour en savoir plus sur les particularités de configuration de votre réseau, référez-vous à votre administrateur réseau.*

### IMPORTANT

**EXFO ne fournit aucun client VPN. Vous devez soit utiliser un des clients VPN fournis par défaut avec Windows, soit fournir les fichiers d'installation d'un autre client VPN.**

**EXFO ne fournira aucune assistance concernant la connexion ou les clients VPN.**

*Connexion à un VPN à partir de votre appareil*

## IMPORTANT

**Pour éviter tout problème de communication entre le client VPN et le serveur VPN, assurez-vous que la date paramétrée sur votre appareil correspond à la date actuelle.**

#### *Pour ajouter une connexion VPN :*

- *1.* Dans la fenêtre principale, appuyez sur le bouton **Paramètres système**.
- *2.* Cliquez sur **Panneau de configuration**.
- *3.* Cliquez sur **Réseau et Internet**.

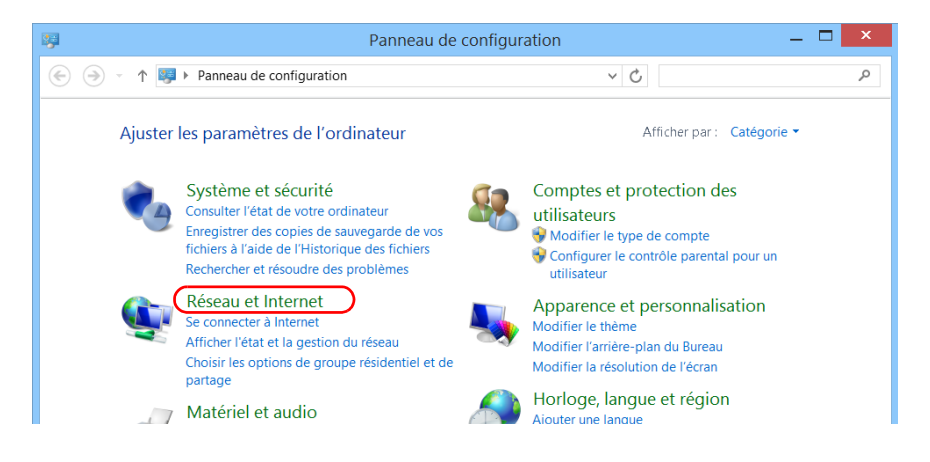

*4.* Sous **Centre Réseau et partage**, cliquez sur **Afficher l'état et la gestion du réseau**.

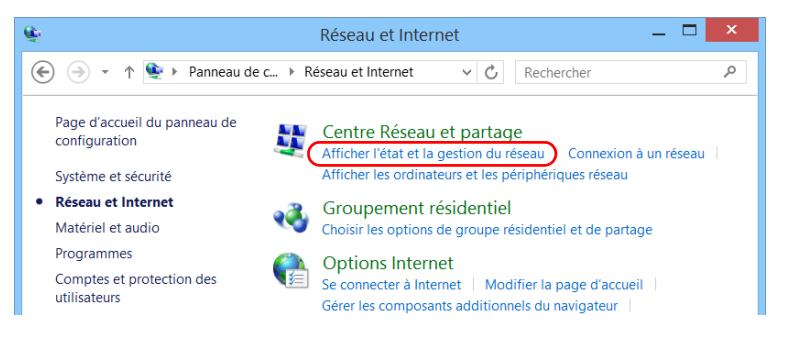

*5.* Cliquez sur **Configurer une nouvelle connexion ou un nouveau réseau**.

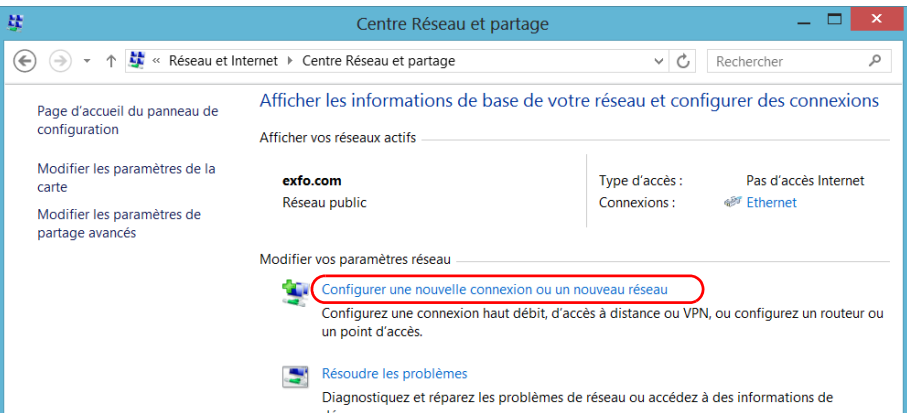

*Connexion à un VPN à partir de votre appareil*

*6.* Cliquez sur **Connexion à un espace de travail**, puis appuyez sur **Suivant**.

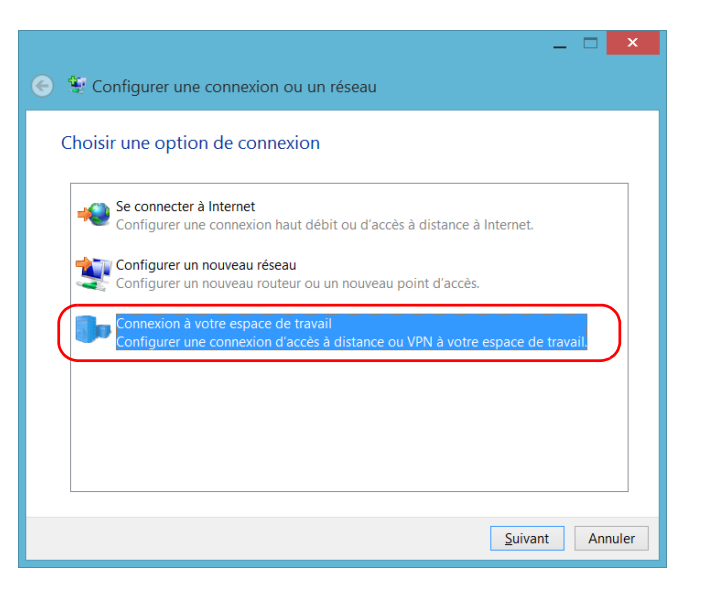

*7.* Suivez les instructions à l'écran.

#### *Pour installer un client VPN sur votre appareil :*

- *1.* Commencez l'installation du client VPN en utilisant les fichiers et paramètres fournis par votre administrateur réseau.
- *2.* Suivez les instructions à l'écran.

Une fois l'installation terminée, tous les utilisateurs sont capables de se connecter à un VPN à partir de l'appareil.

#### *Pour se connecter à un VPN à partir de votre appareil :*

*1.* Dans la fenêtre principale, cliquez sur le bouton **Paramètres système**.

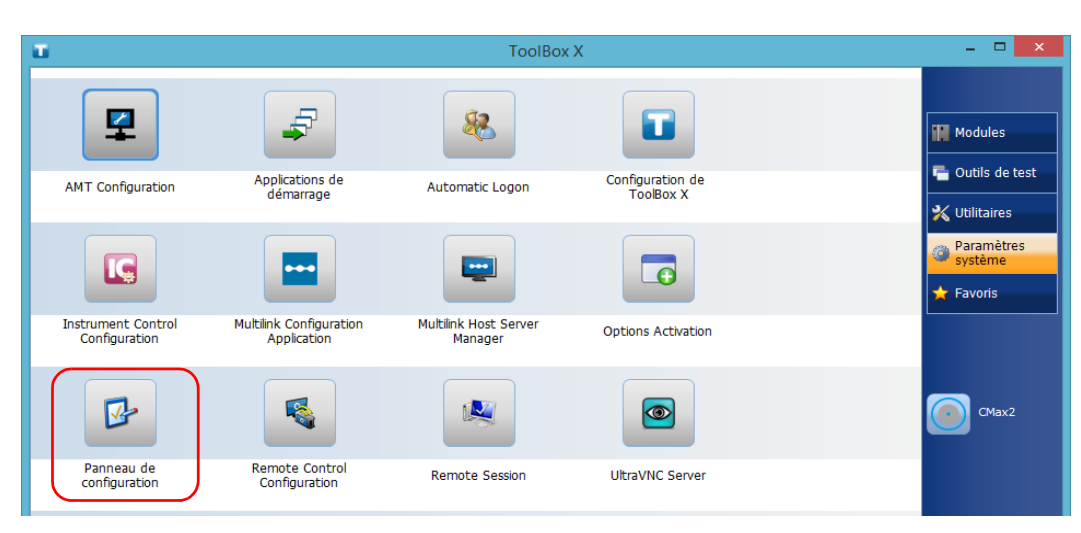

*2.* Cliquez sur **Panneau de configuration**.

*Connexion à un VPN à partir de votre appareil*

*3.* Cliquez sur **Réseau et Internet**.

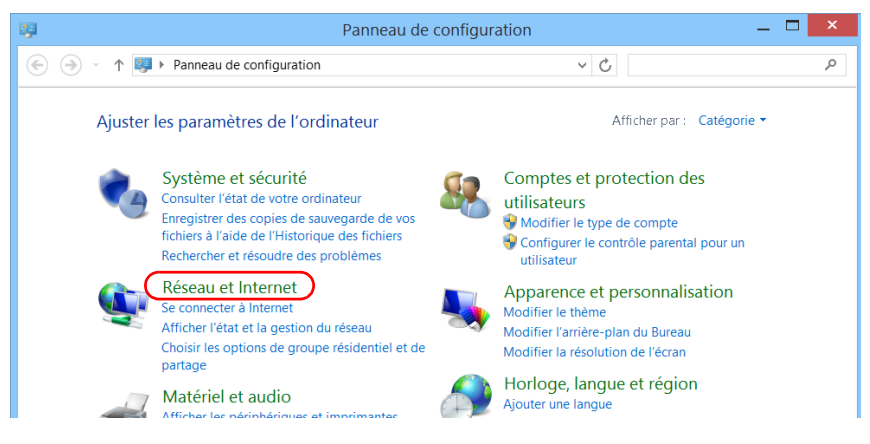

*4.* Dans **Centre Réseau et partage**, cliquez sur **Connexion à un réseau**.

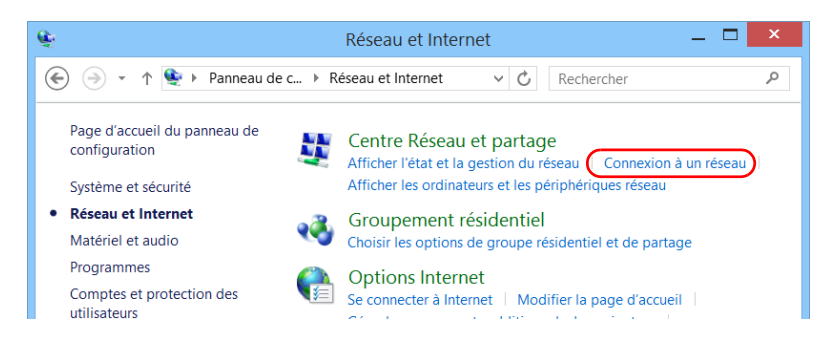

*5.* Dans la liste affichée sur la droite de l'écran, sélectionnez la connexion VPN souhaitée.

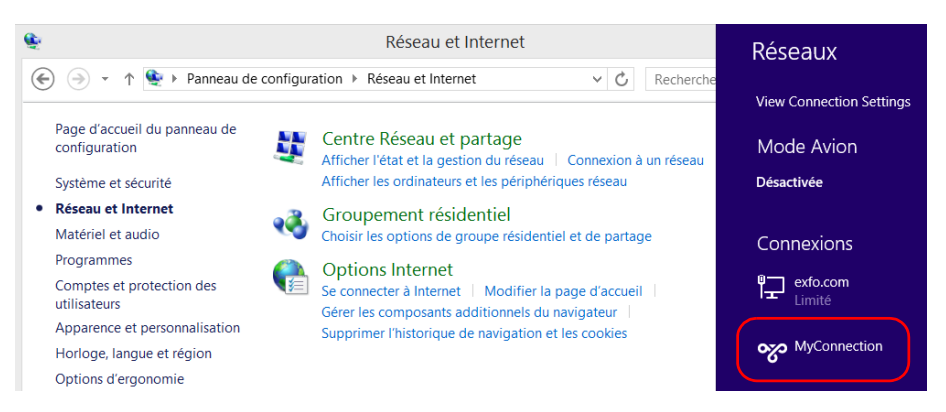

- *6.* Si votre appareil fonctionne sous Windows 10, une nouvelle fenêtre apparaît. Sélectionnez la connexion VPN souhaitée dans la liste.
- *7.* Cliquez sur **Connexion**.
- *8.* Entrez vos informations de connexion au VPN, puis cliquez sur **OK**.

Si vous avez des doutes sur les informations à fournir, contactez votre administrateur réseau.

# <span id="page-172-0"></span>*9 Accès distant à votre appareil*

Vous pouvez accéder à votre appareil à distance depuis un ordinateur doté de l'application de connexion Bureau à distance ou d'une visionneuse VNC.

Ce mode d'utilisation peut être particulièrement utile si vous n'avez pas l'intention d'effectuer des tâches d'automatisation sur votre plate-forme. Si vous préférez exécuter des tâches d'automatisation sur votre plate-forme et vos modules, consultez *[Preparing for Automation](#page-198-0)* à la page 191, *[Using](#page-246-0)  [Your Unit and Modules in an Automated Test Environment](#page-246-0)* à la page 239 ou *[Configuring Your Instruments](#page-238-0)* à la page 231.

Si vous souhaitez accéder à vos modules depuis un environnement à utilisateurs ou à plates-formes multiples, reportez-vous à la documentation utilisateur d'EXFO Multilink.

Si vous souhaitez accéder à votre appareil à des fins d'entretien ou de dépannage, voir *[Travailler avec Intel Active Management Technology](#page-132-0)* à la [page 125](#page-132-0).

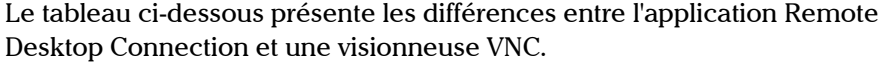

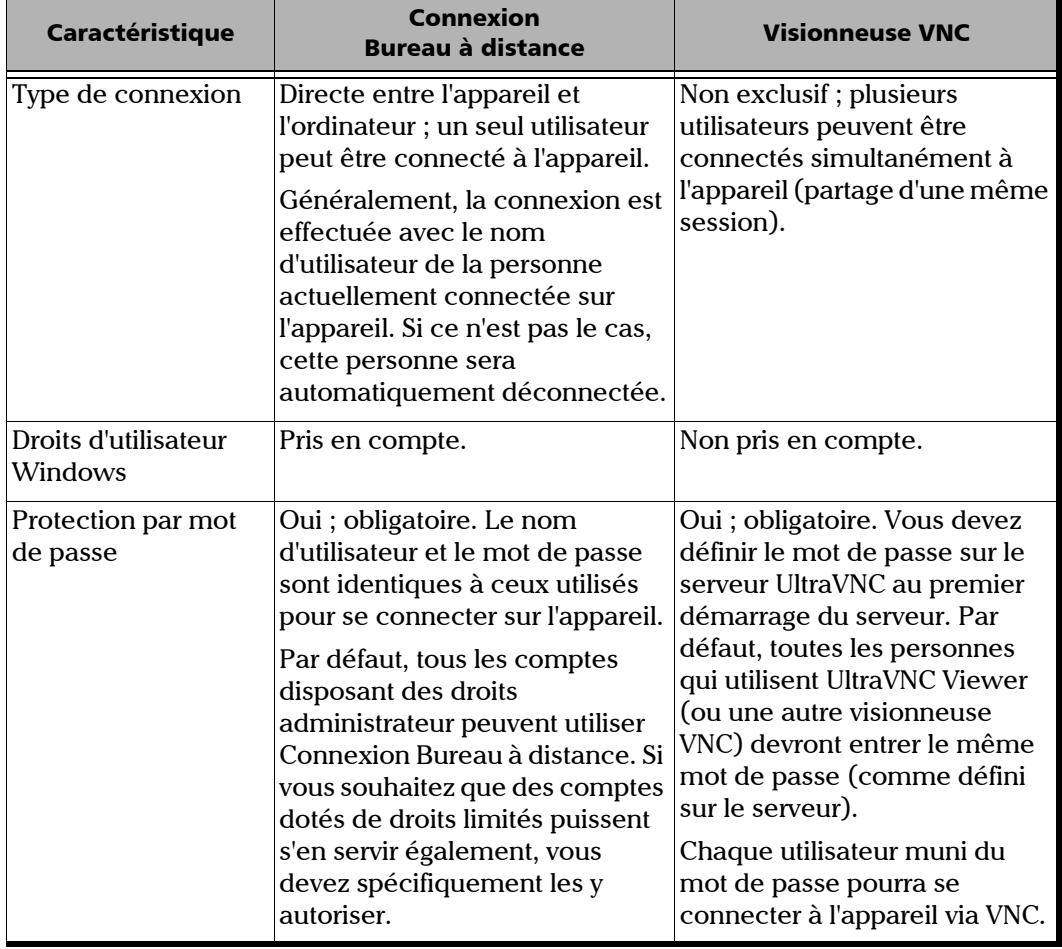

 $\sim$ 

### Utilisation de la fonction Bureau à distance

Par défaut, l'accès distant à votre appareil à l'aide de Bureau à distance n'est pas activé. Néanmoins, une fois que vous l'avez activé, tous les comptes disposant des droits administrateur peuvent utiliser Bureau à distance. Si vous souhaitez que des comptes dotés de droits limités puissent s'en servir également, vous devez spécifiquement les y autoriser.

Vous pouvez aussi configurer l'appareil pour que les utilisateurs ne puissent pas y accéder à distance.

### Pour accéder à votre appareil à l'aide d'une connexion Bureau à distance

Pour pouvoir vous connecter à l'appareil en utilisant Bureau à distance :

- ³ Vous devez permettre l'accès distant à votre appareil (nécessaire uniquement la première fois que vous accédez à votre appareil à l'aide de Bureau à distance).
- ³ Vous devez connaître l'adresse IP de l'appareil et l'indiquer dans les paramètres de connexion sur l'ordinateur.
- *Note : Si votre appareil et l'ordinateur sont sur le même réseau, vous pouvez même utiliser le nom informatique de votre appareil, suivi de son numéro de série. Vous pouvez obtenir le nom informatique de votre appareil dans Paramètres système > Remote Session (Session distante) > Nom de l'ordinateur.*
	- ▶ Utilisez un compte protégé par un mot de passe. Bureau à distance n'autorise aucune connexion avec des mots de passe vides.
	- ³ Saisissez le nom d'utilisateur approprié lorsque l'application Bureau à distance vous le demande. Généralement, il doit correspondre au nom d'utilisateur de la personne actuellement connectée sur l'appareil. Si ce n'est pas le cas, vous déconnecterez cette personne.

*Utilisation de la fonction Bureau à distance*

#### *Pour permettre l'accès distant à votre appareil en utilisant Bureau à distance :*

- *1.* Dans la fenêtre principale, cliquez sur le bouton **Paramètres système**.
- *2.* Cliquez sur **Remote Session** (Session distante).

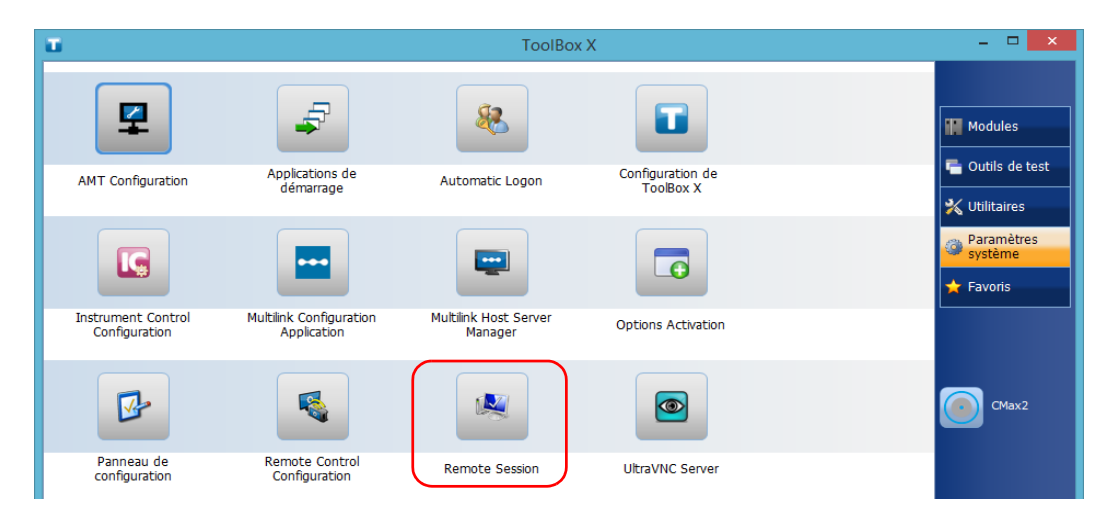

*3.* Dans **Bureau à distance**, sélectionnez **Autoriser les connexions à distance à cet ordinateur**.

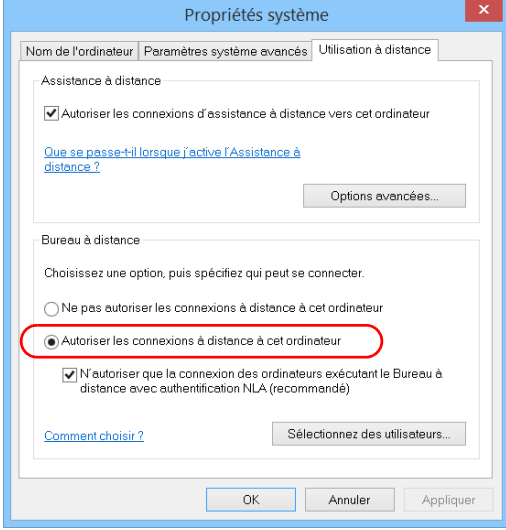

*4.* Cliquez sur **OK** pour confirmer les modifications et revenir à la fenêtre **Paramètres système**.

*Utilisation de la fonction Bureau à distance*

#### *Pour accéder à votre appareil à distance à l'aide de Bureau à distance :*

- *1.* Connectez l'ordinateur et votre appareil sur le même réseau et assurez-vous qu'ils peuvent « se détecter » l'un l'autre étant donné que des restrictions réseau peuvent les empêcher de communiquer.
- *2.* Mettez l'ordinateur et l'appareil sous tension.
- **3.** Sur votre appareil, dans Toolbox X, cliquez sur le bouton  $\bigcirc$  (situé en bas de la barre de boutons).
- *4.* Sélectionnez l'onglet **Plate-forme,** indiquez l'adresse IP, puis fermez la fenêtre.
- <span id="page-177-0"></span>*Note : Quelques secondes peuvent se passer avant que l'adresse IP apparaisse dans la liste.*
	- *5.* Sur l'ordinateur, ouvrez la fenêtre Connexion Bureau à distance.
		- ³ Si votre ordinateur est sous Windows Vista ou Windows 7 : Dans la barre de tâches, cliquez sur **Démarrer**, puis sélectionnez **Tous les programmes** > **Accessoires** > **Connexion Bureau à distance**.
		- $\triangleright$  Si votre ordinateur est sous Windows 8 : Dans la barre des tâches, pointez l'angle inférieur gauche, puis cliquez sur l'icône d'écran **Démarrer**. Faites un clic droit dans le bas de l'écran, puis cliquez sur **Toutes les applications**. Dans **Accessoires Windows**, sélectionnez **Connexion Bureau à distance**.
		- ³ Si votre ordinateur est sous Windows 8.1 ou Windows 10 : Dans la barre de tâches, cliquez sur le bouton **Démarrer** ( + ), puis dans **Accessoires Windows**, sélectionnez **Connexion Bureau à distance**.

*6.* Dans la fenêtre **Connexion Bureau à distance**, au niveau de la liste **Ordinateur**, saisissez l'adresse IP de l'appareil que vous avez indiquée à l'étape [4](#page-177-0).

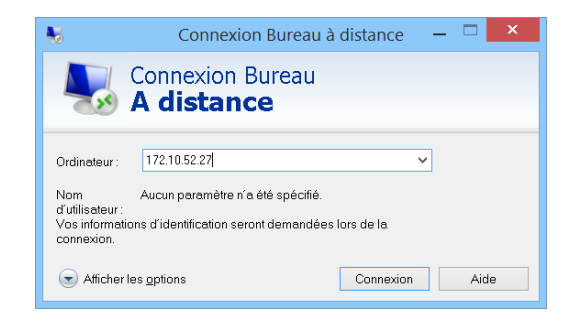

- *7.* Cliquez sur **Connexion**.
- *8.* Lorsque l'application vous y invite, saisissez votre nom d'utilisateur et votre mot de passe.
- *9.* Cliquez sur **OK** pour ouvrir la session.

### Élargissement de l'utilisation de Bureau à distance aux utilisateurs avec des comptes limités

Par défaut, seuls les comptes disposant des droits administrateur peuvent utiliser Bureau à distance. Néanmoins, vous pouvez attribuer des droits d'utilisateur supplémentaires à des comptes dotés de droits limités pour qu'ils puissent également utiliser Bureau à distance.

#### *Pour permettre à un utilisateur avec un compte limité d'utiliser Bureau à distance :*

*1.* Dans la fenêtre principale, cliquez sur le bouton **Paramètres système**.

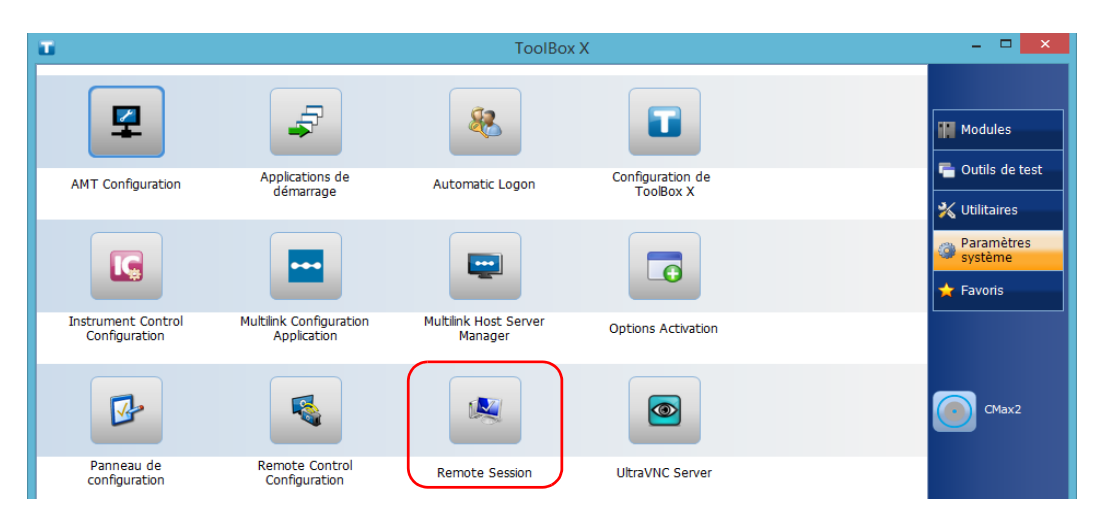

*2.* Cliquez sur **Remote Session** (Session distante).
*3.* Dans **Bureau à distance**, sélectionnez **Autoriser les connexions à distance à cet ordinateur**.

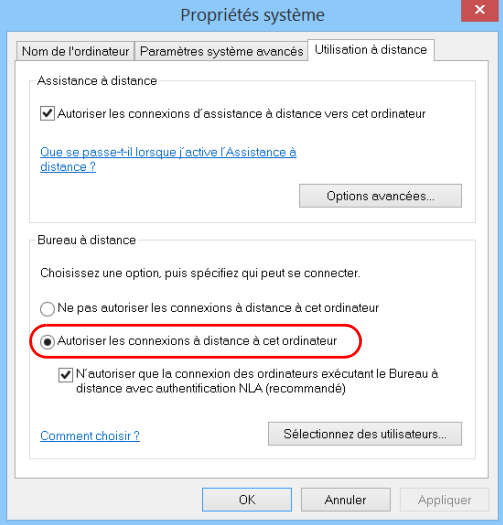

- *4.* Cliquez sur **Sélectionnez des utilisateurs**.
- *5.* Dans la boîte de dialogue **Utilisateurs du Bureau à distance**, cliquez sur **Ajouter**.

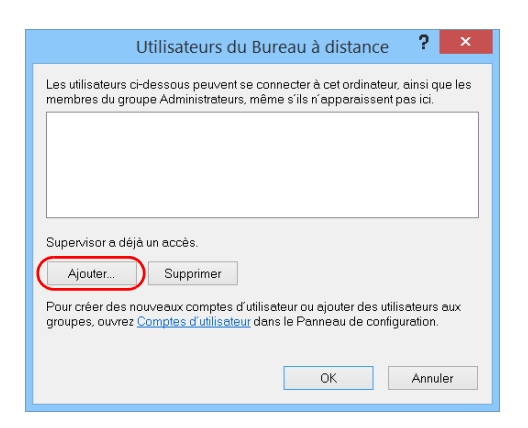

#### Accès distant à votre appareil

*Utilisation de la fonction Bureau à distance*

*6.* Dans la boîte de dialogue **Sélectionnez des utilisateurs**, cliquez sur **Avancé**.

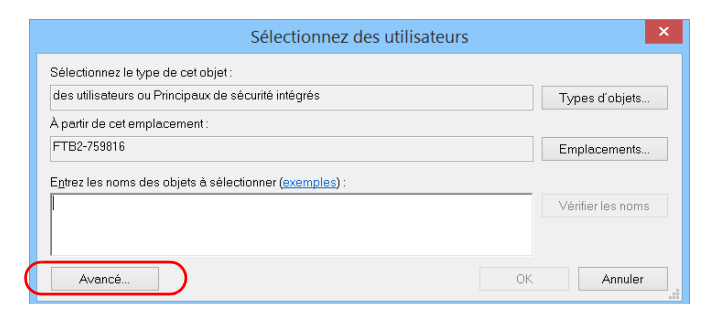

<span id="page-181-0"></span>*7.* Cliquez sur **Rechercher** pour que le système recherche et affiche la liste des utilisateurs.

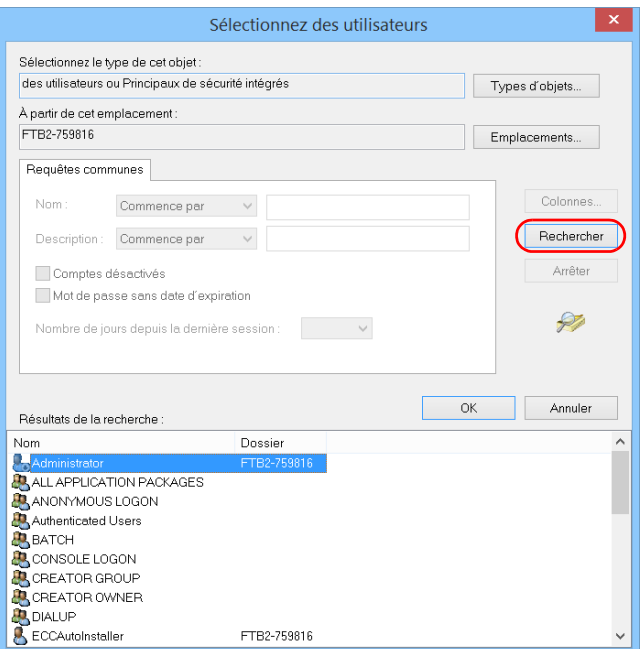

*8.* Sélectionnez l'utilisateur auquel vous souhaitez accorder des droits d'accès, puis cliquez sur **OK**.

<span id="page-182-0"></span>*9.* Dans la liste des utilisateurs, sélectionnez l'utilisateur que vous venez d'ajouter, puis cliquez sur **OK**.

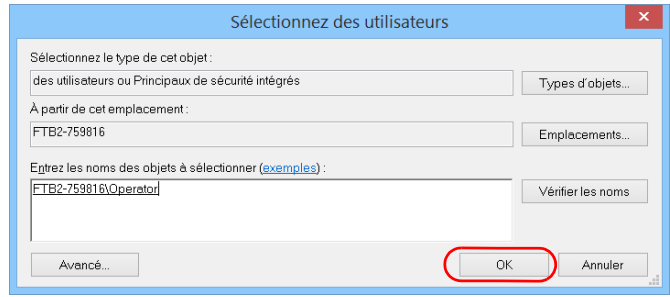

- *10.* Répétez les étapes [7](#page-181-0) à [9](#page-182-0) pour tous les utilisateurs auxquels vous souhaitez accorder des droits d'accès.
- *11.* Dans la boîte de dialogue **Utilisateurs du Bureau à distance**, cliquez sur **OK**.
- *12.* Dans la boîte de dialogue **Propriétés système**, cliquez sur **OK** pour confirmer les modifications et revenir à la fenêtre **Paramètres système**.

## Limitation de la connexion avec Bureau à distance

Vous pouvez aussi configurer l'appareil pour que les utilisateurs ne puissent pas y accéder à l'aide de la fonction Bureau à distance. Néanmoins, tous les utilisateurs disposant des droits administrateur pourront modifier ce réglage à tout moment.

#### *Pour empêcher les utilisateurs de se connecter à l'appareil à l'aide de Bureau à distance :*

*1.* Dans la fenêtre principale, cliquez sur le bouton **Paramètres système**.

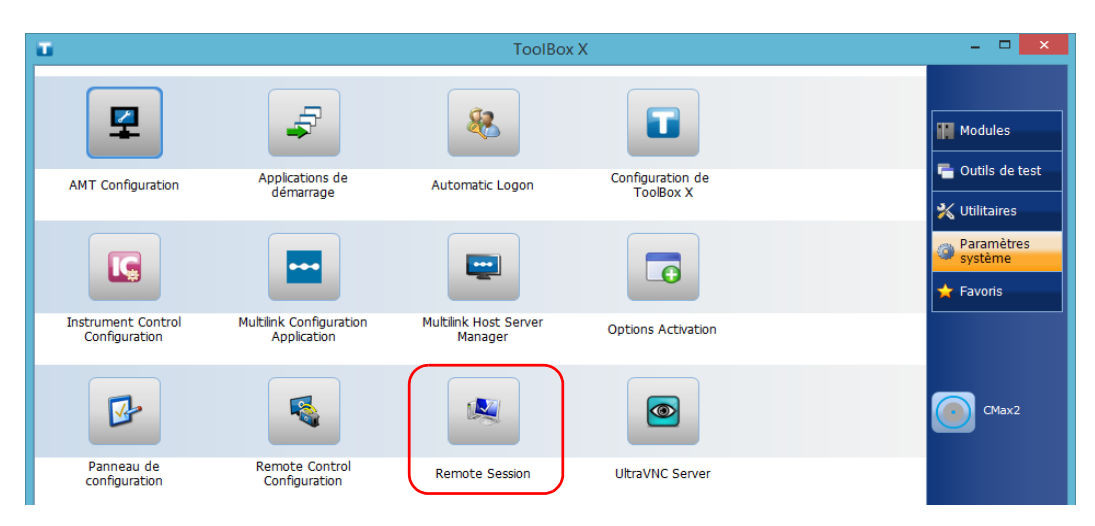

*2.* Cliquez sur **Remote Session** (Session distante).

*3.* Dans **Bureau à distance**, sélectionnez **Ne pas autoriser les connexions à distance à cet ordinateur**.

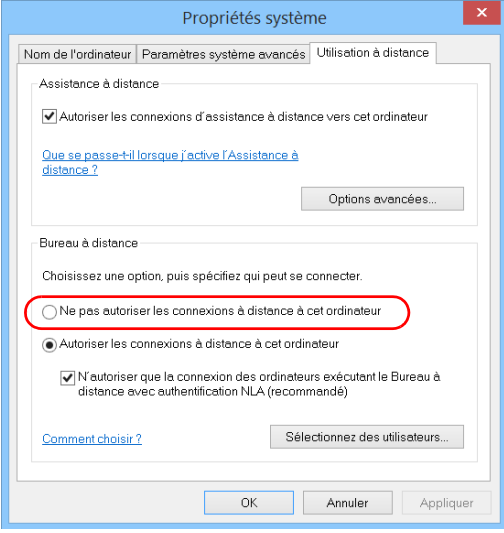

*4.* Cliquez sur **OK** pour confirmer les modifications et revenir à la fenêtre **Paramètres système**.

## Utilisation de VNC

Le contrôle de votre appareil avec VNC nécessite UltraVNC Server (déjà installé sur votre appareil) et une visionneuse VNC (que vous devez installer sur votre ordinateur).

Pour pouvoir vous connecter à l'appareil en utilisant VNC, vous devez :

- ³ Vous devez connaître l'adresse IP de l'appareil et l'indiquer dans les paramètres de connexion sur l'ordinateur.
- ³ Vous devez connaître le mot de passe (par défaut, le même pour tous les utilisateurs).

Cette section vous apporte les informations élémentaires pour prendre le contrôle de votre appareil avec VNC.

## Configuration du serveur VNC

UltraVNC Server est déjà installé sur votre appareil. Par défaut, le serveur est configuré pour accepter uniquement les connexions sécurisées. Vous devez donc configurer un mot de passe avant d'établir une connexion entre un ordinateur et votre appareil.

Vous pouvez modifier divers paramètres de connexion pour qu'ils correspondent mieux à vos besoins.

#### *Pour configurer le serveur VNC :*

*1.* Dans la fenêtre principale, cliquez sur le bouton **Paramètres système**.

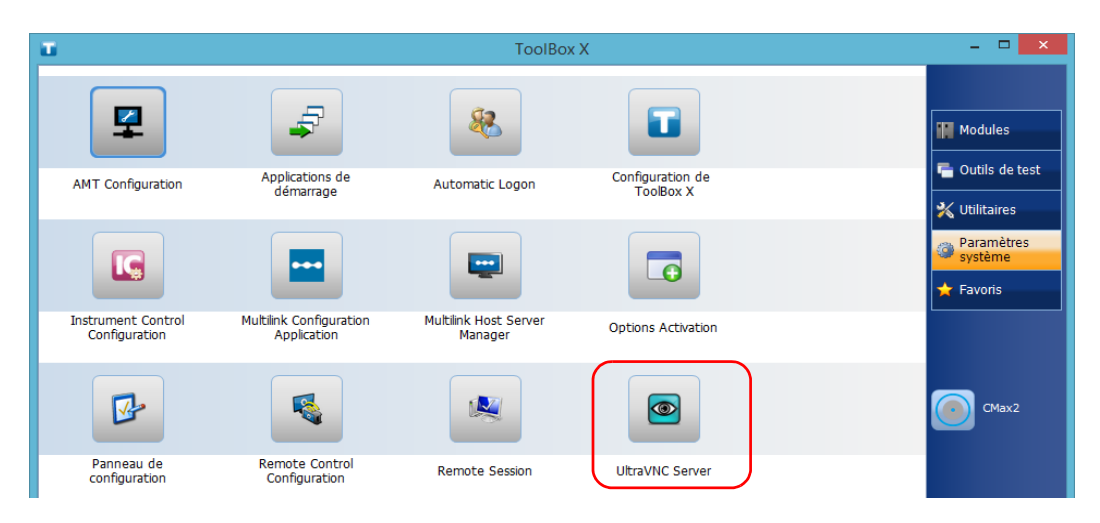

*2.* Cliquez sur **UltraVNC Server**.

## Accès distant à votre appareil

*Utilisation de VNC*

*3.* Dans la zone de notification, cliquez avec le bouton droit de la souris sur l'icône UltraVNC.

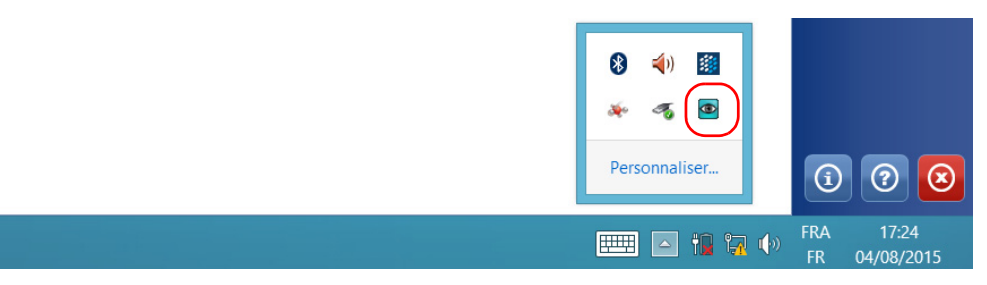

*4.* Dans le menu contextuel, cliquez sur **Admin Properties** (Propriétés d'administration).

*5.* Selon le type de connexion souhaitée, sous **Authentication** (Authentification) entrez une valeur dans la zone **VNC Password** (Mot de passe VNC) ou **View-Only Password** (Mot de passe lecture seule).

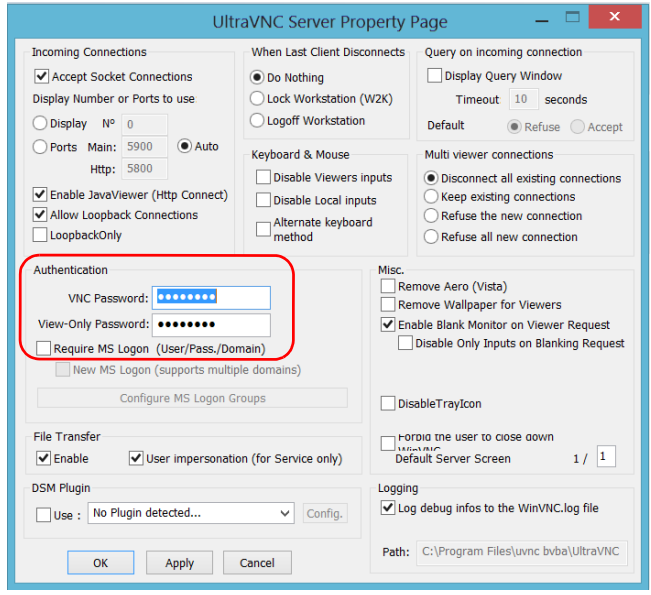

- *Note : Les mots de passe VNC et lecture seule sont indépendants l'un de l'autre. Ils peuvent être différents.*
	- *6.* Cliquez sur **Apply** (Appliquer) puis sur **OK**.

## Installation de la visionneuse VNC sur un ordinateur client

Si aucune visionneuse VNC n'est encore installée sur votre ordinateur, vous pouvez télécharger UltraVNC Viewer gratuitement depuis Internet.

# IMPORTANT

**EXFO ne fournit pas de licence pour UltraVNC Viewer. Vérifiez toujours que vous êtes habilité à l'installer sur votre ordinateur.**

#### *Pour installer UltraVNC Viewer sur votre ordinateur :*

- *1.* Ouvrez un navigateur Web et allez à [http://www.uvnc.com/downloads/ultravnc.html.](http://www.uvnc.com/downloads/ultravnc.html)
- *2.* Téléchargez la version du lecteur qui correspond au système d'exploitation de votre ordinateur.
- *3.* Double-cliquez sur le fichier que vous venez de télécharger pour démarrer l'installation.
- *4.* Suivez les instructions à l'écran.

## Connexion à votre appareil avec VNC

Une fois que UltraVNC Viewer est installé sur votre ordinateur, vous êtes prêt à accéder à votre appareil à distance.

#### *Pour connecter votre appareil avec UltraVNC :*

- *1.* Connectez l'ordinateur et votre appareil sur le même réseau et assurez-vous qu'ils peuvent « se détecter » l'un l'autre étant donné que des restrictions réseau peuvent les empêcher de communiquer.
- *2.* Mettez l'ordinateur et l'appareil sous tension.
- *3.* Sur l'appareil, assurez-vous que ToolBox X est ouvert.
- **4.** Dans la partie inférieure de la barre de boutons, cliquez sur  $\boxed{0}$ .
- *5.* Cliquez sur **Plate-forme**.

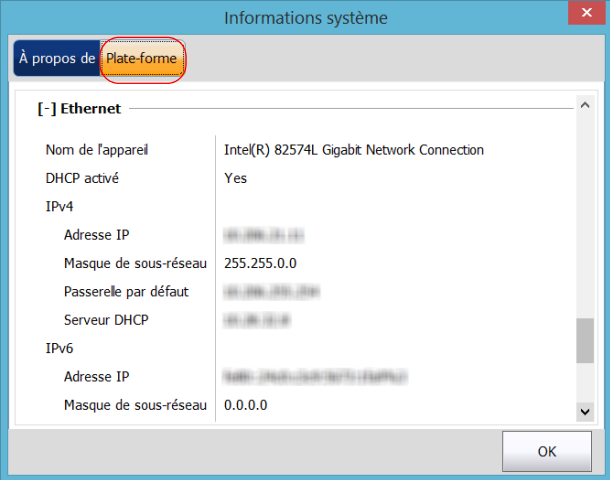

- *6.* Faites défiler jusqu'à voir l'adresse IP.
- *7.* Notez l'adresse IP, puis fermez la fenêtre.
- <span id="page-190-0"></span>*Note : Quelques secondes peuvent se passer avant que l'adresse IP apparaisse dans la liste.*

*Utilisation de VNC*

- *8.* Dans la fenêtre principale, cliquez sur le bouton **Paramètres système**.
- *9.* Cliquez sur **UltraVNC Server** pour démarrer le serveur.

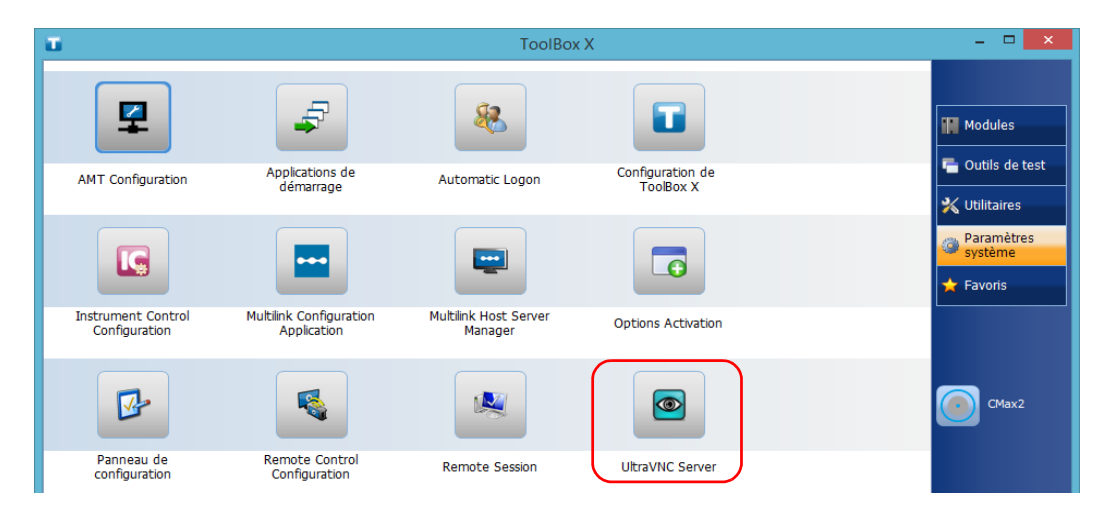

*Note : Pour des raisons de sécurité, UltraVNC Server n'est pas démarré automatiquement. Toutefois, si vous préférez que votre appareil reste prêt pour les connexions à distance à tout moment, vous pouvez installer le service correspondant (faites un clic droit sur l'icône UltraVNC, puis appuyez sur Install Service (Installer le service)). Reportez-vous au site Web d'UltraVNC [\(http://www.uvnc.com\)](http://www.uvnc.com) pour plus d'informations.*

*10.* Depuis votre ordinateur, démarrez UltraVNC Viewer.

*11.* Dans la liste **VNC Server**, saisissez l'adresse IP de l'appareil que vous avez notée à l'étape [7.](#page-190-0)

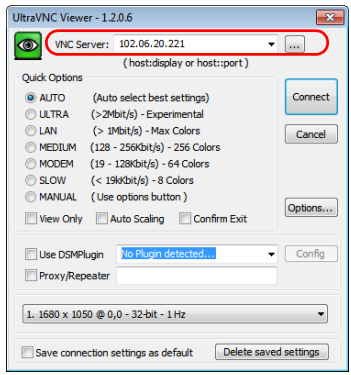

- *Note : L'aspect de la fenêtre UltraVNC Viewer peut varier selon la version de l'application que vous utilisez.*
	- *12.* Cliquez sur **Connect** (Connexion).
	- *13.* Si l'application vous demande un mot de passe, saisissez-le et cliquez sur **OK** pour confirmer.

## Ajout d'exceptions au pare-feu

*Note : Seuls les utilisateurs du niveau administrateur peuvent ajouter des exceptions au pare-feu.*

> Votre appareil est protégé par le pare-feu Microsoft pour empêcher l'accès non autorisé lorsqu'il est connecté à un réseau ou à Internet. Le pare-feu est préconfiguré pour que toutes les applications fournies avec votre appareil fonctionnent correctement. Toutefois, vous pouvez permettre à d'autres applications d'accéder au réseau ou à Internet en ajoutant des exceptions.

> Si vous avez des doutes sur la façon de configurer le pare-feu, référez-vous à votre administrateur réseau.

#### *Pour ajouter des exceptions au pare-feu :*

*1.* Dans la fenêtre principale, cliquez sur le bouton **Paramètres système**.

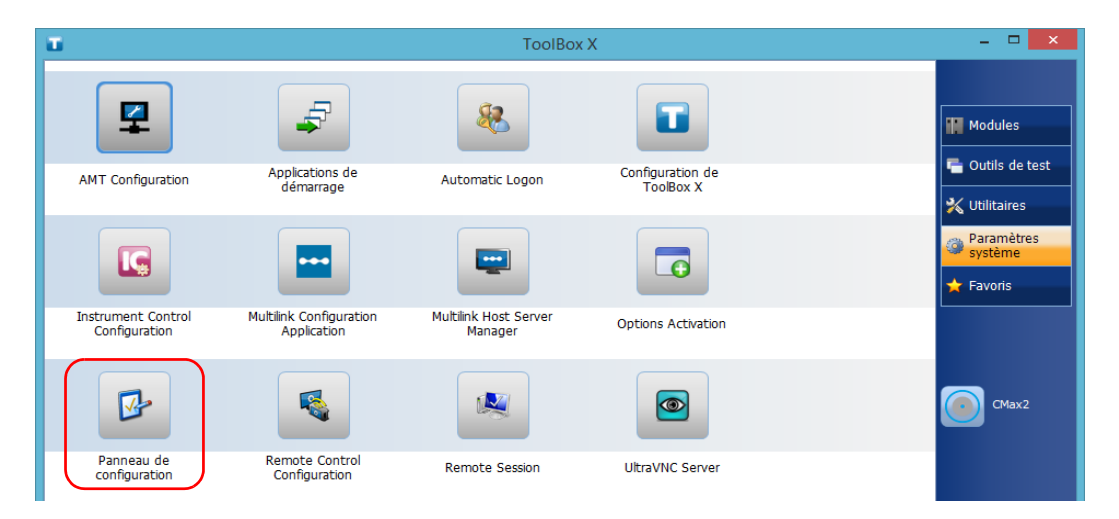

*2.* Cliquez sur **Panneau de configuration**.

*Ajout d'exceptions au pare-feu*

*3.* Cliquez sur **Système et sécurité**.

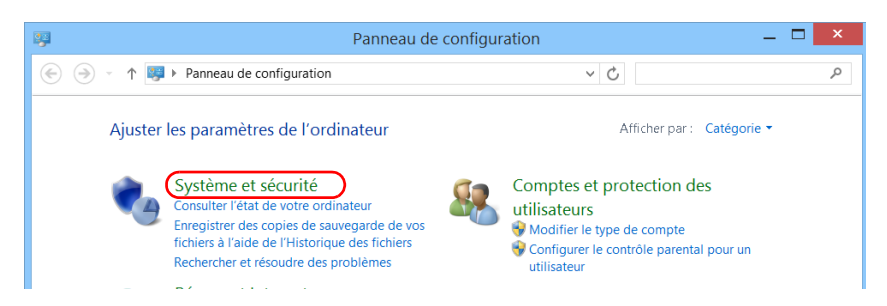

*4.* Dans **Pare-feu Windows**, cliquez sur **Autoriser une application via Pare-feu Windows**.

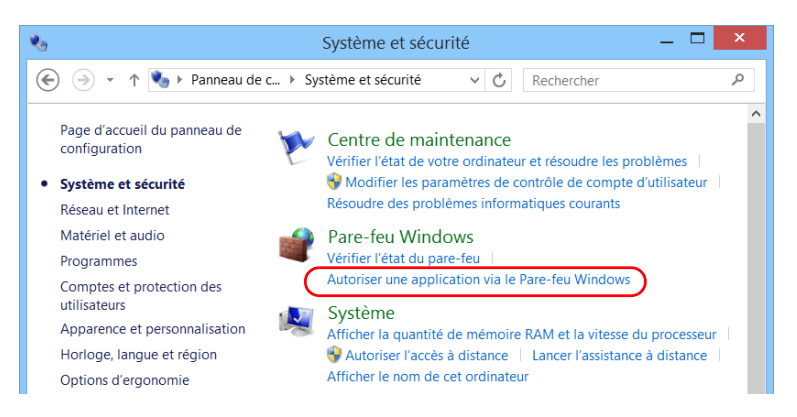

*5.* Cliquez sur le bouton **Modifier les paramètres**.

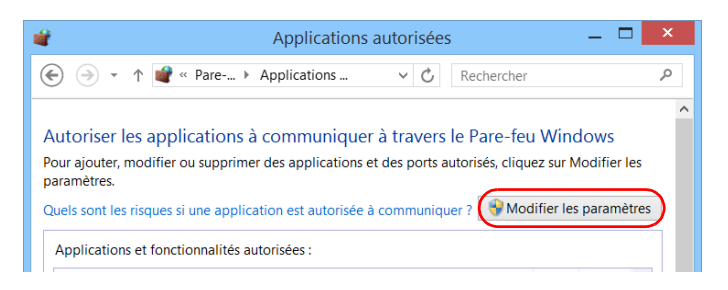

#### *Ajout d'exceptions au pare-feu*

*6.* Cliquez sur le bouton **Autoriser une autre application**.

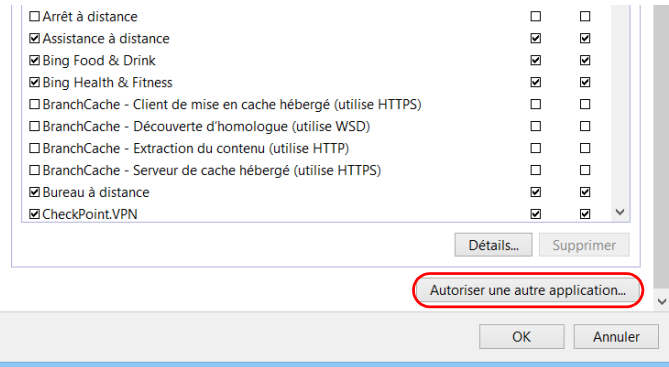

*7.* Sélectionnez l'application souhaitée dans la liste, puis cliquez sur **OK**.

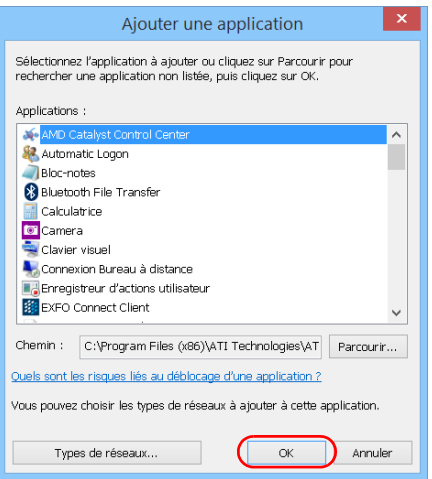

*8.* Assurez-vous que les paramètres **Privé** et **Public** de l'application ajoutée sont adaptés à vos besoins.

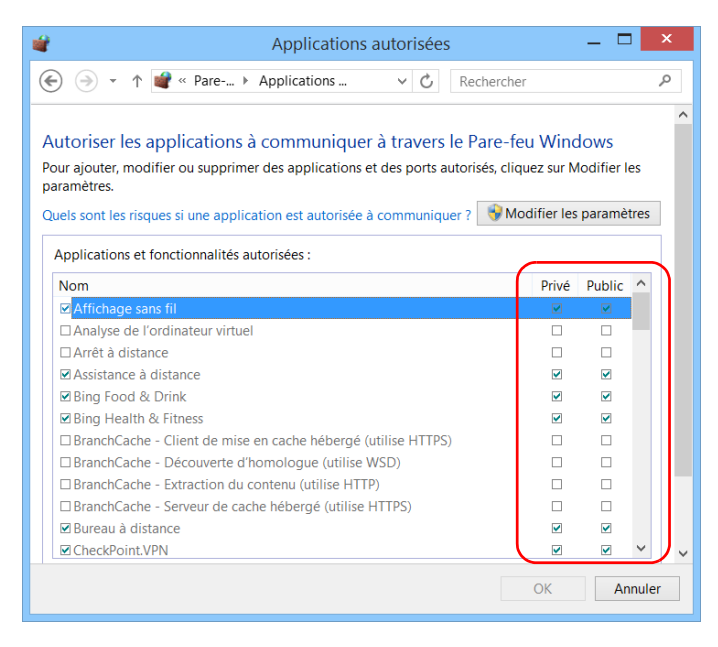

*9.* Une fois que vous avez terminé, cliquez sur **OK** pour confirmer les modifications et revenir à la fenêtre **Panneau de configuration**.

# *10 Preparing for Automation*

Your unit was designed to meet the requirements of automation and to facilitate its integration with your test environment.

EXFO supplies commands that follow the guidelines determined by the SCPI consortium for many instruments. EXFO also supplies COM properties and events allowing you to build your own application. The instruments can be controlled either locally or remotely via the following technologies:

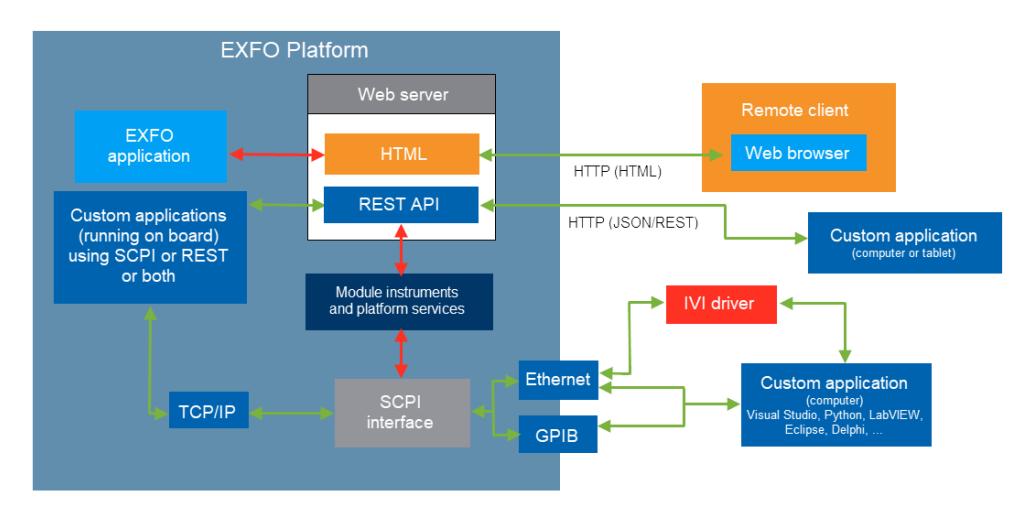

The choice of a technology depends on your particular needs.

<span id="page-198-0"></span>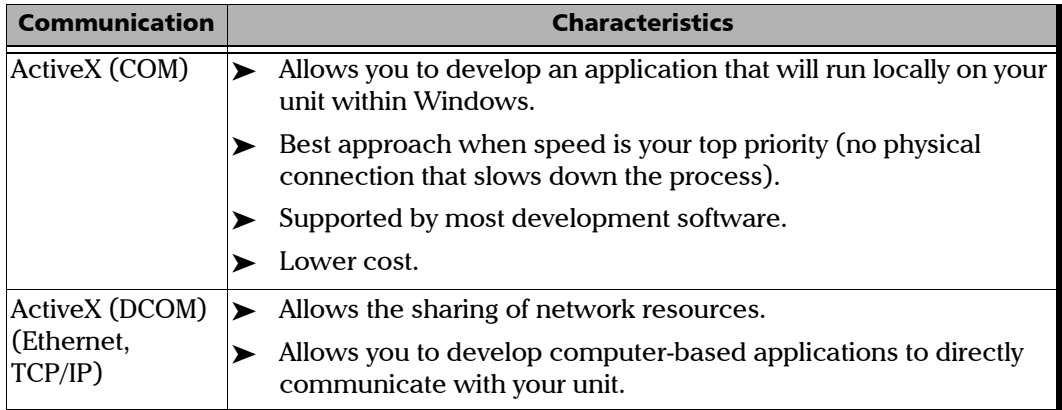

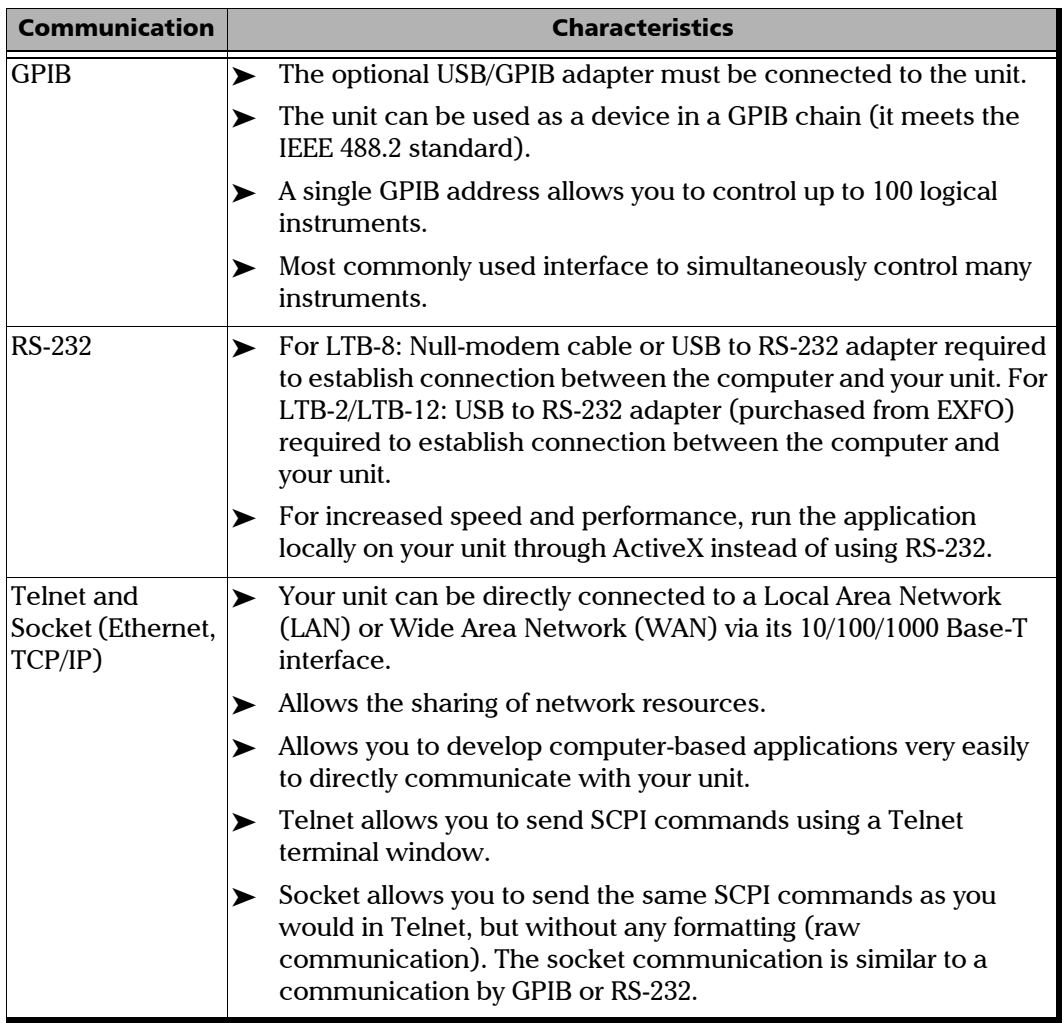

For more information on programming aspects, see the section on using your product in an automated test environment.

## <span id="page-200-0"></span>Preparing Hardware for GPIB Control

If you intend to use GPIB to remotely control your instruments, you must first connect the optional USB/GPIB adapter sold by EXFO.

To ensure the optimum efficiency of your system, EXFO recommends that you follow these restrictions:

For the IEEE 488.1 protocol:

- $\blacktriangleright$  Maximum of 15 devices physically connected to each GPIB bus.
- $\blacktriangleright$  Maximum separation of 4 m between two devices and an average separation of 2 m over the entire range (bus).
- $\blacktriangleright$  Maximum total cable length used in the system is 20 m.
- $\blacktriangleright$  At least two-thirds of the connected devices must be turned on.

For the HS488 protocol:

- $\blacktriangleright$  Maximum of 15 devices physically connected to each GPIB bus.
- $\blacktriangleright$  Maximum total cable length used in the system is 15 m (that is, 1 m per device physically connected to the GPIB bus).
- In All connected devices must be turned on.
- $\triangleright$  For each meter of cable used in the system, there must be a device connected to it or an equivalent device load.

The unit's configuration complies with the IEEE 488.1 (also known as IEC60625.1) and the IEEE 488.2 (also known as IEC60625.2) standards to the extent shown in the following table.

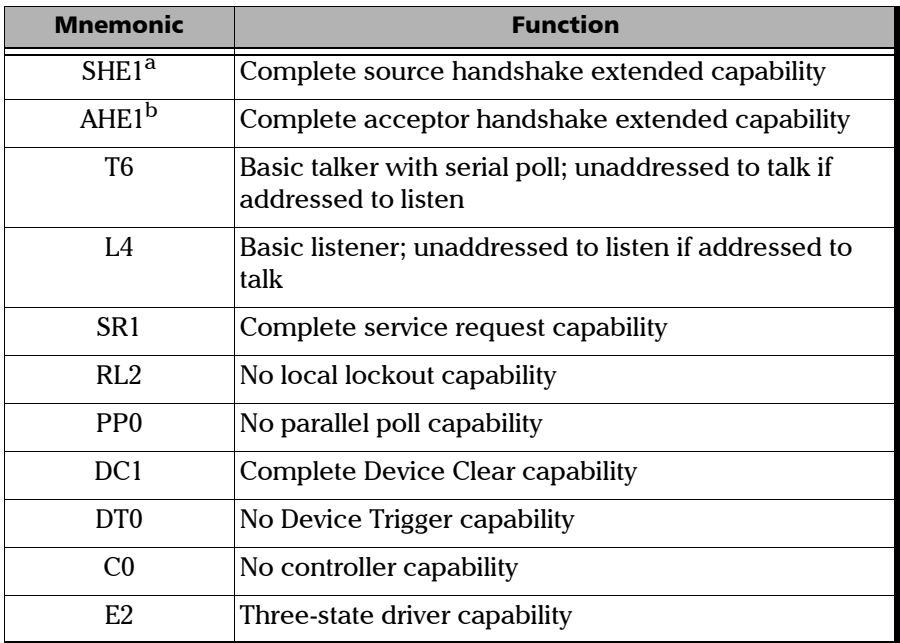

- a. SHE1 corresponds to the extended capability of SH1, defined in the IEEE 488.1 standard. This extended capability is made possible by the device capability to use the HS488 high-speed protocol.
- b. AHE1 corresponds to the extended capability of AH1, defined in the IEEE 488.1 standard. This extended capability is made possible by the device capability to use the HS488 high-speed protocol.

## Linking Units with the GPIB Port

Your unit is not equipped with a GPIB port, but you can connect a USB to GPIB adapter (sold by EXFO) to one of the USB ports of your unit if you wish to send and receive data via GPIB.

## Linking Units with an Ethernet Port

Your unit is equipped with Ethernet ports (10/100/1000) to send and receive data. Refer to the Windows documentation for information about Ethernet port settings and possibilities.

LTB-2

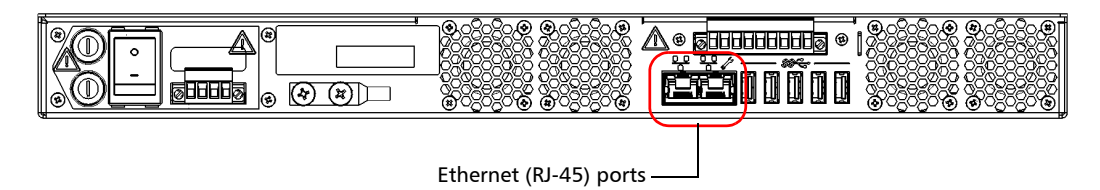

LTB-8

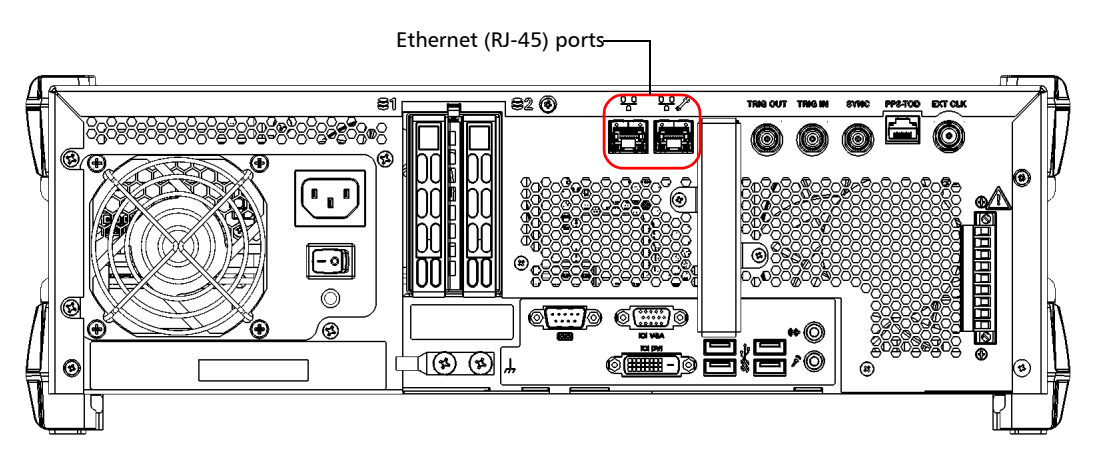

## Preparing for Automation

*Linking Units with an Ethernet Port*

#### LTB-12

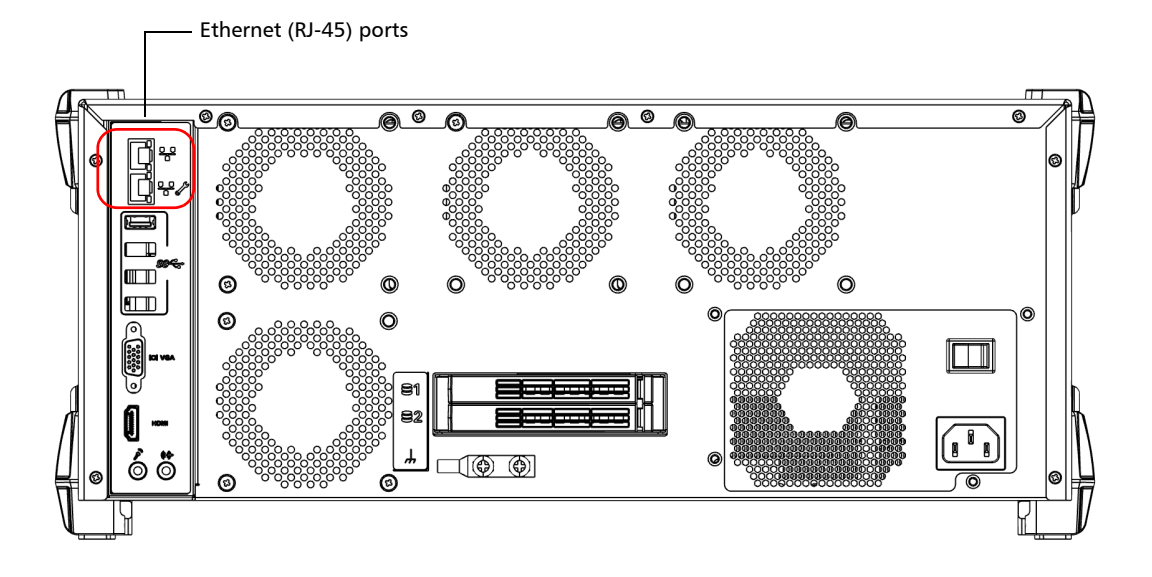

# Linking Units with the Serial Port

Your LTB-8 unit is equipped with a serial (RS-232) port to send and receive data. Even though your LTB-2/LTB-12 unit is not equipped with a serial (RS-232) port, you can connect a USB to RS-232 adapter (sold by EXFO) to your one of the USB ports of your unit if you wish to send and receive data via RS-232. Refer to the Microsoft Windows documentation for information about serial port settings and possibilities.

LTB-8

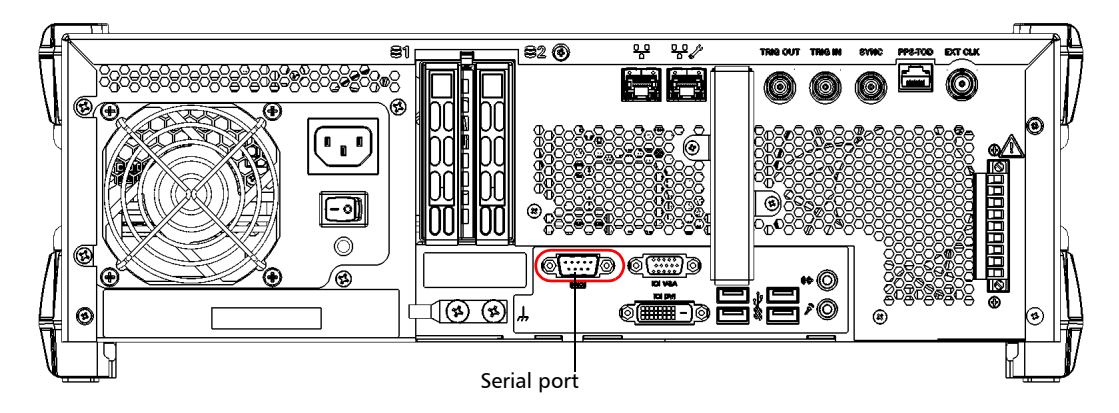

## Getting Optimum Performance from Your Unit

Several factors influence the data transfer rate of your unit. The information presented hereafter will help you get the best transfer rate possible.

³ *Protocol (GPIB control only)*: You can use the IEEE 488.1 (standard) or the HS488 (high-speed) protocol. Both protocols can co-exist in the same system; communication between devices can then be achieved using the IEEE 488.1 protocol.

HS488 is a non-interlocked handshake protocol that allows data transmission between devices at higher rates (six to seven times faster for small systems) than those possible with the IEEE 488.1 protocol. Higher transfer rates are particularly interesting in systems containing devices that return long data blocks. However, the transfer rate is affected by the physical limitations of the cables used in the system.

For information on cabling, see *[Preparing Hardware for GPIB Control](#page-200-0)* on [page 193](#page-200-0).

³ *Bus timing (GPIB control only)*: Required if you intend to work with IEEE 488.1, for it affects the handshake rate of this protocol. It indicates the minimum amount of time a GPIB controller waits, once data is placed on the bus, before setting the data valid bus line (DAV) to true.

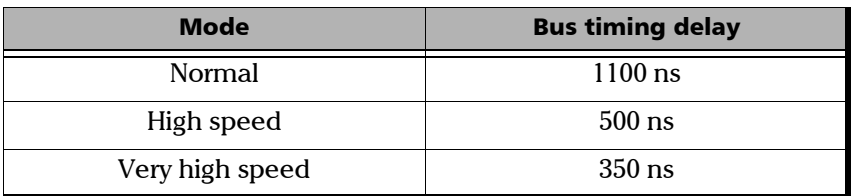

The possible bus timings are:

If your setup supports it, select the very-high-speed timing to get the best performance.

- ³ *Output unit (GPIB, RS-232, ActiveX and TCP/IP):* Your unit can return results in
	- $\blacktriangleright$  linear units (for example, watts)
	- $\triangleright$  log units (for example, dBm)

Since internal units are linear, you will get optimal performance by using linear units for output (no need for an internal conversion to log).

- *Note: You must make the choice of output unit for each instrument offering such a feature. Refer to the user guide of each optical instrument for a list of available commands and queries.*
	- ³ *Output format (GPIB, RS-232, ActiveX and TCP/IP)*: Your unit provides the following output formats for measurement results:
		- $\blacktriangleright$  ASCii
		- $\blacktriangleright$  PACKed

Generally, the PACKed format allows to pass three to four times more information than the ASCii format for the same transfer rate. Often, the PACKed format is also more efficient since it reduces your unit's CPU work load (no need for an internal conversion to ASCII format).

- *Note: The PACKed format will only be applied to <DEFINITE LENGTH ARBITRARY BLOCK RESPONSE DATA> and <INDEFINITE LENGTH ARBITRARY BLOCK RESPONSE DATA>.*
- *Note: The choice of data format cannot be made directly via the ToolBox X software.*

For more information on how to set the output format and data types, see *:FORMat[:DATA]*(IEEE 488.2 and specific commands appendix), *Read* and *ReadBinary* (COM properties and events appendix), and the data types appendix.

## Enabling or Disabling Compatibility With Legacy IQS Programs

To better suit your testing needs, you can make your unit compatible with automation programs that were developed on IQS legacy platforms.

When you enable this feature, the Legacy Compatibility application automatically sets the following parameters to the appropriate values:

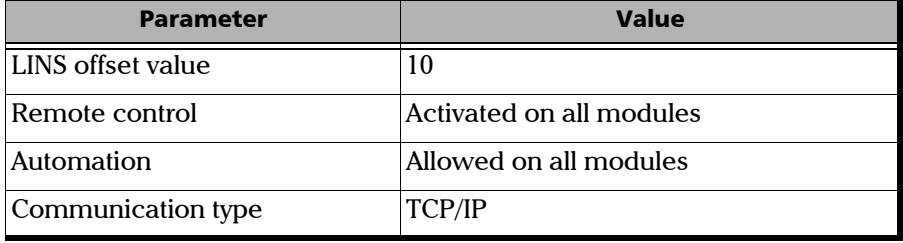

- *Note: The LINS value that you would use to reach a specific module corresponds to the LINS offset value (10, in compatibility mode)+ the slot number into which the module is inserted. For example, if the module that you want to use is in the first slot (slot 0, in this case), you would use 10 (10+ 0). For the module in the second slot, you would use 11 (10 +1), and so on.*
- *Note: If you disable the feature, the LINS offset value will be reverted to 0. The other parameters listed above will remain as they are.*
- *Note: When you enable the feature, the identification of the FTBx modules in the system will change to "IQS" if these modules support it. If you disable the feature, the identification of the modules will be reverted to "FTBx".*

By default, the compatibility feature is not enabled on your unit.

#### *To enable or disable compatibility with legacy IQS programs:*

- *1.* From ToolBox X, click the **System Settings** button, then click **Legacy Compatibility**.
- *2.* Select the **Enable legacy compatibility mode** check box to enable the feature. Clear the check box if you want to disable the feature.

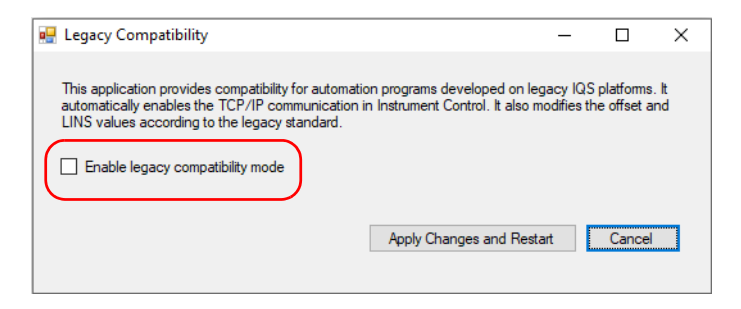

*3.* Click the **Apply Changes and Restart** button to confirm the operation.

Your unit will restart to complete the configuration.

# Changing Communication Settings

Communication settings cannot be modified without turning on your unit and starting ToolBox X.

#### *To change communication settings:*

*1.* Click the **System Settings** button, then click **Instrument Control Configuration**.

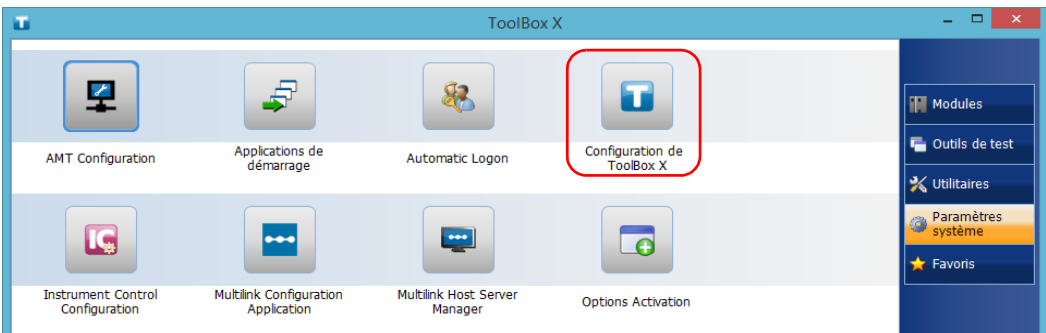

*2.* Click **Change settings**, and then, when the application prompts you to authorize the changes to your unit, click **Yes**.

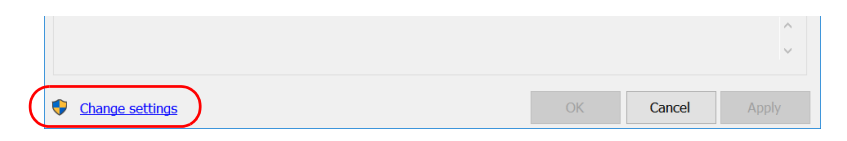

- *3.* If you want to send SCPI commands to your modules, select the **Allow automation on instruments** check box. Clear the check box if you prefer to block automation on your unit.
- *Note: If you allow automation, all modules in your unit will be initialized upon startup so you are ready to send remote commands.*

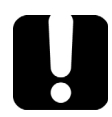

## IMPORTANT

**Before being able to control instruments with SCPI commands, you must also allow remote access to these instruments. For more information, see** *[Configuring Your Instruments](#page-238-0)* **on page 231.**

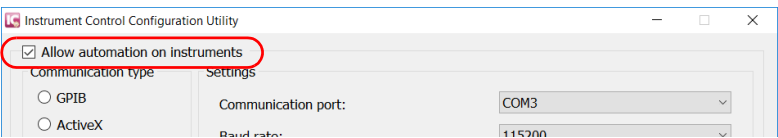

If you cleared the check box because you prefer to block automation, you can go directly to step [6](#page-213-0).

*Changing Communication Settings*

*4.* Under **Communication Type**, select **GPIB**, **ActiveX**, **RS-232**, or **TCP/IP**.

For more information on the choice of a particular type, see the table on page [191](#page-198-0).

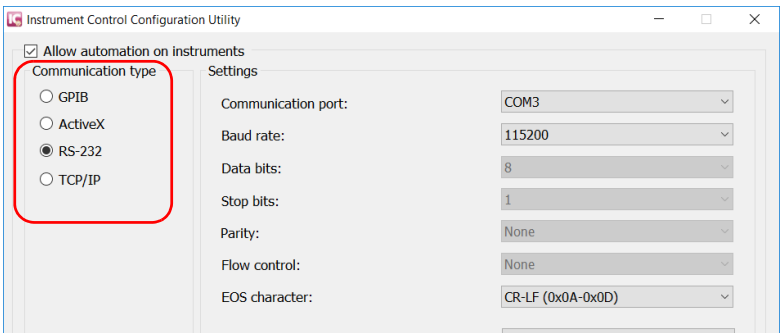

- *Note: The GPIB option is only visible if the USB to GPIB adapter is connected to one of the USB ports of your unit.*
- *Note: If the selected communication type does not match the protocol that will actually be used, an error message is displayed when attempting to control the instruments.*
- *5.* According to the communication type you have selected, if necessary, customize the corresponding parameters.
	- $\blacktriangleright$  For GPIB

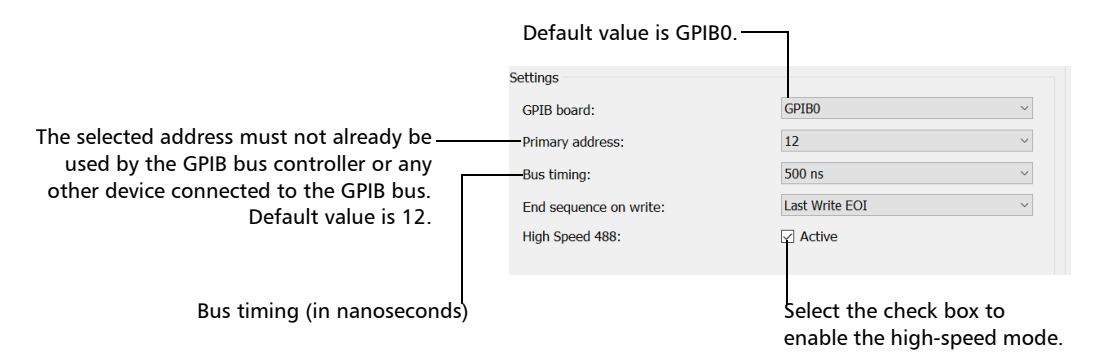

For information on bus timing or on high-speed mode, see the section pertaining to obtaining an optimum performance from your unit.

 $\blacktriangleright$  For RS-232

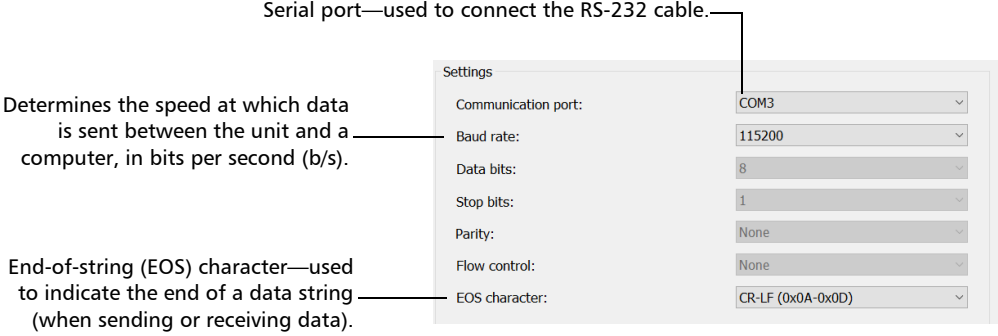

*Changing Communication Settings*

 $\triangleright$  For TCP/IP (configuration set automatically for you)

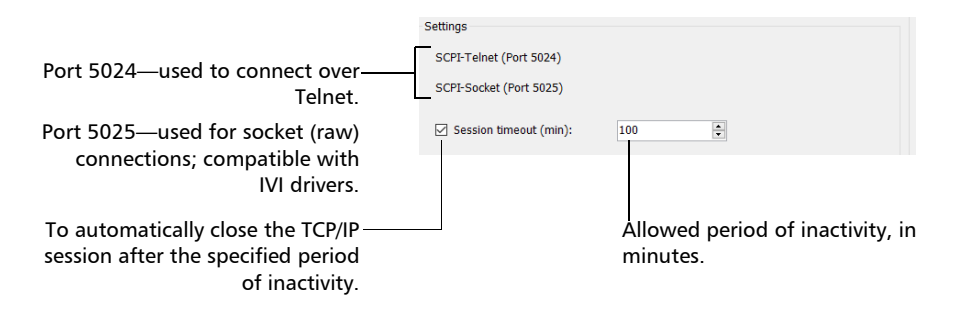

- *Note: When you select TCP/IP, you can send SCPI commands on both ports (Telnet and Socket) simultaneously.*
- *Note: Each session manages its timeout independently of the other sessions. Its stopwatch (measuring the time elapsed since the last command) is reset every time a new command is executed. The session timeout value that you define will be taken into account in future sessions. This means that changing the timeout value while a session is already underway has no impact on that session.*

For information on communicating with TCP/IP over Telnet, see the section pertaining to communication through TCP/IP over Telnet.

<span id="page-213-0"></span>*6.* Click **Apply** to confirm your changes.

#### *To revert to default GPIB settings:*

*1.* Click the **Default Settings** button.

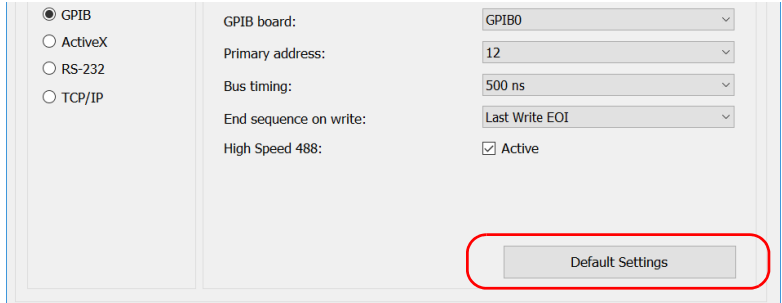

*2.* Click **Apply** to confirm your changes.

### *To revert to default RS-232 settings:*

*1.* Click the **Default Settings** button.

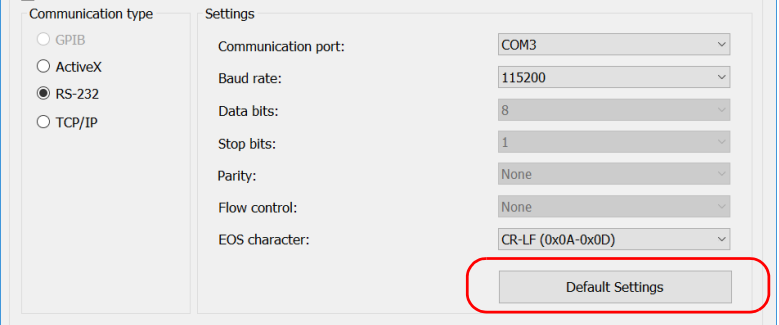

*2.* Click **Apply** to confirm your changes.

## Configuring DCOM Access to Your Unit

DCOM technology allows to control devices and optical instruments via Ethernet. The EXFO IcSCPIAccess Class component provided with your unit acts as a communication link between a client application and EXFO's Instrument Control. For more information, refer to the Manufacturing Automation SDK available in EXFO Apps, at http://www.exfo.com/en/exfo-apps/softwares/exfo-manufacturing-automat ion-sdk.

DCOM ensures communication between the client application and Instrument Control via your local network. Since each network has its own configuration, you need to be familiar with network security, users, groups, domain management, etc. Basic programming skills are also required to work with DCOM. For more information, you can refer to the Microsoft MSDN Help feature, which provides exhaustive technical documentation on all DCOM issues.

The example presented in the following pages illustrates how to make the EXFO IcSCPIAccess Class component available to all users of a local network. The example provided below is for guidance only; it may not work properly with all networks and interfaces may slightly differ depending on the operating system used.

To enable DCOM access to your unit, you must:

- $\blacktriangleright$  set the general security parameters
- $\blacktriangleright$  customize the specific security parameters
- $\blacktriangleright$  register callback events.
# <span id="page-216-0"></span>Setting the General Security Parameters

To enable DCOM access to your unit, you must first set the general security parameters.

*Note: To modify the security parameters, you need administrator access rights.*

## *To set the general security parameters:*

- *1.* From the main window, click the **System Settings** button.
- *2.* Click **Control Panel**.
- *3.* Click **System and Security** > **Administrative Tools**.
- *4.* Double-click **Component Services**.
- *5.* In the **Component Services** dialog box, go to **Console Root** > **Component Services** > **Computers**.

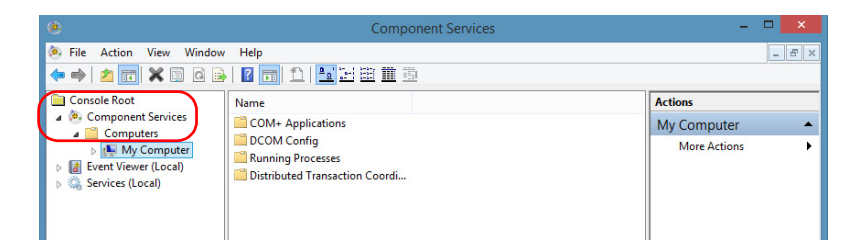

*6.* Right-click **My Computer**, and then select **Properties**.

*Configuring DCOM Access to Your Unit*

- *7.* In the **My Computer Properties** dialog box, click the **COM Security** tab.
- *8.* Under **Access Permissions**, click **Edit Limits**.

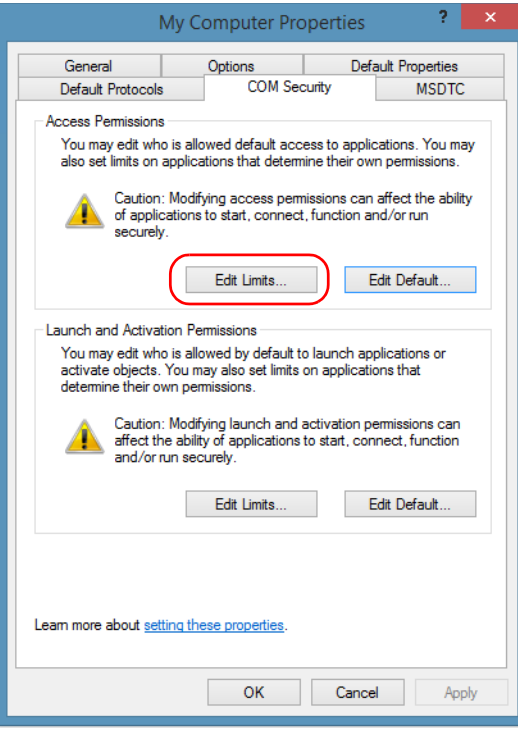

*9.* In the **Access Permission** dialog box, ensure that the **Distributed COM Users** group appears in the **Group or user names** list.

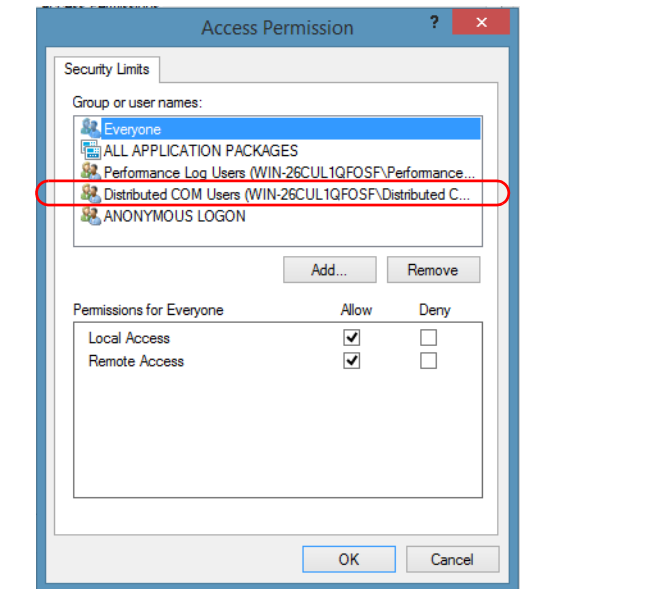

- *10.* Click **OK**.
- *11.* In the **My Computer Properties** dialog box, click the **COM Security** tab.

*Configuring DCOM Access to Your Unit*

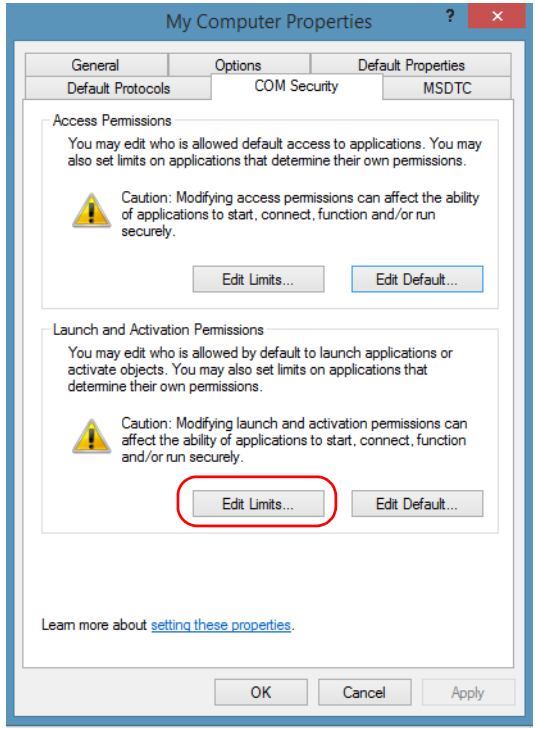

*12.* Under **Launch and Activation Permissions**, click **Edit Limits**.

*13.* In the **Launch and Activation Permission** dialog box, ensure that the **Distributed COM Users** group appears in the **Group or user names** list.

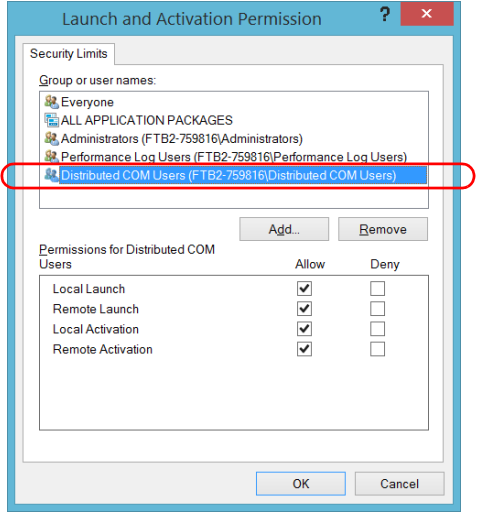

You can now allow users to access general DCOM services on your unit. You can either:

³ Add a user to the **Distributed COM Users** group (refer to Microsoft help).

OR

- Add a user explicitly and define both, access and launch permissions (see procedure below).
- *Note: If you add a user explicitly, ensure to give remote access rights to the new user.*

## *To add a user explicitly:*

- *1.* In the **My Computer Properties** dialog box, click the **COM Security** tab.
- *2.* Under **Access Permission**, click **Edit Limits**.
- *3.* In the **Access Permission** dialog box, click **Add**.

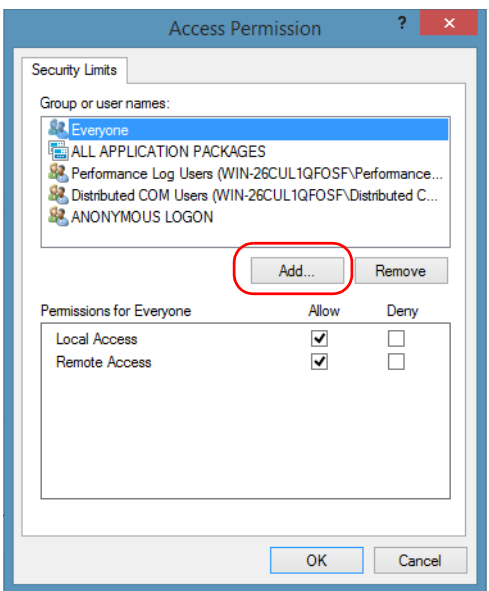

*4.* In the **Select Users or Groups** dialog box, under **Enter the object names to select**, type the name of the user to whom you want to give access rights.

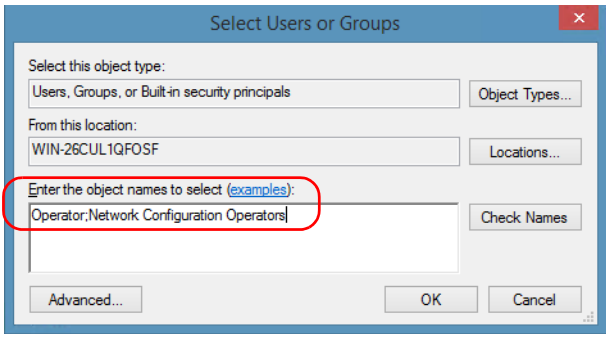

*5.* Click **OK**.

## Preparing for Automation

*Configuring DCOM Access to Your Unit*

- *6.* Confirm the newly added user has remote access permission as follows:
	- *6a.* In the **Access Permission** dialog box, select the name of the new user.

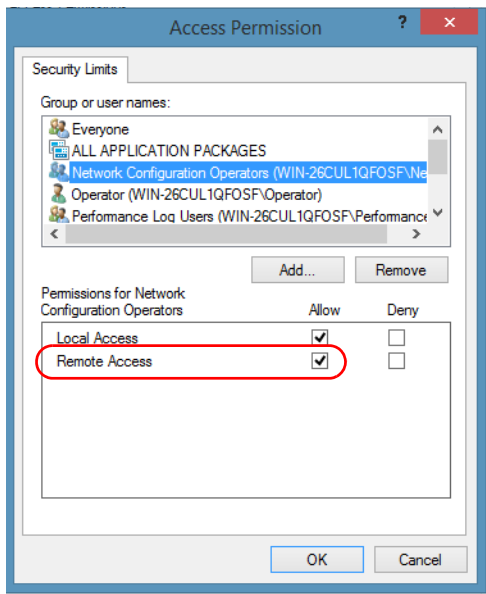

- *6b.* Under **Permissions for** (new user), ensure **Allow** is selected for **Remote Access**.
- *6c.* Click **OK**.
- *7.* In the **My Computer Properties** dialog box, click the **COM Security** tab.
- *8.* Under **Launch and Activation Permissions**, click **Edit Limits**.

*9.* In the **Launch and Activation Permission** dialog box, click **Add**.

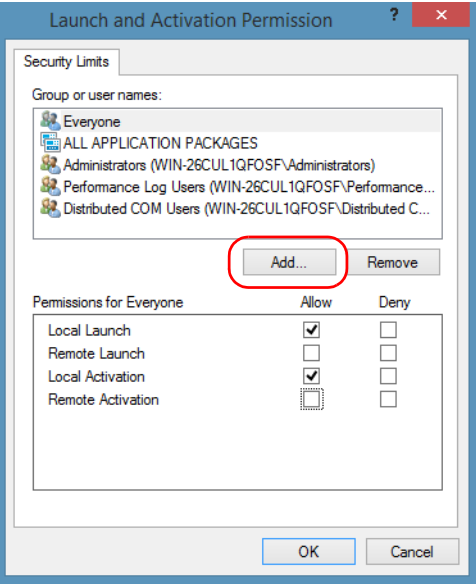

*10.* In the **Select Users or Groups** dialog box, under **Enter the object names to select**, type the name of the user to whom you want to give start and activation access rights.

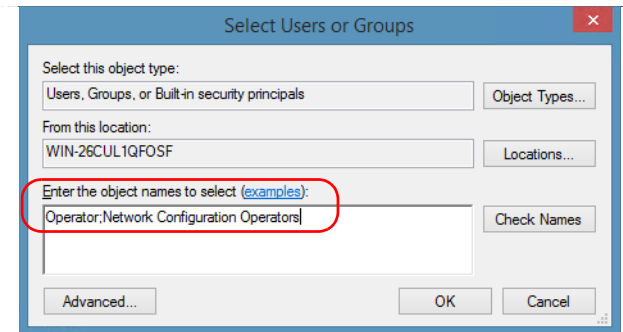

*11.* Click **OK**.

*Configuring DCOM Access to Your Unit*

- *12.* Confirm the newly added user has **Remote Launch** and **Remote Activation** permissions as follows:
	- *12a.*In the **Launch and Activation Permission** dialog box, select the name of the new user.

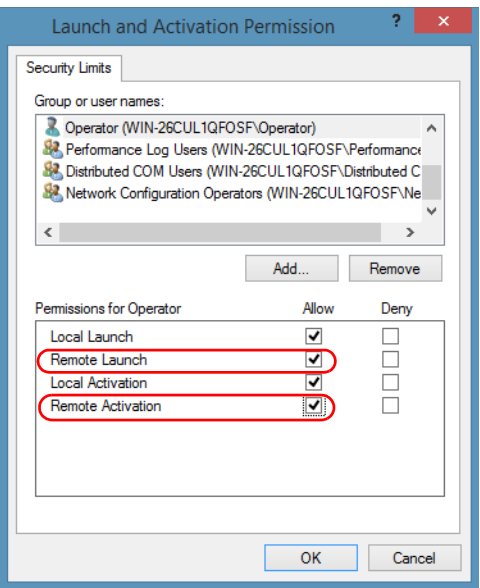

*12b.*Under **Permissions for** (new user), ensure **Allow** is selected for both **Remote Launch** and **Remote Activation**.

*12c.* Click **OK**.

# Customizing the Specific Security Parameters

Once you have defined the general security parameters, you can define the specific security parameters.

# IMPORTANT

**Customizing access rights sets both remote AND local permissions. As a result, you will have to specify every user who must have local access to the system (see** *[Setting the General Security Parameters](#page-216-0)* **[on page 209](#page-216-0)).**

**If you do not specify local access rights, no user will be able to access EXFO KernosHost and, therefore, no user will be able to start ToolBox X.**

## *To customize the specific security parameters:*

*1.* From the **Component Services** window, select: **Console Root** > **Component Services** > **Computers** > **My Computer** > **DCOM Config** to show the contents of the **DCOM Config** folder.

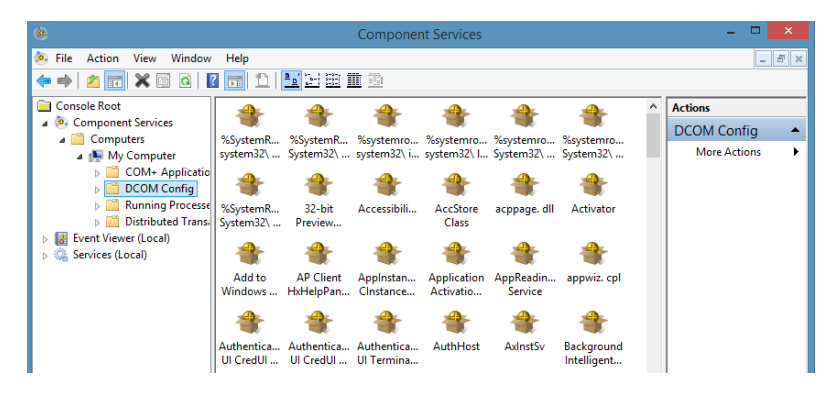

*2.* From **DCOM Config**, right-click **EXFO KernosHost**, and select **Properties**.

*Configuring DCOM Access to Your Unit*

- *3.* Click the **General** tab.
- *4.* In the **Authentication Level** list, select **Default**.

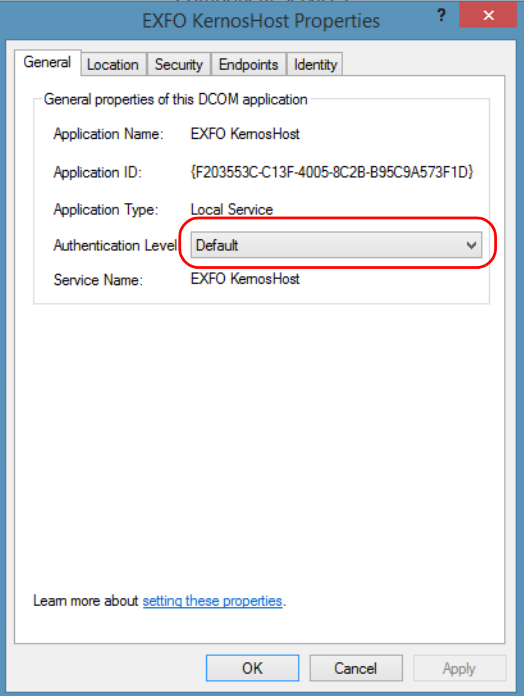

- *5.* In the **EXFO KernosHost Properties** dialog box, click the **Security** tab.
- *6.* Under **Launch and Activation Permissions**, select **Customize**, and then click **Edit** to edit the list of allowed users.

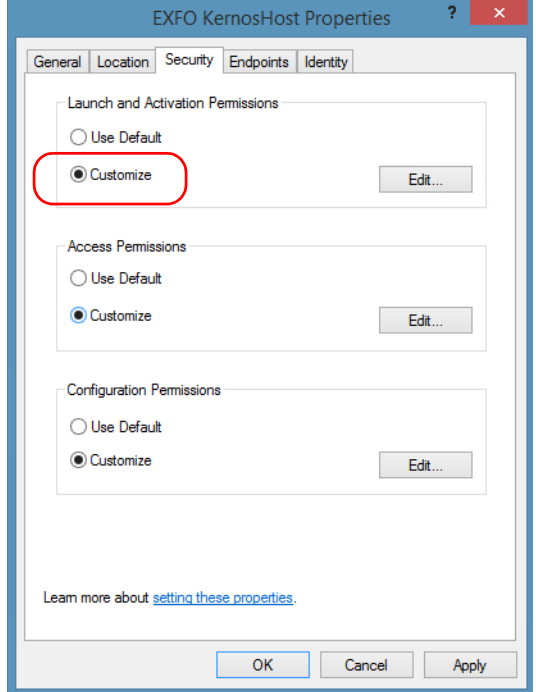

*Configuring DCOM Access to Your Unit*

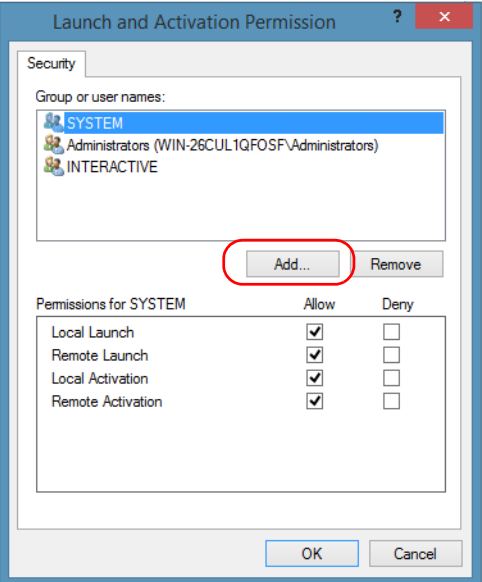

*7.* In the **Launch and Activation Permission** dialog box, click **Add**.

*8.* In the **Select Users or Groups** dialog box, under **Enter the object names to select**, type the name of the user to whom you want to give start and activation permissions for remote access.

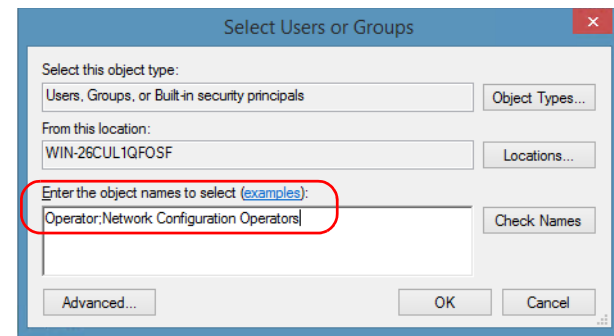

*9.* Click **OK**.

- <span id="page-230-0"></span>*10.* In the **Launch and Activation Permission** dialog box, select a user.
- *11.* To allow this user to start and activate the unit remotely, select **Allow** for all four permission choices.

<span id="page-230-1"></span>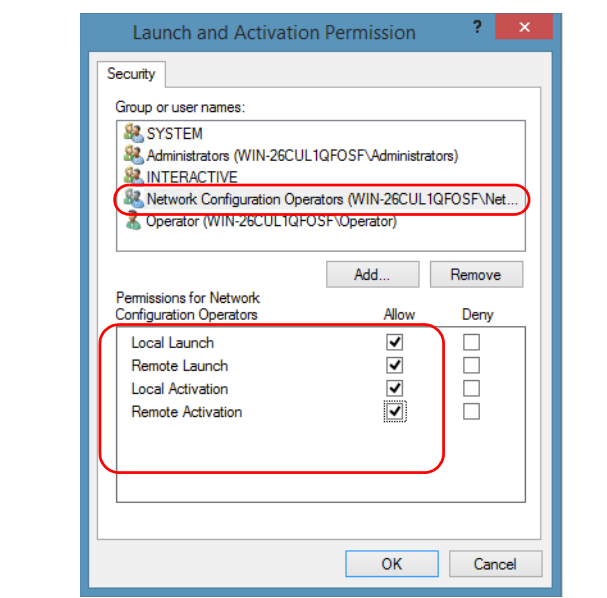

- *12.* Repeat steps [10](#page-230-0) and [11](#page-230-1) for each newly added user.
- *13.* Click **OK**.
- *14.* In the **EXFO KernosHost Properties** dialog box, click the **Security** tab.
- *15.* Under **Access Permissions**, select **Customize**, and click **Edit** to edit the list of allowed users.

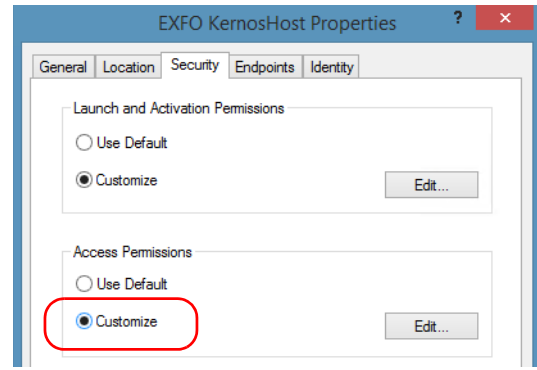

- *16.* In the **Access Permission** dialog box, click **Add**.
- *17.* In the **Select Users or Groups** dialog box, under **Enter the object names to select**, type the name of the user to whom you want to give access permissions for remote access.

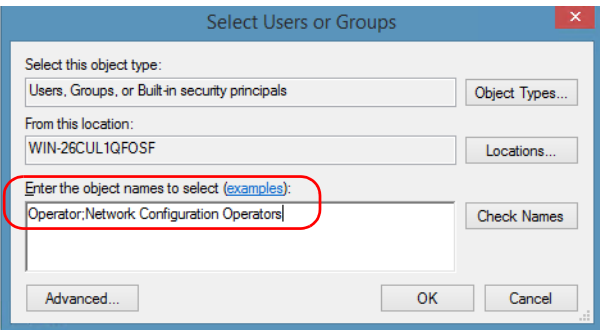

- *18.* Click **OK**.
- <span id="page-231-0"></span>*19.* In the **Access Permission** dialog box, select a user.

<span id="page-232-0"></span>*20.* To allow this user to access the unit remotely, select **Allow** for both permission choices.

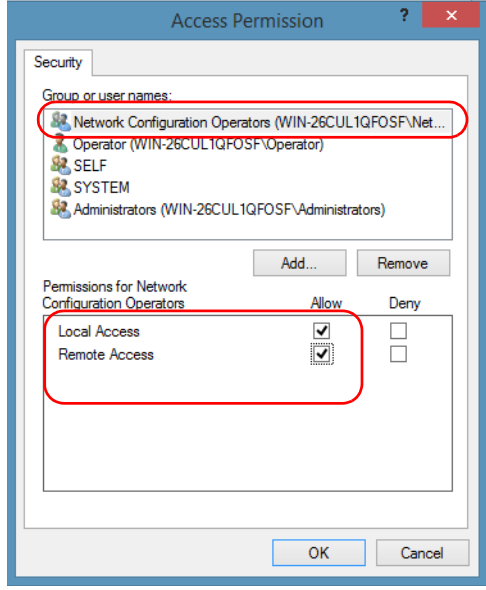

*Note: You can also deny connection permission for specific users.*

- *21.* Repeat steps [19](#page-231-0) and [20](#page-232-0) for each newly added user.
- *22.* Click **OK** to close the **Access Permission** dialog box.
- *23.* Click **OK** to close the **EXFO KernosHost Properties** dialog box.
- *24.* Restart your unit.

The EXFO IcSCPIAccess Class component, located on your unit, can now be accessed with DCOM.

# Enabling DCOM on Client Computer

*Note: To run DCOMCNFG.EXE, you need Administrator access rights.*

If you want to subscribe to EXFO IcSCPIAccess Class component events, you need to set security parameters on the client computer.

## *To enable DCOM on the client computer:*

- **1.** Start Windows, on the taskbar, click **Start** (Start button ( $\pm$ ) under Windows 8.1 and Windows 10) and select **Run**.
- *2.* In the **Open** box, type "DCOMCNFG.EXE" and click **OK**.
- *3.* In the **Component Services** dialog box, select: **Console Root** > **Component Services** > **Computers** to show available computers.

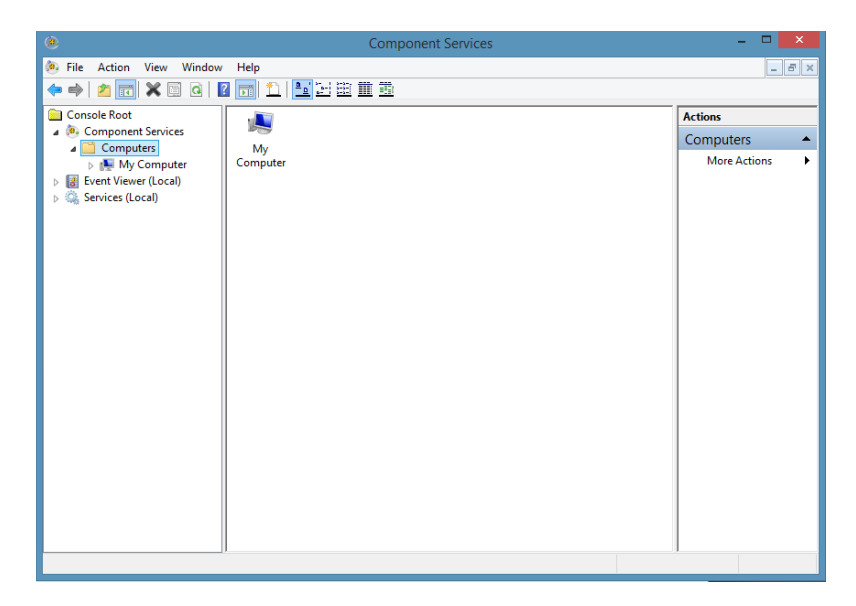

- *4.* Right-click **My Computer**, and then select **Properties**.
- *5.* In the **My Computer Properties** dialog box, click the **Default Properties** tab.
- *6.* Select **Enable Distributed COM on this computer**.

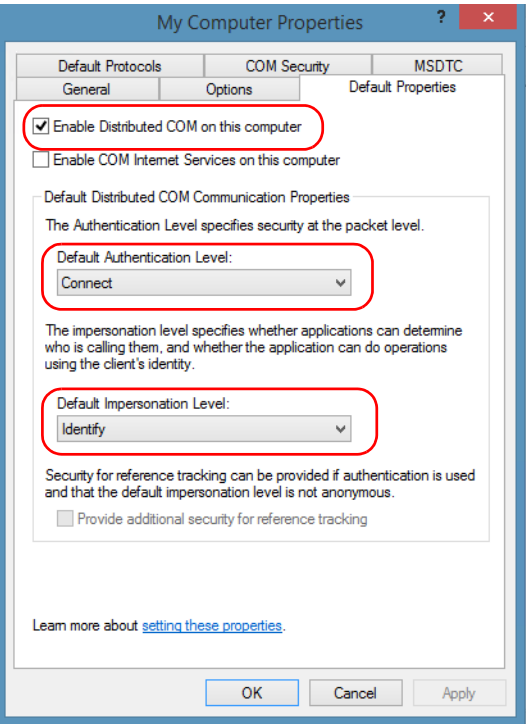

- *7.* Under **Default Distributed COM Communication Properties**, in the **Default Authentication Level** list, select **Connect**.
- *8.* In the **Default Impersonation Level** list, select **Identify**.
- *9.* Click **Apply**.

*10.* Click the **COM Security** tab and, under **Access Permissions**, clicktap **Edit Limits**.

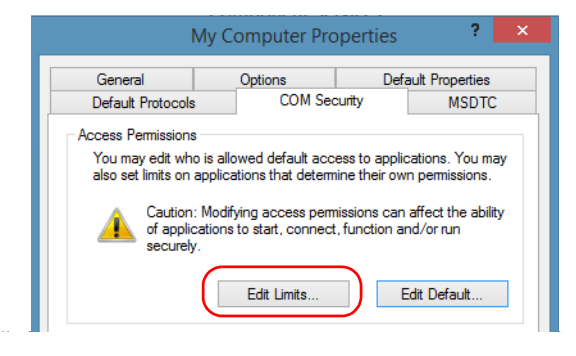

*11.* In the Access Permission dialog box, ensure that, for **ANONYMOUS LOGON**, local and remote accesses are allowed.

If **ANONYMOUS LOGON** is not listed under Group or user names, click **Add** to add it.

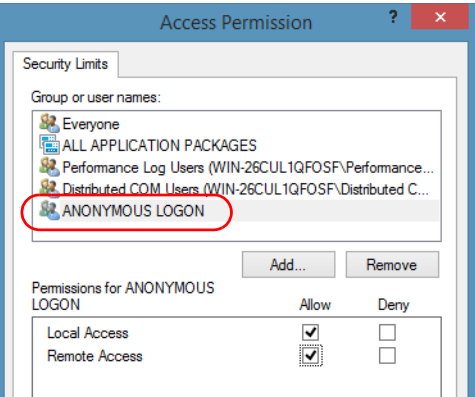

For more information on enabling events with DCOM, refer to *AppId Key* in MSDN Documentation.

# Disabling DCOM Access to Your Unit

*Note: To change the DCOM access to your unit, you need Administrator access rights.*

> If you no longer want client computers to access your unit using DCOM, you can disable this access.

### *To disable DCOM access to your unit:*

- *1.* From the main window, click the **System Settings** button.
- *2.* Click **Control Panel**.
- *3.* Click **System and Security** > **Administrative Tools**.
- *4.* Double-click **Component Services**.
- *5.* From the **Component Services** window, select: **Console Root** > **Component Services** > **Computers** > **My Computer** > **DCOM Config** to show the contents of the **DCOM Config** folder.

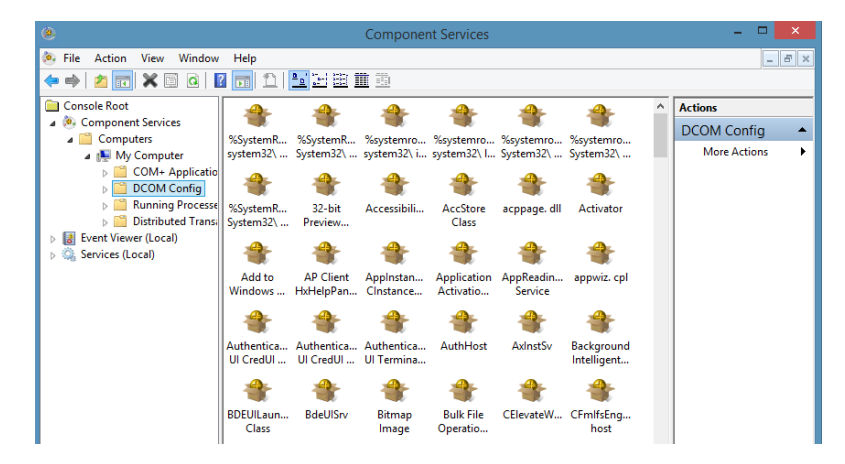

*6.* From **DCOM Config**, right-click **EXFO KernosHost**, and select **Properties**.

- *7.* In the **EXFO KernosHost Properties** dialog box, click the **Security** tab.
- *8.* Under **Launch and Activation Permissions** and **Access Permissions**, select **Use Default**.

This ensures the EXFO IcSCPIAccess Class component uses the default lists instead of the customized lists.

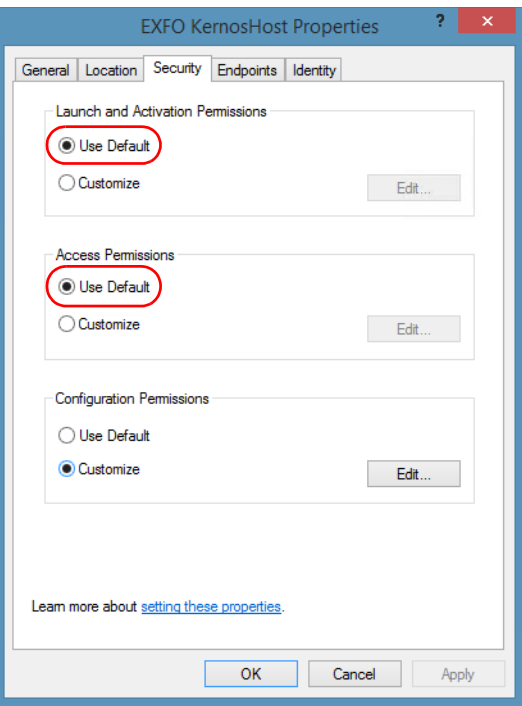

- *9.* Click **OK**.
- *10.* Restart your unit.

The EXFO IcSCPIAccess Class component, located on your unit, *cannot* be accessed with DCOM.

# Configuring Your Instruments

You can control the instruments in various ways such as writing your own scripts to send SCPI commands, or using dedicated applications provided by EXFO (when available).

# IMPORTANT

**Before being able to control instruments with SCPI commands, or control them remotely using a dedicated application such as EXFO Remote ToolBox, you must first allow remote access to these instruments.**

Regardless of how you intend to control your instruments, you can configure the following parameters for each of them:

- $\blacktriangleright$  Enable or disable remote access.
- $\blacktriangleright$  Enable or disable the use as a standalone instrument. Setting an instrument as standalone allows to keep the instrument active even if all users close their dedicated applications.
- $\blacktriangleright$  Enter a description to help you identify the instrument.
- $\triangleright$  Modify the logical instrument number (LINS) that the system assigns by default to each instrument for identification and access purposes.

If you are working with several units housing modules, you may also find useful to select a distinct offset value for each of these units. The offset value will be used when assigning the LINS, allowing you to identify a specific instrument more easily. For example, if the basic LINS is 1 and you have selected an offset of 10, you will be able to access the instrument at logical position 11 (offset + LINS).

Each LINS is associated with a specific instrument as long as this instrument remains in use in the system. When the instrument is removed, the LINS can then be assigned to another instrument.

Each user who wants to control the instrument from a computer using a dedicated application must install this application (for more information on the installation, refer to the application documentation).

- $\blacktriangleright$  The instrument can be controlled both remotely and locally at the same time.
- $\triangleright$  You will have to configure remote control again in the following cases:
	- $\blacktriangleright$  you inserted the module in another slot
	- $\triangleright$  you applied changes to applications while the module was not inserted in its slot.

*Note: Some instruments do not support remote control.*

## *To activate or deactivate remote control:*

*1.* From the main window, tapclick the **System Settings** button.

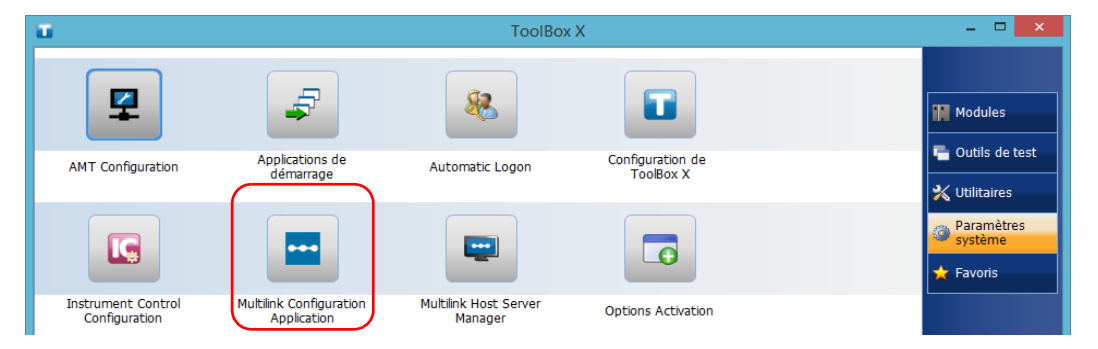

*2.* Click **Remote Control Configuration**.

*3.* If necessary, click **Change Settings**, and then, when the application prompts you to authorize the changes to your unit, select **Yes**.

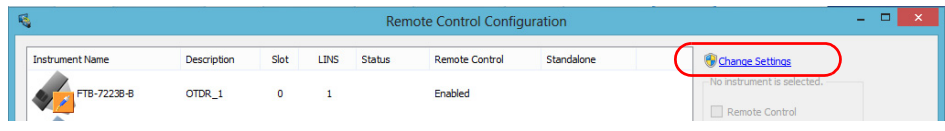

*4.* From the **Remote Control Configuration** window you will see all the instruments present in the system. Select the instrument for which you want to have a remote access.

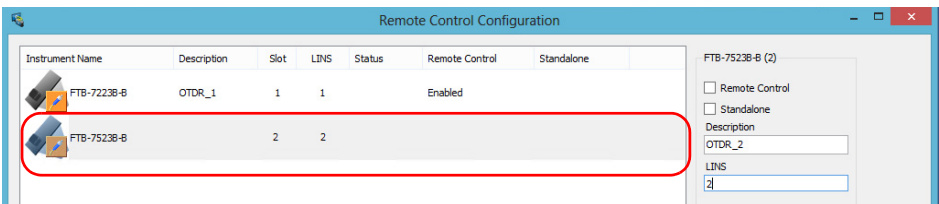

- *5.* Set the parameters:
	- ³ Select **Remote control** to be able to access the instrument remotely (via TCP/IP over Telnet or other).
	- ³ Select **Standalone** to leave the instrument active even if all users close their dedicated applications.
- *Note: When a standalone instrument is no longer used, you can simply release it. See the corresponding procedure below to know how to proceed.*
	- *6.* If desired, under **Description**, type a description that will help you identify the instrument.

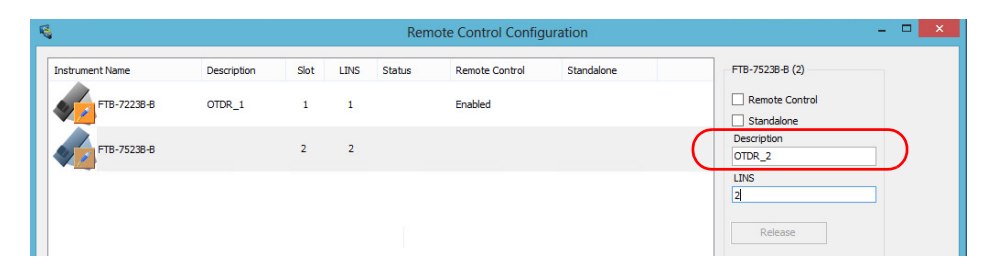

*Note: You can enter up to 10 characters. The description can correspond to the test interface ID or to any other short text of your choice.*

*7.* If necessary, under **LINS**, modify the logical instrument number that you will use to access the instrument remotely.

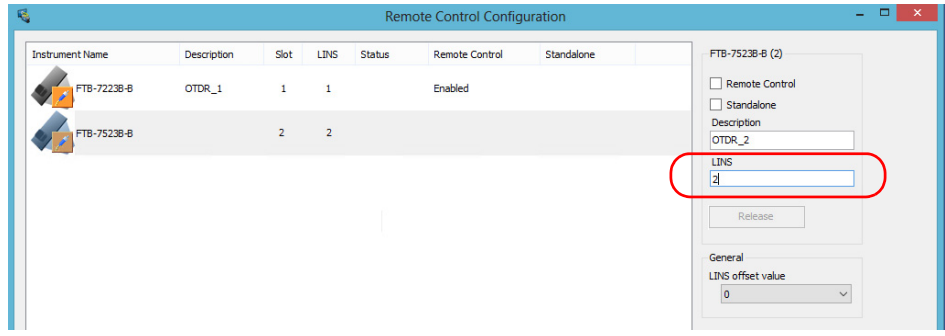

- *Note: If the LINS column is empty, it means that the corresponding instrument cannot be controlled using SCPI commands.*
	- *8.* Click **Apply** to confirm your changes or **OK** to apply your changes and close the window.
- *Note: This information will be updated the next time you start the instrument application and will appear in the title bar if the instrument application allows it. Refer to the corresponding instrument documentation for more details.*

## *To define a LINS offset value:*

- *1.* From the main window, click the **System Settings** button.
- *2.* Click **Remote Control Configuration**.

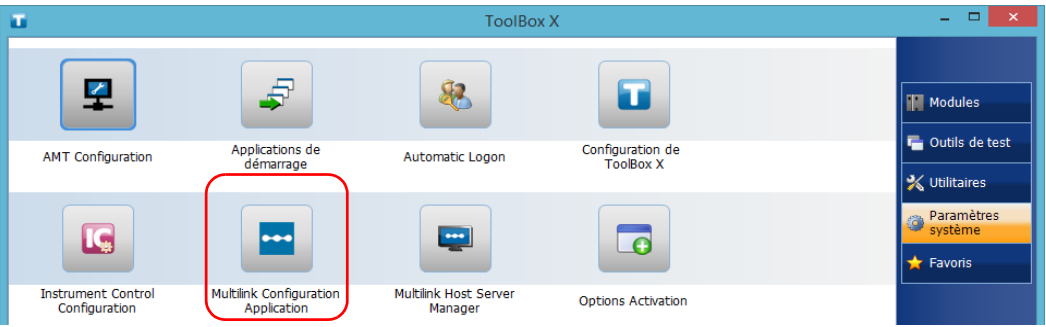

*3.* If necessary, click **Change Settings**, and then, when the application prompts you to authorize the changes to your unit, select **Yes**.

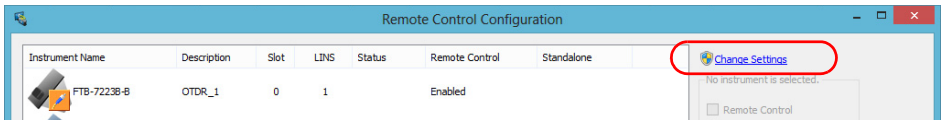

*Configuring Your Instruments*

*4.* From the **LINS offset value** list, select a value that will be used when assigning the LINS that will help you identify the instruments more easily if you are working with several units housing modules. If you prefer to access the instruments using the LINS as is, leave the offset value to 0.

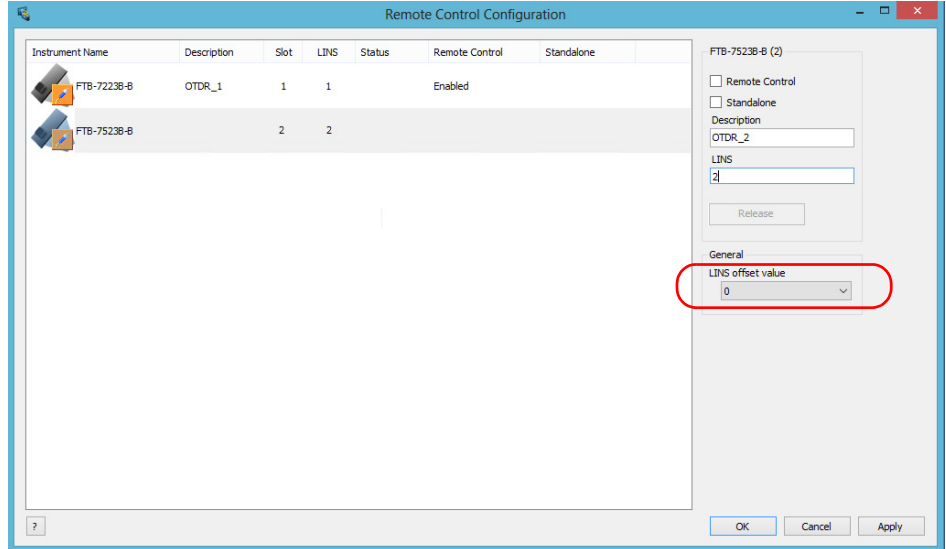

- *Note: The LINS offset value that you select applies only to the unit on which you configure the parameters.*
- *Note: The LINS offset value that you select will be used when assigning the LINS of the next instruments that you will insert in the unit. The LINS of the instruments that were already in the system when you selected the LINS offset value will not be updated.*

## *To release the remotely-controlled instrument:*

Click **Release**.

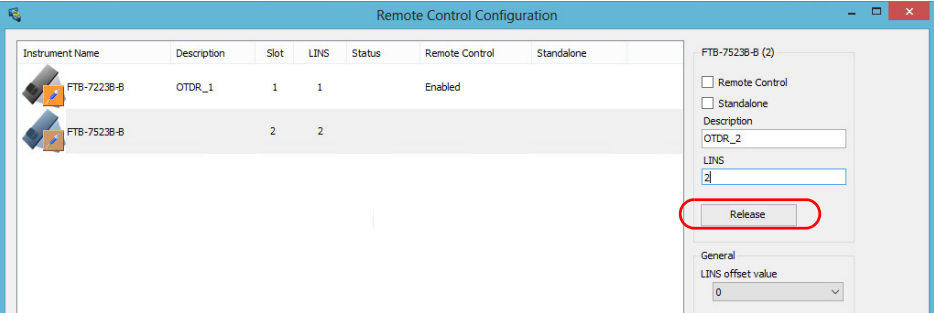

EXFO supplies commands that follow the guidelines determined by the SCPI consortium for all available instruments. EXFO also supplies COM properties and events allowing you to build your own application.

The present chapter gives you information to help you use the provided commands, as well as COM properties and events to remotely control your instruments.

If you need information on how to prepare your unit for remote control, see the corresponding section in this documentation.

*Standard Status Data Structure*

# Standard Status Data Structure

Each device that is physically connected to the remote bus has four status registers with a structure complying with the IEEE 488.2 standard. These registers allow the controller to monitor events and get useful information on the status of the devices it controls.

- $\blacktriangleright$  Standard Event Status Register (ESR)
- $\blacktriangleright$  Standard Event Status Enable Register (ESE)
- $\blacktriangleright$  Status Byte Register (STB)
- Service Request Enable Register (SRE)

## ESR and ESE

The standard event status register and status enable register information is presented in the following table.

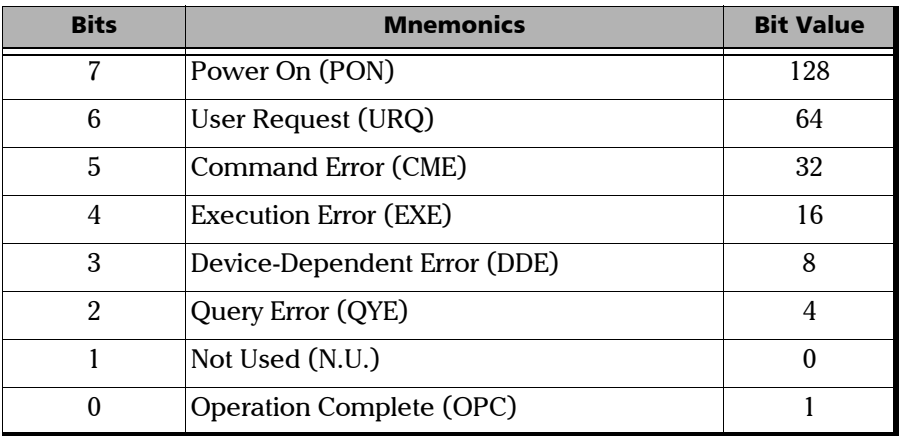

*Standard Status Data Structure*

The following table presents a summary of the possible operations on ESR and ESE registers.

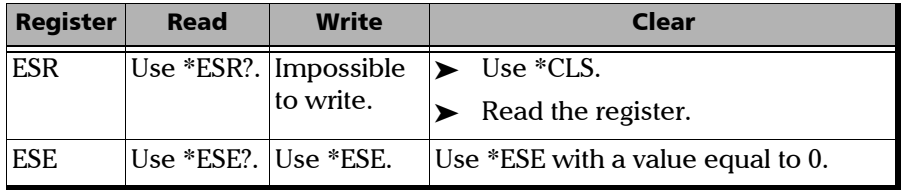

## STB and SRE

The status byte register and service request enable register information is presented in the following table.

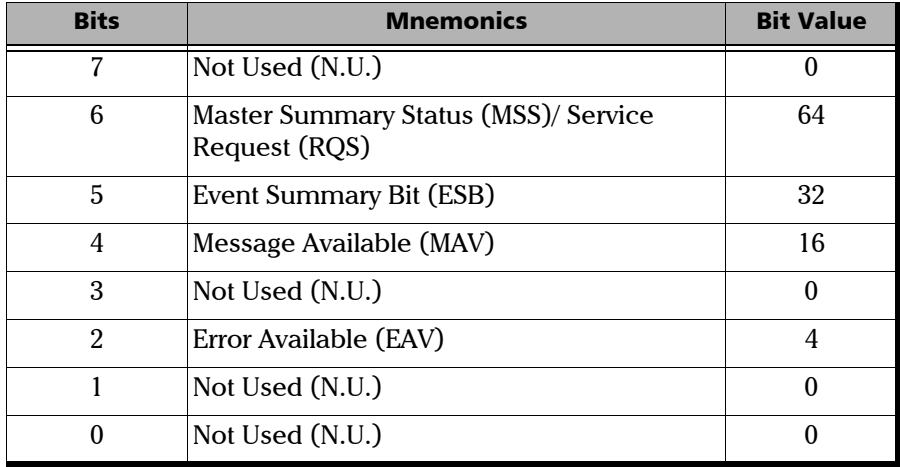

*Standard Status Data Structure*

The following table presents a summary of the possible operations on STB and SRE registers.

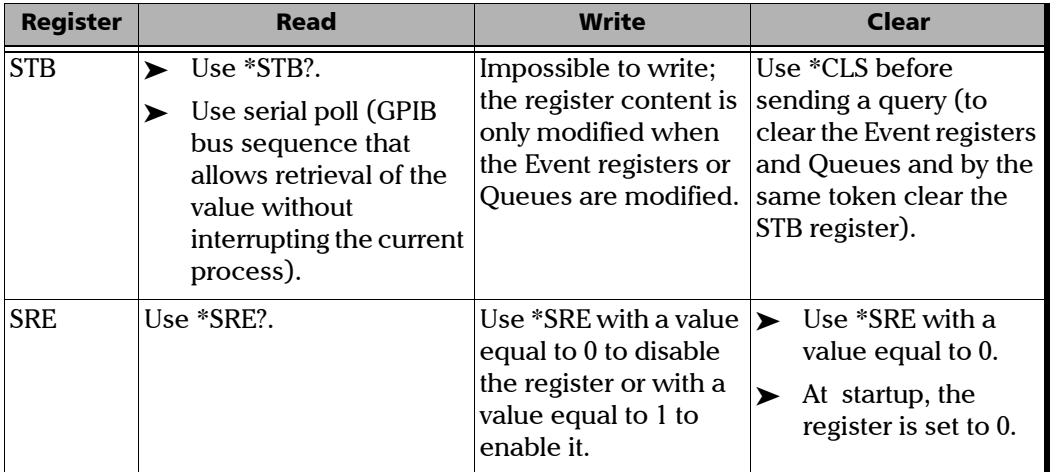

The diagram displayed on the next page is a useful aid in understanding the general commands and how a service request (SRQ) is generated.

Using a service request, a device notifies the controller that an event requiring special attention occurred. The controller will then find which device generated a SRQ (its RQS bit is set) and the causes of it.

*Standard Status Data Structure*

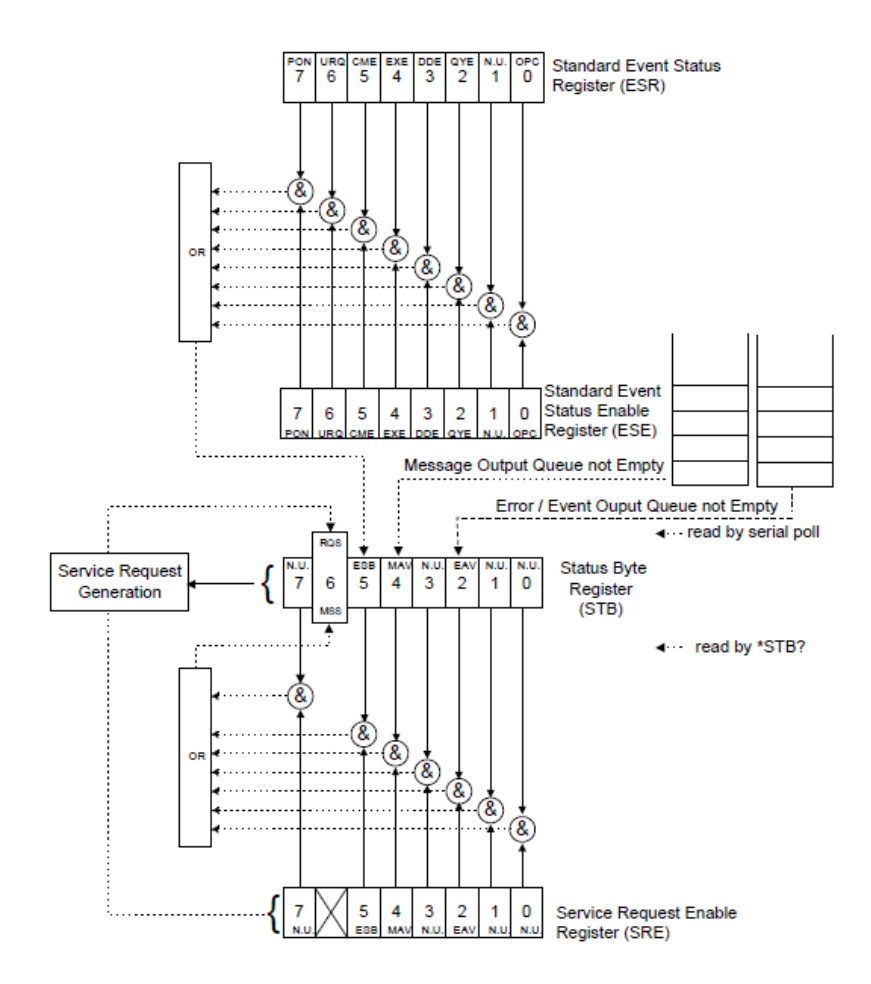

*SCPI Command Structure*

# SCPI Command Structure

The information presented in this section provides an overview of SCPI programming. If you need detailed information, refer to:

- ³ The International Institute of Electrical and Electronics Engineers. *IEEE Standard 488.2-1992, IEEE Standard Codes, Formats, Protocols and Common Commands For Use with ANSI/IEEE Std. 488.1-1987*. New York, 1992.
- ³ *Standard Commands for Programmable Instruments (SCPI). Volume 1: Syntax and Style*. Vers. 1999.0 May, U.S.A, 1999.

The provided commands follow the guidelines determined by the Standard Commands for Programmable Instruments (SCPI) consortium. A *program message* consists of one or more commands (and/or queries) with their appropriate parameters.

For example, a program message could contain a command used to activate or deactivate a source. The corresponding command syntax would be:

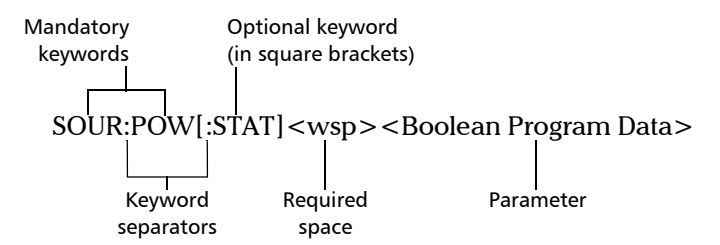

When sending a message containing the previous command, you would actually type: SOUR:POW ON.
The following table shows elements that are commonly used in the commands or queries syntax.

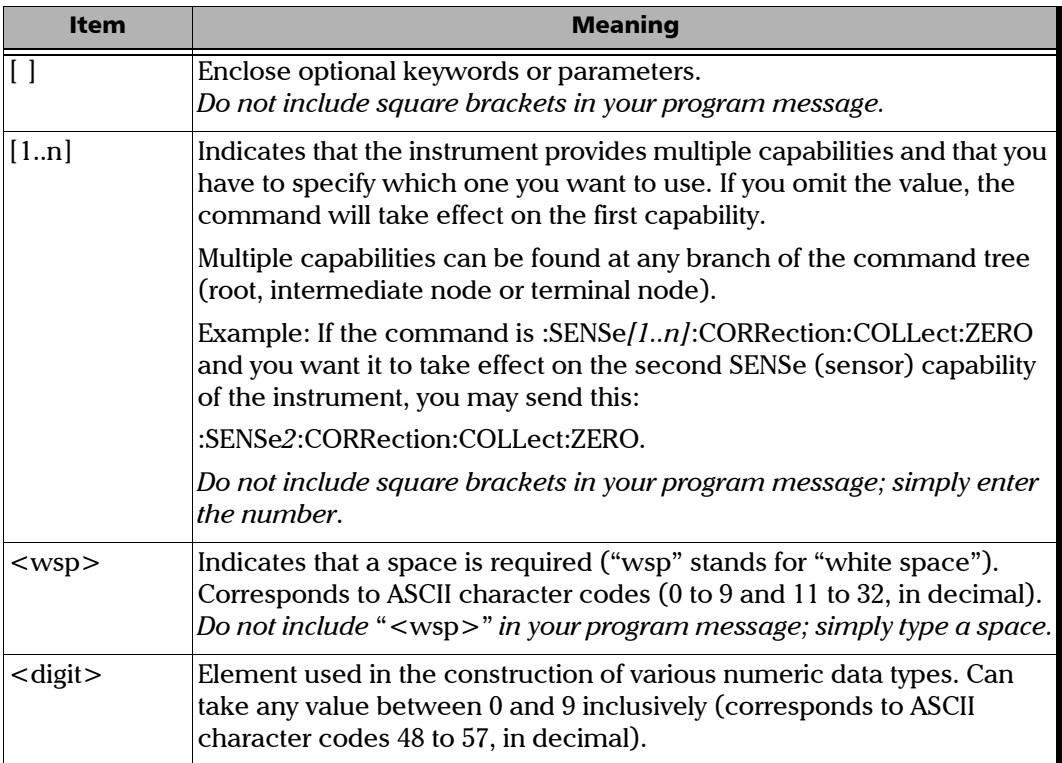

*SCPI Command Structure*

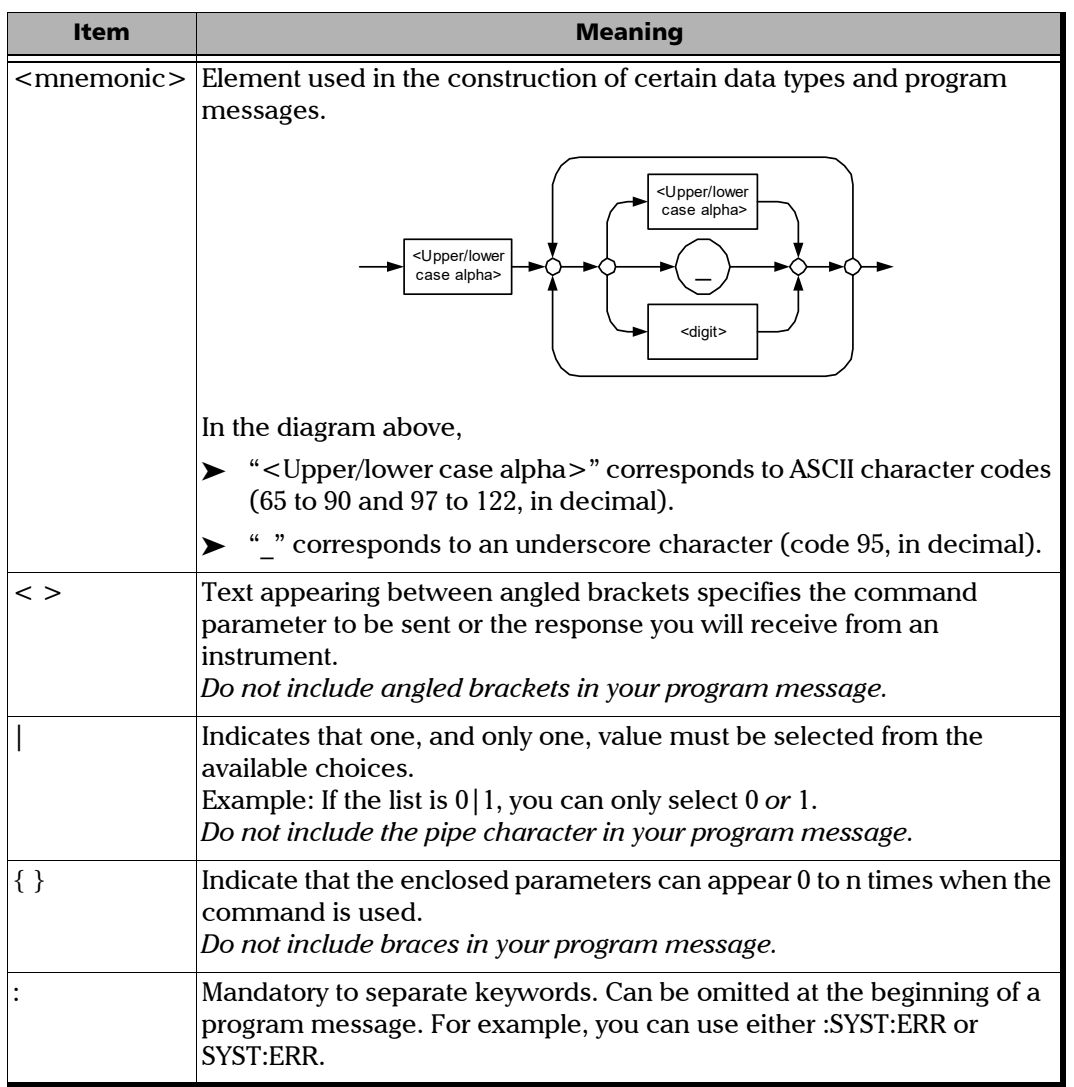

*Consulting Data Types*

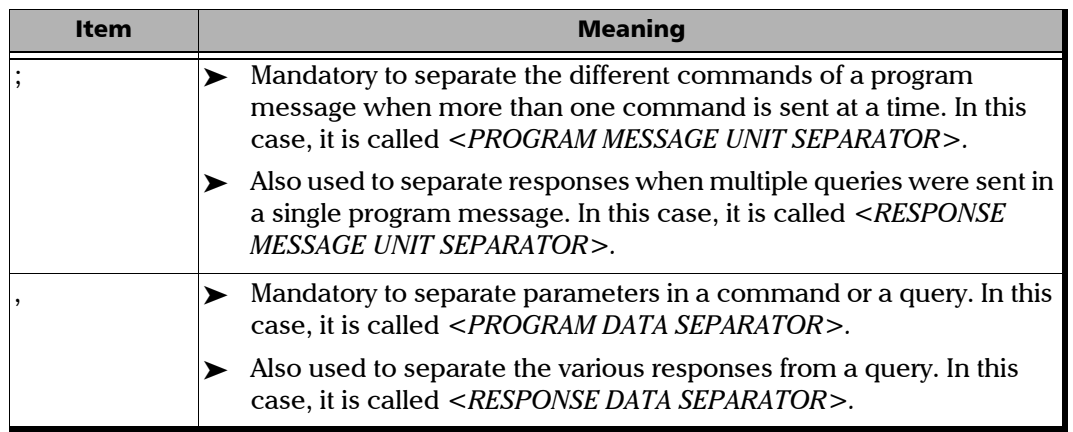

There are also several conventions regarding command syntax:

- $\triangleright$  Spelling errors will cancel the command or query.
- $\triangleright$  Commands and queries are not case-sensitive. You can type your program messages using either lower-case or upper-case letters.
- $\blacktriangleright$  The command or query can be written using only the three- or four-letter shortcuts, only full words, or a combination of both.

The example below shows the long and the short forms of a same query.

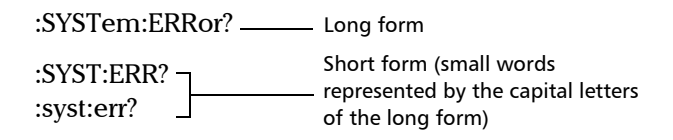

### Consulting Data Types

If you need information about data types used in EXFO's documentation, see the appendix on data types.

*Writing Remote Control Code*

## Writing Remote Control Code

Your unit offers many commands permitting complete remote control of all the supported components. These commands adhere to the SCPI standard.

You can find all the commands and queries supported by your unit in the *IEEE 488.2 and Specific Commands* appendix. For information on commands specific to particular instruments, refer to each instrument's user guide.

When you write code, you must follow these rules on message reception and transmission:

- $\blacktriangleright$  The controller must have sent a complete message to the instrument (including the message terminator) before retrieving a response.
- $\triangleright$  The controller must retrieve all the responses from previous queries (including the response terminator) before sending a new message to an instrument.
- $\triangleright$  The controller must not try to retrieve a response from an instrument if the corresponding query has not been previously sent to the instrument.

*Writing Remote Control Code*

- ³ You must pay special attention to queries that return an indefinite ASCII response. To avoid any confusion, the IEEE 488.2 standard requires that this data type be immediately followed by a response termination character. For this reason, when working with compound queries, you must ensure that a query sending an indefinite ASCII response is the last query of the series.
- $\triangleright$  Be careful when sending program messages containing multiple queries that return large amounts of data. Since the controller can only retrieve data when the instrument has finished processing the queries, it could result in problems ranging from a saturation of the output queue to the complete blocking of the whole system.

*Error Message Format*

### Error Message Format

System and device-specific errors are managed by your unit. The generic format for error messages is illustrated in the following figure.

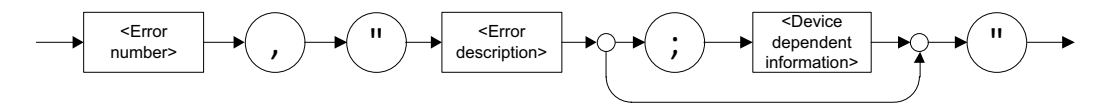

As shown in the above figure, the message contains three parts:

- $\blacktriangleright$  error number
- $\blacktriangleright$  error description
- $\blacktriangleright$  device-dependent information

Error messages ending in a negative number are SCPI-based errors.

For a complete list of possible errors, see the appendix on SCPI-based errors.

*Monitoring Remote Commands*

# Monitoring Remote Commands

ToolBox X allows you to monitor remote commands sent to your units, if desired.

#### *To monitor remote commands:*

- *1.* From the main window, click the **Test Tools** button.
- *2.* Select **SCPI-Telnet Monitor**.

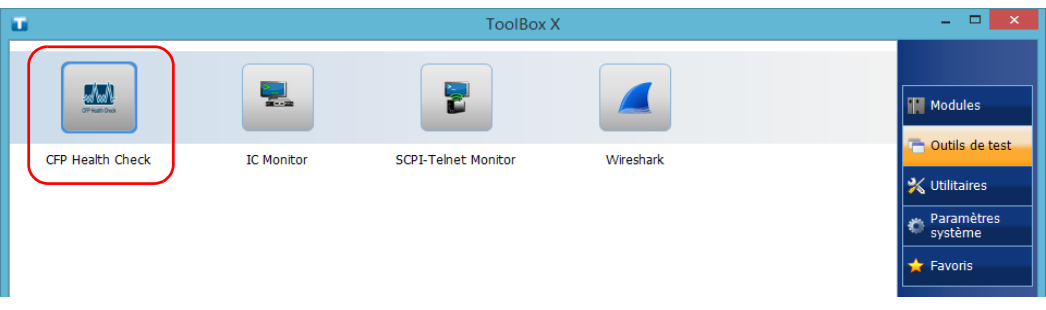

*Monitoring Remote Commands*

When you send SCPI commands over TCP/IP through Telnet or Socket from the EXFO Instrument Control, you are automatically connected to the monitoring system.

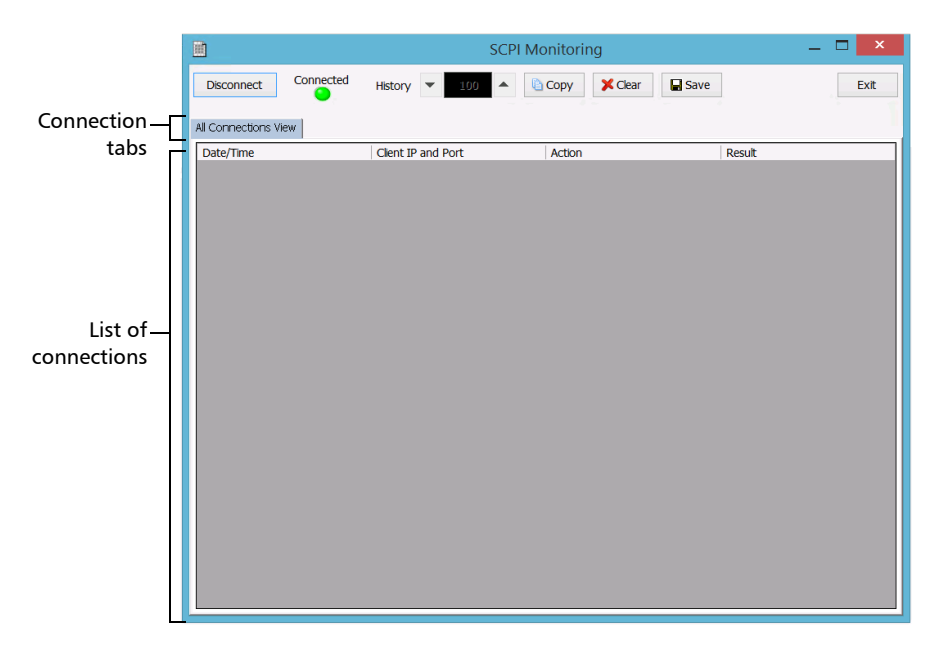

Once connected, your current connection information will appear in the **All Connections View** tab, and the commands will appear as a list in the lower part of the window.

The **Disconnect** button becomes available for you to click when you are ready to disconnect.

Connection information is also displayed in a separate tab, identified by its IP address, from where you can monitor the commands and other actions sent through TCP/IP over Telnet, as well as the results.

*Monitoring Remote Commands*

With the **History** parameter, you determine how many commands you want to keep in the list. You can increase or decrease the number by using the arrow buttons on each side of the list.

To clear the history, click **Clear**.

To view the list in any word processor, click **Copy** to copy it to the clipboard, and then paste it in your document. You can use any program, as the list is copied in text format.

To save the list as a file, click **Save**.

To exit the monitoring utility, click **Exit**.

For more information, refer to the user documentation about communication through TCP/IP over Telnet.

# *12 Entretien*

Pour garantir un fonctionnement durable de votre appareil dans des conditions optimales :

- $\blacktriangleright$  Inspectez toujours les connecteurs à fibres optiques avant de les utiliser et nettoyez-les si nécessaire.
- ³ Conservez l'appareil à l'abri de la poussière.
- ³ Nettoyez le boîtier et le panneau avant de l'appareil à l'aide d'un chiffon légèrement humide.
- Entreposez l'appareil dans un endroit propre, sec et à température ambiante. Évitez toute exposition directe aux rayons du soleil.
- ³ Évitez d'exposer l'appareil à un taux d'humidité élevé ou à des variations importantes de température.
- $\triangleright$  Dans la mesure du possible, évitez les chocs et les vibrations.
- ³ En cas de déversement de liquide sur l'appareil ou à l'intérieur de celui-ci, éteignez immédiatement l'appareil, déconnectez-le de toute source d'alimentation externe et laissez-le sécher complètement.

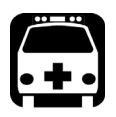

# AVERTISSEMENT

**L'utilisation de commandes, réglages et procédures, pour faire fonctionner ou entretenir l'appareil, autres que ceux indiqués dans le présent document peut entraîner une exposition dangereuse à des rayonnements ou provoquer une défaillance de la protection inhérente à l'appareil.**

# Connexion à distance de votre appareil à des fins d'entretien ou de dépannage

Vous pouvez utiliser l'application AMT Remote Access pour vous connecter à distance à votre appareil si vous devez effectuer des tâches d'entretien ou de dépannage. Pour plus d'informations, consultez la section *[Travailler](#page-132-0)  [avec Intel Active Management Technology](#page-132-0)* à la page 125.

# Gestion des mises à jour Windows

Les paramètres de configuration des mises à jour disponibles dépendent du système d'exploitation installé sur votre appareil.

Dans tous les cas, seules les applications de Microsoft peuvent être mises à jour à l'aide de la fonctionnalité de mise à jour automatique Windows. Pour mettre à jour les applications EXFO, consultez *[Installation ou mise à](#page-82-0)  [niveau des applications EXFO](#page-82-0)* à la page 75. Les applications tierces doivent être mises à jour manuellement.

### Windows 10

Par défaut, votre appareil est configuré pour vérifier les mises à jour mais vous laisse le choix de les télécharger et de les installer ou non.

Si vous le préférez, vous pouvez rechercher manuellement les mises à jour disponibles.

Vous pouvez également interrompre les mises à jour pendant une période maximale de 35 jours, après quoi elles seront automatiquement installées. Veuillez vous référer à la documentation de Microsoft pour obtenir plus d'informations.

#### *Pour rechercher manuellement les mises à jour disponibles :*

- **1.** Depuis la barre des tâches, cliquez sur le bouton **Démarrer**  $( + )$ , puis **Paramètres** (  $\circledast$  ).
- *2.* Cliquez sur **Mise à jour et sécurité**.

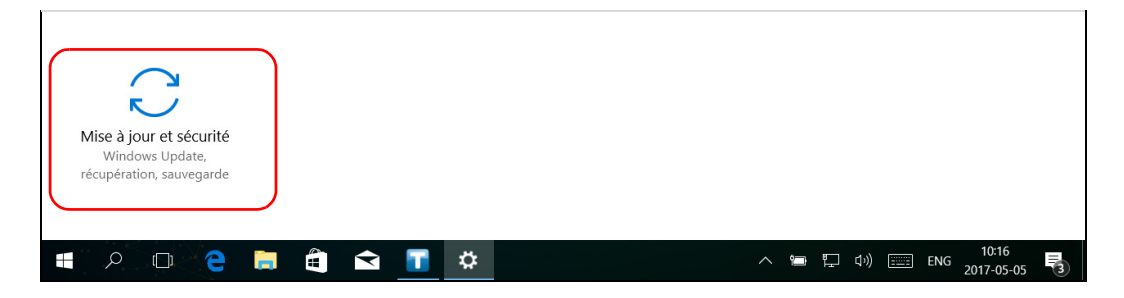

Paramètres  $\Box$  $\times$ Windows Update @ Accueil \*Des paramètres sont masqués ou gérés par votre organisation.  $\varphi$ Rechercher un paramètre Windows Update Mise à jour et sécurité Votre appareil est à jour. Dernière vérification : aujourd'hui, 11:22  $\mathbb{E}$  $\mathbb C$  Windows Update Rechercher des mises à jour Windows Defender

#### *3.* Sélectionnez **Windows Update**.

#### *4.* Sous **État de la mise à jour**, cliquez sur **Rechercher des mises à jour**.

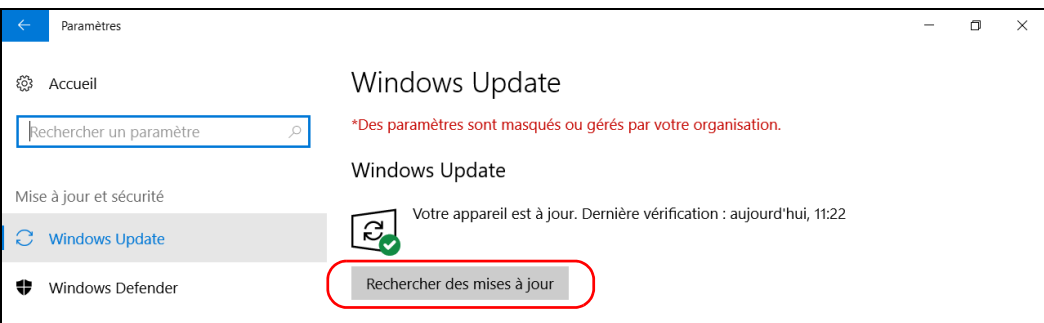

*5.* Suivez les instructions à l'écran.

### Windows 8.1 Pro (certains appareils LTB-8 uniquement)

Par défaut, votre appareil est configuré pour vérifier les mises à jour mais vous laisse le choix de les télécharger et de les installer ou non.

Néanmoins, si vous le préférez, vous pouvez configurer votre appareil afin qu'il recherche et installe automatiquement les mises à jour Windows. Vous pourrez ainsi être certain de bénéficier des toutes dernières versions des applications Windows. Votre appareil devra être connecté à Internet pour recevoir les mises à jour.

#### *Pour gérer les mises à jour des applications Windows :*

*1.* Dans la fenêtre principale, cliquez sur le bouton **Paramètres système**.

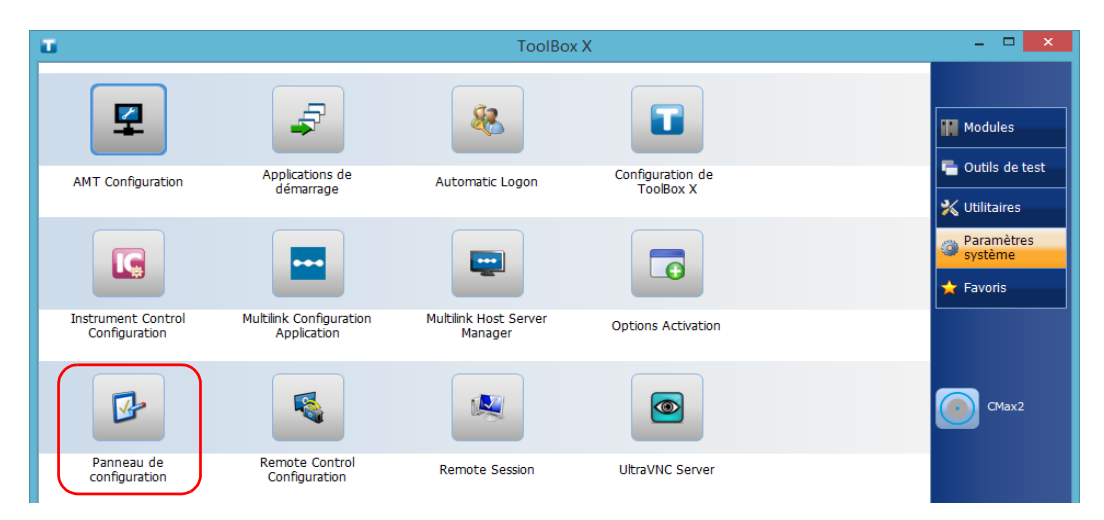

*2.* Cliquez sur **Panneau de configuration**.

*3.* Cliquez sur **Système et sécurité**.

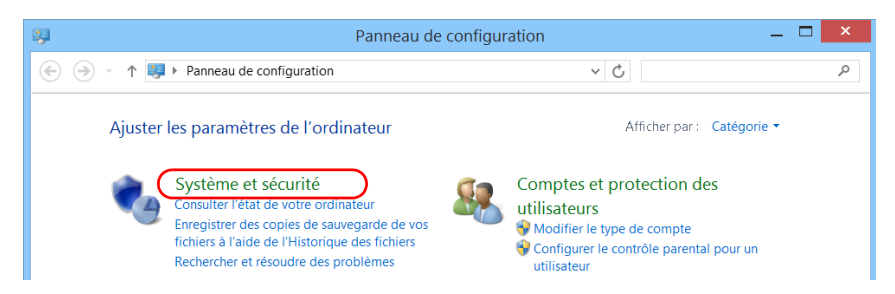

*4.* Dans **Windows Update**, cliquez sur **Activer or désactiver la mise à jour automatique**.

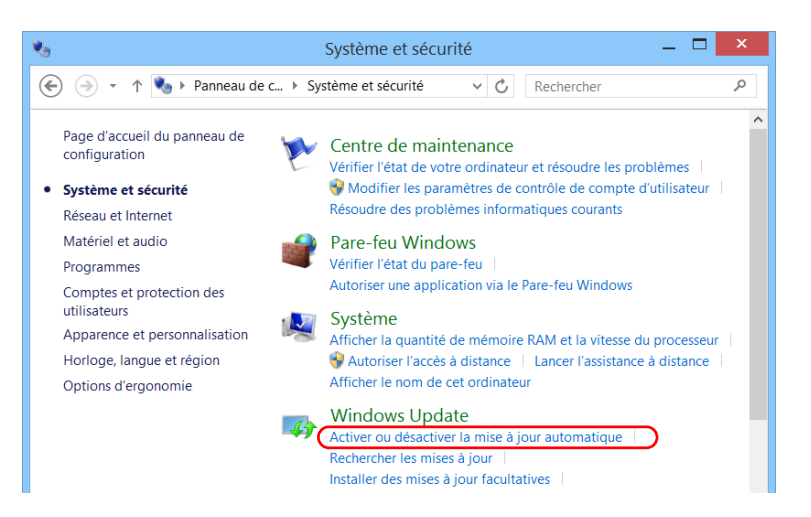

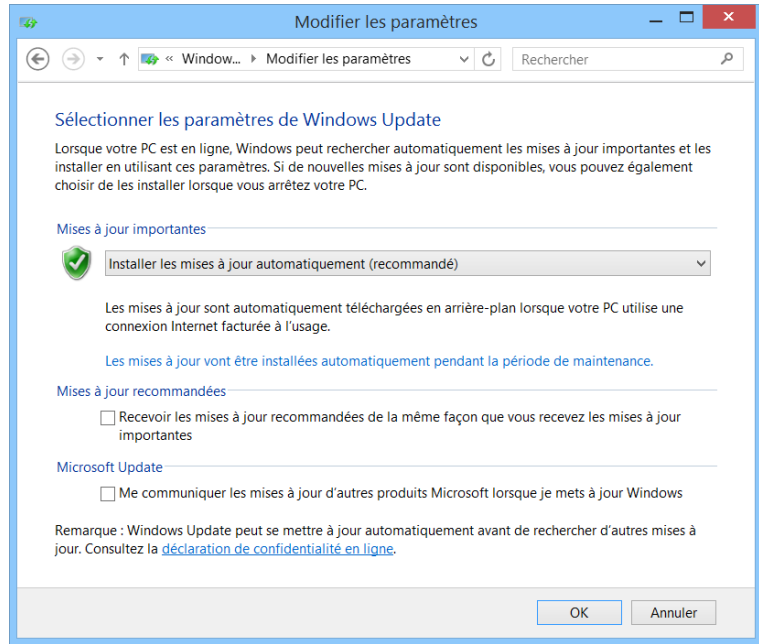

*5.* Sélectionnez les options de mise à jour qui vous conviennent.

*6.* Cliquez sur **OK** pour confirmer vos modifications et revenir au Panneau de configuration.

# Remplacement des disques durs (LTB-8 et LTB-12 uniquement)

Si vous avez acheté l'option RAID, votre appareil LTB-8 ou LTB-12 est équipé de disques durs que vous pouvez remplacer vous-même au besoin. Lisez attentivement les informations présentées dans cette section avant de continuer.

Si vous n'avez pas acheté l'option RAID, vous devez renvoyer votre appareil à EXFO pour le faire réparer (voir *[Contacter l'équipe d'assistance technique](#page-323-0)* [à la page 316\)](#page-323-0).

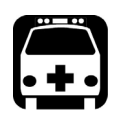

# **AVERTISSEMENT**

**Veillez à ne pas faire tomber d'objets métalliques comme des vis à l'intérieur de l'appareil. Cela pourrait provoquer un court-circuit qui entraînerait un incendie ou une explosion.**

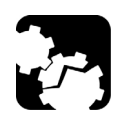

# MISE EN GARDE

**Les dommages dus aux décharges électrostatiques (DES) peuvent provoquer des défaillances intermittentes ou complètes de l'équipement.** 

- ³ **Portez toujours un bracelet antistatique au poignet ou à la cheville lorsque vous manipulez un disque dur. Assurez-vous que le bracelet antistatique présente un bon contact avec la peau et que l'extrémité de son fil est correctement reliée à la terre.**
- ³ **Manipulez toujours le disque dur par son boîtier, sans jamais entrer en contact avec le circuit imprimé.**
- ³ **Ne touchez aucun composant à l'intérieur de l'appareil, que ce soit avec des outils ou vos doigts.**
- ³ **Ne placez le disque dur que sur des surfaces antistatiques, par exemple un tapis antistatique.**

#### Entretien

*Remplacement des disques durs (LTB-8 et LTB-12 uniquement)*

# MISE EN GARDE

- ³ **Ne retirez jamais les deux disques en même temps lorsque l'appareil est sous tension. Les disques et l'appareil seront sinon irrémédiablement ENDOMMAGÉS. Les appareils endommagés devront être retournés à EXFO pour réparation.**
- ³ **Utilisez uniquement des disques durs conçus pour votre appareil et approuvés par EXFO.**
- ³ **Veuillez à ne pas faire tomber le disque dur et à éviter les chocs.**

#### *Pour remplacer les disques durs de votre appareil :*

- *1.* Pour vous aider à identifier les disques qui ont besoin d'être remplacés, dans la zone de notification Windows, sélectionnez **Intel Rapid Storage Technology** > **Ouvrir l'application**.
- *2.* Mettez un bracelet antistatique à votre poignet (ou votre cheville) et vérifiez que l'extrémité du fil est correctement mise à la terre.
- *3.* Placez l'appareil de sorte que le panneau arrière soit face à vous.

*4.* Utilisez les repères sur le panneau arrière pour localiser le disque que vous souhaitez remplacer.

#### LTB-8

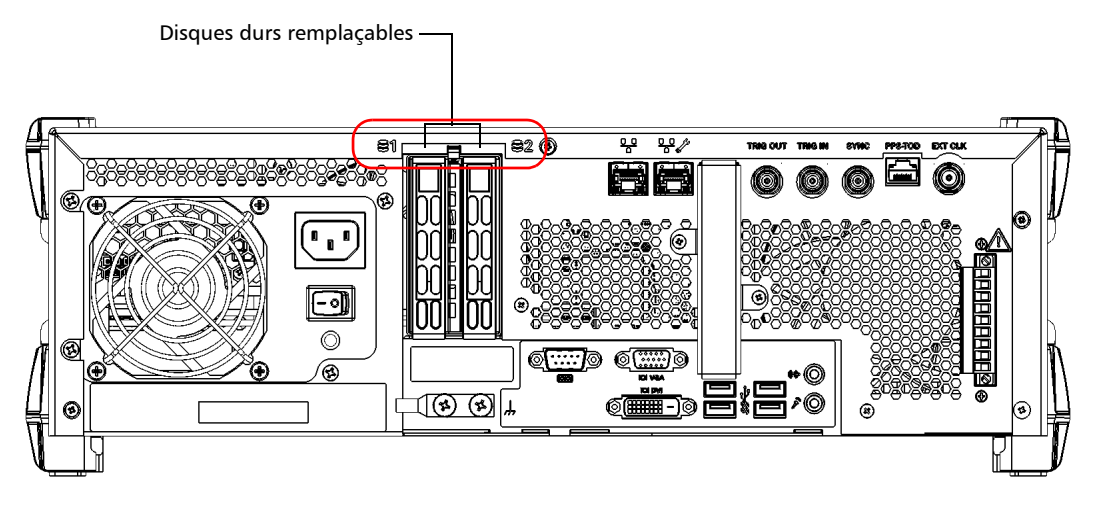

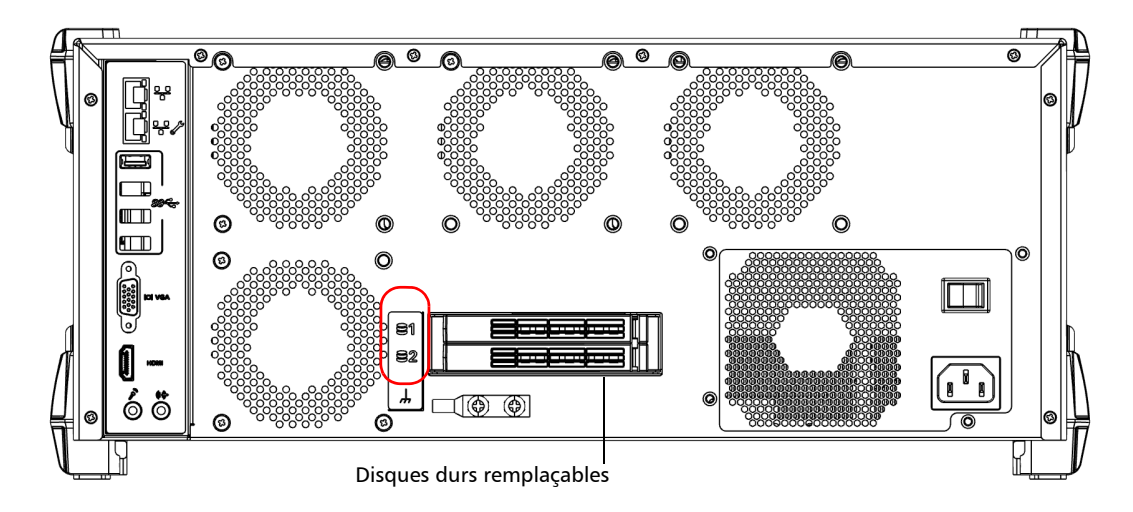

#### Entretien

*Remplacement des disques durs (LTB-8 et LTB-12 uniquement)*

- *5.* Retirez le disque dur comme suit (inutile de mettre votre appareil hors tension avant de commencer) :
	- *5a.* Si vous utilisez un appareil LTB-8, appuyez sur le bouton rouge (affiché en gris foncé ci-dessous) pour libérer le levier.

OU

Si vous utilisez un appareil LTB-12, appuyez sur l'extrémité du levier vers la gauche pour libérer le levier.

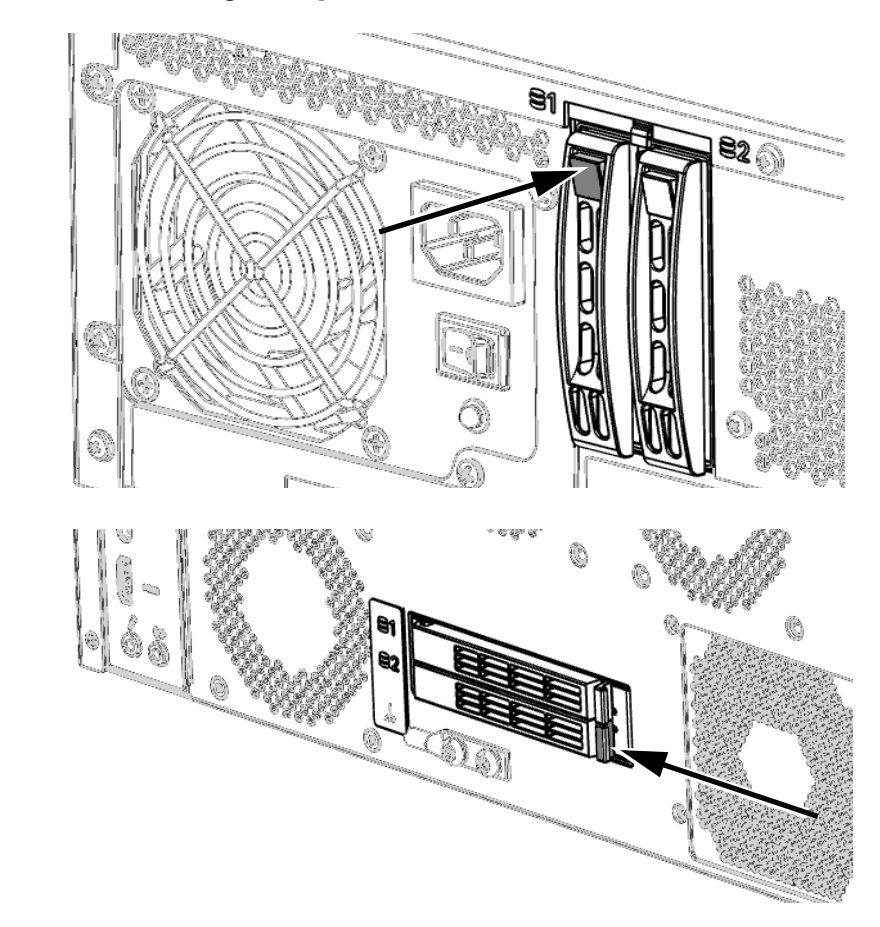

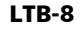

*5b.* Une fois que le levier est libéré de son verrouillage, tournez le levier avec précaution à l'aide de votre doigt pour le faire sortir (vers le bas pour le LTB-8 et vers la gauche pour le LTB-12). Le disque sort de sa baie.

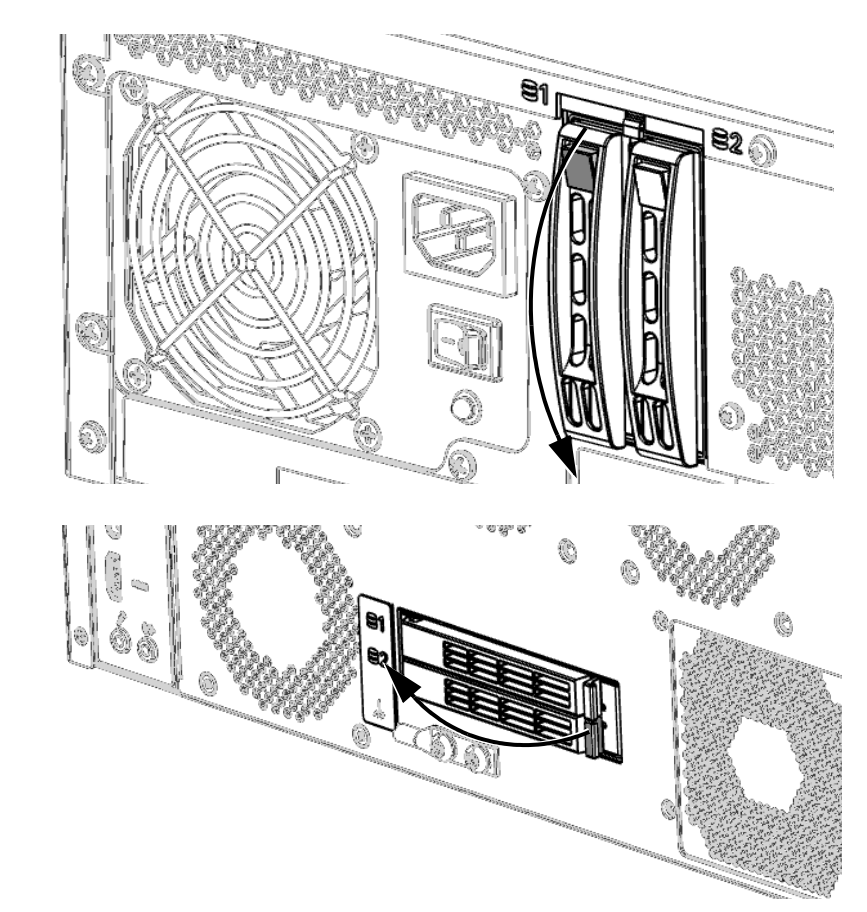

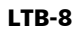

#### Entretien

*Remplacement des disques durs (LTB-8 et LTB-12 uniquement)*

*6.* Retirez le disque de votre appareil et placez-le sur une surface plane telle qu'une table, comme illustré ci-dessous.

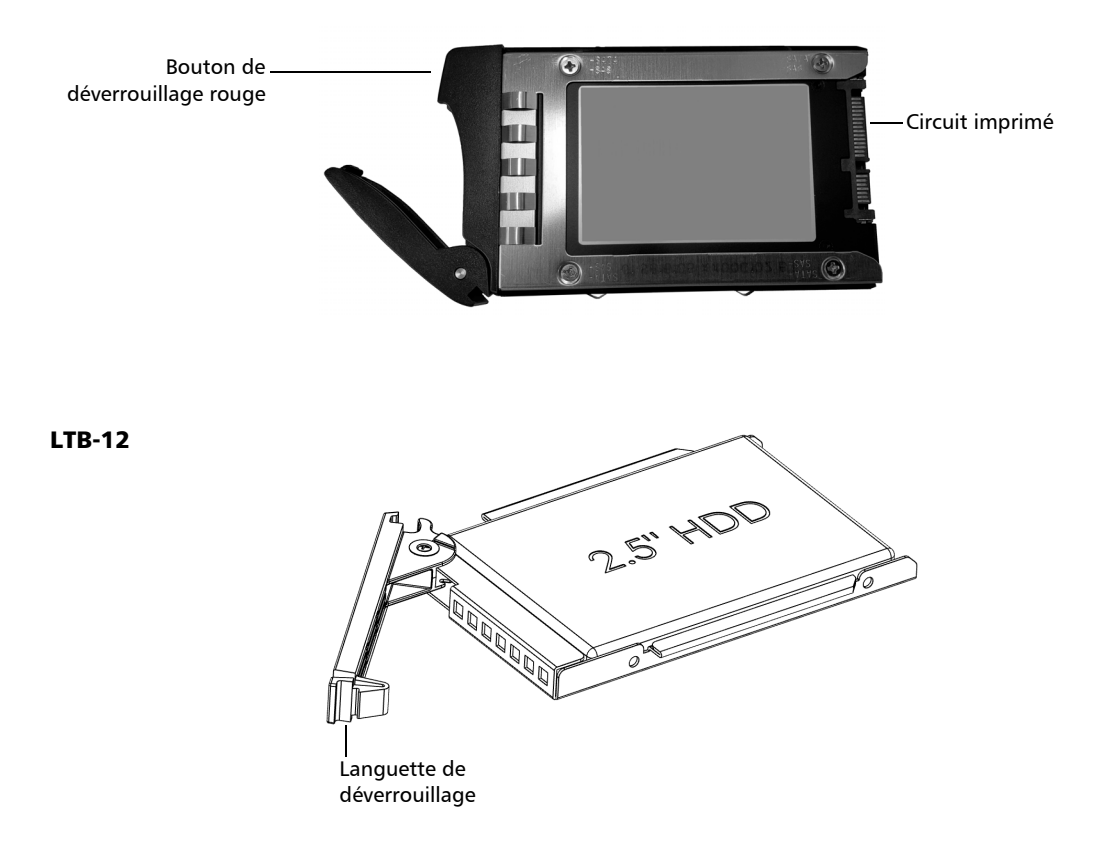

- *7.* À l'aide d'un tournevis, retirez les quatre vis qui maintiennent le disque dans son support.
- <span id="page-274-0"></span>*Note : Gardez les vis à portée de main. Vous en aurez besoin plus tard pour fixer le nouveau disque.*

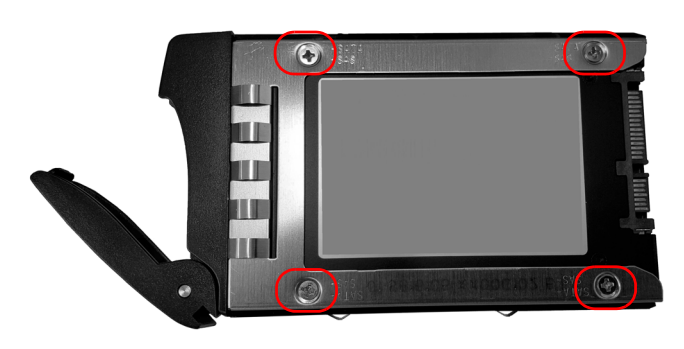

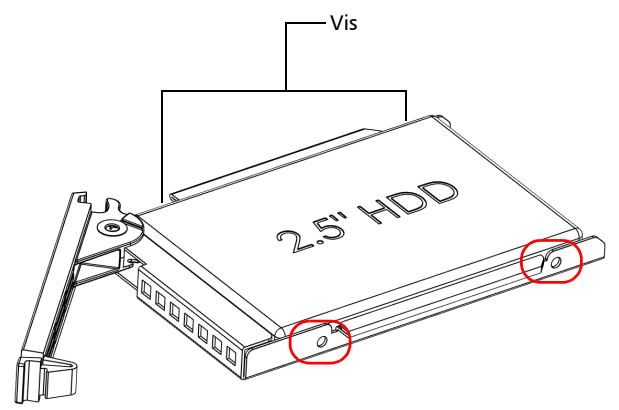

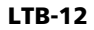

#### Entretien

*Remplacement des disques durs (LTB-8 et LTB-12 uniquement)*

*8.* Retirez le disque en le faisant coulisser entièrement hors de son support.

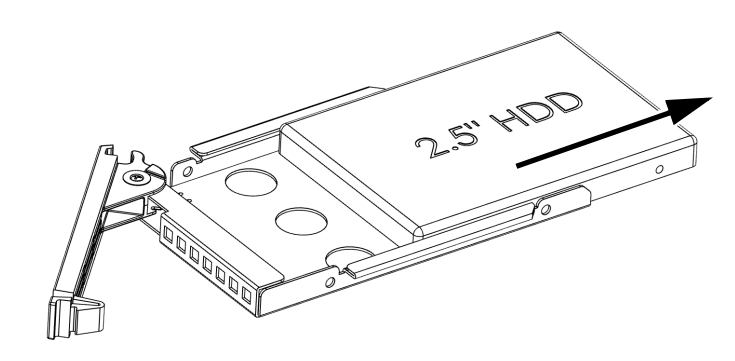

*9.* Placez le nouveau disque de manière à ce que le circuit imprimé soit sur le côté droit.

Si vous utilisez un appareil LTB-8, le circuit imprimé doit être orienté vers le haut. Si vous utilisez un appareil LTB-12, le circuit imprimé doit être orienté vers le bas.

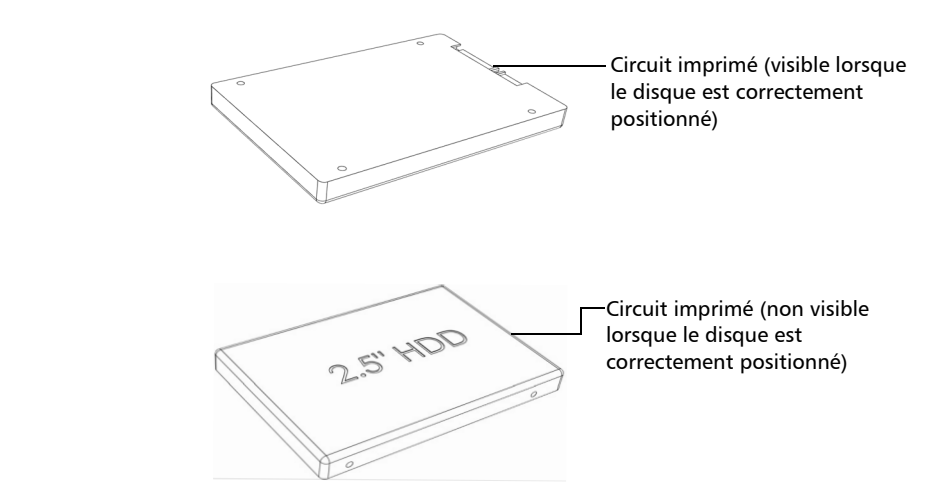

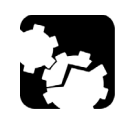

# MISE EN GARDE

**Pour éviter d'endommager le disque dur, manipulez-le toujours par son boîtier, sans jamais entrer en contact avec le circuit imprimé.**

*10.* Faites glisser le disque dans son support, en respectant l'orientation du circuit imprimé (vers le haut pour un appareil LTB-8 et vers le bas pour un appareil LTB-12).

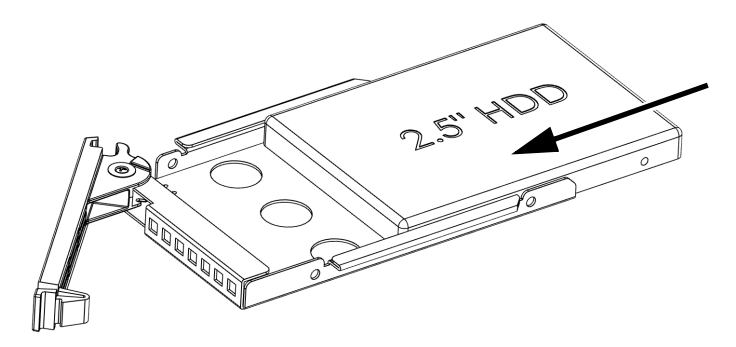

- *11.* Fixez le disque en place en utilisant les quatre vis que vous avez retirées à l'étape [7.](#page-274-0)
- *12.* Si vous utilisez un appareil LTB-8, placez le disque à la verticale, en veillant à ce que le bouton rouge soit sur le dessus lorsque le disque est remis en place dans l'appareil. Si vous utilisez un appareil LTB-12, placez le disque à l'horizontale, en veillant à ce que la languette de déverrouillage soit sur la droite lorsque le disque est remis en place dans l'appareil.

*Remplacement des disques durs (LTB-8 et LTB-12 uniquement)*

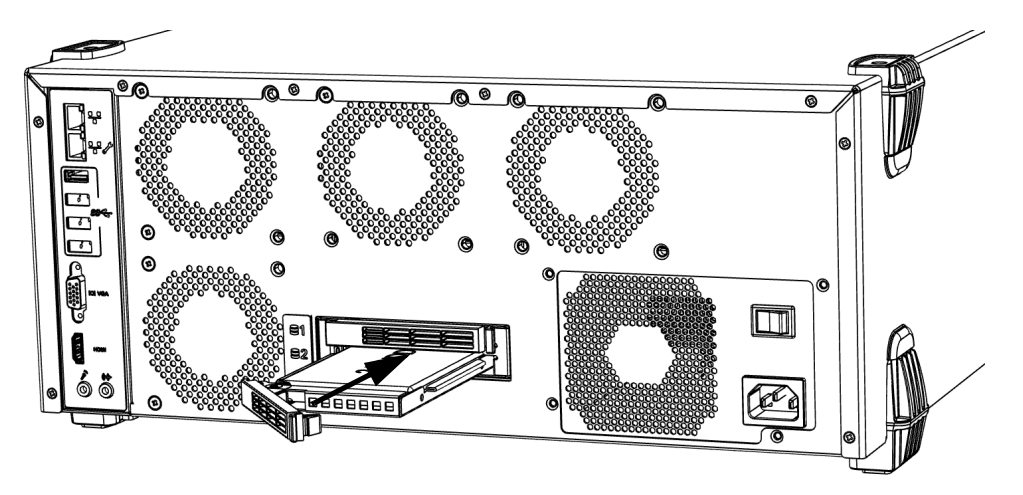

*13.* Alignez le disque avec la baie correspondante.

- *14.* À l'aide du levier, faites glisser avec précaution le disque dans la baie jusqu'à la butée.
- *15.* Si vous utilisez un appareil LTB-8, poussez légèrement sur le levier jusqu'à ce que vous entendiez s'enclencher le verrou. Si vous utilisez un appareil LTB-12, poussez légèrement sur la languette de déverrouillage en direction de l'appareil pour fixer la languette et verrouiller le disque.
- **16.** Retirez votre bracelet antistatique.

Dès qu'un nouveau disque est détecté, le gestionnaire RAID redémarre et reconstitue le volume correspondant. Pour plus d'informations ou pour accéder aux paramètres liés à RAID, dans la zone de notification de Windows, sélectionnez **Intel Rapid Storage Technology**.

# <span id="page-278-0"></span>Remplacement des fusibles (LTB-2 uniquement)

L'appareil contient deux fusibles de type F10A L (5 mm x 20 mm (0.197 po x 0,787 po), à action rapide, 250 V). Le porte-fusible se trouve au dos de l'appareil, à gauche de l'interrupteur principal.

#### *Pour remplacer un fusible :*

- *1.* Mettez l'appareil hors tension et débranchez-le de la source d'alimentation.
- *2.* À l'aide d'un tournevis plat, poussez légèrement le capuchon du porte-fusible vers l'appareil tout en tournant dans le sens inverse des aiguilles d'une montre jusqu'à ce que le porte-fusible soit dégagé de l'appareil.

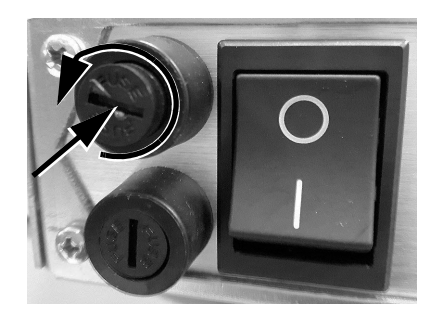

#### Entretien

*Remplacement des fusibles (LTB-2 uniquement)*

*3.* Appuyez avec précaution sur le porte-fusible pour le retirer de l'appareil.

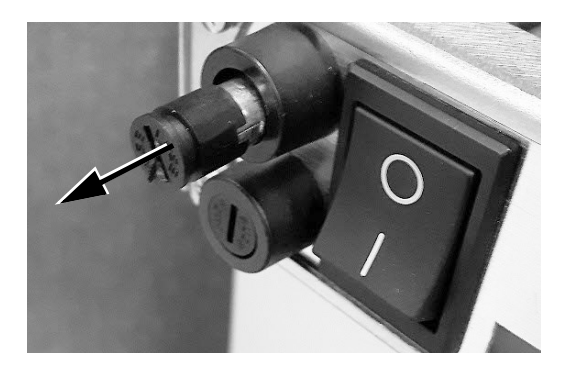

- *4.* Répétez l'opération avec le second porte-fusible.
- *5.* Vérifiez et remplacez les fusibles, si nécessaire.
- *6.* Insérez le nouveau fusible dans le porte-fusible.

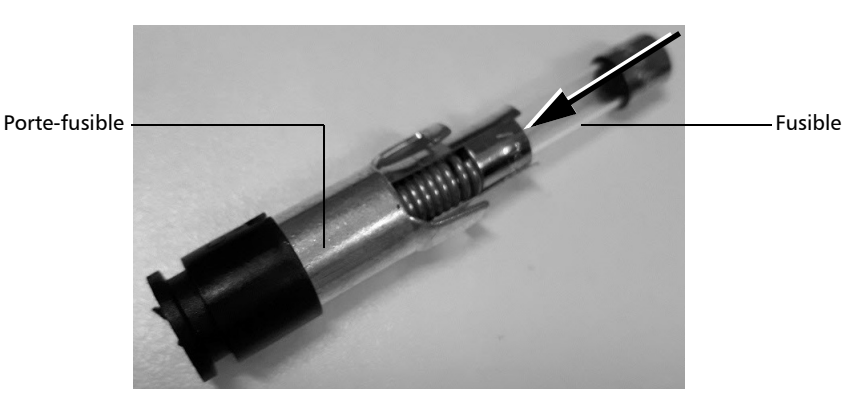

- *7.* Vérifiez que les fusibles sont correctement insérés dans le porte-fusible avant de le replacer.
- *8.* Replacez le premier porte-fusible dans l'appareil en le faisant glisser vers l'arrière.

*9.* À l'aide d'un tournevis plat, poussez légèrement le capuchon du porte-fusible vers l'appareil tout en tournant dans le sens des aiguilles d'une montre jusqu'à ce que le porte-fusible soit fixé en place.

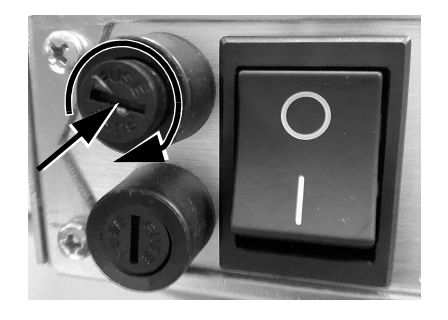

*10.* Répétez l'opération avec le second porte-fusible.

### Recyclage et mise au rebut

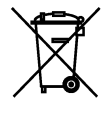

Ce symbole apposé sur le produit signifie que vous devez recycler ou mettre votre produit au rebut (accessoires électriques et électroniques inclus) conformément aux réglementations locales en vigueur. Ne le jetez pas dans les bacs à ordures ordinaires.

Pour en savoir plus sur le recyclage/la mise au rebut, consultez le site Web d'EXFO à l'adresse www.exfo.com/recycle.

## Résolution des problèmes courants

Avant d'appeler l'assistance technique EXFO, veuillez envisager les solutions suivantes aux problèmes susceptibles de survenir.

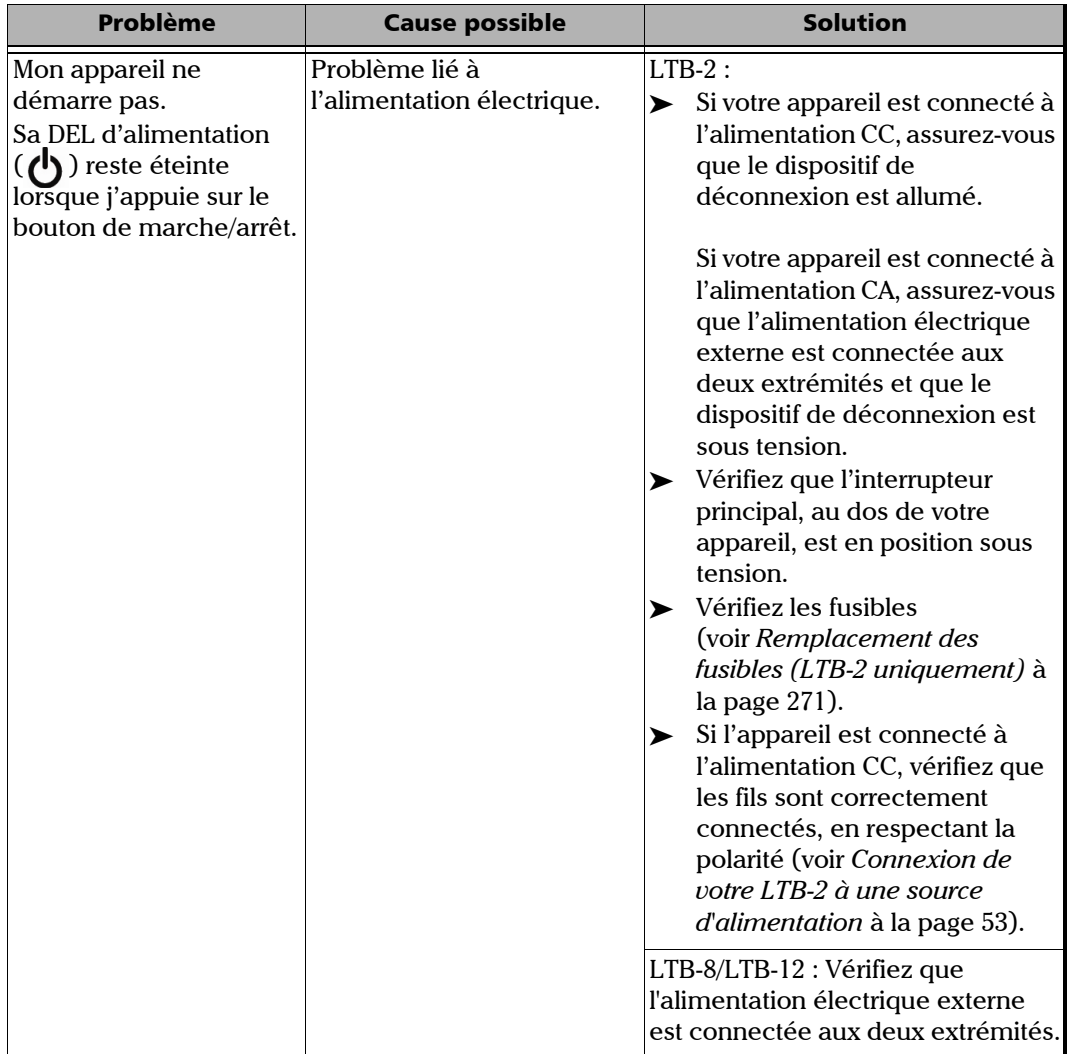

*Résolution des problèmes courants*

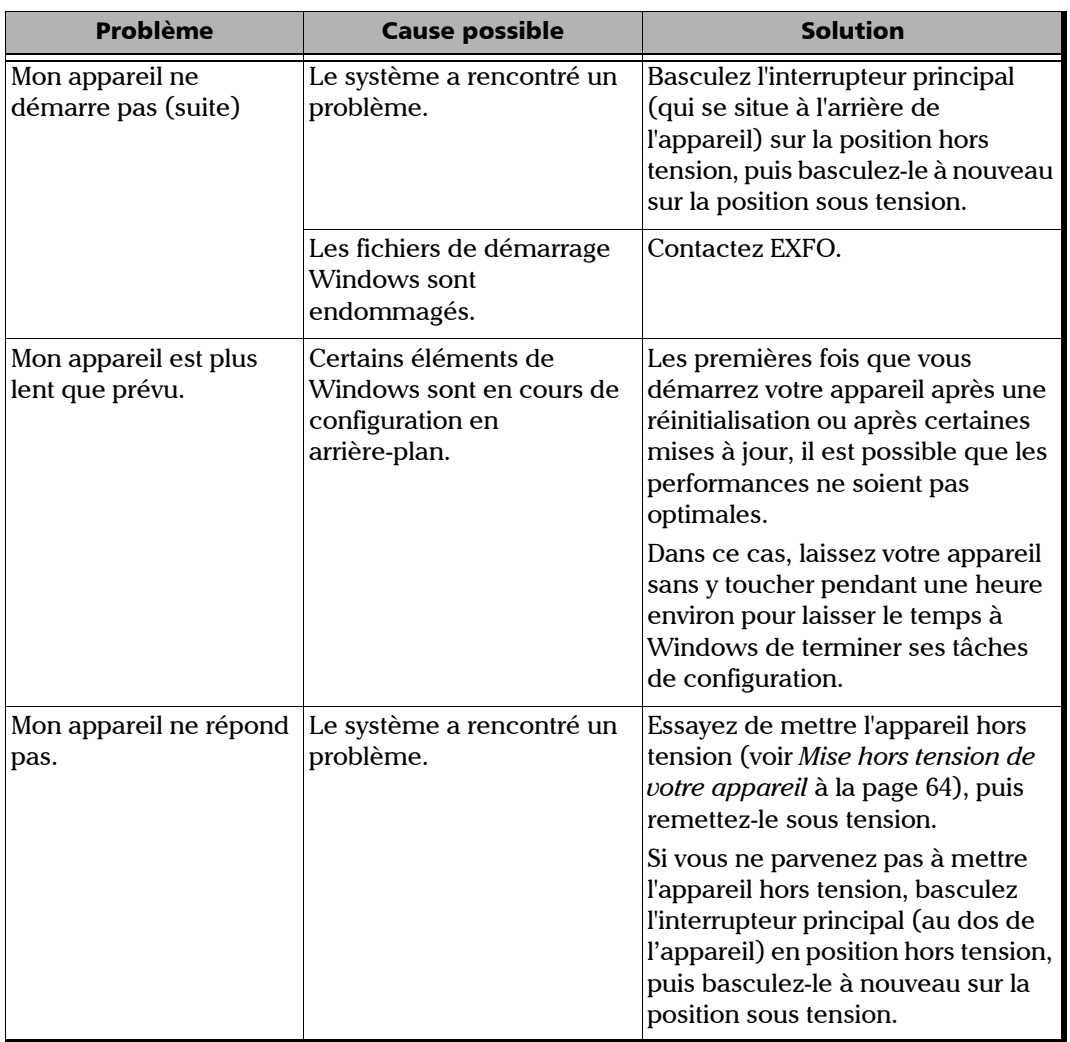

×.

*Résolution des problèmes courants*

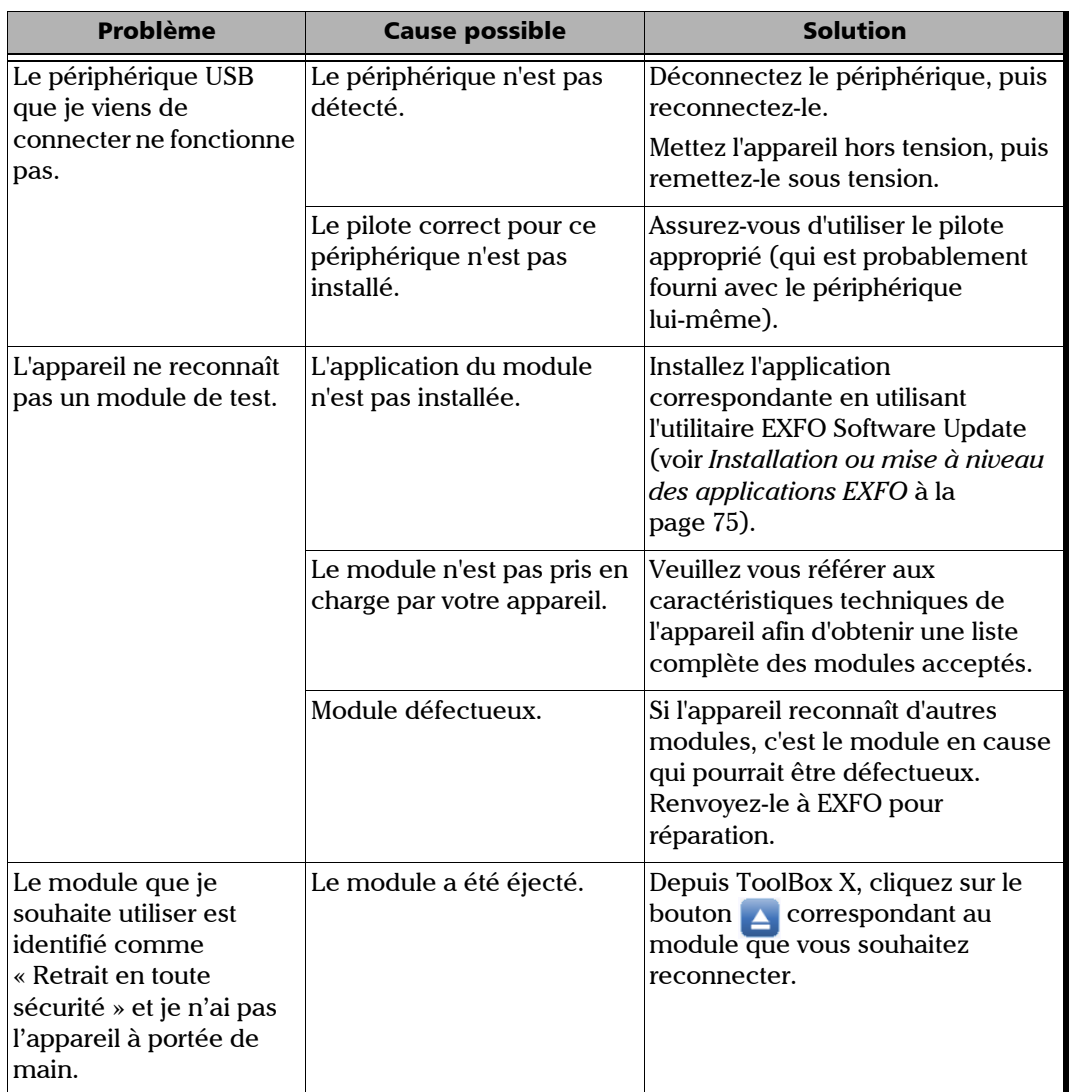

*Résolution des problèmes courants*

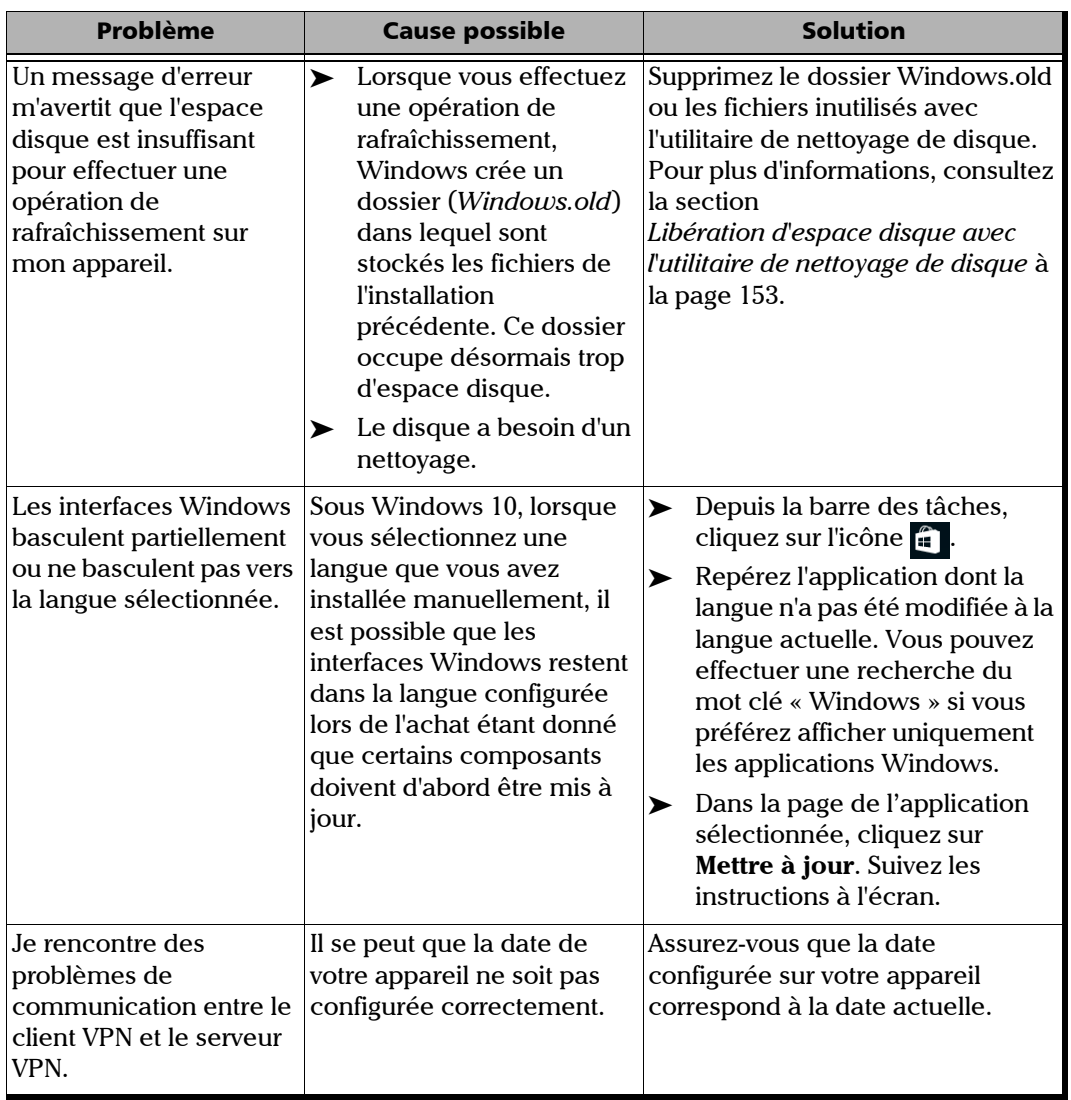

×.

*Résolution des problèmes courants*

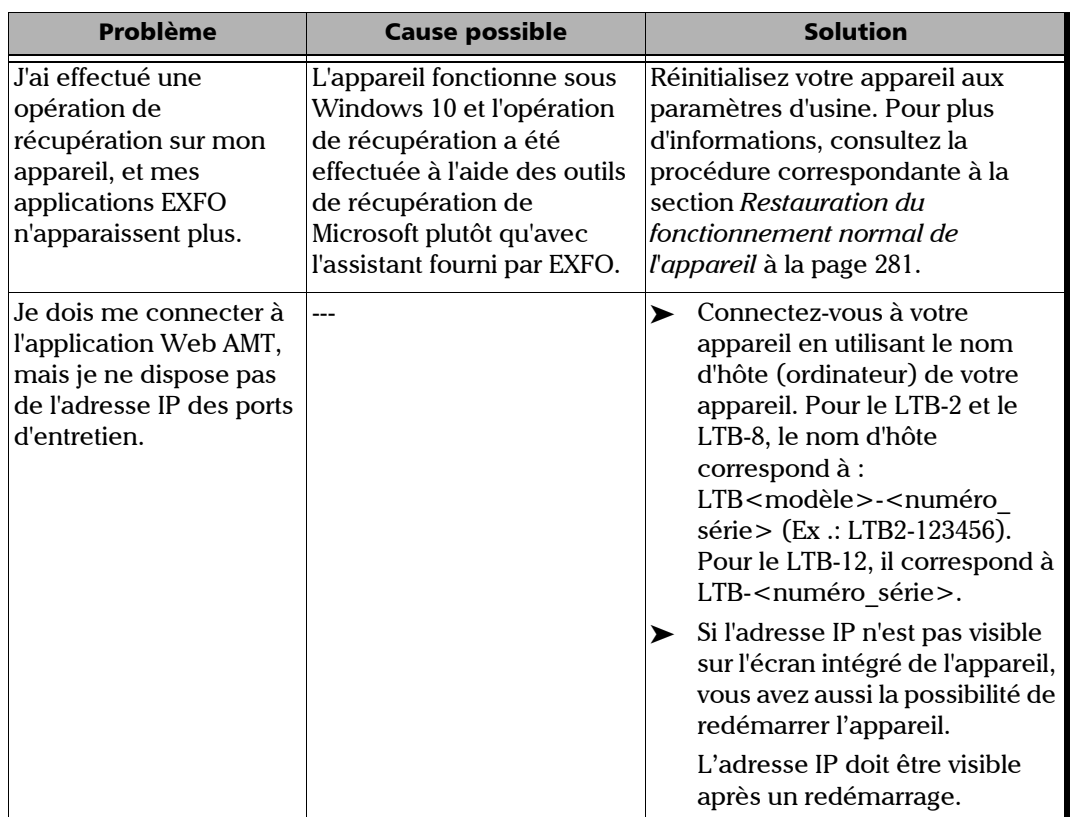

*Résolution des problèmes courants*

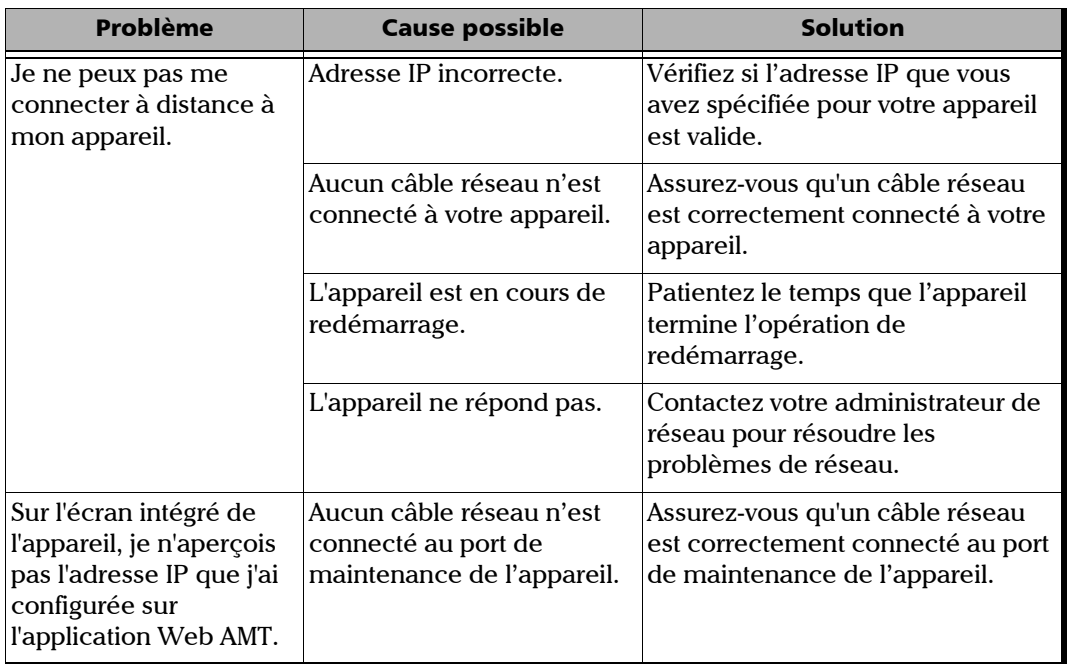
## Restauration du fonctionnement normal de l'appareil

Si vous rencontrez de gros problèmes avec votre appareil (par exemple, l'appareil ne se comporte pas comme d'habitude), vous pouvez le faire revenir à un état précédent. Vous pouvez faire revenir votre appareil soit à son état initial (son état lors de l'achat) soit à un état spécifique à l'aide d'une image de sauvegarde (fichier WIM) précédemment créée.

*Note : Pour les mises à jour actuelles, utilisez l'utilitaire EXFO Software Update.*

Vous pouvez créer vos propres fichiers WIM directement sur votre appareil et les stocker sur une clé USB en vue d'une utilisation ultérieure.

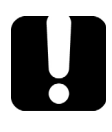

# IMPORTANT

**Les fichiers WIM que vous créez sont basés sur le numéro de série de votre appareil. Par conséquent, les fichiers WIM créés sur un appareil ne sont valables que pour restaurer cet appareil en particulier.**

# IMPORTANT

**La création d'un fichier WIM implique une compression des fichiers qui sont actuellement installés sur l'appareil. La taille des fichiers après compression ne peut pas être estimée à l'avance.**

**Par conséquent, l'application NE VOUS PROPOSERA PAS D'EFFECTUER L'OPÉRATION si la capacité de stockage (ou le système de fichiers) de votre clé USB n'est pas appropriée.**

*Restauration du fonctionnement normal de l'appareil*

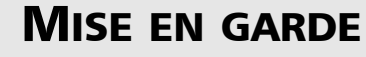

- ³ **Avant de démarrer l'une de ces opérations de récupération, branchez l'appareil sur une prise électrique à l'aide du chargeur/adaptateur c.a. ou câble d'alimentation fourni.**
- ³ **N'ÉTEIGNEZ PAS votre appareil tant que l'opération de récupération est en cours. Sinon vous risquez d'endommager gravement votre appareil. Les appareils endommagés doivent être retournés à EXFO pour réparation.**

Les opérations de récupération que vous pouvez lancer sur votre appareil dépendent du système d'exploitation utilisé.

### Windows 10

Lorsque vous souhaitez restaurer votre appareil, plusieurs options sont possibles. Le tableau ci-dessous les présente brièvement.

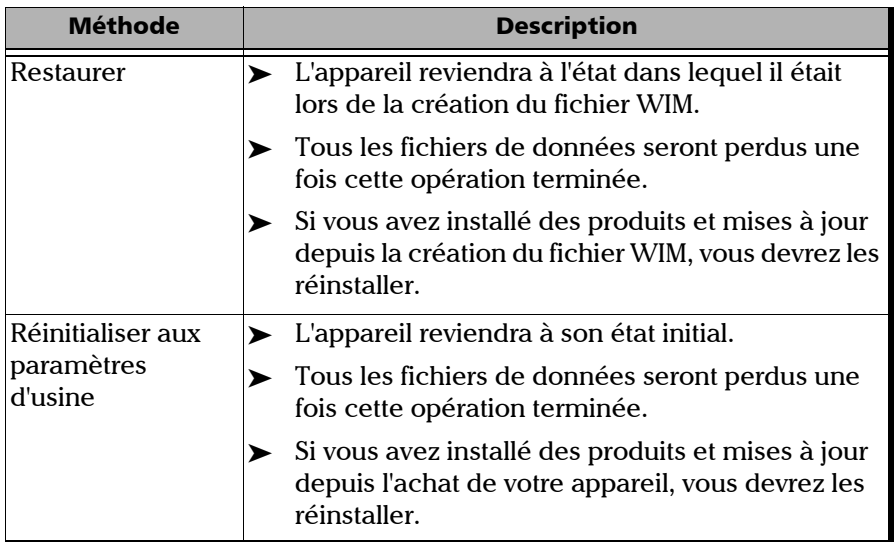

## IMPORTANT

**Pour éviter tout problème, utilisez toujours l'assistant fourni par EXFO et non les outils de récupération fournis par Microsoft pour faire revenir votre appareil à un état précédent.**

*Restauration du fonctionnement normal de l'appareil*

# IMPORTANT

**La taille du fichier WIM dépend de l'espace disque actuellement utilisé sur votre appareil.** 

**Pour éviter tout problème, utilisez toujours une clé USB avec un système de fichiers NTFS et un minimum de 16 Go d'espace disque libre.**

#### *Pour créer un fichier WIM avec votre appareil :*

- **1.** Depuis la barre des tâches, cliquez sur le bouton **Démarrer** ( $\pm$ ), puis **Paramètres** (  $\circledS$  ).
- *2.* Cliquez sur **Mise à jour et sécurité**.

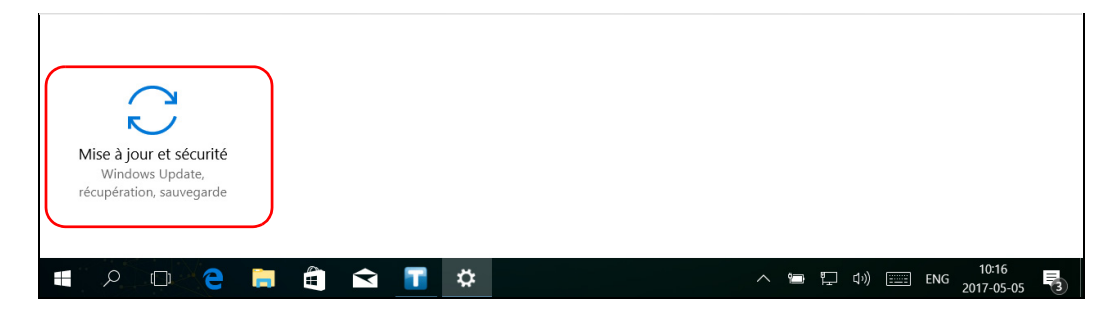

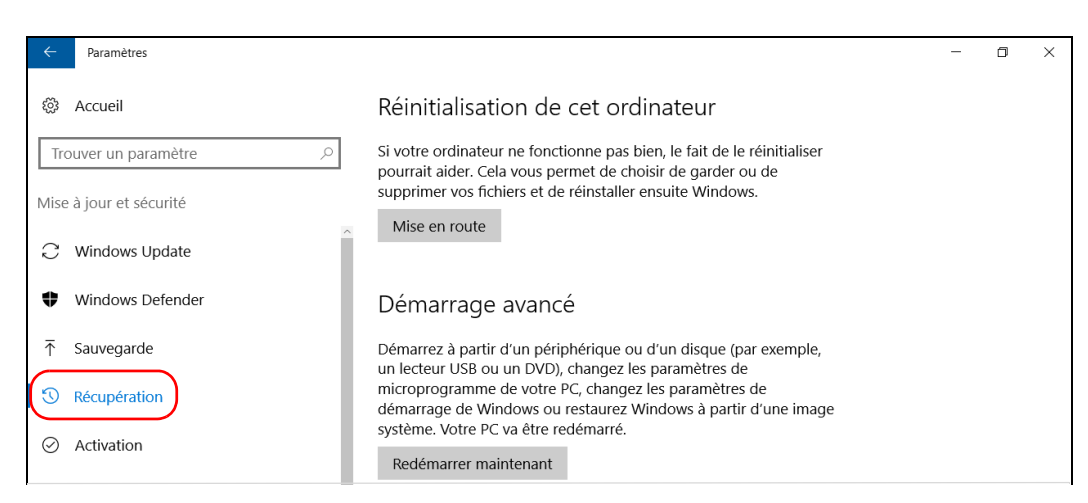

### *3.* Sélectionnez **Récupération**.

#### *4.* Dans **Démarrage avancé**, cliquez sur **Redémarrer maintenant**.

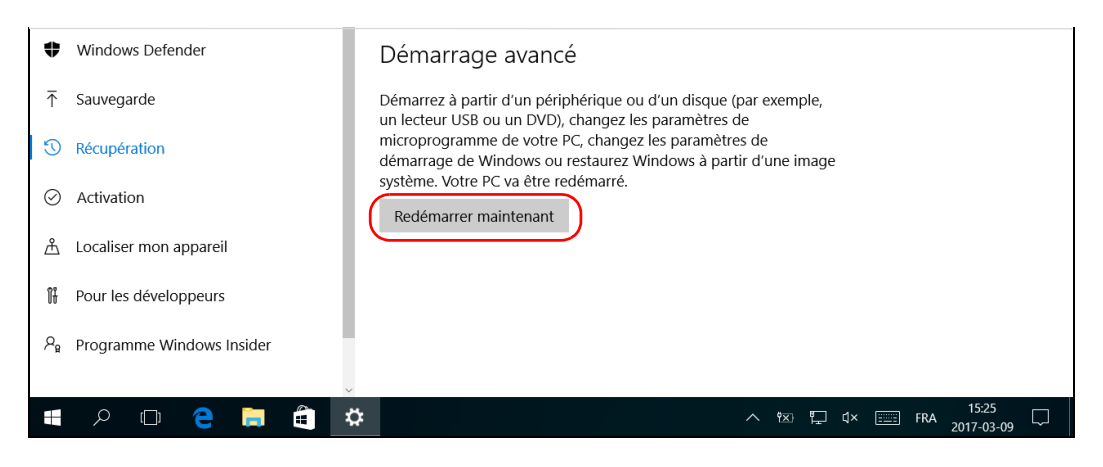

*Restauration du fonctionnement normal de l'appareil*

*5.* Dans **Choose an option** (Choisir une option), cliquez sur **Troubleshoot** (Dépannage).

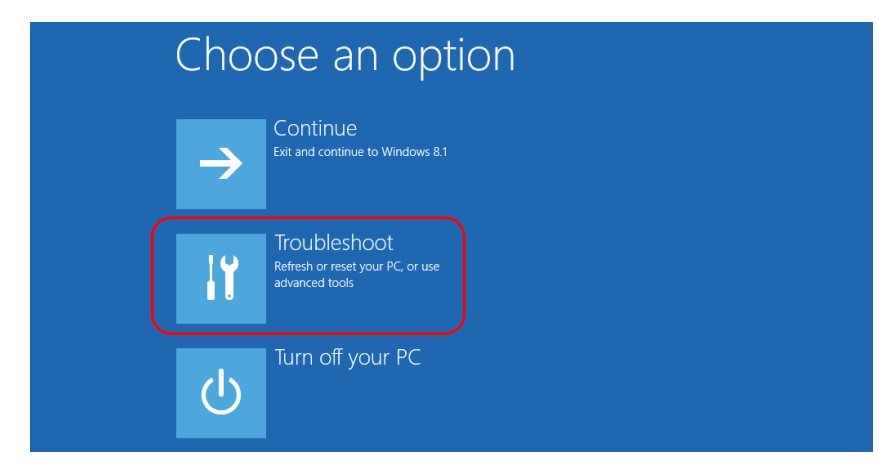

*6.* Cliquez sur **Platform Imaging Utility** (Utilitaire d'imagerie de la plate-forme) pour afficher l'application correspondante.

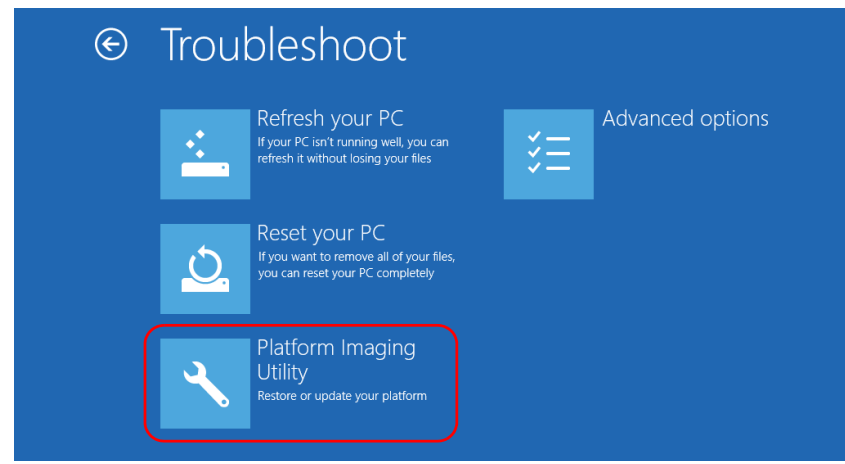

*7.* Branchez une clé USB sur votre appareil.

*8.* Dans l'assistant Utilitaire d'imagerie et d'entretien de la plate-forme, sélectionnez **Create a WIM file** (Créer un fichier WIM), puis cliquez sur **Next** (Suivant).

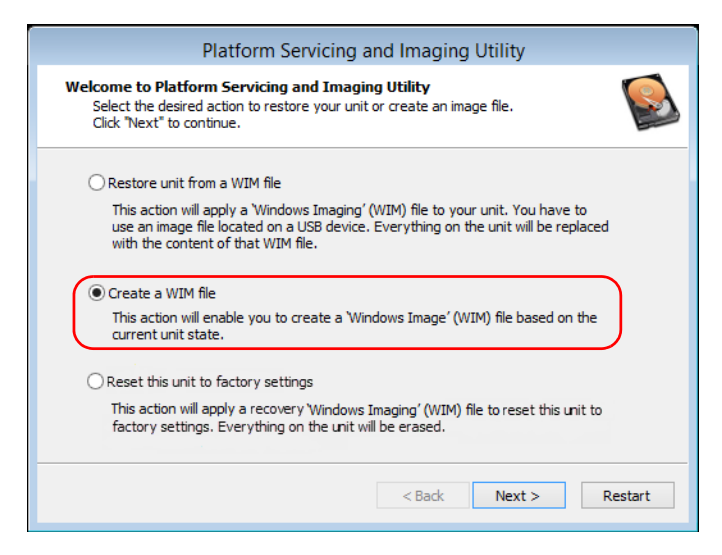

*9.* Cliquez sur **Browse** (Parcourir).

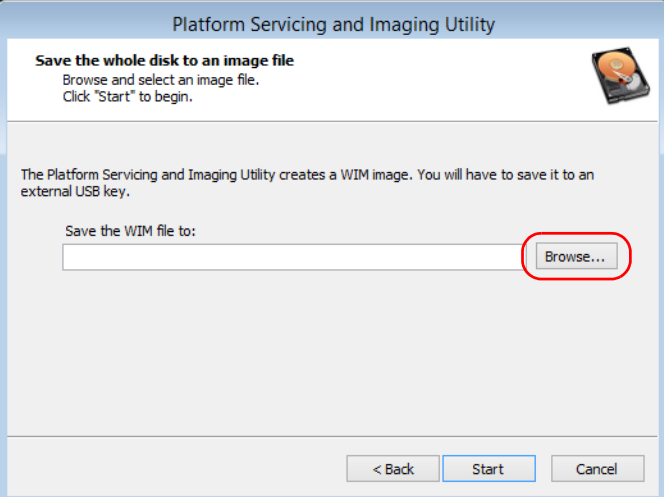

*Restauration du fonctionnement normal de l'appareil*

- *10.* Trouvez la clé USB puis cliquez deux fois sur son identifiant pour accéder à son contenu.
- *11.* Sélectionnez le dossier souhaité.
- *12.* Saisissez un nom de fichier, puis cliquez sur **Save** (Enregistrer).
- *13.* Cliquez sur **Start** (Démarrer).

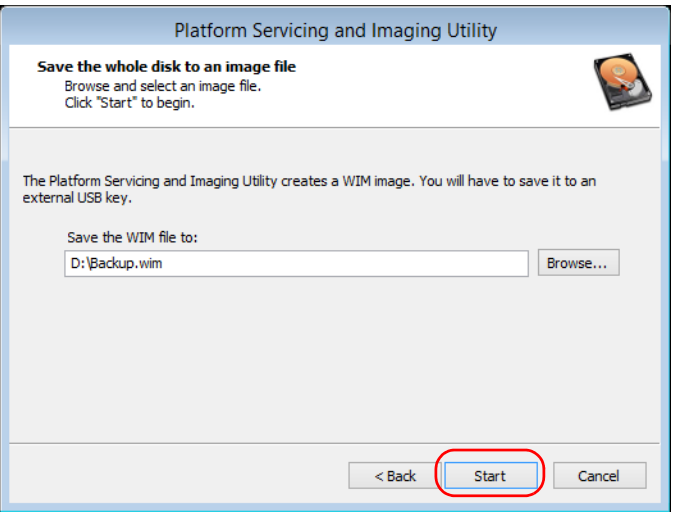

- *Note : Le temps nécessaire à la création de l'image varie en fonction de la configuration de votre appareil.*
	- *14.* Lorsque l'opération est terminée et que l'application vous le demande, cliquez sur **OK**.
	- *15.* Débranchez la clé USB.
- *16.* Cliquez sur **Cancel** (Annuler) pour revenir à la fenêtre d'accueil de l'utilitaire.
- *17.* Cliquez sur **Restart** (Redémarrer).

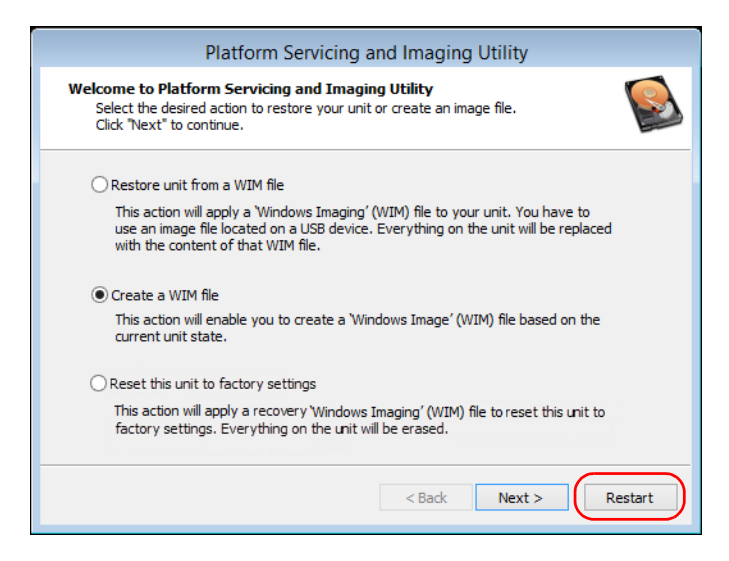

Le fichier WIM est prêt pour une utilisation ultérieure.

*Restauration du fonctionnement normal de l'appareil*

#### *Pour faire revenir votre appareil à un état précédent à l'aide d'un fichier WIM :*

- *1.* Assurez-vous que votre appareil reste sous tension pendant l'opération.
- *2.* Si vous le souhaitez, sauvegardez vos données.
- **3.** Depuis la barre des tâches, cliquez sur le bouton **Démarrer**  $(\pm)$ , puis **Paramètres** (  $\circledast$  ).
- *4.* Cliquez sur **Mise à jour et sécurité**.

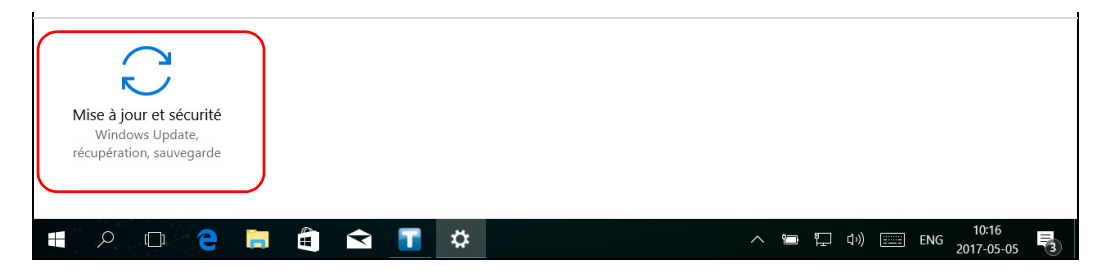

#### *5.* Sélectionnez **Récupération**.

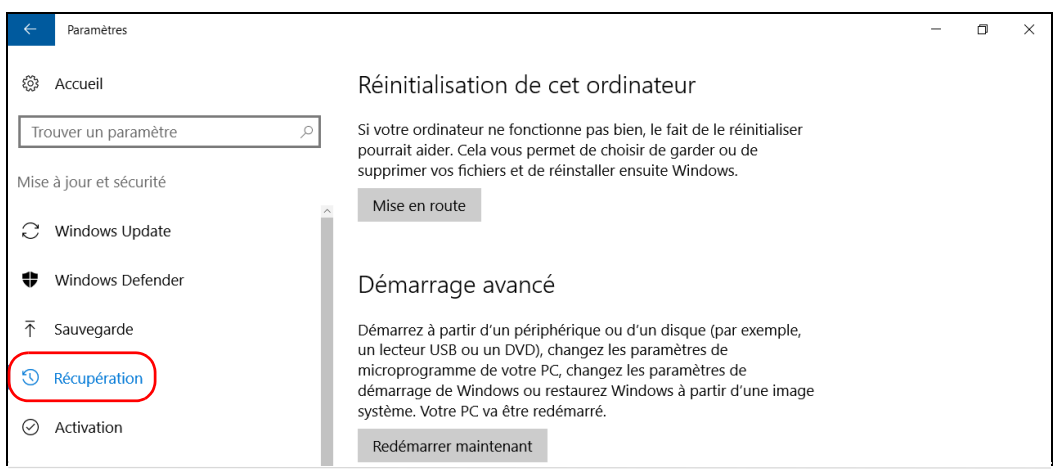

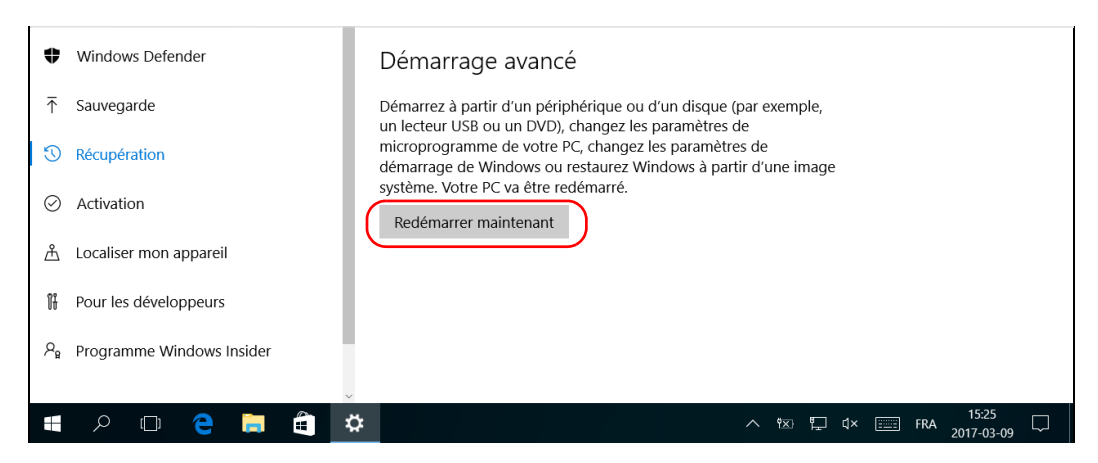

*6.* Dans **Démarrage avancé**, cliquez sur **Redémarrer maintenant**.

*7.* Dans **Choose an option** (Choisir une option), cliquez sur **Troubleshoot** (Dépannage).

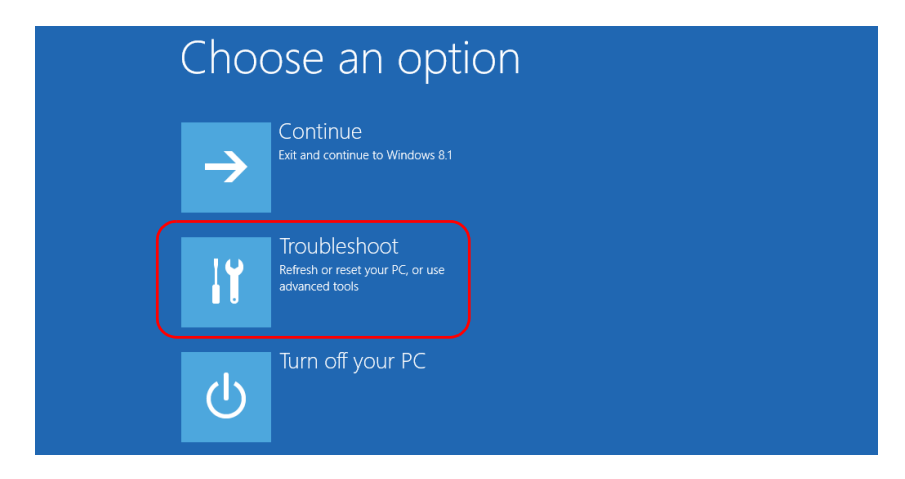

*Restauration du fonctionnement normal de l'appareil*

*8.* Cliquez sur **Platform Imaging Utility** (Utilitaire d'imagerie de la plate-forme) pour afficher l'application correspondante.

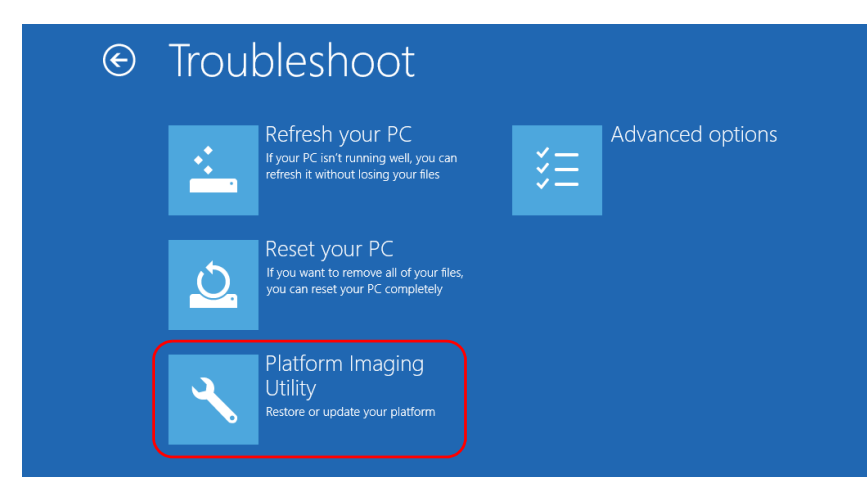

*9.* Branchez la clé USB contenant le fichier WIM souhaité sur votre appareil.

*10.* Dans l'assistant Utilitaire d'imagerie et d'entretien de la plate-forme, sélectionnez **Restore unit from a WIM file** (Restaurer l'appareil à partir d'un fichier WIM), puis cliquez sur **Next** (Suivant).

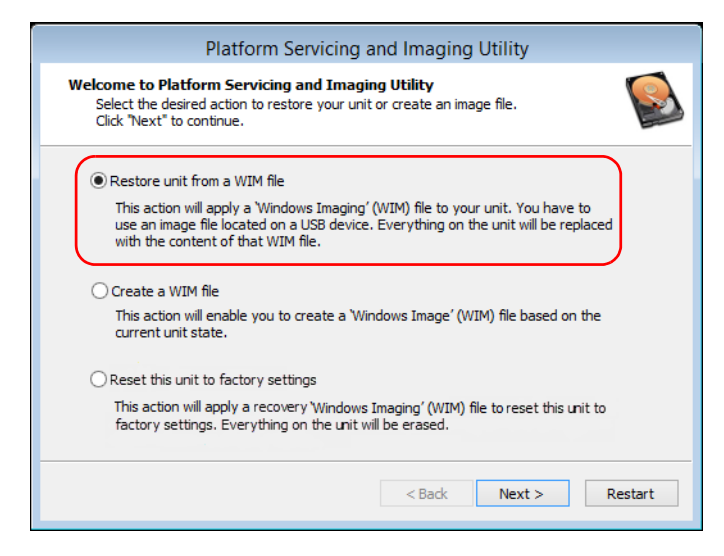

*11.* Cliquez sur **Browse** (Parcourir).

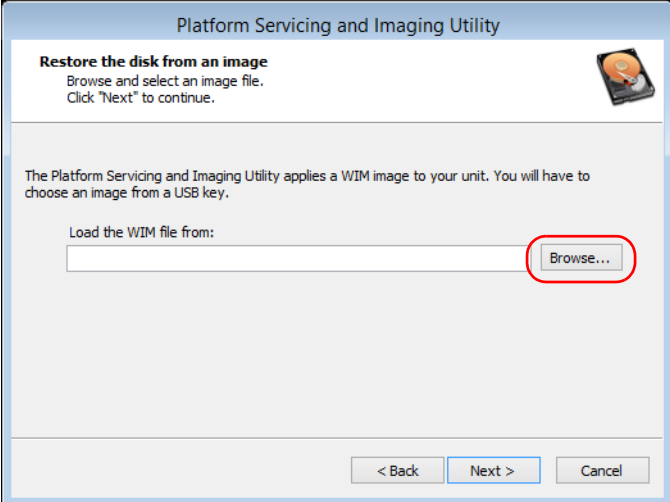

*Restauration du fonctionnement normal de l'appareil*

- *12.* Trouvez la clé USB puis cliquez deux fois sur son identifiant pour accéder à son contenu.
- *13.* Sélectionnez le fichier WIM souhaité.
- *14.* Cliquez sur **Next** (Suivant).

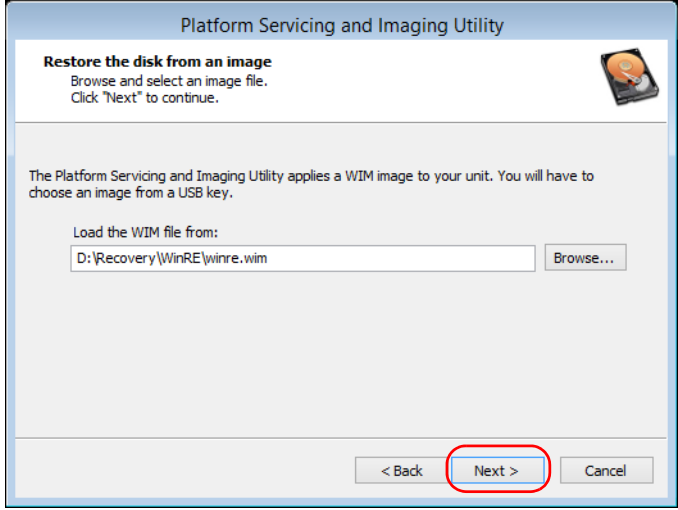

- *15.* Lisez l'avertissement, puis cliquez sur **Start** (Démarrer) pour restaurer l'appareil avec l'image sélectionnée.
- *16.* Lorsque l'opération est terminée et que l'application vous le demande, débranchez la clé USB puis cliquez sur **OK**.

L'appareil redémarrera.

### *Pour réinitialiser votre appareil aux paramètres d'usine :*

- *1.* Assurez-vous que votre appareil reste sous tension pendant l'opération.
- *2.* Si vous le souhaitez, sauvegardez vos données.
- **3.** Depuis la barre des tâches, appuyez sur le bouton **Démarrer**  $(1 + \epsilon)$ , puis **Paramètres** (  $\circledast$  ).
- *4.* Appuyez sur **Mise à jour et sécurité**.

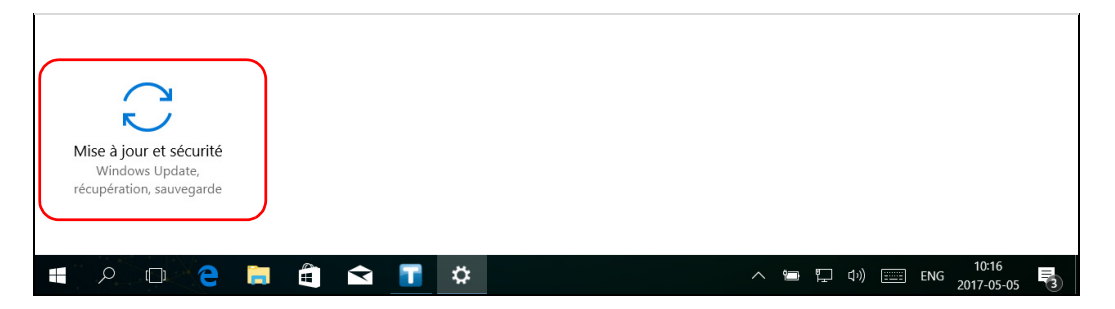

*Restauration du fonctionnement normal de l'appareil*

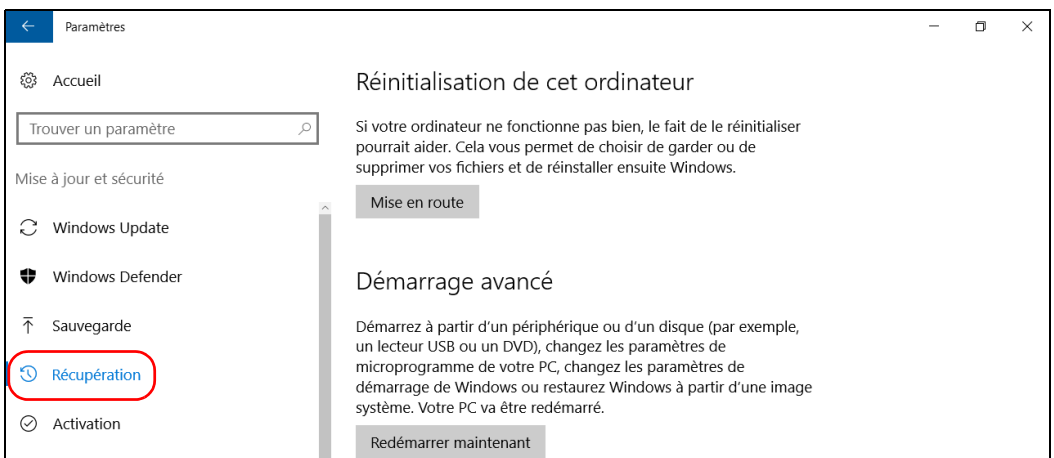

#### *5.* Sélectionnez **Récupération**.

#### *6.* Dans **Démarrage avancé**, appuyez sur **Redémarrer maintenant**.

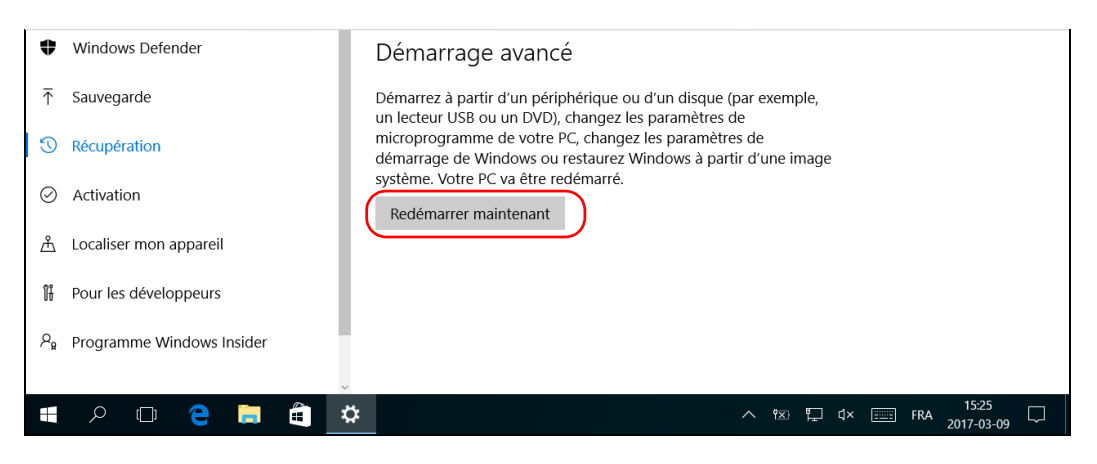

*7.* Dans **Choose an option** (Choisir une option), appuyez sur **Troubleshoot** (Dépannage).

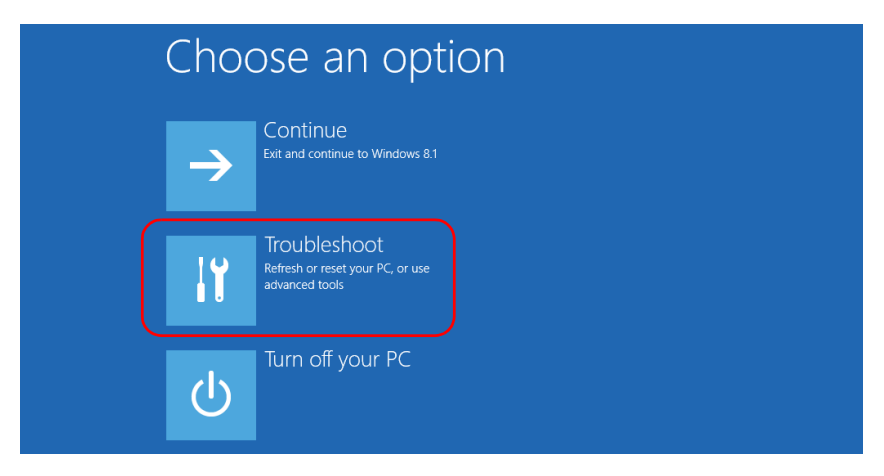

*8.* Appuyez sur **Platform Imaging Utility** (utilitaire d'imagerie de la plate-forme) pour afficher l'application correspondante.

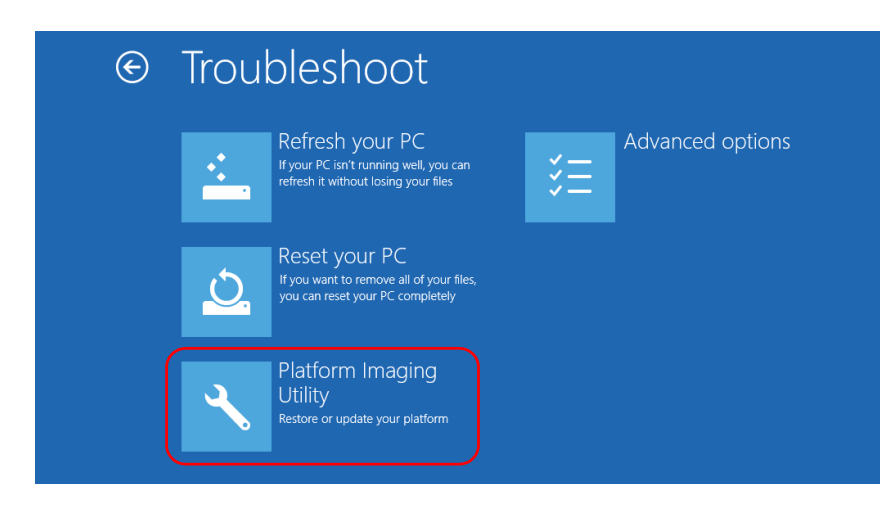

*9.* Dans l'assistant Platform Servicing and Imaging Utility (utilitaire d'imagerie et d'entretien de la plate-forme), sélectionnez **Reset this unit to factory settings** (Réinitialiser cet appareil aux paramètres d'usine), puis appuyez sur **Next** (Suivant).

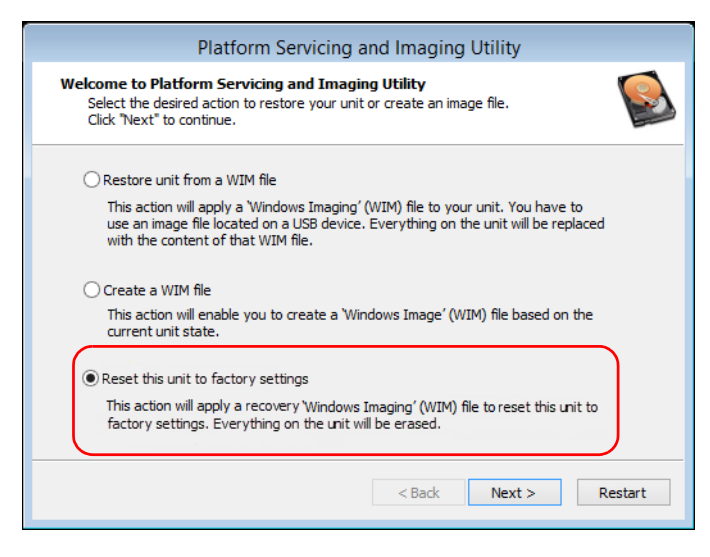

- *10.* Lisez l'avertissement puis appuyez sur **Start** (Démarrer) pour restaurer l'appareil avec l'image sélectionnée.
- *11.* Lorsque l'opération est terminée et que l'application vous le demande, appuyez sur **OK**.

L'appareil redémarrera.

*12.* Configurez les paramètres régionaux et acceptez les contrats de licence comme vous l'avez fait lors de la réception initiale de votre appareil (voir *[Configuration de votre appareil au premier démarrage](#page-73-0)* à [la page 66](#page-73-0)).

### Windows 8.1 Pro (certains appareils LTB-8 uniquement)

Lorsque vous souhaitez restaurer votre appareil, plusieurs options sont possibles. Le tableau ci-dessous les présente brièvement.

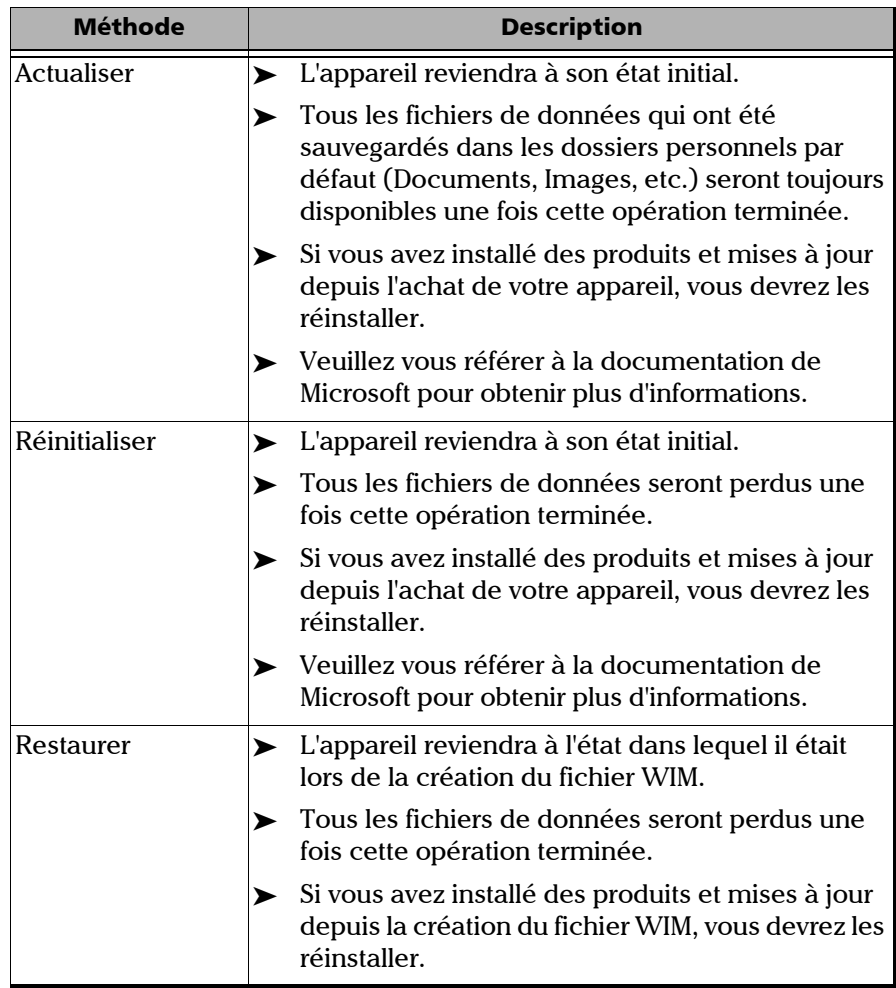

*Restauration du fonctionnement normal de l'appareil*

# IMPORTANT

- ³ **Opération de réactualisation : toutes les données qui ont été stockées dans les dossiers personnels par défaut seront toujours disponibles une fois cette opération terminée. Néanmoins, toutes les données stockées dans d'autres dossiers seront perdues. Il est recommandé de sauvegarder ces données avant de réactualiser l'appareil.**
- ³ **Opérations de réinitialisation et de restauration : afin d'éviter de perdre les données stockées sur votre appareil, vous pouvez les sauvegarder avant de réinitialiser ou de restaurer l'appareil. Dans le cas contraire, tous vos fichiers seront perdus.**

## IMPORTANT

**La taille du fichier WIM dépend de l'espace disque actuellement utilisé sur votre appareil.** 

**Pour éviter tout problème, utilisez toujours une clé USB avec un système de fichiers NTFS et un minimum de 16 Go d'espace disque libre.**

### *Pour créer un fichier WIM avec votre appareil :*

- *1.* Sur votre appareil, à partir du côté droit de l'écran, balayez avec votre doigt vers la gauche pour afficher la barre de charmes.
- *2.* Cliquez sur **Paramètres** > **Modifier les paramètres du PC**.

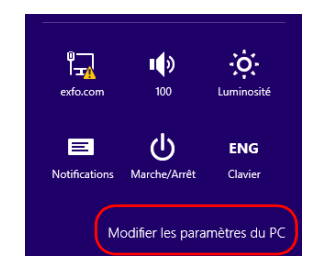

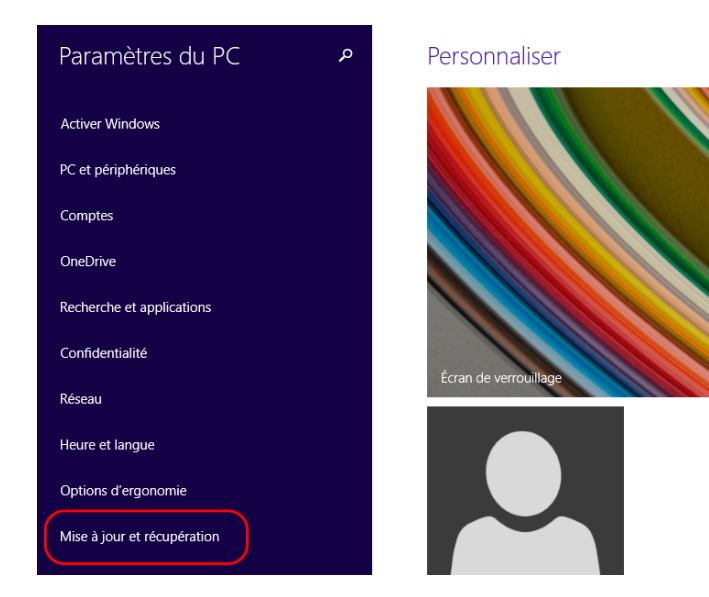

#### *3.* Cliquez sur **Mise à jour et récupération**.

#### *4.* Cliquez sur **Récupération**.

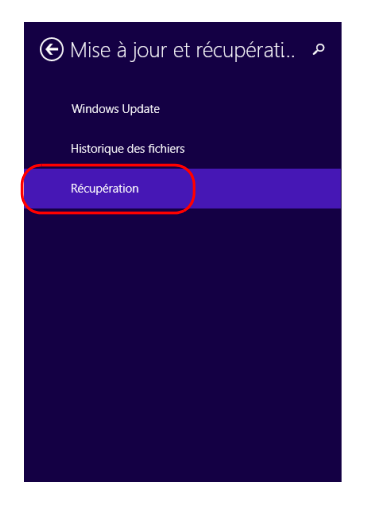

#### Actualiser votre PC sans affecter vos fichiers

Si votre PC ne fonctionne pas bien, vous pouvez l'actualiser sans perdre vos photos, votre musique, vos vidéos ou d'autres fichiers personnels. Commencer

Tout supprimer et réinstaller Windows

Si vous voulez recycler votre PC ou le remettre en état, vous pouvez le réinitialiser en<br>rétablissant ses paramètres d'usine. Commencer

#### Démarrage avancé

Démarrez à partir d'un périphérique ou d'un disque (par exemple, un lecteur USB ou un DVD),<br>changez les paramètres de microprogramme de votre PC, changez les paramètres de démarrage de Windows ou restaurez Windows à partir d'une image système. Votre PC va être redémarré.

Redémarrer maintenant

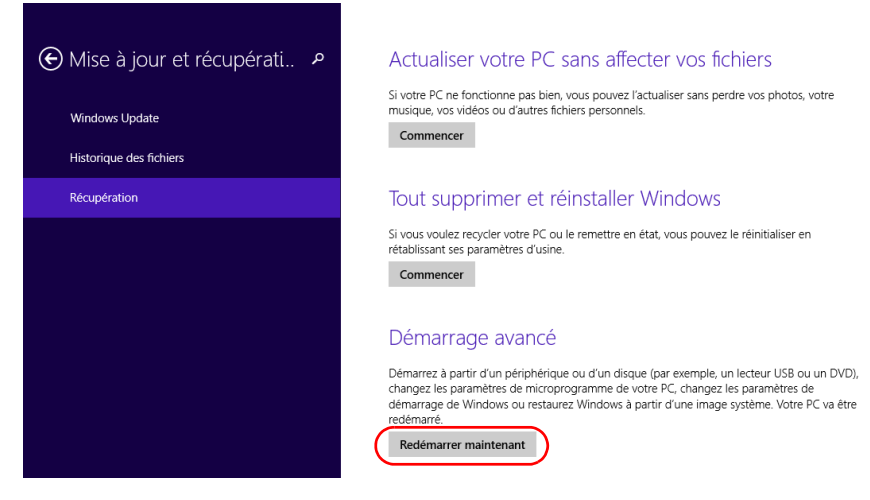

*5.* Dans **Démarrage avancé**, cliquez sur **Redémarrer maintenant**.

*6.* Dans **Choose an option** (Choisir une option), cliquez sur **Troubleshoot** (Dépannage).

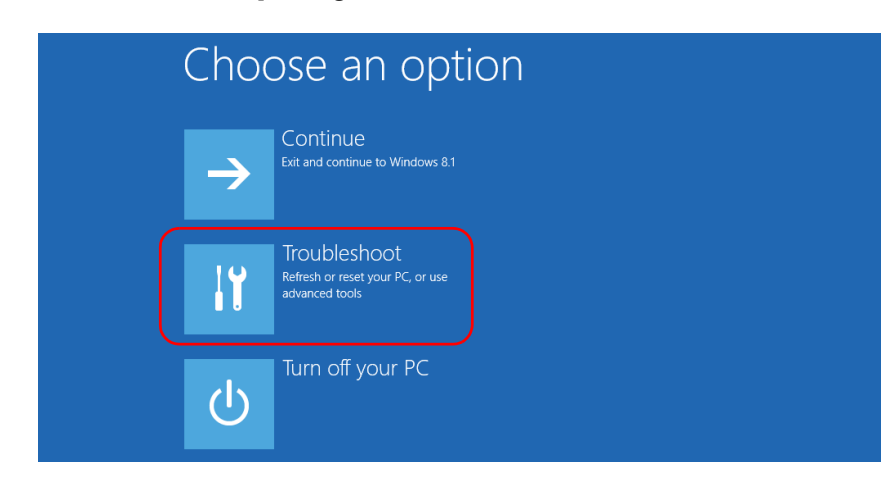

*7.* Cliquez sur **Platform Imaging Utility** (Utilitaire d'imagerie de la plate-forme) pour afficher l'application correspondante.

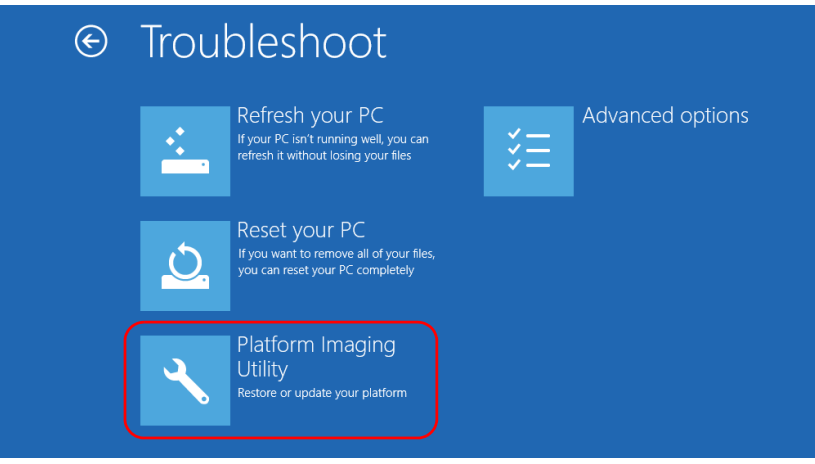

*8.* Branchez une clé USB sur votre appareil.

*Restauration du fonctionnement normal de l'appareil*

*9.* Dans l'assistant Utilitaire d'imagerie et d'entretien de la plate-forme, sélectionnez **Create a WIM file** (Créer un fichier WIM), puis cliquez sur **Next** (Suivant).

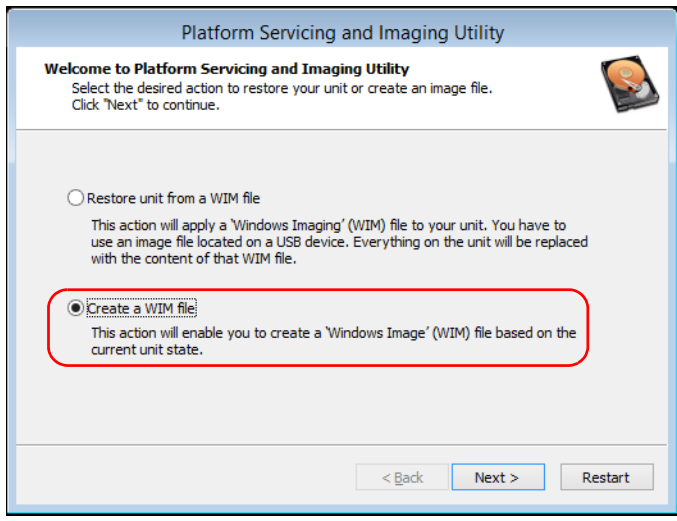

*10.* Cliquez sur **Browse** (Parcourir).

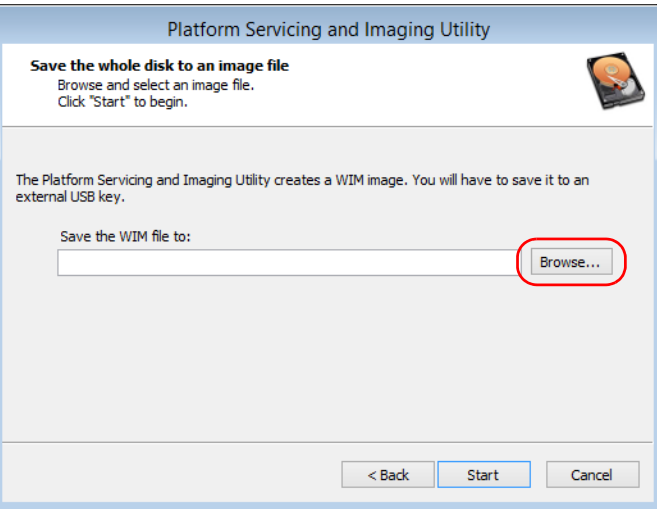

- *11.* Trouvez la clé USB puis cliquez deux fois sur son identifiant pour accéder à son contenu.
- *12.* Sélectionnez le dossier souhaité.
- *13.* Saisissez un nom de fichier, puis cliquez sur **Save** (Enregistrer).
- *14.* Cliquez sur **Start** (Démarrer).

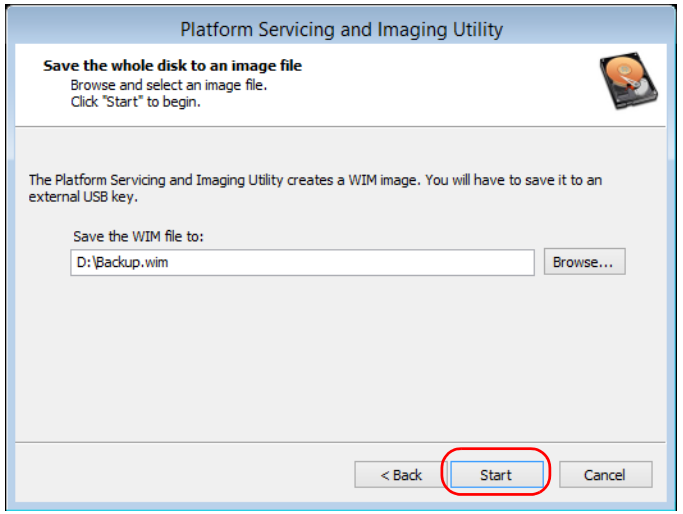

- *Note : Le temps nécessaire à la création de l'image varie en fonction de la configuration de votre appareil.*
	- *15.* Lorsque l'opération est terminée et que l'application vous le demande, cliquez sur **OK**.
	- *16.* Débranchez la clé USB.
- *17.* Cliquez sur **Cancel** (Annuler) pour revenir à la fenêtre d'accueil de l'utilitaire.
- *18.* Cliquez sur **Restart** (Redémarrer).

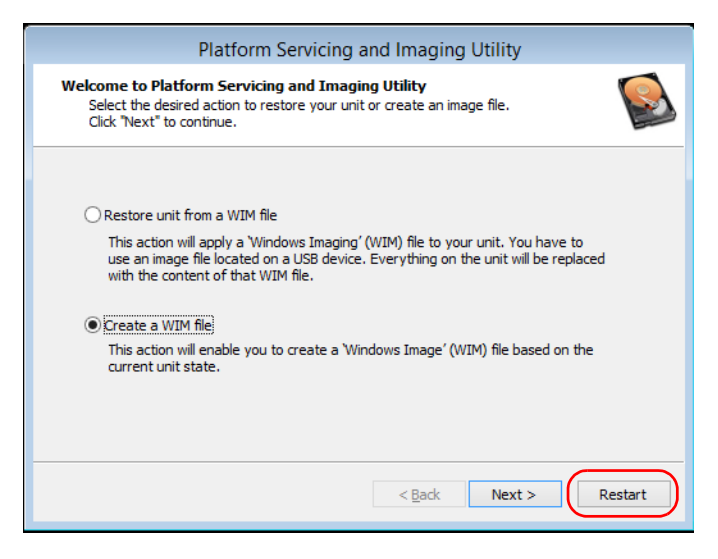

Le fichier WIM est prêt pour une utilisation ultérieure.

#### *Pour faire revenir votre appareil à un état précédent :*

- *1.* Assurez-vous que votre appareil reste sous tension pendant l'opération.
- *2.* Si vous le souhaitez, sauvegardez vos données.
- *3.* Sur votre appareil, à partir du côté droit de l'écran, balayez avec votre doigt vers la gauche pour afficher la barre de charmes.

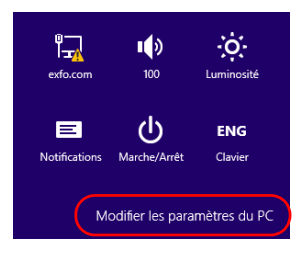

*4.* Cliquez sur **Paramètres** > **Modifier les paramètres du PC**.

*5.* Cliquez sur **Mise à jour et récupération**.

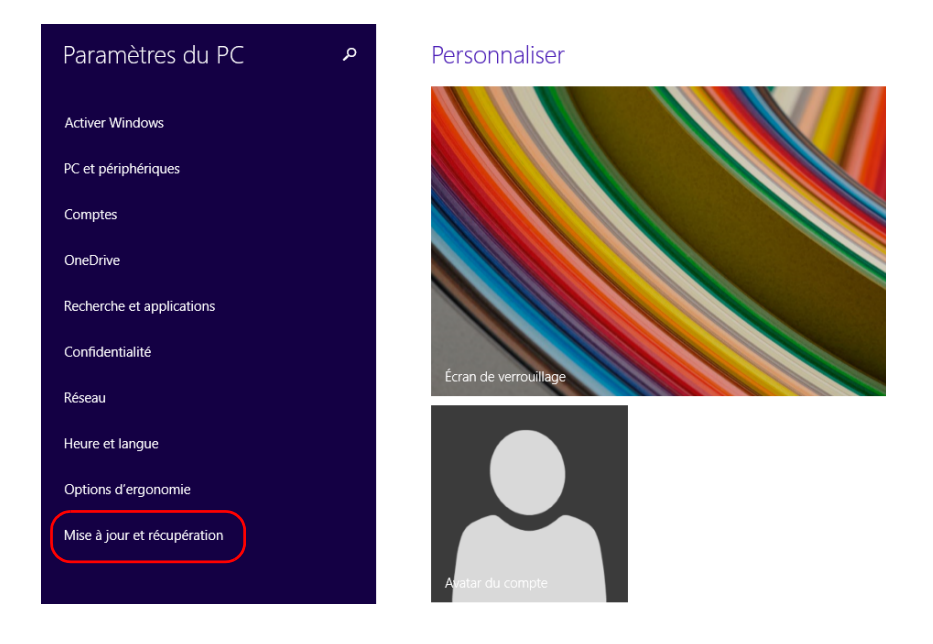

*Restauration du fonctionnement normal de l'appareil*

#### *6.* Cliquez sur **Récupération**.

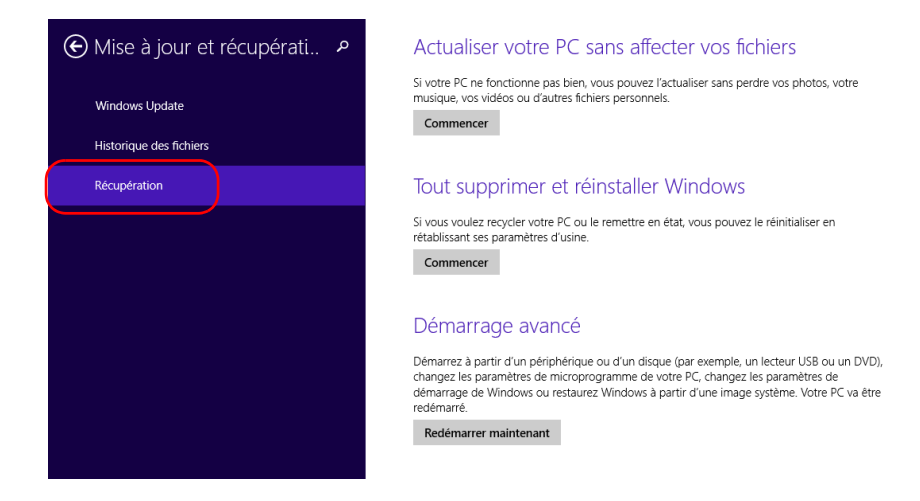

- *7.* Si vous voulez réactualiser ou réinitialiser votre appareil, procédez comme suit :
	- *7a.* Cliquez sur le bouton **Commencer** correspondant à votre choix.

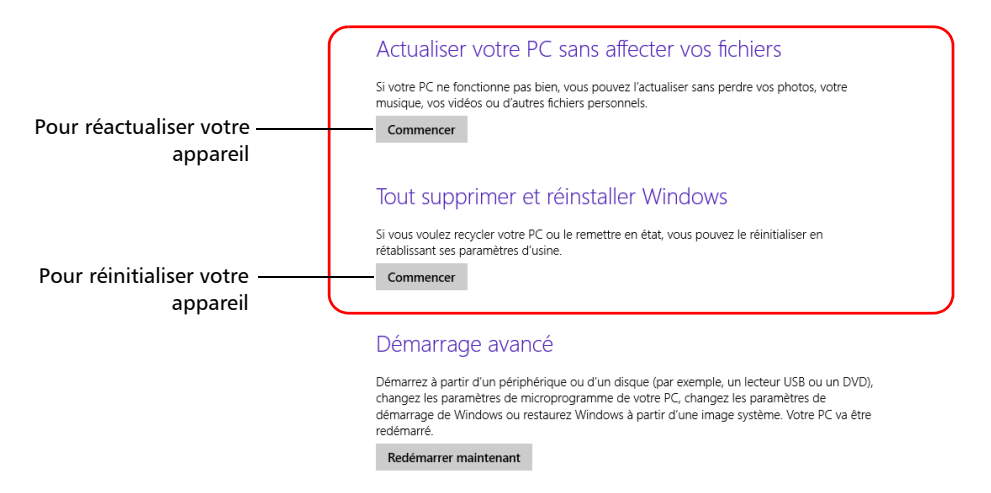

*7b.* Suivez les instructions à l'écran.

*8.* Si vous souhaitez restaurer votre appareil (avec un fichier WIM), procédez comme suit :

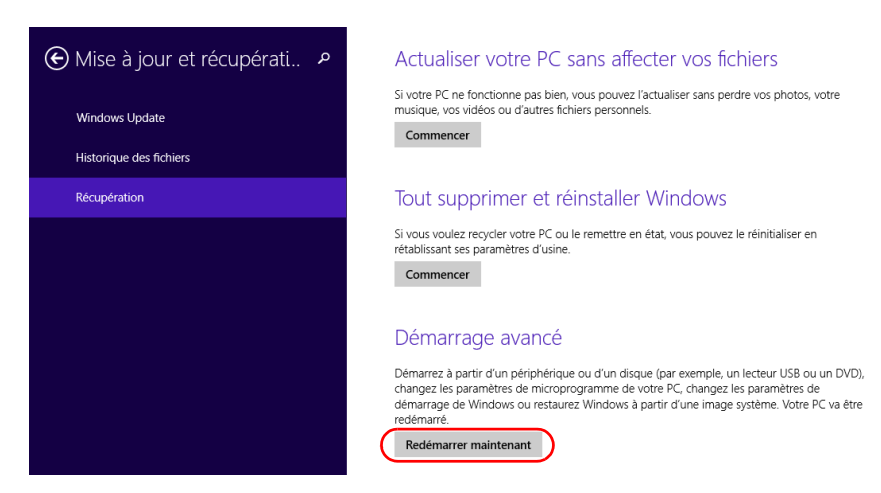

*8a.* Dans **Démarrage avancé**, cliquez sur **Redémarrer maintenant**.

*8b.* Dans **Choose an option** (Choisir une option), cliquez sur **Troubleshoot** (Dépannage).

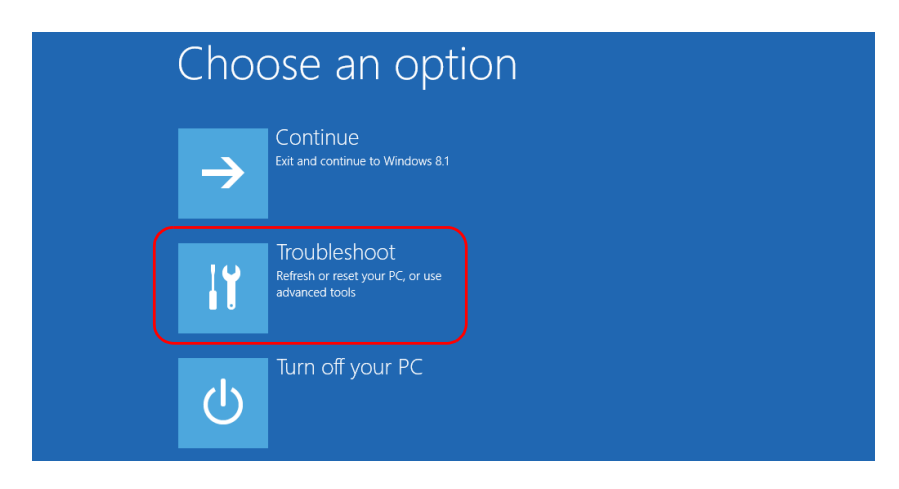

*Restauration du fonctionnement normal de l'appareil*

*8c.* Cliquez sur **Platform Imaging Utility** (Utilitaire d'imagerie de la plate-forme) pour afficher l'application correspondante.

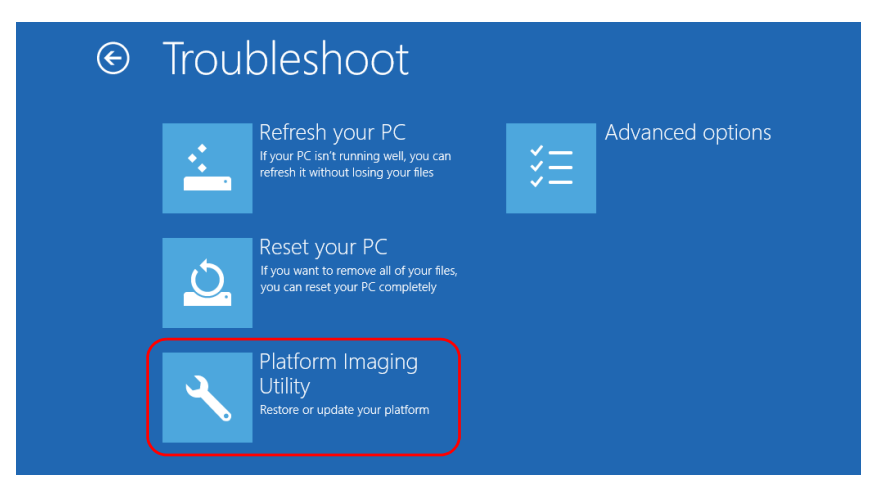

*8d.* Branchez la clé USB contenant le fichier WIM souhaité sur votre appareil.

*8e.* Dans l'assistant Utilitaire d'imagerie et d'entretien de la plate-forme, sélectionnez **Restore unit from a WIM file** (Restaurer l'appareil à partir d'un fichier WIM), puis cliquez sur **Next** (Suivant).

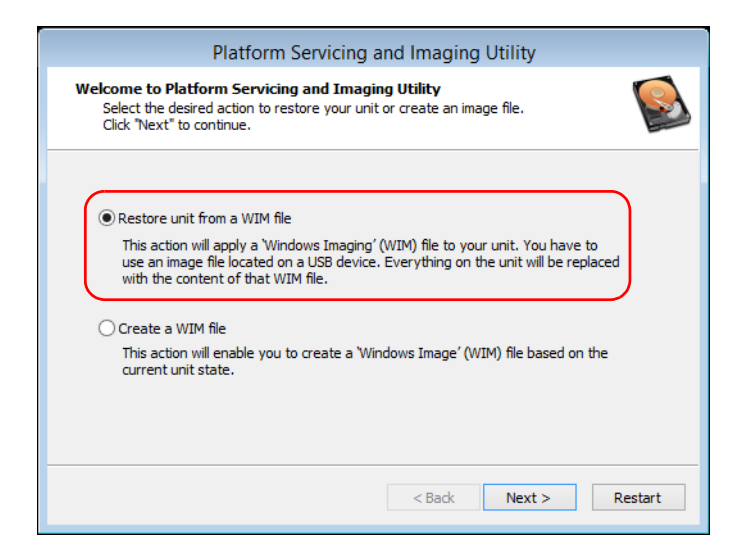

*Restauration du fonctionnement normal de l'appareil*

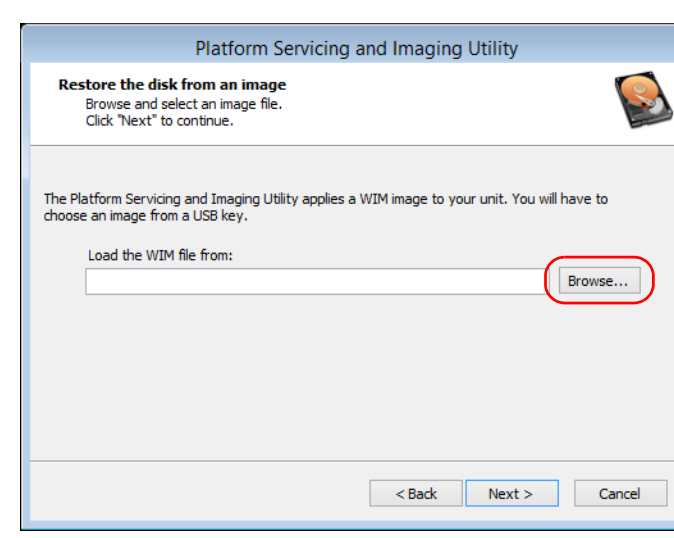

*8f.* Cliquez sur **Browse** (Parcourir).

- *8g.* Trouvez la clé USB puis cliquez deux fois sur son identifiant pour accéder à son contenu.
- *8h.* Sélectionnez le fichier WIM souhaité.

*8i.* Cliquez sur **Next** (Suivant).

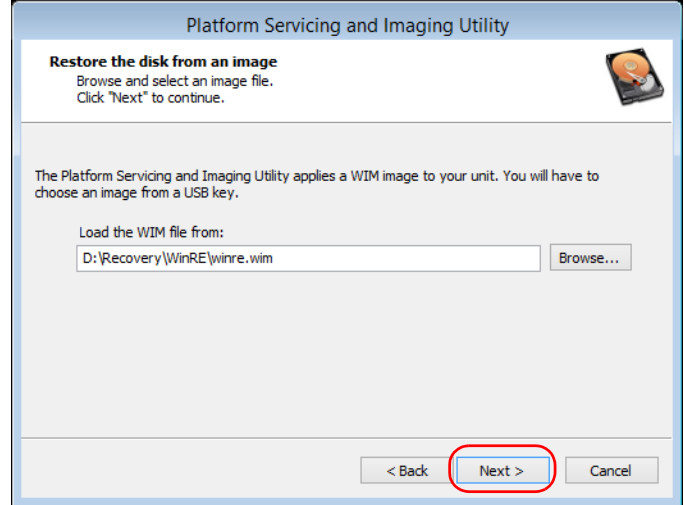

- *8j.* Lisez l'avertissement, puis cliquez sur **Start** (Démarrer) pour restaurer l'appareil avec l'image sélectionnée.
- *8k.* Lorsque l'opération est terminée et que l'application vous le demande, débranchez la clé USB puis cliquez sur **OK**.

L'appareil redémarrera.

## Affichage de la documentation en ligne

Vous pouvez accéder à la documentation utilisateur et aux contrats de licence à tout moment sur votre appareil.

Deux formats de documentation utilisateur sont fournis sur votre appareil : l'aide en ligne et les guides de l'utilisateur complets (pour les produits comportant des consignes de sécurité). Lorsque vous ouvrez la documentation utilisateur au format PDF depuis ToolBox X (ou l'assistant de configuration), les fichiers sont automatiquement affichés dans le lecteur de PDF fourni.

*Note : Les guides de l'utilisateur de tous les produits sont téléchargeables sur le site Web d'EXFO (www.exfo.com) au format PDF.*

#### *Pour afficher l'aide en ligne :*

Dans ToolBox X ou une application de l'instrument, cliquez sur  $\odot$  (ou l'équivalent).

### *Pour afficher la documentation en format PDF :*

- *1.* Dans la fenêtre principale, cliquez sur le bouton **Utilitaires**.
- *2.* Cliquez sur l'icône correspondant au type de document que vous souhaitez afficher.

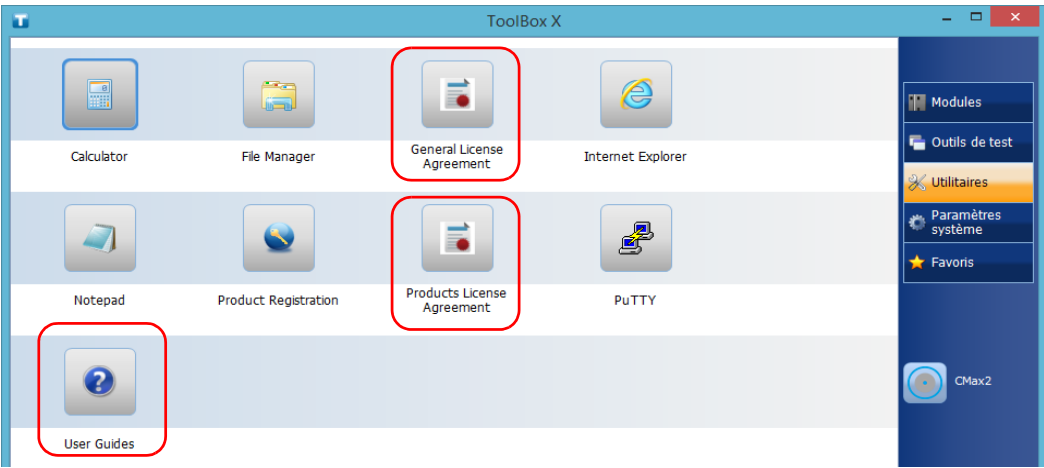

### Contacter l'équipe d'assistance technique

Pour obtenir un service après-vente ou une assistance technique pour ce produit, contactez EXFO à l'un des numéros suivants. Le service d'assistance technique répond à vos appels du lundi au vendredi, de 8h00 à 19h00 (heure de l'est en Amérique du Nord).

#### **Groupe de soutien technique**

400 Godin Avenue Québec (Québec) G1M 2K2 CANADA

1 866 683-0155 (États-Unis et Canada) Tél. : 1 418 683-5498 Fax : 1 418 683-9224 support@exfo.com

Pour des informations détaillées sur l'assistance technique et la liste des autres bureaux à travers le monde, consultez le site Web EXFO sur www.exfo.com.

Si vous avez des commentaires ou des suggestions concernant cette documentation utilisateur, vous pouvez les envoyer à customer.feedback.manual@exfo.com.

Afin d'accélérer le processus, munissez-vous des informations nécessaires, telles que le nom et le numéro de série du produit (voir l'étiquette d'identification du produit), et préparez une description du problème rencontré.
## Affichage des informations système

Vous pouvez facilement accéder aux informations importantes comme le numéro de série, le numéro de version de ToolBox X ou les informations sur les interfaces réseau directement sur votre appareil. Vous pouvez également trouver les coordonnées appropriées si vous souhaitez contacter EXFO.

### Récupération du numéro de série de votre appareil

Le numéro de série de votre appareil se trouve facilement à partir de ToolBox X.

*Note : Vous pouvez également trouver le numéro de série sur l'étiquette apposée à l'arrière de votre appareil.*

### *Pour récupérer le numéro de série de votre appareil :*

- **1.** Dans le coin inférieur droit de la fenêtre principale, cliquez sur  $\boxed{③}$ .
- *2.* Cliquez sur l'onglet **Plate-forme**.

Le numéro de série s'affiche.

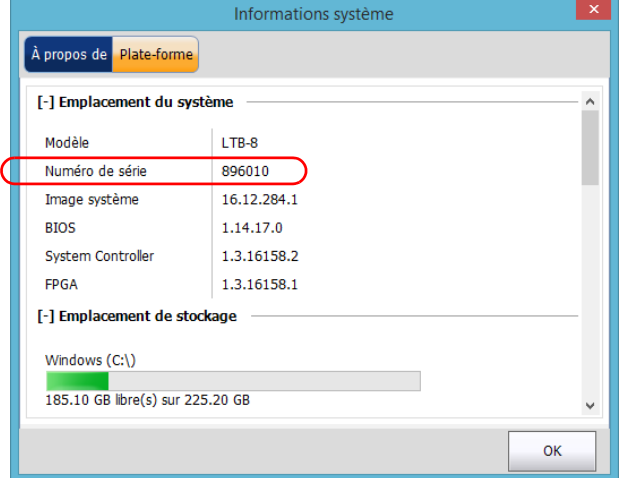

*Note : Les numéros de série de vos modules se trouvent dans la fenêtre Modules.*

## Récupération de la version de Toolbox X

Vous pouvez afficher la version de ToolBox X qui est installée sur votre appareil.

### *Pour récupérer le numéro de version de ToolBox X :*

- **1.** Dans le coin inférieur droit de la fenêtre principale, cliquez sur  $\Theta$ .
- *2.* Cliquez sur l'onglet **À propos de**.

Le numéro de version s'affiche.

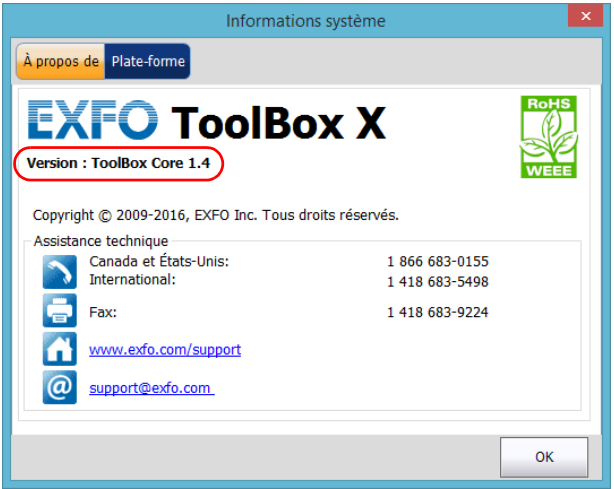

### Récupération d'informations sur les interfaces réseau

Vous pouvez trouver les informations relatives aux interfaces réseau (adaptateurs) comme l'état des interfaces, l'adresse IP, etc.

### *Pour récupérer des informations sur les interfaces réseau :*

- **1.** Dans le coin inférieur droit de la fenêtre principale, cliquez sur  $\boxed{③}$ .
- *2.* Cliquez sur l'onglet **Plate-forme**.

Les informations sont affichées (une section par interface réseau).

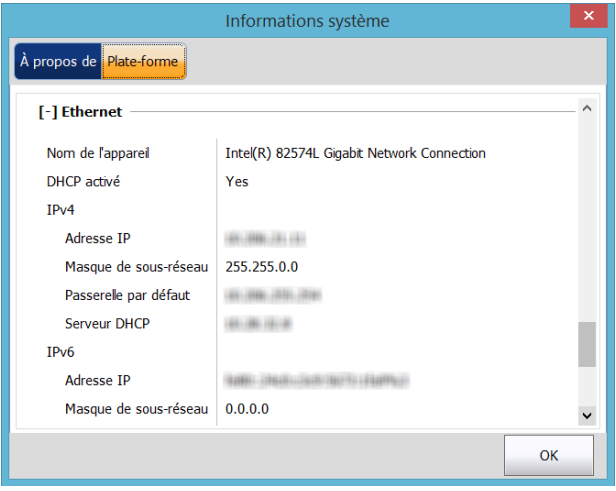

*Note : L'adresse IP nécessaire pour accéder à AMT n'est pas visible depuis Windows et, par conséquent, ne se trouve pas non plus dans ToolBox X. Elle se trouve sur l'écran intégré situé sur le panneau avant de votre appareil. Pour plus d'informations sur AMT, voir* [Connexion de votre](#page-134-0)  [appareil à distance à l'aide de l'application AMT Remote Access](#page-134-0) *à la [page 127](#page-134-0).*

## Récupération des coordonnées

Toutes les informations nécessaires pour contacter EXFO sont disponibles sur votre appareil.

### *Pour récupérer les coordonnées :*

- **1.** Dans le coin inférieur droit de la fenêtre principale, cliquez sur  $\Theta$ .
- *2.* Cliquez sur l'onglet **À propos de**.

Les coordonnées s'affichent.

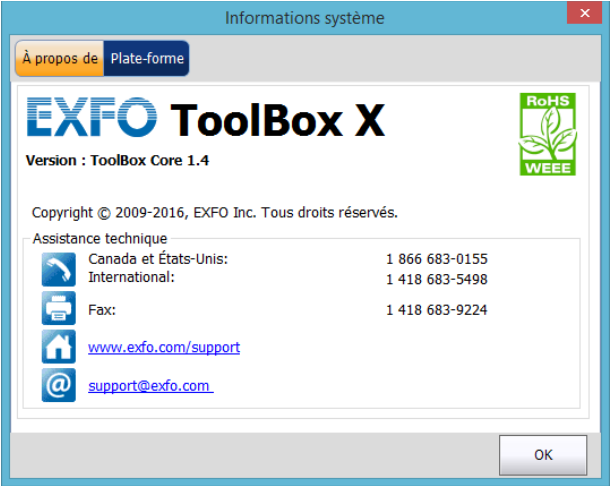

## Transport

Lors du transport de l'appareil, respectez la plage de température indiquée dans les caractéristiques. Les dommages survenant au cours du transport peuvent être occasionnés par une manipulation inappropriée. La procédure suivante est recommandée afin de réduire autant que possible les risques de dommages :

- ³ Placez l'appareil dans l'emballage d'origine ayant servi à son expédition.
- ³ Évitez l'exposition à un taux d'humidité élevé ou à d'importantes variations de température.
- $\triangleright$  Évitez toute exposition directe aux rayons du soleil.
- $\blacktriangleright$  Dans la mesure du possible, évitez les chocs et les vibrations.

## *14 Garantie*

## Informations générales

EXFO Inc. (EXFO) offre une garantie contre les défauts de matériaux ou de fabrication pendant une période de deux ans à compter de la date d'expédition d'origine. EXFO garantit également que l'équipement sera conforme aux spécifications applicables s'il est utilisé normalement.

Pendant la période de garantie, EXFO procédera, à sa seule discrétion, à la réparation, au remplacement de l'appareil ou à l'émission d'un avoir en cas de produit défectueux. Le produit sera vérifié et étalonné gratuitement si une réparation s'avère nécessaire ou si l'étalonnage d'origine est incorrect. Si l'appareil est retourné pour vérification de l'étalonnage au cours de la période de garantie et qu'il est conforme à toutes les spécifications publiées, EXFO facturera les frais standard d'étalonnage.

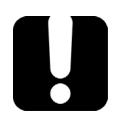

## IMPORTANT

**La garantie est nulle et non avenue si :**

- ³ **l'appareil a été altéré, réparé ou utilisé par des personnes non autorisées par EXFO, ou non liées à son personnel.**
- ³ **l'étiquette de garantie a été retirée.**
- ³ **des vis du boîtier, autres que celles spécifiées dans le présent guide, ont été retirées.**
- ³ **le boîtier a été ouvert sans respecter les indications du présent guide.**
- ³ **le numéro de série de l'appareil a été modifié, effacé ou supprimé.**
- ³ **l'appareil a été négligé, endommagé ou soumis à un mauvais usage.**

CETTE GARANTIE LIMITÉE REMPLACE TOUTES LES AUTRES GARANTIES EXPLICITES, IMPLICITES OU RÉGLEMENTAIRES, Y COMPRIS, MAIS NON EXCLUSIVEMENT, LES GARANTIES DE QUALITÉ MARCHANDE OU D'ADÉQUATION À UN USAGE SPÉCIFIQUE. EXFO NE SAURAIT EN AUCUN CAS ÊTRE TENU POUR RESPONSABLE EN CAS DE DOMMAGES PARTICULIERS, ACCESSOIRES OU CONSÉCUTIFS.

## Responsabilité

EXFO décline toute responsabilité quant aux dommages résultant de l'utilisation du produit et aux performances ou fonctionnement d'autres appareils ou systèmes auxquels le produit serait relié.

EXFO décline toute responsabilité quant aux éventuels dommages résultant d'une mauvaise utilisation de l'appareil ou d'une modification non autorisée de ce dernier, de ses accessoires ou de son logiciel.

## **Exclusions**

EXFO se réserve le droit d'apporter des modifications à la conception ou à la fabrication de ses produits à tout moment, sans obligation d'effectuer ces modifications sur les appareils déjà vendus. Les accessoires, notamment les fusibles, les voyants, les batteries et les interfaces universelles (EUI) utilisés avec les produits EXFO ne sont pas couverts par cette garantie.

Cette garantie exclut les défaillances causées par : une mauvaise utilisation ou une installation inadéquate, l'usure normale, un accident, un abus, la négligence, un incendie, l'eau, la foudre ou toute autre calamité naturelle, des causes sans lien direct avec le produit ou tout autre facteur qui ne dépend pas de la volonté d'EXFO.

## IMPORTANT

**Concernant les produits équipés de connecteurs optiques, EXFO va exiger des frais pour le remplacement de connecteurs qui ont été endommagés en raison d'une mauvaise utilisation ou d'un nettoyage inadapté.**

## Certification

EXFO certifie que le présent appareil répondait aux caractéristiques annoncées à sa sortie d'usine.

## Entretien et réparations

EXFO s'engage à assurer des opérations d'entretien et des réparations des produits pendant cinq ans suivant la date d'achat.

### *Pour envoyer un équipement en vue d'un entretien ou d'une réparation :*

- *1.* Contactez l'un des centres de service agréés d'EXFO (voir *[EXFO](#page-334-0)  [Centres d'entretien à travers le monde](#page-334-0)* à la page 327). Le personnel d'assistance déterminera si l'équipement nécessite un entretien, des réparations ou un étalonnage.
- *2.* Si vous devez retourner l'appareil à EXFO ou à un centre d'entretien agréé, il vous transmettra un numéro d'autorisation de retour de marchandise (RMA) ainsi que l'adresse du retour.
- *3.* Si possible, sauvegardez vos données avant d'envoyer votre appareil en réparation.
- *4.* Emballez l'équipement dans son emballage d'origine. Veillez à inclure un relevé ou un rapport décrivant de manière détaillée le défaut et les conditions dans lesquelles ce dernier a été décelé.
- *5.* Retournez l'appareil, en port payé, à l'adresse indiquée par le personnel d'assistance. Veillez à écrire le numéro RMA sur le bordereau d'expédition. *EXFO refusera puis retournera à l'expéditeur tout colis qui n'affiche pas un numéroRMA.*
- *Note : Des frais de configuration de test s'appliqueront pour tout appareil retourné qui, à l'issue du test, s'avérerait satisfaire aux caractéristiques applicables.*

Une fois les réparations terminées, l'équipement est retourné, accompagné d'un rapport de réparation. Si l'équipement n'est pas sous garantie, l'utilisateur recevra une facture pour les frais inscrits dans ce rapport. EXFO prendra en charge les frais de retour au client de l'équipement sous garantie. Les frais d'assurance pour le transport sont à votre charge.

Aucune des garanties ne prévoit de réétalonnage périodique. Les étalonnages et les vérifications n'étant couverts ni par les garanties de base, ni par les extensions de garantie, vous pouvez souscrire un forfait d'étalonnage et de vérification FlexCare pour une période définie. Contactez votre centre d'entretien agréé (voir *[EXFO Centres d'entretien à](#page-334-0)  [travers le monde](#page-334-0)* à la page 327).

## <span id="page-334-0"></span>EXFO Centres d'entretien à travers le monde

Si votre produit nécessite un entretien, contactez votre centre d'entretien autorisé le plus proche.

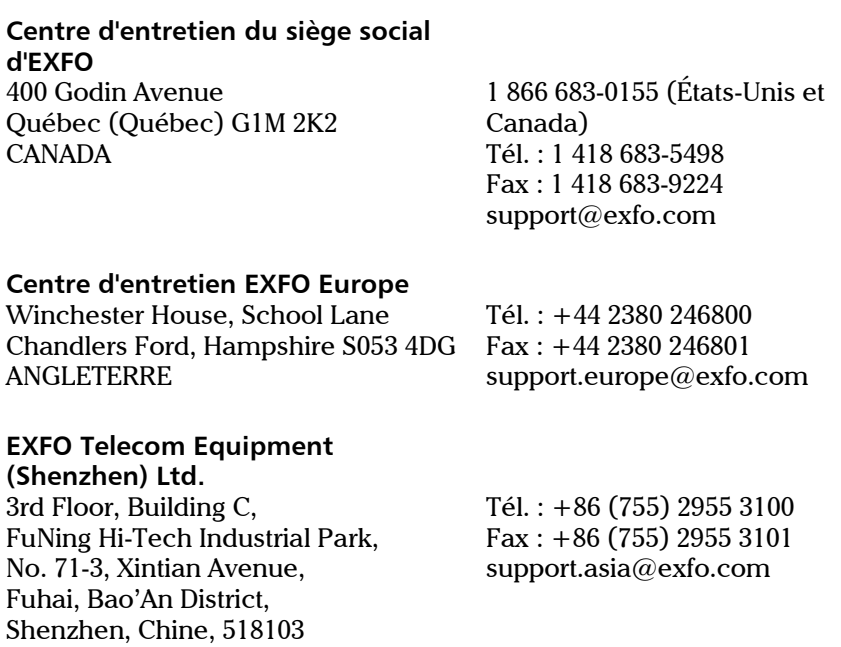

[Pour afficher le réseau EXFO des centres d'entretien agréés gérés par nos](http://www.exfo.com/support/services/instrument-services/exfo-service-centers)  partenaires près de chez vous, consultez le site Web d'EXFO pour obtenir la liste complète des partenaires de service :

http://www.exfo.com/support/services/instrument-services/ exfo-service-centers.

# *A Data Types*

The following section provides an overview of the most common data types that may appear in EXFO's documentation on commands and queries. The information is supplied for guidance only.

For more detailed information, please refer to IEEE 488.2 and SCPI standards.

Data types are divided into two groups: <PROGRAM DATA> for the types that are used when you want to send messages to a device and <RESPONSE DATA> for the types that are used when a device sends responses to the controller.

The data types are presented in graphics often referred to as "railroad diagrams". The following example illustrates how to interpret such diagrams.

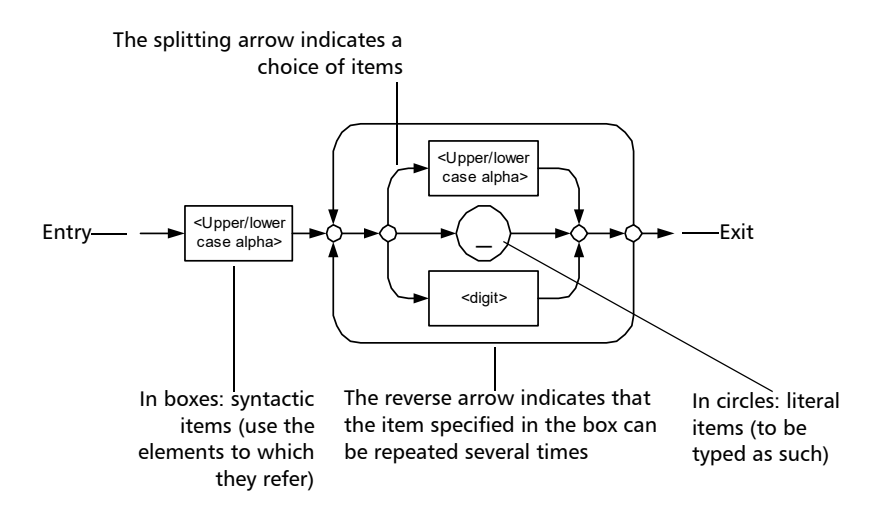

## <span id="page-337-0"></span>Applicable Data Types for Input—IEEE 488.2

> <PROGRAM MESSAGE TERMINATOR>

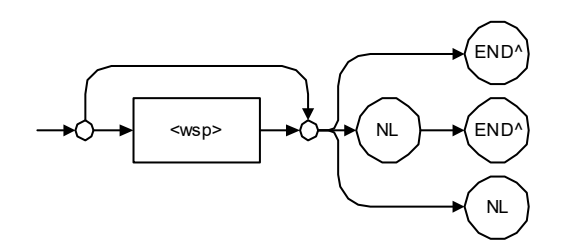

In the diagram above,

- ³ "NL" corresponds to ASCII character code 10, in decimal (0A in binary)
- $\blacktriangleright$  "END  $\wedge$ " corresponds to the last data byte of the message sent with  $EOI = True$  and  $ATN = False$

### $\blacktriangleright$  < CHARACTER PROGRAM DATA>

This data type will be used to send short mnemonics when a *<DECIMAL NUMERIC PROGRAM DATA>* cannot be used.

Examples: TRIANGLEWAVE, NCONTINUOUS

> <DECIMAL NUMERIC PROGRAM DATA> (or <NRf>)

This data type includes <NR1>, <NR2> and <NR3> data types. It will be used for decimal fractions with or without an exponent. Instruments will adapt the values they receive to fit their degree of precision. For example, if an instrument has a precision of two digits after the decimal point and the incoming value is 12.048, this value will be rounded off to 12.05.

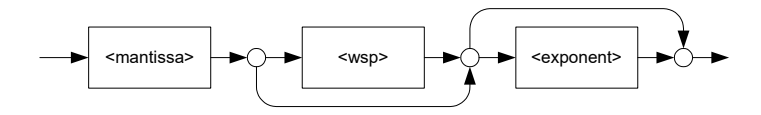

The second diagram below illustrates the  $\leq$  mantissa $>$  syntax.

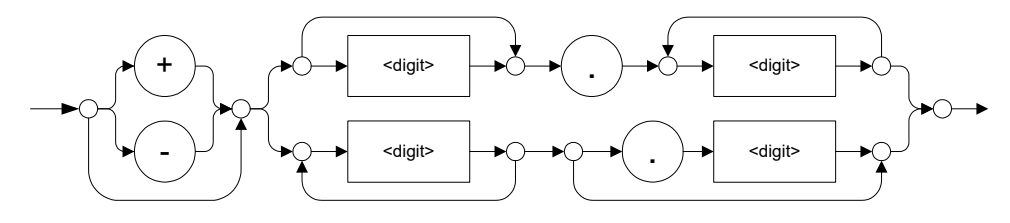

The third diagram illustrates the <exponent> syntax.

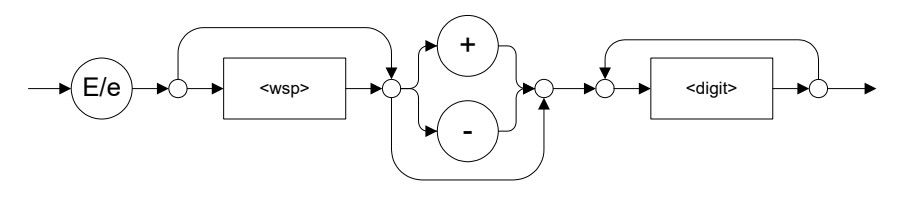

Examples:  $+2.0 e5, -56E+4, 6.5e-10$ 

### > <NON-DECIMAL NUMERIC PROGRAM DATA>

This data type will be used for integer representation in hexadecimal (base 16), octal (base 8) or binary (base 2). The numeric representations will begin with " $#H$ " for hexadecimal, " $#Q$ " for octal and "#B" for binary.

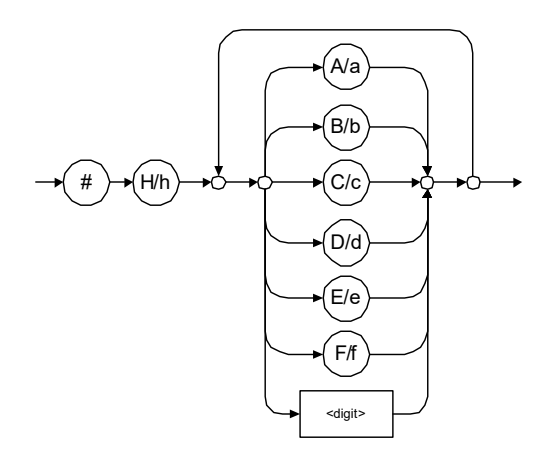

Examples: #Hf3bc015d, #h01a4, #hfe

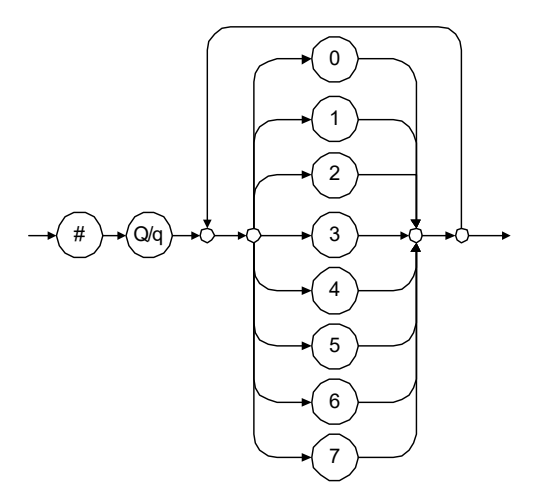

Examples: #Q1234567, #q1275, #q07

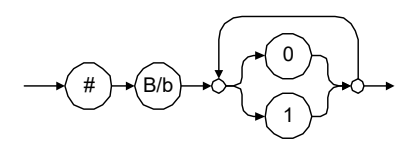

Examples: #B10010111, #b10110, #b1100

### > <STRING PROGRAM DATA>

This data type will be used for strings containing 7-bit ASCII characters that have to be enclosed in either single- or double-quotes delimiters.

If a string needs to contain a character that is exactly the same as the delimiter, make sure to double the character to avoid syntax errors.

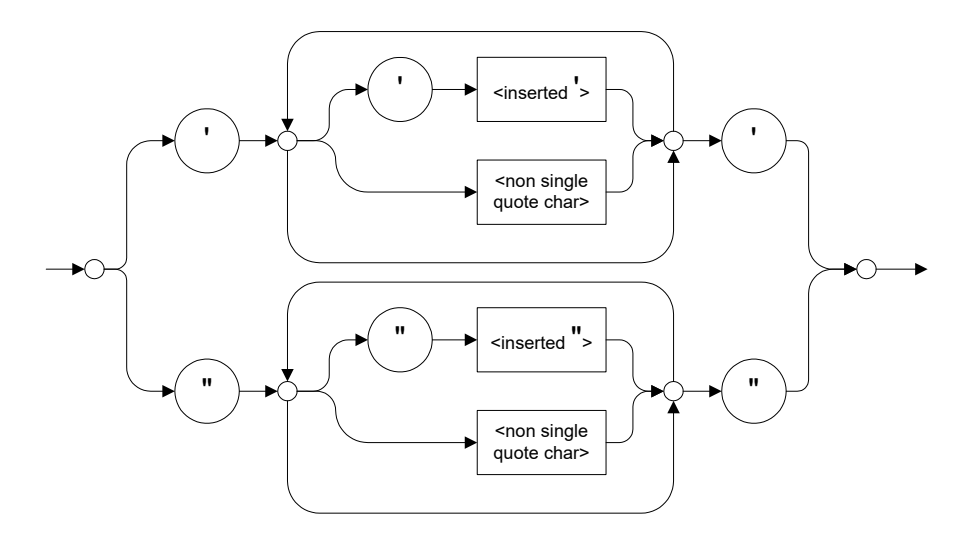

Examples: "SCPI Commands", 'SCPI Commands', "SCPI 'Commands'", 'SCPI "Commands"', "SCPI ""Commands""", 'SCPI ''Commands'''

### ³ <ARBITRARY BLOCK PROGRAM DATA>

This data type is used to send blocks of arbitrary 8-bit information when you need to work with large amounts of data.

The actual length of the data that you send has the following structure:

- $\blacktriangleright$  The first byte contains the # character.
- $\blacktriangleright$  The byte that immediately follows contains the number of subsequent bytes that you have to check to obtain the total length.
- *Note: If you use a zero as the first digit (#0), it has to be followed by a <PROGRAM MESSAGE TERMINATOR > so that the device will detect the end of the <ARBITRARY BLOCK PROGRAM DATA>. This will also force immediate termination of the message.*

For example, if you send the following data (here, values are expressed in decimal instead of binary for easier readability):

# 2 1 3 7 6 8 9 2 ...

The byte that immediately follows the  $#$  contains 2, which means that you would have to read the two following bytes to know the length (in bytes) of the retrieved data. The bytes indicate 1 and 3. The length will then be 13 bytes. The actual response will begin at byte number 5, in this case.

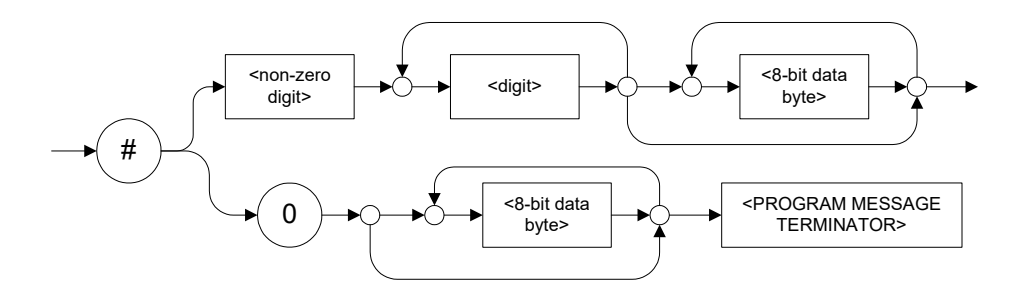

### > <SUFFIX PROGRAM DATA>

This data type is used when units and multipliers have to be sent.

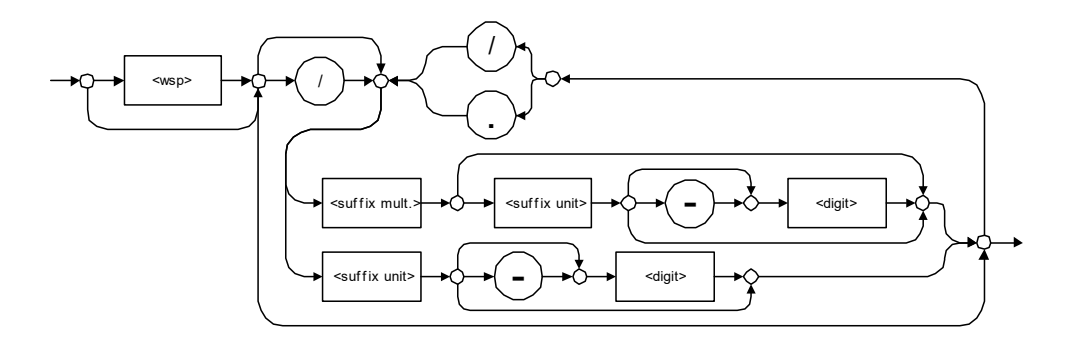

Examples: nm, kHz, km/s2, uW

A relative unit (dB) can be referenced to an absolute level, as shown on the following diagram.

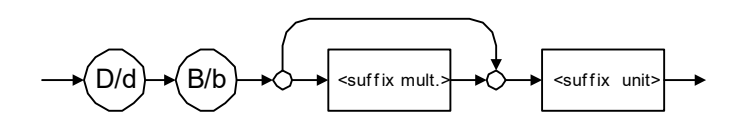

Examples: db, dbm, dBW

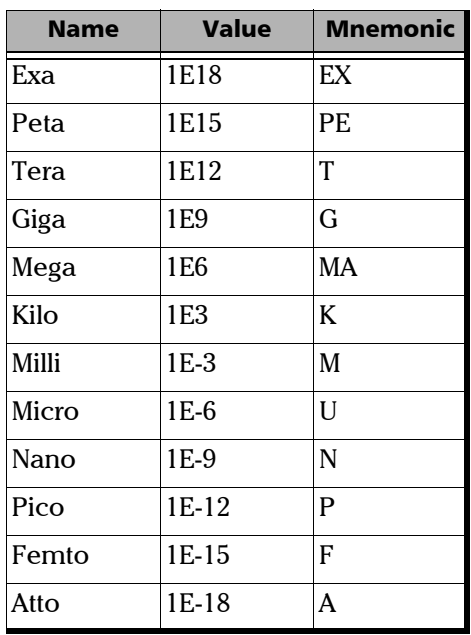

The following table illustrates the possible forms for < suffix mult.>:

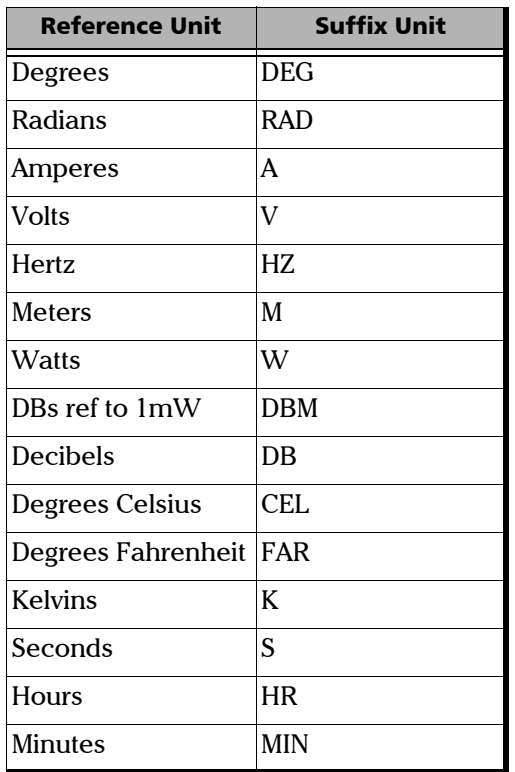

The table below gives the possible forms for < suffix unit>:

## <span id="page-346-0"></span>Applicable Data Types for Output —IEEE 488.2

> <RESPONSE MESSAGE TERMINATOR>

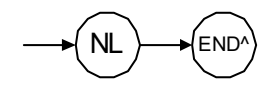

In the diagram above,

- ³ "NL" corresponds to ASCII character code 10, in decimal (0A in binary)
- $\triangleright$  "END  $\hat{ }$ " corresponds to the last data byte of the message sent with  $EOI = True$  and  $ATN = False$
- > <CHARACTER RESPONSE DATA>

This data type will be used by a device to return short mnemonics when a *<DECIMAL NUMERIC PROGRAM DATA>* cannot be used. The returned information is sent in the long form and in upper case.

Examples: TRIANGLEWAVE, NCONTINUOUS

> <NR1 NUMERIC RESPONSE DATA> (or <NR1>)

This data type will be used by a device to return positive or negative integers.

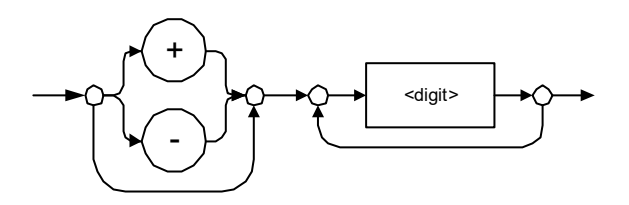

Examples: 4, –23, 90

> <NR2 NUMERIC RESPONSE DATA> (or <NR2>)

This data type will be used by a device to return positive or negative real numbers (fixed-point numbers).

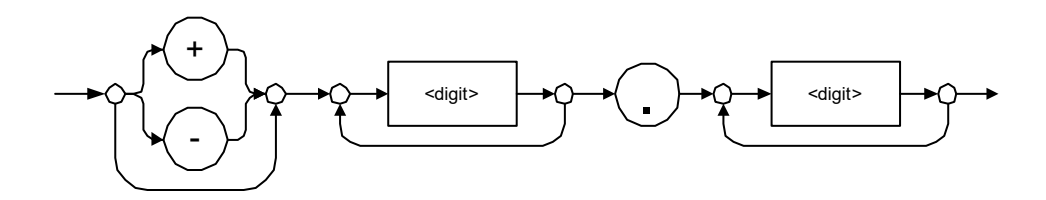

Examples: 23.45, 1.22, –4.55

> <NR3 NUMERIC RESPONSE DATA> (or <NR3>)

This data type will be used by a device to return positive or negative exponential numbers (floating-point numbers).

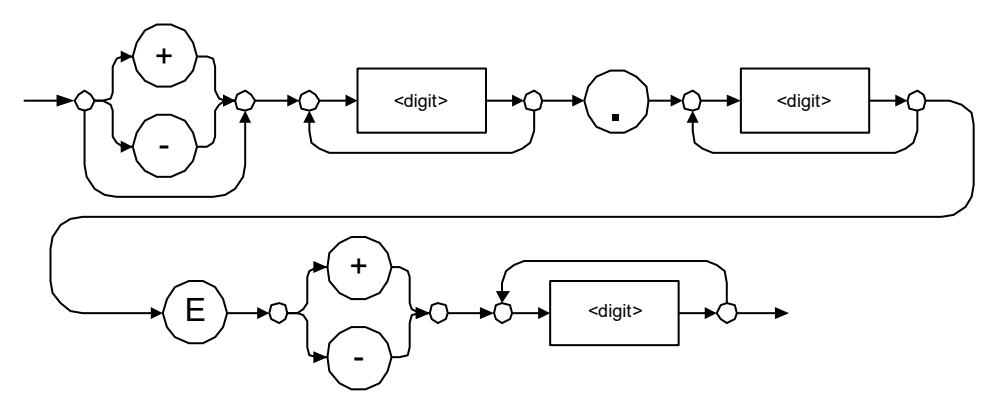

Examples: 4.3E–3, –8.9456E8, 123E–5

> Special Numeric Values Received on Output

In some cases, an instrument may send values indicating that an unusual event has occurred. The following tables present the possible values.

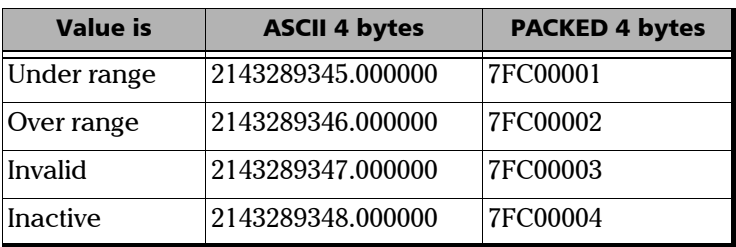

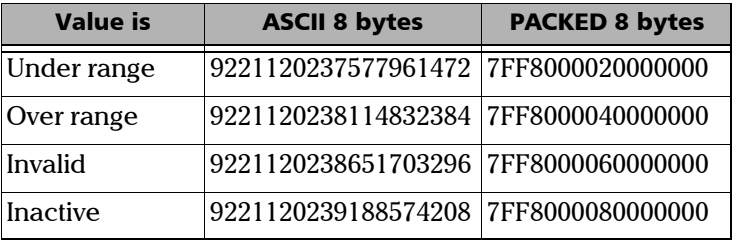

### > <HEXADECIMAL NUMERIC RESPONSE DATA>

This data type will be used by a device to return integer representations in hexadecimal (base 16).

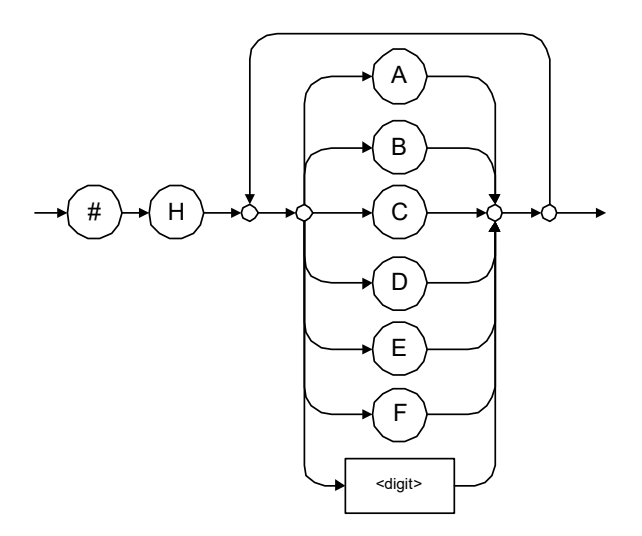

Examples: #HA3C5, #H0123C, #H010F

### > < OCTAL NUMERIC RESPONSE DATA>

This data type will be used by a device to return integer representations in octal (base 8).

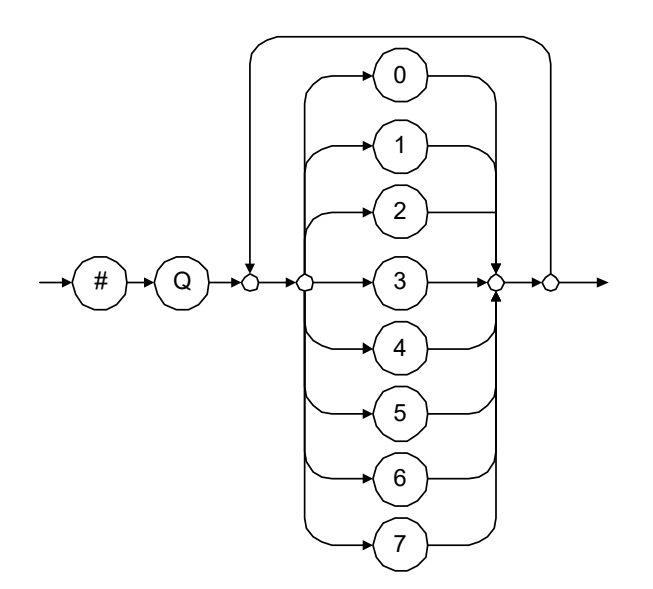

Examples: #Q753214, #Q0124, #Q0725

> <BINARY NUMERIC RESPONSE DATA>

This data type will be used by a device to return integer representations in binary (base 2).

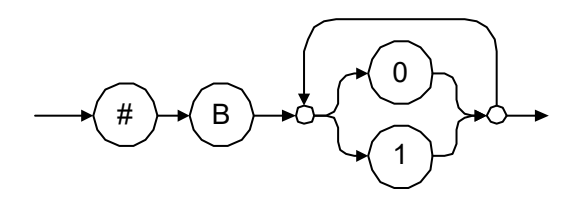

Examples: #B11011110101, #B110100, #B0100

> <STRING RESPONSE DATA>

This data type will be used by a device to return strings containing 7-bit ASCII characters and especially when text has to be displayed since even the non-printable characters are also returned.

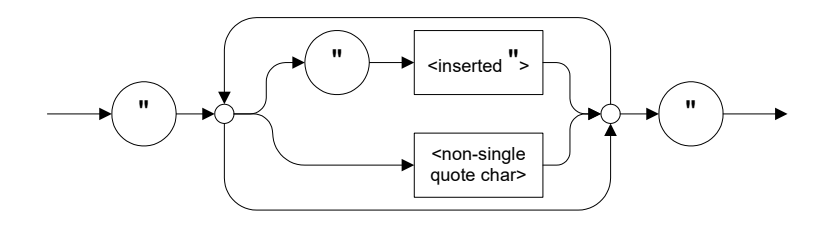

Examples: "SCPI Commands", "SCPI ""Commands"""

### > <DEFINITE LENGTH ARBITRARY BLOCK RESPONSE DATA>

This data type is used by a device to return blocks of 8-bit binary information with a fixed and predetermined length.

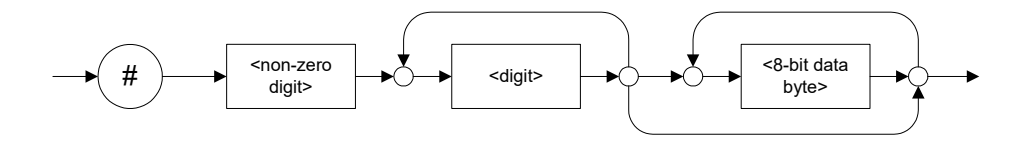

The actual length of the retrieved data has the following structure:

- $\blacktriangleright$  The first byte contains the # character.
- $\blacktriangleright$  The byte that immediately follows contains the number of subsequent bytes that you have to check to know the total length.

For example, if you receive this response (here, values are expressed in decimal instead of binary for easier readability):

# 2 1 3 7 6 8 9 2 ...

The byte that immediately follows the  $#$  contains 2, which means that you have to read the two following bytes to know the length (in bytes) of the retrieved data. The bytes indicate 1 and 3. The length will then be 13 bytes. The actual response will begin at byte number 5, in this case.

Examples: #14<DAB><DAB><DAB><DAB>,  $\#3004<\mathrm{DAB}><\mathrm{DAB}><\mathrm{DAB}><\mathrm{DAB}>$ 

where "<DAB>" stands for data byte

³ <INDEFINITE LENGTH ARBITRARY BLOCK RESPONSE DATA>

This data type is used by a device to return blocks of 8-bit binary information when the block length was not predefined or when data has to be computed later.

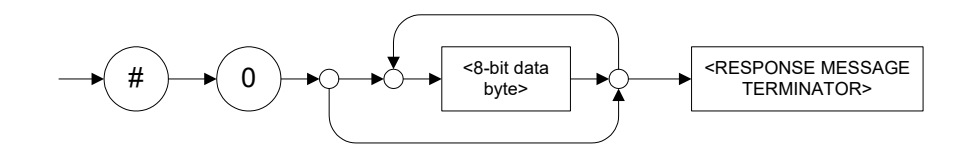

*Note: If you receive a zero as the first digit (#0), it is necessarily followed by a <RESPONSE PROGRAM MESSAGE TERMINATOR> so that you will detect the end of the <INDEFINITE LENGTH ARBITRARY BLOCK RESPONSE DATA>.*

> Example: #0<DAB><DAB><DAB><DAB><terminator>where "<DAB>" stands for data byte.

### > <SUFFIX RESPONSE DATA>

This data type is used by a device to return units and multipliers.

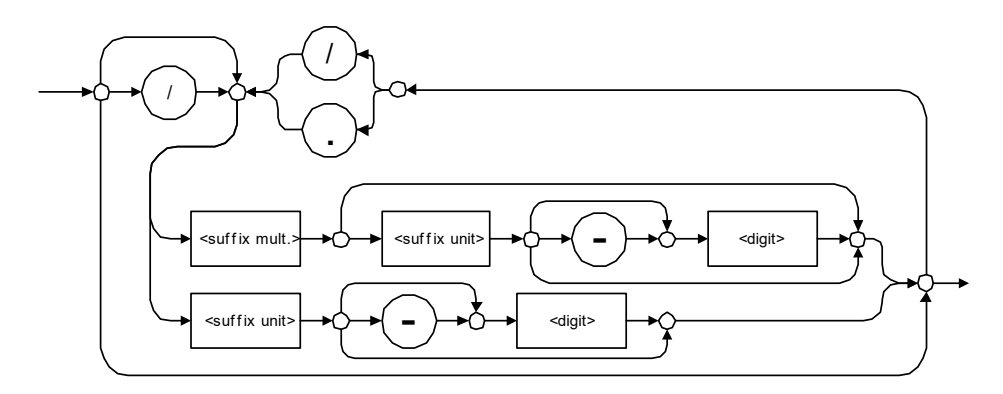

Examples: DBW, W, KHZ

### ³ <ARBITRARY ASCII RESPONSE DATA>

This data type is used by a device to return information when it is impossible to use any other data type.

Example: To the \*IDN? query, the device will return this response in an arbitrary ASCII bytes format: EXFO Inc.,,125-2A55,1.0.1.97

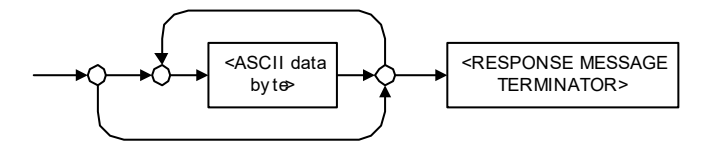

## Applicable Data Types for Input—SCPI

SCPI data types include the IEEE 488.2 data types (see *[Applicable Data](#page-337-0)  [Types for Input—IEEE 488.2](#page-337-0)* on page 330) with certain additional restrictions.

 $\blacktriangleright$  < numeric\_value >: abbreviated form of the decimal numeric element. It differs from the <DECIMAL NUMERIC PROGRAM DATA> "<NRf>" described in IEEE 488.2.

Several forms of <CHARACTER PROGRAM DATA> are defined as special forms of numbers. These are: MINimum, MAXimum, DEFault, UP, DOWN, Not A Number (NAN), INFinity and Negative INFinity (NINF). The following special forms are likely to be used by EXFO's instruments in certain commands or queries:

- > DEFault: This special <numeric\_value> parameter forces the instrument to select a value, which is deemed to be convenient to the user.
- > MINimum|MAXimum: These special <numeric\_value> parameters refer to the instrument's limit values. MINimum corresponds to the value closest to negative infinity that the function can accept. MAXimum corresponds to the largest value that the function can accept.
- $\triangleright$  <Boolean Program Data>: This form is often used as a shorthand of the <DECIMAL NUMERIC PROGRAM DATA>ON|OFF form.

<Boolean Program Data> parameters have a value of 0 or 1 and are not followed by any unit.

On input, an <NRf> is rounded to an integer.

A non-zero result is interpreted as 1.

ON and OFF are accepted on input for readability purposes. They correspond respectively to 1 and 0. However, on output, they appear as 1 or 0, never ON or OFF.

## Special Numeric Values Received on Output

It is possible that an instrument returns unusual values in certain cases. For information on these values, see [Applicable Data Types for Output —IEEE](#page-346-0)  488.2 *[on page 339](#page-346-0)*.

## *B IEEE 488.2 and Specific Command Reference*

This chapter presents detailed information about the commands and queries supplied with your unit.

## IEEE 488.2 Commands–Quick Reference

The unit recognizes the required commands identified in IEEE 488.2. The table below summarizes these commands. These commands are fully explained on the following pages.

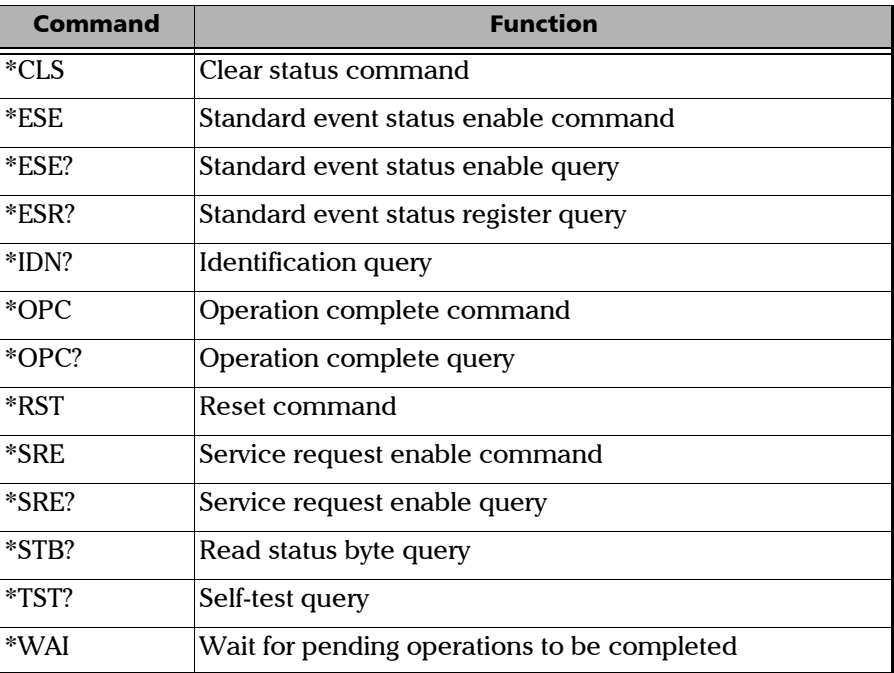

## IEEE 488.2 Required Commands

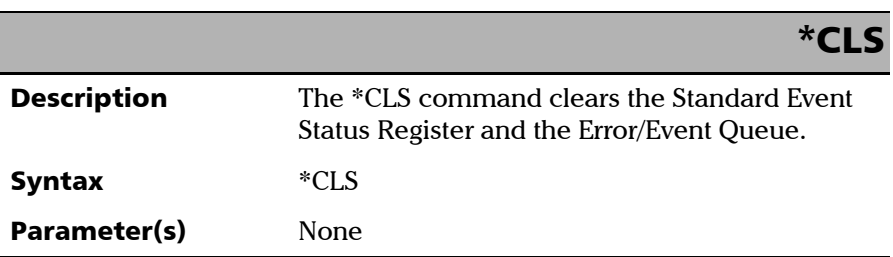
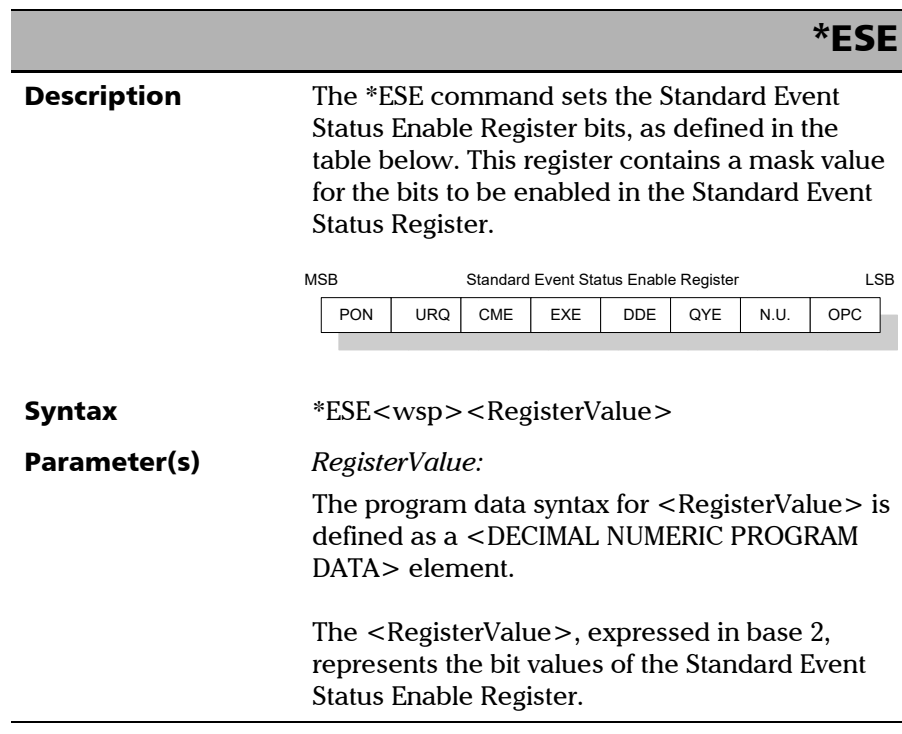

*IEEE 488.2 Required Commands*

## \*ESE

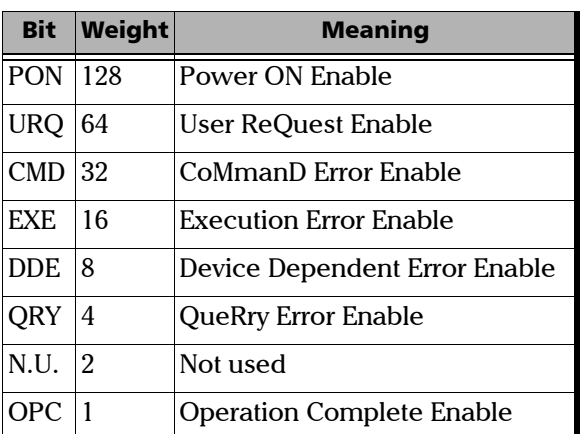

 The table below shows the contents of this register.

A value of 1 in the Enable Register enables the corresponding bit in the Status Register, a value of 0 disables the bit. The value of the  $\leq$  RegisterValue $>$  shall be in the range of 0 through 255.

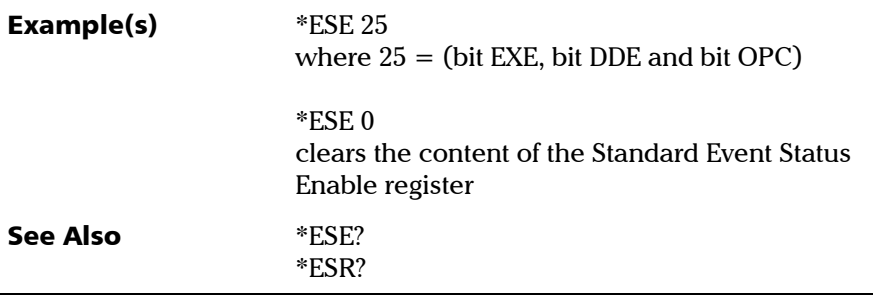

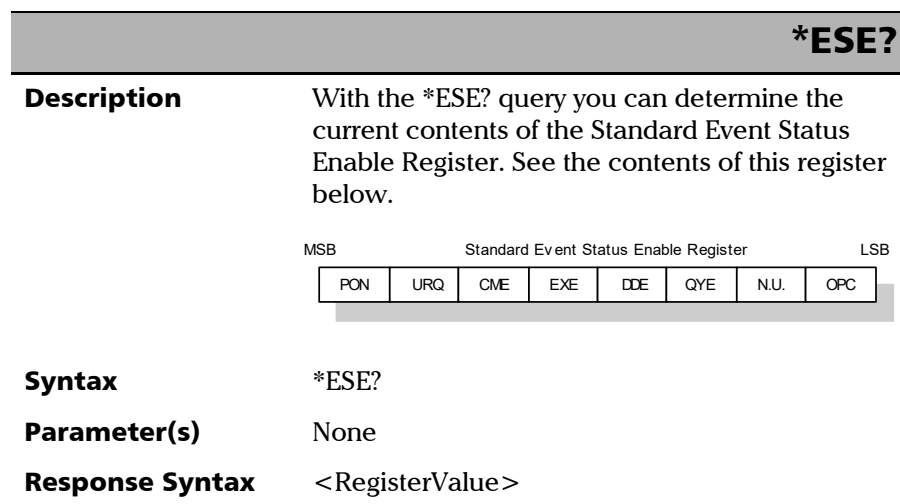

*IEEE 488.2 Required Commands*

# Response(s) *RegisterValue:*  The response data syntax for  $\leq$  RegisterValue $>$  is defined as a <NR1 NUMERIC RESPONSE DATA> element. The  $\leq$ RegisterValue $>$  ranges from 0 through 255. The <RegisterValue> value expressed in base 2 (binary) represents the bit values of the Standard Event Status Enable register. See below. **Example(s)** \*ESE? returns 133 where 133 = (bit PON, bit QYE and bit OPC) See Also \*ESE \*ESR? \*ESE? Bit Weight Meaning PON 128 Power ON Enable URQ 64 User ReQuest Enable CMD 32 CoMmanD Error Enable EXE 16 Execution Error Enable DDE 8 Device Dependent Error Enable QRY 4 QueRry Error Enable  $\vert N.U. \vert 2$  Not used OPC 1 Operation Complete Enable

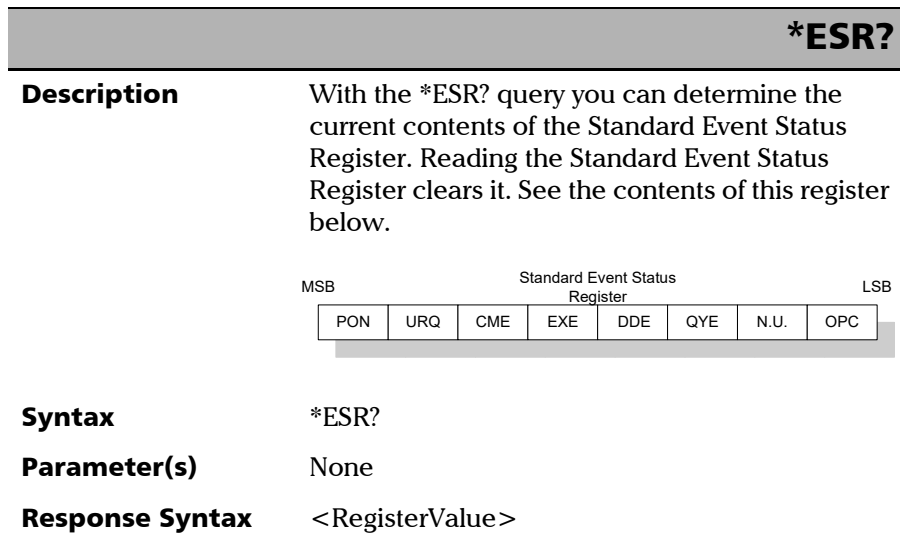

*IEEE 488.2 Required Commands*

## \*ESR?

Response(s) *RegisterValue:*  The response data syntax for  $\leq$  RegisterValue $>$  is defined as a <NR1 NUMERIC RESPONSE DATA> element. The <RegisterValue> ranges from 0 through 255. The <RegisterValue> value expressed in base 2 (binary) represents the bit values of the Standard Event Status register. See below. **Example(s)** \*ESR? returns 33 Bit Weight Meaning PON 128 Power ON Enable URQ 64 User ReQuest Enable CMD 32 CoMmanD Error Enable EXE 16 Execution Error Enable DDE 8 Device Dependent Error Enable QRY 4 QueRry Error Enable N.U. 2 Not used OPC 1 Operation Complete Enable

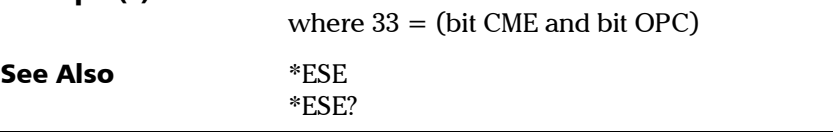

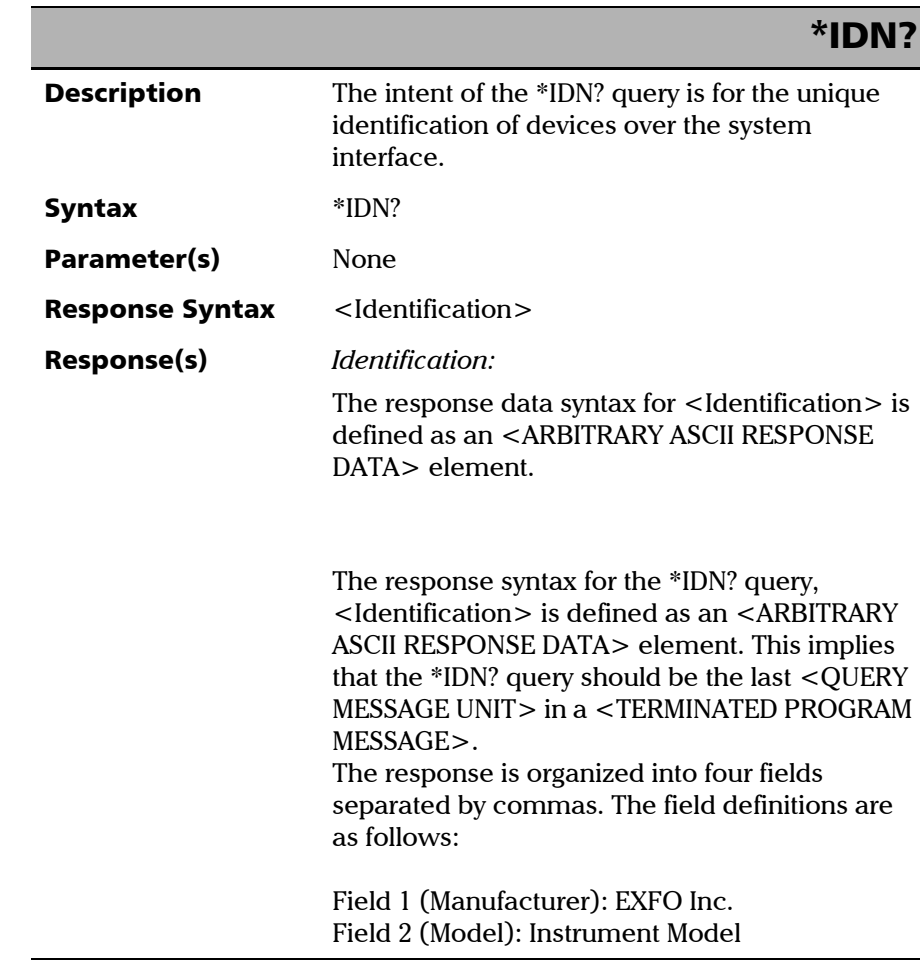

*IEEE 488.2 Required Commands*

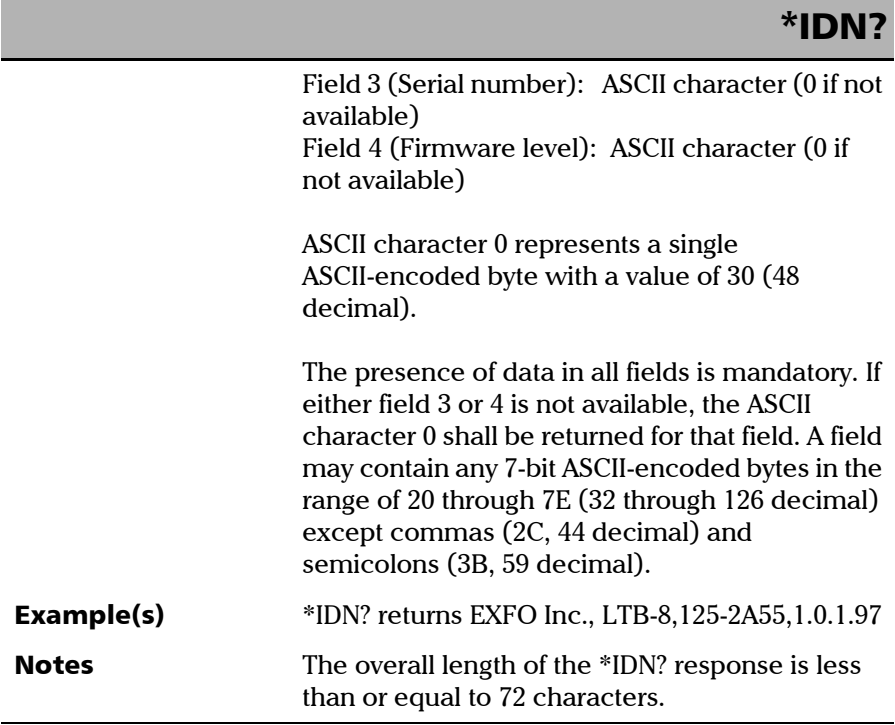

u.

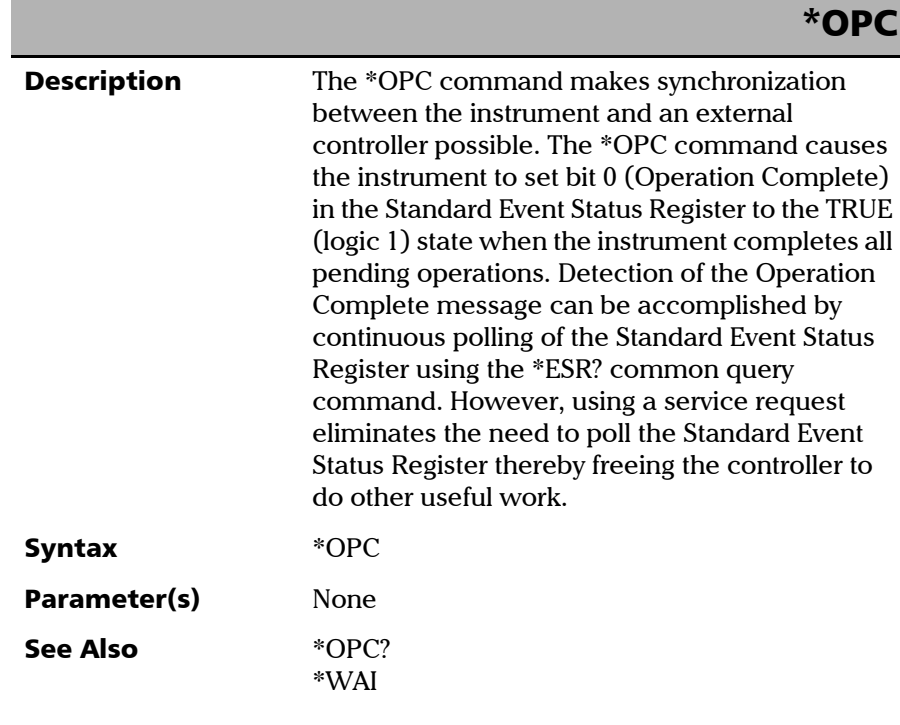

*IEEE 488.2 Required Commands*

# \*OPC?

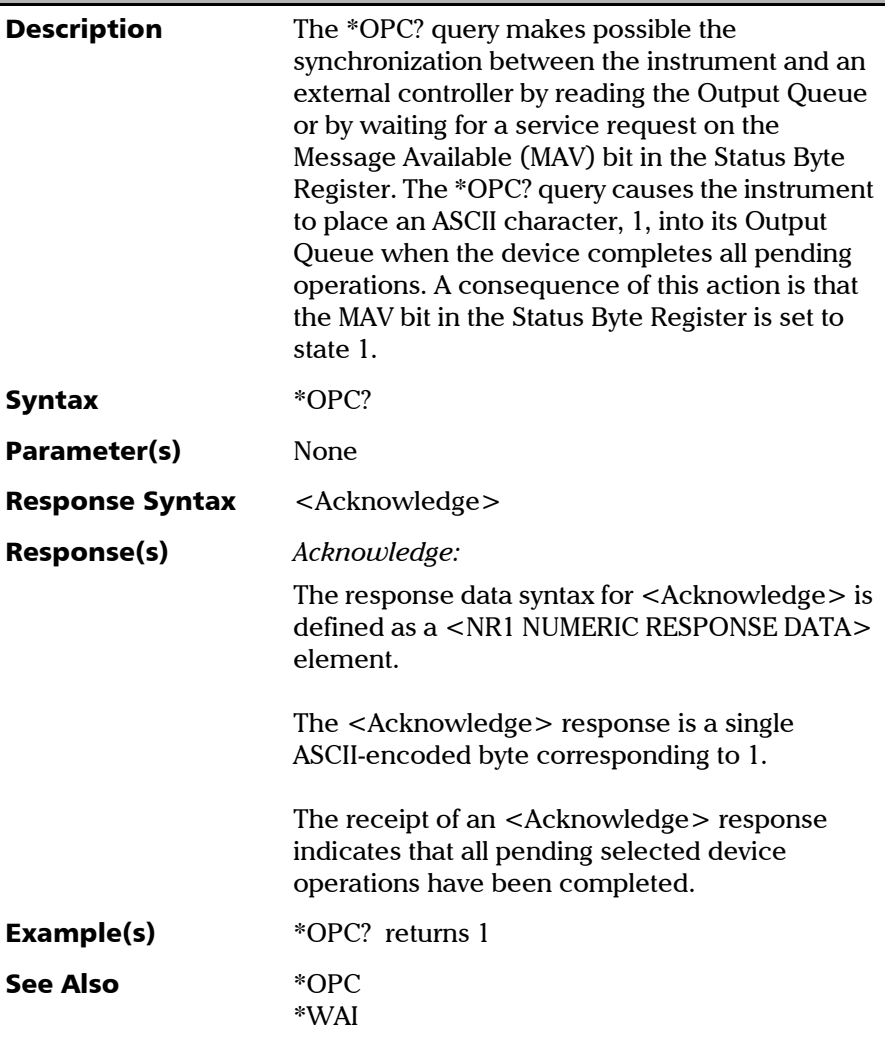

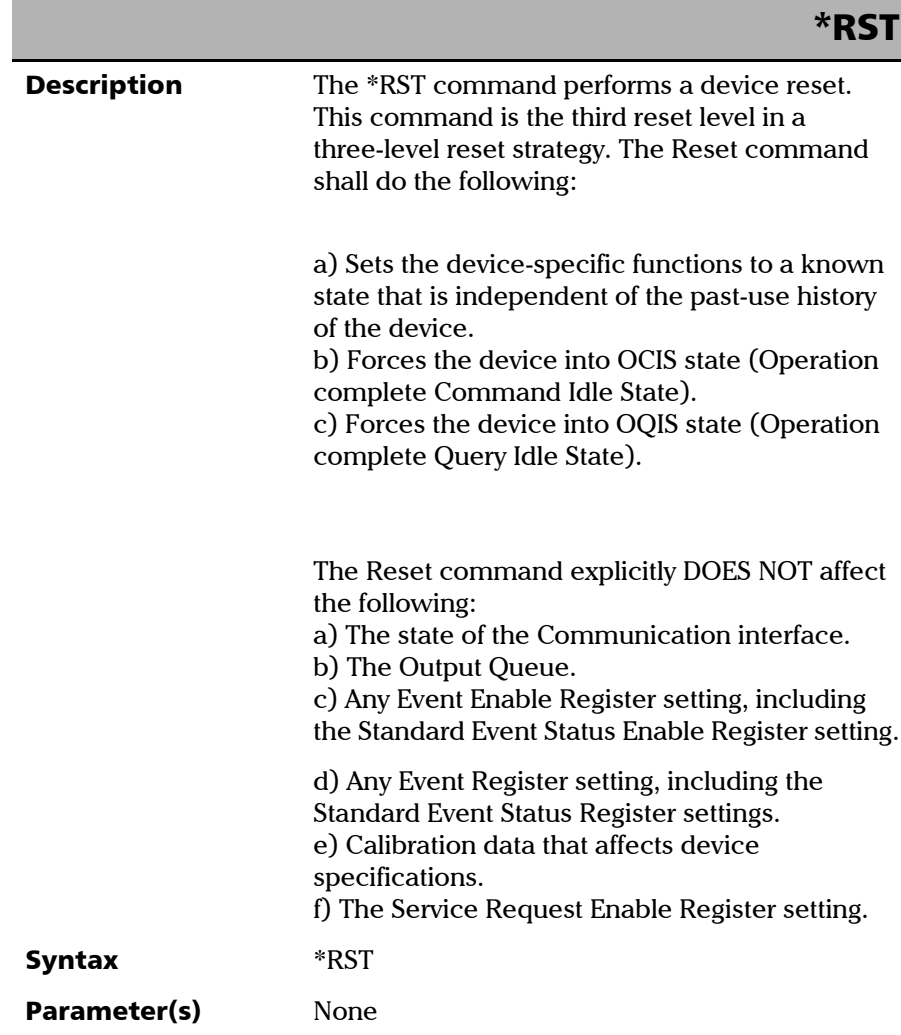

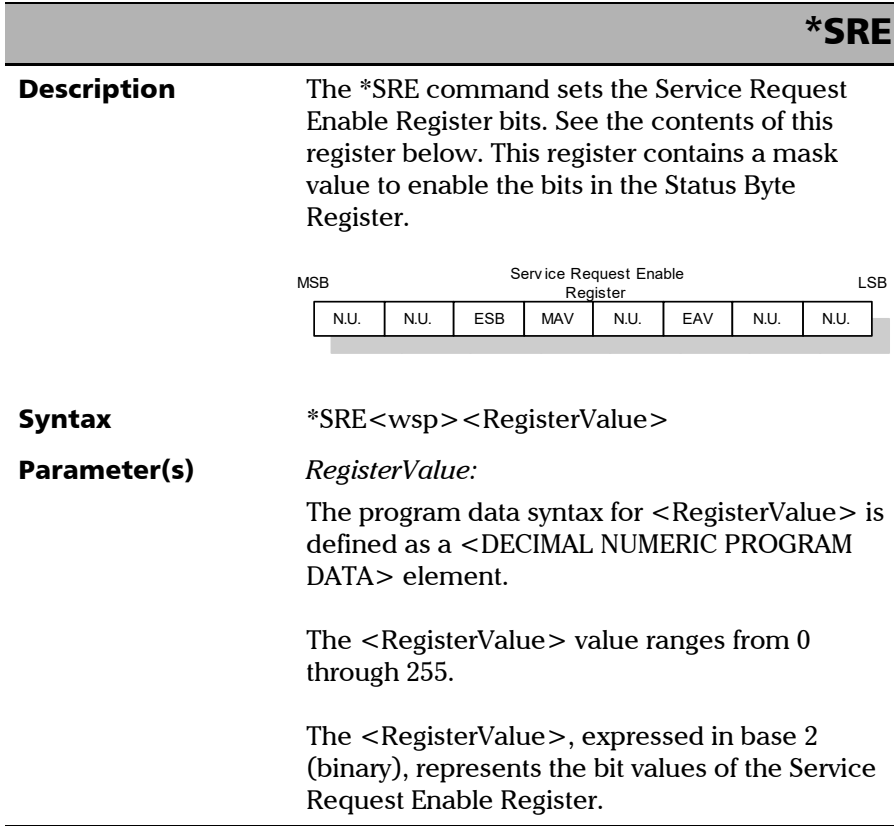

*IEEE 488.2 Required Commands*

## \*SRE

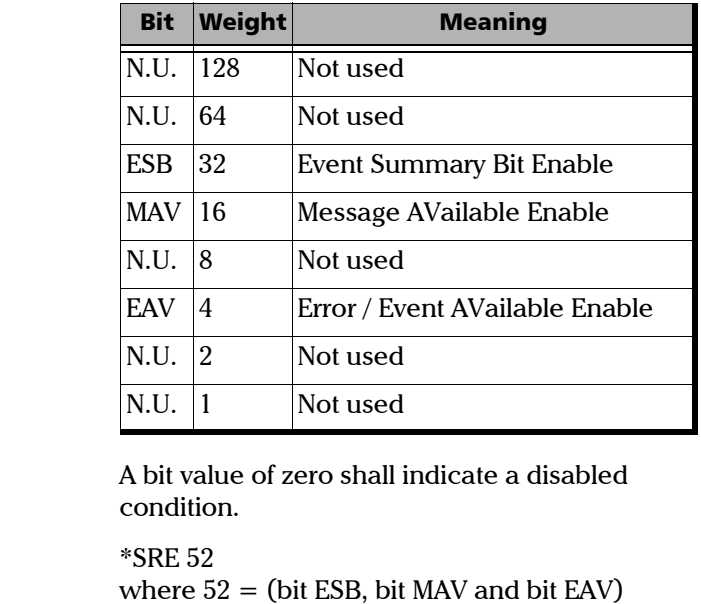

See the contents of this register below.

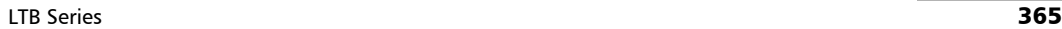

Example(s)

See Also  $*SRE?$ 

\*STB?

*IEEE 488.2 Required Commands*

## \*SRE?

**Description** With the \*SRE? query you can determine the current contents of the Service Request Enable Register. See the contents of this register below.

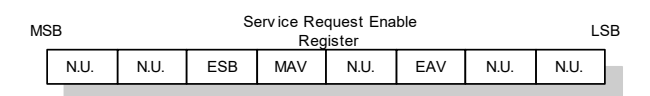

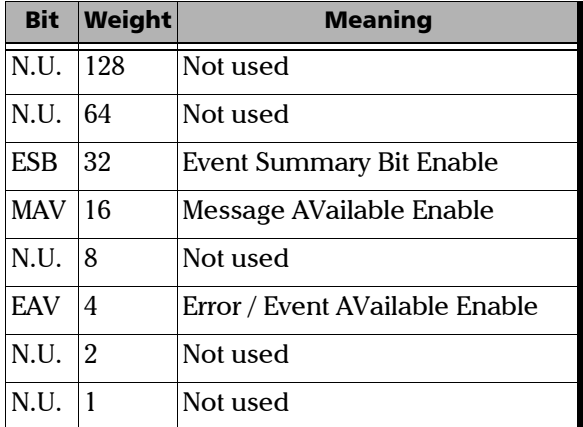

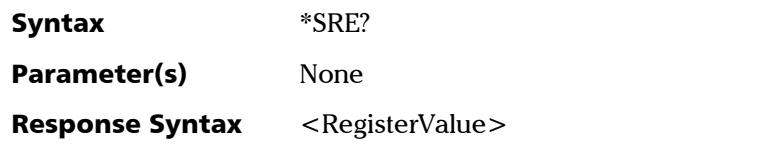

*IEEE 488.2 Required Commands*

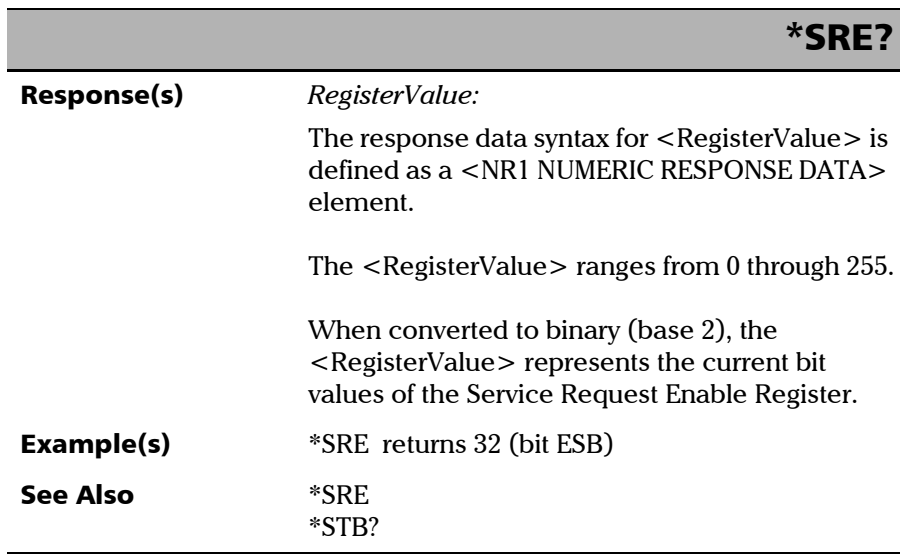

**III** 

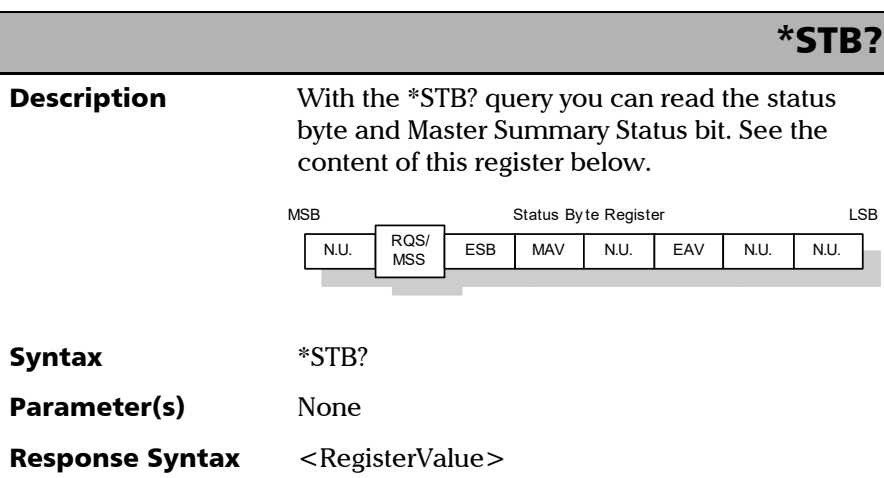

*IEEE 488.2 Required Commands*

# Response(s) *RegisterValue:*  The response data syntax for <RegisterValue> is defined as a <NR1 NUMERIC RESPONSE DATA> element. The  $\leq$ RegisterValue $>$  ranges from 0 through 255. The <RegisterValue> value, expressed in base 2 (binary) represents the bit values of the Status Byte Register. See the contents of this register below. **Example(s)** \*STB? returns 68 where  $68 = (bit MSS and bit EAV)$ \*STB? Bit Weight Meaning N.U. 128 Not used  $ROS/64$ MSS ReQuest Service (read by serial polling)/MaSter Summary bit (read by \*STB?) ESB 32 Event Summary Bit Enable MAV 16 Message AVailable Enable N.U. 8 | Not used EAV 4 Error / Event AVailable Enable  $N.U.$  2 Not used N.U. 1 | Not used

See Also **\*SRE** 

\*SRE?

*IEEE 488.2 Required Commands*

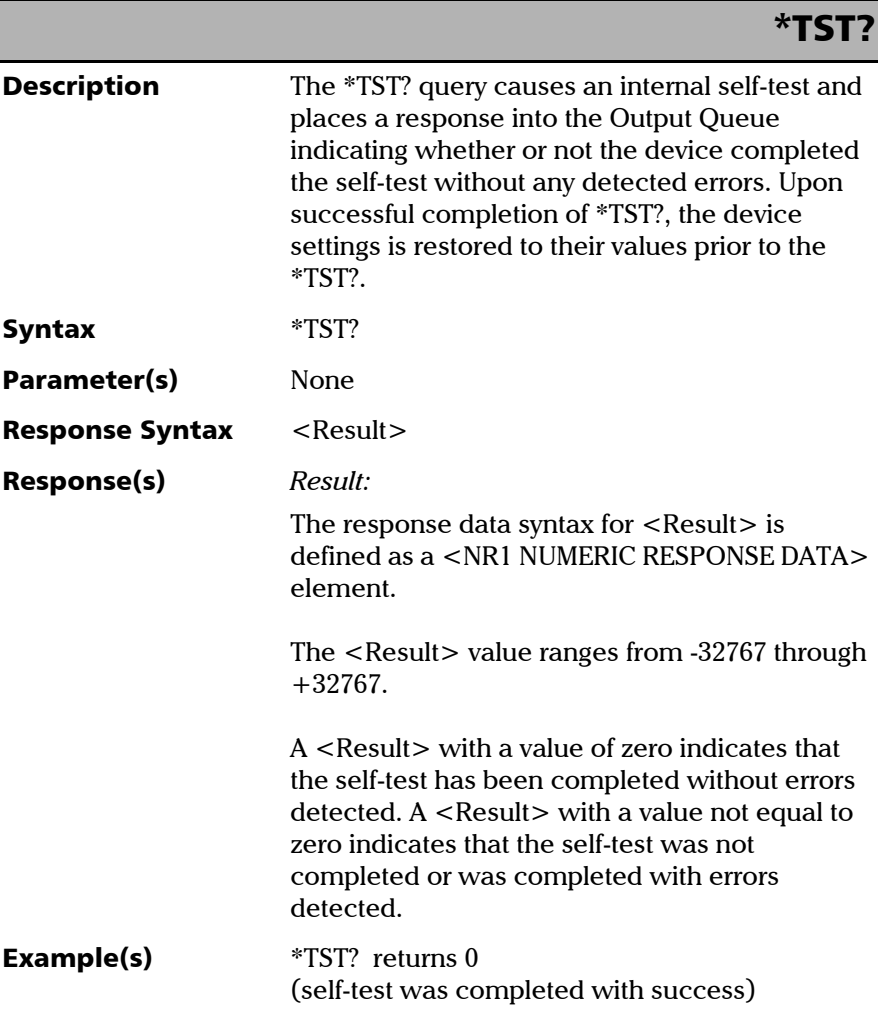

*IEEE 488.2 Required Commands*

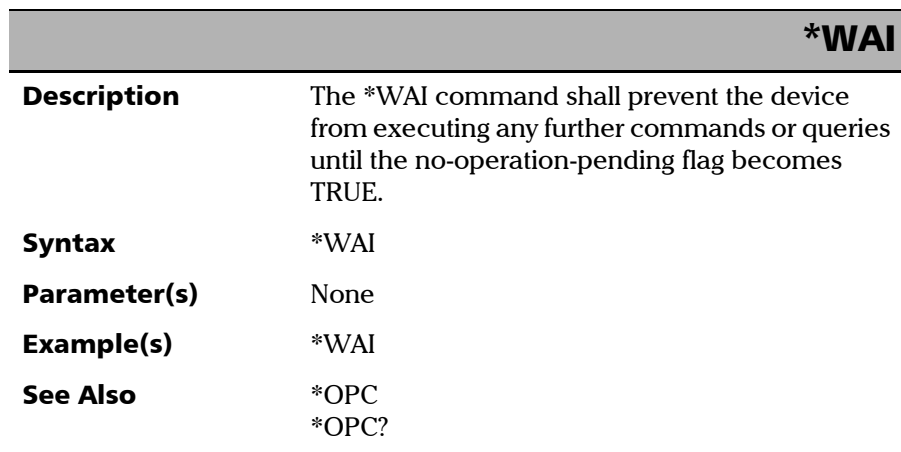

**COL** 

# Specific Commands—Quick Reference

The table below contains a summary of the specific commands for your unit. These commands are fully explained on the following pages.

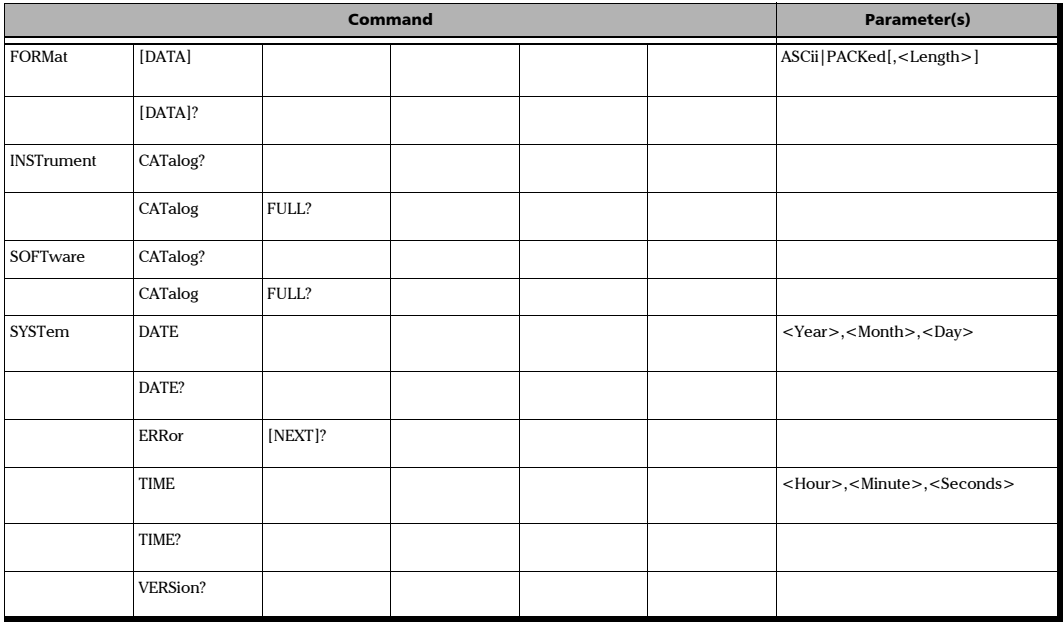

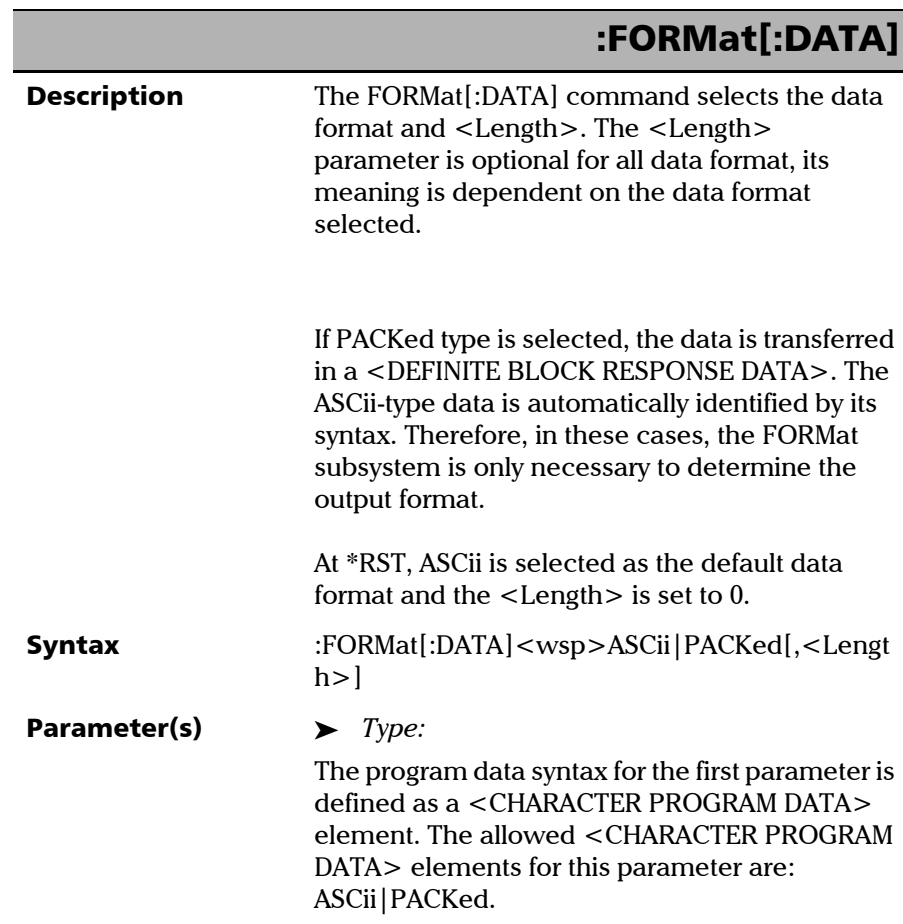

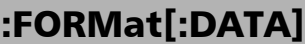

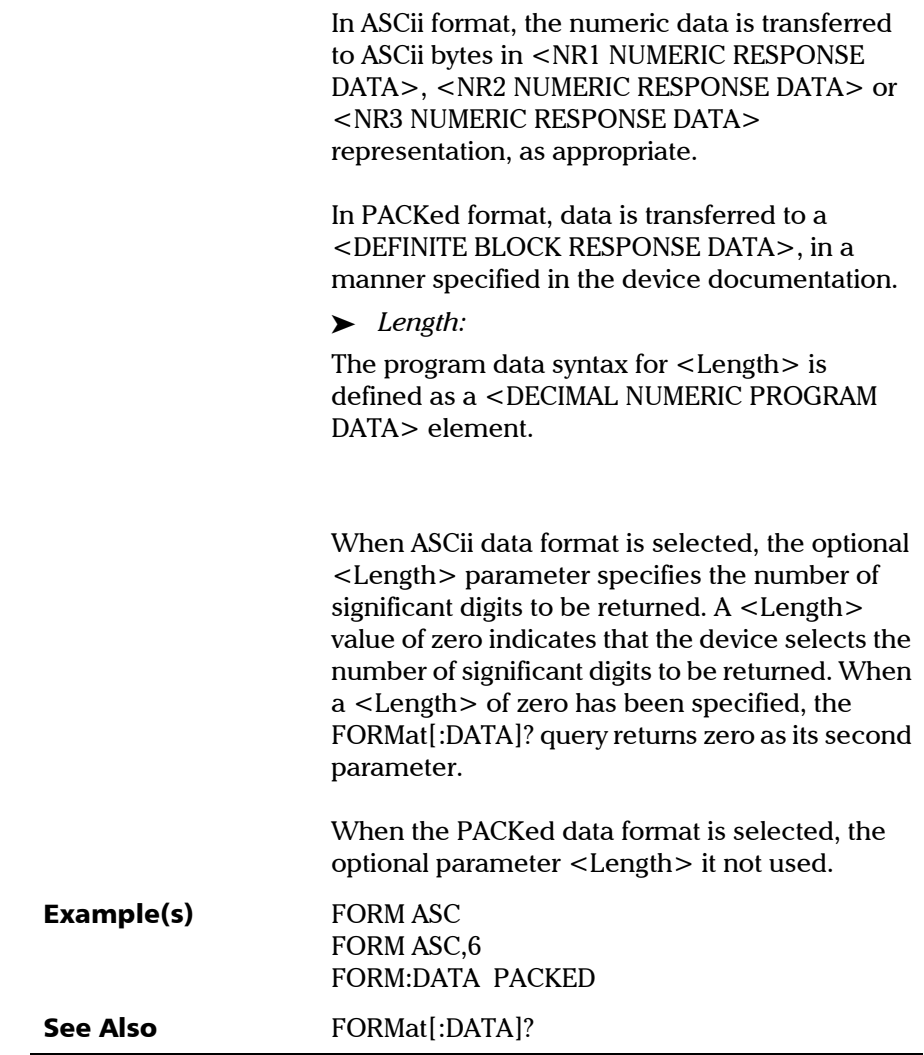

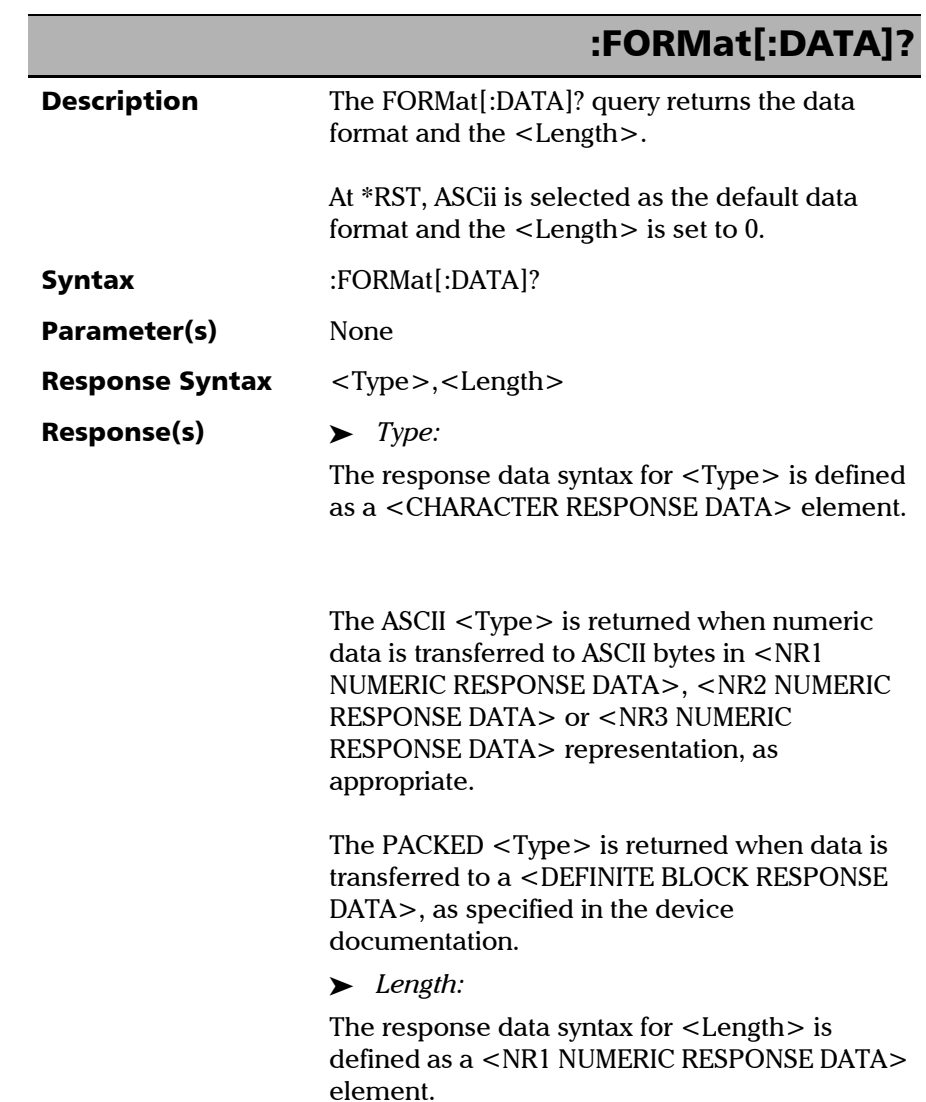

*Specific Commands*

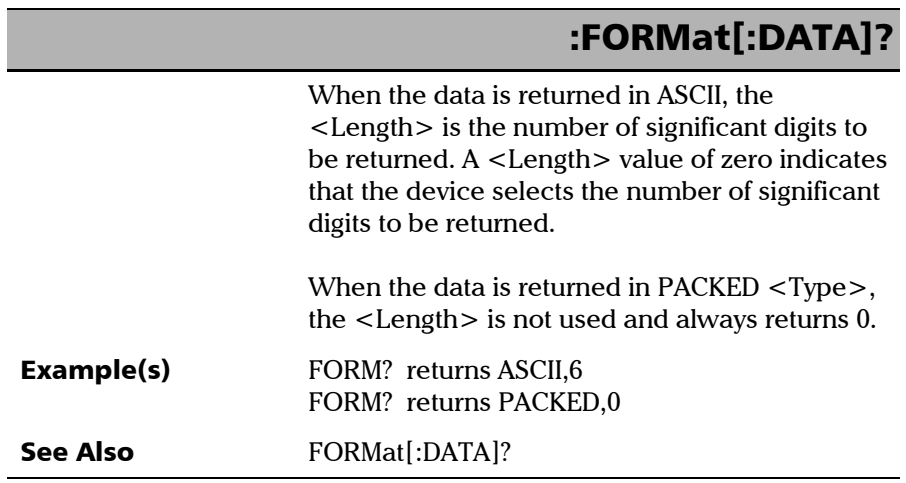

u.

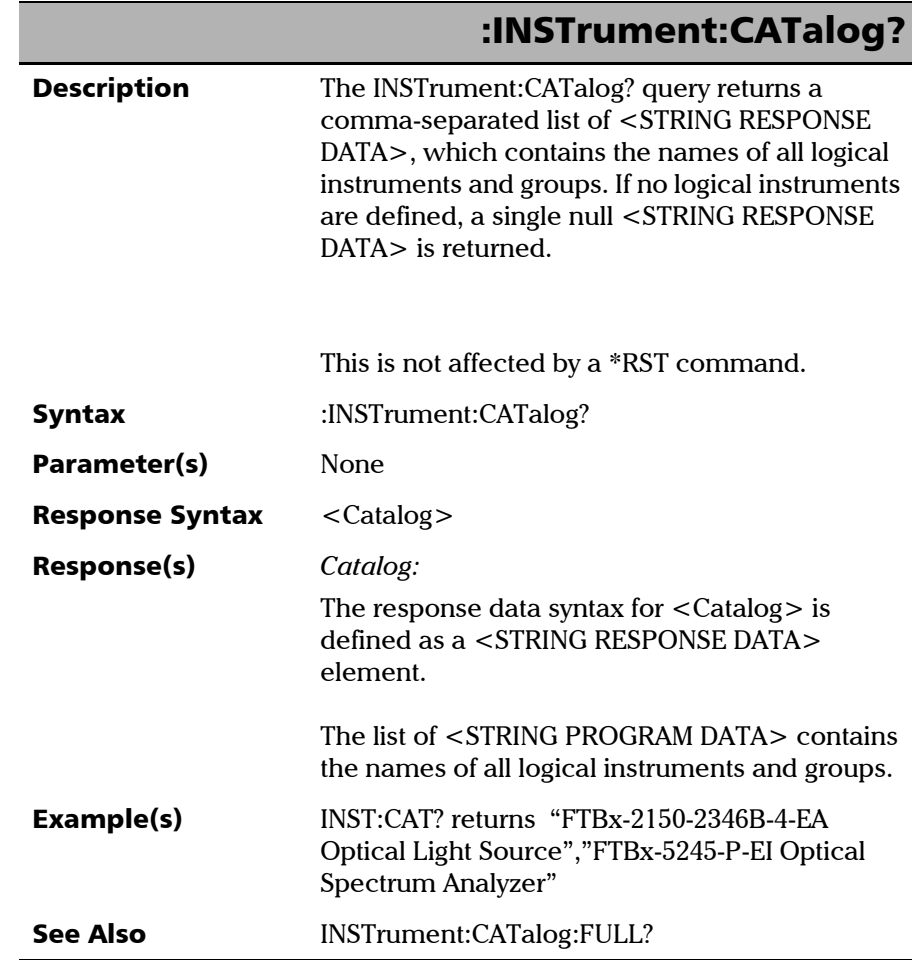

**COL** 

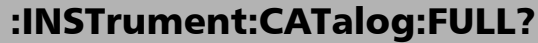

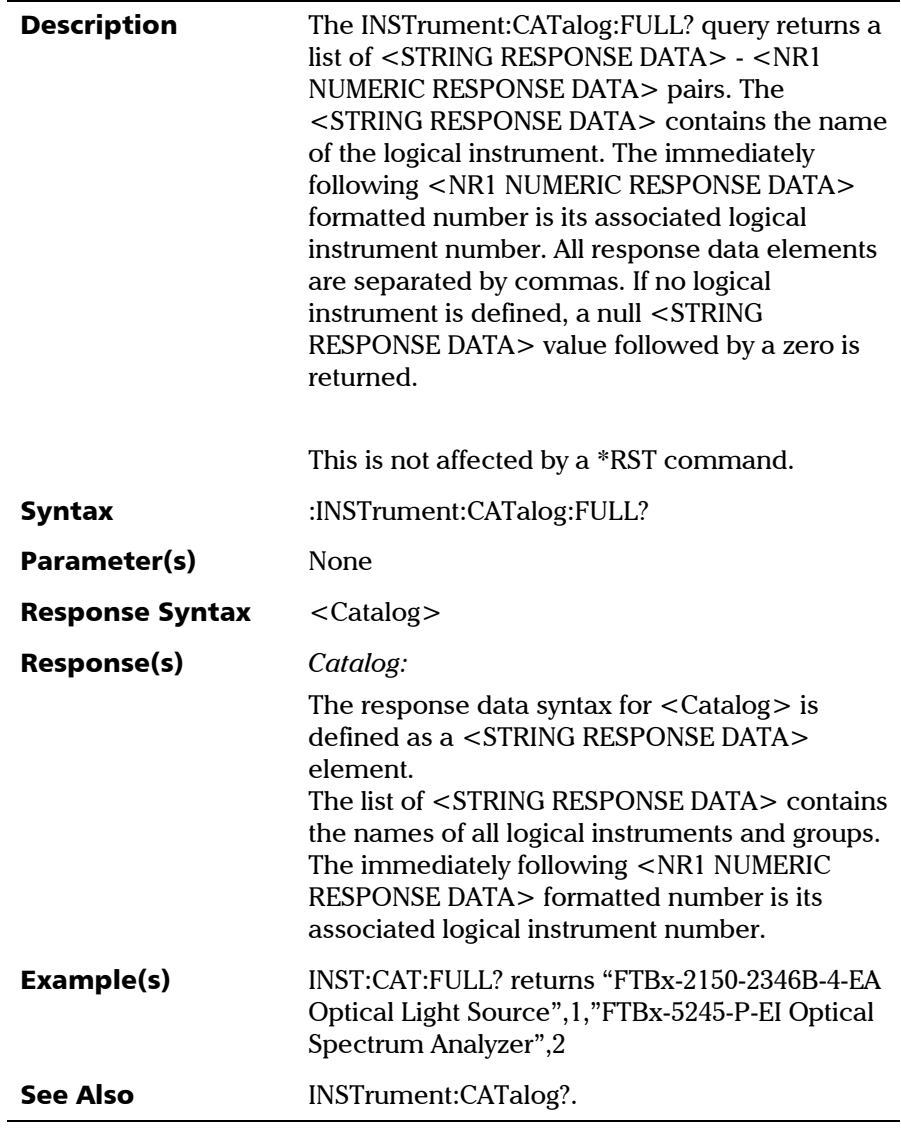

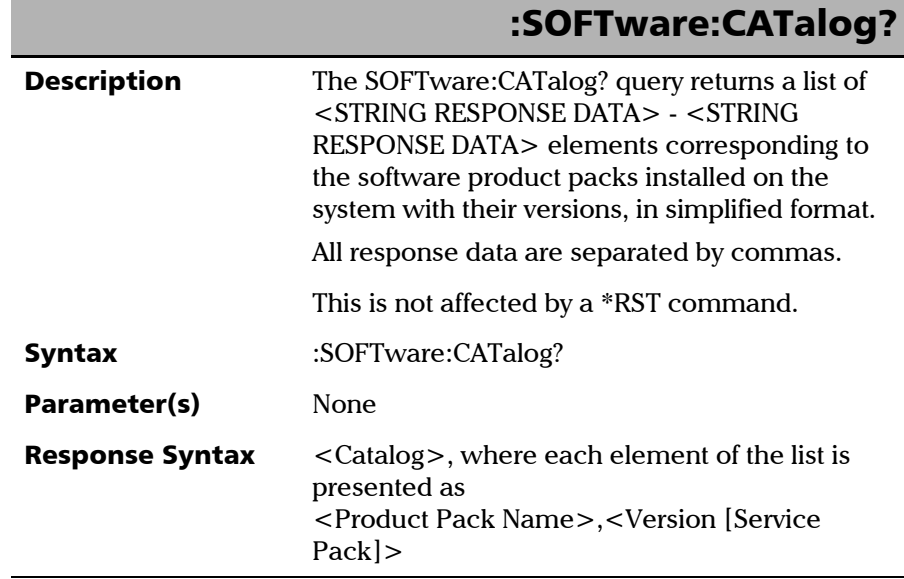

**COL** 

*Specific Commands*

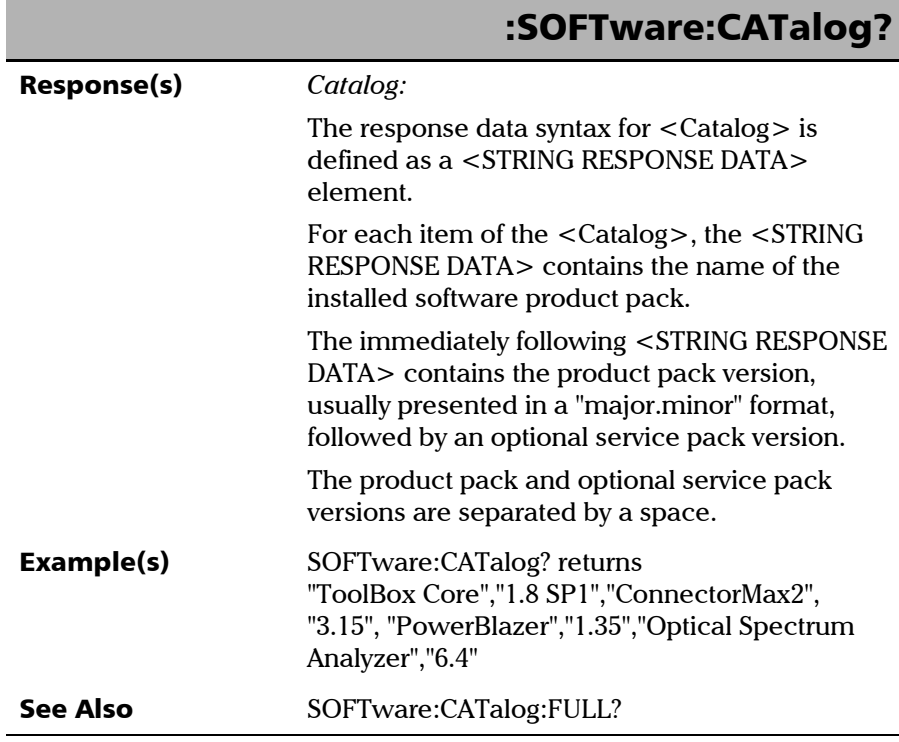

÷.

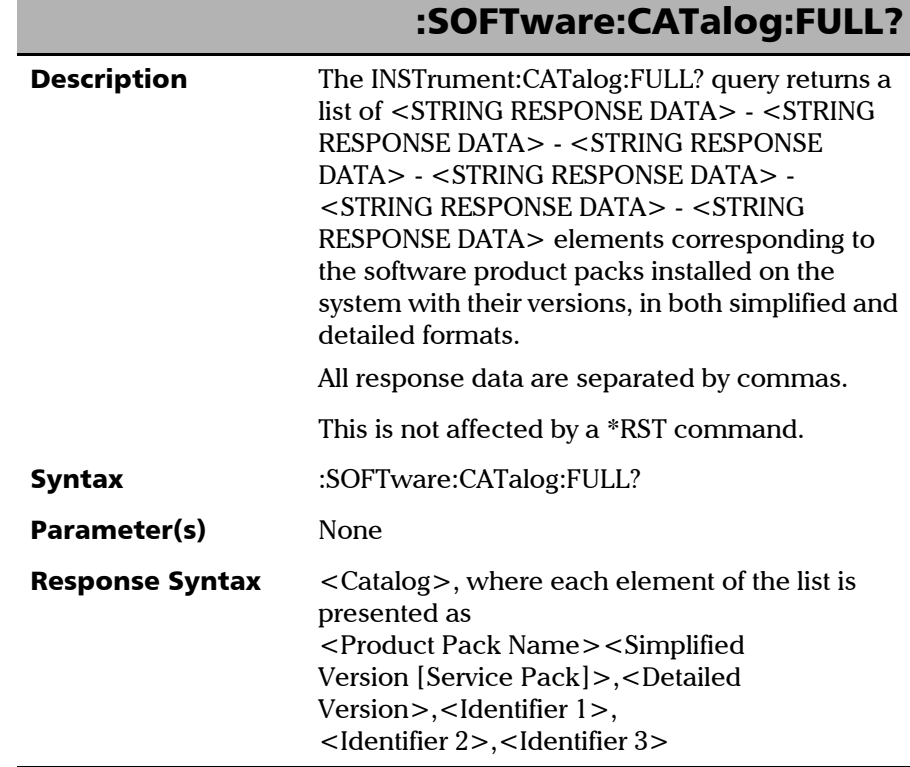

**COL** 

*Specific Commands*

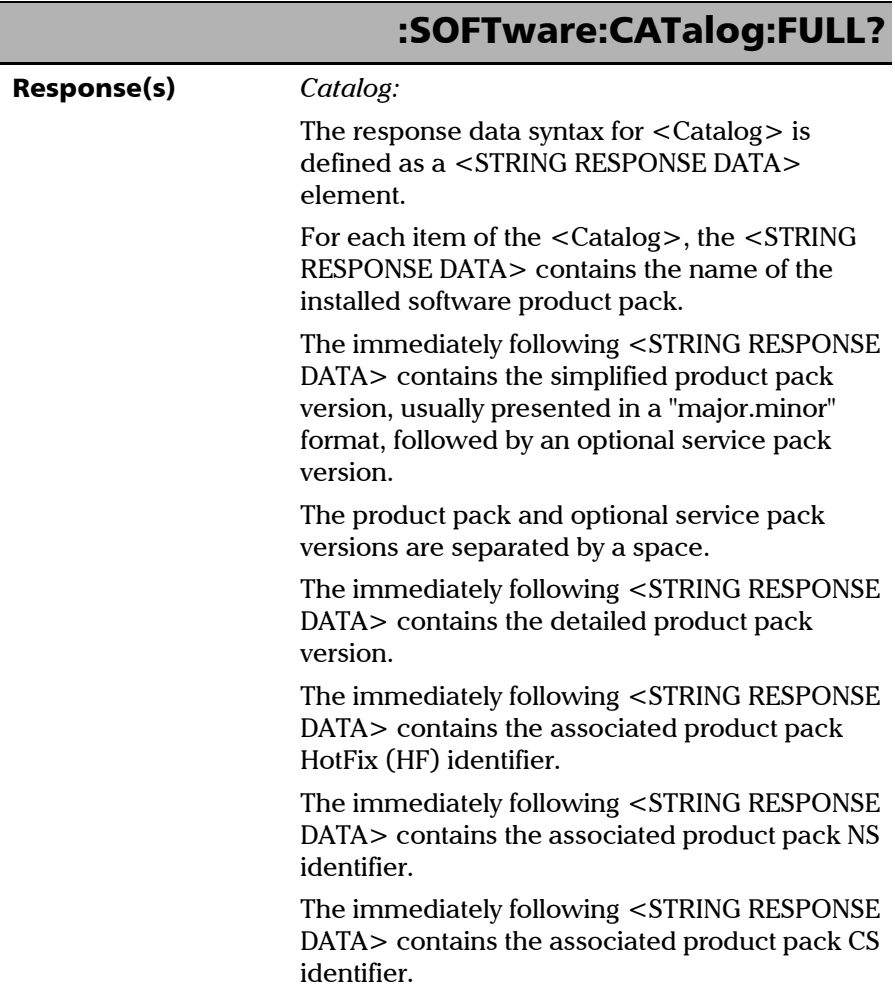

÷

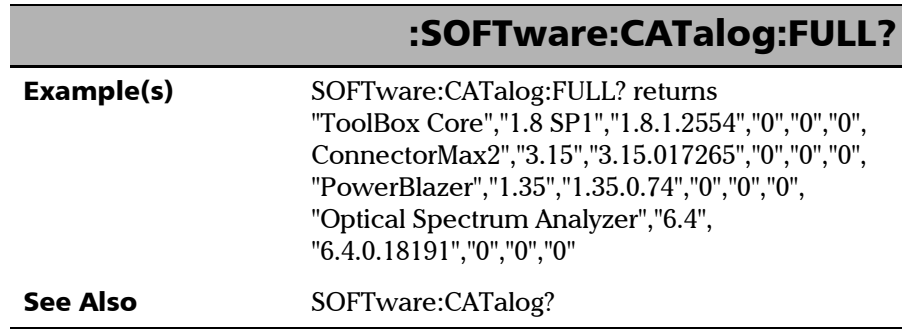

**COL** 

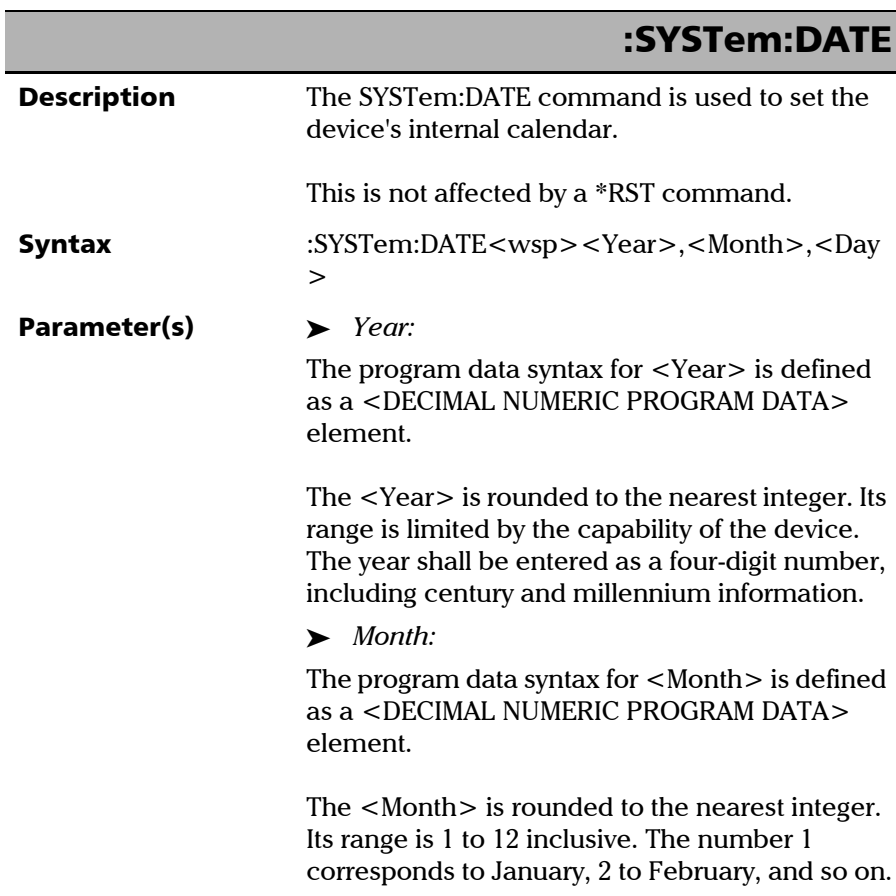

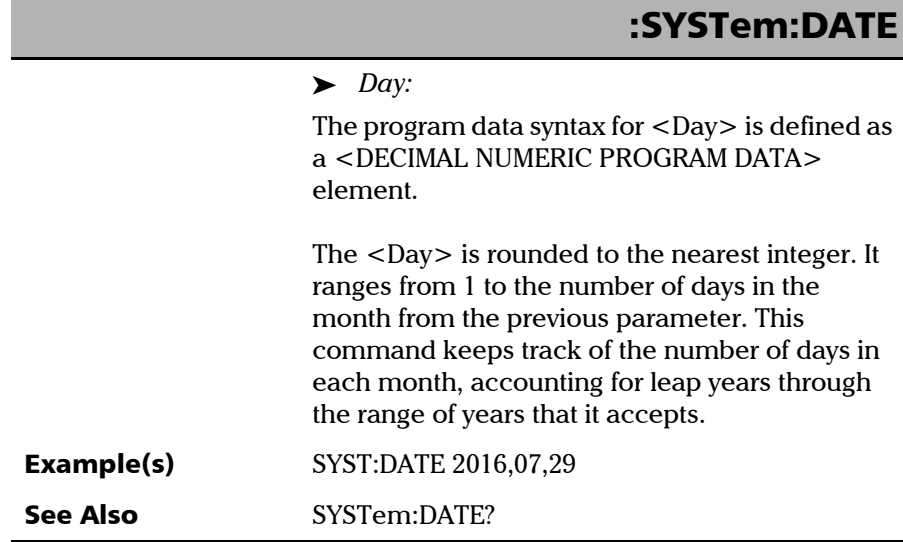

**COL** 

*Specific Commands*

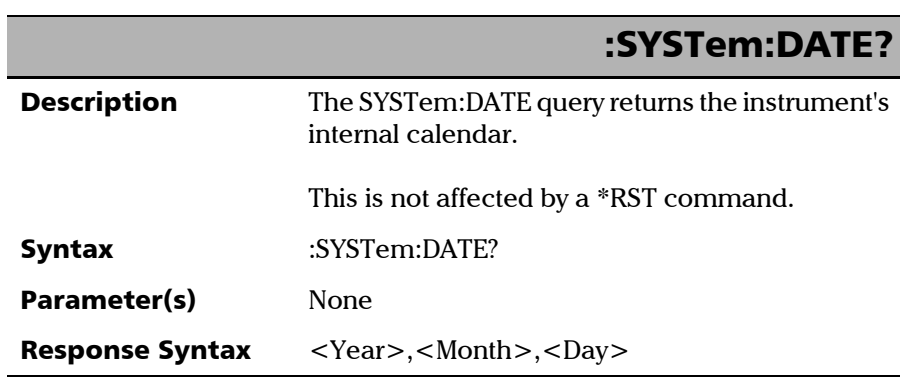

÷.

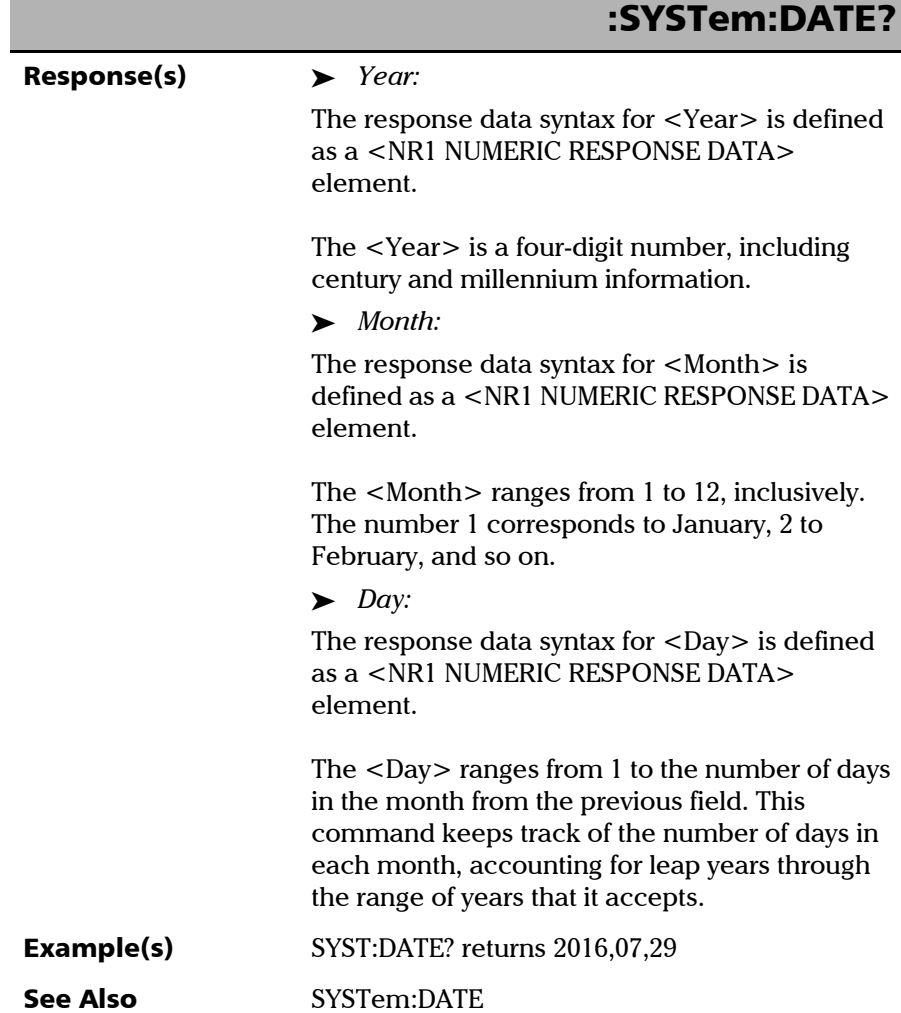

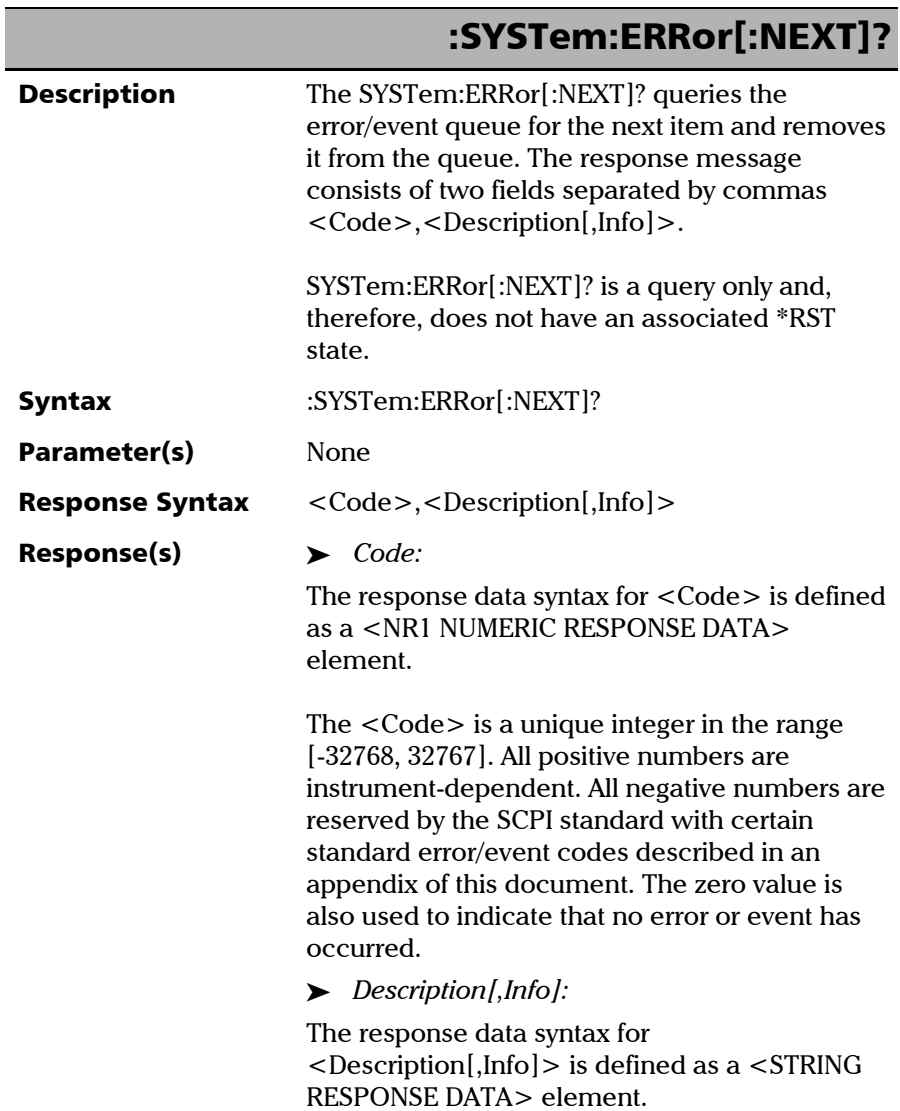
*Specific Commands*

## :SYSTem:ERRor[:NEXT]?

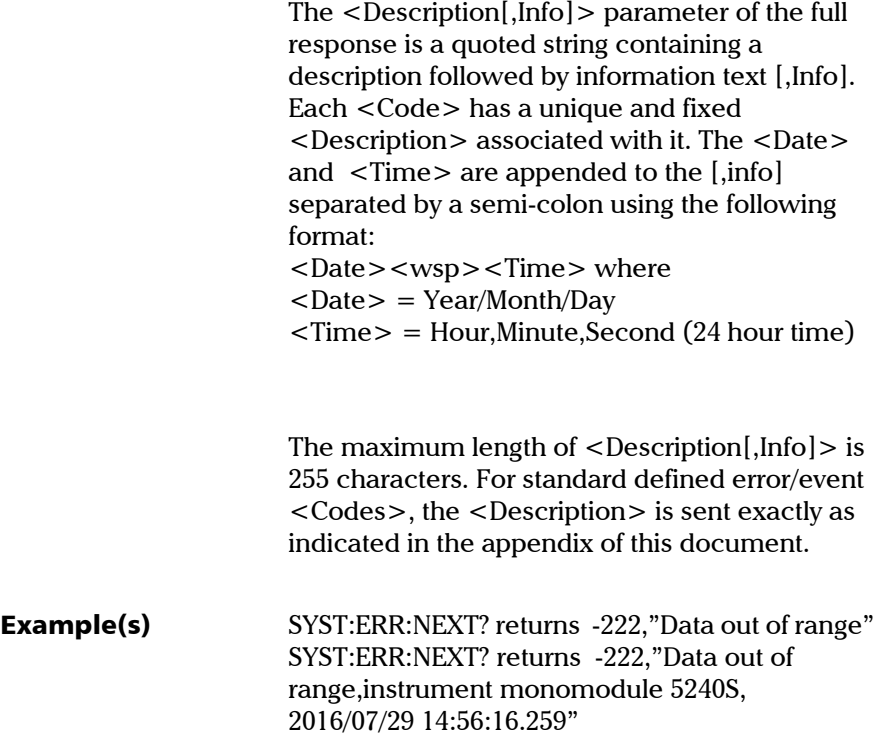

*Specific Commands*

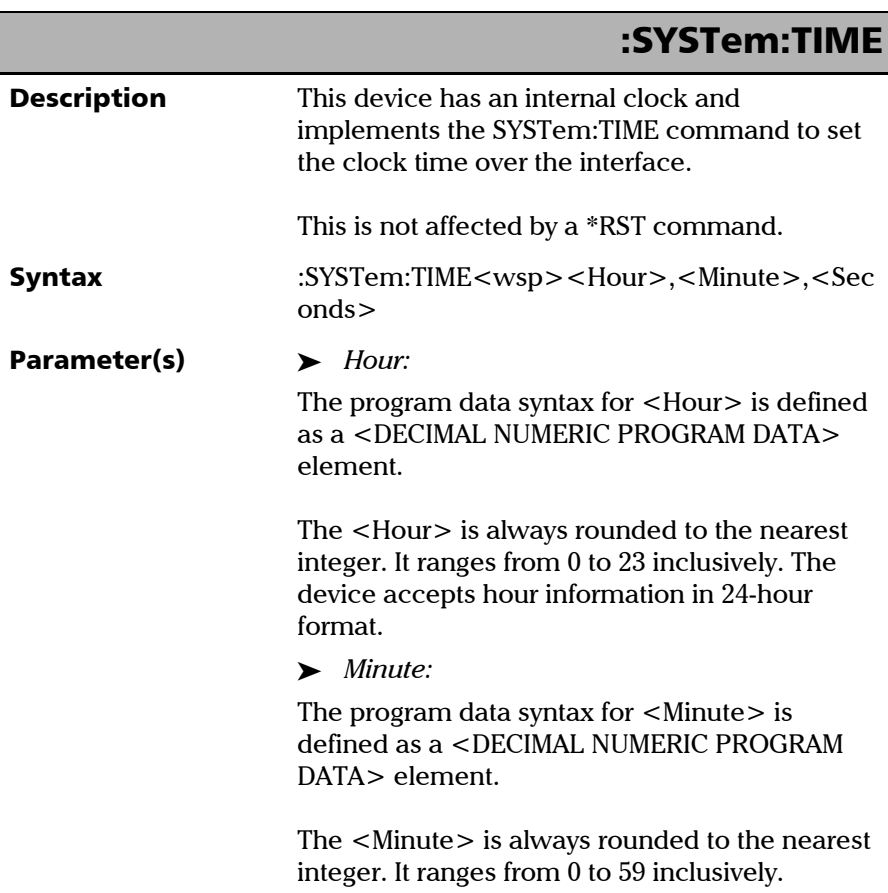

*Specific Commands*

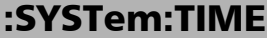

### ³ *Seconds:*  The program data syntax for <Seconds> is defined as a <DECIMAL NUMERIC PROGRAM DATA> element. The <Second> is rounded to the resolution of the clock. It ranges from 0 to 60. A value of 60 is allowed since rounding may cause a number greater than 59.5 to be rounded to 60. When this element is rounded to 60 it shall be set to 0 and the minute value incremented. Any other carries shall be rippled through the date. Example(s) SYST:TIME 12,47,29 See Also SYSTem:TIME?

*Specific Commands*

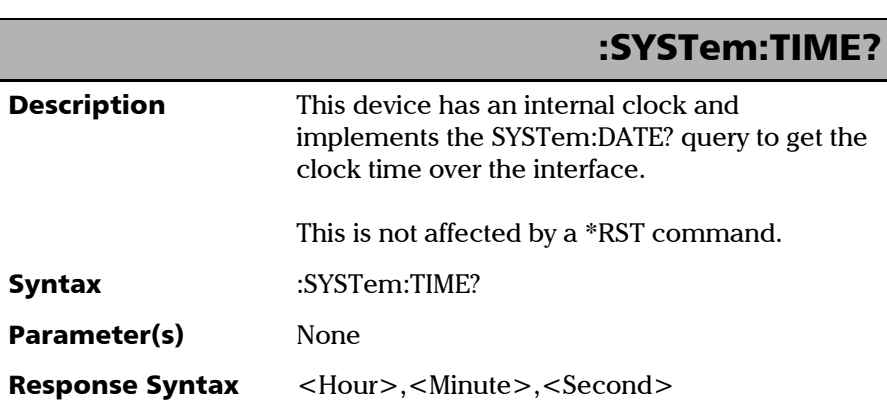

m.

*Specific Commands*

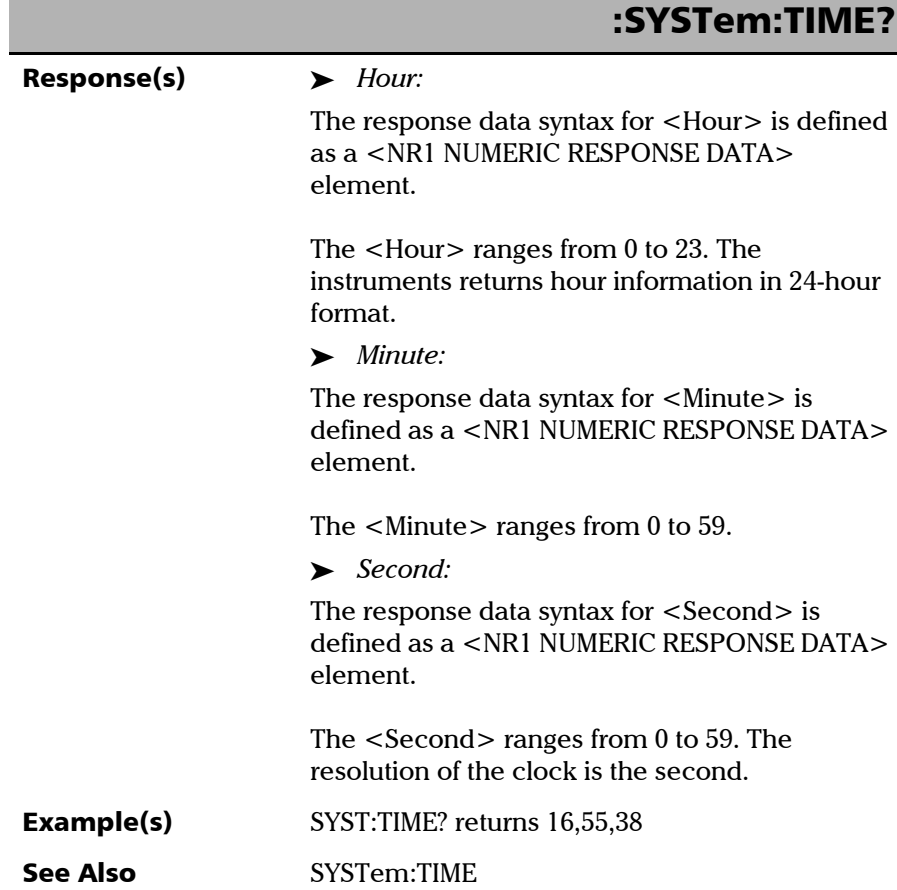

*Specific Commands*

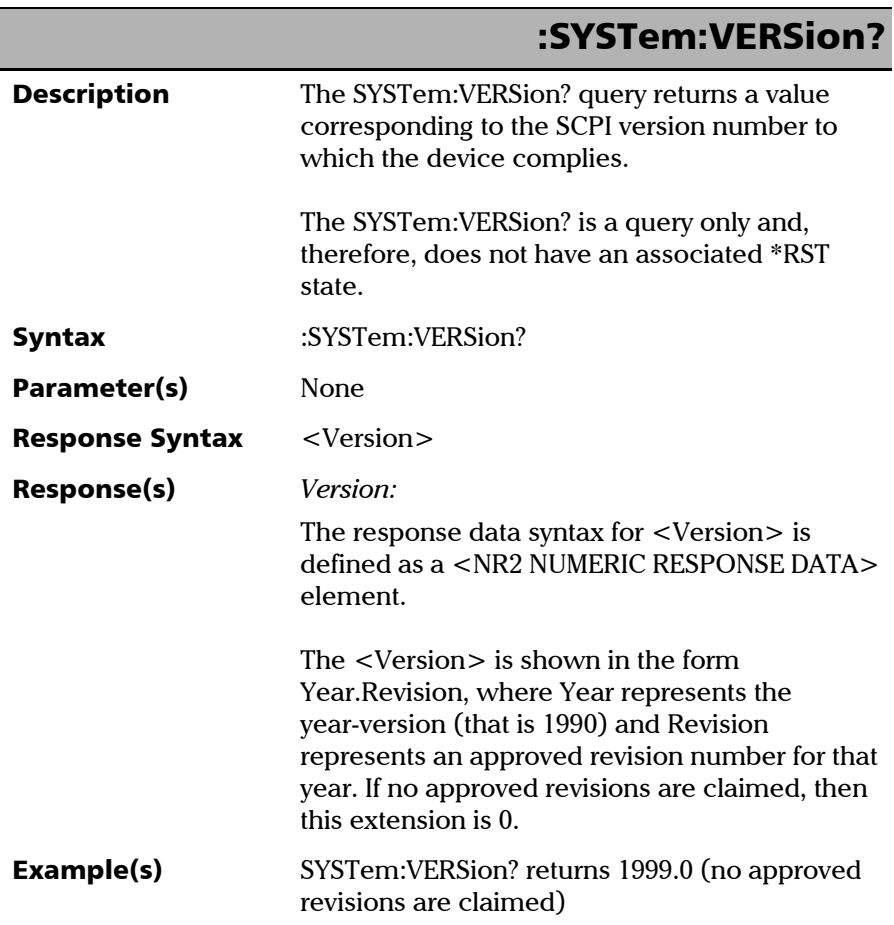

÷.

## *C SCPI-Based Errors*

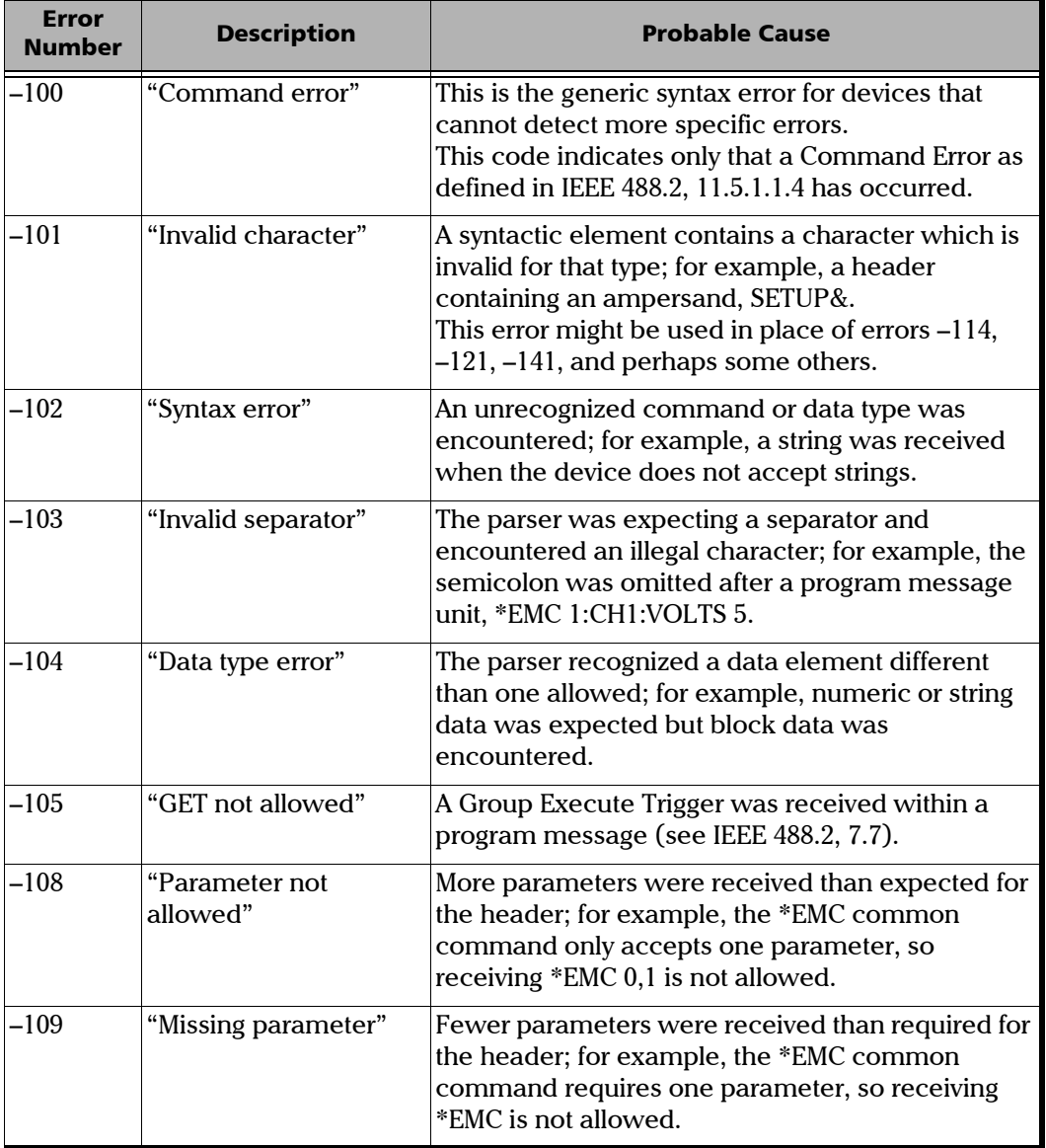

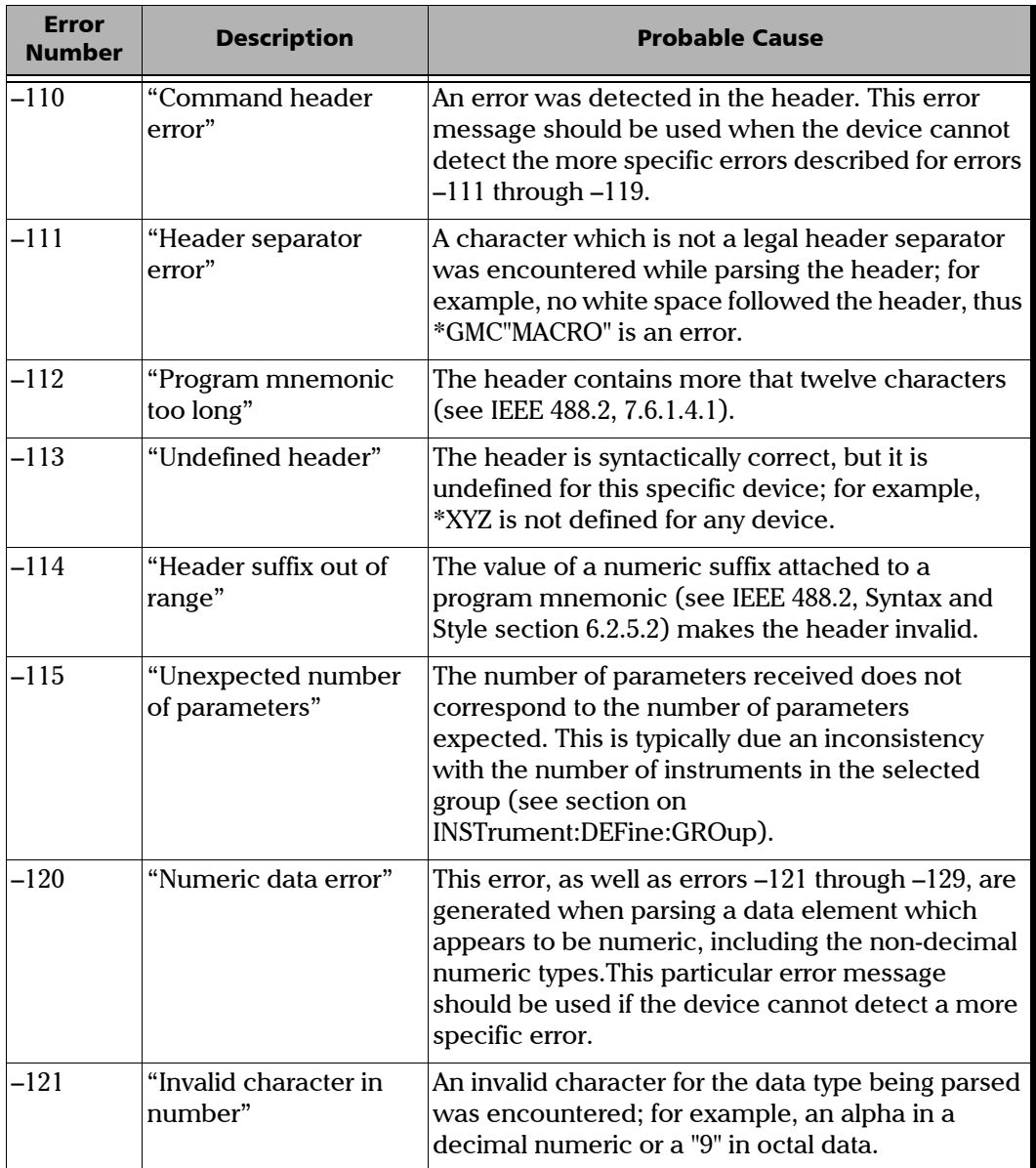

÷.

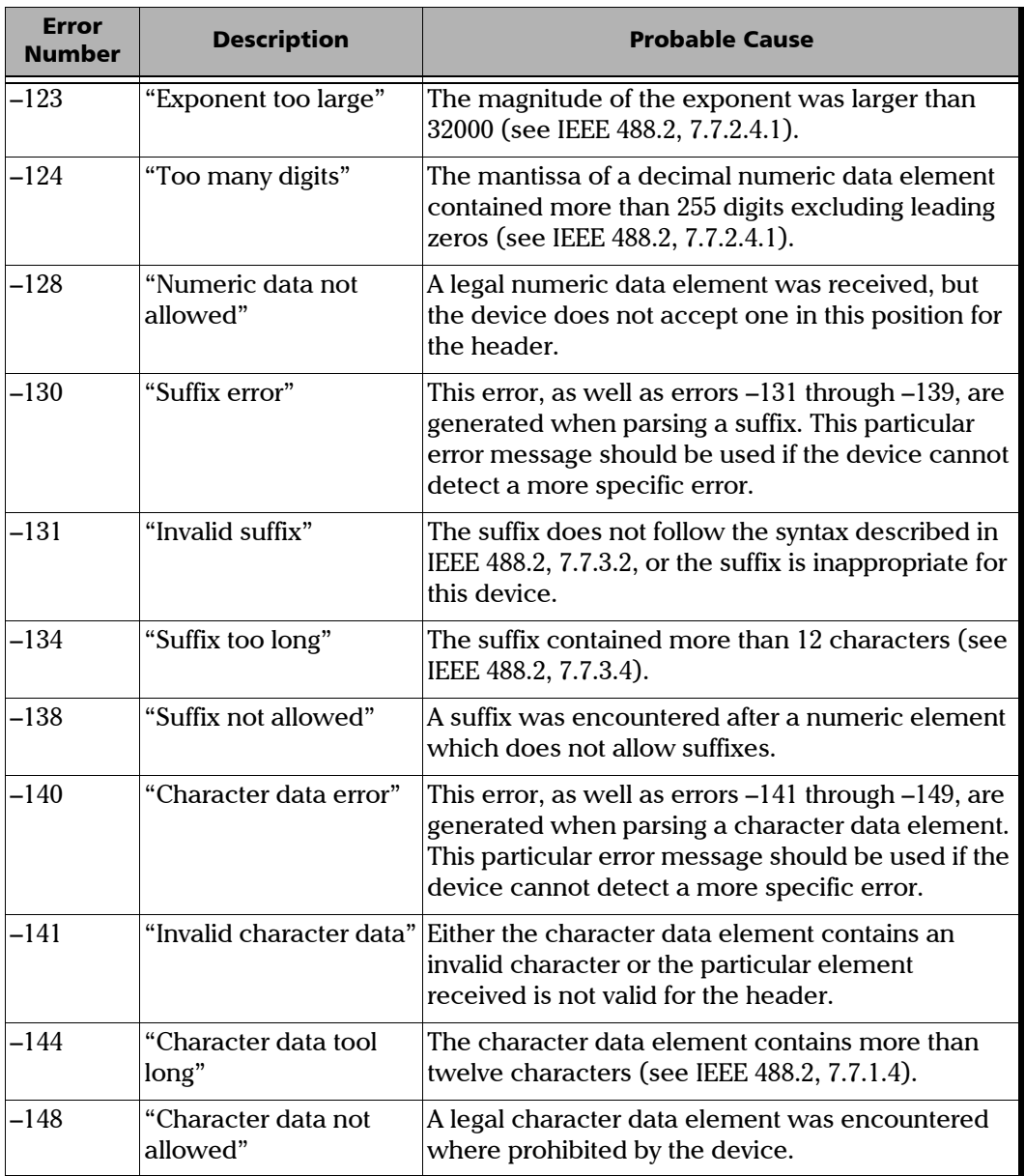

**COL** 

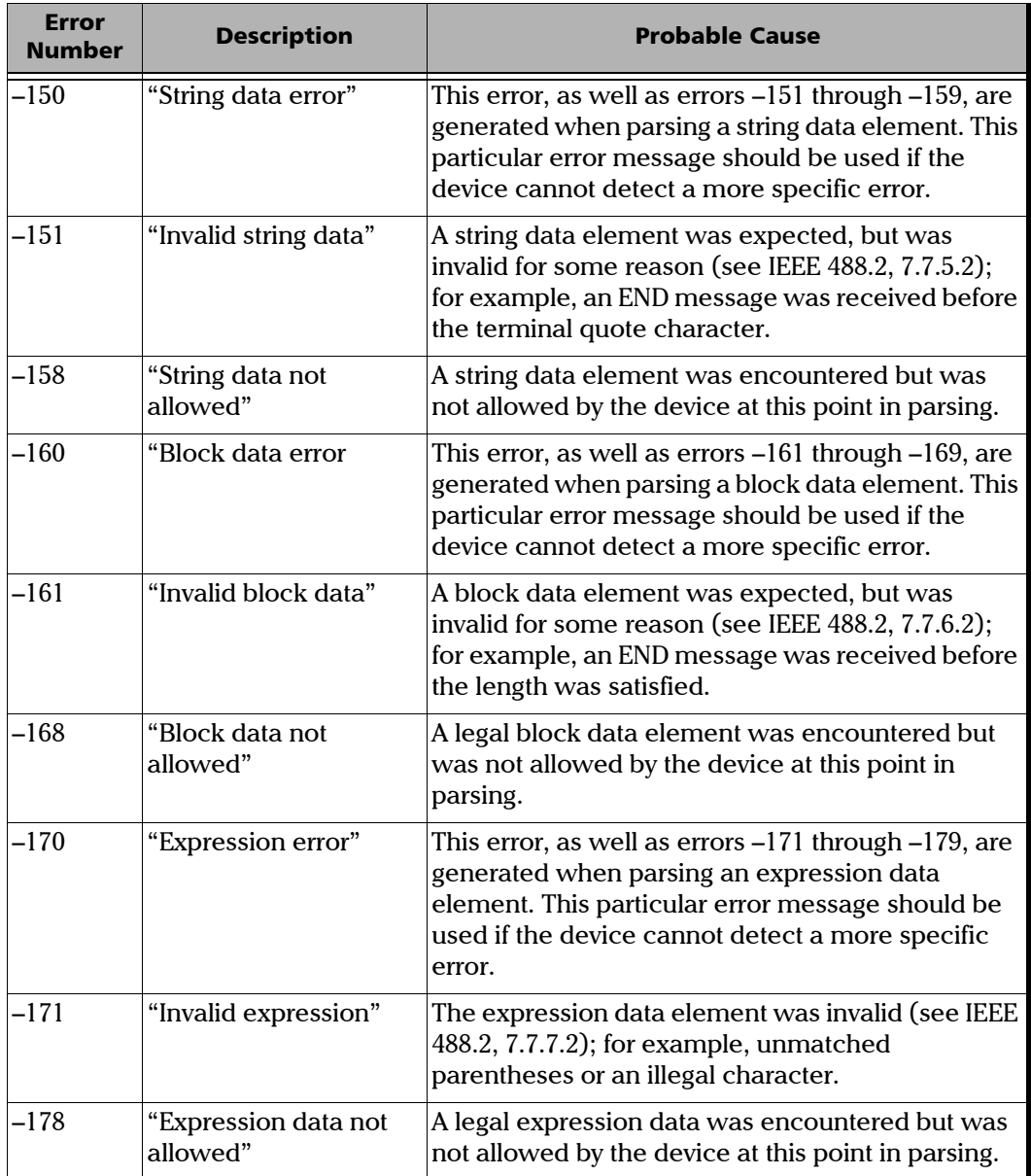

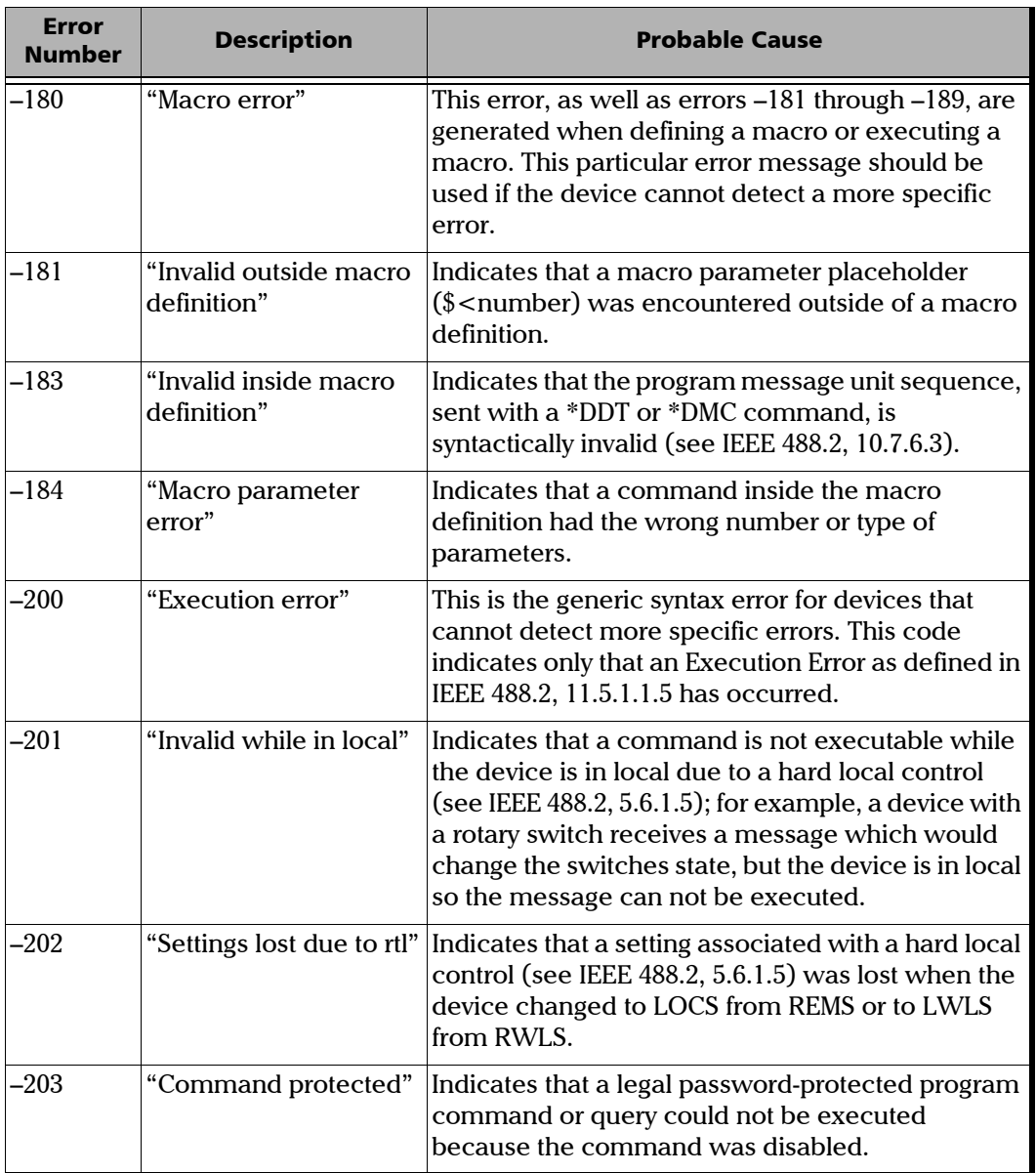

 $\sim$ 

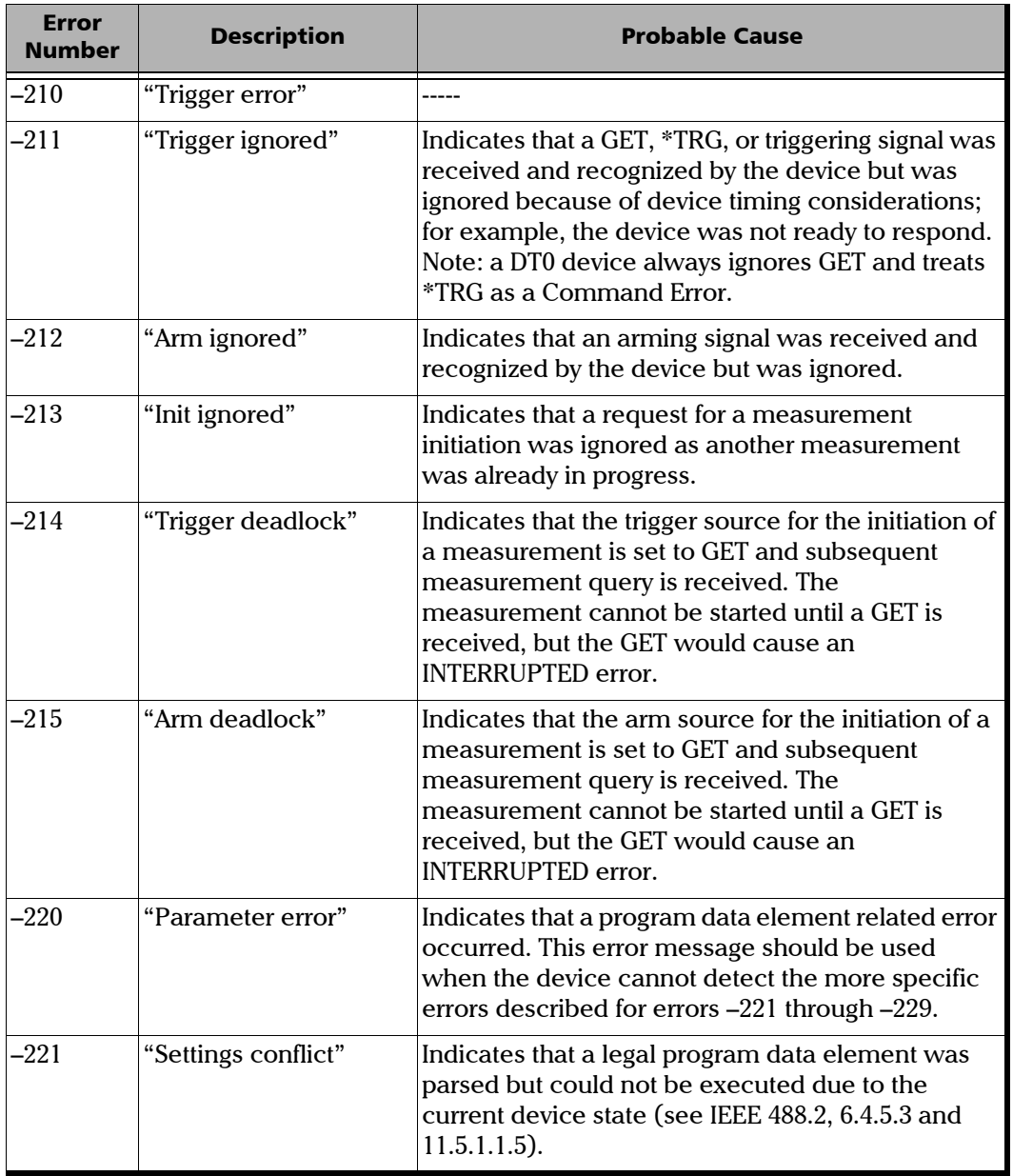

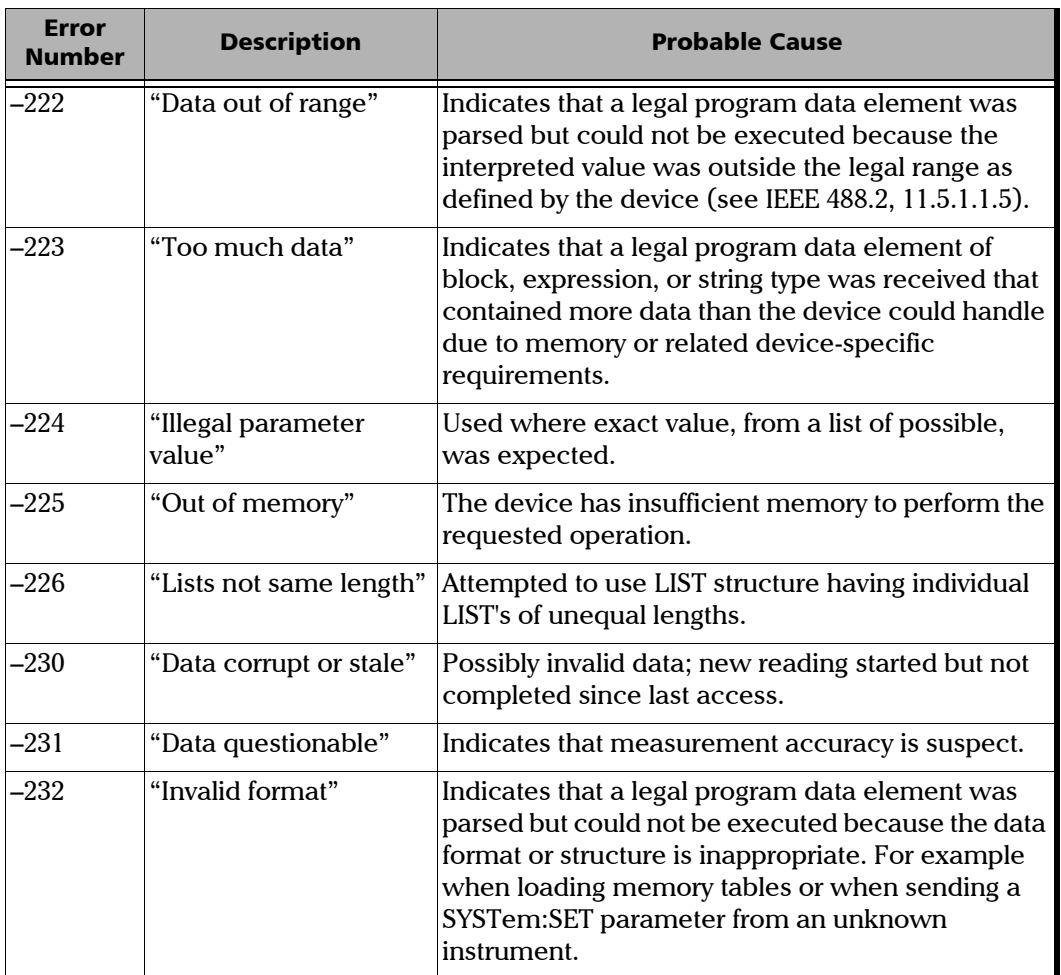

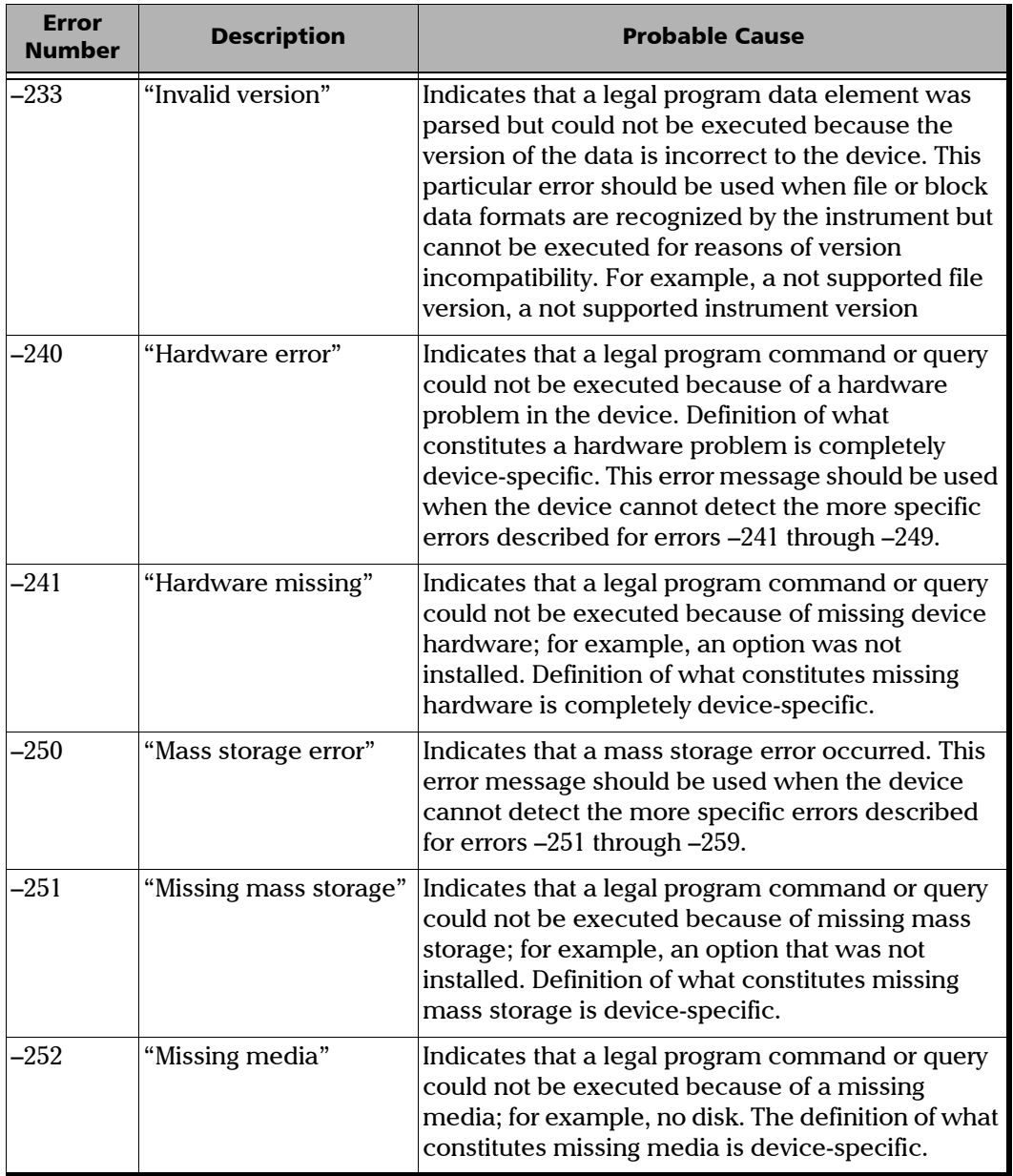

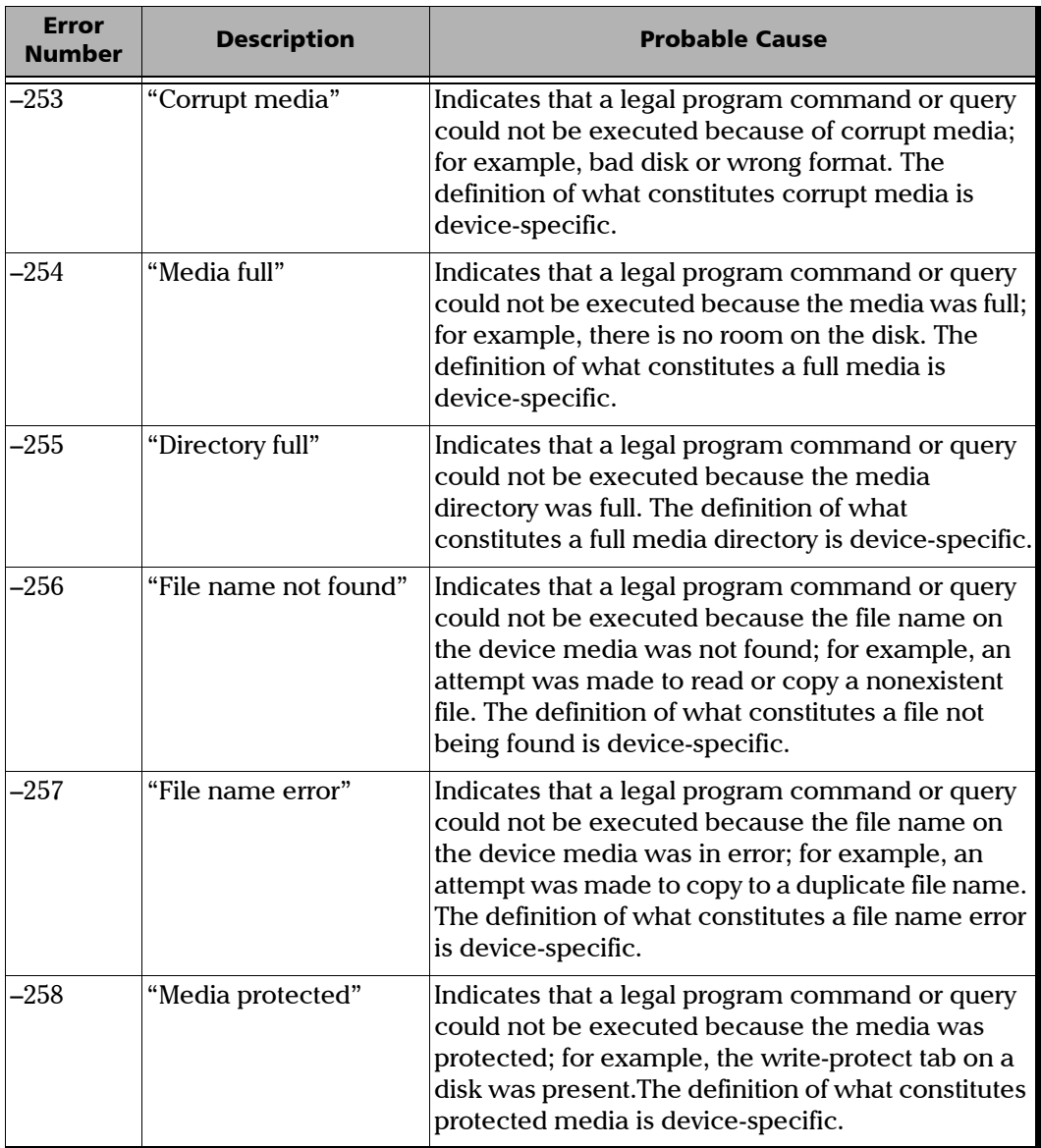

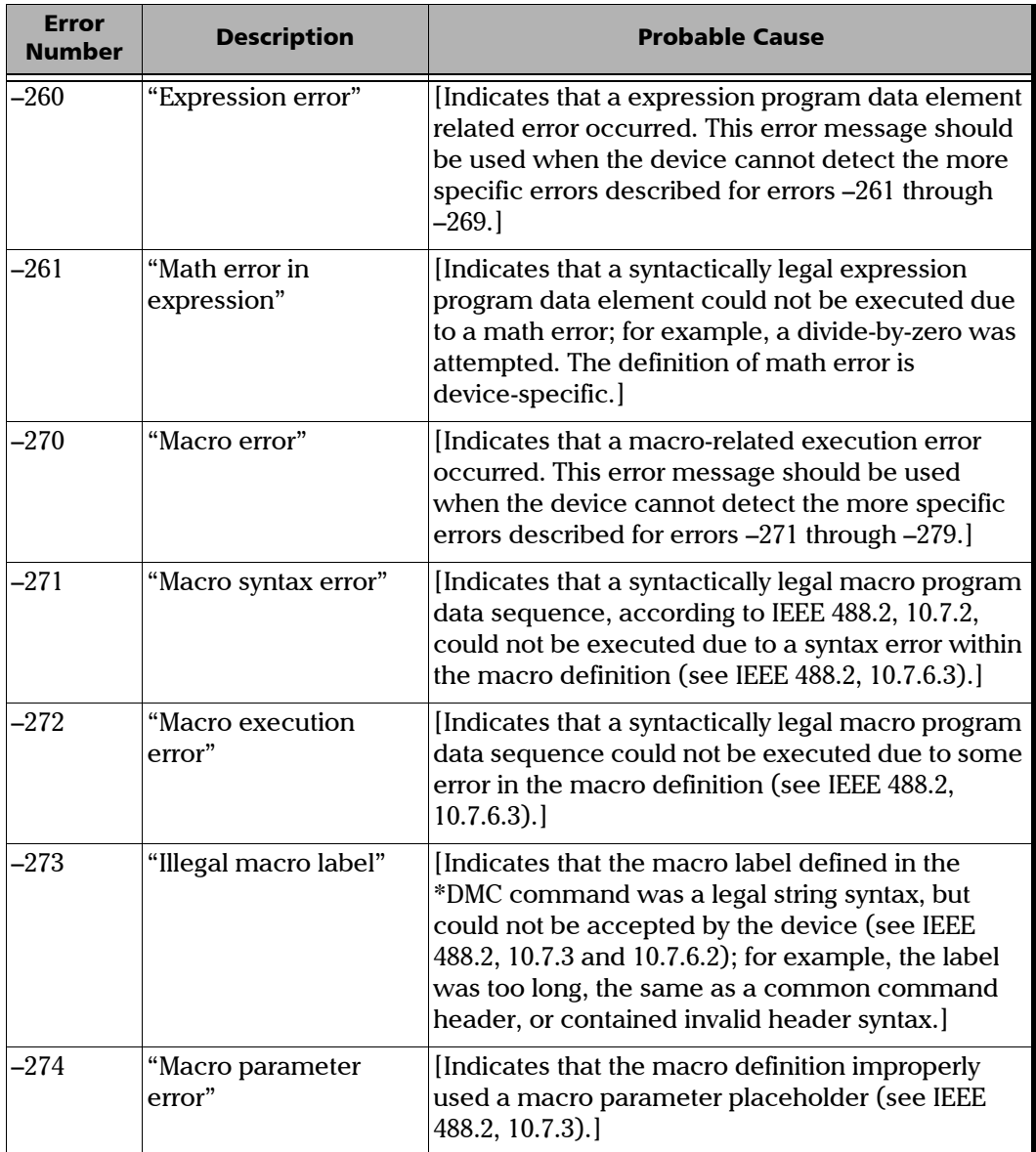

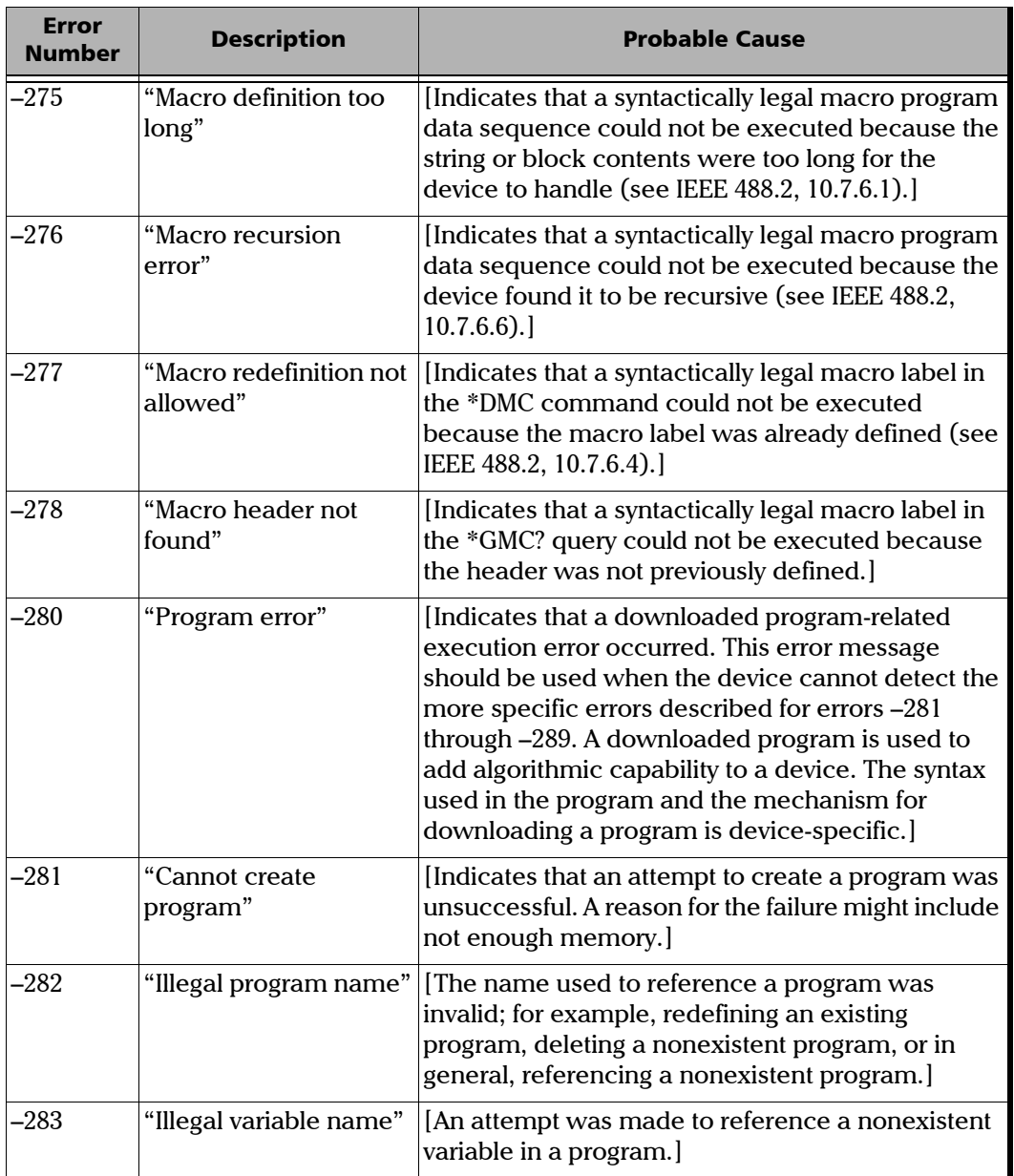

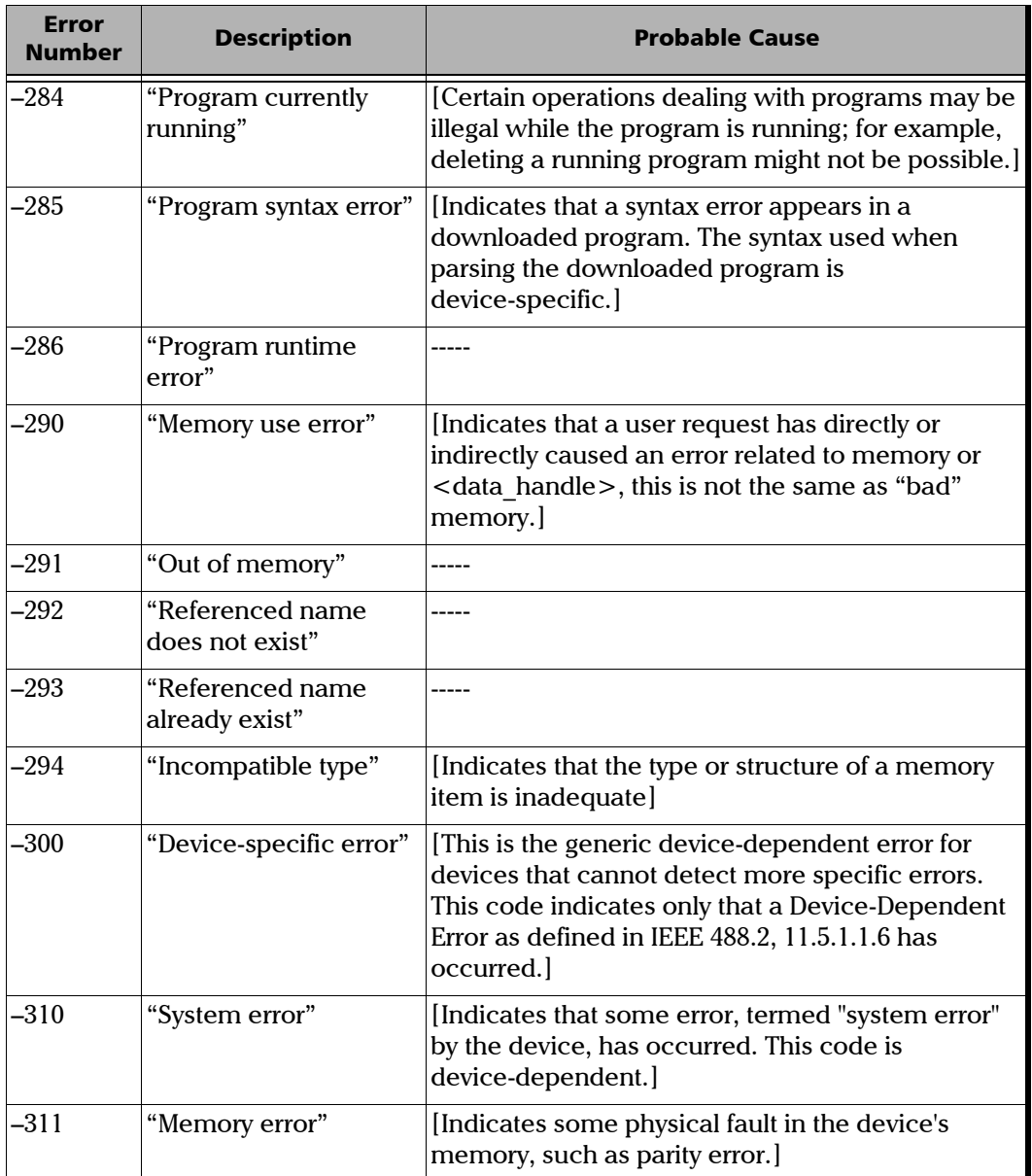

×.

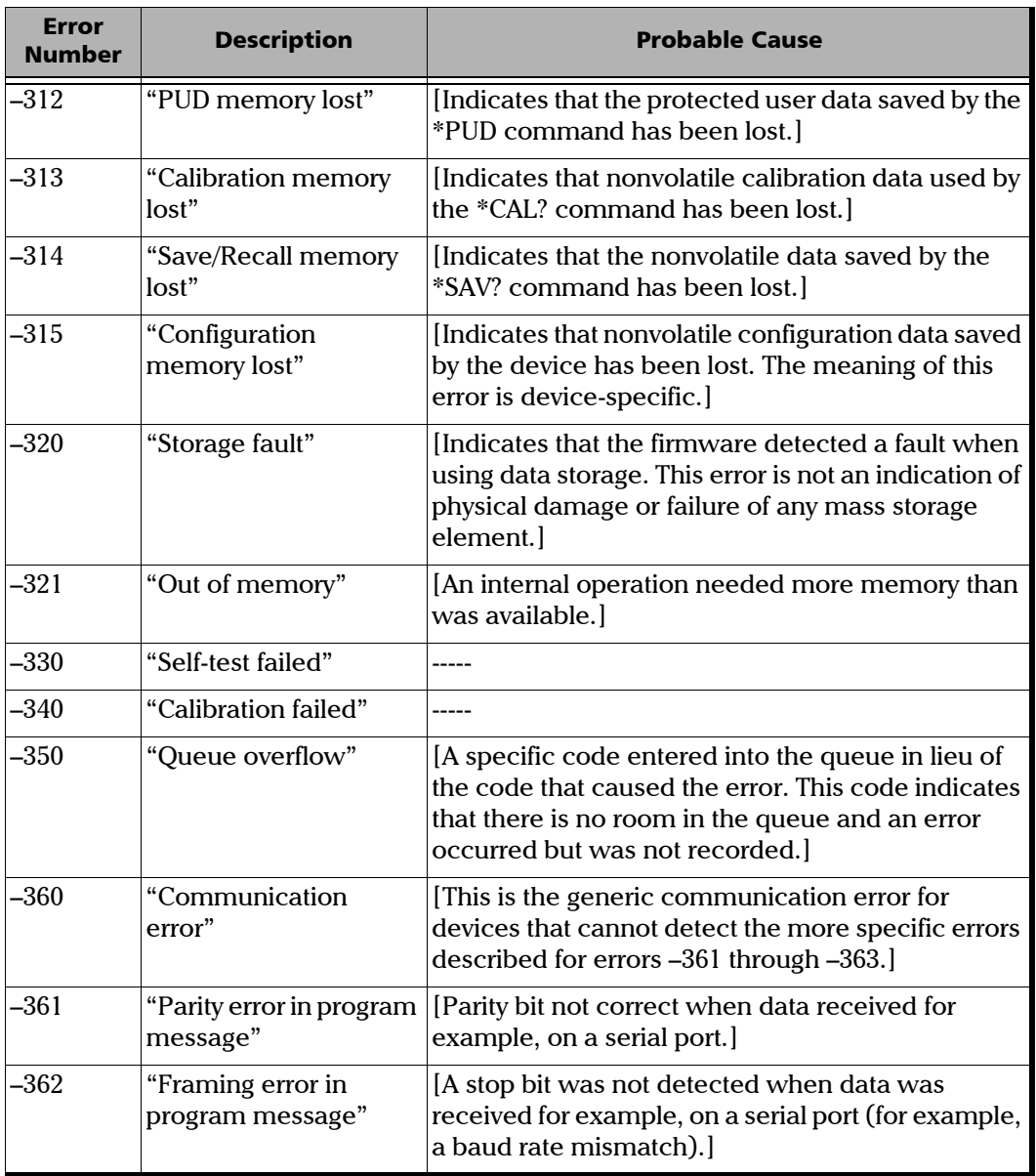

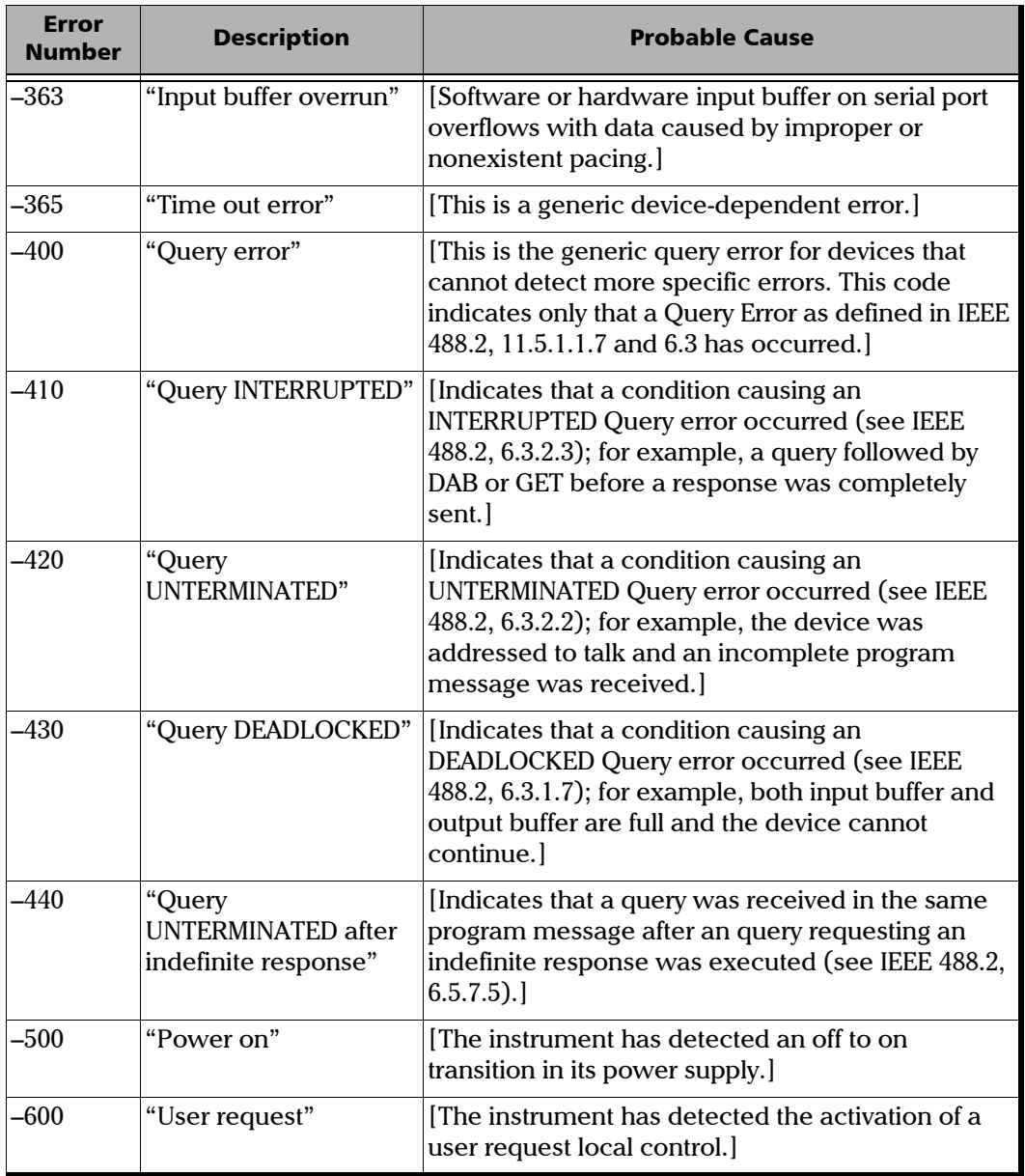

×.

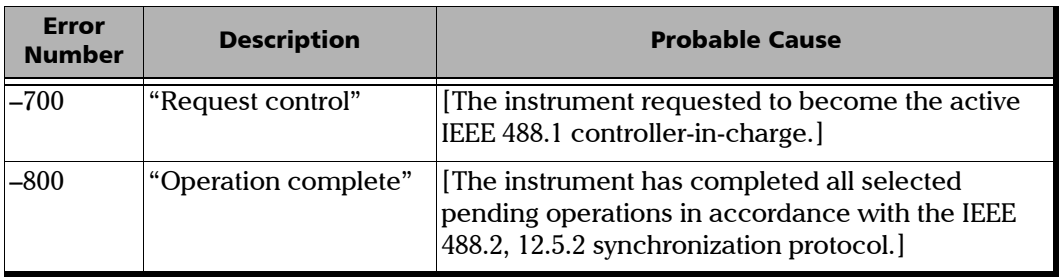

# *D COM Properties and Events*

The unit also provides objects based on Microsoft Component Object Model (COM). COM defines a common way to access and create software components and services.

COM promotes the integration and the reuse of software components, as well as interoperability. In order to interoperate, components developed in different languages must adhere to a binary structure specified by Microsoft.

OLE and ActiveX are based on COM. Many programming languages can create and use COM components.

You can build your own programs using the provided properties and events via the IcSCPIAccess interface (available on your unit). For information on how to configure your unit for DCOM control, see *[Configuring DCOM](#page-215-0)  [Access to Your Unit](#page-215-0)* on page 208.

## ActiveX (COM/DCOM)—Quick Reference

The following diagram illustrates the different properties and events available.

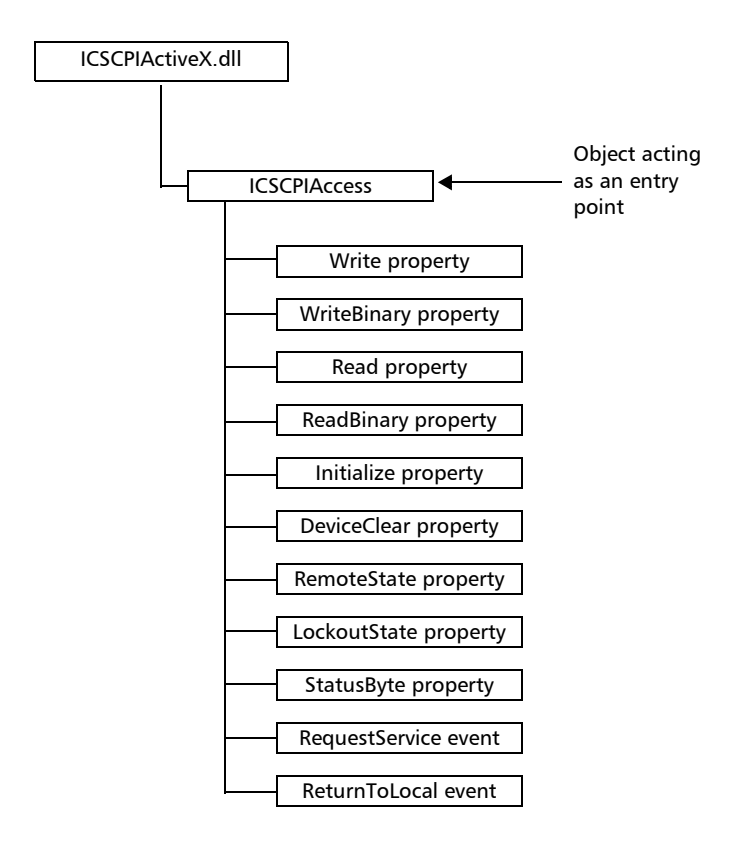

These properties and events are fully explained on the following pages.

## **Properties**

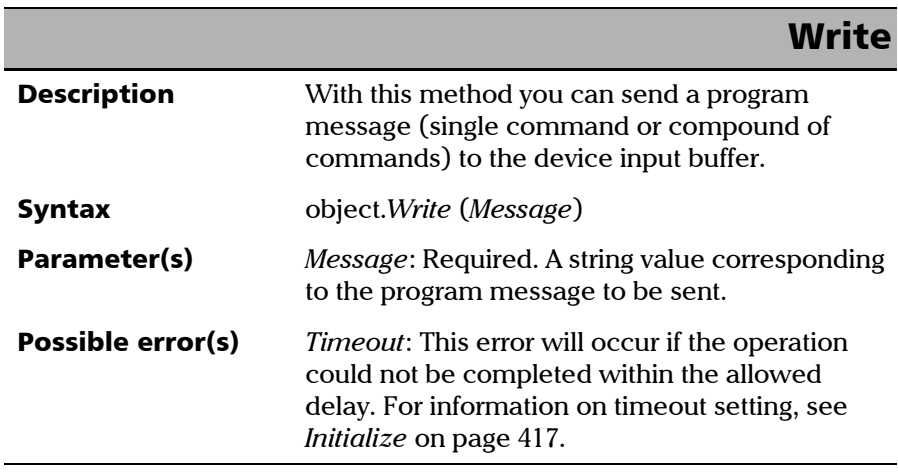

**COL** 

#### COM Properties and Events

*Properties*

## **WriteBinary**

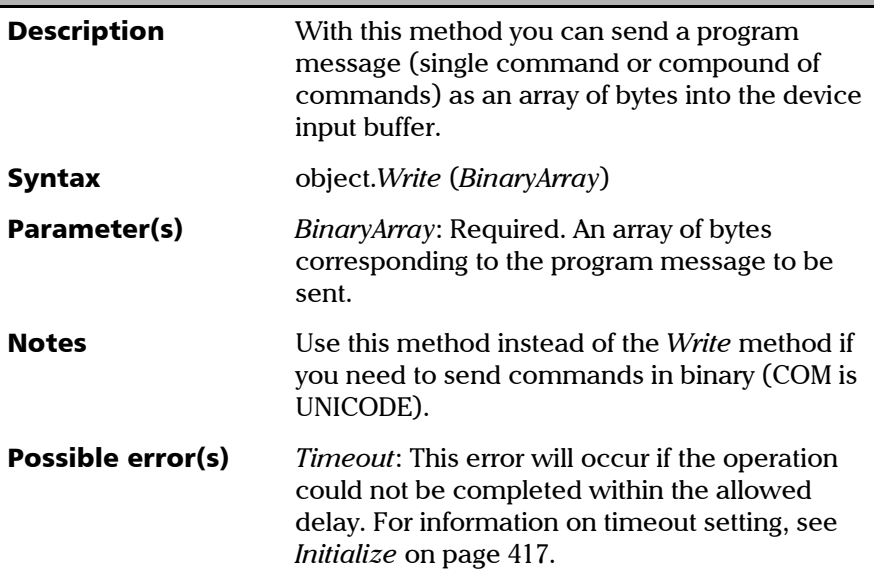

## IMPORTANT

**Before you retrieve data with the Read or ReadBinary methods, you must specify the format in which the information must be returned. Details on how to correctly set the format can be found below.**

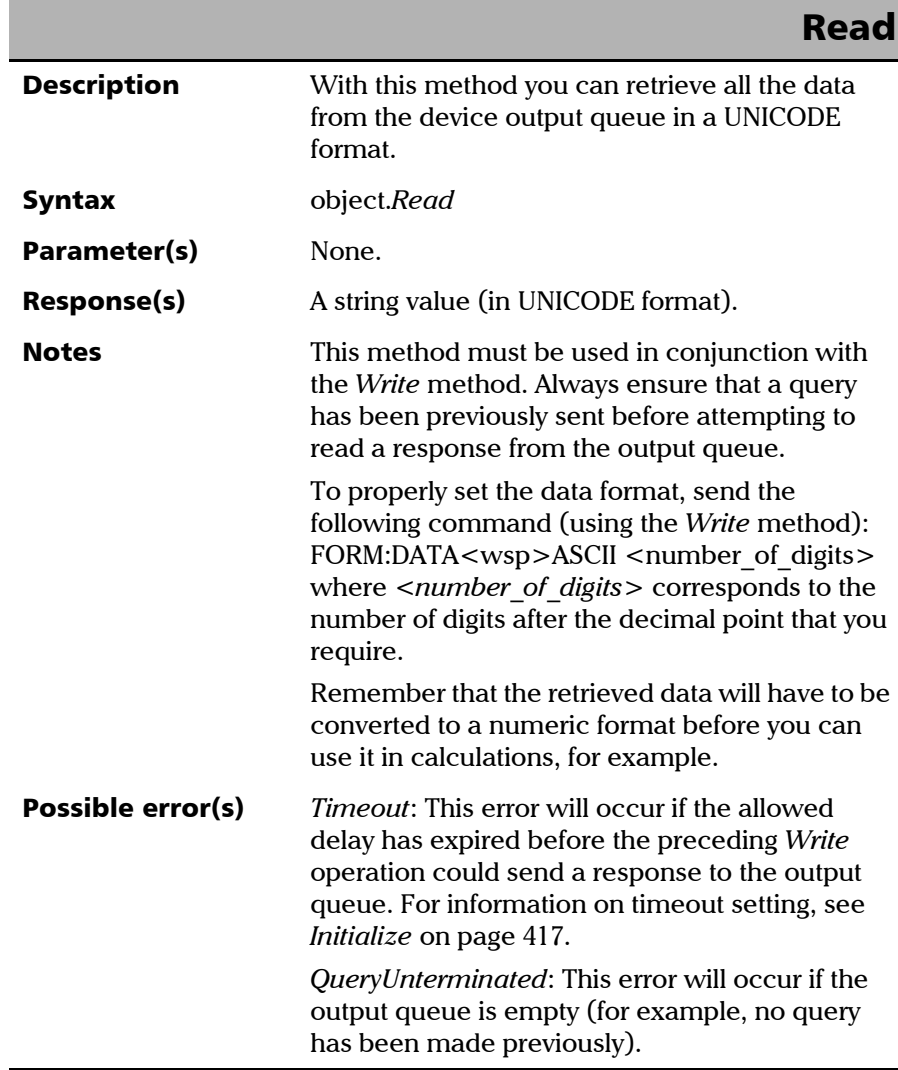

**III** 

#### COM Properties and Events

*Properties*

## **ReadBinary**

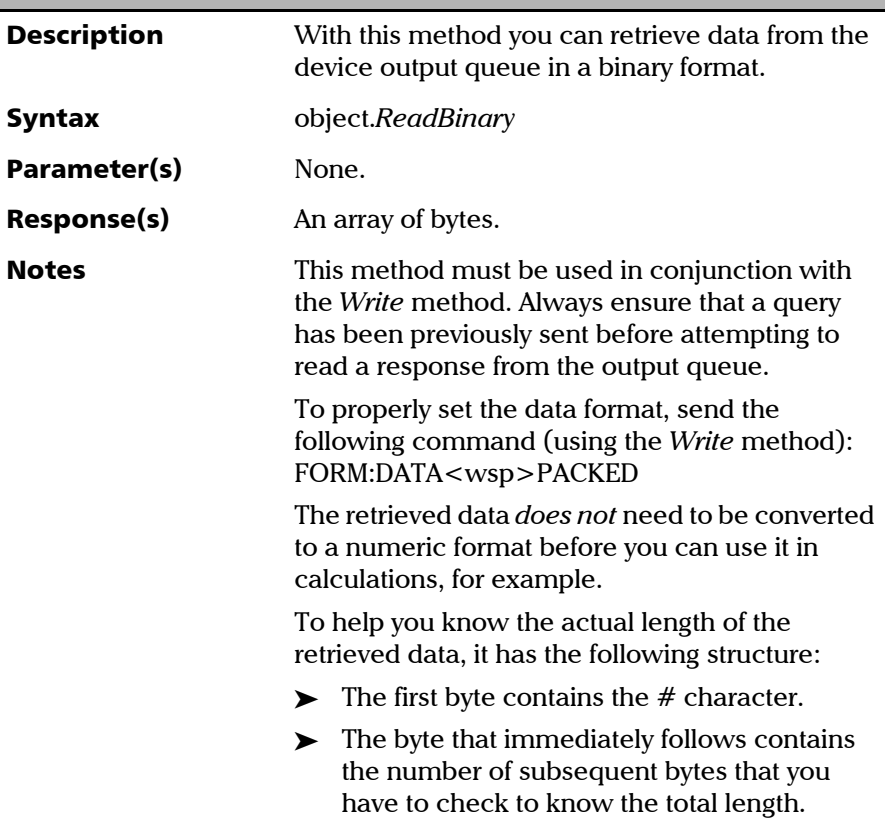

×.

*Properties*

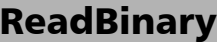

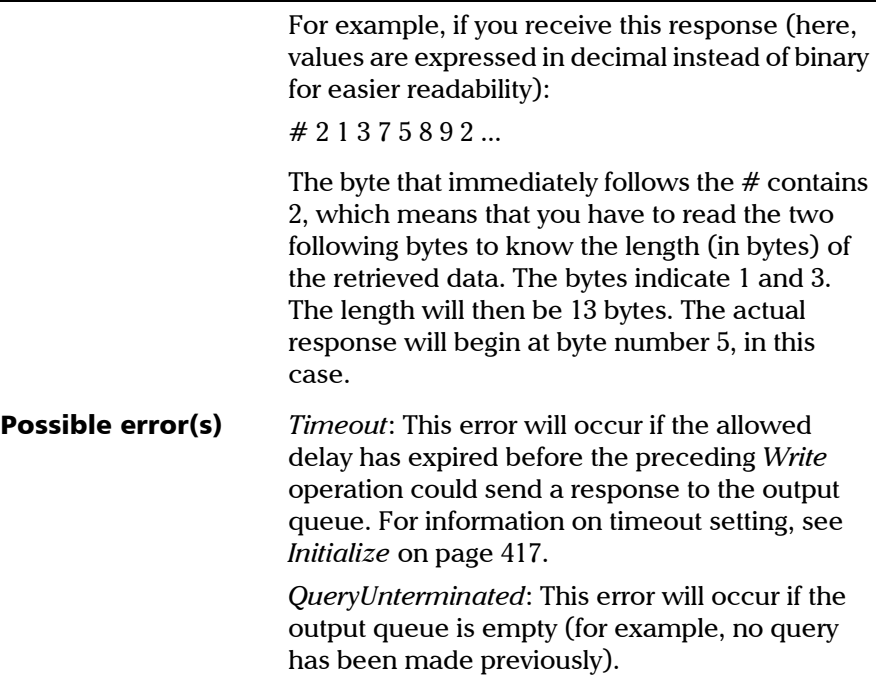

<span id="page-424-0"></span>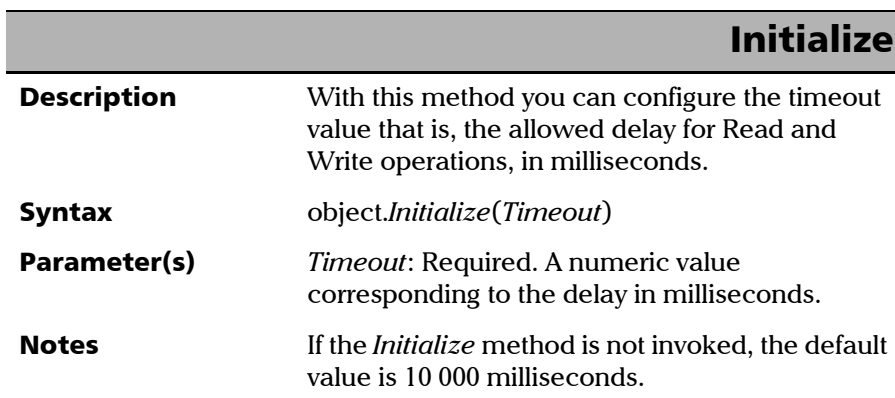

#### COM Properties and Events

*Properties*

## **DeviceClear**

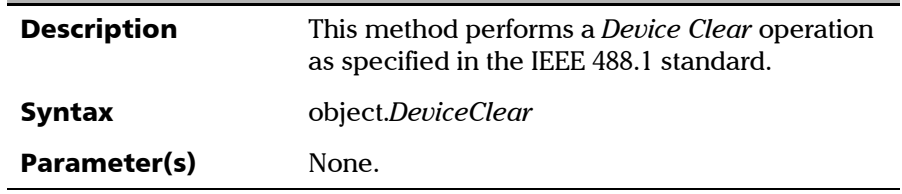

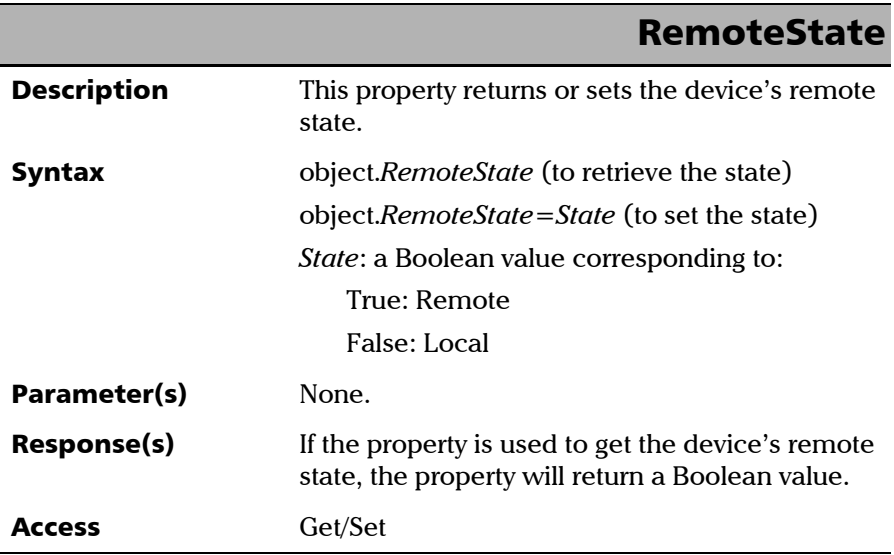

×.

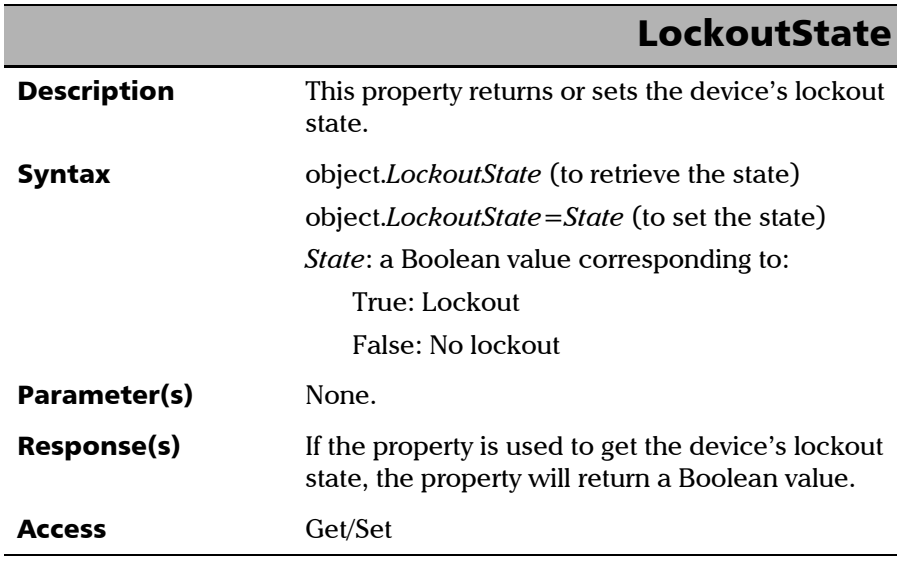

<span id="page-426-0"></span>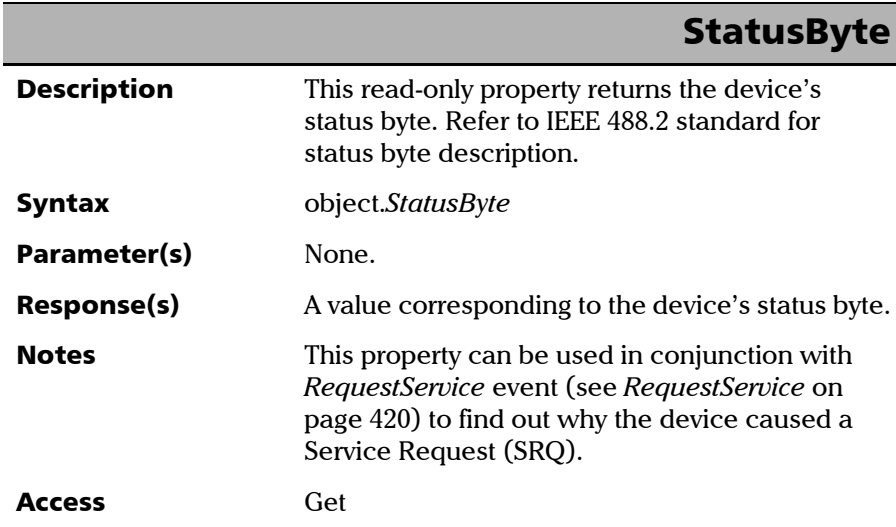

 $\sim$ 

### Events

<span id="page-427-0"></span>Ī

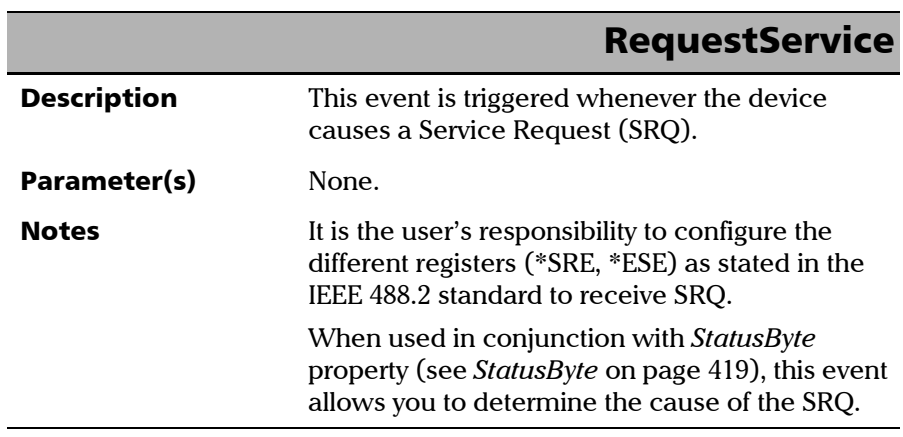

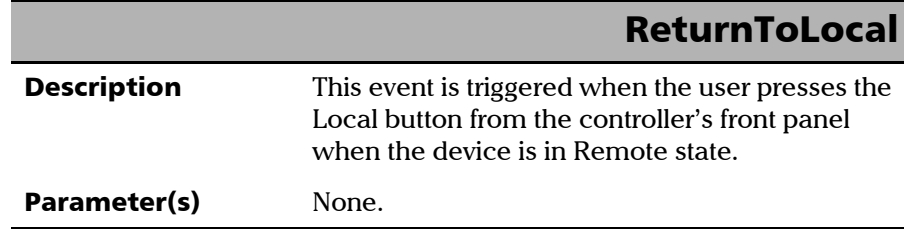

u,

## *E Communicating Through TCP/IP Over Telnet*

The EXFO Instrument Control provides SCPI automation or remote control over Telnet through TCP/IP as a Windows Service that continuously listens to a port from a Telnet server (FTB/IQS/LTB) on which modules to be tested are connected.

There are two types of commands that can be sent over Telnet: SCPI commands and internal protocol commands of the TCP/IP over Telnet service. The internal commands allow you to perform certain actions such as send SCPI commands as a script instead of one by one, force the disconnection of an active session, view the status of modules and of connected clients, etc.

## Executing SCPI Commands Over Telnet

You can remotely control the modules by executing SCPI commands through TCP/IP over Telnet. The commands are sent remotely from the Telnet client (on a computer) to the Telnet server (in this case, the IQS, FTB, or LTB unit).

You can connect from a remote Windows client or a Linux (or Unix) remote client.

*Note: The Telnet client is available on almost all units in case you intend to use these units as computers to connect to a Telnet server. However, on an FTB-1v2, FTB-2, or LTB-1 running Windows Embedded 8 Standard, the Telnet client is not available. With these units, you must use the PuTTY application to establish communication.*

> Before being able to send SCPI commands, you must first establish a connection to the Telnet service.

*Executing SCPI Commands Over Telnet*

#### *To execute SCPI commands over Telnet from a remote Windows client:*

- *1.* Establish a connection to the Telnet service as follows:
	- *1a.* From your computer, start Windows.
	- **1b.** On the taskbar, click **Start** (Start button  $\left( \begin{array}{c} \pm \end{array} \right)$  under Windows 8.1 and Windows 10) and select **Run**.
- *Note: Depending on the operating system,* Run *can sometimes be found under*  Windows System*.*
	- *1c.* In the **Open** box, type *telnet*, and then click **OK**.

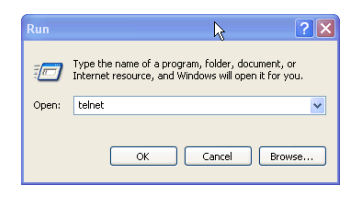

*Note: If you receive an error message, it probably means that the Telnet client is not already activated on your computer. In this case, in the Open box, type*  pkgmgr /iu:TelnetClient*, and then click OK to enable the client. Once it is done, perform step 3 again.*

*Executing SCPI Commands Over Telnet*

*1d.* In the displayed Telnet editor window, type the *OPEN <IP\_ADDRESS\_OF\_TELNET\_SERVER> <PORT>* command to connect to the TCP/IP Telnet Service.

Example: *open 10.192.2.45 5024*

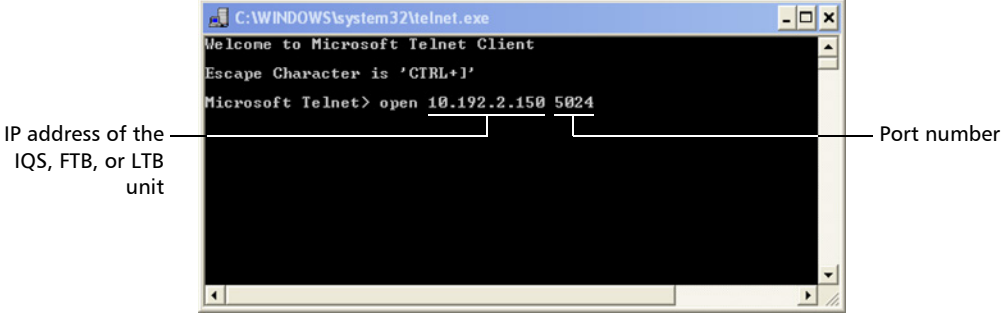

*Note: Port 5024 is designated for sending SCPI commands in the Telnet protocol.*

*1e.* Press ENTER to establish a connection with the Service.

Once the connection is established, the READY> prompt is displayed in the Telnet editor window.

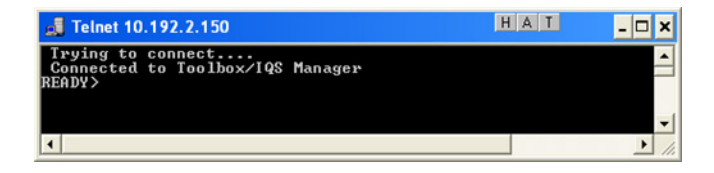

*Note: If the connection cannot be established, the Connection to host lost message is displayed instead.*

*Executing SCPI Commands Over Telnet*

- *2.* Enter the desired SCPI commands as follows:
	- $\triangleright$  For a single SCPI command: Type or copy the desired command in the Telnet editor window, and then press ENTER to execute it.

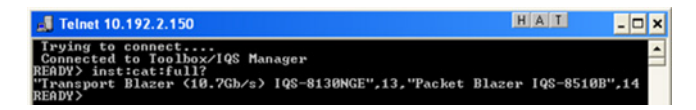

 $\triangleright$  For multiple SCPI commands: Copy the desired commands from any script file, enclose them in a BEGIN and END block in the Telnet editor window, and then press ENTER. For more information, see *[Internal Commands of the TCP/IP over Telnet](#page-436-0)  Protocol* [on page 429.](#page-436-0)

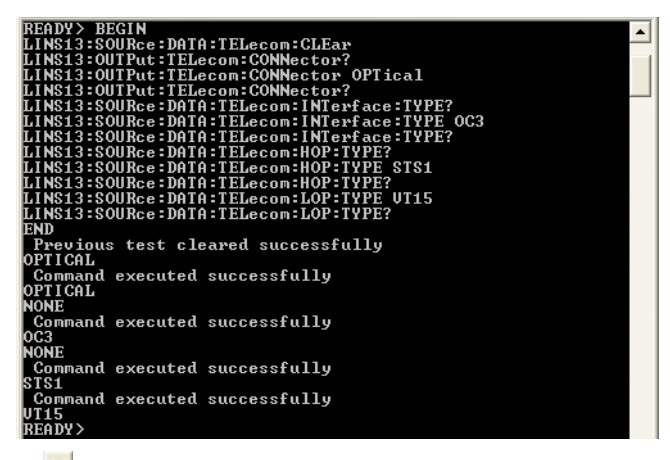

**3.** Click  $\mathbf{\times}$  to close the session.
#### <span id="page-432-0"></span>*To execute SCPI commands over Telnet from a remote Linux client:*

- *1.* Establish a connection to the Telnet service as follows:
	- *1a.* From your computer, right-click on the desktop, and then click **Open Terminal**.

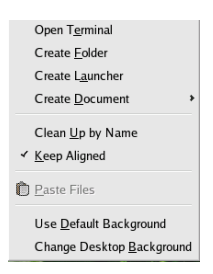

The command prompt is displayed in the Telnet editor window.

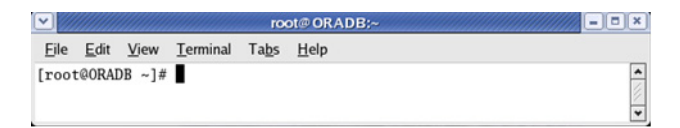

*1b.* Connect to the TCP/IP Telnet Service by typing the *OPEN <IP\_ADDRESS\_OF\_TELNET\_SERVER> <PORT>* command:

Example: *open 10.192.2.45 5024*

*Note: Port 5024 is designated for sending SCPI commands in the Telnet protocol.*

The connection is established when the message **Connected to Toolbox/IQS Manager** is displayed in the Telnet editor window.

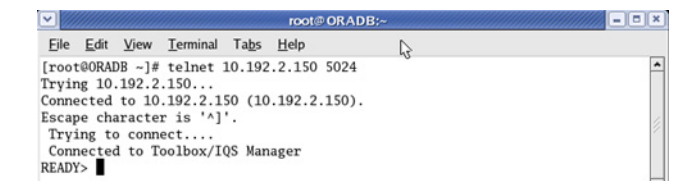

*Executing SCPI Commands Over Telnet*

- *2.* Enter the desired SCPI commands as follows:
	- For a single SCPI command: Type or copy the desired command in the Telnet editor window, and then press ENTER to execute it.

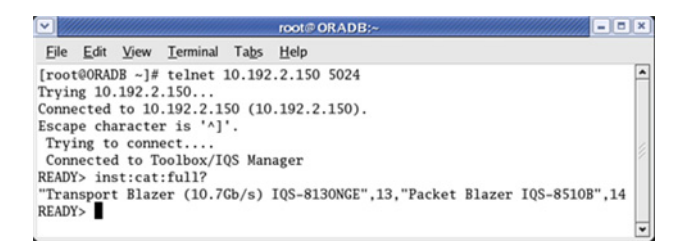

- $\triangleright$  For multiple SCPI commands: Copy the desired commands from any script file, enclose them in a BEGIN and END block in the Telnet editor window, and then press ENTER. **For more information, see** *[Internal Commands of the TCP/IP over Telnet](#page-436-0)  Protocol* [on page 429](#page-436-0)**.**
- **3.** Click  $\bullet$  to close the session.

*Accessing Modules*

# Accessing Modules

<span id="page-434-0"></span>A session can directly access an instrument using valid LINS commands such as LINS10:SOURce:DATA:TELecom:CLEar.

However, in a context of multiple sessions, additional commands are available to inform other sessions that an instrument is currently in use.

When a session uses the CONNECT LINS command, another session using the same CONNECT LINS command will receive an error indicating that the instrument is already in use.

For example:

 $\blacktriangleright$  SESSION 1 sends this command: CONNECT LINS10

The command returns...OK

 $\blacktriangleright$  SESSION 2 sends this command: CONNECT LINS10

The commands returns...Error

At this moment, SESSION 2 knows that LINS10 is already in use by another session.

*Note: Both sessions must use these commands to ensure that they receive accurate information.*

*Accessing Modules*

A module is released by one of the following actions:

- Executing the CLOSE LINS command to disconnect the link with the module. For more information, see *CLOSE LINS* [on page 433](#page-440-0).
- Executing the CLOSE command to end the current session once the execution of all the desired commands has been completed. For more information, see *CLOSE* [on page 432](#page-439-0).
- $\triangleright$  Closing the current session by clicking the Close button on the Telnet editor windows' title bar.
- $\triangleright$  Shutting down and restarting the client computer.
- $\blacktriangleright$  A network interruption.

A module can also be released when you terminate the communication by using the KILL LINS command. For more information, see *[KILL LINS](#page-444-0)* on [page 437](#page-444-0).

<span id="page-436-1"></span><span id="page-436-0"></span>The internal commands allow you to perform certain actions such as send SCPI commands as a script instead of one by one, force the disconnection of an active session, view the status of modules and of connected clients, etc. The internal commands are not case-sensitive.

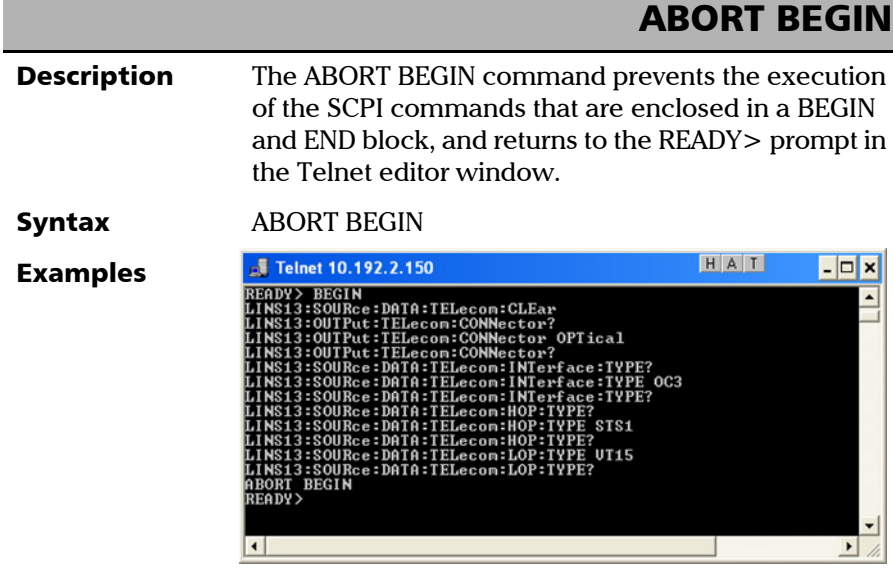

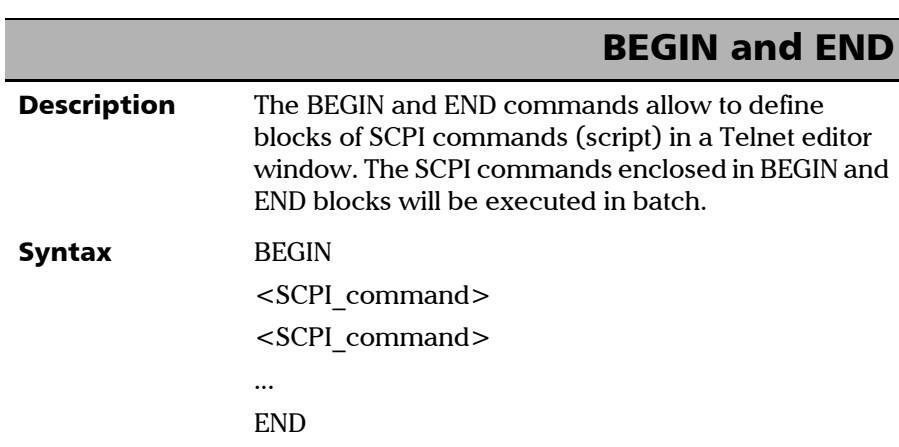

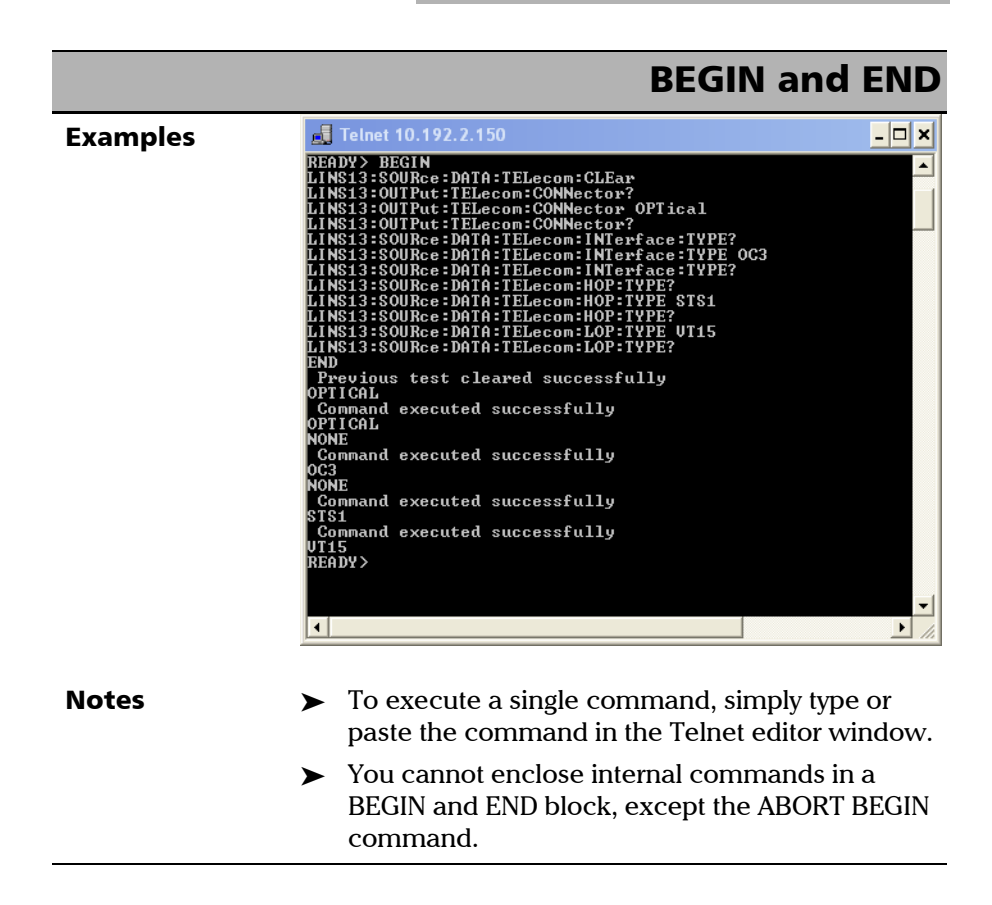

<span id="page-439-0"></span>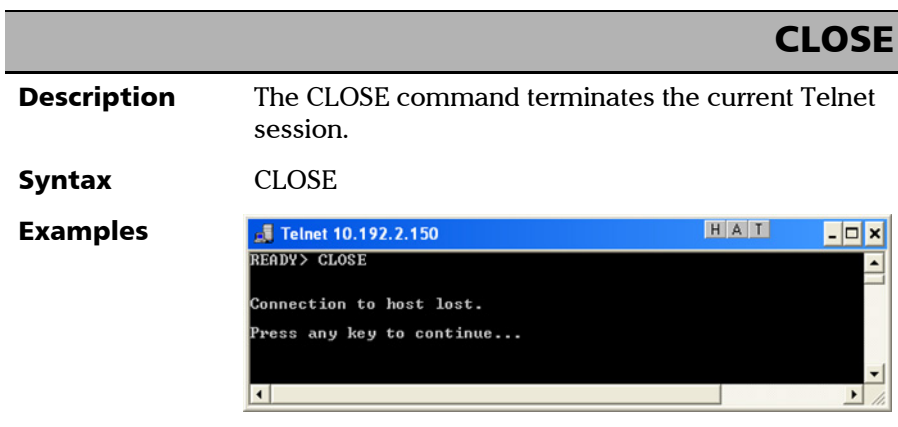

# CLOSE LINS

<span id="page-440-0"></span>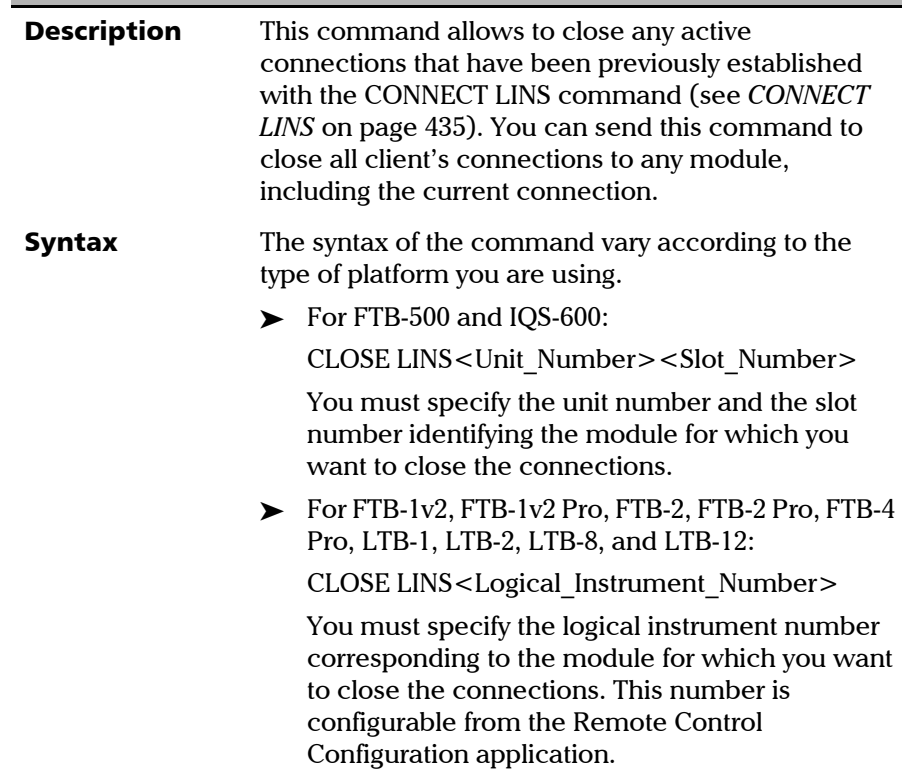

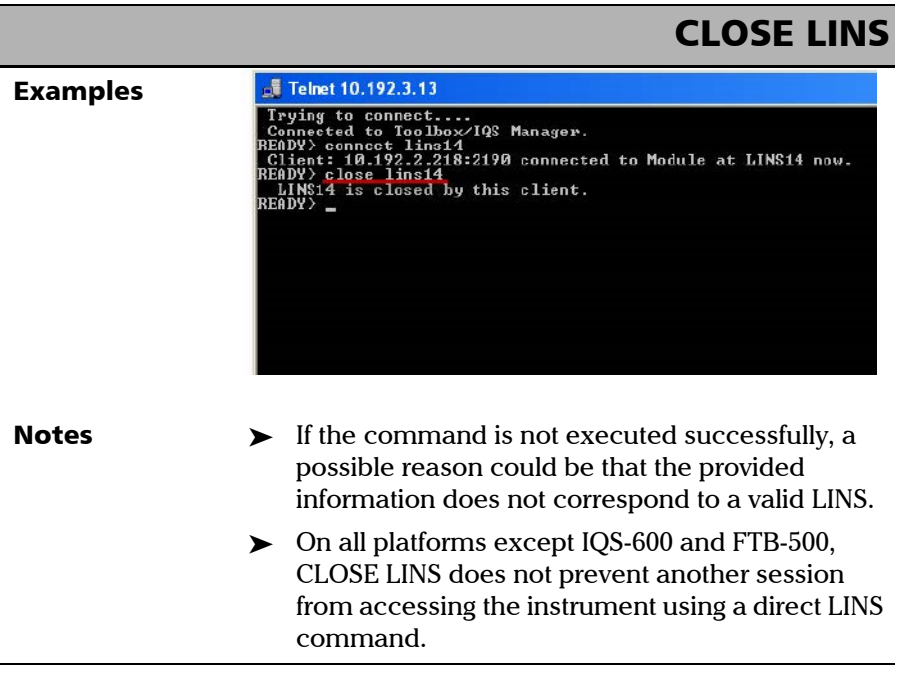

<span id="page-442-0"></span>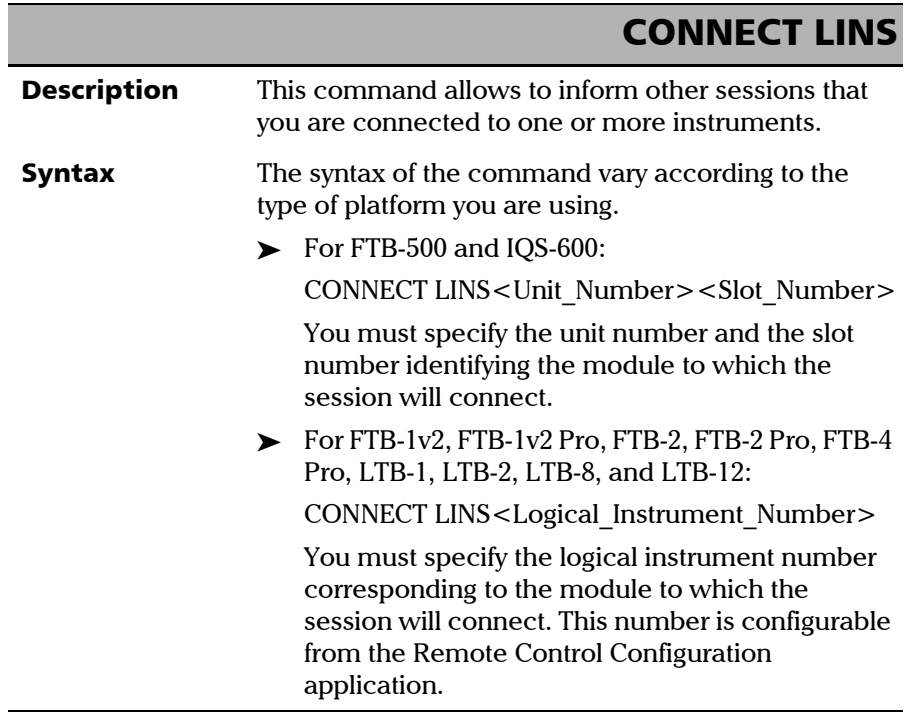

**COL** 

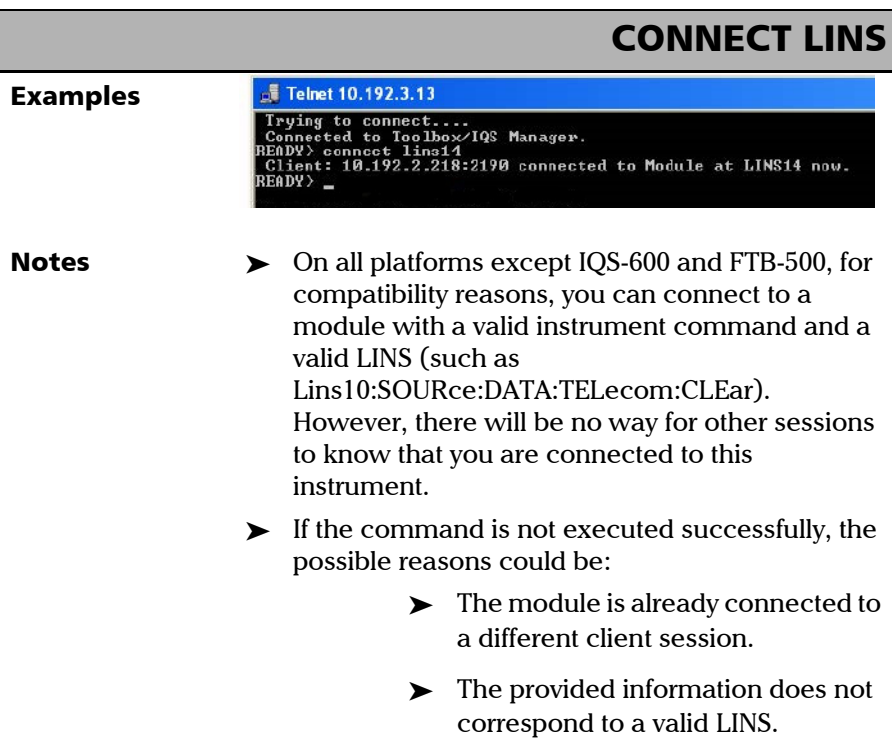

# KILL LINS

<span id="page-444-0"></span>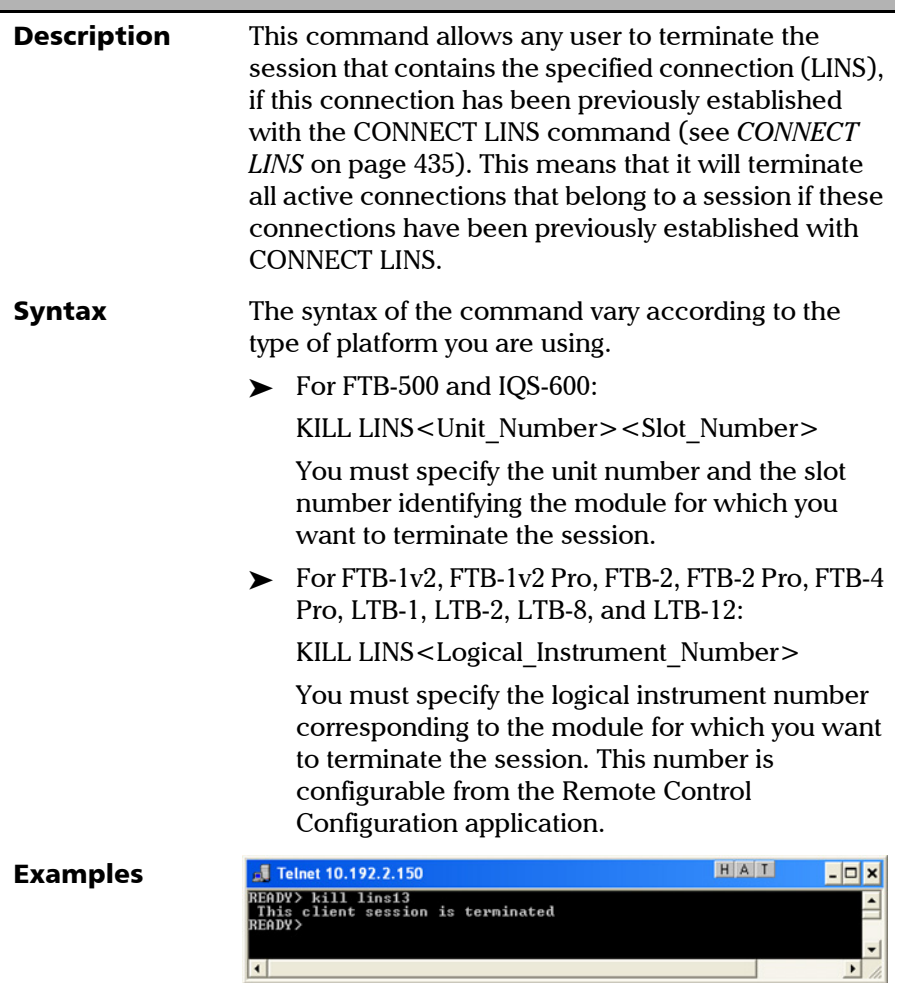

*Internal Commands of the TCP/IP over Telnet Protocol*

#### KILL LINS**Notes**  $\rightarrow$  To know the status of the modules before terminating connections using the KILL LINS command, you can first enter the STATUS CLIENT command. For more information, see *[STATUS](#page-446-0)  CLIENT* [on page 439](#page-446-0). In the example below, two modules are connected: LINS13 and LINS10. J Telnet 10.192.2.13  $-|c|$ status client<br>2.250+1651 Connected at 5/15/2008 5:41:23 AM Connected to<br>2.219:2885 Connected at 5/15/2008 6:04:42 AM Connected to LINS13<br>LINS10 READY>  $\triangleright$  To disconnect the LINS10 module used by another session, enter the *kill lins10* command. A confirmation message is displayed once the module is disconnected. HAT **Telnet 10.192.2.133**  $\epsilon$ status client<br>2.250:1651 Connected at 5/15/2008 5:41:23 AM Connected to<br>2.219:2940 Connected at 5/15/2008 7:00:41 AM Connected to LINS13<br>LINS10 READY> kill lins10<br>This client session is terminated<br>READY> Enter again the STATUS CLIENT command to confirm the termination of the module (LINS10 in our example). Only the information of the remaining connected client is displayed. HAT **J** Telnet 10.192.2.133  $\epsilon$ READY) status client<br>10.192.2.250:1651 Connected at 5/15/2008 5:41:23 AM Connected to LINS13

<span id="page-446-0"></span>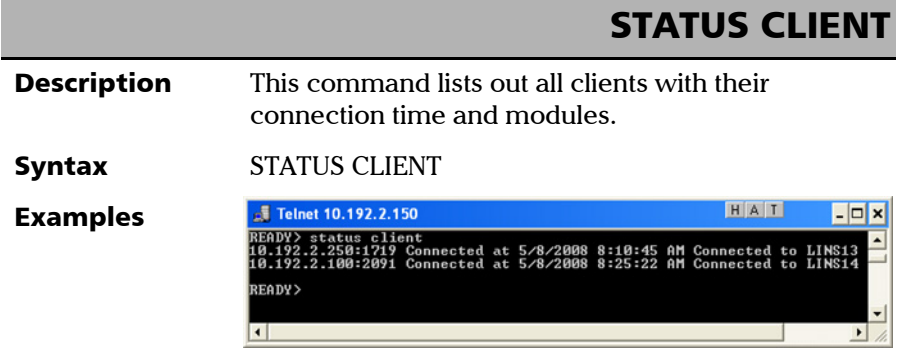

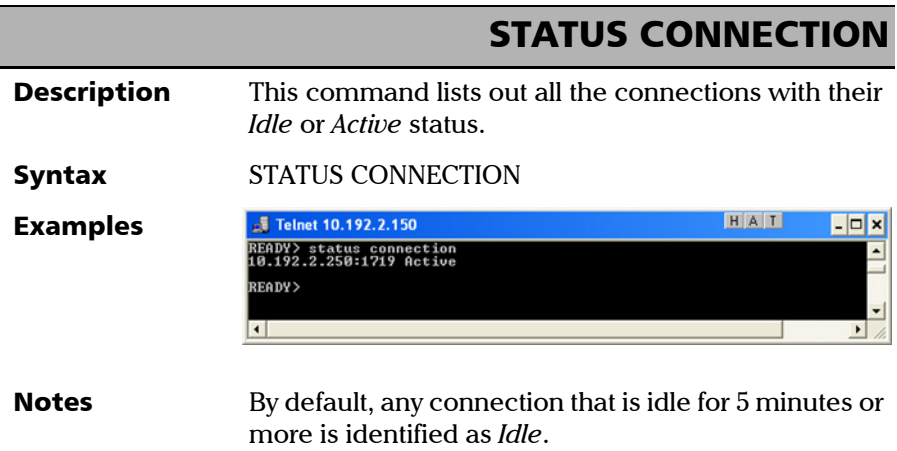

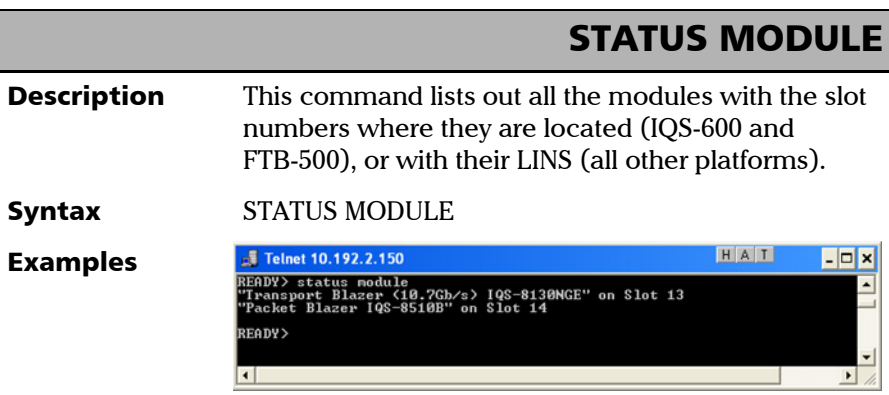

<span id="page-447-0"></span>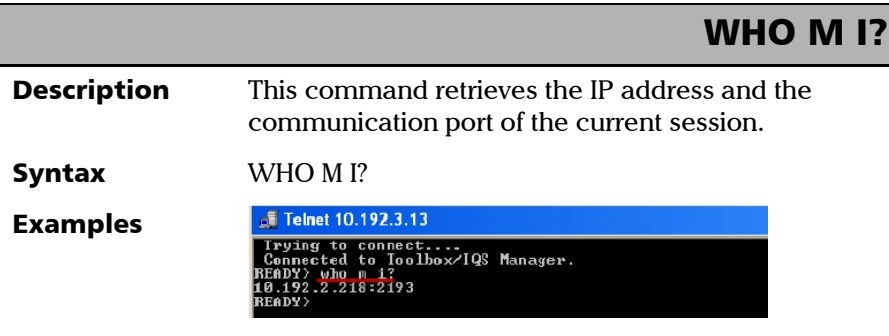

# Index

## A

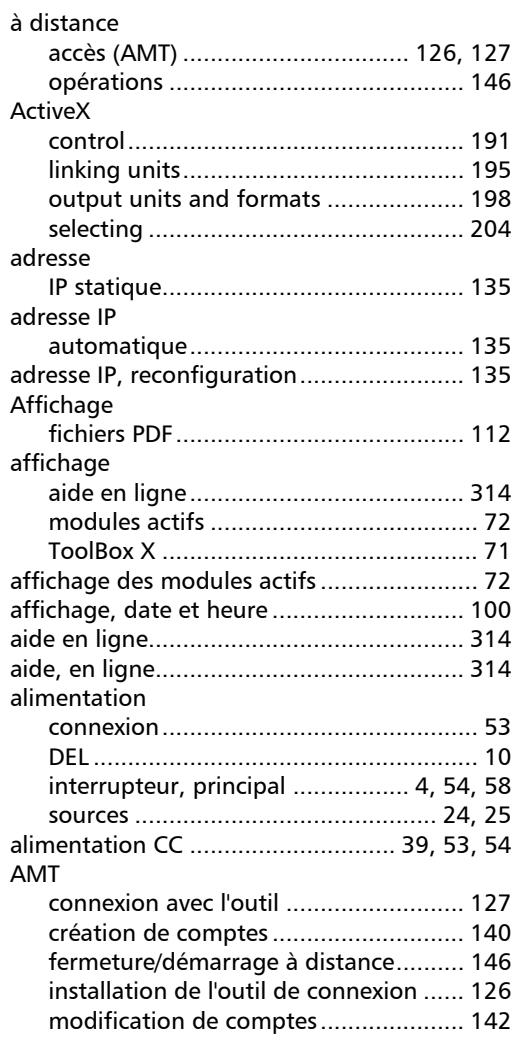

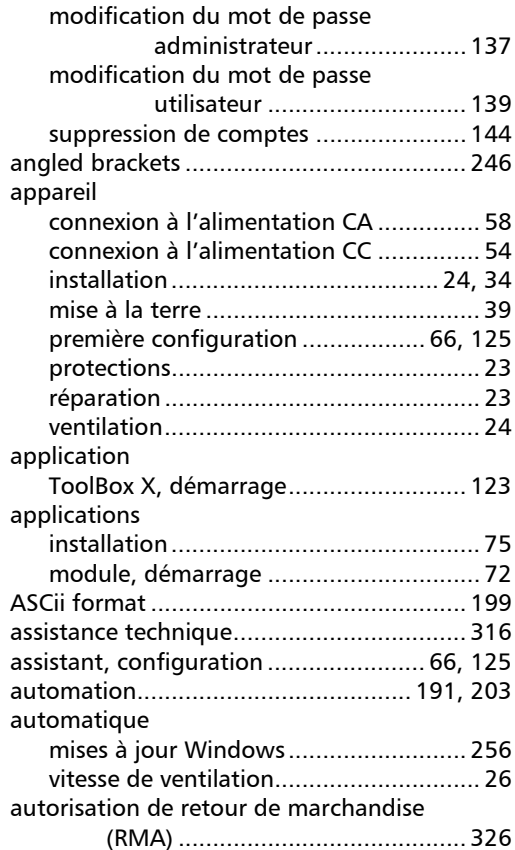

#### B

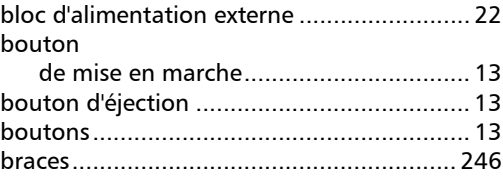

**COL** 

#### Index

#### brackets

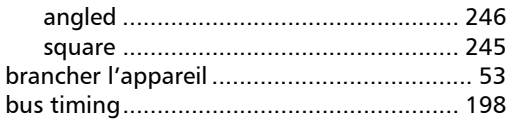

# C

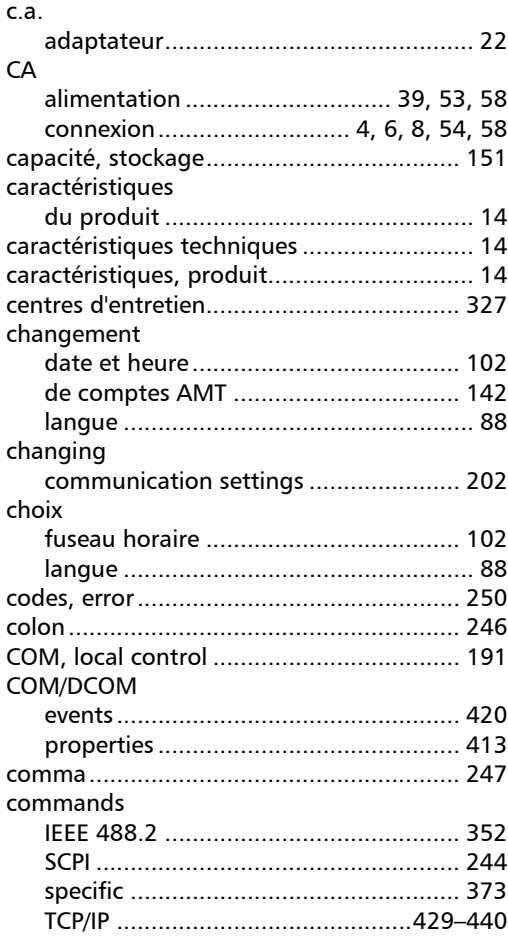

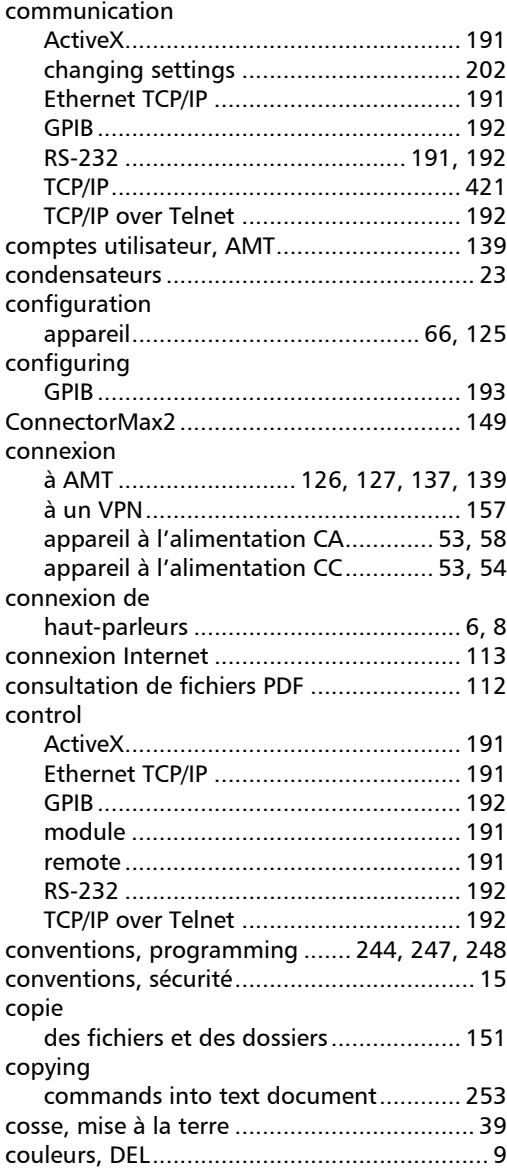

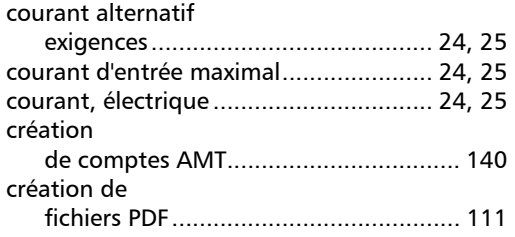

# D

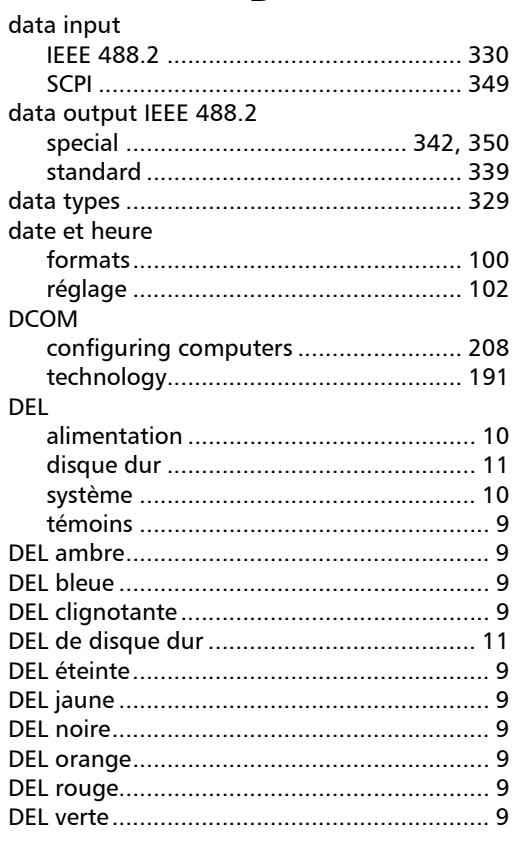

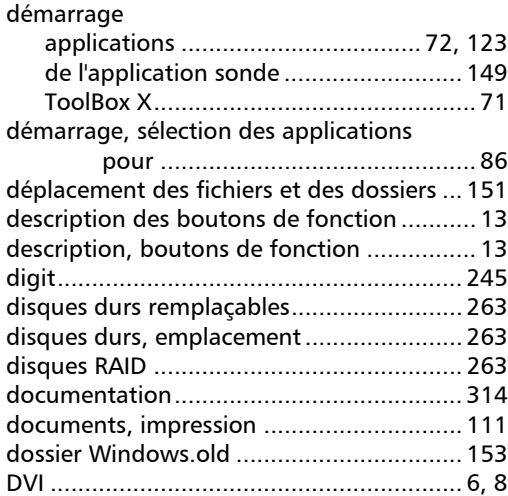

# E

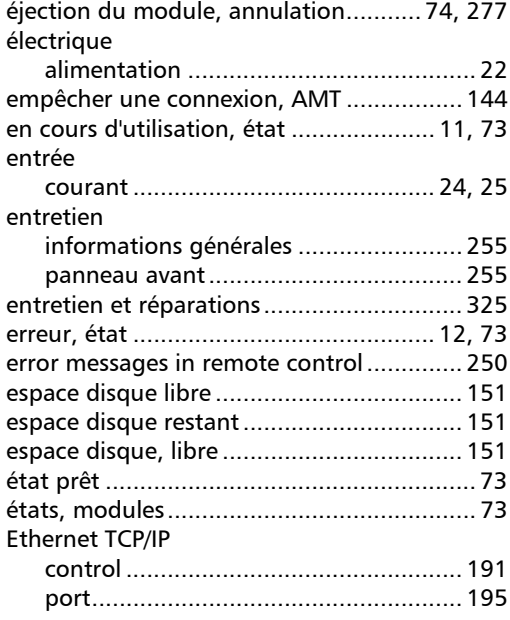

#### Index

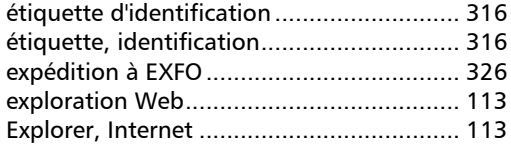

#### F

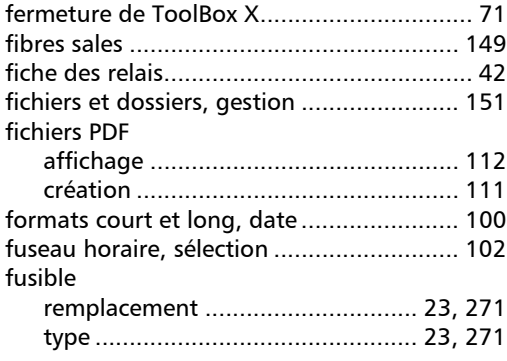

# G

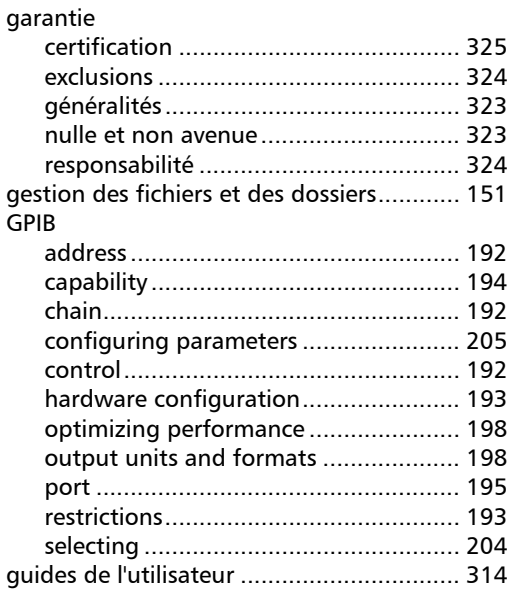

# H

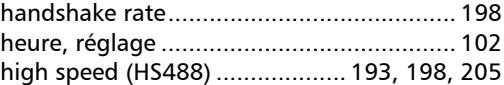

# I

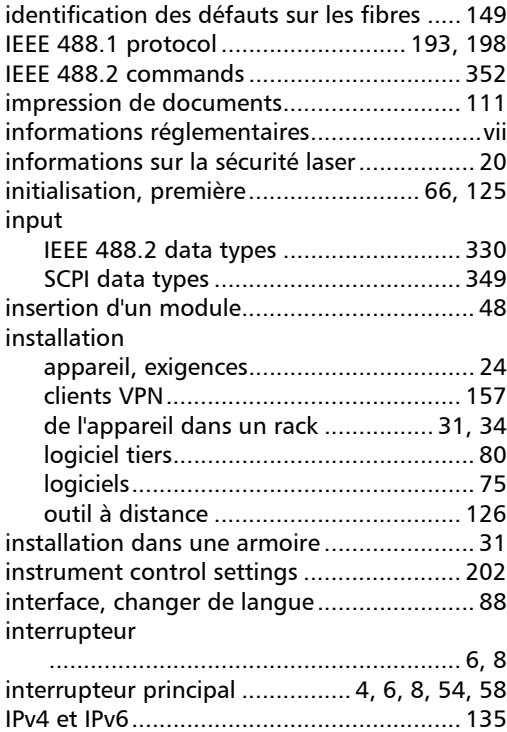

## K

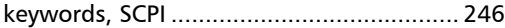

#### L

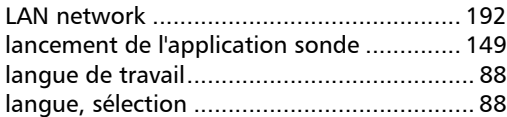

×.

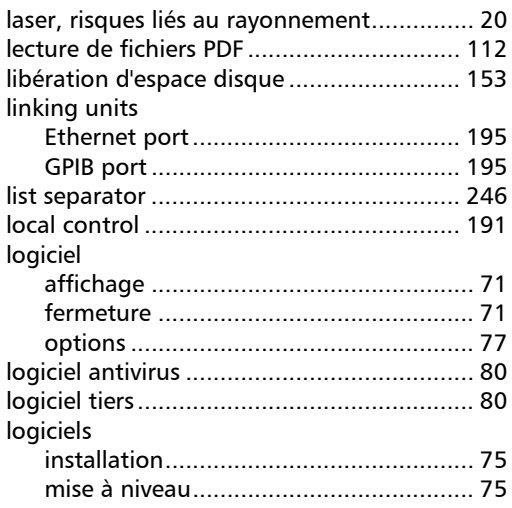

# M

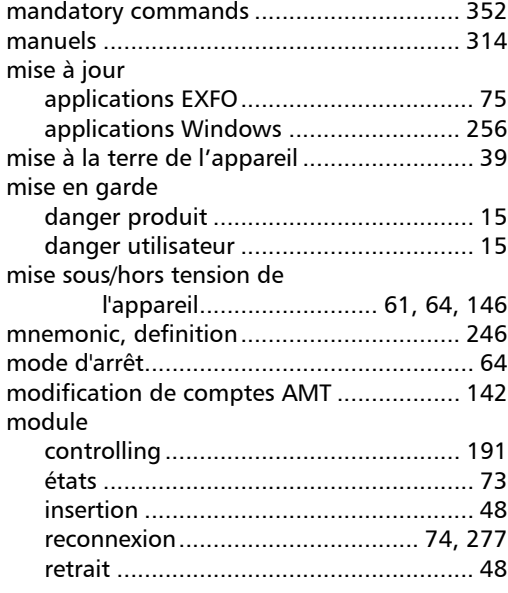

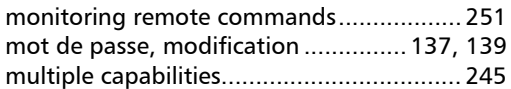

### N

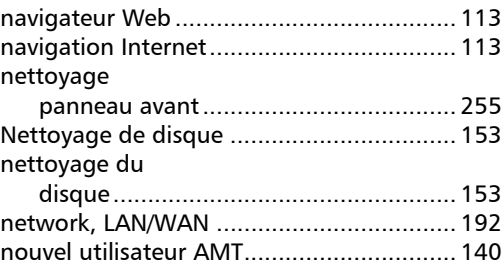

# O

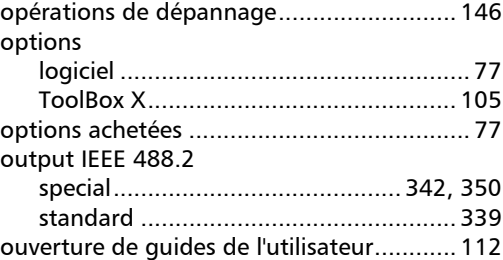

#### P

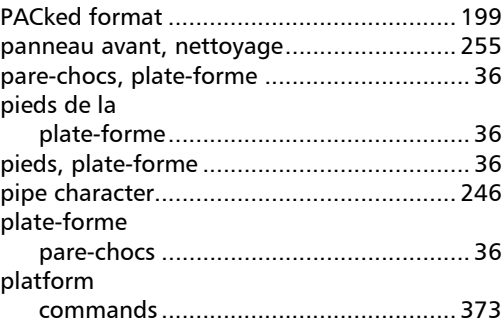

**COL** 

#### port

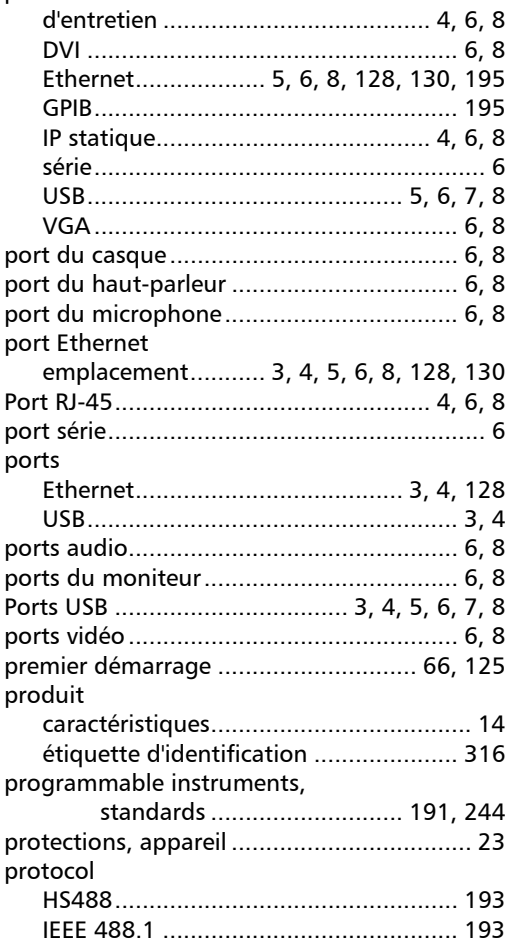

## R

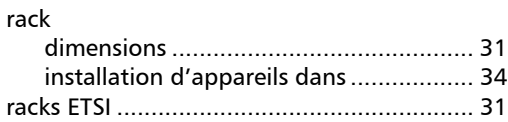

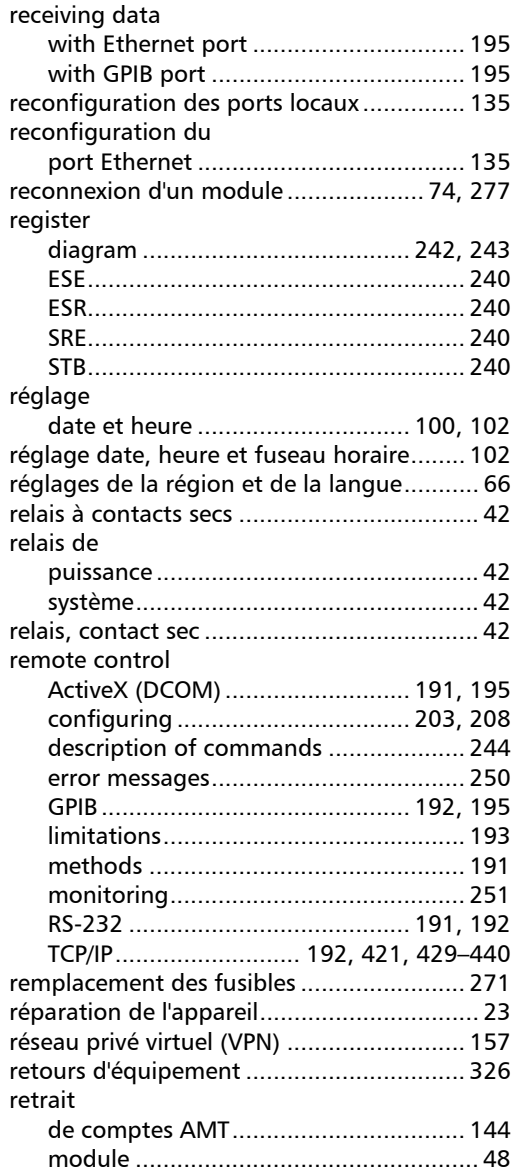

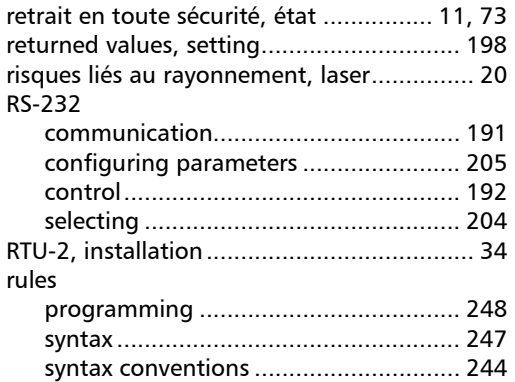

S

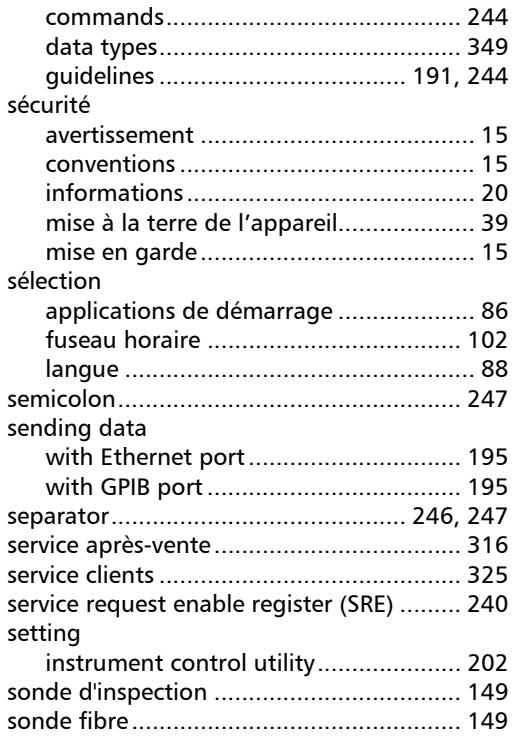

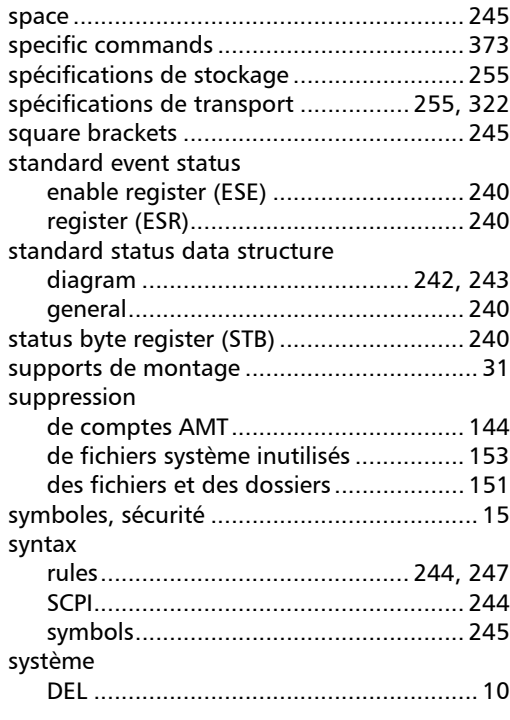

# T

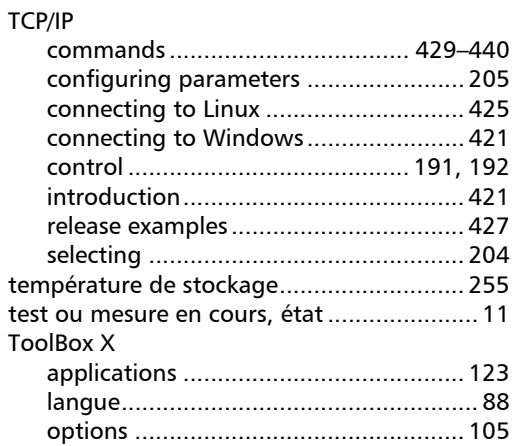

SCPI

**College** 

#### **Index**

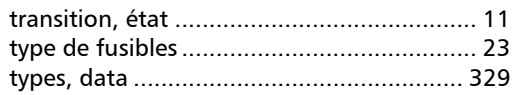

#### $\mathbf U$

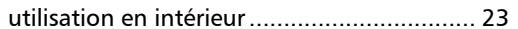

#### $\mathbf{V}$

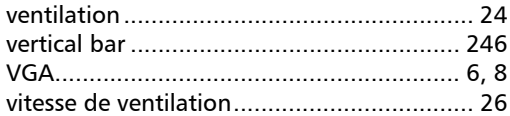

#### $\mathbf{W}$

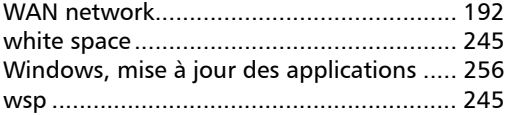

u,

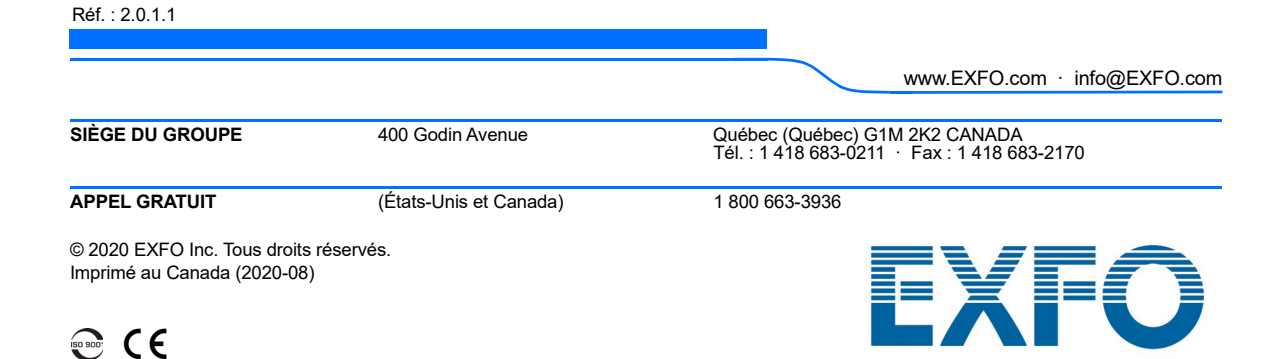